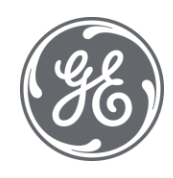

# Configuration Hub Documentation

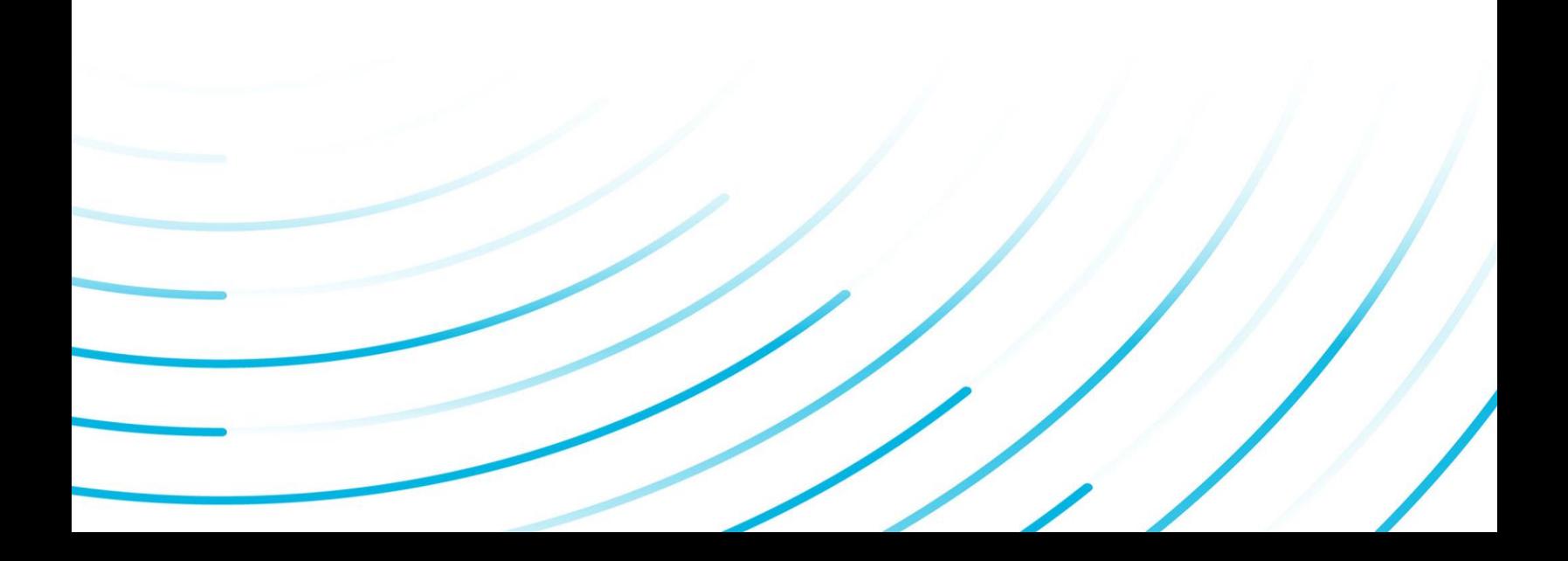

#### Proprietary Notice

The information contained in this publication is believed to be accurate and reliable. However, General Electric Company assumes no responsibilities for any errors, omissions or inaccuracies. Information contained in the publication is subject to change without notice.

No part of this publication may be reproduced in any form, or stored in a database or retrieval system, or transmitted or distributed in any form by any means, electronic, mechanical photocopying, recording or otherwise, without the prior written permission of General Electric Company. Information contained herein is subject to change without notice.

© 2021, General Electric Company. All rights reserved.

#### Trademark Notices

GE, the GE Monogram, and Predix are either registered trademarks or trademarks of General Electric Company.

Microsoft® is a registered trademark of Microsoft Corporation, in the United States and/or other countries.

All other trademarks are the property of their respective owners.

We want to hear from you. If you have any comments, questions, or suggestions about our documentation, send them to the following email address:

doc@ge.com

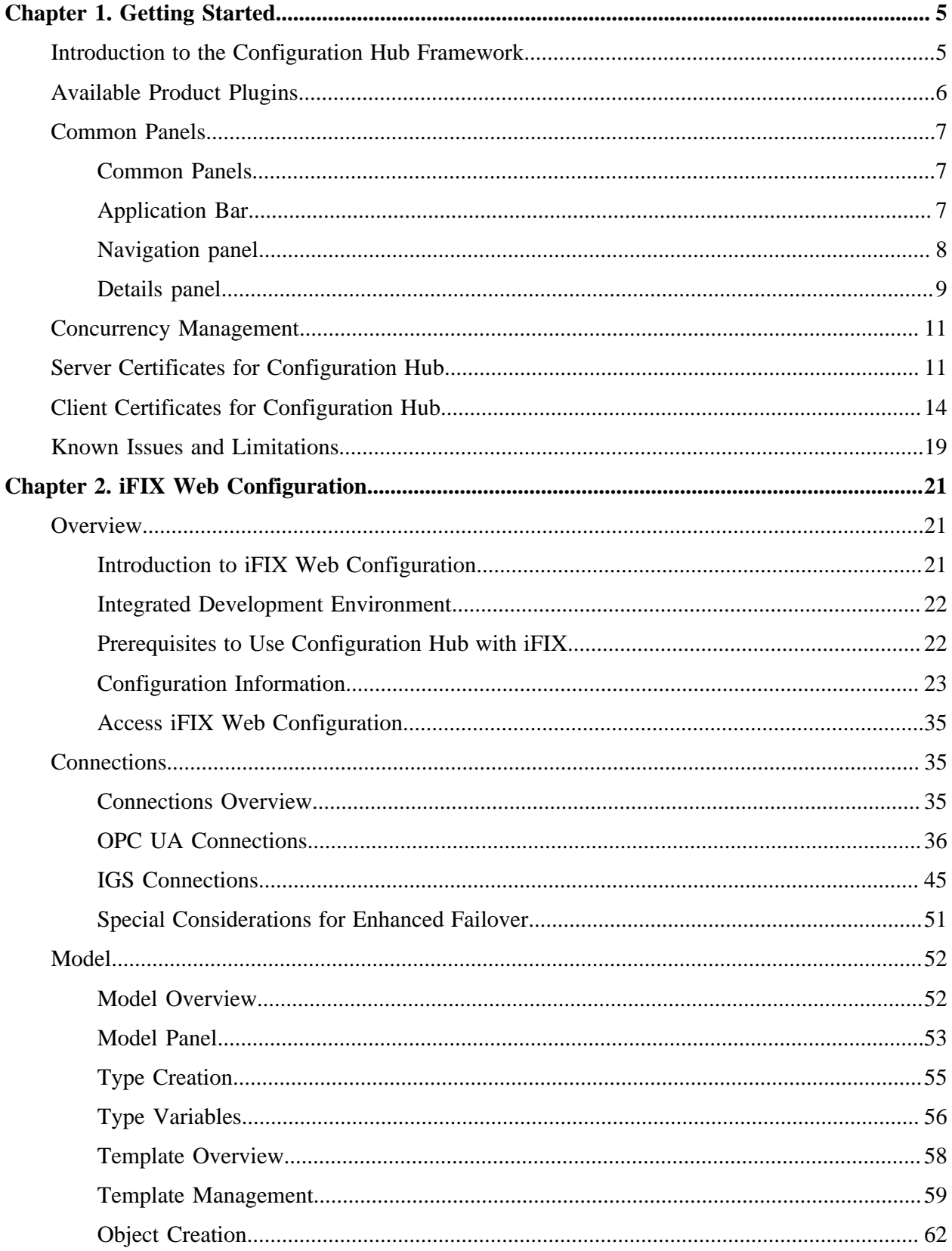

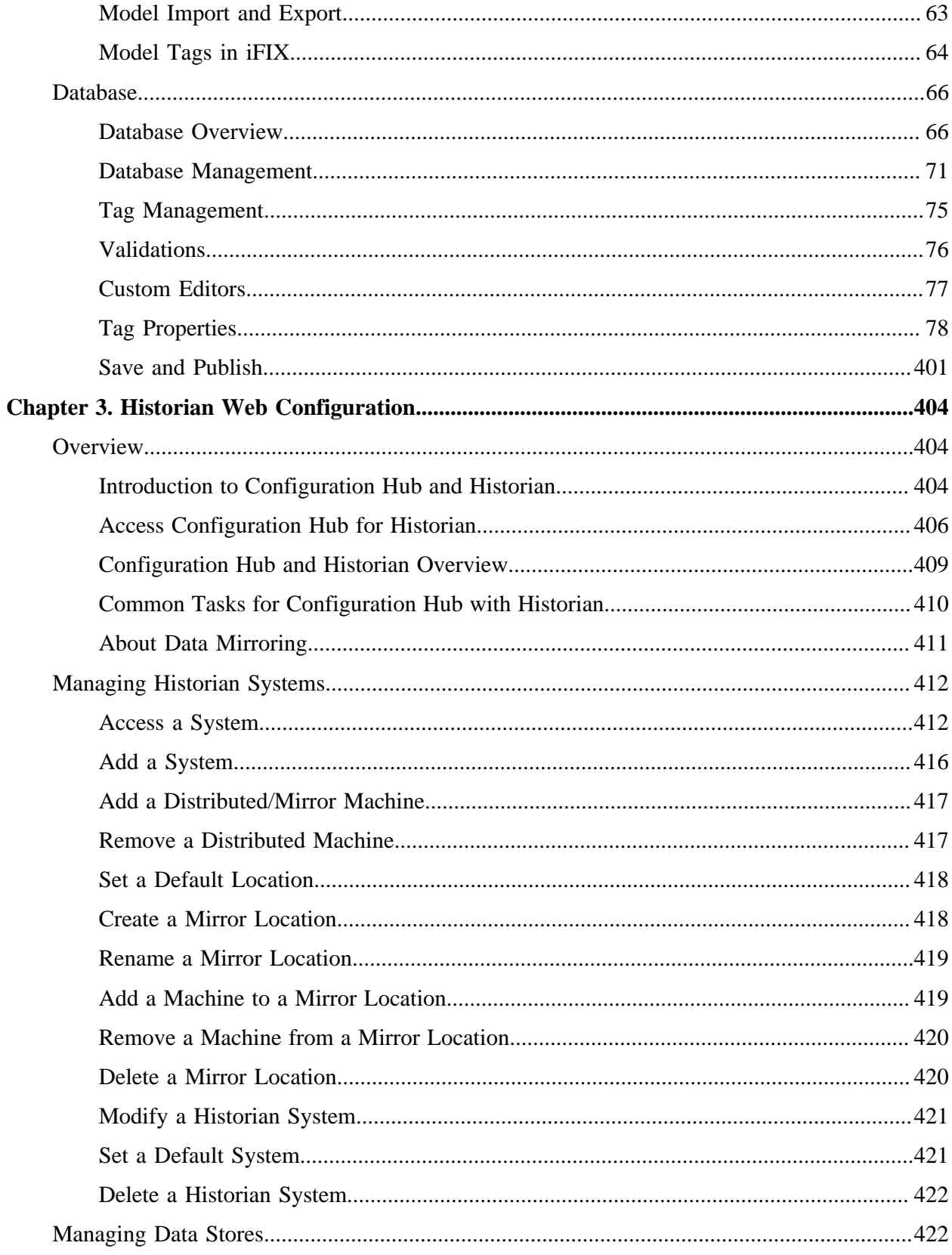

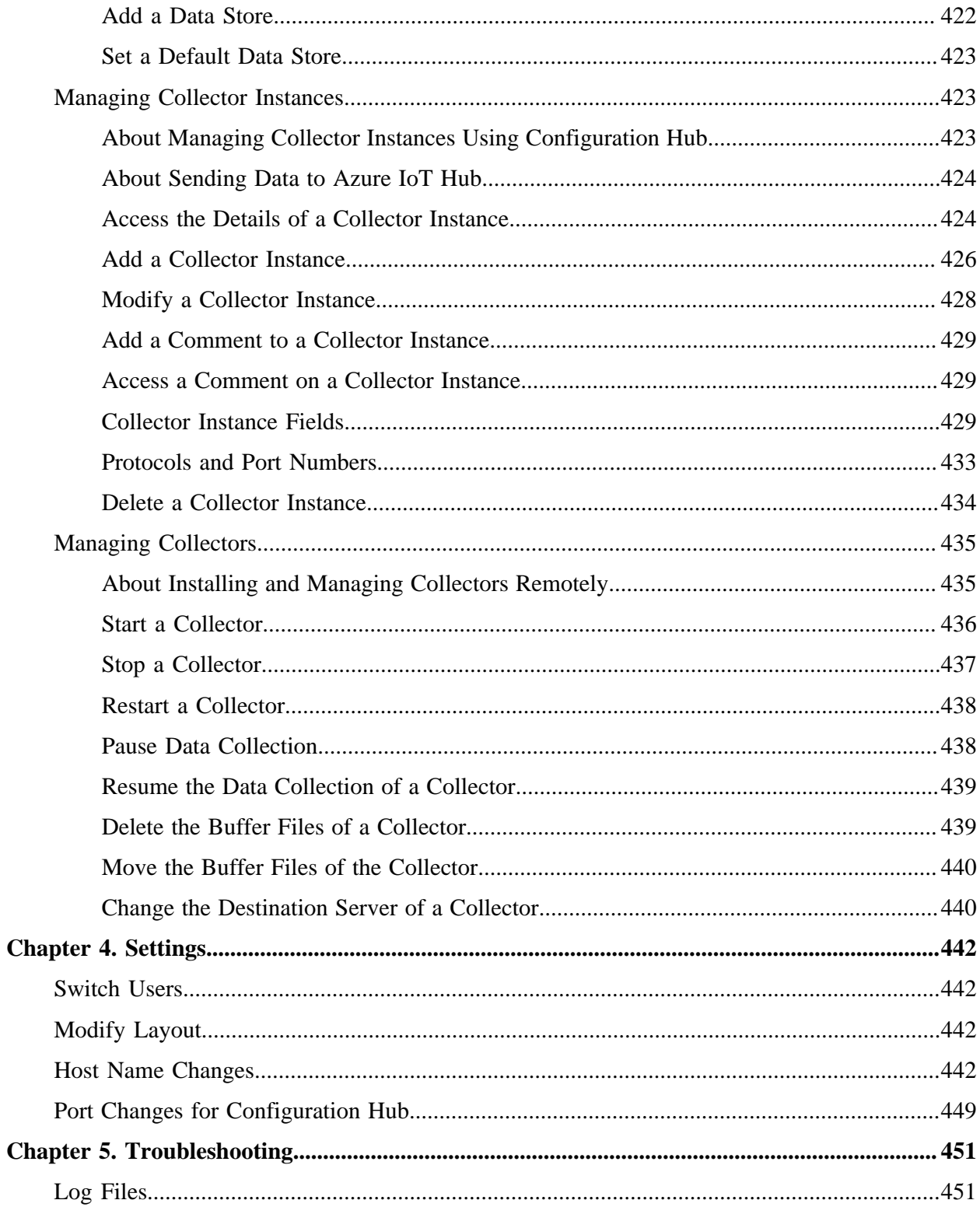

# <span id="page-5-1"></span><span id="page-5-0"></span>Chapter 1. Getting Started

# *Introduction to the Configuration Hub Framework*

Welcome to Configuration Hub. Configuration Hub allows you to configure your Proficy products all together in one place, and access and configure them from anywhere.

The following graphic shows an example of Configuration Hub with iFIX and Database panel selected:

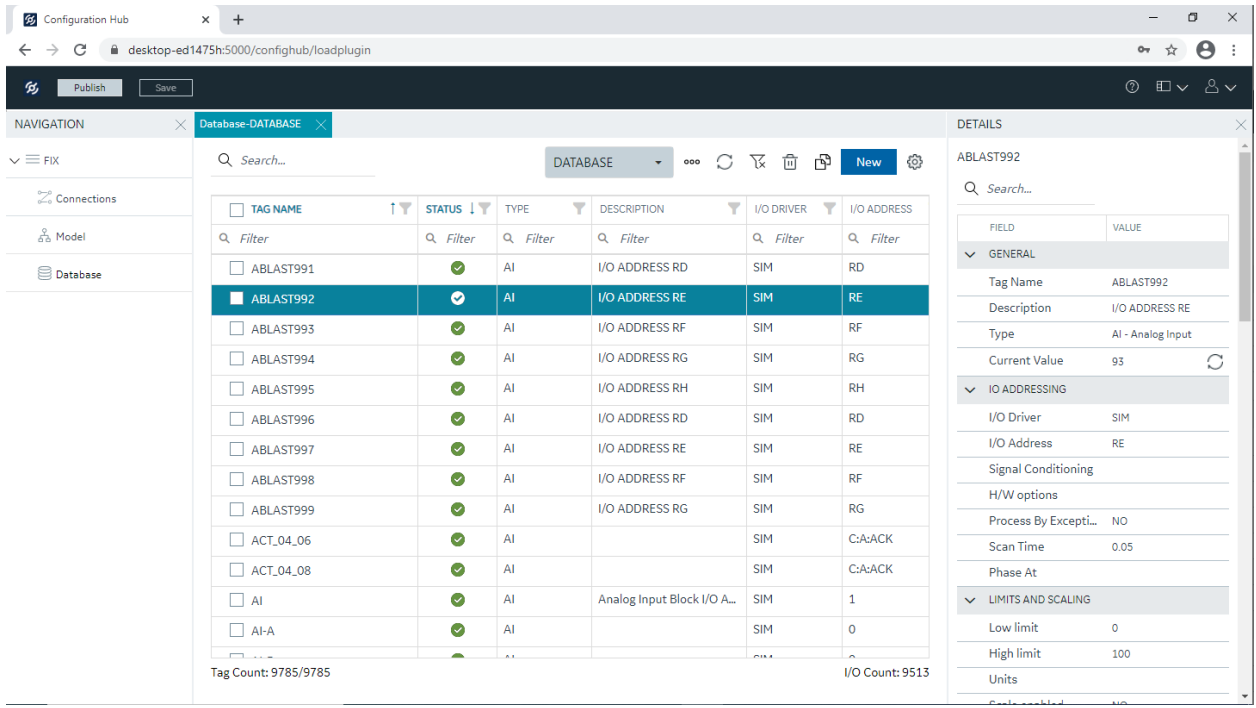

The following graphic shows an example of Configuration Hub with Historian with a Server selected from the Historian Systems panel:

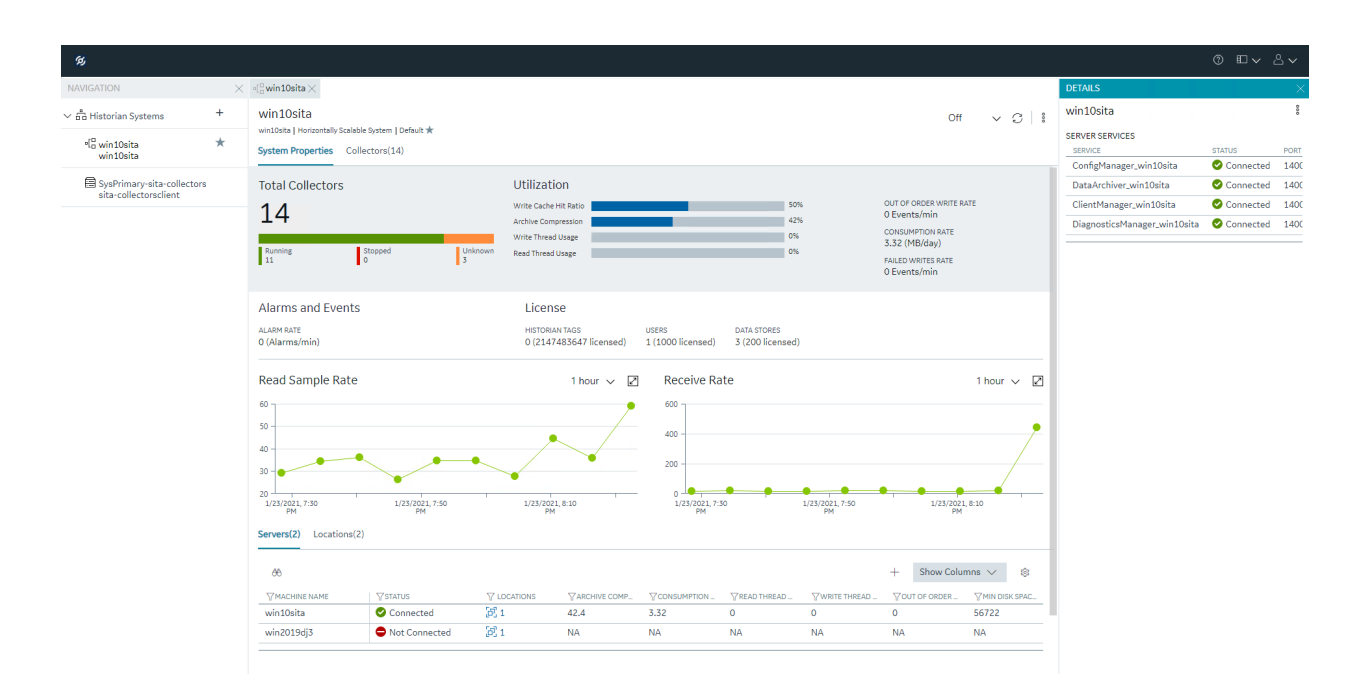

The following graphic shows an example of Configuration Hub with Historian and Collectors panel selected:

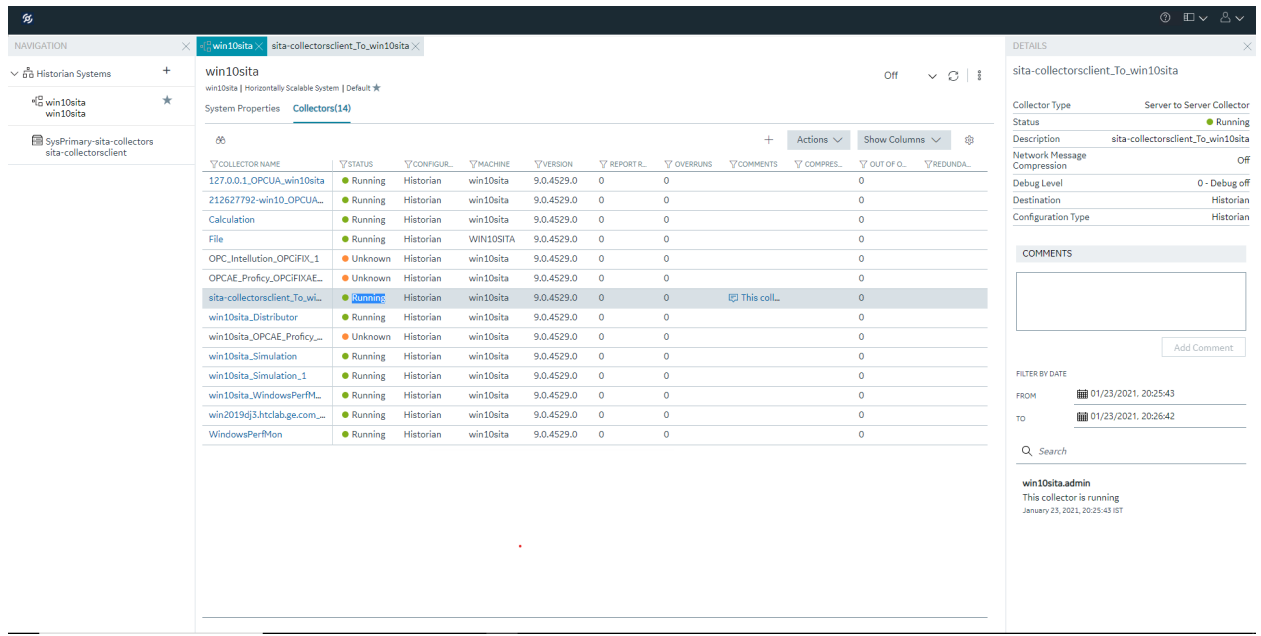

# <span id="page-6-0"></span>*Available Product Plugins*

Configuration Hub is a framework where more than one Proficy product can be configured. Currently, you are able to register one or more of both iFIX and Historian "plugins" with Configuration Hub. Once registered, opening Configuration Hub will present you with the choice of which plugin instance you want to configure, as shown in the following figure.

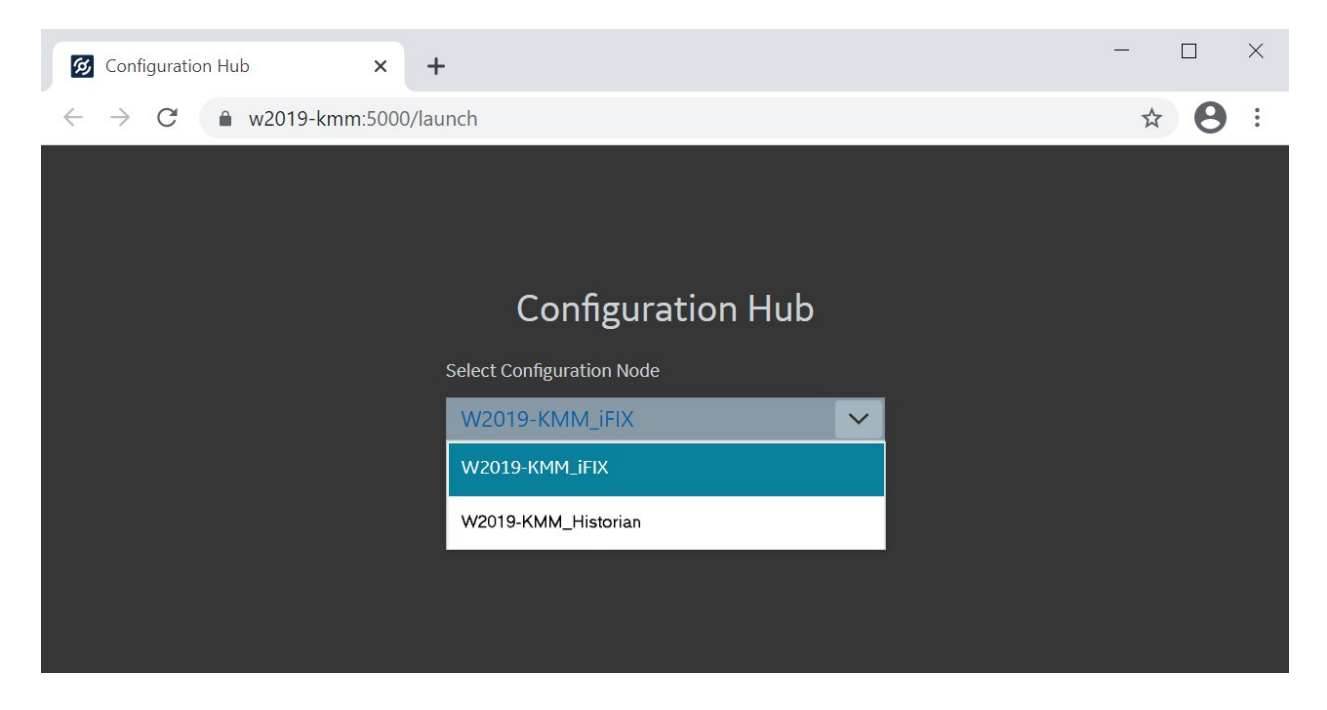

<span id="page-7-0"></span>After selecting an instance, you will be asked to login to that system.

# *Common Panels*

# <span id="page-7-1"></span>*Common Panels*

In the Configuration Hub IDE, there are two panels and a toolbar that are common across all products and instances. These panels are the Navigation panel and the Details panel. These panels are always available to re-open via the toolbar. For more information, refer to the following topics:

- [Application Bar](#page-7-2) *[\(page 7\)](#page-7-2)*
- [Navigation panel](#page-8-0) *[\(page 8\)](#page-8-0)*
- <span id="page-7-2"></span>• [Details panel](#page-9-0) *[\(page 9\)](#page-9-0)*

### *Application Bar*

Configuration Hub has a common toolbar always at the top of the IDE. From this toolbar you can close and open the common panels (Navigation and Details) as well as access the Help and the User actions like Logout.

When configuring an iFIX Node, a Save and Publish button also appear in this toolbar.

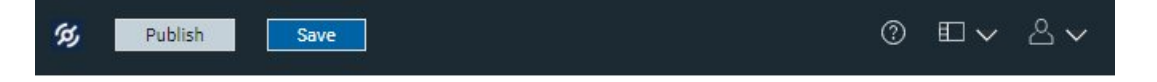

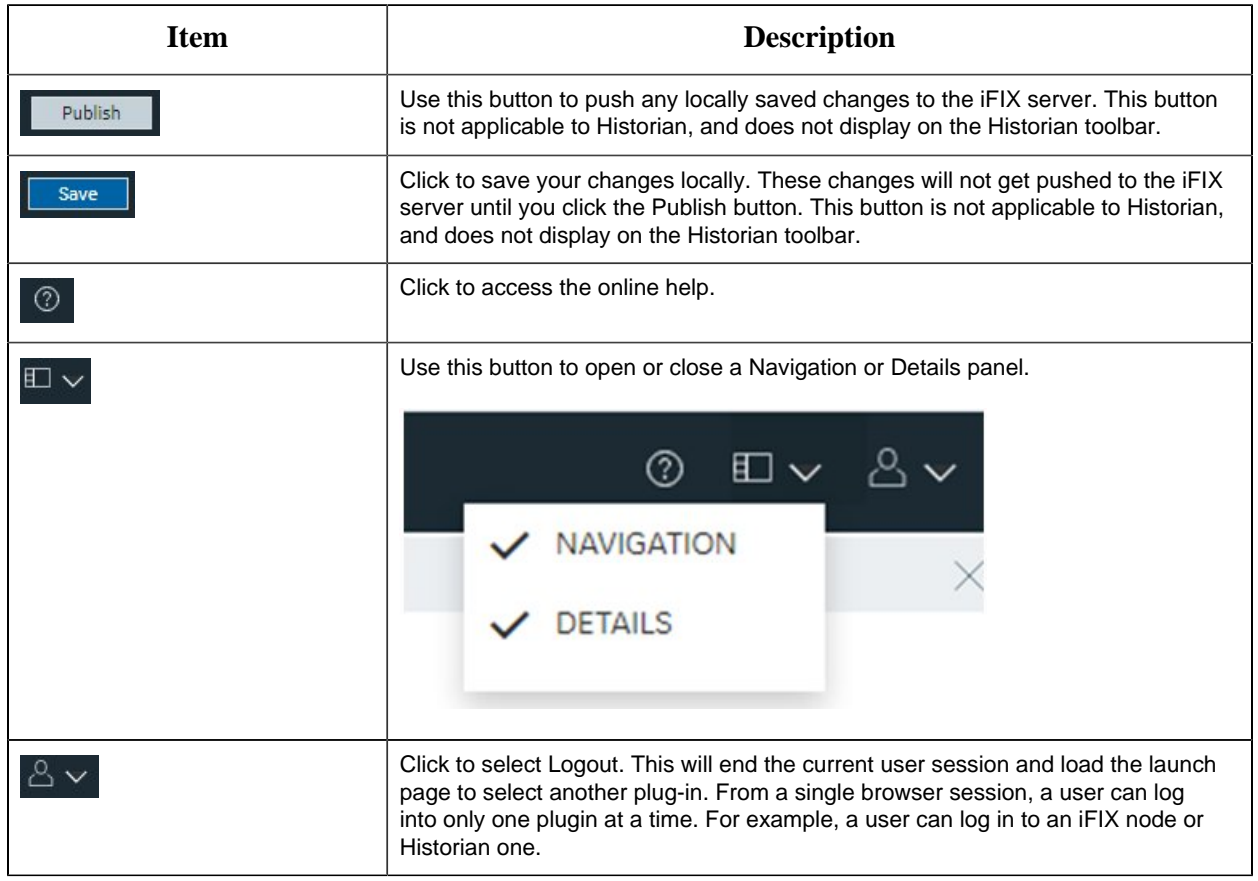

### <span id="page-8-0"></span>*Navigation panel*

The Navigation panel contains the plugin instance of the name that you are currently logged into and the associated details. For example:

• In Historian, the Navigation panel includes the Systems configured by user. Systems will have a Server details displayed. By default, there will be one system created.

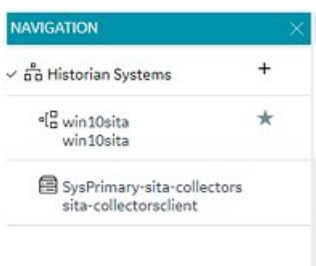

• In the case of iFIX, the plugin name is the Node name of your iFIX node. Under the node name, you will get Connections, Model, and Database panels.

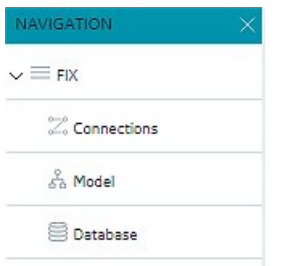

Depending on the product, this instance will have different sub panels available to open and configure.

### <span id="page-9-0"></span>*Details panel*

The Details panel is a companion panel that responds and works with the currently active panel in the IDE.

For example, if you are configuring the iFIX Database panel, the Details panel will show the tag property grid for the currently selected tag.

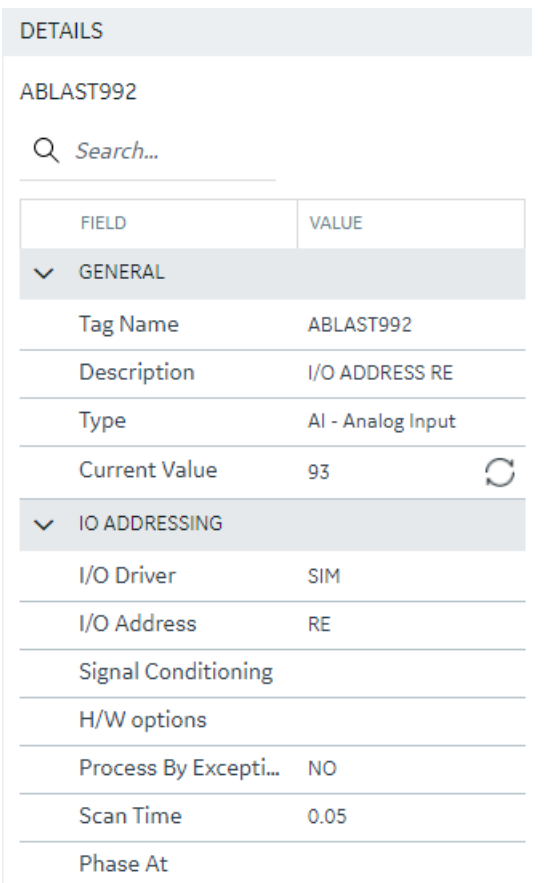

For Historian, the Details panel will show the various details pertaining to Collectors and Servers at this point of time. You will be able to take some actions from this pane as well.

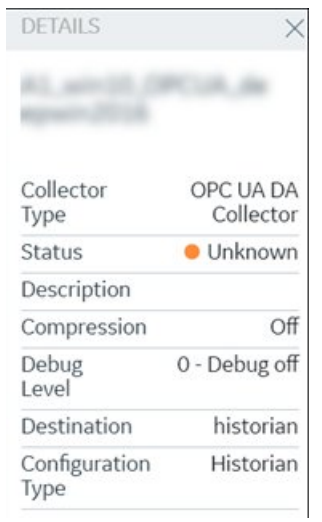

# <span id="page-11-0"></span>*Concurrency Management*

One of the advantages to a browser-based tool is that more than one user can access the system at the same time. Configuration Hub supports this generally with some of the following considerations:

#### **Generally**

• Working on one plugin has no overlap with working on a different plugin in terms of different users overwriting each others work.

#### **iFIX**

- An iFIX node can only ever have one active database, so changes resulting from the Publish operation to the running database will be reflected across every browser session.
- The Unpublished changes on any given node are common to all browser sessions accessing that node. So a user on one browser adding tags, importing tags, modifying, and adding to the model and so on will affect what a user in a different browser session working on the same node will see. For example, if one user imports 1000 tags into the database, a second user looking at the same Database panel will see those tags appear in their panel even though they have not yet been published to the running iFIX SCADA system.
- If a user is in the middle of changing anything in iFIX that requires a "Save" operation, they will be prompted to save and refresh if the database is changed from any other source.
- Generally, you should avoid importing from more than one session at the same time. Though this is supported from the Data panel, it will slow down performance drastically to have multiple imports happening simultaneously.

#### **Historian**

- Changes resulting from a Publish operation will be reflected across every browser session.
- If an item is changed from any other source while a user is in the middle of making a change in Historian that requires a "Save" operation, the user will be prompted to save and refresh.

# <span id="page-11-1"></span>*Server Certificates for Configuration Hub*

Server-side certificates allow for secure connections between the REST services running and the Configuration Hub web server. The SSL certificate for Configuration Hub is valid for two years and must be regenerated after it expires. If your you need to regenerate your certificates use the following steps.

### **Self-Signed Certificates for Configuration Hub**

Use the following steps to update your self-signed certificates for Configuration Hub:

- 1. Either remove or backup the certificate files in C:\Program Files (x86)\GE\ConfigurationHub \ConfigHubPki folder.
- 2. Open a command prompt as an administrator in the C:\Program Files (x86)\GE \ConfigurationHub directory.
- 3. Enter the following command to create new self-signed certificates:

```
restart_confighub.bat "C:\Program Files (x86)\GE\ConfigurationHub" "C:
\Program Files (x86)\GE\ConfigurationHub\Web" 5678 4890 htclab.ge.com
```
where "C:\Program Files (x86)\GE\ConfigurationHub" is the Configuration Hub install directory, C:\Program Files (x86)\GE\ConfigurationHub\Web is the directory where the Configuration Hub niginx server resides, 5678 is the Configuration Hub authentication service port (Not used any more), and 4890 is the Configuration Hub server port.

- 4. Copy the server\_cert.crt and server\_cert.key files the from C:\Program Files (x86)\GE \ConfigurationHub\ConfigHubPki folder to the C:\Program Files (x86)\GE\ConfigurationHub \Web\conf folder.
- 5. Restart the computer.

### **Self-Signed Certificates for iFIX with Configuration Hub**

Use the following steps to update your self-signed certificates for iFIX:

- 1. Open iFixConfigServiceCertTool.exe as an administrator. This tool is found in the C:\Program Files  $(x86)\$ GE\iFIX\ folder. The iFIX Configuration Service Certificate Tool appears.
- 2. Click Delete Certificates, and then click Delete Certificate Binding.
- 3. From the Windows File Explorer, remove or backup the certificate files in C:\Program Files (x86)\GE\iFIX\LOCAL\iFIX\_OpcuaConfigService\pki directory.
- 4. From iFIX Configuration Service Certificate Tool, create the new certificates by clicking on the Create Certificates button.
- 5. After the new set of certificates are created, ensure that the certificate thumbprint is different in the iFIX Configuration Service Certificate Tool. If they are not different, the new certificates are not created.
- 6. Copy the iFIX\_OpcuaConfigServer.crt and iFIX\_OpcuaConfigServer.key files from C: \Program Files (x86)\GE\iFIX\LOCAL\iFIX\_OpcuaConfigService\pki into the C:\Program Files (x86)\GE\iFIX\web\conf directory.
- 7. Restart the computer.

### **External Certificates for Configuration Hub and iFIX**

Use the following steps to configure an externally issued server certificate for Configuration Hub and iFIX.

- 1. Obtain the private key, server certificate, and the CA bundle that contains the certificates for the issuers. Typically, the private key is generated by you or someone in your organization, and the certificate vendor provides you with the server certificate and the CA bundle.
- 2. If you received the certificates and the private key in other formats (such as PFX), consult your vendor on how to obtain them as or convert them into PEM files. The web server used by Configuration Hub, Nginx, uses base-64 encoded PEM files for certificates and keys. For more information, refer to the following links:

[http://nginx.org/en/docs/http/ngx\\_http\\_ssl\\_module.html#ssl\\_certificate](http://nginx.org/en/docs/http/ngx_http_ssl_module.html#ssl_certificate)

[http://nginx.org/en/docs/http/ngx\\_http\\_ssl\\_module.html#ssl\\_certificate\\_key](http://nginx.org/en/docs/http/ngx_http_ssl_module.html#ssl_certificate_key)

3. In a text editor, open the PEM file and locate the multiple certificates mentions; each certificate is enclosed by an opening line:

-----BEGIN CERTIFICATE-----

and a closing line:

-----END CERTIFICATE-----

- 4. Confirm that the server certificate appears first in this certificate PEM file, followed by the CA certificates in the CA bundle.
- 5. For Configuration Hub, copy the root and server certificates and key files into the C:\Program Files (x86)\GE\ConfigurationHub\ConfigHubPki folder, and the server certificate and key files to the C:\Program Files (x86)\GE\ConfigurationHub\Web\conf folder. (In Configuration Hub the nginx server certificate files are named: server.crt and server.key.)

**Note:** If there is a name change, then the nginx.conf file in the C:\Program Files (x86)\GE \ConfigurationHub\Web\conf\nginx.conf folder also must be updated with the correct file names.

6. If iFIX is used with Configuration Hub, copy the root and server certificates and key files into the C:\Program Files (x86)\GE\iFIX\LOCAL\iFX\_OpcuaConfigService\pki folder, and the server certificate and key files to the C:\Program Files  $(x86)\GE\iFIX\web\conf$  folder. (In iFIX, the nginx server certificate files are named: iFIX\_OpcuaConfigServer.crt and iFIX\_OpcuaConfigServer.key.)

**Note:** If there is a name change, then the nginx.conf file in the C:\Program Files  $(x86)\$ GE \ConfigurationHub\Web\conf\nginx.conf folder also must be updated with the correct certificate file names.

7. Also for iFIX, edit the ifix\_config\_service.json file (found in the C:\Program Files (x86)\GE \iFIX\LOCAL folder) with the correct certificate file names. The following fields must be updated in this file:

"rootCertificateName": "iFIX\_OpcuaConfigRoot",

```
"serverCertificateName": "iFIX_OpcuaConfigServer", 
"serverCertificatePassPhrase": "75D43CAAC1E440F08080D7E4A58AE941", 
"generateSSLCerts": true
```
<span id="page-14-0"></span>**Important:** The "generateSSLCerts" field must be set to false if external certificates are used.

# *Client Certificates for Configuration Hub*

For a browser to have a secure connection to Configuration Hub, the Configuration Hub certificate must be copied to the remote machine and added to the trusted root folder. Client-side certificates validate the client's identity to the Configuration Hub web server.

### <span id="page-14-1"></span>**Configuration Hub Root Certificate**

To install the Configuration Hub root certificate:

- 1. Copy the ConfigHubRootCA.crt file on the server machine. By default, this file can be found in the C:\Program Files (x86)\GE\ConfigurationHub\ConfigHubPki folder.
- 2. Paste the ConfigHubRootCA.crt file to the destination computer.
- 3. Double-click ConfigHubRootCA.crt to install the certificate. The Install Certificate screen appears.
- 4. Click the Install Certificate button. The Import Certificate screen appears.
- 5. Select Local Machine, and then Next. A message appears requesting if you want to proceed.
- 6. Click Yes. The Certificate Store Screen appears.
- 7. Select Place All Certificates in the Following Store.
- 8. Click Browse, and then select Trusted Root Certificate Authorities and then click OK.
- 9. Click Next. The final screen appears.
- 10. Click Finish. A message should appear indicating the import was successful.
- 11. Click OK.
- 12. Restart the browser.

### <span id="page-14-2"></span>**iFIX OPC UA Client Root Certificate**

To install the iFIX OPC UA Client root certificate:

- 1. Copy the iFIX\_OpcuaConfigRoot.crt file on the server machine. By default, this file can be found in the C:\Program Files (x86)\GE\iFIX\LOCAL\iFIX\_OpcuaConfigService\pki folder.
- 2. Paste the iFIX\_OpcuaConfigRoot.crt file to the destination computer.
- 3. Double-click iFIX\_OpcuaConfigRoot.crt to install the certificate. The Install Certificate screen appears.
- 4. Click the Install Certificate button. The Import Certificate screen appears.
- 5. Select Local Machine, and then Next. A message appears requesting if you want to proceed.
- 6. Click Yes. The Certificate Store Screen appears.
- 7. Select Place All Certificates in the Following Store.
- 8. Click Browse, and then select Trusted Root Certificate Authorities and then click OK.
- 9. Click Next. The final screen appears.
- 10. Click Finish. A message should appear indicating the import was successful.
- 11. Click OK.
- 12. Restart the browser.

#### <span id="page-15-0"></span>**Enable a Trust with Historian with a Self-Signed Certificate in Chrome**

During Historian installation, a self-signed certificate is generated for use with Historian web applications. A self-signed certificate is a certificate that is signed by itself rather than signed by a trusted authority. Therefore, a warning appears in the browser when connecting to a server that uses a self-signed certificate until it is permanently stored in your certificate store. These steps describe how to ensure that Google Chrome trusts the self-signed certificate.

To enable a trust with Historian using a Self-Signed Certificate in Chrome:

- 1. Using Google Chrome, access the site to which you want to connect. A message appears to inform you that the certificate is not trusted by the computer or browser.
- 2. Select **Not Secure** in the URL, and then select **Certificate**. The Certificate window appears.

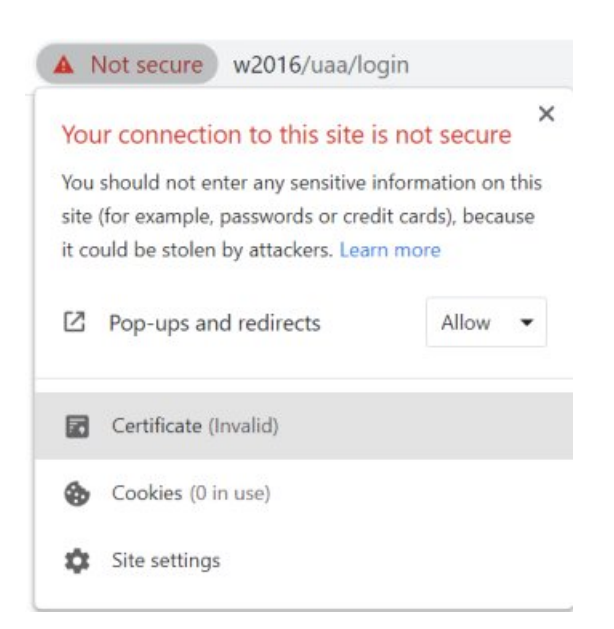

3. Select the **Certification Path** tab, and then select the **root certificate**.

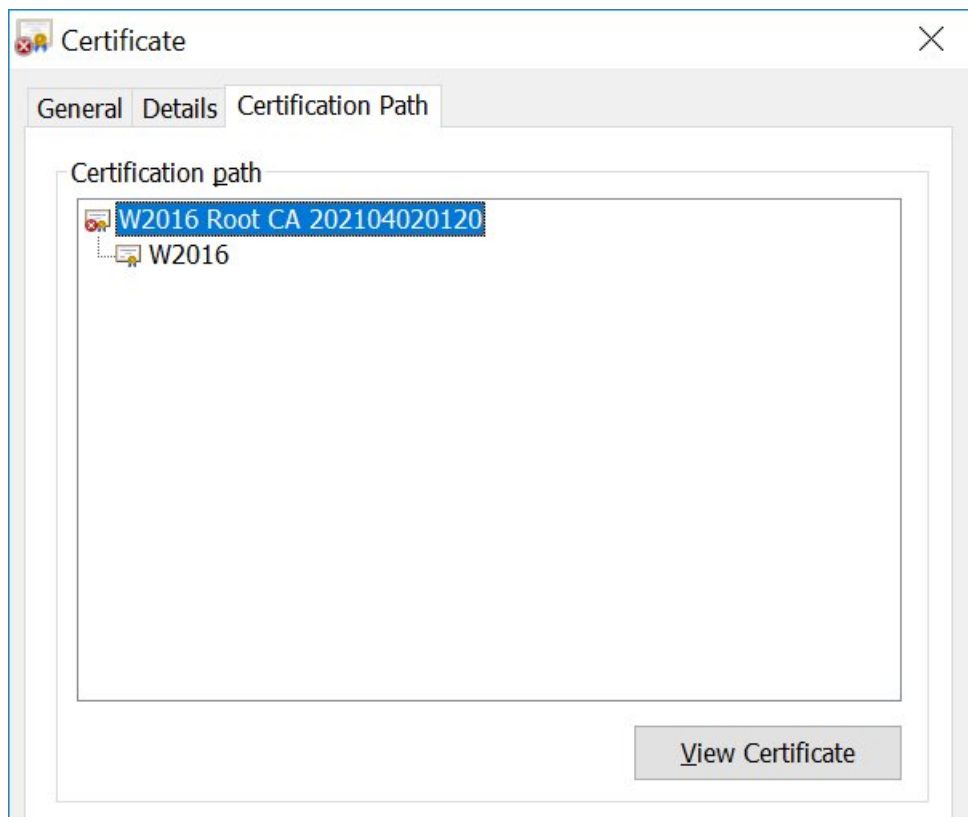

4. Select **View Certificate** The Certificate window appears, displaying the General, Details, and Certification Path sections. Select Details, and then select Copy to Files.

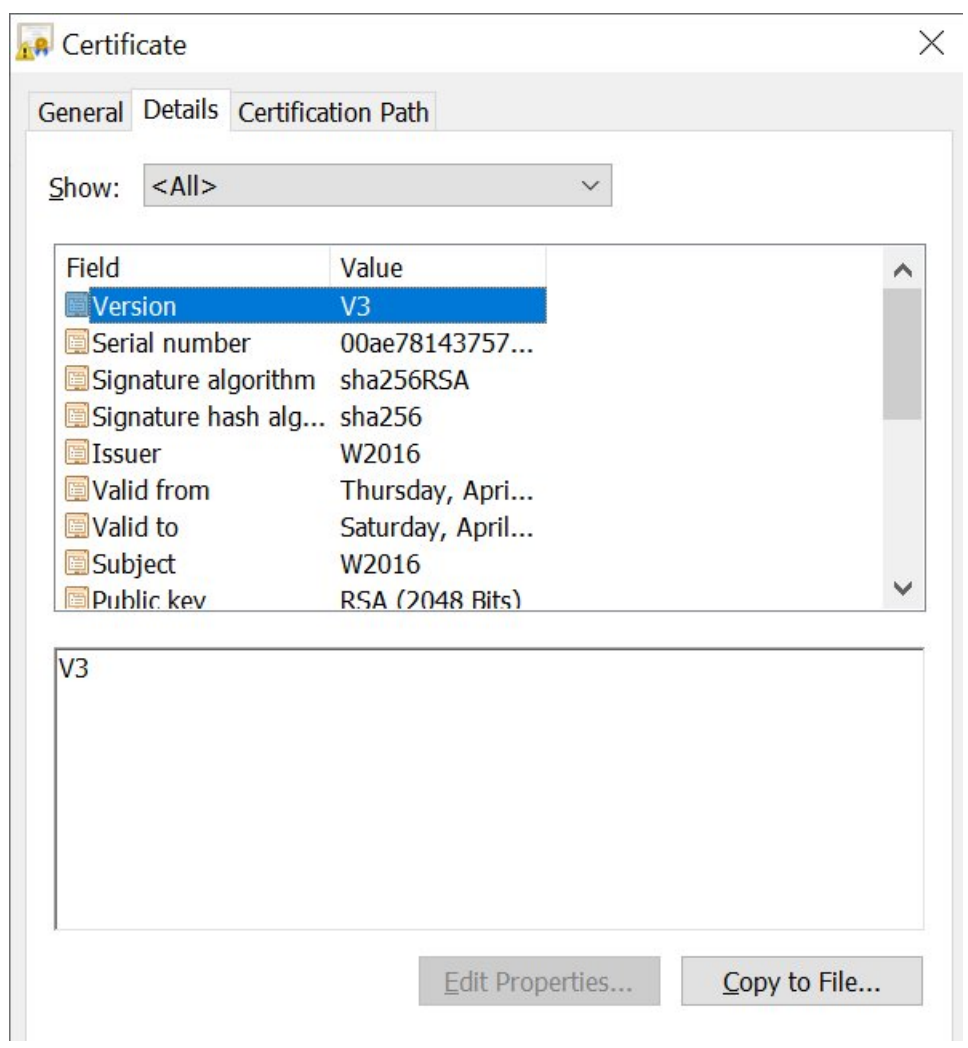

5. Follow the on-screen instructions to save the certificate to a local file. Use the default format: DER encoded binary X.509 (.CER).

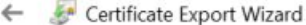

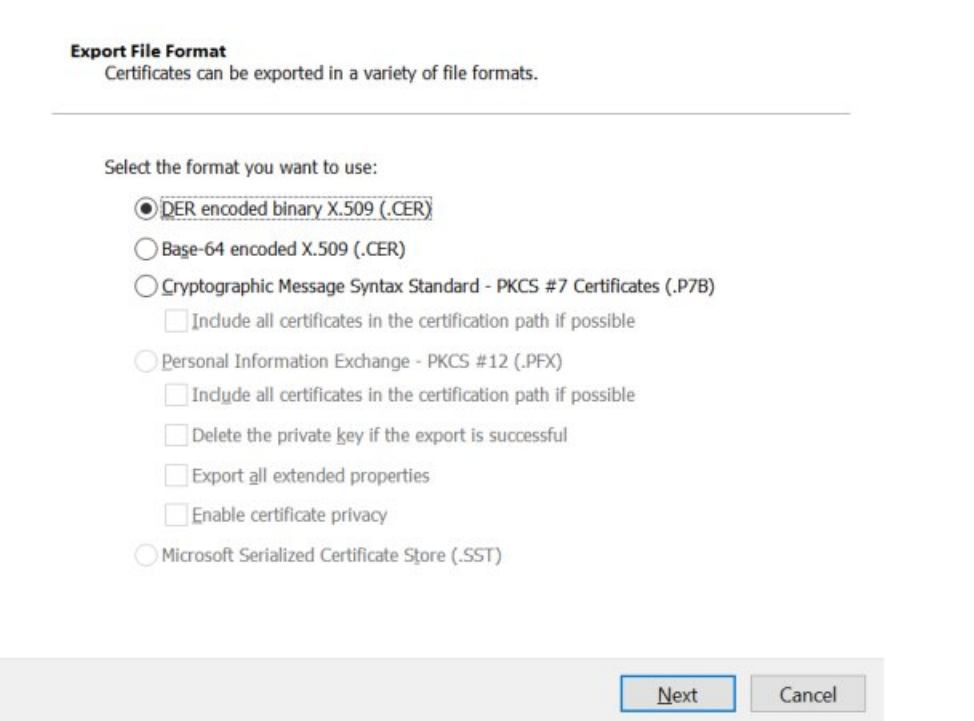

 $\times$ 

- 6. Right-click the .CER file that you have exported, and select **Install Certificate**. The Certificate Import Wizard window appears.
- 7. Select **Local Machine** and click Next.
- 8. Select **Trusted Root Certificate Authorities**, and then select OK.

**Note:** Do not let the wizard select the store for you.

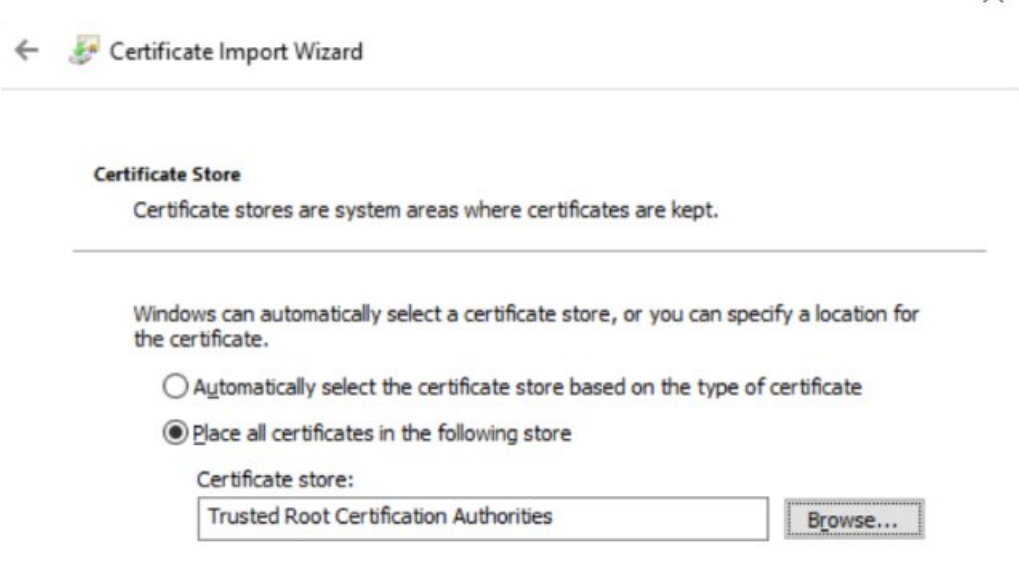

A Security Warning window may appear. If it does, ignore the message by selecting Yes. The certificate is installed.

- 9. Restart the browser, and connect to the server.
- 10. Open the URL authenticated by the certificate. If error messages do not appear, the certificate is successfully imported.

#### **Import an Issuer Certificate in Chrome for Historian**

If you want to use an external UAA, you must import an issuer certificate.

- 1. Copy the issuer certificate from the machine on which UAA is installed.
- 2. Access the Certificate Management tool. The GE Operations Hub Certificate Management Tool page appears, displaying the Server Certificate section.
- 3. In the External Trust subsection, next to the Certificate File box, select Select.
- 4. Navigate to and select the certificate file, and then select Open.
- 5. Select Import. A message appears, asking you to confirm that you want to import a certificate.
- 6. Select Yes. You are now ready to use Configuration Hub.

For more information on Historian, security, and certificates, refer to the **[Historian online](https://www.ge.com/digital/documentation/historian/)** [documentation](https://www.ge.com/digital/documentation/historian/).

# <span id="page-19-0"></span>*Known Issues and Limitations*

The following limitations apply to using Configuration Hub:

- Multiple users can log into the same server and make changes, but they must be different browser sessions.
- Only the following browsers were tested for use with Configuration Hub and iFIX: Google® Chrome, Microsoft® Edge based on Chromium, Mozilla® Firefox, or Apple® Safari (MAC OS only).

**Note:** Sometimes the MAC OS cannot resolve the system name. In this case, update the hosts file. Also, on the MAC OS, you will be required to manually install the Configuration Hub root certificate.

- From a single browser session, a user can log into only one plugin at a time. For example, an iFIX node or Historian one.
- For iFIX, you can only run Configuration Hub from a running SCADA node. View nodes/ iClients will not be able to login to Configuration Hub.
- For Historian, if only one machine remains in a mirror group, you cannot remove it.
- If you install Configuration Hub and the Historian Web Admin console on the same machine, and use self-signed certificates for both of them, the login page for Configuration Hub does not appear. To prevent this issue, disable the domain security policies:
	- 1. Access the following URL: chrome://net-internals/#hsts
	- 2. In the **Domain Security Policy** section, in the **Delete domain security policies** field, enter the domain name for Configuration Hub, and then select **Delete**.
- Configuration Hub cannot be installed on computers with machine names containing non-English characters.
- Configuration Hub will display the number formats and strings as they appear on SCADA or Historian Server node. Changing the browser language will not have impact on the appearance of this data.
- In the Connections Panel, group parameters do not support regional number formatting.
- Only English alphanumeric characters values and the following symbols are supported in the client ID and client secret fields: "-><~!@#\$%^&amp;\*?|"

# <span id="page-21-1"></span><span id="page-21-0"></span>Chapter 2. iFIX Web Configuration

# *Overview*

# <span id="page-21-2"></span>*Introduction to iFIX Web Configuration*

For iFIX, you can launch Configuration Hub from the Applications ribbon bar in WorkSpace.

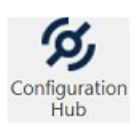

You can also launch Configuration Hub from the icon on your desktop, but be aware you will get an error message unless you have a running iFIX project.

Use the Navigation panel to open any of the configuration panels.

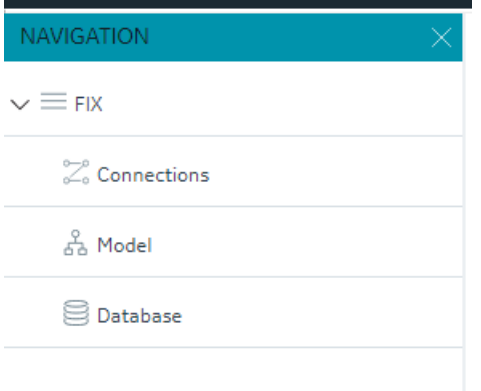

The Navigation panel can be closed to give you more real estate in your IDE and can be re-opened again from the common toolbar on the top right.

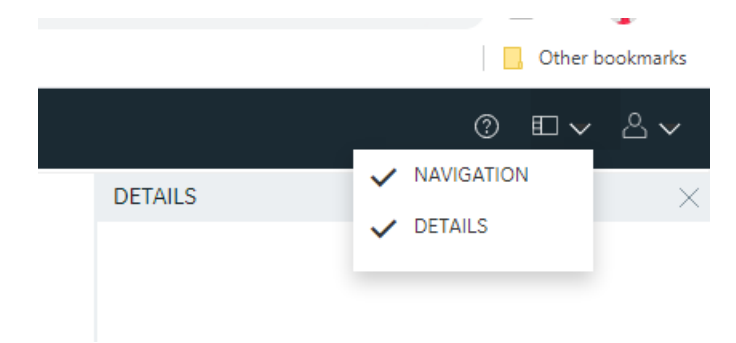

# <span id="page-22-0"></span>*Integrated Development Environment*

Integrated Development Environments or "IDE's" are configuration tools that provide flexibility in how you layout a number of panels and tools that work together in building a system. Popular development tools that are IDEs include Microsoft Visual Studio and Jupyter Notebook.

Configuration Hub leverages web technologies to create a panel based experience for configuring Proficy products that allows you to move, open, close and resize panels in such a way as to reflect the most convenient and efficient way for you to work on your configuration.

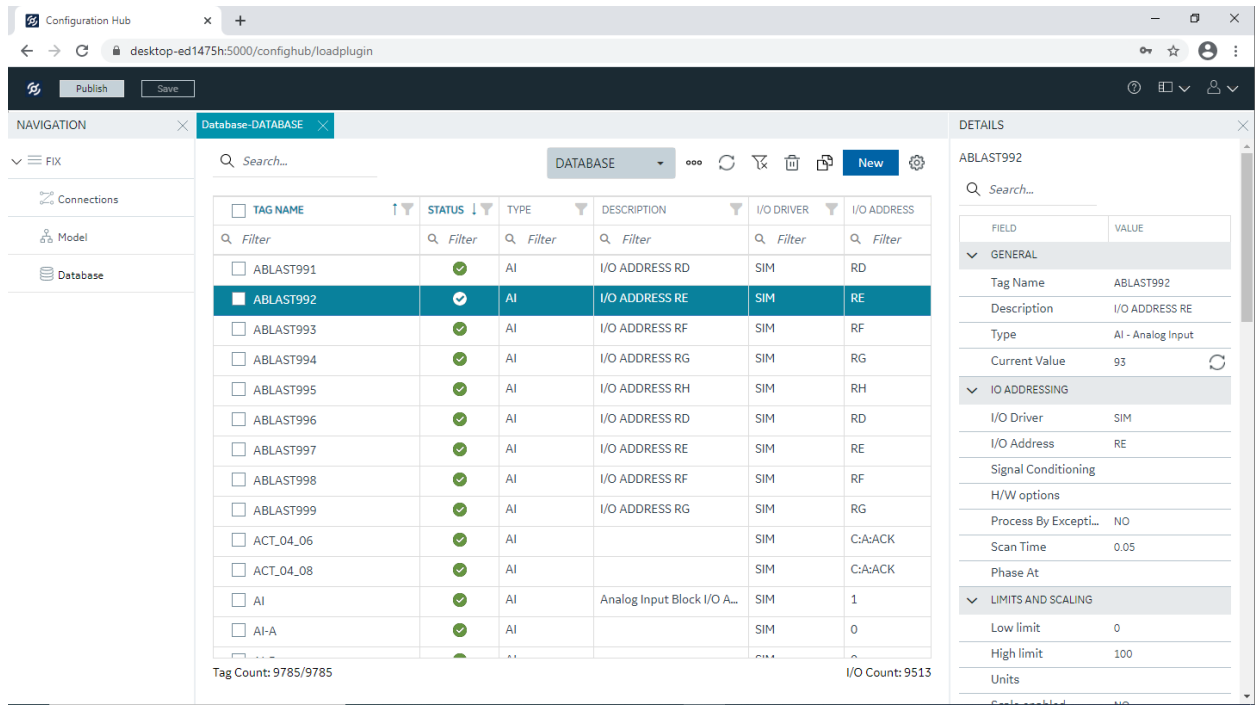

# <span id="page-22-1"></span>*Prerequisites to Use Configuration Hub with iFIX*

The following prerequisites are required in order to use iFIX with Configuration Hub:

- 1. You must enable security before you can log in to Configuration Hub through the browser.
- 2. The logged in user should belong to the Application Designer group or have all of the iFIX application features that the Application Designer group. (The Application Designer group contains the following iFIX application features:
	- Database Block Add-Delete
	- Database Manager
	- Database Reload
	- Database Save
- Enable Task Switching
- OPC UA Configuration Tool
- Runtime Visual Basic Editor Access
- WorkSpace Configure
- WorkSpace Runtime
- WorkSpace Runtime Exit
- 3. You can use either a user's login name or the Full Name to login to Configuration Hub.
- 4. Configuration Hub can only be used to configure a running iFIX project with SCADA Enabled.
- 5. An iFIX node configured to use Configuration Hub should be registered using the Registration tool (available from Applications menu in Workspace) if Configuration Hub is not installed along with iFIX. See the [iFIX Plugin Registration Tool](#page-28-0) *[\(page 28\)](#page-28-0)* topic for more details.
- 6. When there are multiple iFIX nodes registered with your Configuration Hub, they will be listed in the drop-down for login to Configuration Hub. Be aware that you can only log in to one at a time.
- 7. Multiple users can log into the same server and make changes, from different browser sessions.
- 8. If using Enhanced Failover with iFIX, you must be in Maintenance Mode before you log in to Configuration Hub. (When you enter Maintenance Mode, SCADA synchronization temporarily stops; synchronization between the SCADA pair is suspended.) After Maintenance Mode is enabled, you can make changes to the database on the primary node.
- 9. The time on Configuration Hub server and the iFIX SCADA node should be synchronized.
- 10. Currently Configuration Hub only supports browsing the IGS. It does not support browsing the OUA driver in the Database panel.
- 11. Use any of the following browsers tested for use with Configuration Hub: Google® Chrome, Microsoft® Edge based on Chromium, Mozilla® Firefox, or Apple® Safari (MAC OS only).

**Note:** Sometimes the MAC OS cannot resolve the system name. In this case, update the hosts file. Also, on the MAC OS, you will be required to manually install the Configuration Hub root certificate.

# <span id="page-23-0"></span>*Configuration Information*

### Local and Remote Installations

Configuration Hub supports product registrations both local to the same machine as Configuration Hub and as remote plugins.

For example, when installing one of the Configuration Hub supported products like iFIX, you can choose to install Configuration Hub on the same machine as your first iFIX node. Subsequent iFIX and Historian installations on different servers in the same network can be registered with the originally installed Configuration Hub instead of installing Configuration Hub again. This will allow you to open Configuration Hub centrally from a browser and being able to see and configure multiple product instances.

**iFIX** – When you choose to install and iFIX client and register it with an existing Configuration Hub, you should select the "Register with Existing Configuration Hub" option in the install. You will need to take some additional steps after installation to complete the process. Refer to the [iFIX Plugin](#page-28-0) [Registration Tool](#page-28-0) *[\(page 28\)](#page-28-0)* for more details.

**Historian** – To register with an existing Configuration hub from the Historian install, select the check box to register with an existing Configuration Hub, and enter the existing Configuration Hub client ID and Secret. The install will proceed to do the install (assuming you have your firewall opened up to the appropriate ports). After install, you will need to follow the instructions in the [Registration with Existing Configuration Hub](#page-24-0) *[\(page 24\)](#page-24-0)* section to secure the remote connection with the appropriate certificate exchange.

### <span id="page-24-0"></span>Registration with Existing Configuration Hub

The information that follows describes the prerequisites you need to register with an existing Configuration Hub, and the steps you need to do so. There are also example diagrams to illustrate some common configurations.

### **Before you can Register with Existing Configuration Hub**

- Make sure that users have been added in Windows, and that security is enabled on all of the iFIX SCADAs.
- Make sure that you can view the Configuration Hub web server from the remote machine and vice versa. From a command line, use the ping command: ping ip (and replace ip with the actual IP address) to confirm that you can reach the source or destination computer.
- Be aware that the Configuration Hub web server and the iFIX plugin ports must be allowed in the firewall exception rules during installation. If you do not do this during installation, you will need to add these applications manually to the firewall rules.
- If you are using Configuration Hubon a domain, you may need to update the HOSTS files on your network with the name of the Configuration Hub server, the iFIX SCADA Server, and Historian Server (if applicable).

### **Tip:**

- You can find the HOSTS file in the C:\WINDOWS\system32\drivers\etc folder.
- Depending upon your permissions, you may need to copy this file to another folder, edit it, and then copy it back to the etc folder after your edits are complete.
- Use a text editor such as Notepad to edit the HOSTS file. To prevent Notepad from automatically adding a .TXT file extension when you save the file, in the Save as Type field, select "All Files."
- An example entry in the HOSTS file is as follows: 198.212.170.4 SCADA01. If SCADA1 was the iFIX SCADA Server node name, but the computer name where the iFIX SCADA Server was installed was AREA1, you would need to add a second line to the HOSTS file for AREA1: 198.212.170.4 AREA1.
- If you do not know the TCP/IP address of a computer, run the IPCONFIG command on the SCADA Server to obtain it.
- The contents of the HOSTS file should be identical on each node in your network.
- If your iFIX SCADA Server node name is different from the computer name where iFIX is installed, you also need to add this name to each HOSTS file.
- For Historian, you may need to use the fully qualified domain name (FQDN) in the hosts file of the Web clients machine so it can connect properly to the Configuration Hub machine.

### **Registration Steps**

#### **To register a remote SCADA Server with Existing Configuration Hub:**

- 1. [Ensure security is enabled in iFIX.](https://www.ge.com/digital/documentation/ifix/version65/index.html#configuring-security/proc_enable_disable_security.htm?Highlight=enable%20security)
- 2. [Install the ConfigHubRootCA.crt certificate \(from the Configuration Hub computer\).](#page-14-1) *[\(page 14\)](#page-14-1)*
- 3. Restart the browser.
- 4. [Access the Registration tool](#page-28-1) *[\(page 28\)](#page-28-1)*(from the iFIX WorkSpace ribbon > Applications tab) and register with Configuration Hub (use the client ID & client secret supplied during the original Configuration Hub install).

#### **To register a remote Historian with Existing Configuration Hub:**

- 1. [Install Historian Web-based Clients using Historian install media,](https://www.ge.com/digital/documentation/historian/version90/t_installing_webbased_clients.html) and when prompted, register with the existing Configuration Hub (use the client ID & client secret supplied during the original Configuration Hub install). Historian can be installed on the iFIX node or separately.
- 2. [Install the ConfigHubRootCA.crt certificate \(from the Configuration Hub computer\).](#page-14-1) *[\(page 14\)](#page-14-1)*

#### **To secure the client web browser, on the browser machine:**

- 1. [Install the ConfigHubRootCA.crt certificate \(from the Configuration Hub computer\).](#page-14-1) *[\(page 14\)](#page-14-1)*
- 2. [Install the OPCUAConfigRoot.crt \(from each SCADA\).](#page-14-2) *[\(page 14\)](#page-14-2)*
- 3. [Enable the trust for a self-signed certificate in chrome \(for Historian\).](#page-15-0) *[\(page 15\)](#page-15-0)*
- 4. Restart browser.

### **Example 1: Connecting Other SCADAs to an Existing Configuration Hub**

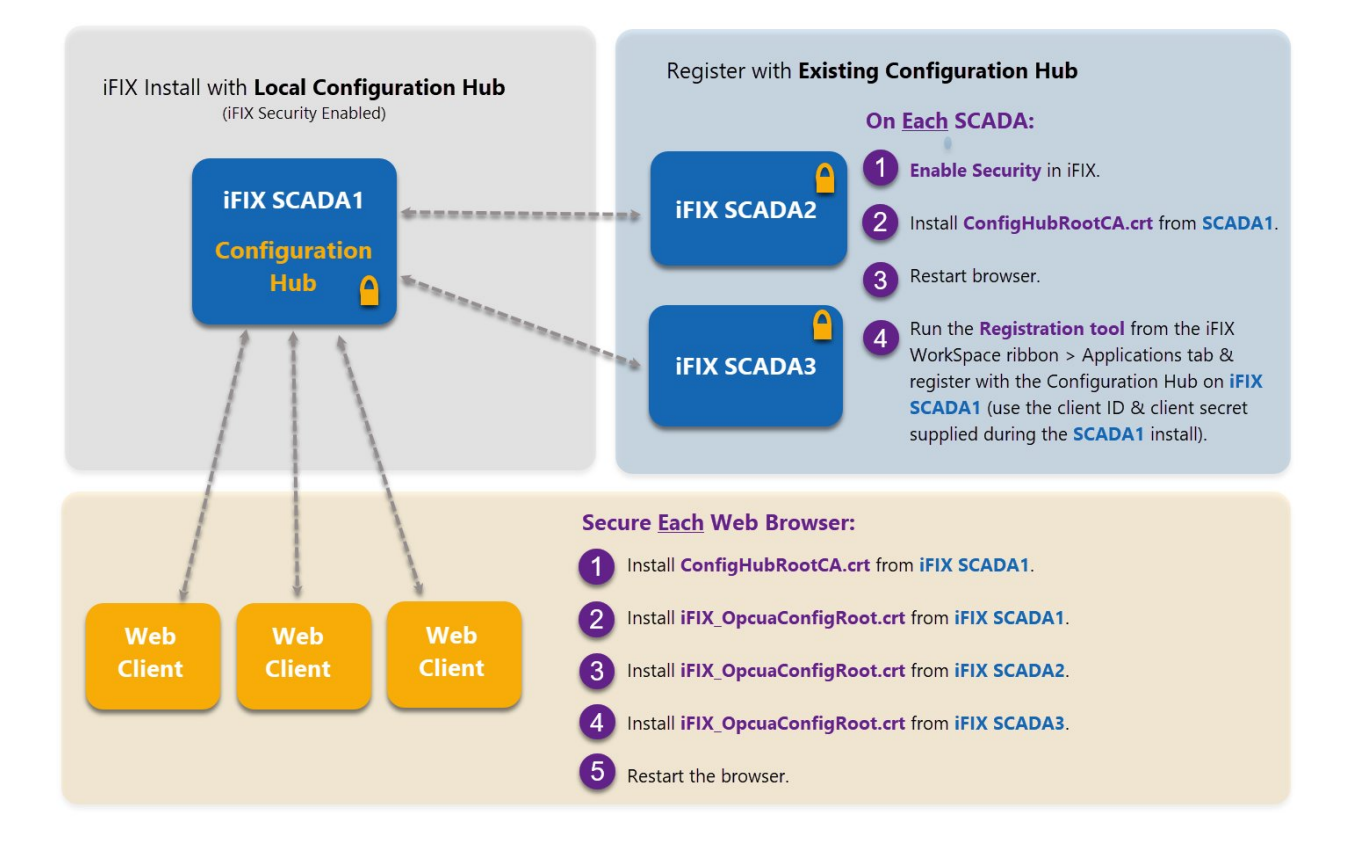

### **Example 2: Connecting Historian and Other SCADAs to an Existing Configuration Hub**

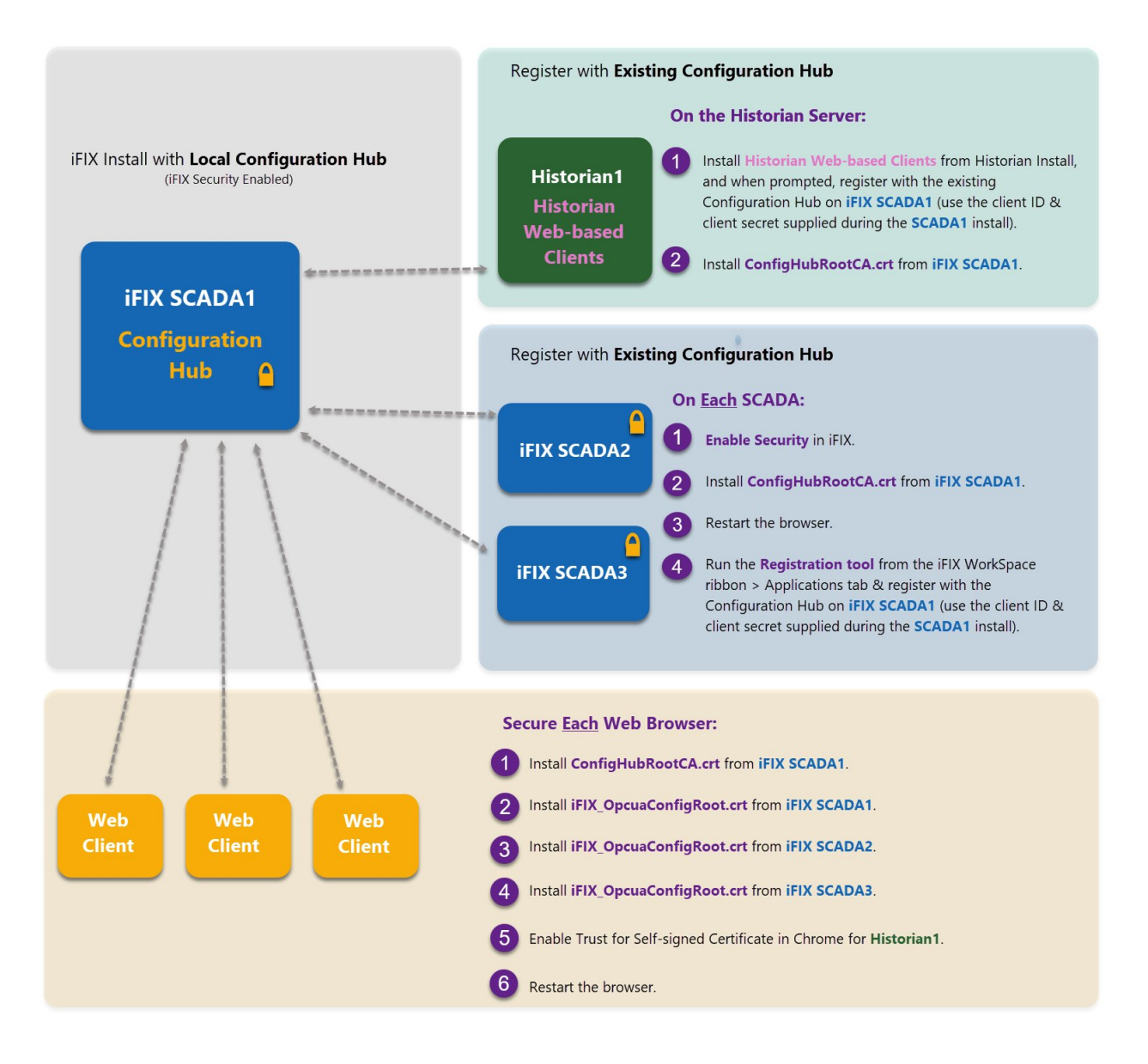

### **Example 3: Connecting iFIX SCADAs an Existing Configuration Hub with Historian**

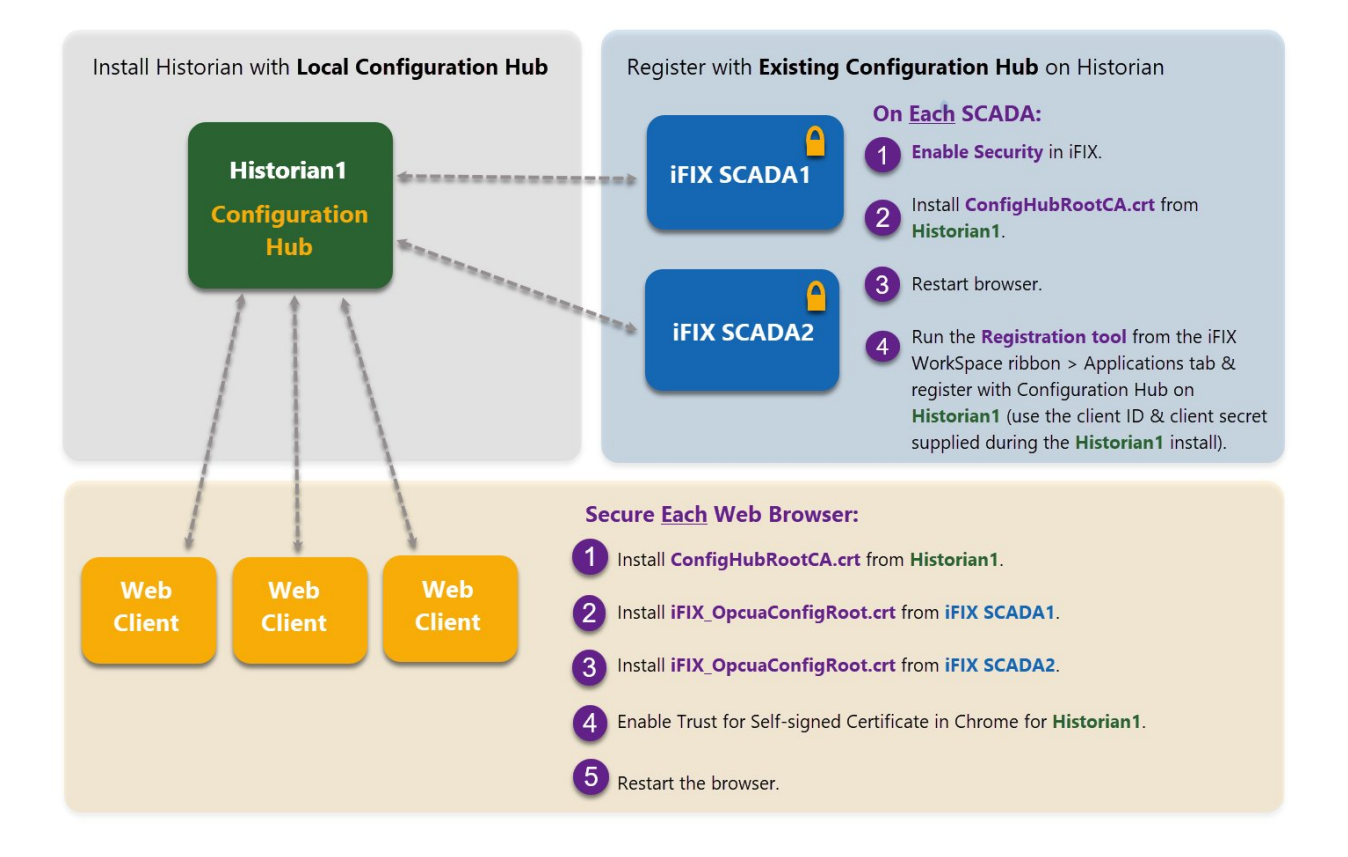

### <span id="page-28-0"></span>iFIX Plugin Registration Tool

A registration tool is installed during the iFIX install. This tool allows you to register (in the case of an existing Configuration Hub), or re-register your iFIX product plugin with Configuration Hub when and if your setup changes.

<span id="page-28-1"></span>The following sections describe how to access the Registration Tool and the fields available.

### **Access the Registration Tool**

You can access the Configuration Hub Registration tool from the iFIX WorkSpace, on the Applications tab, in the Configuration Hub area. Click **Register** to open the tool.

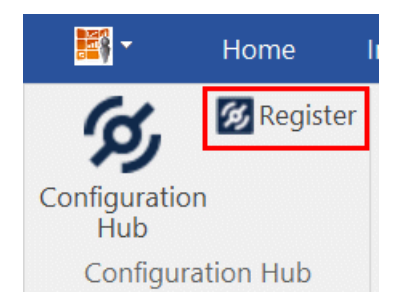

You can also access it directly from the URL:

https://servername:port/confighub\_register/index.html

For example:

```
https://w2019:9444/confighub_register/index.html
```
After you launch it, the following login screen appears.

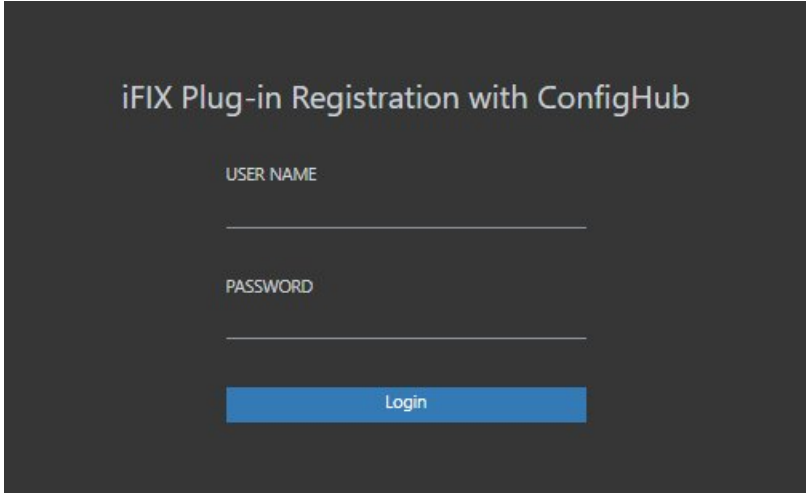

Enter your iFIX user name and password for authentication. The Registration the tool appears, as shown in the following figure.

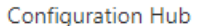

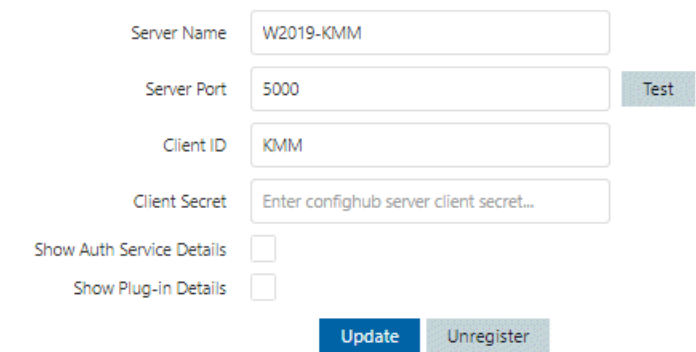

the control of the control of the control of the control of

To register with an existing Configuration Hub, supply the client ID and client secret entered during the local Configuration Hub install.

## **Descriptions of Fields Available in Registration Tool**

The following fields appear in the Configuration Hub Registration tool:

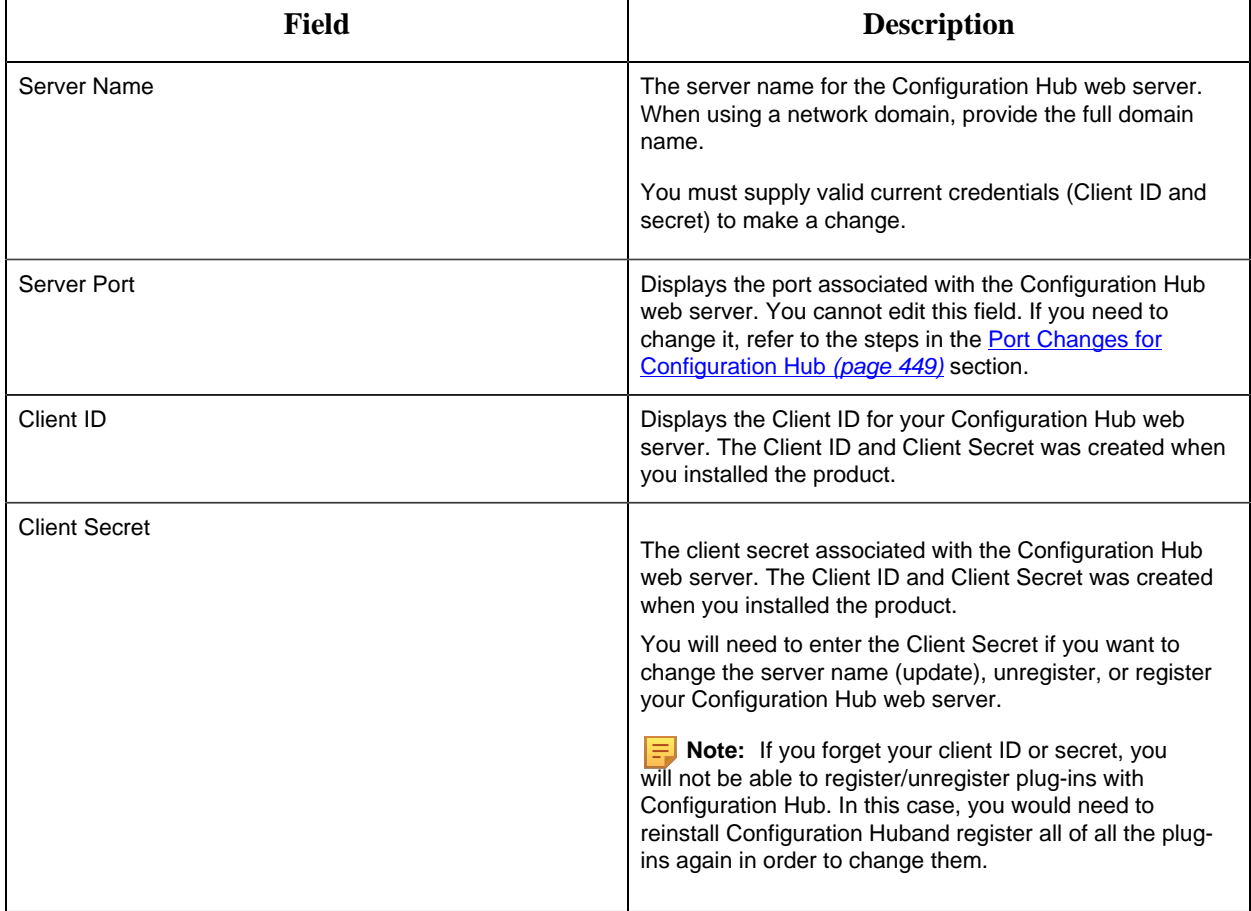

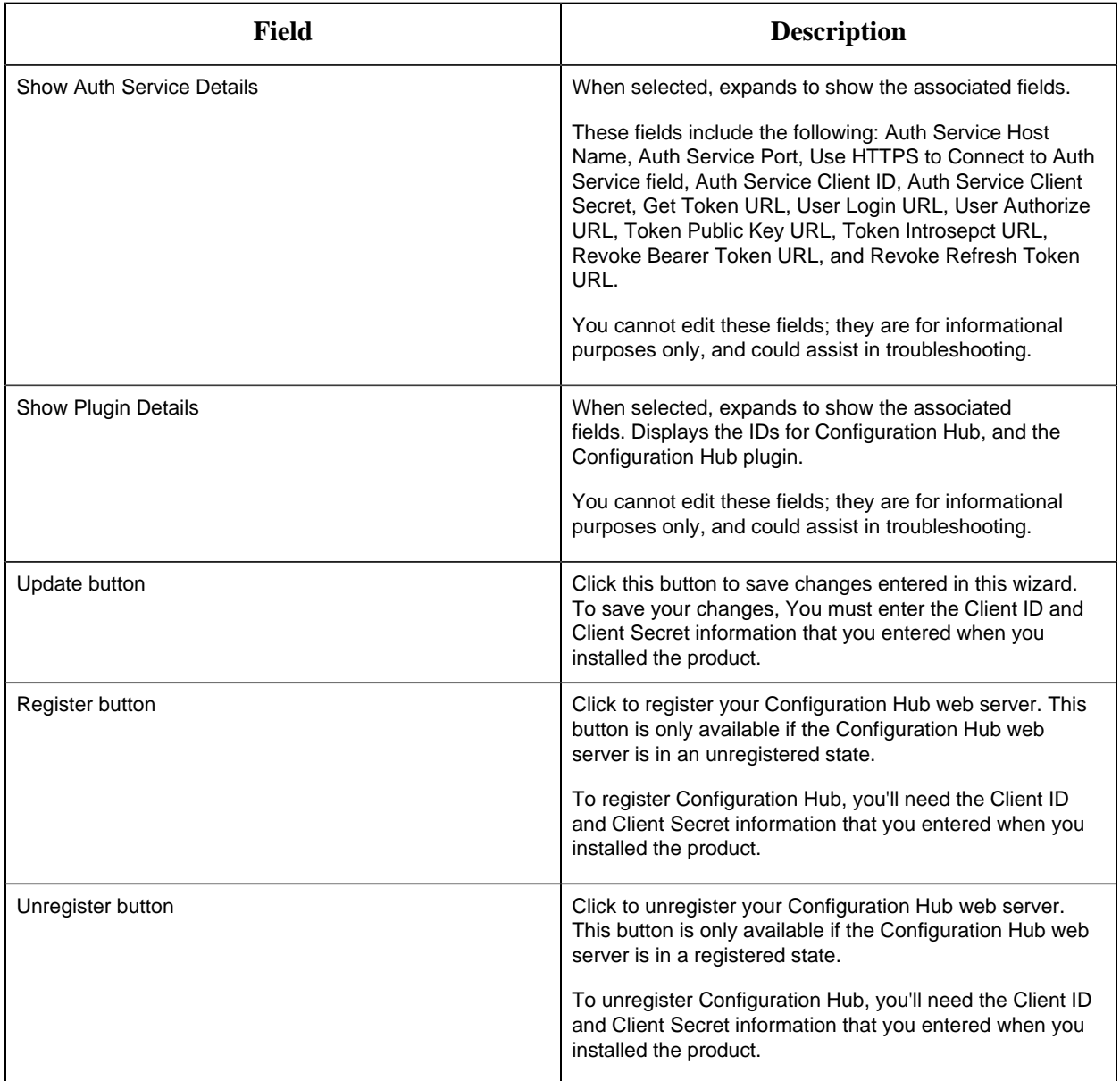

Port Changes for iFIX after Configuration Hub Install

If you need to change the ports used by iFIX after install, use the **iFIXConfighubSettingsUtility.exe** utility found in the iFIX folder (by default this folder is: C:\Program Files (x86)\GE\iFIX) to reset them. This change must be done only when iFIX is NOT running.

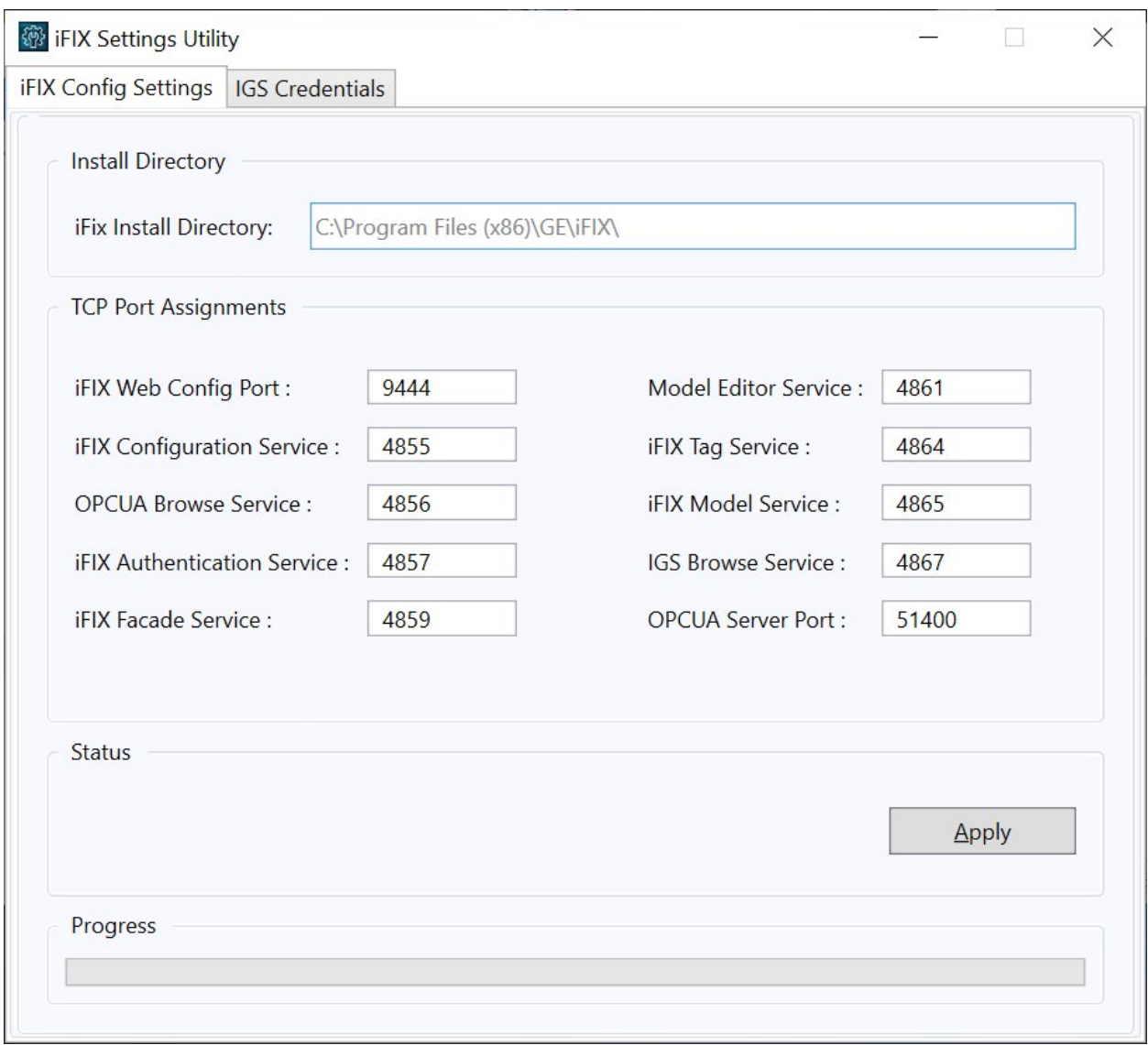

**Note:** If you are planning to update iFIX Web Config Port, you must first unregister the iFIX Plugin with ConfigHub. If any of the other service ports are changed, then there is no unregister/ register needed.

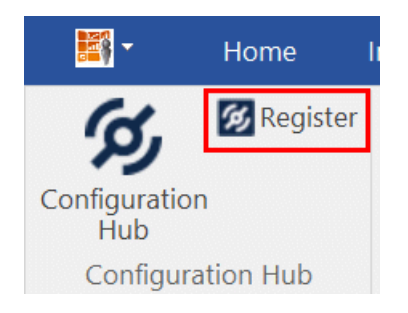

If the iFIX Web Config Port changed, then you must register the iFIX plugin again with Configuration Hub using the Register button in the iFIX WorkSpace. See the [iFIX Plugin](#page-28-0) [Registration Tool](#page-28-0) *[\(page 28\)](#page-28-0)* for more details.

With the exception of the iFIX Web Config and OPCUA Service ports, if any other service ports are changed, then you must run the **iFixConfigServiceCertTool.exe tool** (shown in the following figure) to bind the certificates to the changed ports found in C:\Program Files (x86)\GE\iFIX. Please note that this utility must be run as an administrator only.

If any ports are changed, the iFIX Configuration Service Certificate tool shows the updated ports as "No certificate binding is not present." For example, see the Auth Service Port 2 in the following figure. Click the Create Certificate Binding button to add the necessary port binding.

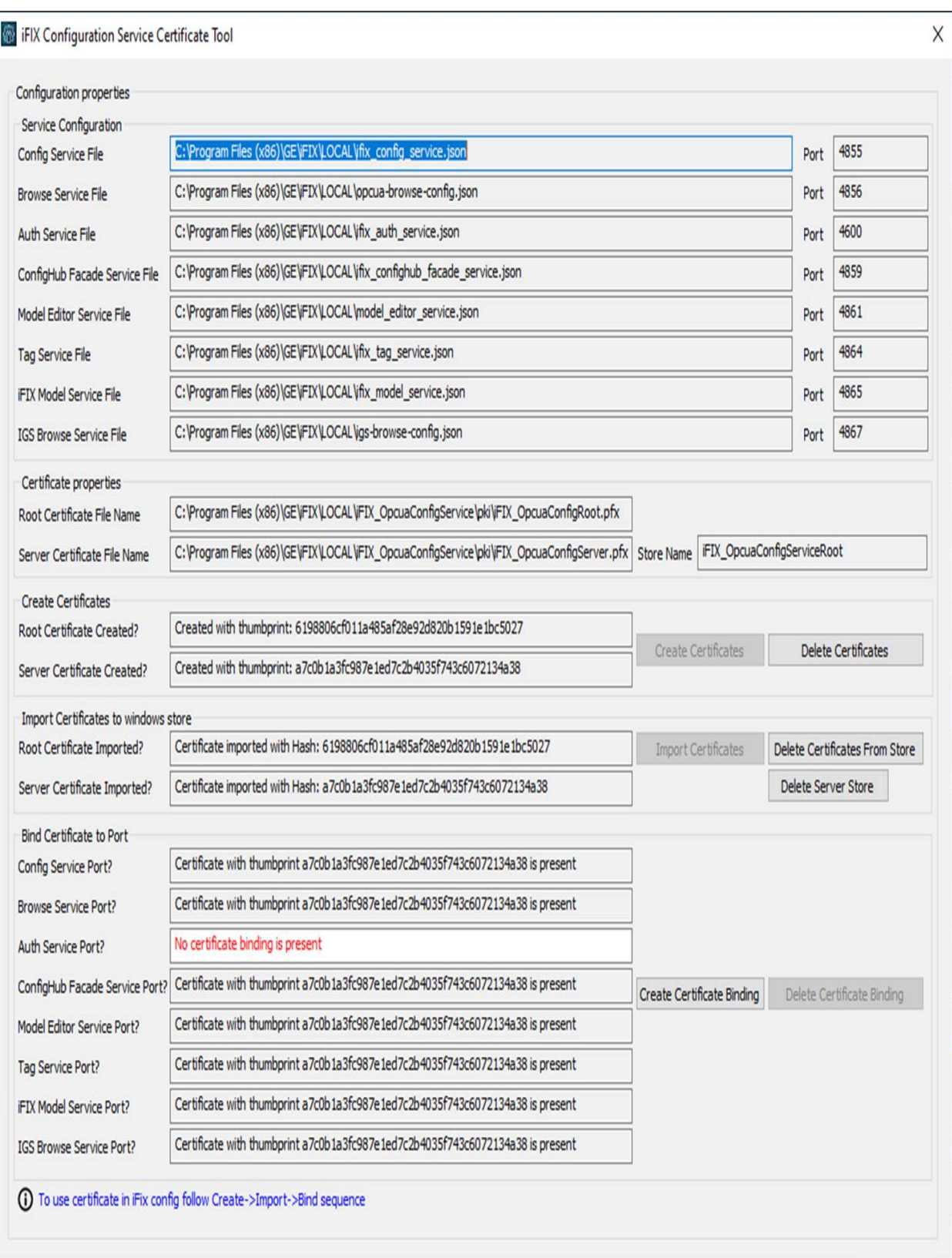

After the binding is complete, close the utility and restart iFIX. The changed ports then will be used by the iFIX.

## <span id="page-35-0"></span>*Access iFIX Web Configuration*

1. In the iFIX WorkSpace, select the Applications ribbon and click Configuration Hub Or, on the desktop, click the Configuration Hub icon  $(\mathcal{P})$ .

**Note:** If using the desktop icon, confirm that iFIX is running and you are logged into iFIX.

When using the iFIX plugin, the login page expects credentials that are configured in the iFIX SCADA you are connecting to. The user should be a member of Application Designer group to have all the permissions necessary to use Configuration Hub.

The Configuration Hub server selection screen appears.

- 2. Select a server name (if more than one exists in the list), and click Continue. The iFIX Authentication screen appears.
- <span id="page-35-1"></span>3. Enter the iFIX user name and password, and click Sign In. After a successful authentication, the Configuration Hub screen appears.

# <span id="page-35-2"></span>*Connections*

### *Connections Overview*

Connections are where you establish connections to the data you want to collect and bring into iFIX. Current available options are OPC UA and IGS.

In the Navigation panel, select Connections, and then select either OPC UA or IGS at the top of the Main Panel.

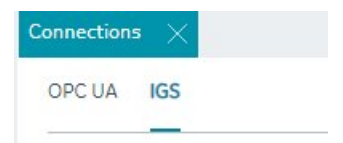

For more detailed information, see:

• [OPC UA Connections](#page-36-1) *[\(page 36\)](#page-36-1)*
#### • [IGS Connections](#page-45-0) *[\(page 45\)](#page-45-0)*

# *OPC UA Connections*

#### OPC UA Connections

iFIX offers an OPC UA Client Driver option that allows you to connect to OPC UA Servers. To use this feature in Configuration Hub, your running iFIX SCADA node must be licensed for this option.

**Note:** At this time, Configuration Hub does not support browsing the OUA driver in the Database panel.

Click New to create a new connection. Type in a unique server name and the end point URL of your OPC UA Server. To test the connection, click the Test button. Click the Create button to create the connection for use.

After your connection is created, it appears in the table. Click the ellipsis (...) to the right of your entry to interact with the server.

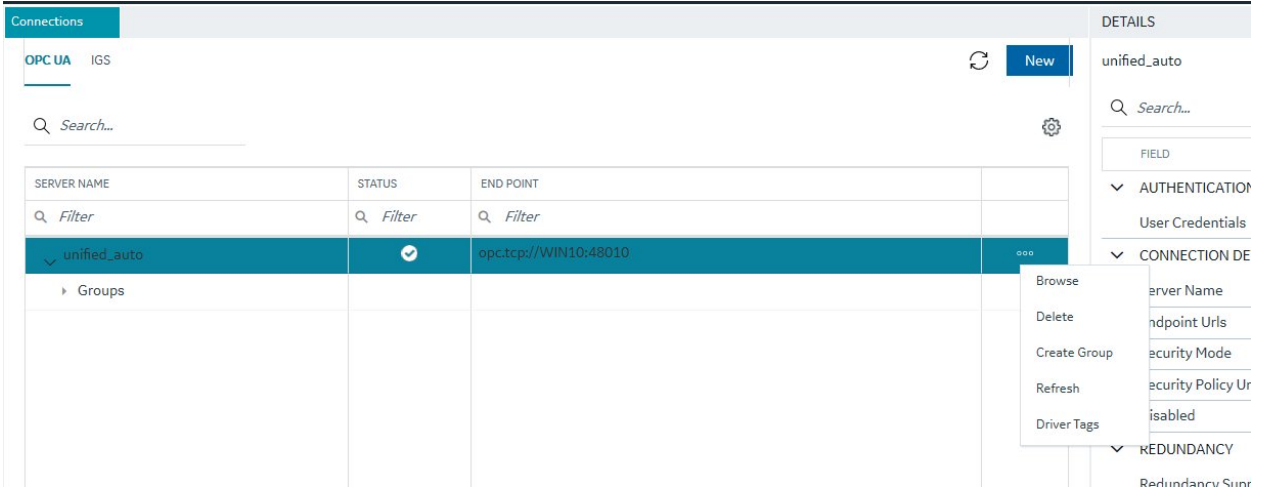

From the popup menu, select Browse to browse the hierarchy available in the OPC UA Server.

From here you can select individual tags to populate your iFIX Database, or select higher level object and create a new object type for your iFIX model. For example, you can right-click on an Object row to bring up a sub-menu, and then select Create Type.

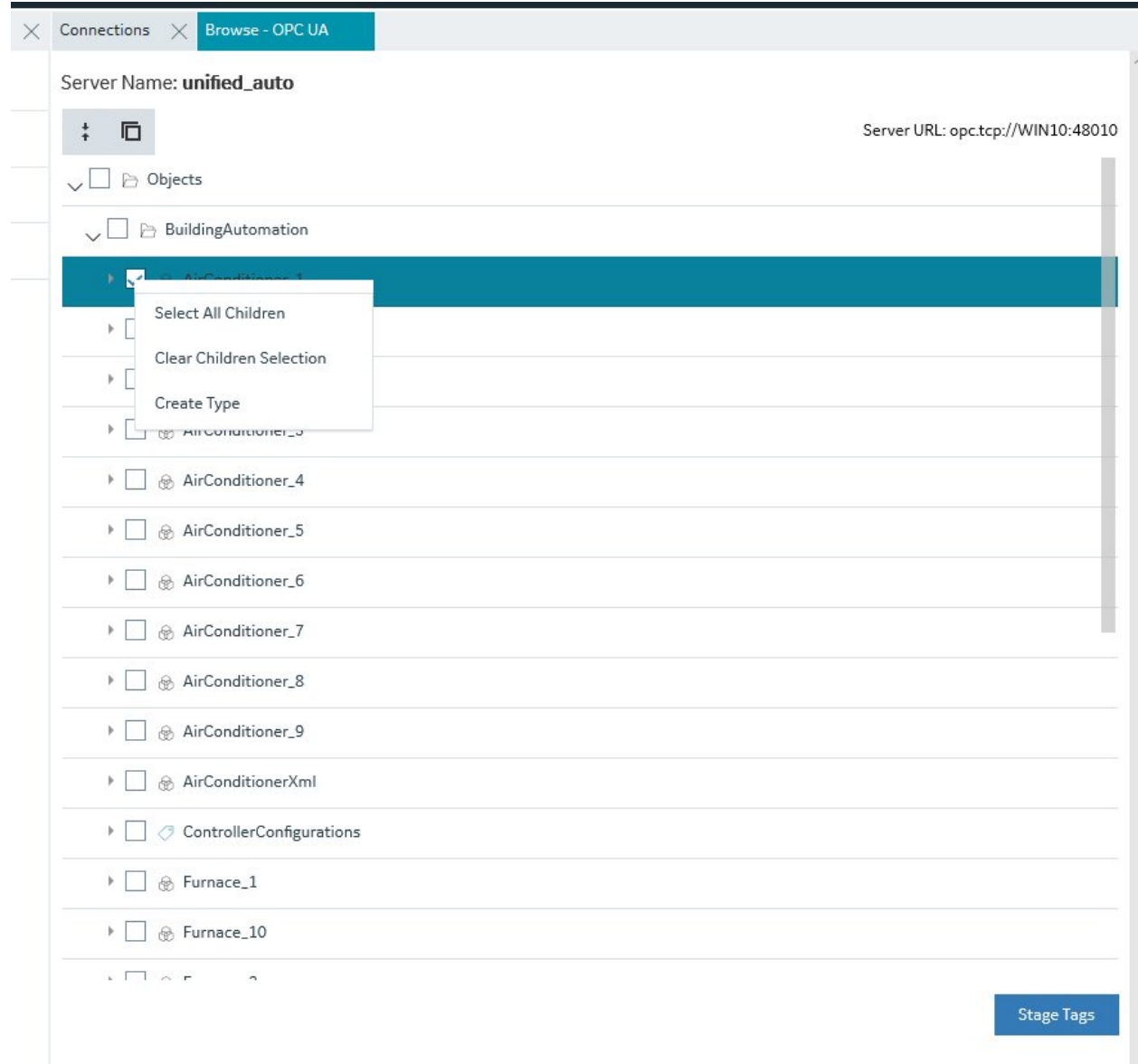

#### Server Management

OPC UA Server connections can be edited using the Details panel. After selecting a server configuration in the Connections panel, the Details panel populates the server connection information.

The ENDPOINT URL field takes the host name or IP address and port used to connect with the OPC UA Server. For example: opc.tcp://MyServer:51400/. The format of this URL (with the machine name, IP address, or fully qualified domain name) is defined on the OPC UA Server.

The authentication type can be set to Anonymous or UserName/Password. It is recommended that you select UserName/Password to provide the highest level of security. Anonymous does not provide any protection for accessing data or logging.

If the UserName/Password option is selected, enter the user name and password to connect to the OPC UA Server.

After editing the server details, the Save button on the toolbar is enabled to indicate that the Connections panel has changes to be saved. On clicking the Save button, the changes made to server connections are persisted until the changes are published to the iFIX node.

In addition to editing a server connection, the connections panel supports creating groups under the server connections and deleting them. When an OPC UA server connection is created, a default group is created.

Groups under a server connection allows you to configure the publishing interval, and sampling interval. Any application requesting data from the OPC UA Server uses group names to access items in the group. Group names can be up to 19 alphanumeric characters including underscores ( \_ ) and hyphens  $(-)$ .

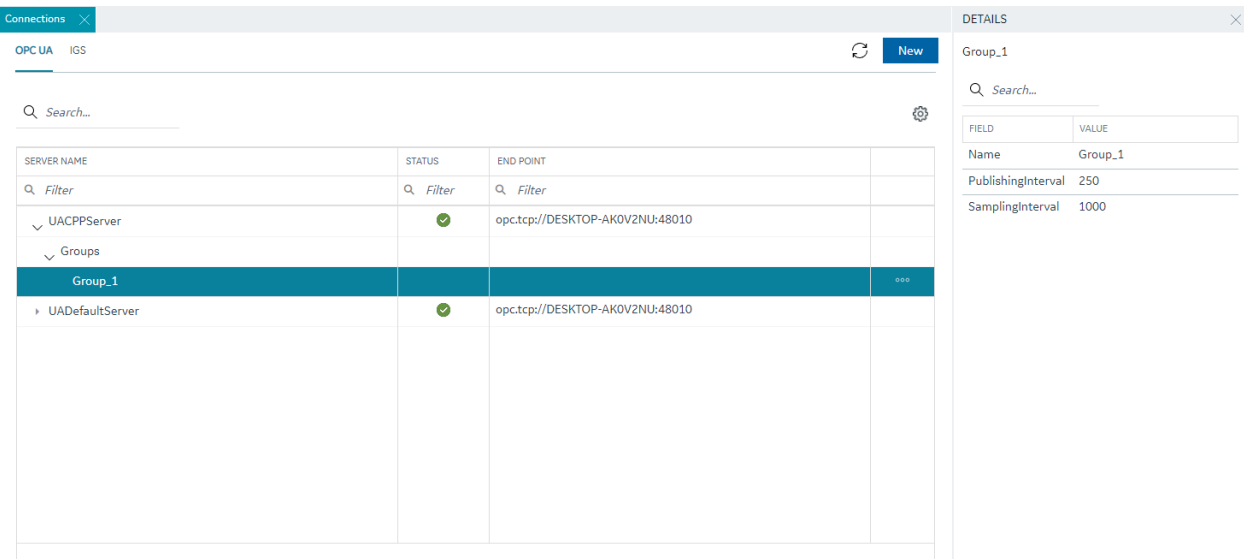

#### Testing Connections

Test Connection function is provided on the OPC UA server connection's Details panel. The test connection function is initiated from the toolbar button  $\mathscr{P}$ .

The test makes an attempt to reach to the end point URL provided in the Connection Details panel and on successful connection comes back with the test status and populates in to the end point URL field with a check mark; on failure to connect the same field is highlighted in red with failure a reason.

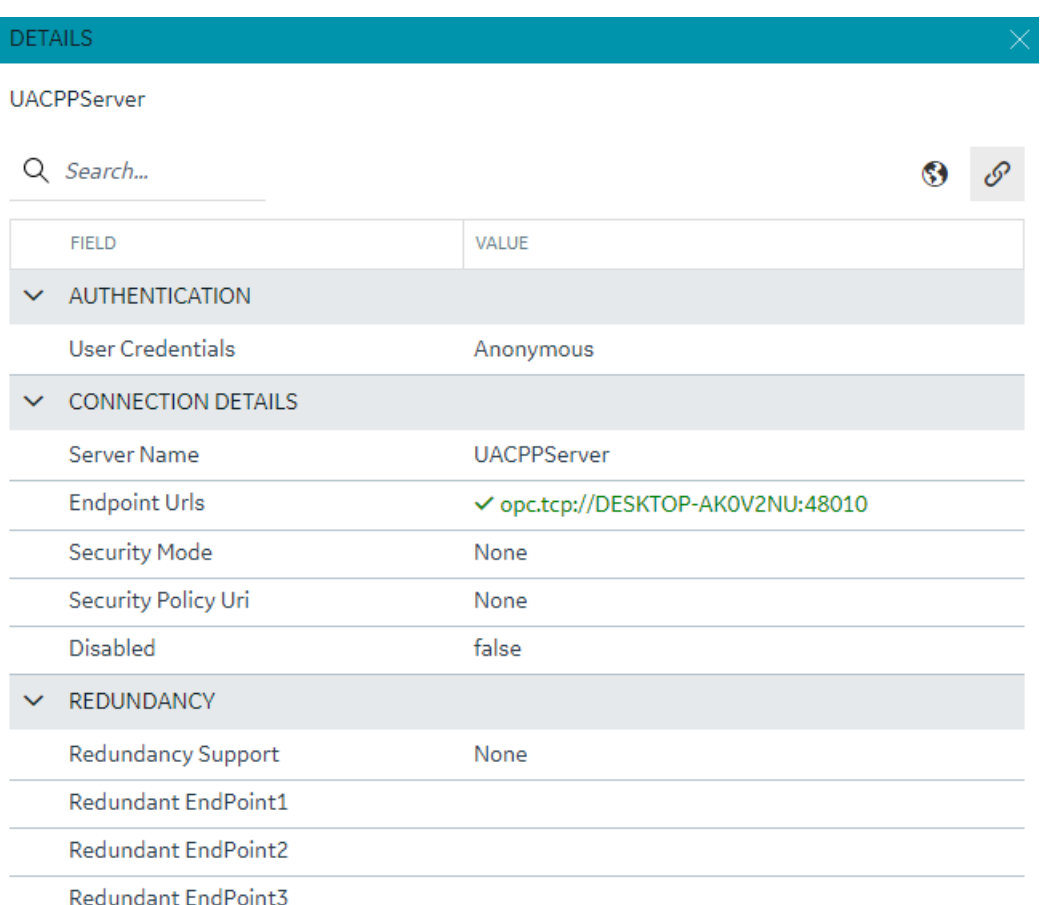

The following figure displays a successful test.

#### Policy Browse

OPC UA servers are configured with specific security mode and policy. The Details panel of a server connection provides a toolbar button to browse policies  $\mathbf{\mathcal{D}}$ .

On execution of this function, the configured Security mode and Policies from the server are browsed and populated into the respective fields in the Details panel.

Select a Security Model and Security Policy to apply to this connection: Basic128Rsa15, Basic256, Basic256Sha256, Aes128\_Sha256\_RsaOaep, or Aes256\_Sha256\_RsaPss.

**E** Note: If you are not sure what to select for Security Mode and Security Policy or simply want to test a connection, select None. Be sure that you go back and change this setting later, however, to ensure you have adequate security enabled for your connections.

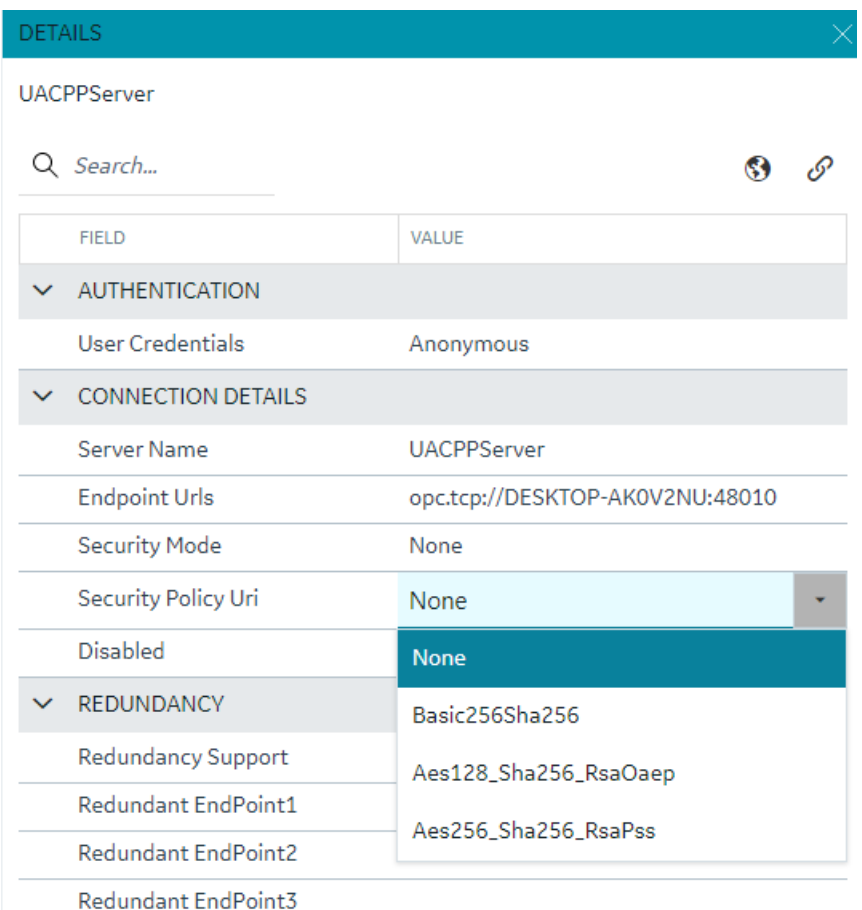

**Note:** For the connection to work for any other security policy other than None, you will have to ensure the certificates are properly trusted between the iFIX client and the OPC UA server you are communicating to. See the iFIX help for use of the OPC UA tool in iFIX.

## Redundancy Configuration

You can specify the redundancy settings for your OPC UA Server connection, if you have this feature enabled on your OPC UA Server. Scroll to view the Redundancy settings on the Details panel for selected OPC UA server Connection tab, as show in the following figure. You can configure Cold, Warm, or Hot redundancy.

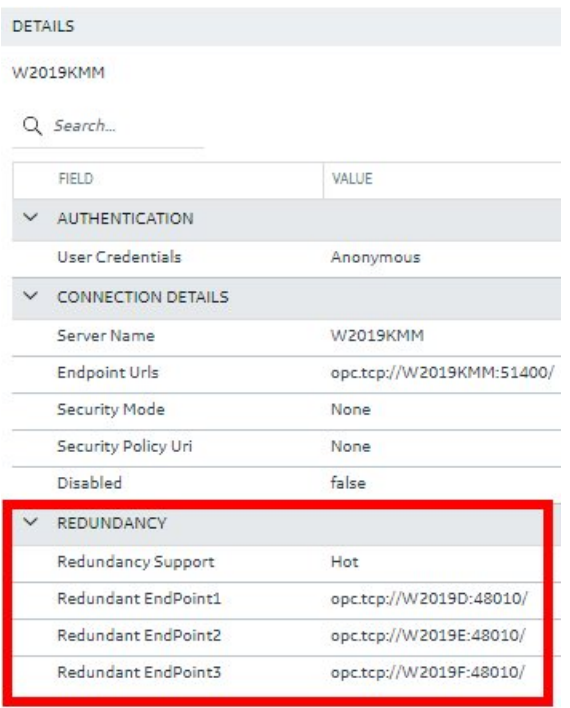

According to the OPC Foundation: Cold redundancy requires an OPC UA Client to reconnect to a backup server after the initial server has failed. Warm redundancy allows a client to connect to multiple servers, but only one server will be providing data values. In Hot redundancy, subscriptions are created in multiple servers but only 1 server is active and providing data to the client at a time.

You can configure up to 3 backup servers (endpoint URLs).

Browse and Create iFIX Tags for OPC UA

An OPC UA server connection can be browsed to navigate through the address space and select content to create tags into the active iFIX database.

The OPC UA server connection browse is provided through the context menu on the selection of the server connection row.

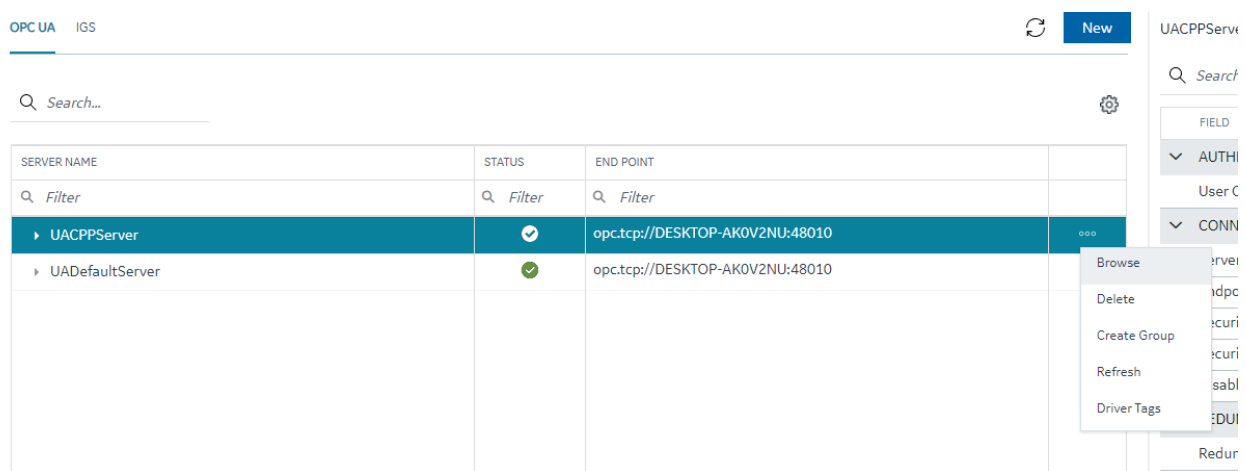

The first step in the tag creation process is to browse the OPC UA Server device and select the tags from the browse content. A parent node's right-click menu can be used to selected bulk child tags for creation.

The next step is to stage the tags and preparing the tags for creation into the iFIX database.

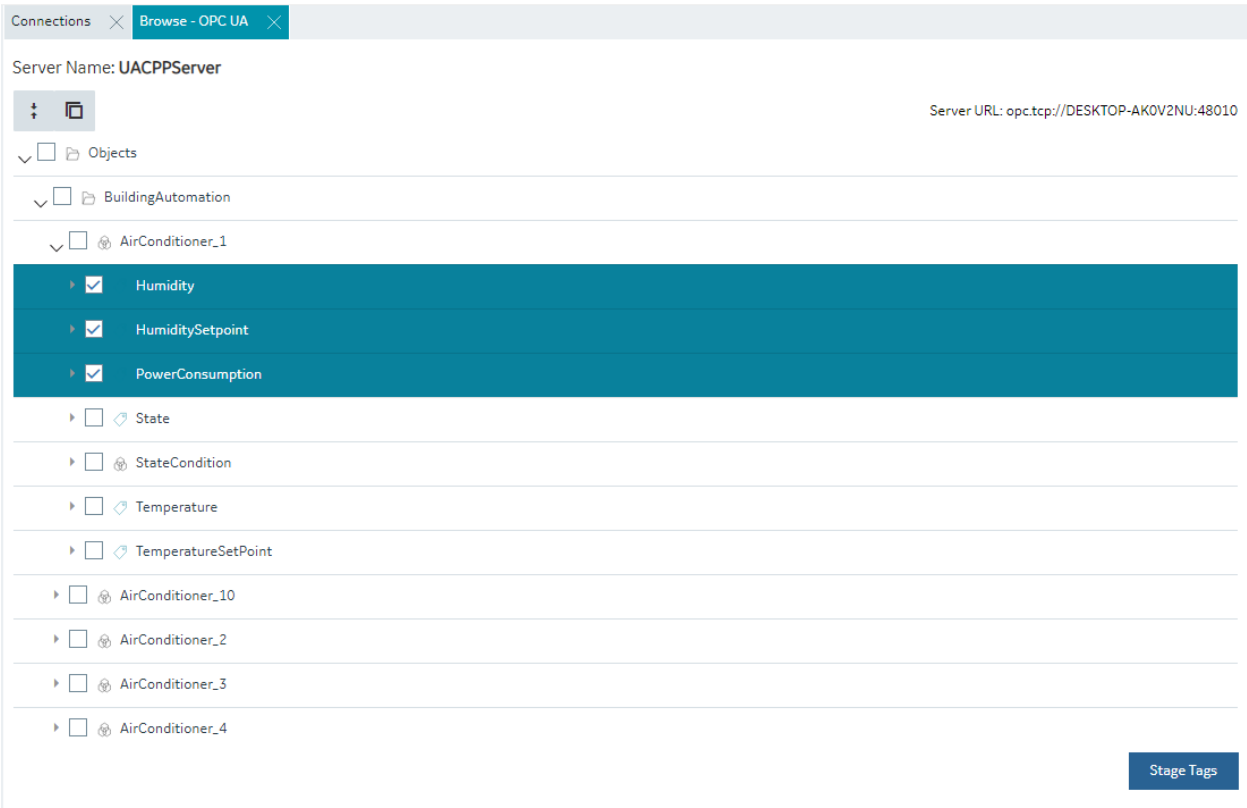

The staging environment allows for modifications to tag names, selection of iFIX block type (default mapped on staging) and selecting a tag for Historian collection.

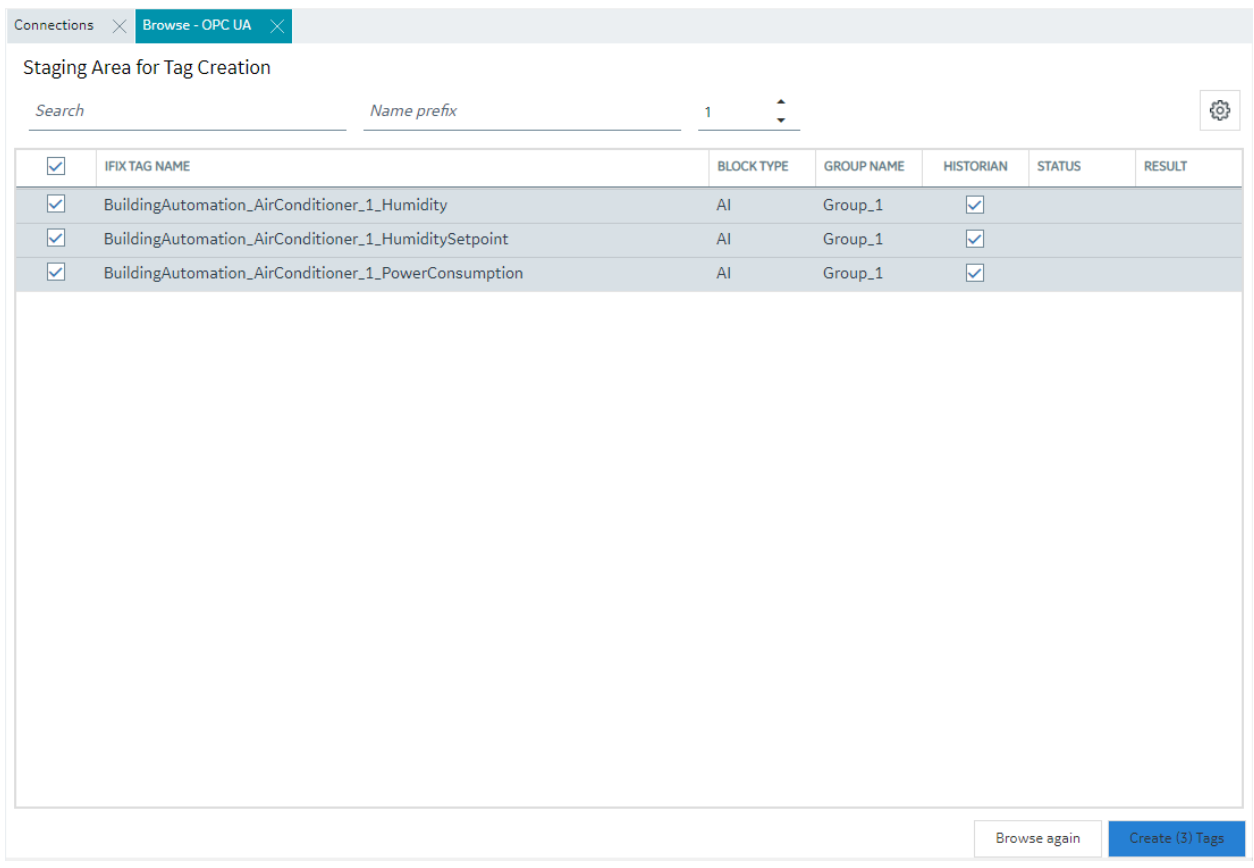

You can automatically generate one or more tags at a time by browsing the OPC UA Server device.

Browse and Create Types for OPC UA

Similar to process of creating tags from an OPC UA sever browse, a model type definition can also be created from the same browse operation. From the OPC UA server browse, an object definition can be selected to create an object type from it.

On selecting an object, the right-click menu provides an option to create a type.

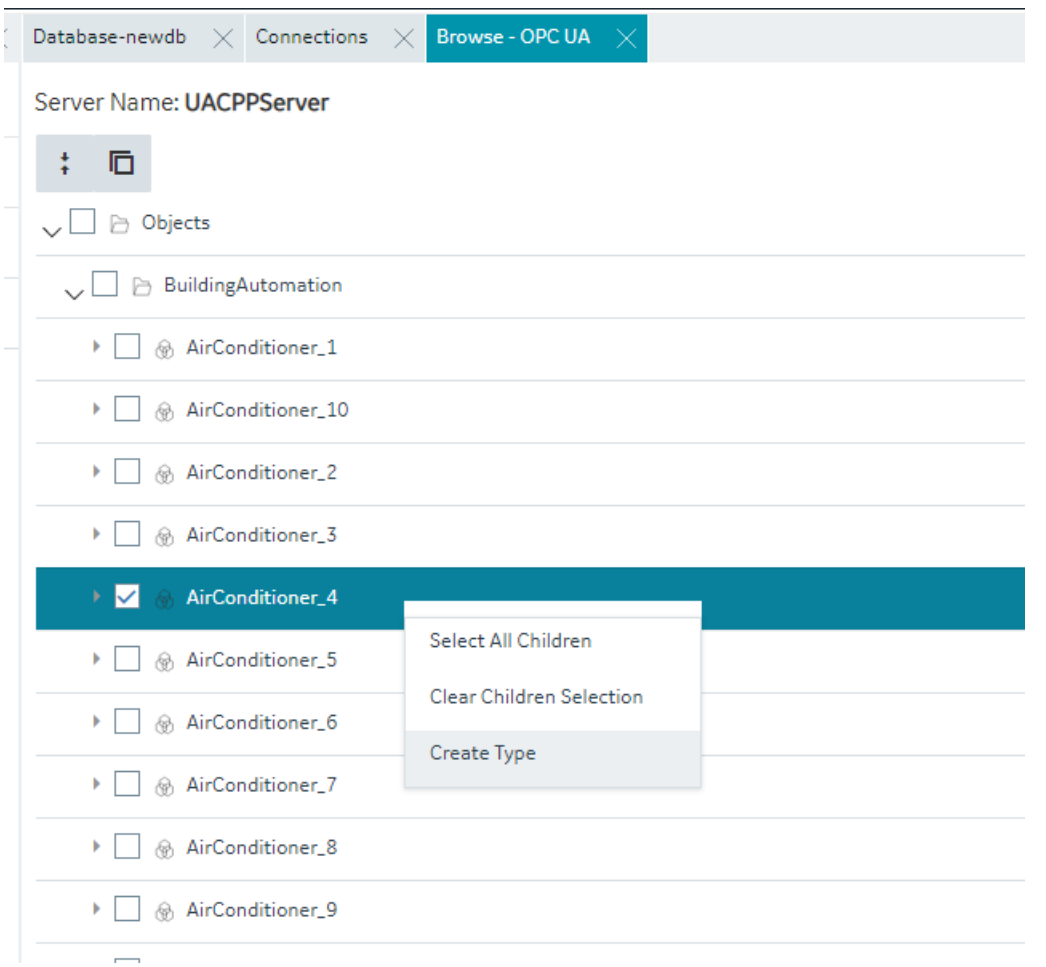

Selection of this menu item displays a pop-up to take the type name as input. New Object Type popup shows the class name of the selected object for OPC UA.

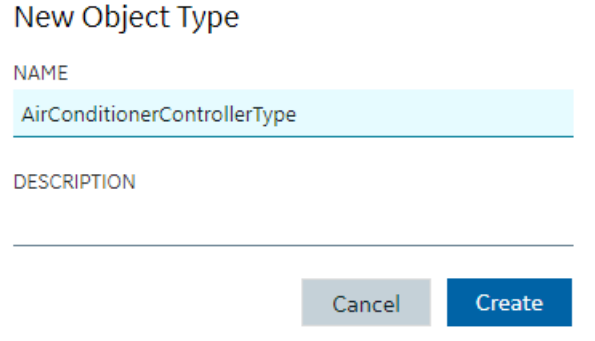

On clicking Create, the type is created into the model along with tags in the object as variables and values are populated in to the default template of the type.

# *IGS Connections*

#### <span id="page-45-0"></span>IGS Connections

## **Overview**

To use the IGS feature in Configuration Hub, you must have a license for IGS: Industrial Gateway Server - Basic or 100. Also, be sure that for the IGS Settings, on the Configuration API Service, that both the Enable and Enable HTTP fields are set to Yes.

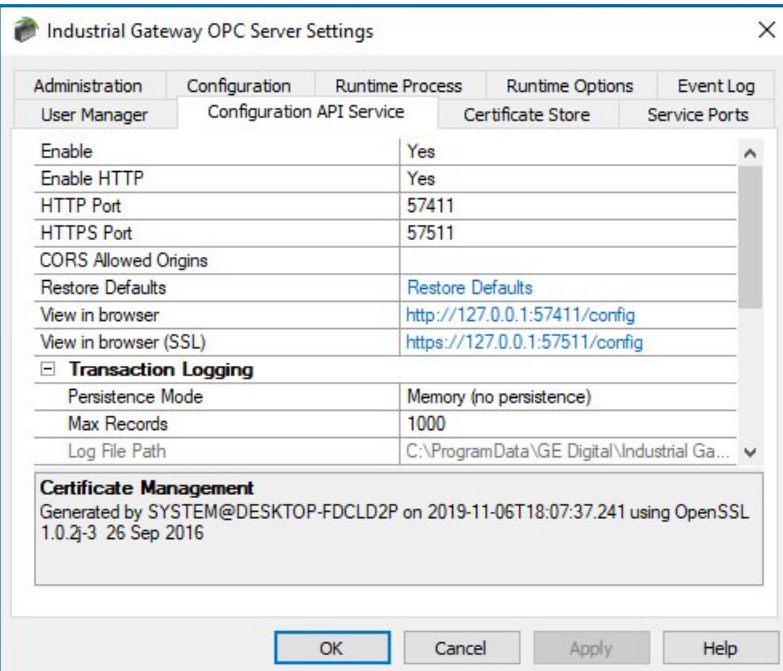

# **Steps to Enable IGS Settings**

- 1. In the Windows system tray, select the IGS Server icon.
- 2. Right-click and select Settings. The Industrial Gateway OPC Server Settings dialog box appears.
- 3. Select the Configuration API Service tab.
- 4. Set the 'Enable' and 'Enable http' fields to YES.
- 5. Restart the IGS Driver.
- 6. If the IGS is configured with a user name and password, in the iFIX install folder, double-click iFIXConfighubSettingsUtility.exe.
- 7. Select the IGS credentials tab, and then enter the user name and password for your IGS server (as shown in the fields displayed in the following figure) and click Apply.

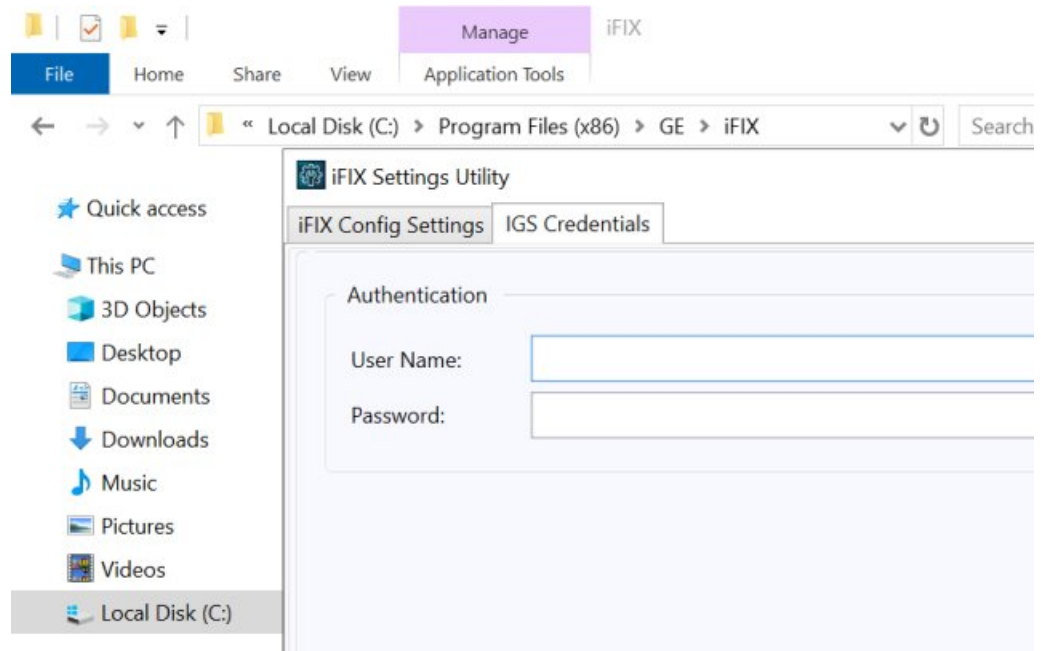

**Tip:** If you need to troubleshoot IGS issues, you can find the IGS log file (igs-browseconfig.log) located in the C:\Program Files (x86)\GE\iFIX\ folder, by default.

You can now configure channels/devices in the IGS (devices must be added to show Server details), and then Configuration Hub should display the configured channels/devices.

# **Configuration Example**

The following example shows how to access the Settings for the IGS.

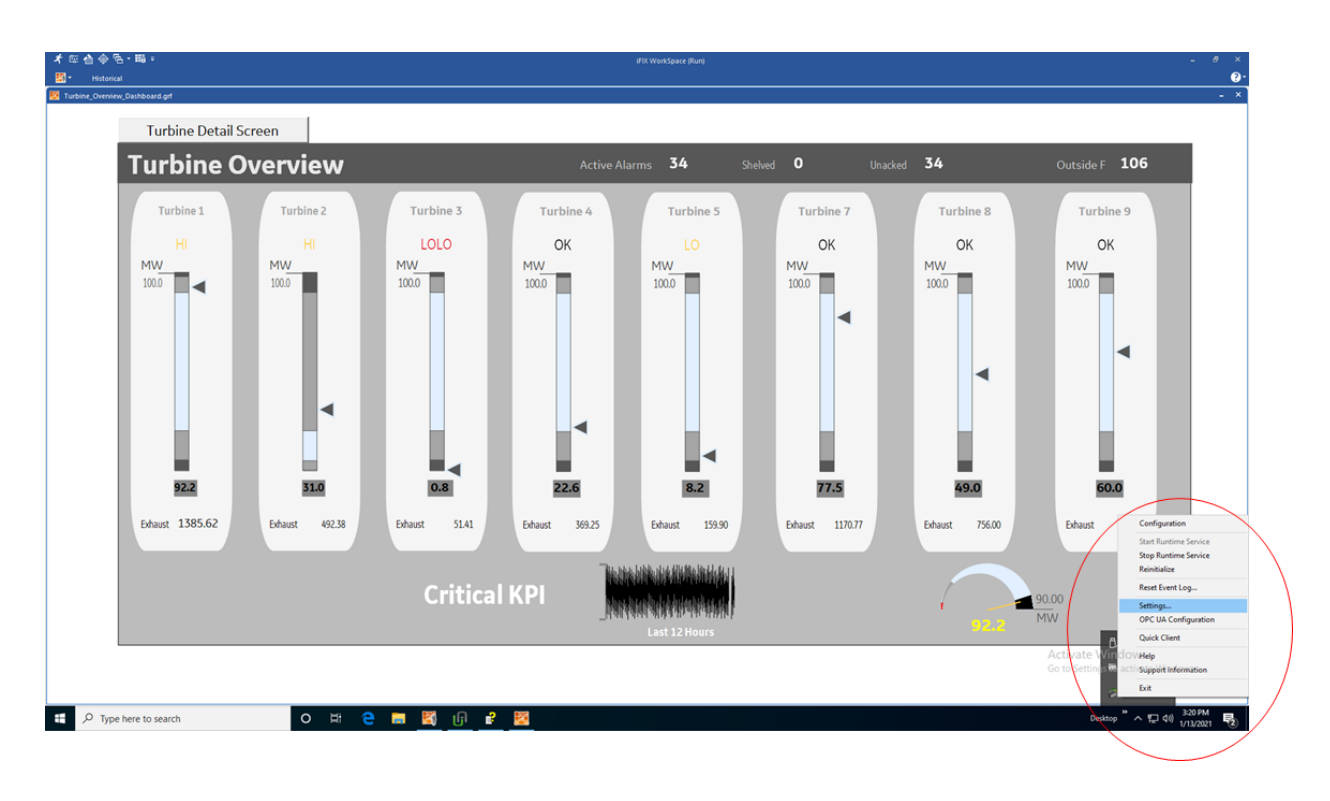

This is the Settings screen for the IGS driver:

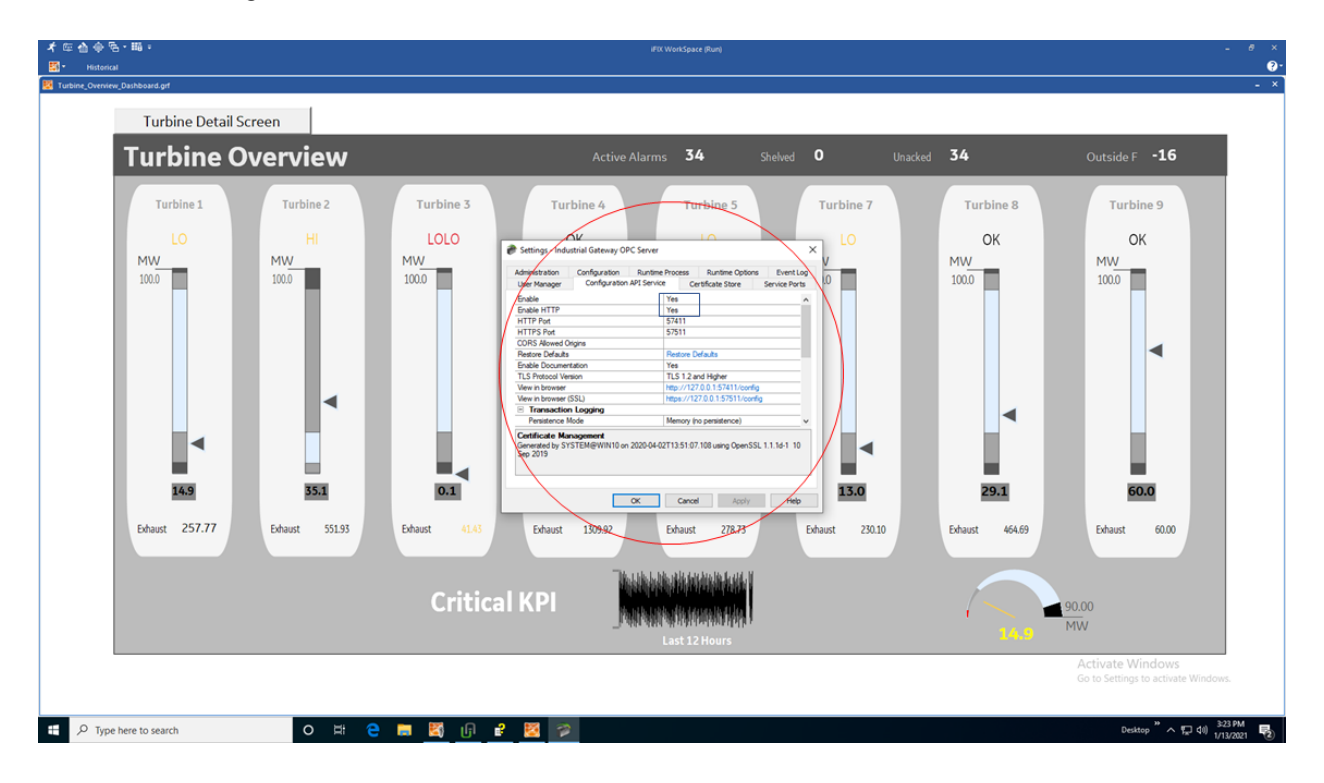

Prerequisites for IGS

Prerequisites for the IGS driver include:

- Only IGS version 7.6 and onwards will be supported.
- Your license must be for IGS: Industrial Gateway Server Basic or 100.
- In the IGS Administrator on the Configuration API Service, both Enable and Enable HTTP must be set to Yes.
- If the IGS requires a user name and password, use the iFIXConfighubSettingsUtility.exe in the iFIX install folder to enter the IGS credentials.

Getting Started with the Browse Tree for IGS

If you have an active IGS Project, it will appear in the table.

Select Browse to browse the hierarchy of channels and devices available in the IGS Server.

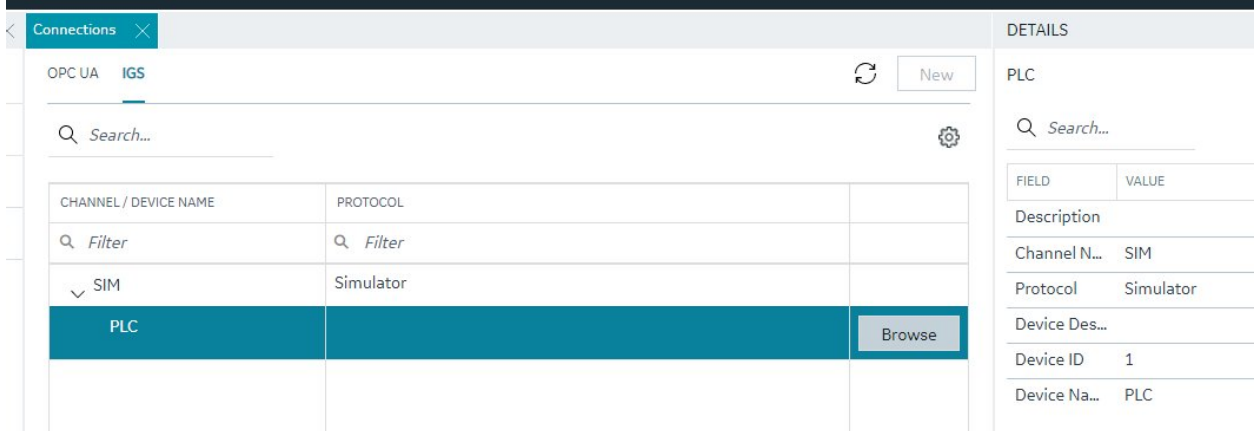

#### Browsing IGS Channels and Devices

The IGS tab in the connections panel displays the configured channels in the table. The channel can be expanded to access the devices configured under the channels. On selection of a device, the menu offers a browse command.

The configuration content of a device is populated into a new panel, the panel displays the selected channel/device and shows the tags/tag groups configured in the device. The tag groups can be expanded to navigated to the further levels of hierarchy.

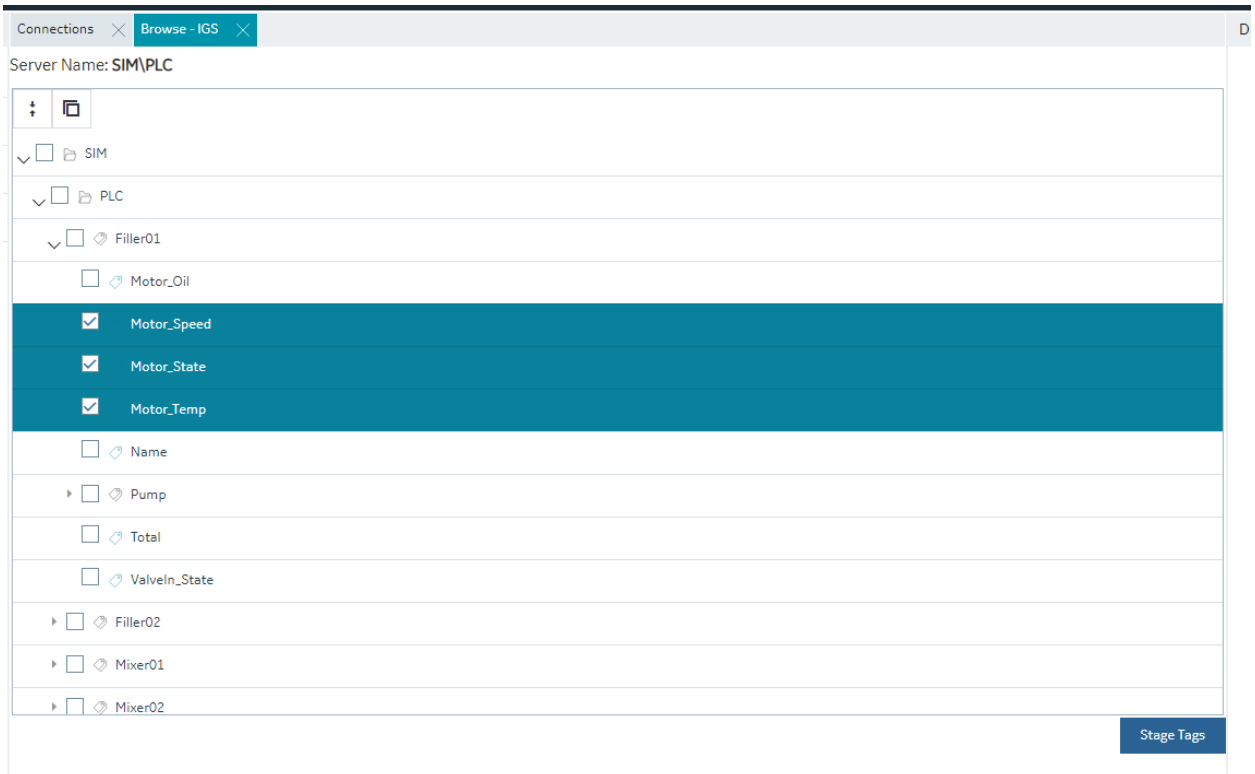

## Browse and Create Tags for IGS

The IGS browse panel shows the content of the IGS channel/device. Individual tags or a tag group can be selected to create as iFIX tags. Right-click menu on the tag groups provides a bulk selection option to select all the tags under the tag group. On selection of the tags and clicking of the Stage Tags option, the tags are staged for the next step in tag creation process.

The staging environment allows for selection of iFIX block type (default mapped on staging) and selection of Historian collection option for the tag. Additionally, you can add a prefix and reduce the hierarchical levels of the tag names.

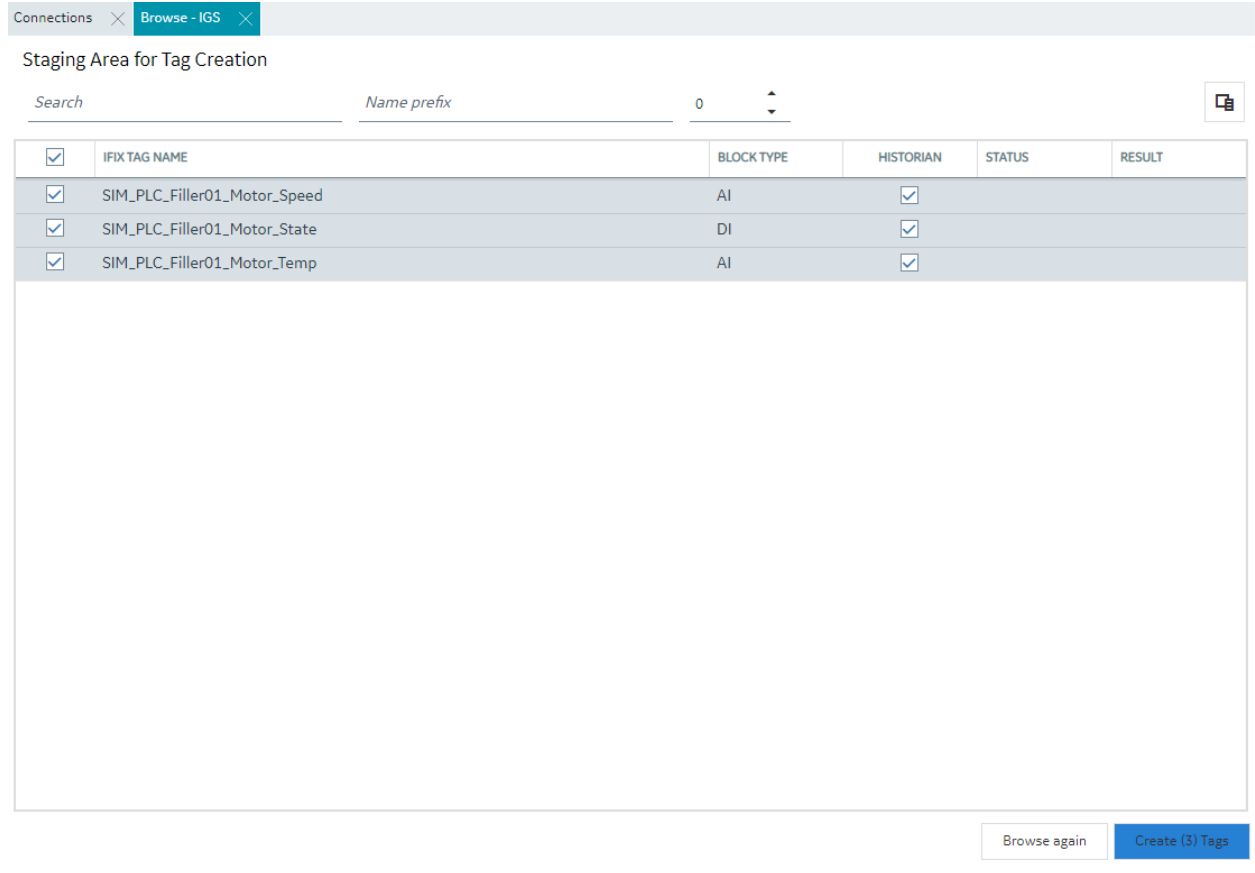

## Browse and Create Types for IGS

Similar to process of creating tags from an IGS device browse, a model type definition can also be created from the same browse operation. A tag group can be selected to create the object type.

On selecting a tag group, the right-click menu provides an option to create a type. Selection of this menu item displays a pop-up to take the type name input. New Object Type pop-up shows the selected tag group name.

On clicking create, the type is created into the model along with tags in the tag group as variables and values are populated into the default template of the type.

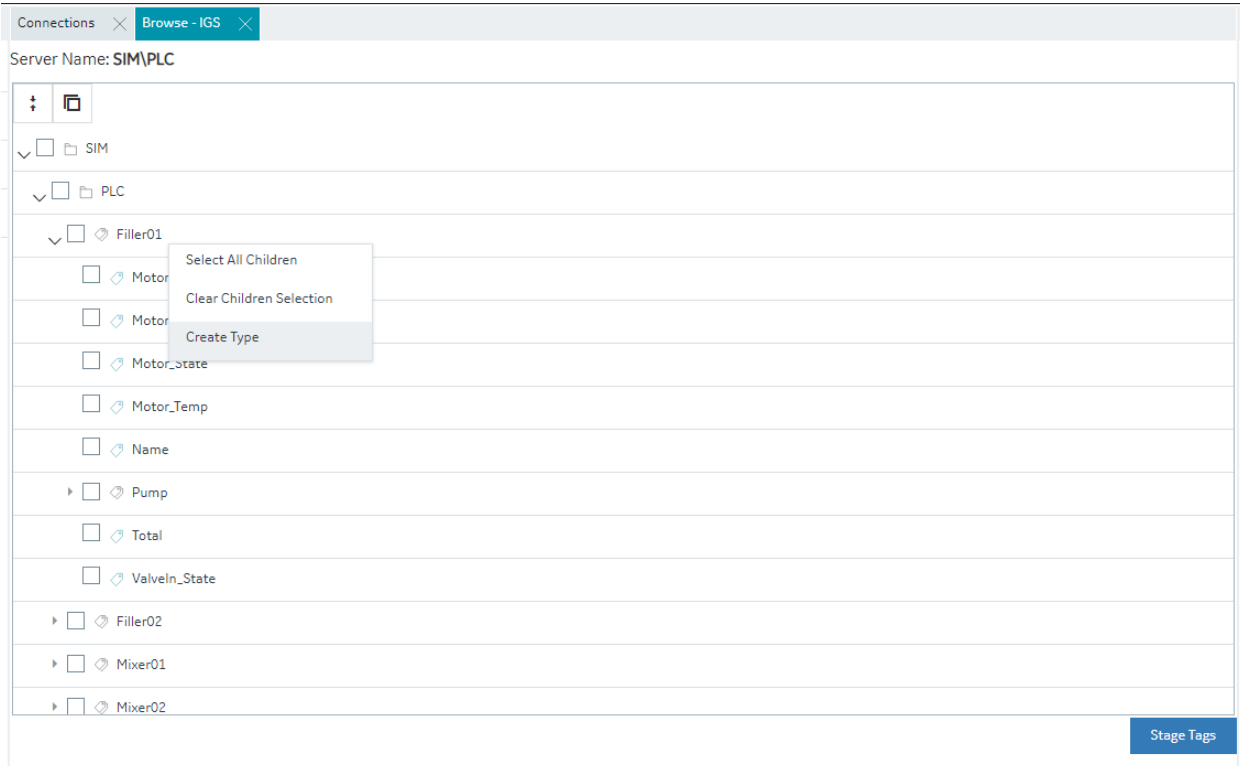

# *Special Considerations for Enhanced Failover*

If using Enhanced Failover, you must be in Maintenance Mode before you log to Configuration Hub. Maintenance Mode allows you to temporarily suspend synchronization between the two SCADA nodes in an Enhanced Failover pair. This allows you to add or modify groups and tags in your iFIX database while the Scan, Alarm, and Control (SAC) program is running. When you enter Maintenance Mode, SCADA synchronization temporarily stops; synchronization between the SCADA pair is suspended. After Maintenance Mode is enabled, you can make changes to the database on the primary node.

Configuration Hub will not allow you to make changes unless the primary node you are configuring is in Maintenance Mode. It will also not allow any configuration on the Secondary node (you cannot login). All changes to a Failover pair in Configuration Hub must be made on the Primary node.

Every time you make a change in the configuration and publish, the data is reloaded in the configuration and the driver is restarted. This is important to know if you are making changes on a live system. You will NOT need to restart iFIX after you make any changes in the Configuration Hub. However, after you exit Maintenance Mode, you will need to stop and restart the driver from Mission Control on the secondary in order to pick up the configuration changes

# **Deleting Servers or Groups**

Be aware that when the iFIX SCADA Enhanced Failover pair has the OPC UA Driver configured, any server or group delete operation in the Configuration Hub UI on the Primary will not be deleted on Secondary after the maintenance mode synchronization happens. The Secondary SCADA continues to retrieve data since the server and/or group still exist on the Secondary. As a workaround, manually delete the server and group files from the secondary SCADA, since you cannot run Configuration Hub on the secondary SCADA.

Server and Group configuration files are found in the PDB\iFixUaClient folder, in Servers and Groups folders, respectively. Each server and group has its own file. In each of these folders, compare the contents on the Primary node to those on the Secondary. If a file exists on the Secondary but not on the Primary then open the file in a text editor and verify that it is a server or group that was deleted from the Primary. If so, delete that file from the Secondary.

For all other operations, the synchronization works as expected such as: Server Create, Driver tag deletions or updates, Group updates, and so on.

## **Notes on Certificate Management**

When the iFIX SCADA is part of an Enhanced Failover pair and we have enabled the OPC UA Driver on the SCADA, each physical SCADA needs to establish trust with the configured OPC UA Server separately. After both SCADAs can communicate to a remote OPC UA Server individually using their certificates, you can then bring the iFIX SCADAs up as failover pair. Be sure to confirm that you can communicate individually first.

## **Special I/O Addresses**

There are special I/O addresses in iFIX that are very helpful in a Redundancy Configuration for the OPC UA Client. Using the ConnectionStatus and EndpointUrl addresses, you can see the overall connected status of a (logical) server, and the endpoint it is currently using for data.

# *Model*

# *Model Overview*

The iFIX model allows you to create a blueprint or template of the assets in your system and quickly and easily create and maintain instances generated from the Type definition.

The model in iFIX consists of the following components:

• **Object Types**: An object type is a blueprint. A blueprint is something tangible in your plant that you want to replicate, such as mixer, furnace, or pump, that will have a common structure (common variables and contained types) shared across all mixers, furnaces, and pumps. Object Types will have Variables, Contained Types, and Templates.

- **Variables** Individual tags or measurements that are common across all Objects of a certain type, like temperature, pressure, flow, and so on. Variables represent tags that will hold values retrieved via iFIX drivers like IGS and OPC UA client from the devices in your system.
- **Templates**: Templates provide the capability to have one or more translations of an Object Type into an Object Instance. If you have two different types of pumps that have some commonly shared variables but a subset that are unique, you would create two templates for a single pump type.
- **Substitutions** Substitutions allow you to parametrize your Type definition such that you can modify the Object Instances created from the Type and Templates to be unique.
- **Contained Types** Contained types allow you to create a hierarchical blueprint of assets that will be instantiated together.
- **Object Instances -** An instance created from the Object Type. The instance represents an asset in the application and the variables are either created as iFIX tags (direct variables) or point to existing iFIX tags (indirect variables) or are static to the type (static variables).

# *Model Panel*

The Model panel is where you go to navigate and initiate actions on your model. To configure the model, click on Model entry under your iFIX node in the Navigation panel. You will see a table of Types and Instances in the main panel.

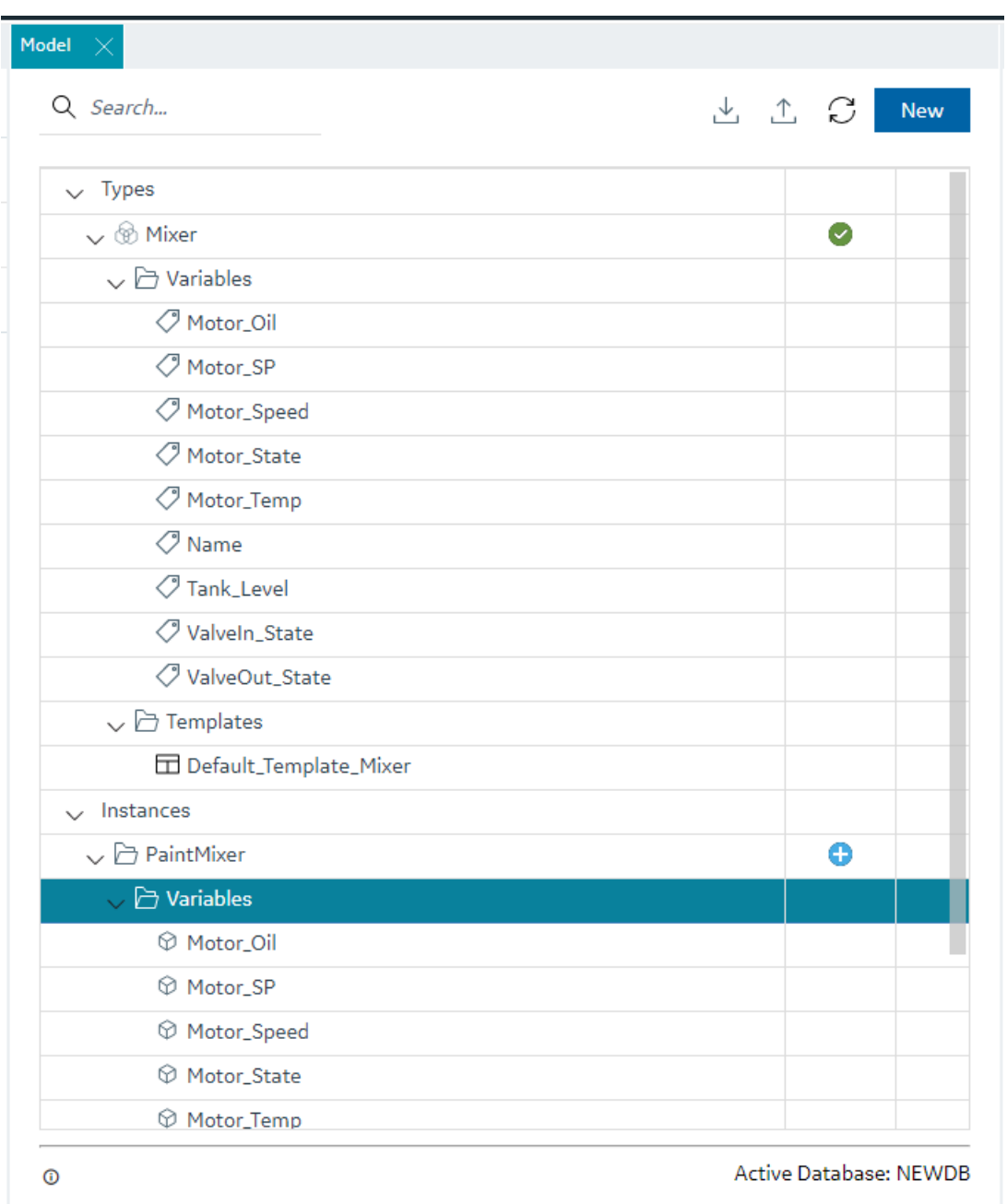

**F** Note: Be aware that the panel should not be floating, and must be docked before performing any operation.

The Details panel will provide additional information about your selections in the Model panel. The Object types show variables and contained types on expansion and the contained types can be further expanded to navigate through the containment hierarchy. You can also see the hierarchy of templates that will be created for a given parent template. Similarly, the object instances tree provides navigation to the instance containment hierarchy.

The Model panel lets you configure the model in the following ways.

- Create Types
- Edit types (in a separate panel)
- Create Object Instances from Types

**Warning:** In the Model panel, when Object Instances or variables under an Object Instance are selected, the properties are populated on the Details panel. When changes are made to the properties of an instance or variable, these changes are saved on a selection change in the model tree.

# *Type Creation*

Object Types provide a powerful mechanism for creating and managing Object Instances and variables for your iFIX SCADA. In conjunction with Type Templates, you can generate and update multiple Object Instances from one location.

To create a type, click the "New" button on the top right of the Model panel. This will prompt you for the type name and description.

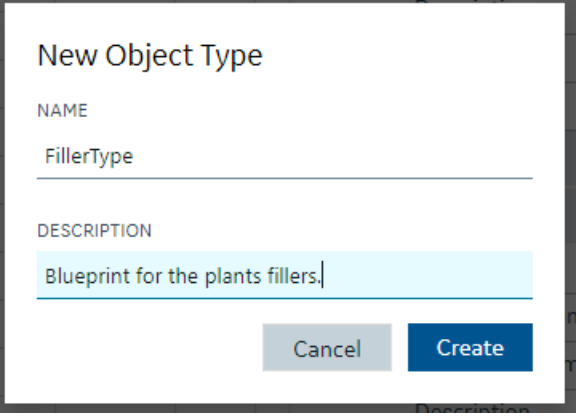

Creating or editing a type will open that type into a separate IDE panel. Currently, there is only one Type Edit panel, so as you edit multiple types, the Type Edit panel will be replaced with the Type currently selected for editing.

After the type is created and saved, the model panel gives you capabilities to manage that type include editing, deleting, duplicating, exporting, or creating an instance of the type.

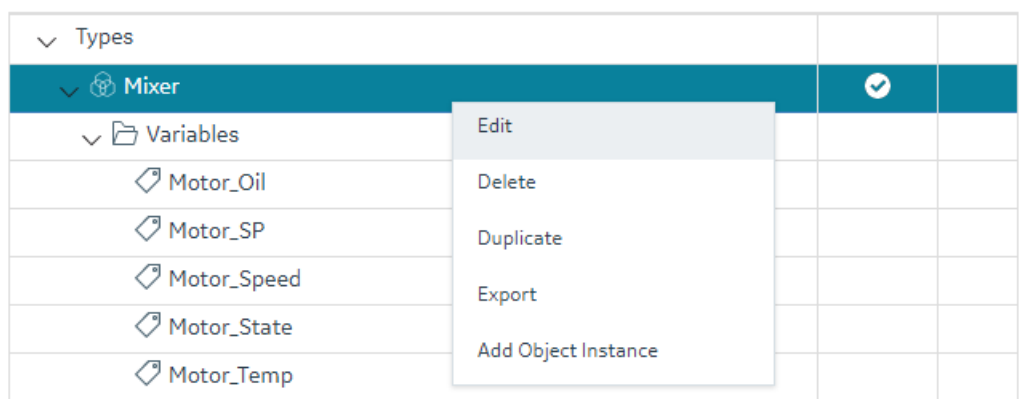

This can be accessed from the context menu in the Type's row in the grid or the Right-Click menu. Double-clicking the Type's row will open the Type Edit panel.

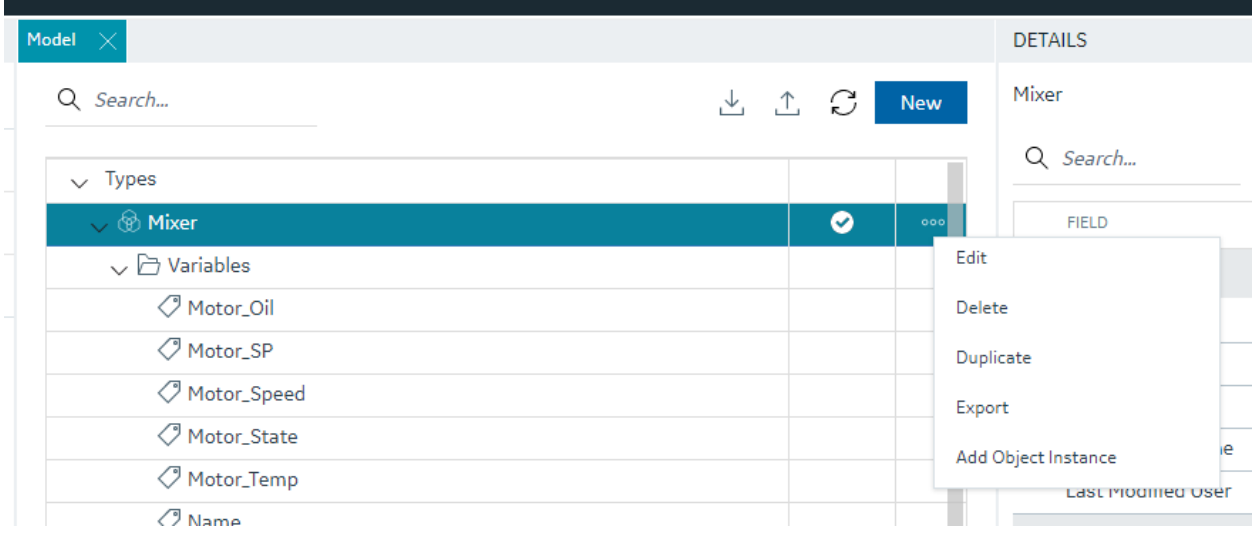

**E** Note: When saving a type, any updates will be automatically pushed to existing Object Instances of type. Depending on the number of instances associated with the type, it could take a long time to update. This may result in the save taking a long time.

# *Type Variables*

## Type Variables

When configuring your type, the most important component is the list of variables that define the asset type characteristics or measures.

In the type edit panel, you can add new variables using the New button. You can configure some simple tag details in Type mode including tag type. Switching to template mode allows you to configure the majority of the variable details.

The iFIX model supports the following tag types for variable configuration:

- [Direct Variables](#page-57-0) *[\(page 57\)](#page-57-0)* Direct variables when instantiated, become tags in your iFIX database.
- [Indirect Variables](#page-57-1) *[\(page 57\)](#page-57-1)* Indirect variables allow you to reference an existing iFIX tag in the tag database. This can be useful to create a model structure on top of an existing flat tag database.
- [Static Variables](#page-58-0) *[\(page 58\)](#page-58-0)* Static variable store static value for the variables, these variables are not created as iFIX tags, they take the value through an object instance and do not change the value during the runtime.

# **Details panel**

The Details panel shows the properties of Type variables. Setting or changing property values for Type variables in template mode will translate into any Object Instances that will or are created from this type's templates when you save those changes.

#### <span id="page-57-0"></span>Direct Variables

Direct variables are variables that directly communicate to iFIX drivers. Direct variables are created as iFIX tags in the iFIX database when Object Instances are created. You can configure variable properties in Object Template mode.

Currently, model variables support a subset of the tag types available in the iFIX system. This subset includes:

- Numeric types supported AI, AA, AR, AO, DA, DT, DC, TM
- Boolean types supported DI, DA, DR, DO, BL
- Text types supported TX

#### <span id="page-57-1"></span>Indirect Variables

Indirect variables give you the capability to build a model on top of an existing flat tag database. When you create an indirect variable in a Type, for each template, you can use the Details panel to specify a tag or a substitution to generate a tag reference when Object Instances are created.

By using a substitution value in the Template Tag Name property, you can dynamically change the name of the variable per Object Instance.

#### **Details panel**

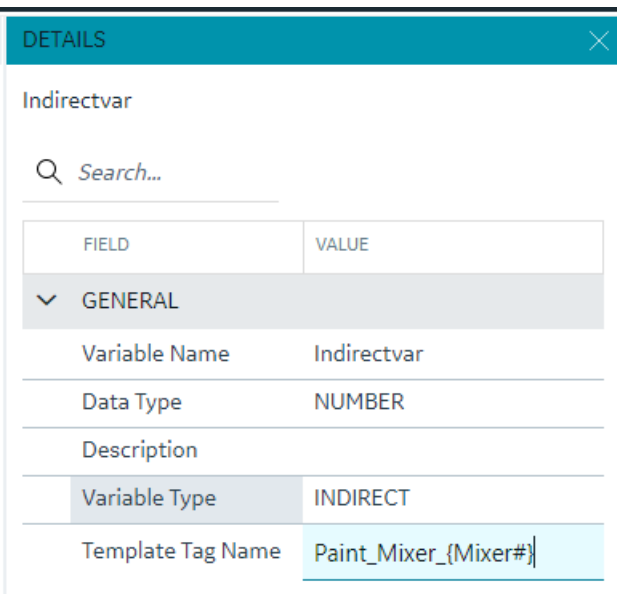

#### <span id="page-58-0"></span>Static Variables

Static variables are variables meant to hold static data in your Object Type and Instance. They are read-only variables that are set only at the model instance level and do not create iFIX tags. Static variables can be browsed for and used in your iFIX pictures. An example of a static variable could be a serial number of an Asset.

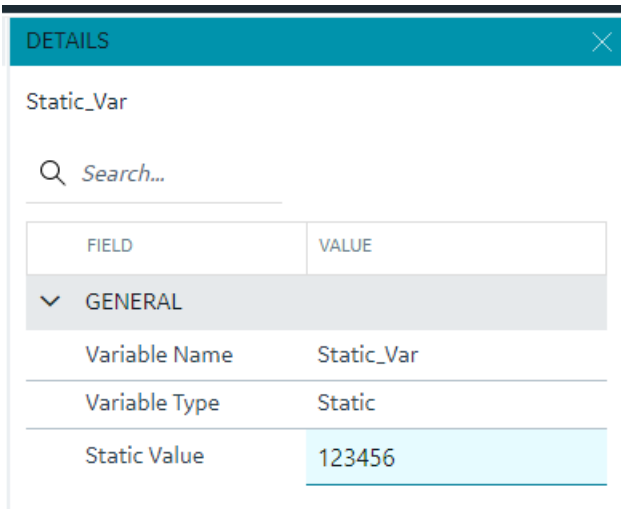

*Template Overview*

Templates describe how Object Instances will be created from an Object Type. All Types are created with a default template and require at least one template to work. Creating multiple templates is useful if you have a number of Asset definitions that are similar and have majority of overlapping variables, but have some exceptions.

## **Toggling between Types and Template Configuration**

When editing an Object Type, there are two modes in the configuration panel. By default you open a type in "Object Type" mode. In this mode you can add variables and modify their Variable and Data type. It is also in this mode that you configure any Contained Type child aliases.

Variables and Contained Types configured at the type level are propagated to all of the Type's configured templates. In order to configure the properties of Type Variables and Contained Types, you will need to switch into "Object Template" mode.

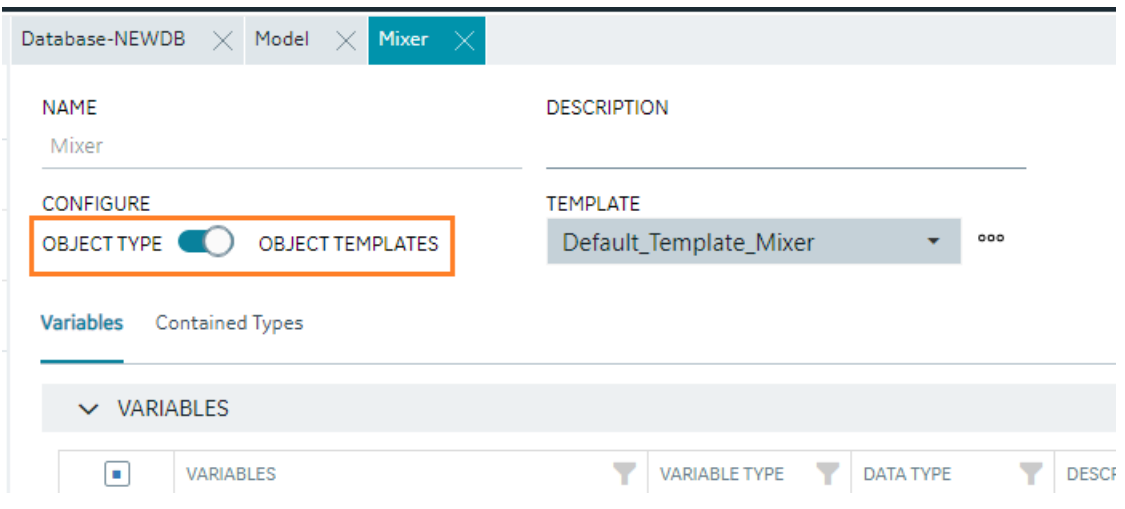

You can specify the Tag block type of a direct variable only in Object Template mode and only before creating instances of that type and publishing the Model. After published and Instances exist for the type/template, the Tag Block type of your variables cannot be changed.

# **Default Template**

A type must always contain at least one Template. By default when you create a Type a default template is created for you. If you do not need to account for slight variations in the Object Instances that will be created from your type, you do not need to configure anything further with the template.

# *Template Management*

# **Overview**

You can manage templates from the Template drop down in the Type edit panel.

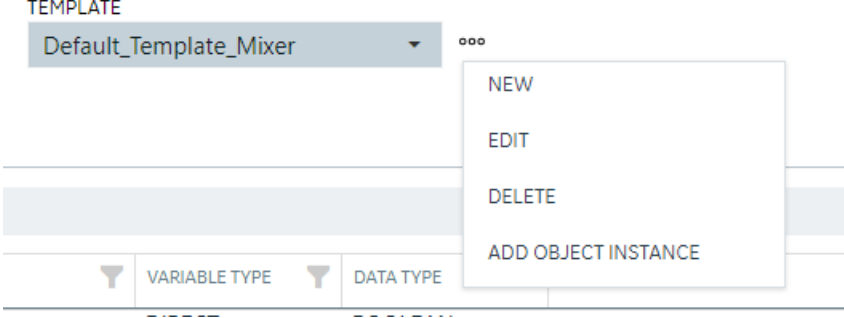

# **What's Stored in a Template**

Each template stores a number of details about a type that are unique from other templates in the type. Specifically, the template stores:

- **Substitutions** are unique per template.
- **Include/Exclude variable**  at the template level, you can choose which variables to include or exclude when an instance is created from that template.
- **Variable property changes** All property changes you make in template mode, for example the IO address or alarm limits, are stored in the template. They can be different if you create a new template.
- **Contained Type template specification**  for each template, you can specify the template to use when creating an instance from that template for each of your Contained type aliases.

# **Variables**

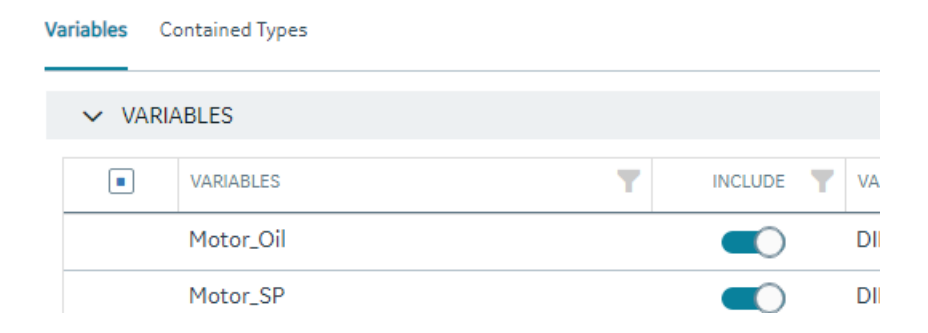

All property changes you make in template mode, for example the IO address or alarm limits, are stored in the template. They can be different if you create a new template.

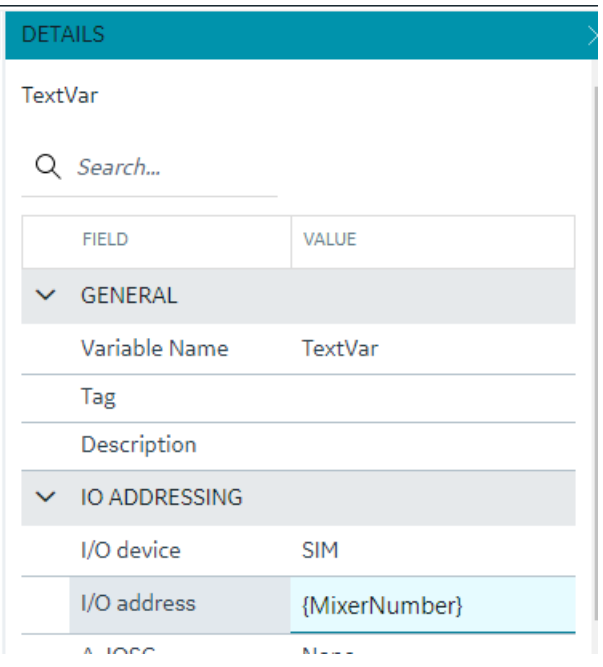

## **Substitutions**

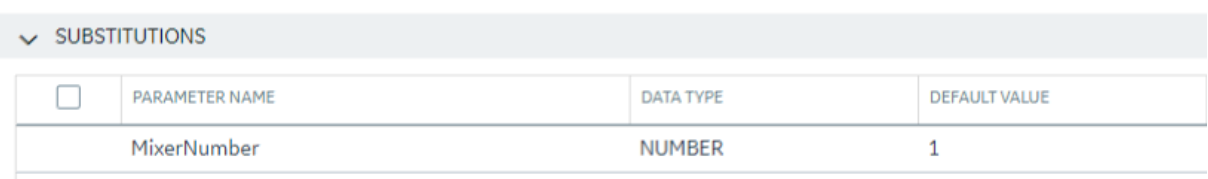

Substitutions provide a mechanism to create placeholders in the variable property definitions through the templates. When the variable property value needs to vary between object instances, substitutions can help define a placeholder and provide unique values for each instance. For example, if the I/O address of a variable is defined in the variable template , providing I/O address of a particular tag would bring the same value across all instances. Instead, if we use a substitution in parts of or the full I/O address value, this value can be replaced differently for different instances.

A substitution can be defined and managed as part of a template definition. To use substitutions in template variable properties, use the substitution name surrounded by curly braces within a property. A numeric type property needs to have the full value substituted whereas a string value can have a part substituted or multiple substitutions can be used. Substitutions cannot currently be used for enumerated properties.

For example, a description property for a variable can be defined with substitutions as "This is the serial number  $\{\text{Asset Number}\}$  of this  $\{\text{Asset Name}\}$ " where Asset Number and Asset Name are substitutions and their values are provided per object instance.

**Note:** Formulas are not currently supported within substitution strings used in the Model.

# **Contained Types**

Contained types help define asset containment and provide a hierarchy relationship that can be used to make a multi-level instance as well as utilize this hierarchy during the model consumption in the iFIX picture definitions.

Contained types refer to other existing type definitions and are organized under a parent type. For example, an asset type definition for a pump can contain a shaft type, this can be accomplished by creating a type definition for pump and shaft separately and in the pump type definition, the contained types tab provides options to add a new containment by providing an alias name and selecting the shaft type from the drop-down.

# **Aliasing**

When including contained types under a parent type, you must specify an alias name for that contained type. When the parent type is instantiated, the aliased contained types will be automatically created as instances with the alias name under the Parent instance. Aliasing enables differentiating multiple containments of the same type. You can have more than one alias contained under a parent type and the contained types can also contain other types making up a hierarchy. For example, a pump could contain two bearing units, one for inboard and one for outboard. The bearing type can be added as contained type to the pump with alias names Bearing\_Inboard and Bearing\_Outboard.

# *Object Creation*

When you create a new object, a dialog box appears requesting a name, description, type, and template.

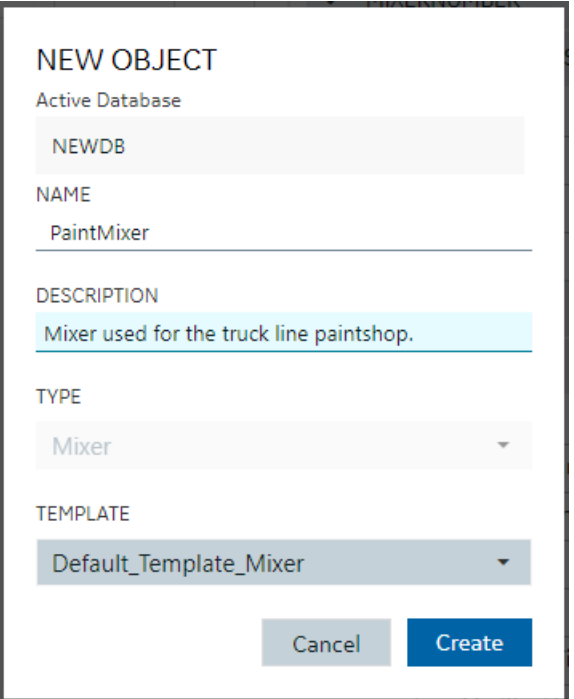

#### **Substitution Values**

Any substitution values from the template that an Object Instance was created from can be edited in the Details panel by selecting the Object Instance in the Model Panel.

# *Model Import and Export*

#### **Overview**

The Model can be exported or imported for working on outside of Configuration Hub. The Model export is compatible and can be imported into Operations Hub.

To import or export the model, use the first two buttons on the model toolbar:

と 1 C New

## **Importing a Model**

To import a model click the import button  $(\bigcup_{i=1}^{\infty})$ . The Import Model dialog box appears where you can choose a file and specify what you want to import.

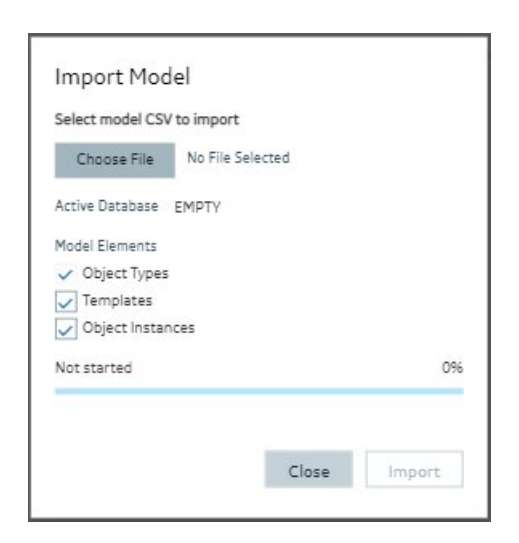

## **Exporting a Model**

To export a model click the export button  $($  $\uparrow$  $)$ . The Export Model dialog box appears where you can specify

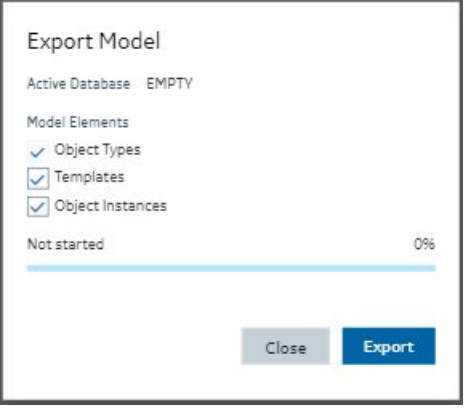

*Model Tags in iFIX*

## **Overview**

Model-defined tags are also viewable from the iFIX Workspace. These include Indirect and Static variables defined in the model, as well as pre-defined tags that show model-related information. When viewing tags in the iFIX Expression Builder, you can see Indirect and Static variables listed alongside iFIX tags, as well as the pre-defined Model Info tags. Their values can be used in animations in the WorkSpace (such as in data links) just like any other iFIX tag.

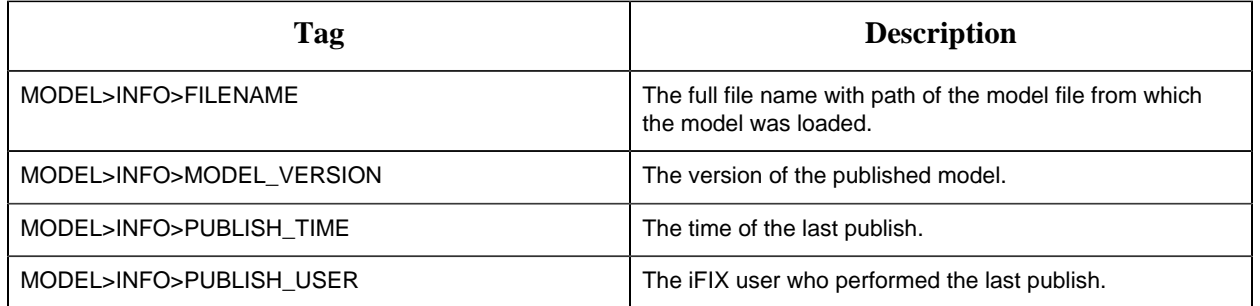

# **Example of Expression Builder with Model Tags Displayed**

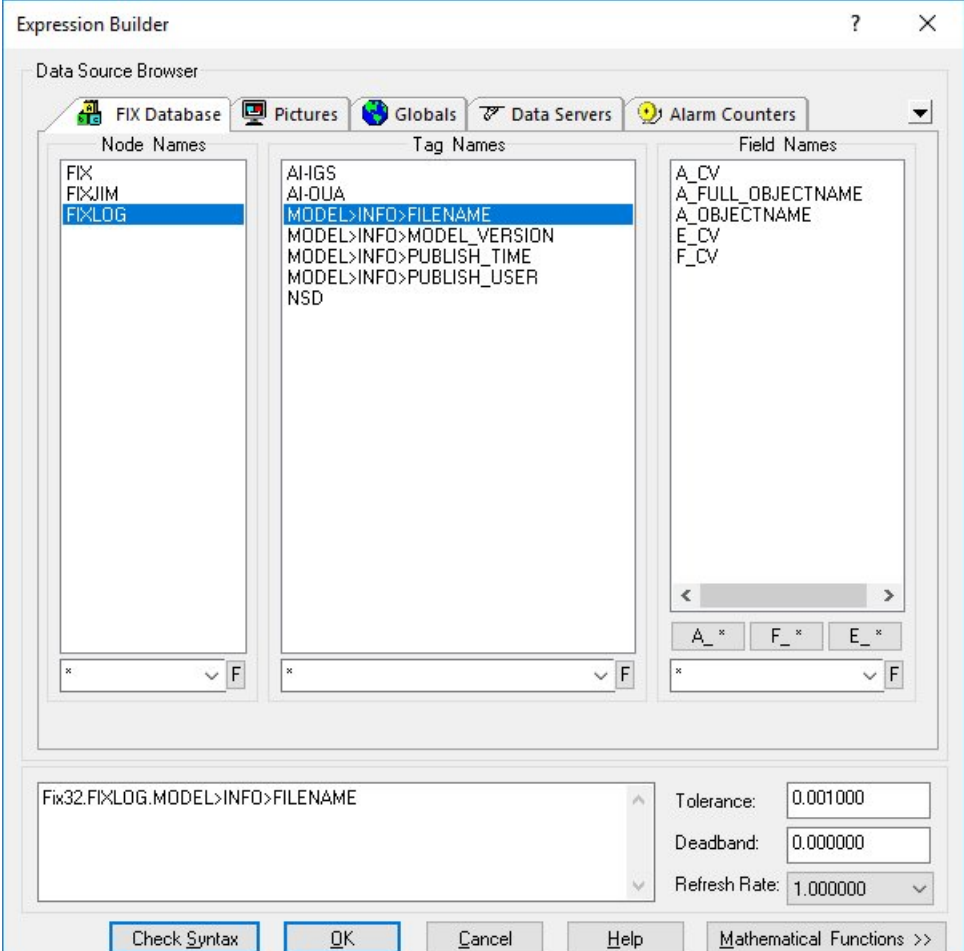

# **Notes on the Example**

The A\_OBJECTNAME and A\_FULL\_OBJECTNAME fields shown in the previous figure will not have a value for the pre-defined Model Info tags. If iFIX tags are not associated with a variable in the model, they will not display values for these fields.

The Expression Builder does not display the A\_OBJECTNAME and A\_FULL\_OBJECTNAME fields when browsing a tag that exists in the iFIX database – these fields only display when browsing Indirect or Static variables. However, this field can be manually entered for any iFIX database tag, and if that tag is associated with a variable in the currently-published model then the owning object's name will be displayed.

# *Database*

# *Database Overview*

#### Database Overview

The Database panel provides similar functionality to the iFIX Database Manager, but in a completely different interface: a web one. That interface that should be natively intuitive to those familiar with web-based grid objects. The Database in Configuration Hub has off-line storage where you do your work.

Click on the Database panel to connect to the database running on your iFIX SCADA node. All the tags appear into the off-line database. Interact with your iFIX tags in a web container where you can easily sort, filter, and interact with your iFIX tags.

After you are finished, you can Publish your changes to the running iFIX node. A filterable status column in the database shows the publish status of each tag. A log file is generated every time you Publish providing information about the operation.

The currently active iFIX database is what will show in Configuration Hub and is what will receive all operations done. This is true regardless of how many users are connected to and configuring the same database. Changes to the database, both published and unpublished are shared across users and browser sessions.

- [Grid Features](#page-66-0) *[\(page 66\)](#page-66-0)*
- [Searching, Filtering, Sorting, and Column Reordering](#page-67-0) *[\(page 67\)](#page-67-0)*
- [Database Toolbar](#page-69-0) *[\(page 69\)](#page-69-0)*
- [Database Column Choosing](#page-70-0) *[\(page 70\)](#page-70-0)*
- [Database Details Panel](#page-70-1) *[\(page 70\)](#page-70-1)*

<span id="page-66-0"></span>Grid Features

The database grid provides many great features to allow you to easily and efficiently work with your iFIX data. The grid will always show and configure the currently active iFIX database for the node you are connected to. An example of the grid is displayed in the following figure.

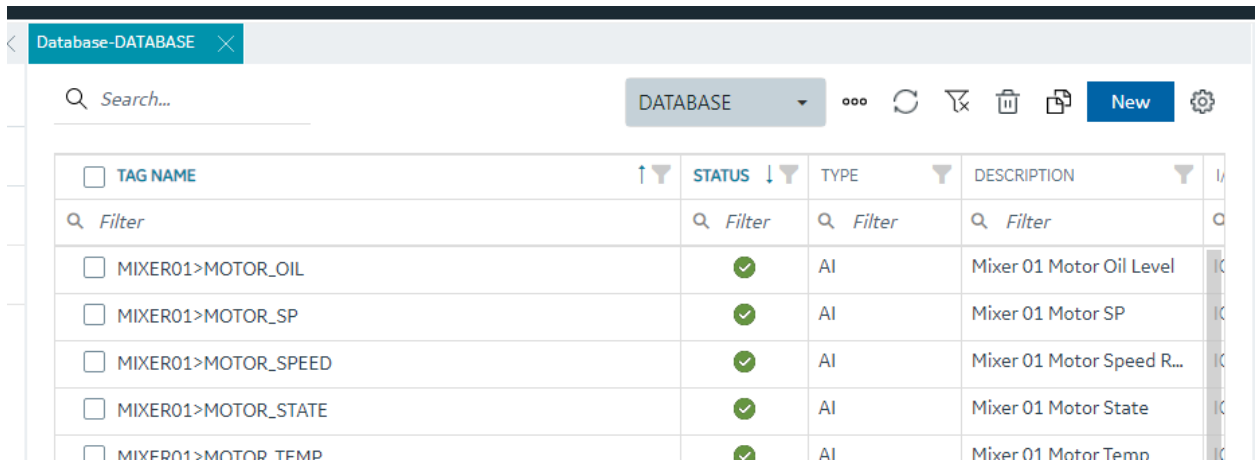

When the active database changes from anywhere, the grid should notify you and ask you to refresh. If at anytime you believe it is out of date due to concurrent changes from other locations, the toolbar contains a refresh icon to re-fetch the latest updates. The database grid panel works closely with the Details panel.

Ensure you have the Details panel open and visible as you work in this panel. As tag rows are selected within the grid, the tag details are displayed and are editable inside the Details panel.

<span id="page-67-0"></span>Searching, Filtering, Sorting, and Column Reordering

The following sections provide more details on this functionality.

## **Searching**

There are two main search options when using the database grid. A global search that searches the whole grid for the typed in text and a column search that searches a particular column and provides multiple search parameters. Especially for large datasets, using these search options helps to quickly find the tags and data you want to work with.

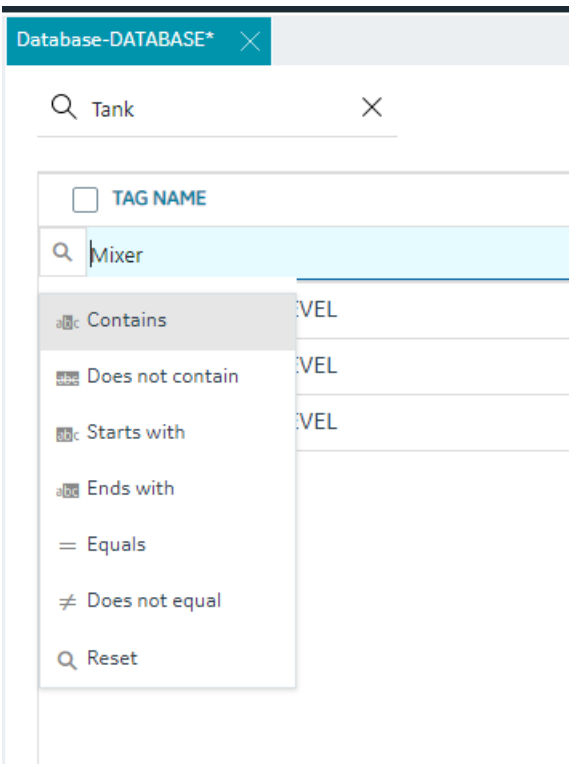

# **Filtering**

Each column also has the ability to filter by the current contents of the grid. For example, you can quickly and easily search for all the instances of a particular tag type, status or IO Driver:

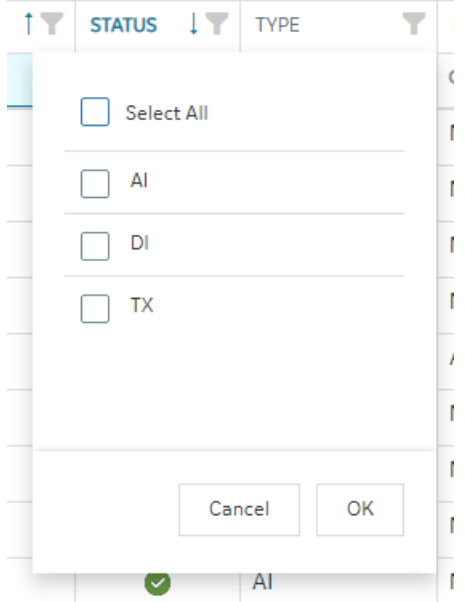

# **Sorting**

Sorting is easy to do by clicking the header of any column to toggle between ascending and descending sort. For more advanced sorting, you can hold down the shift key and select more than one column to sort by.

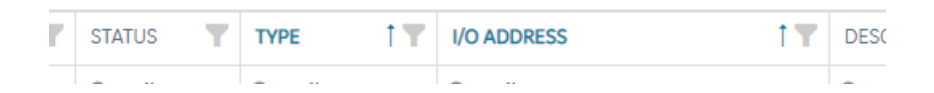

## **Column Re-Ordering and Resizing**

The Tag Name is locked at the left position, but the rest of the columns in the database grid can be re-ordered via drag and drop of the column header with your mouse. Any column can be resized to optimally fit the data you are working on.

<span id="page-69-0"></span>Database Toolbar

The toolbar for the Database Details screen contains the following icons:

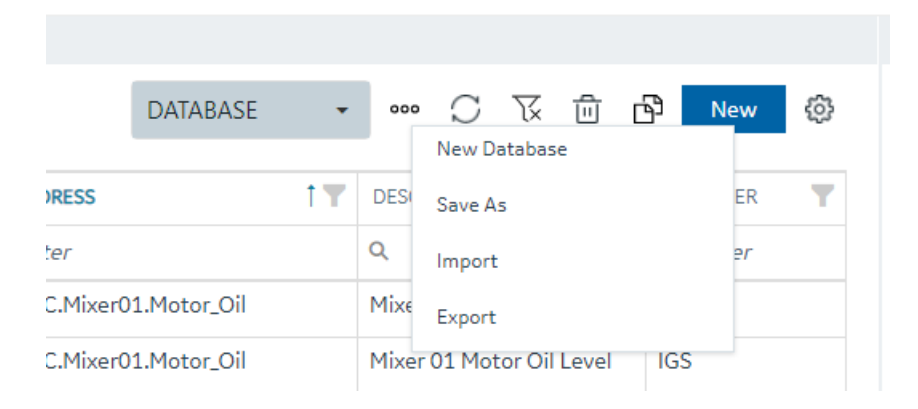

For more information on these icons, refer to the following table.

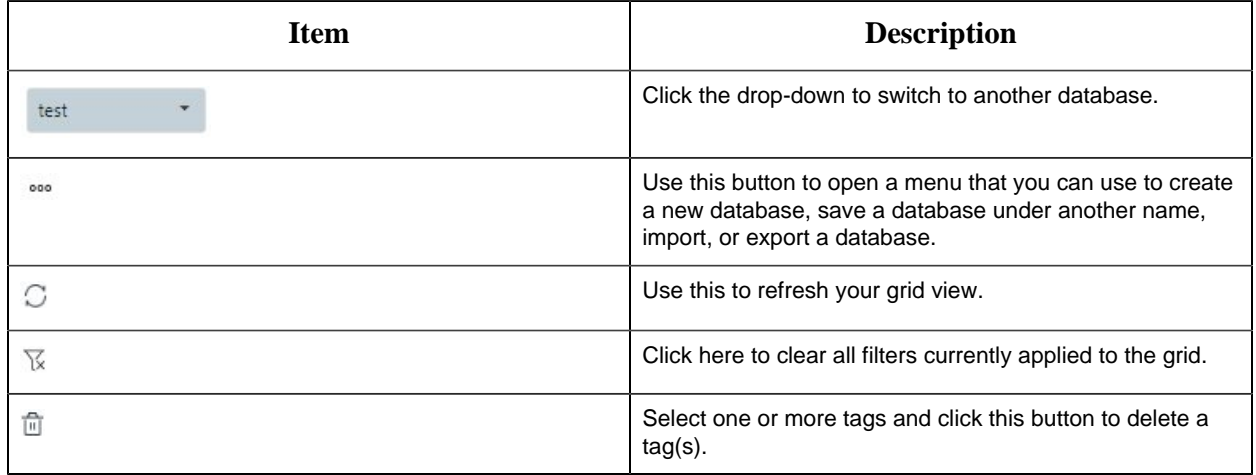

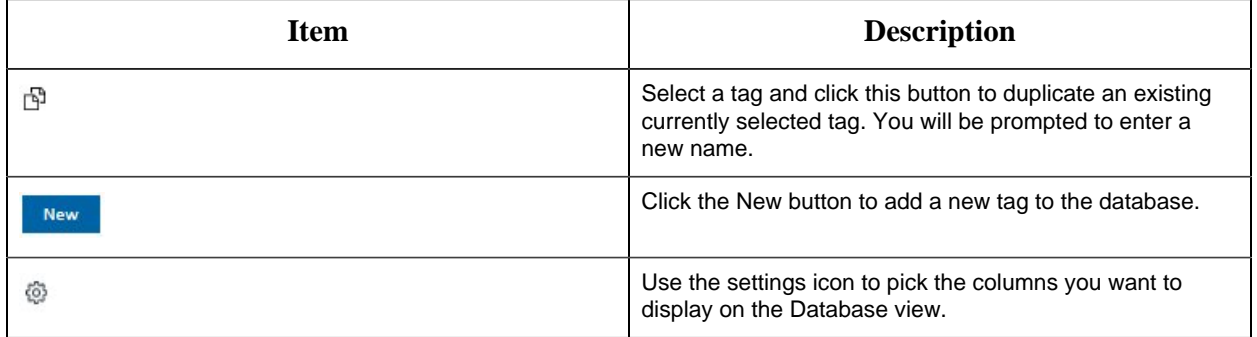

#### <span id="page-70-0"></span>Database Column Choosing

The Database panel by default shows the following columns:

- Tag Name (Fixed and always visible)
- Status This column shows the publish status of the tag (Published, Unpublished, Modified)
- Type Displays the block type abbreviation (e.g. AI, AA, MDI, etc)
- Description Tag description
- I/O Driver The driver configured for the tag
- I/O Address The IO address of the tag.

Other columns are available to show in the grid by using the column chooser available when you click on the gear settings icon on the far right of the database toolbar.

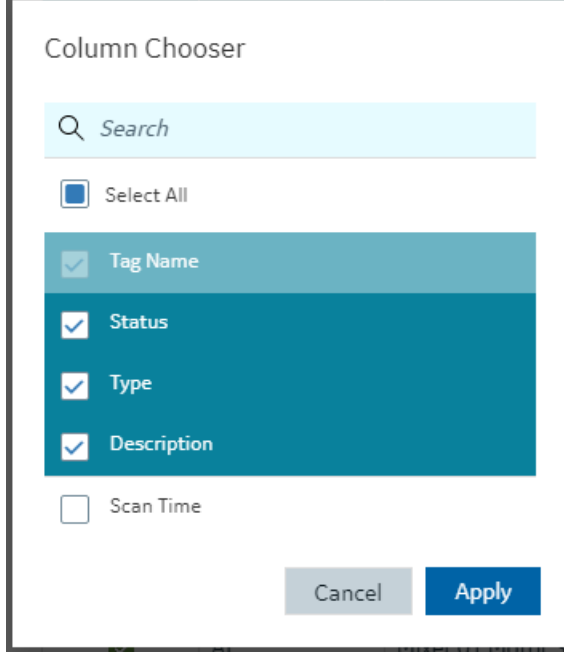

<span id="page-70-1"></span>Database Details Panel

Editing database tags is done via the Details panel after selecting a particular tag in the Database panel.

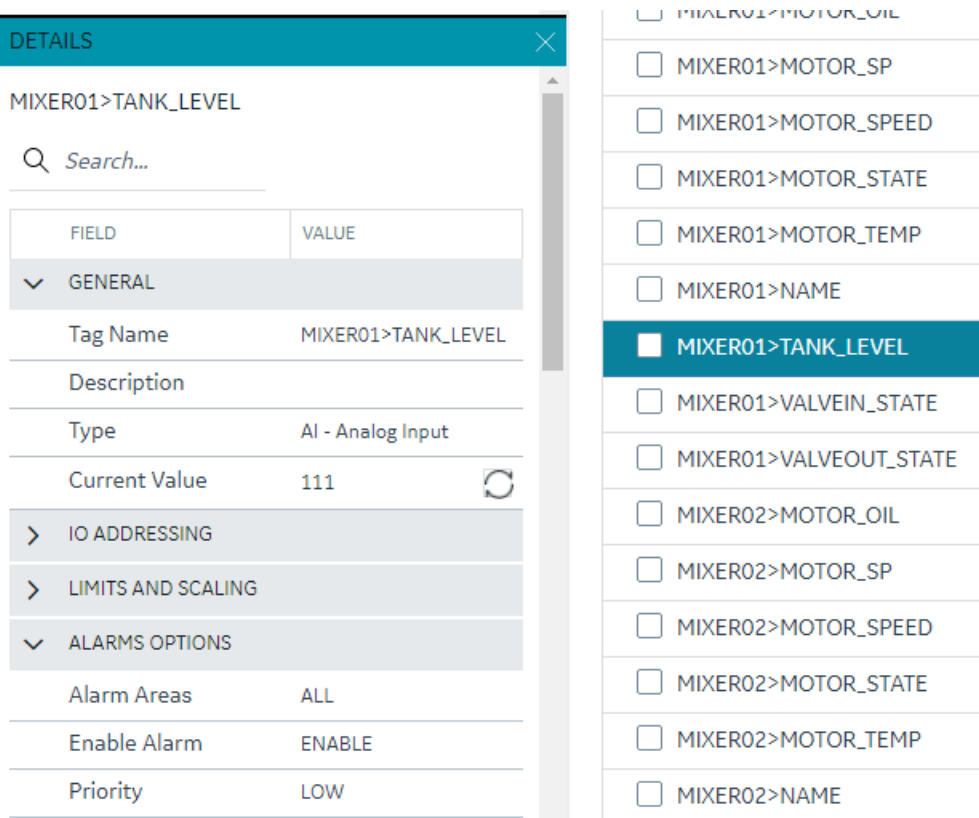

The Details panel for the database is made up of property rows with names and values grouped by area. These areas are expandable and collapsible. At the top of the grid is the name of the tag for easy viewing and a search box for filtering and finding the tag property you want to view or configure. The 'Field' and 'View' columns are resizable.

There are different type of properties in the Details panel depending on the type of value being shown or edited. Some are enumerated values with drop down lists, some are text edit boxes and others are numeric edit boxes. Some properties are read only depending on the values of other properties in the grid.

As you make changes on tags, their published status changes to "Modified" and will be applied to the active databases after Publish.

*Database Management*

Database Management
You can manage your database operations from the Database panel. This includes adding, copying, importing and exporting your databases.

### **New Database**

When you create a new database, you will be prompted for a new database name (up to 8 characters). After you choose to create a new database, the currently active database switches to this new empty database.

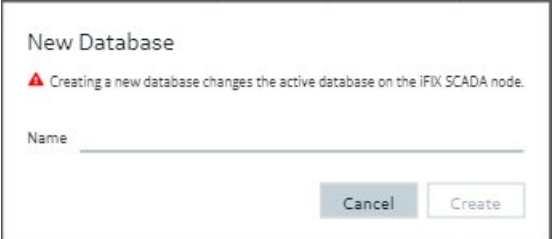

### **Switching Databases**

The drop down in the toolbar lets you quickly switch your currently active iFIX database.

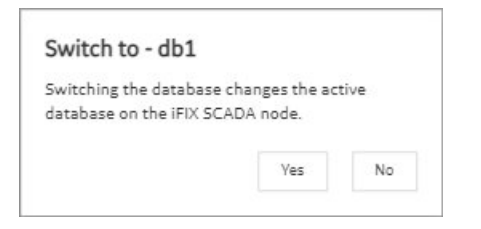

### **Save as Database**

The Save As command lets you take your existing active database and save it as a newly named database. This operation will also switch the active database to the newly copied database.

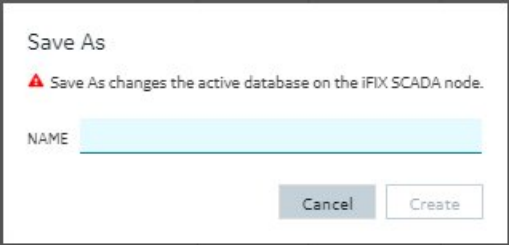

### **Import or Export a Database**

See [Import a Database](#page-74-0) *[\(page 74\)](#page-74-0)* or [Export a Database](#page-73-0) *[\(page 73\)](#page-73-0)*.

### <span id="page-73-0"></span>Export a Database

Import and Export of your database in CSV format is available and supported from the Database panel by clicking the ellipsis (…) icon, and using the drop-down beside the database selector in the toolbar.

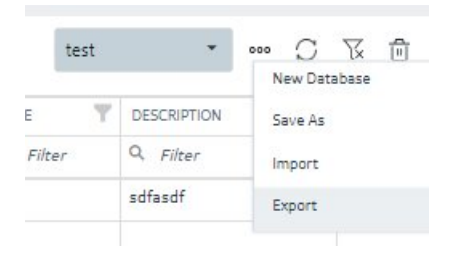

When you select the Export option, the Export iFIX Database dialog box appears where you select the options you want and click Export.

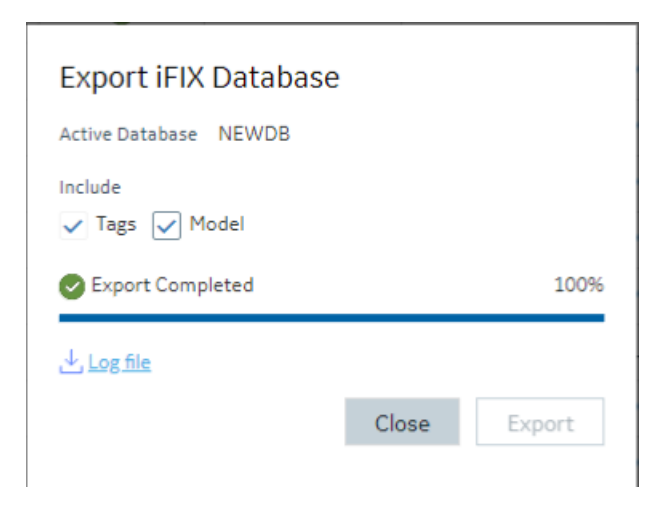

The exported file will be automatically downloaded to your browsers in the specified download folder with "export.csv" as the name.

A progress bar keeps you informed of the export progress, especially for larger exports.

After export you can see the results of the export by clicking on the Log file link to download the log file.

#### **Including/Excluding Model**

Exporting your currently active database provides you with an option to export any associated model artifacts that are tied to tags in the database. For example if a number of the tags in your database were generated through model object instance creation, checking the Model box will export their associated Type and template details. This is most useful when exporting the database to move it to another node or project.

Clearing the Model check box will export just the tags and their details as it had done in previous versions.

#### **Backwards compatibility**

Exports from databases of previous versions of iFIX will import into the new Database Manager. Exporting from the Database panel and importing into older versions of iFIX will also work, however if you choose to export the model associations, these sections will not import and will generate errors.

#### <span id="page-74-0"></span>Import a Database

Be aware that Configuration Hub supports only UTF-8 encoded files. The iFIX Database Manager uses ANSI encoding. Prior to importing files into Configuration Hub's Model or Database panel, ensure that the CSV file is in UTF-8 encoding. To do so, open the CSV file in the Windows Notepad editor and perform a SAVE AS with UTF-8 encoding selected, and then save the file as a CSV. Likewise, if you want to import a file from Configuration Hub into the iFIX Database Manager, save as ANSI encoding before importing the file into the Database Manager.

1. Configuration Hub, on the Database panel, click the elipsis (…) icon to open the shortcut menu.

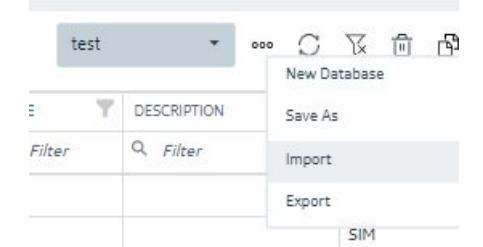

2. Click Import.

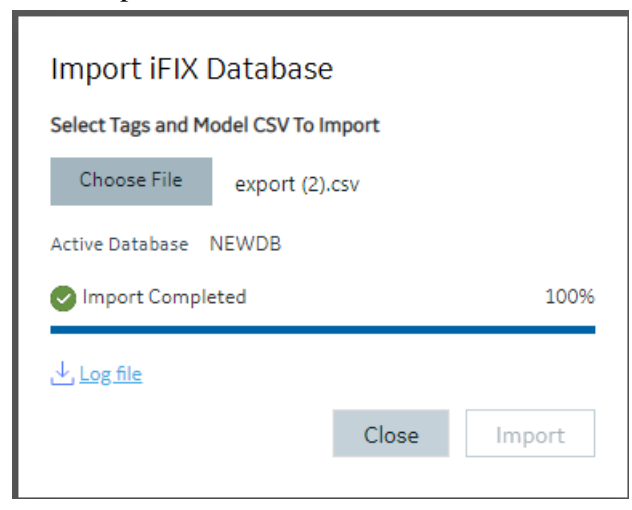

The Import iFIX Database dialog box appears.

- 3. Click Choose File to select a file to import.
- 4. Click Import.

### *Tag Management*

### **Adding Tags**

From the toolbar, the primary action is the New button. This New button will allow you to create a new tag in the iFIX database. When creating a new tag you are required to choose your Tag Type. The dialog box will show errors if you use characters that are not allowed or if the tag length (256) is too long.

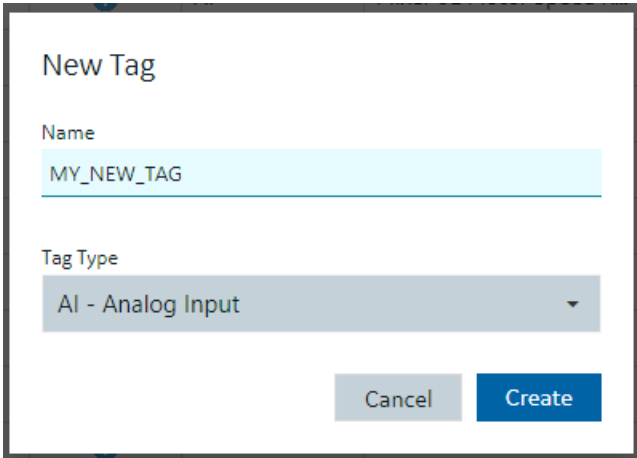

### **Editing Tags**

To edit a tag, select it in the Database grid and you will see the Details panel property grid. Find the property you want to change (for example, the I/O address) by either scrolling to the property or searching for it. Making a change to a property will cause the Database panel to go into an unsaved state. When you have made the changes you want to the tag or to multiple tags, be sure to save your changes, by clicking the Save button. Exiting the panel with unsaved changes will prompt you to save however closing your browser without saving your changes using the Save button will lose your changes.

### **Deleting or Bulk Deleting Tags**

Deleting tags from the Database panel can be accomplished in a few different ways:

- Selecting a row and pressing the delete key.
- Pressing the delete icon in the toolbar.
- Right-clicking a row and selecting Delete will remove the tag from the list and put the panel in an unsaved state.

• Multi-selecting more than one tag using the check boxes in the first column allows you to do bulk deletes.

If you don't want to save your deletions, close the panel and choose not to save.

### **Duplicating Tags**

The Database panel allows you to select a tag and duplicate it using the toolbar or Right Clicking on a row. Only one tag at a time can be duplicated. You will be prompted to enter a new name for the duplicated tag:

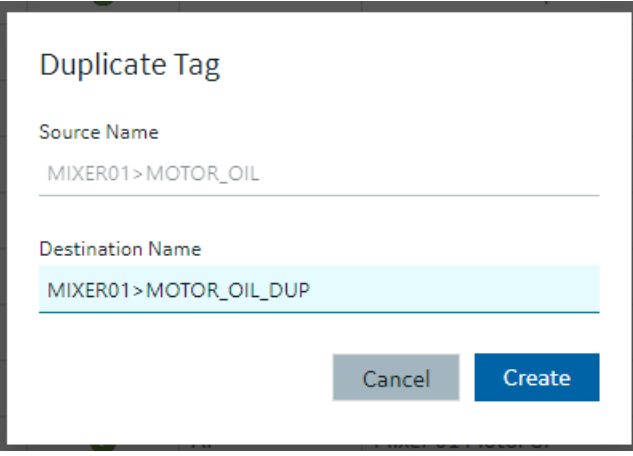

### *Validations*

Certain properties of different tag types require input to be of a certain type of format. The Details panel will highlight when you have incorrectly input a value that is not acceptable for a given property. Some properties may become invalid based on other properties. This is indicated by a red shaded and underlined cell color, and a tooltip appears when you hover over the invalid property.

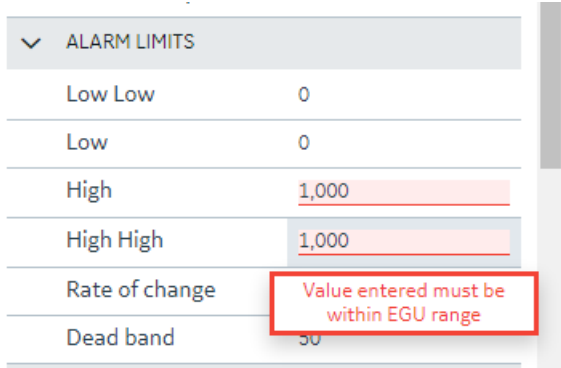

Generally, you cannot leave a property in an invalid state when leaving the Details panel to select another tag. You will be prompted to revert or stay and fix the invalid property states. An example message is shown in the following graphic.

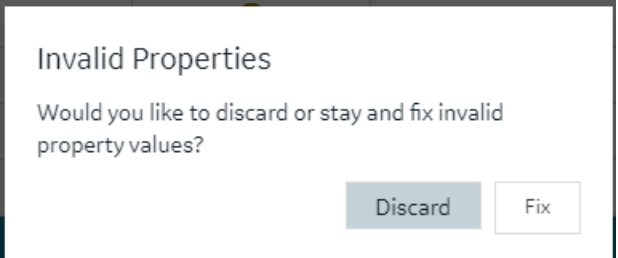

## *Custom Editors*

Some property areas on certain tag types are difficult to understand and edit when flattened into a Field/Value pair properties in the Details panel. In these cases, the Database Details panel will often provide a customized editor, so you have more room to edit the fields. For example:

- The Alarm Options in the AA block.
- The Input Definitions in the PA block.
- The Data Definitions in the SQD block.
- The Programming Statements in the PG block.

Customized editors are indicated in the group/area headers and provide a launch button to open. The following example shows the launch button in the Alarms Options heading.

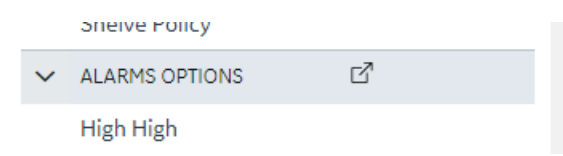

Here is an example of the dialog box that opens Alarm Options for the AA tag:

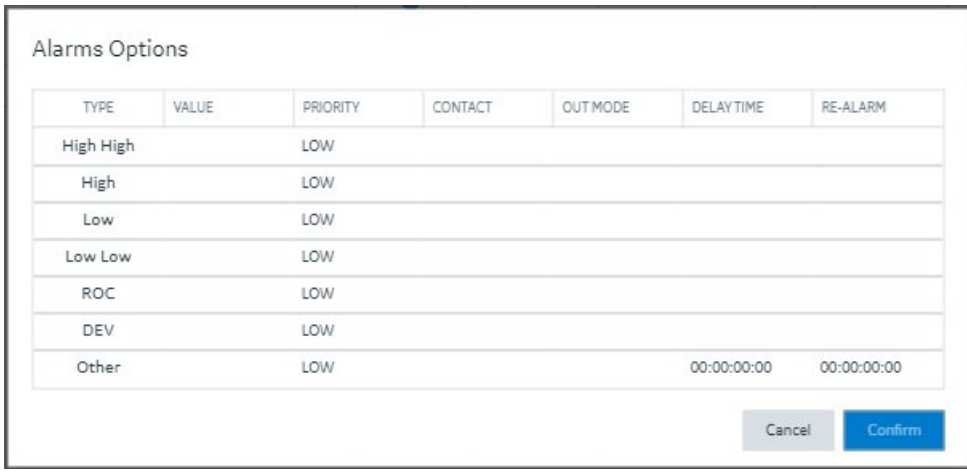

It is the same content available from the details pane, but just in a larger viewing area. Changes made in the custom dialog boxes are reflected back into the Details panel properties when closed.

### *Tag Properties*

### Tag Properties

The following table describes all the tag types (block types) available in the Configuration Hub application.

**F** Note: iFIX has block types in its database, such as AA (Analog Alarm), AI (Analog Input), and so on. For the purposes of this help document, when we use the term "tag", we are referring to any block type.

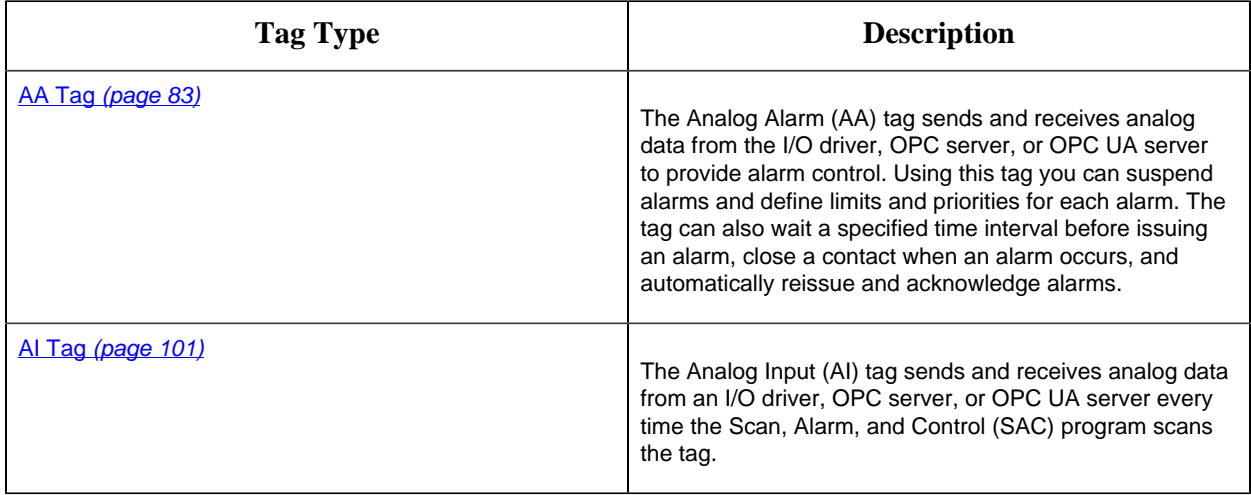

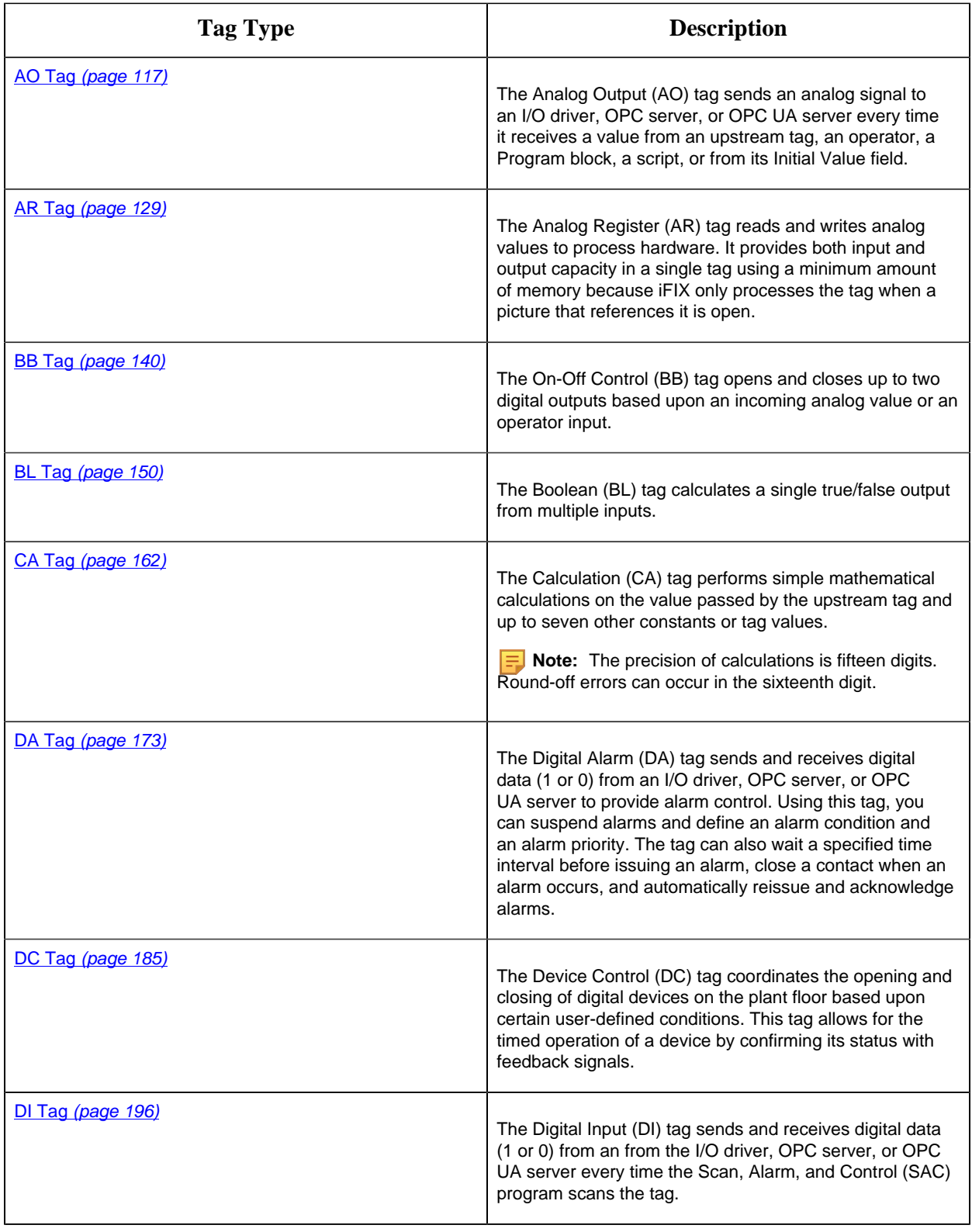

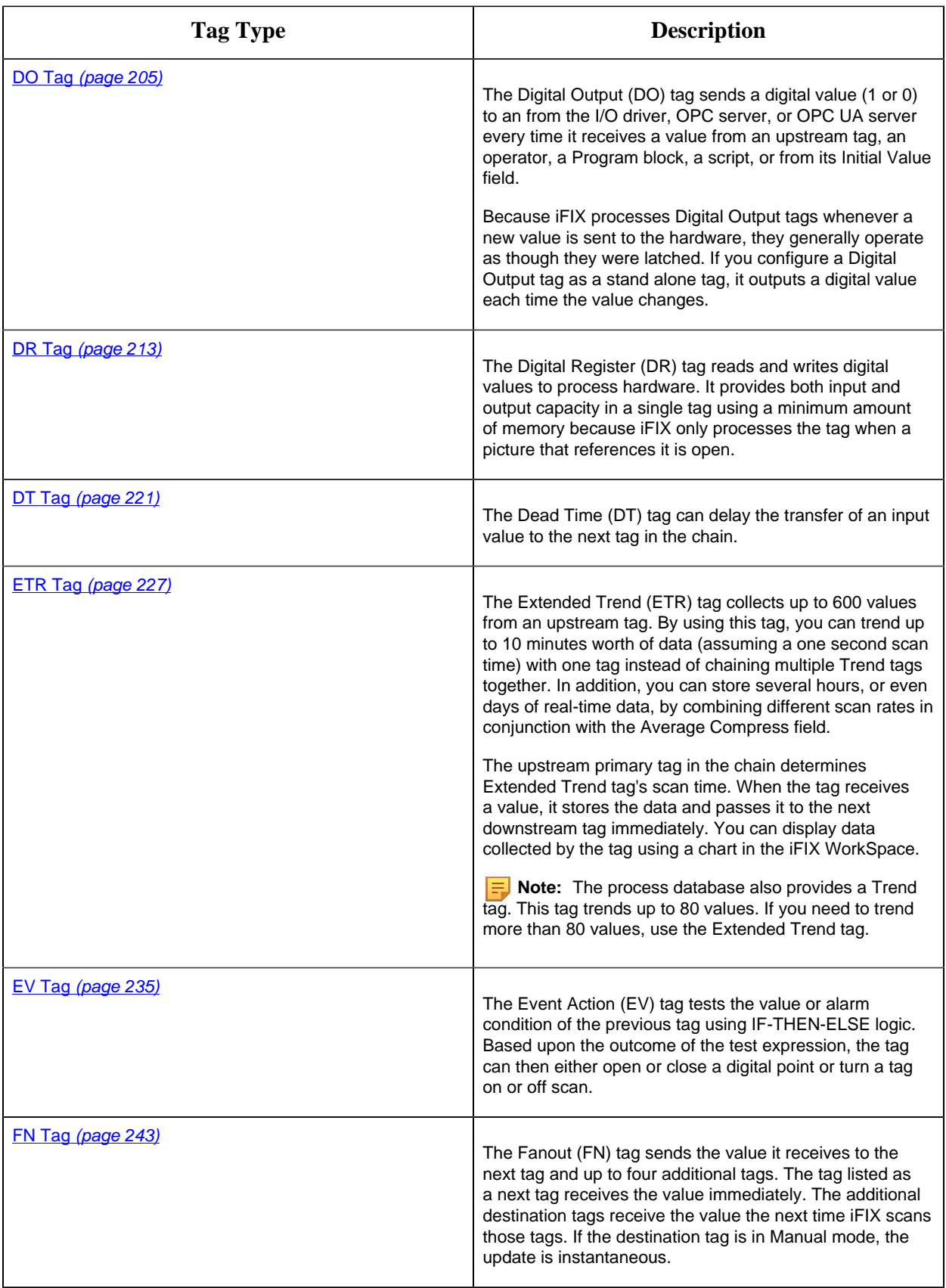

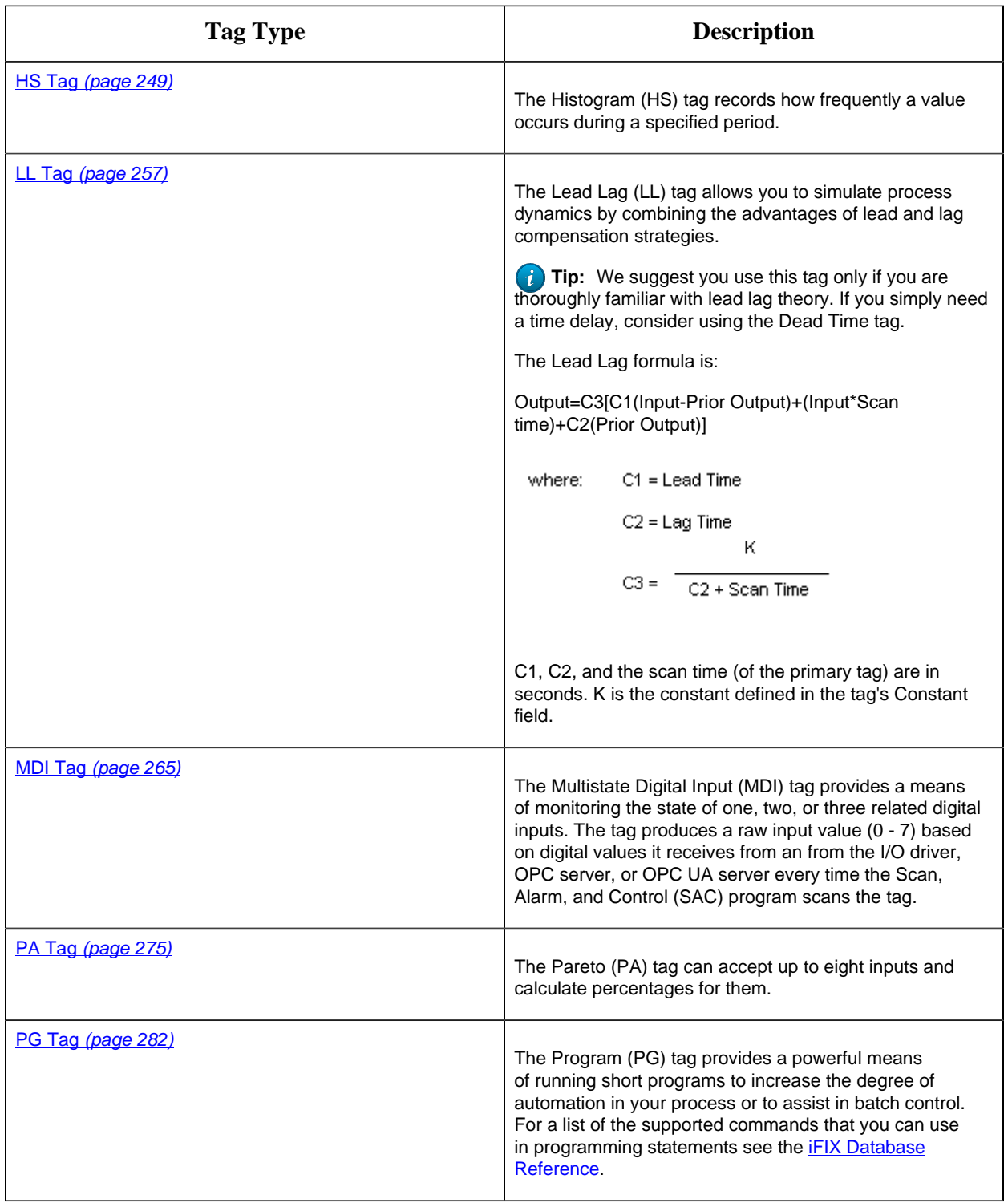

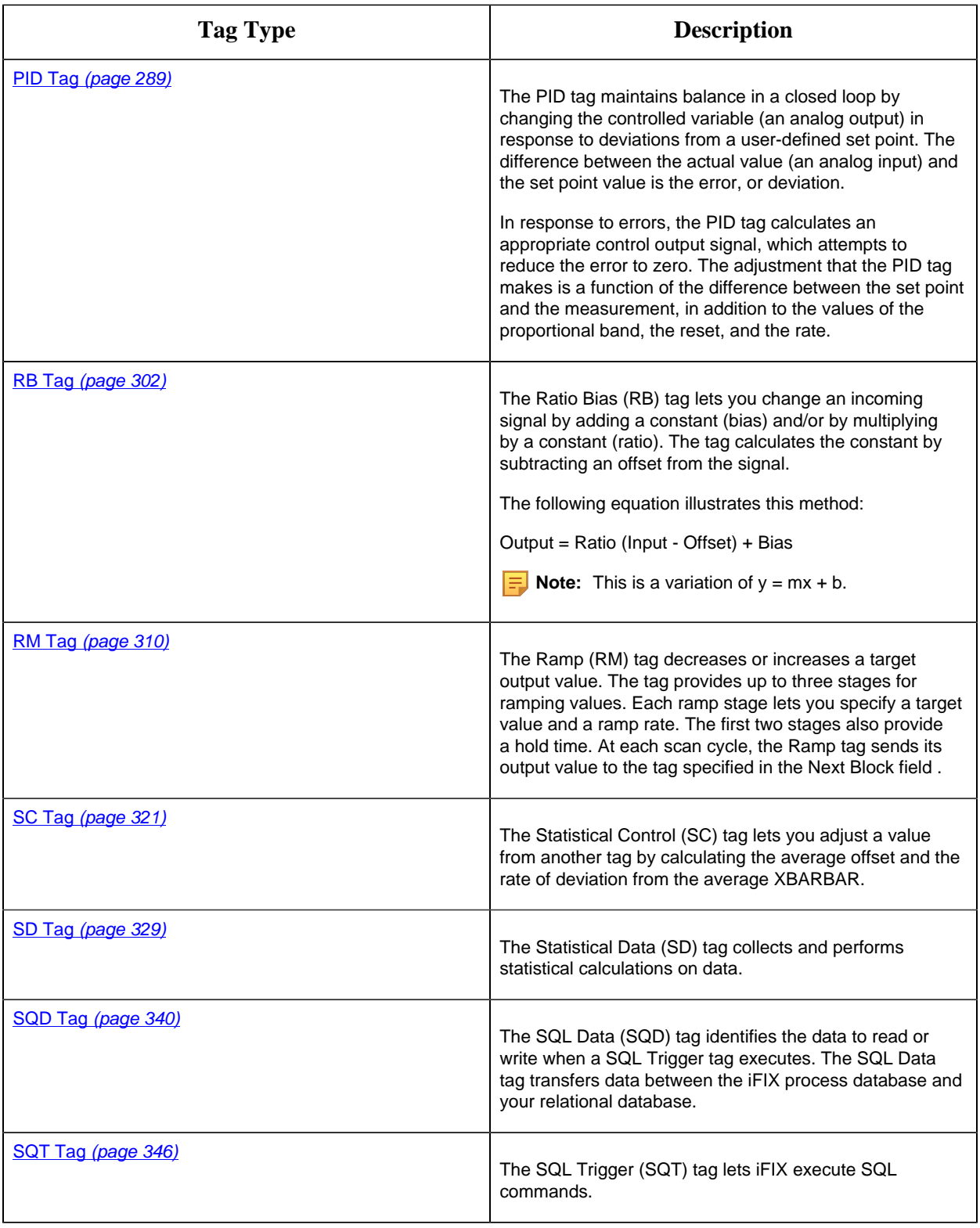

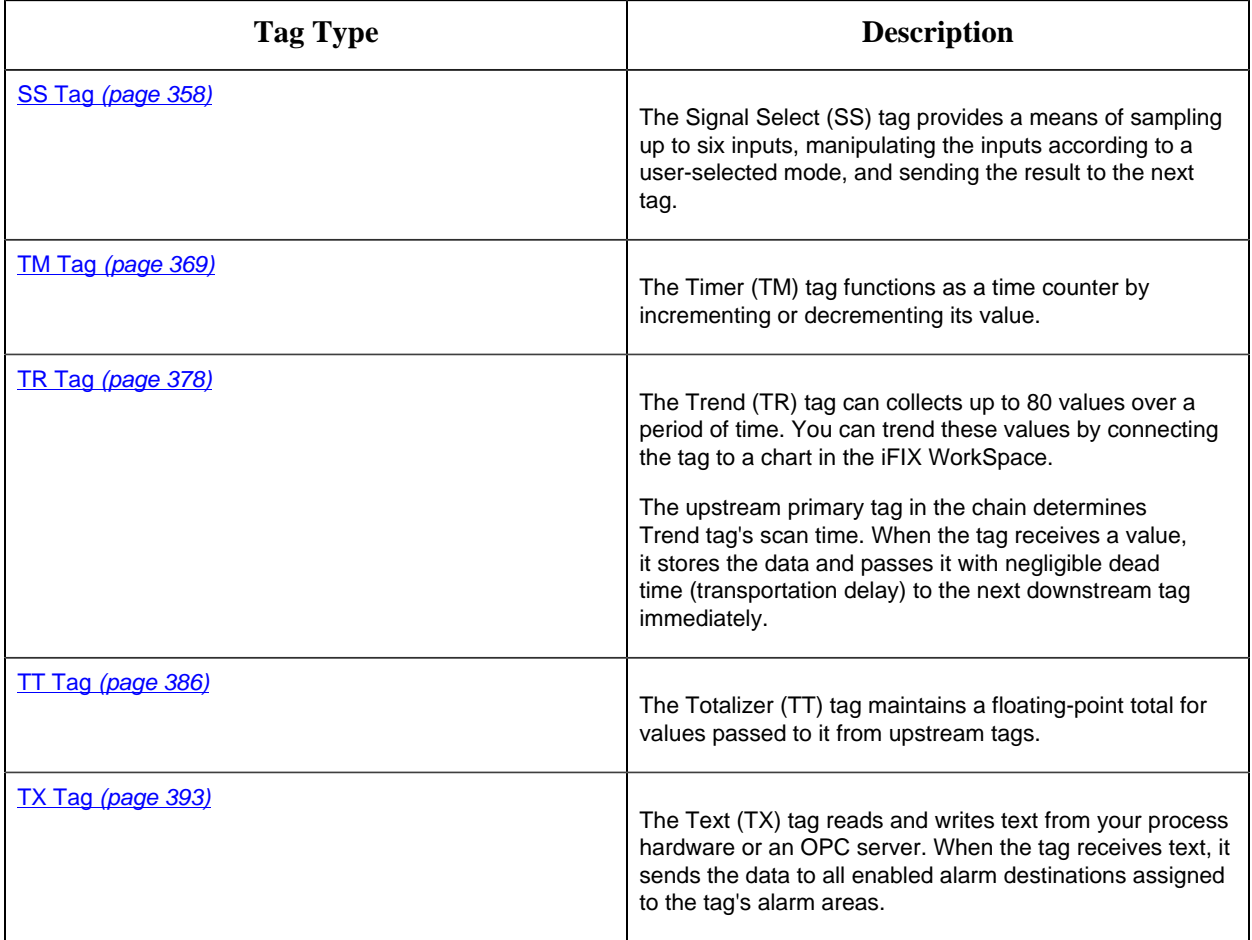

## <span id="page-83-0"></span>AA Tag

This tag contains the following details:

## **General**

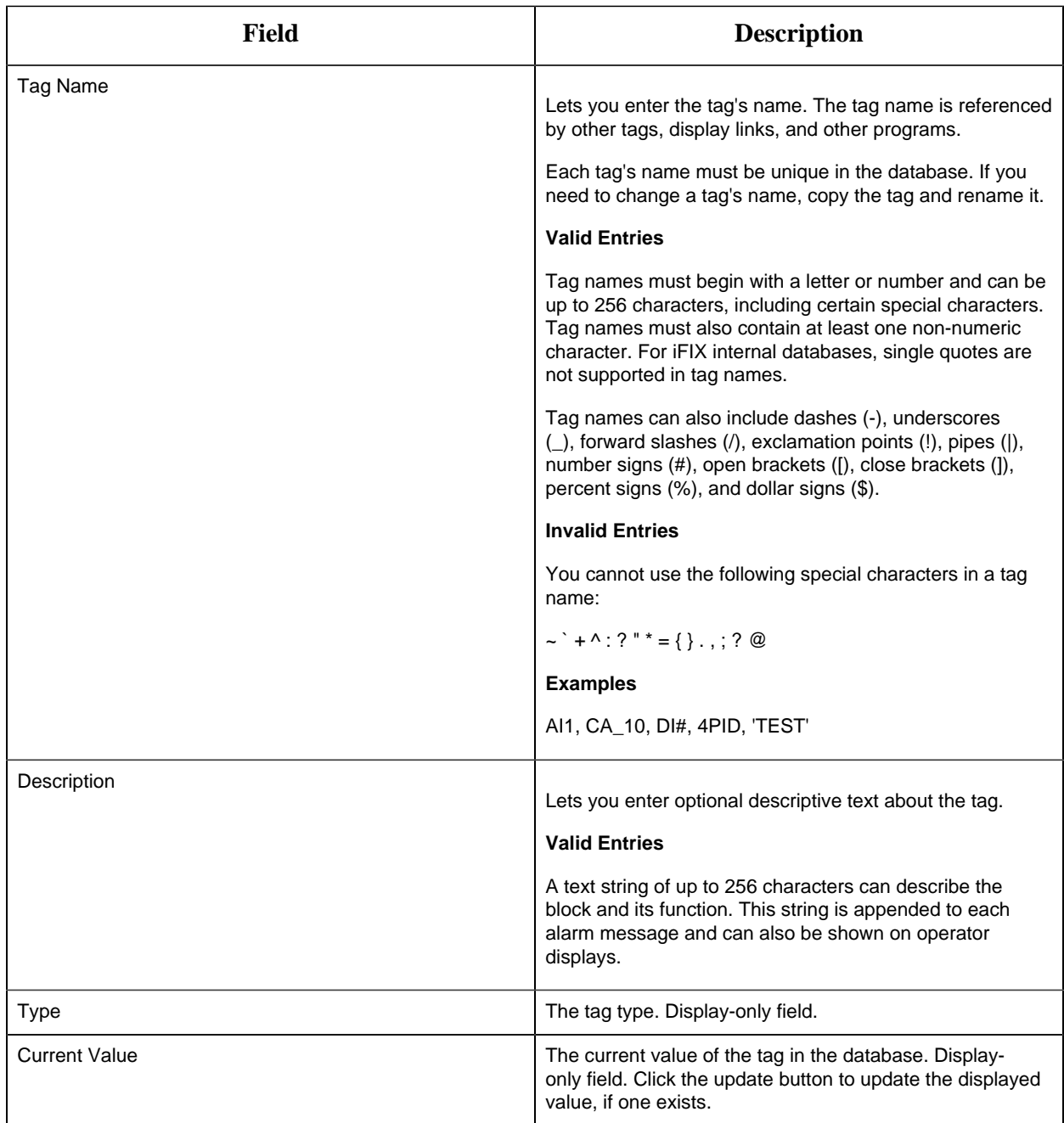

# **I/O Addressing**

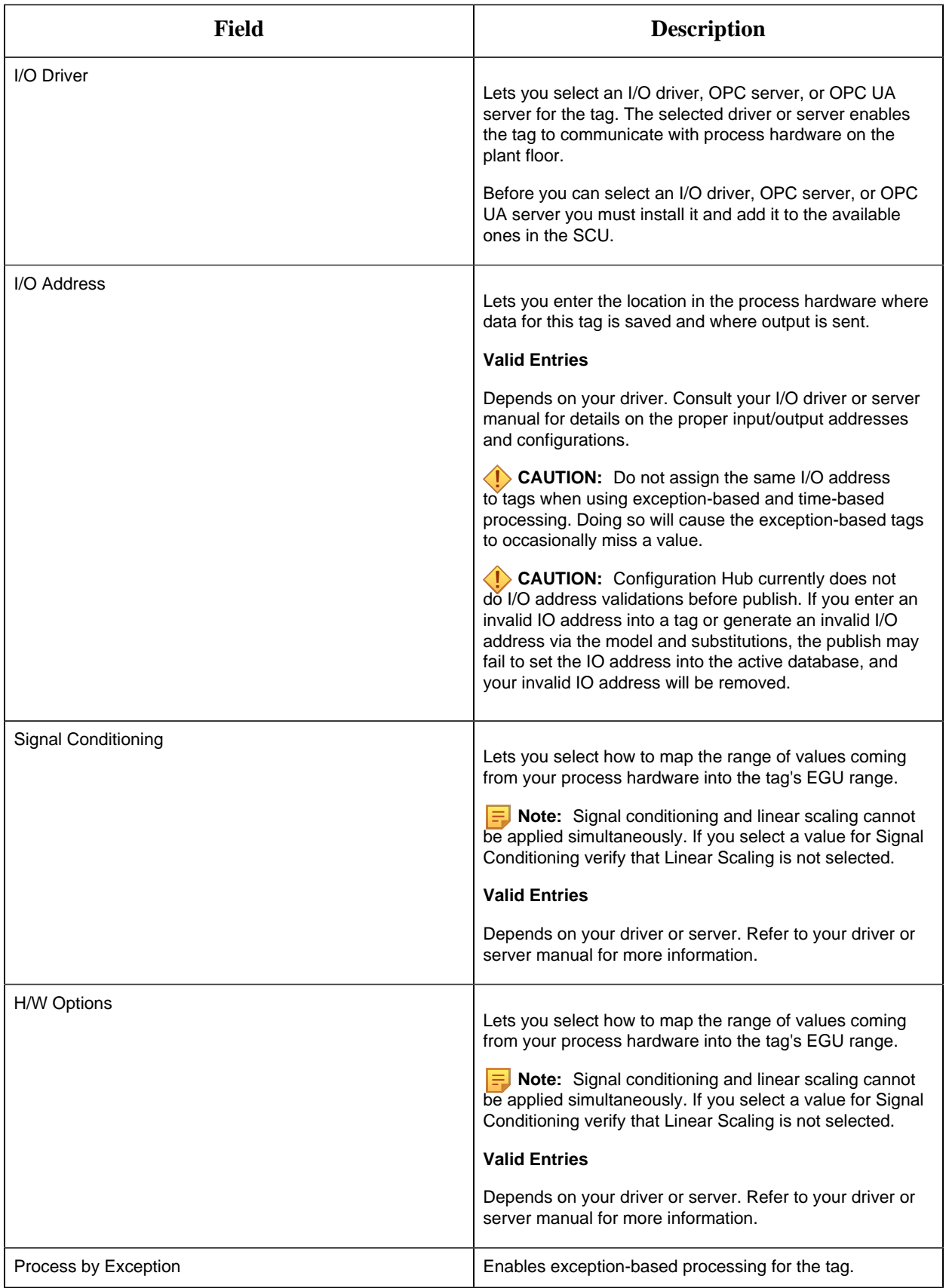

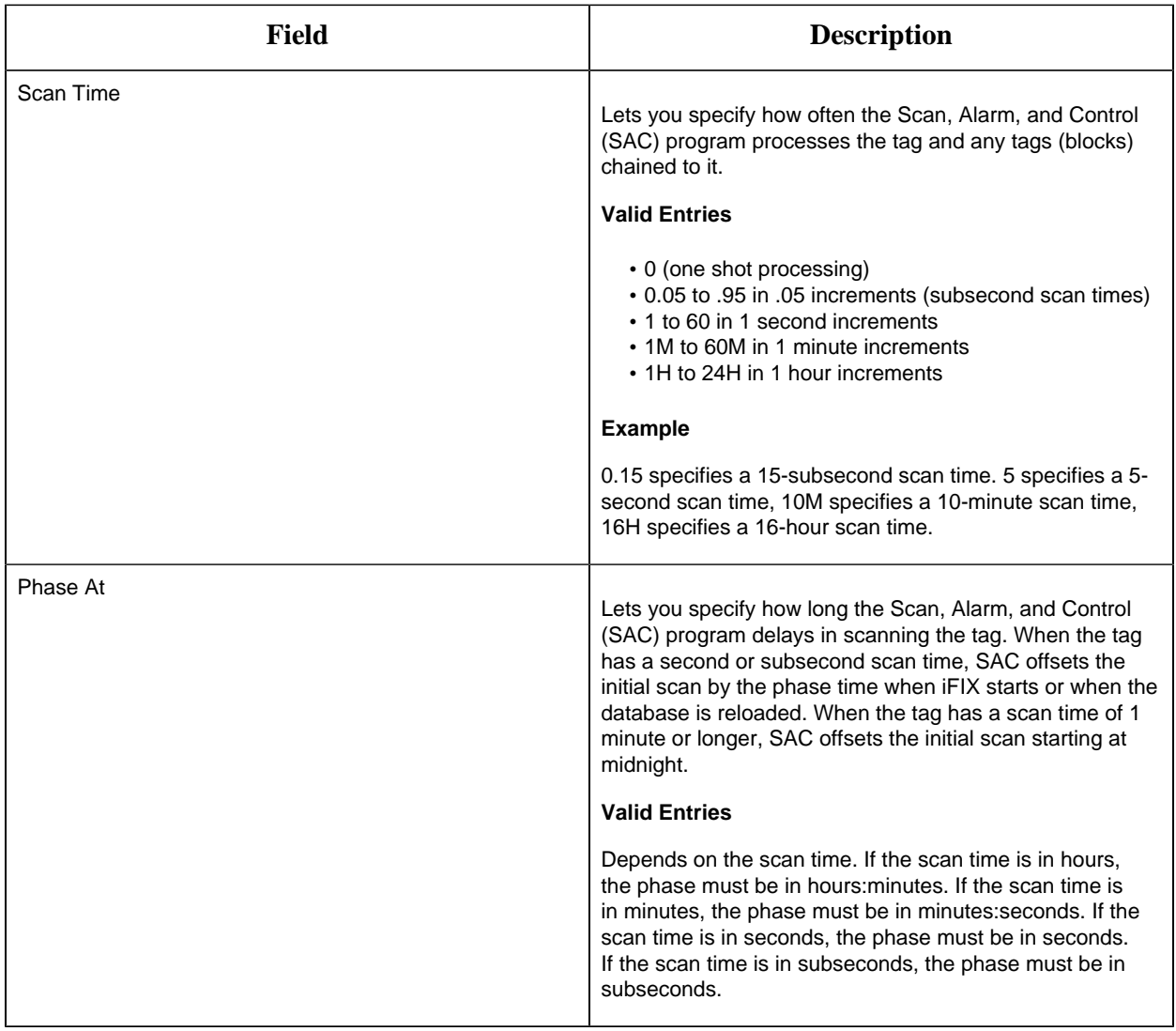

**Limits and Scaling**

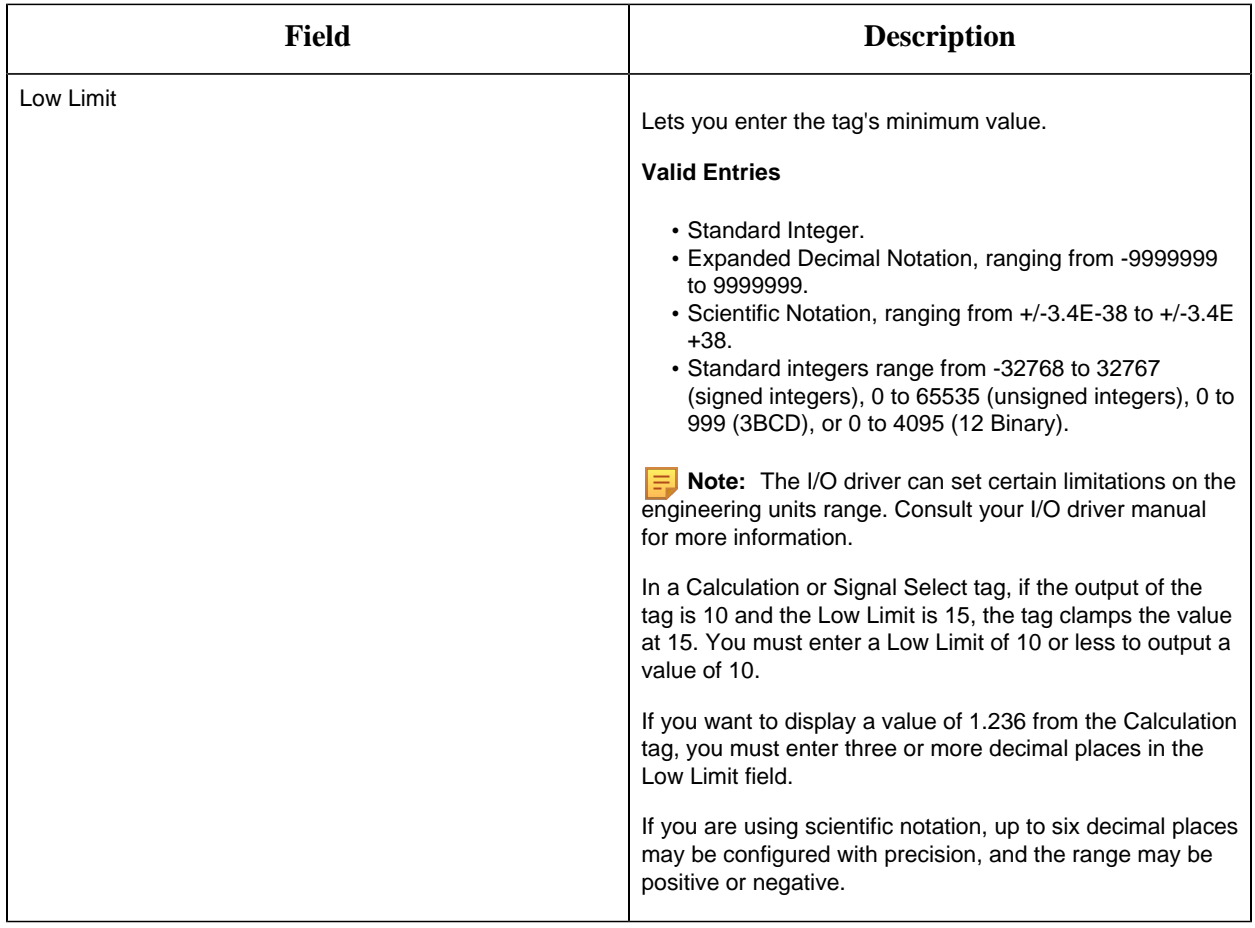

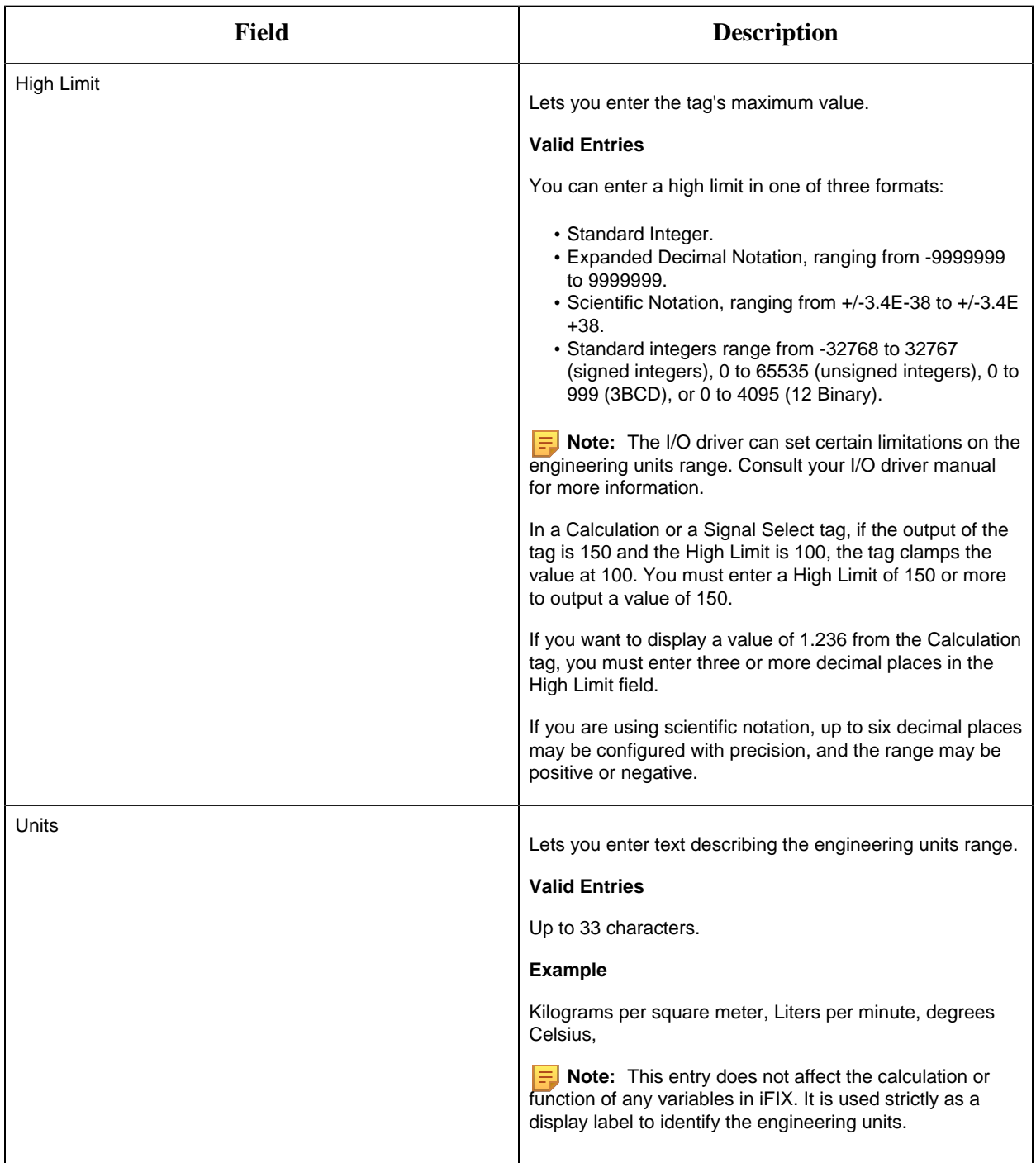

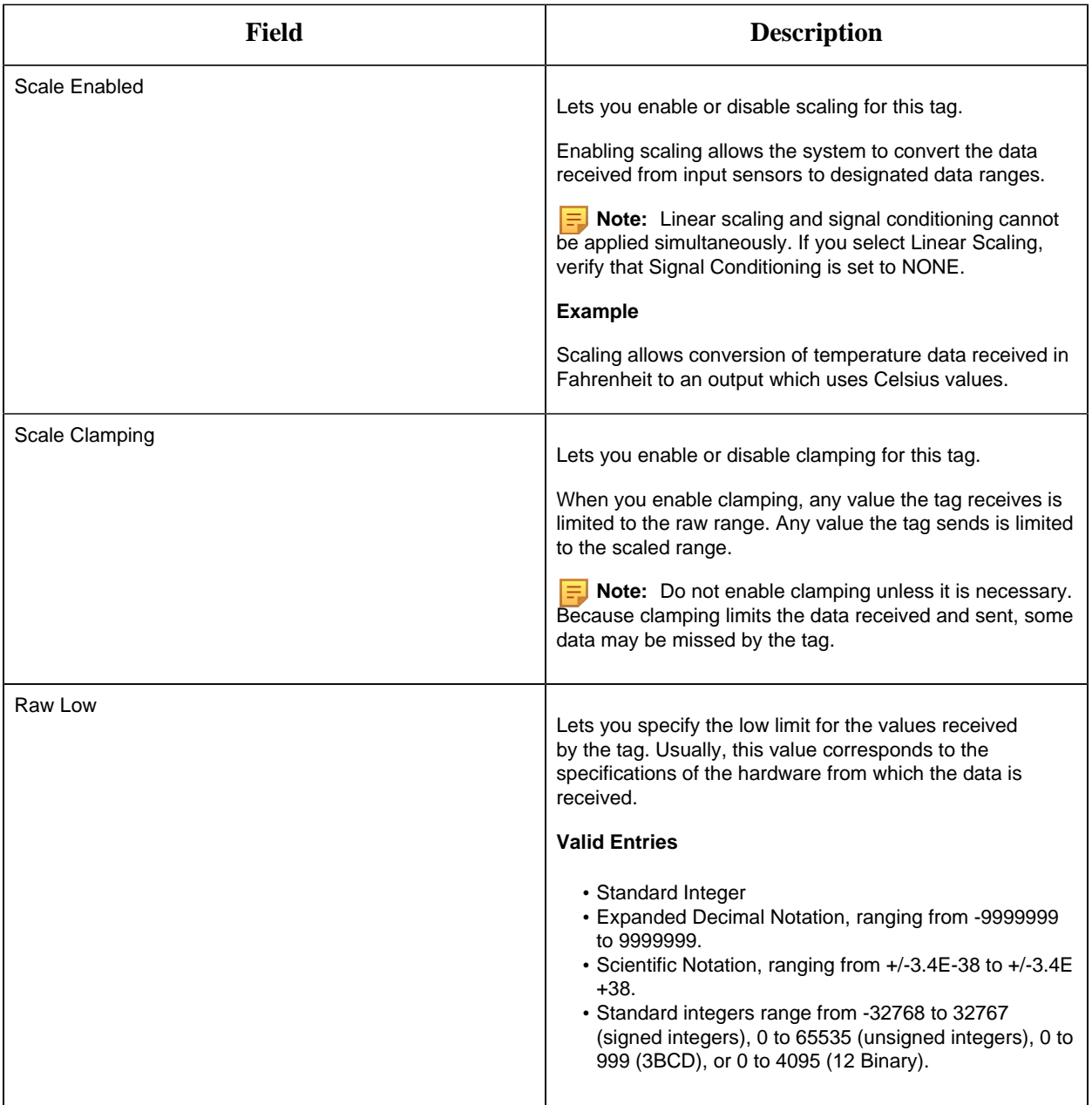

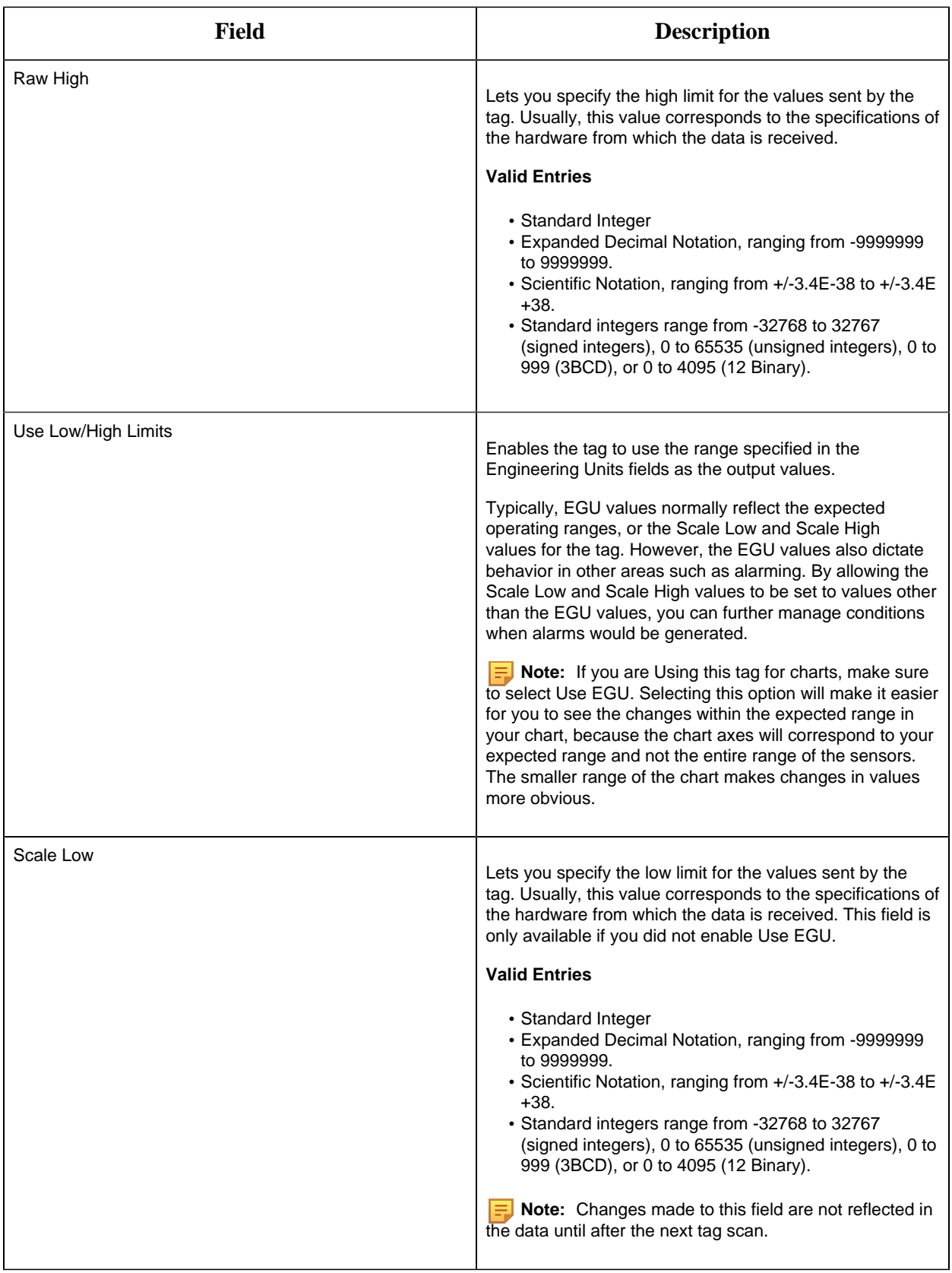

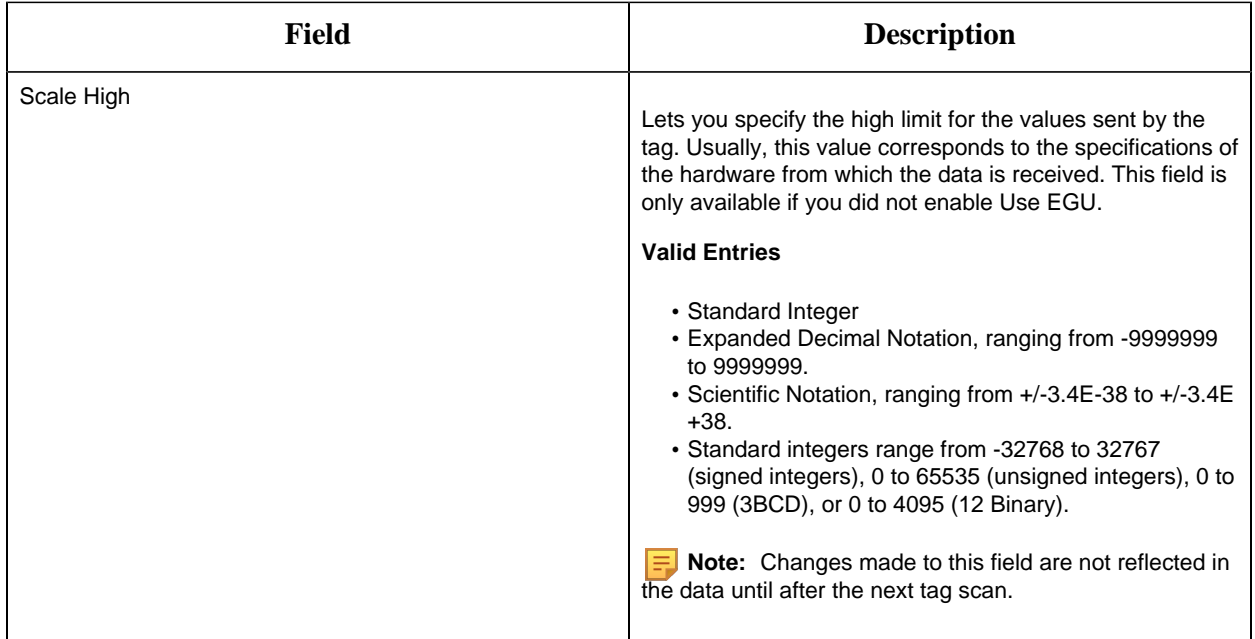

# **Alarm Settings**

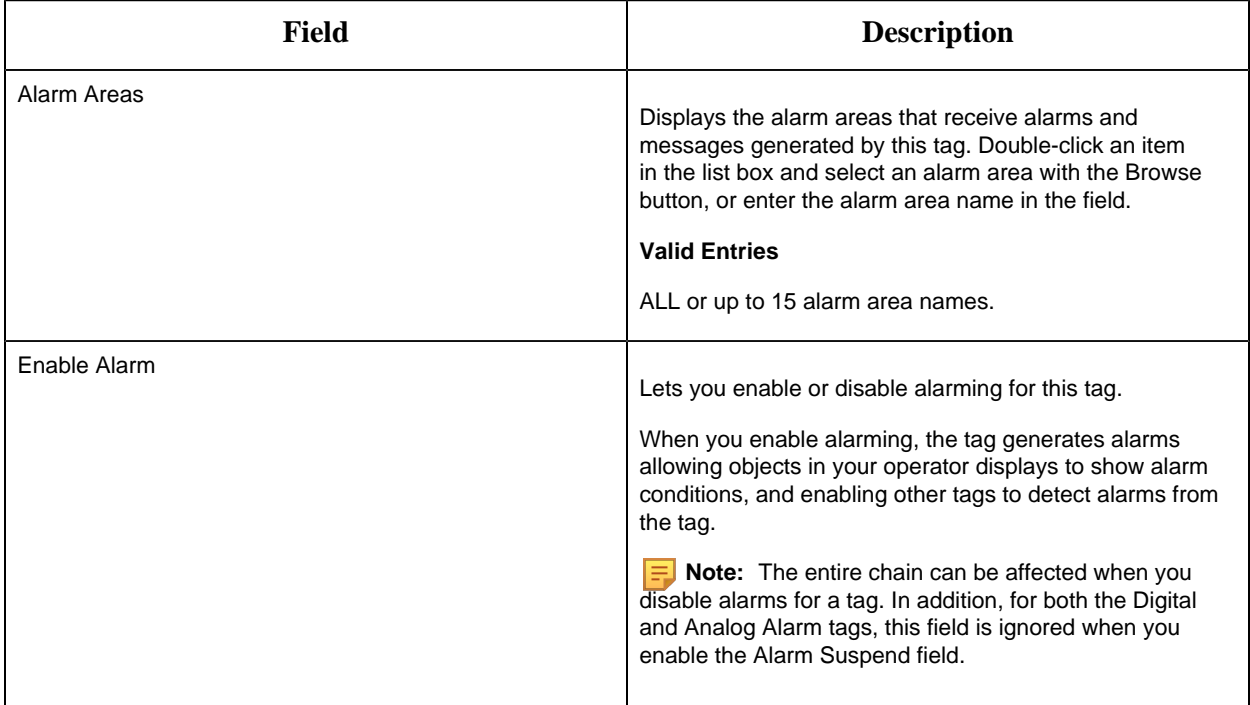

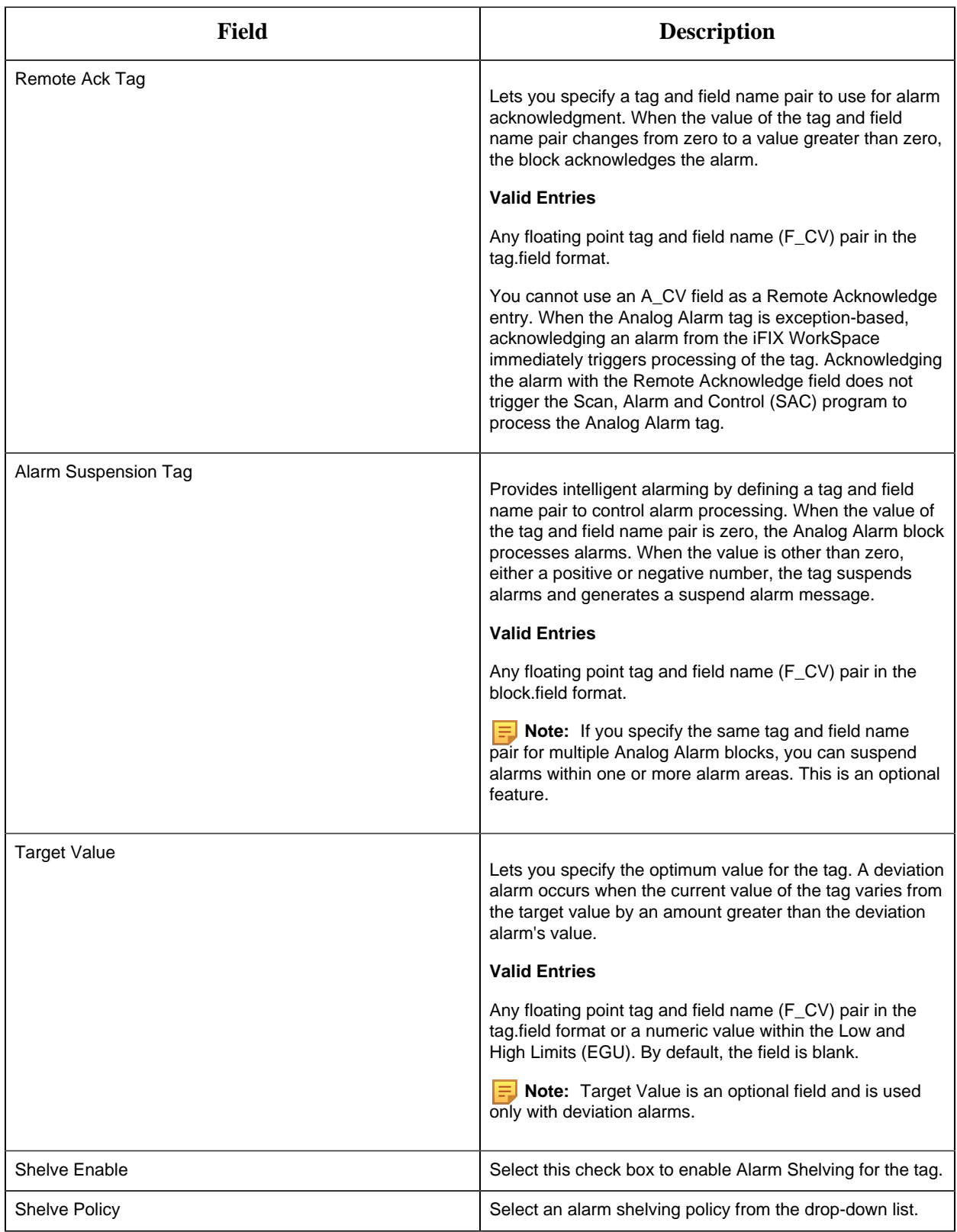

## **Alarm Options**

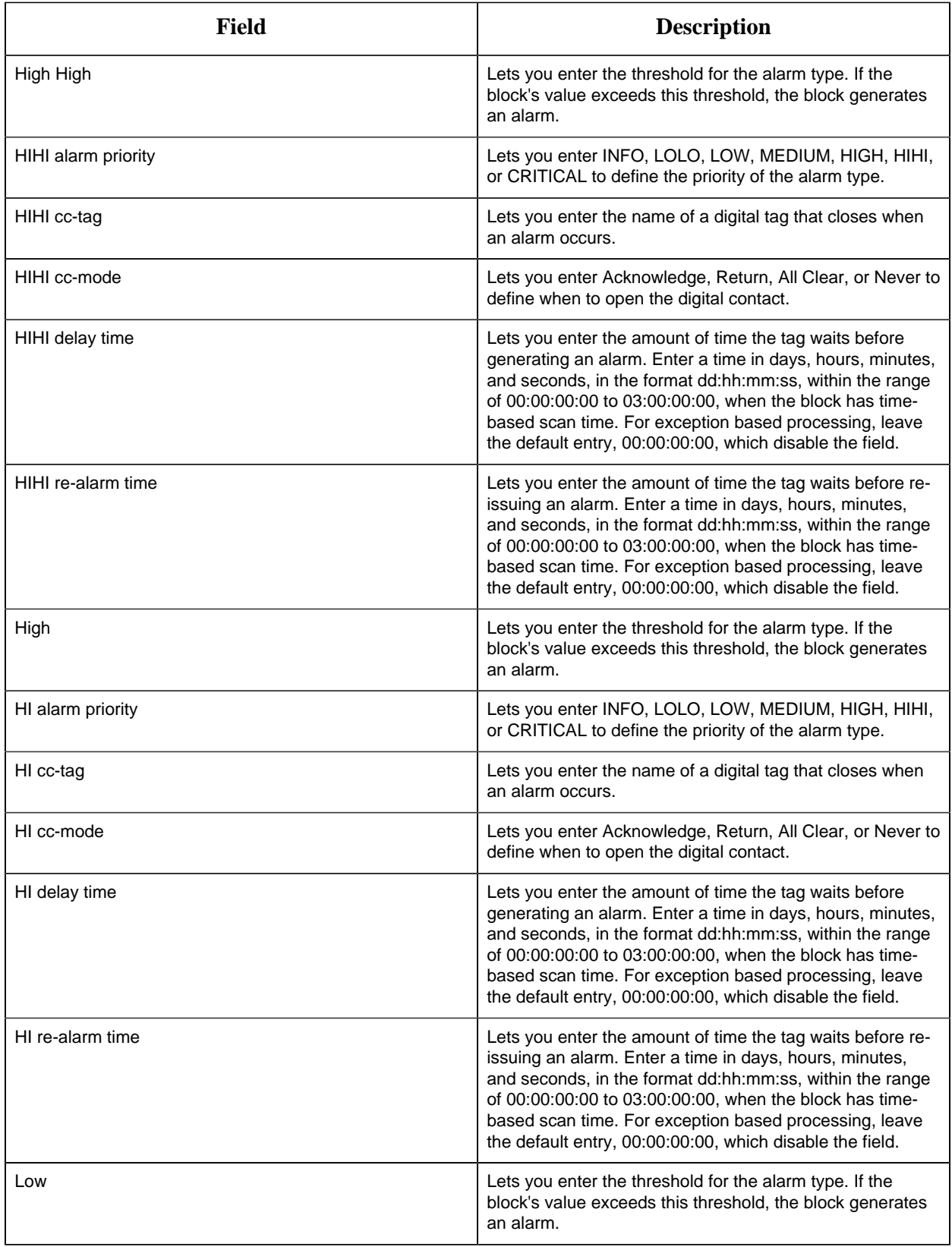

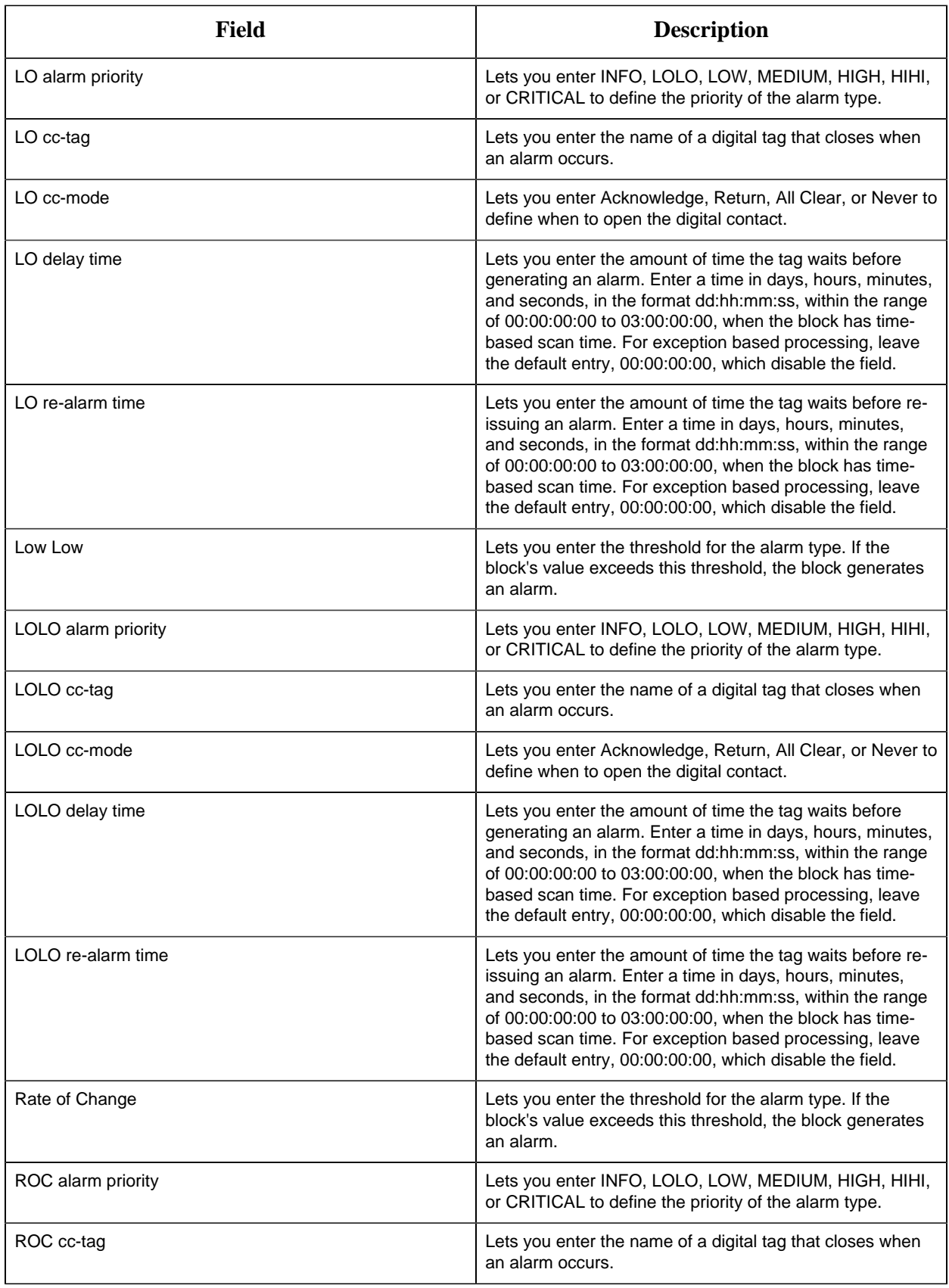

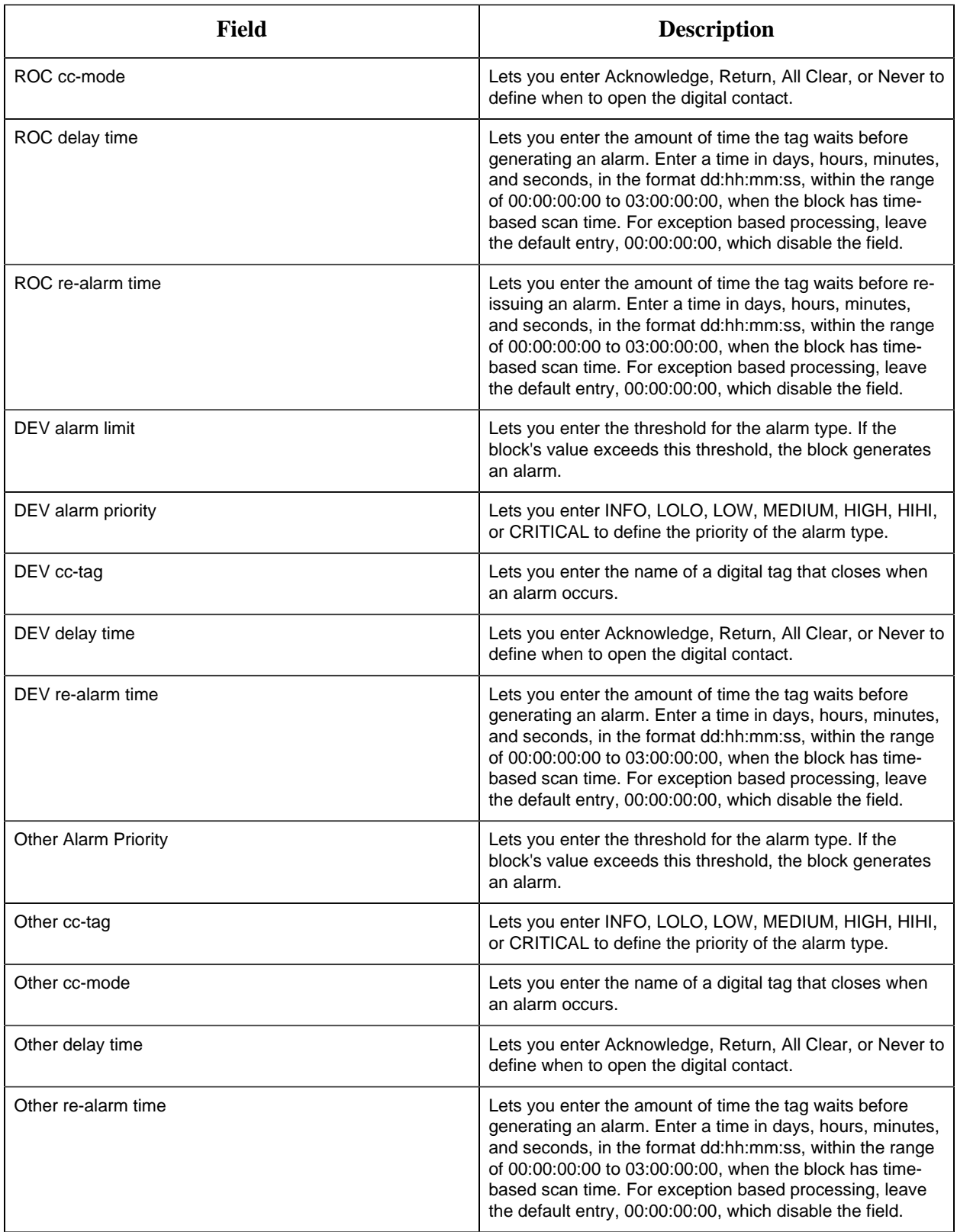

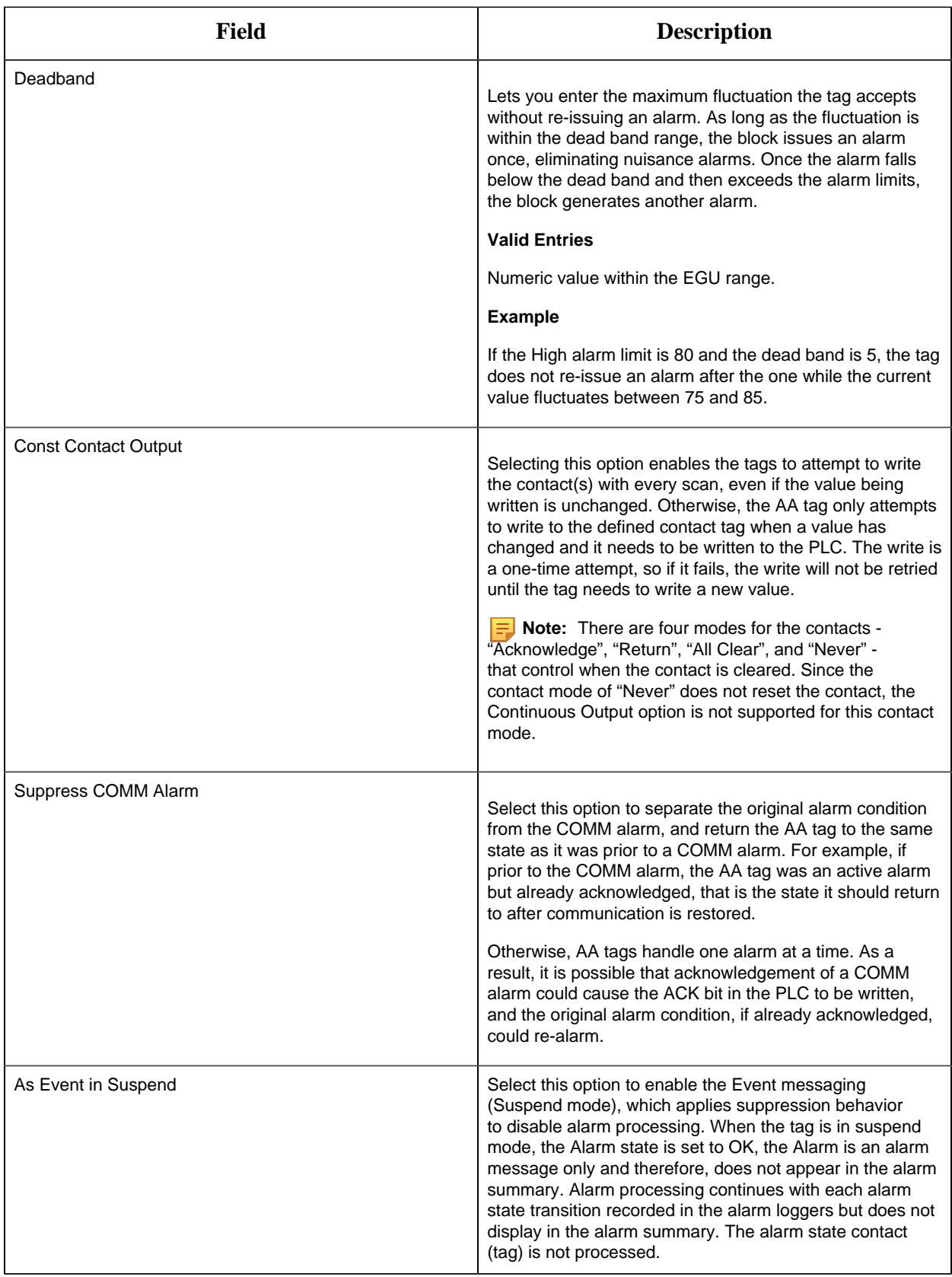

## **Historian**

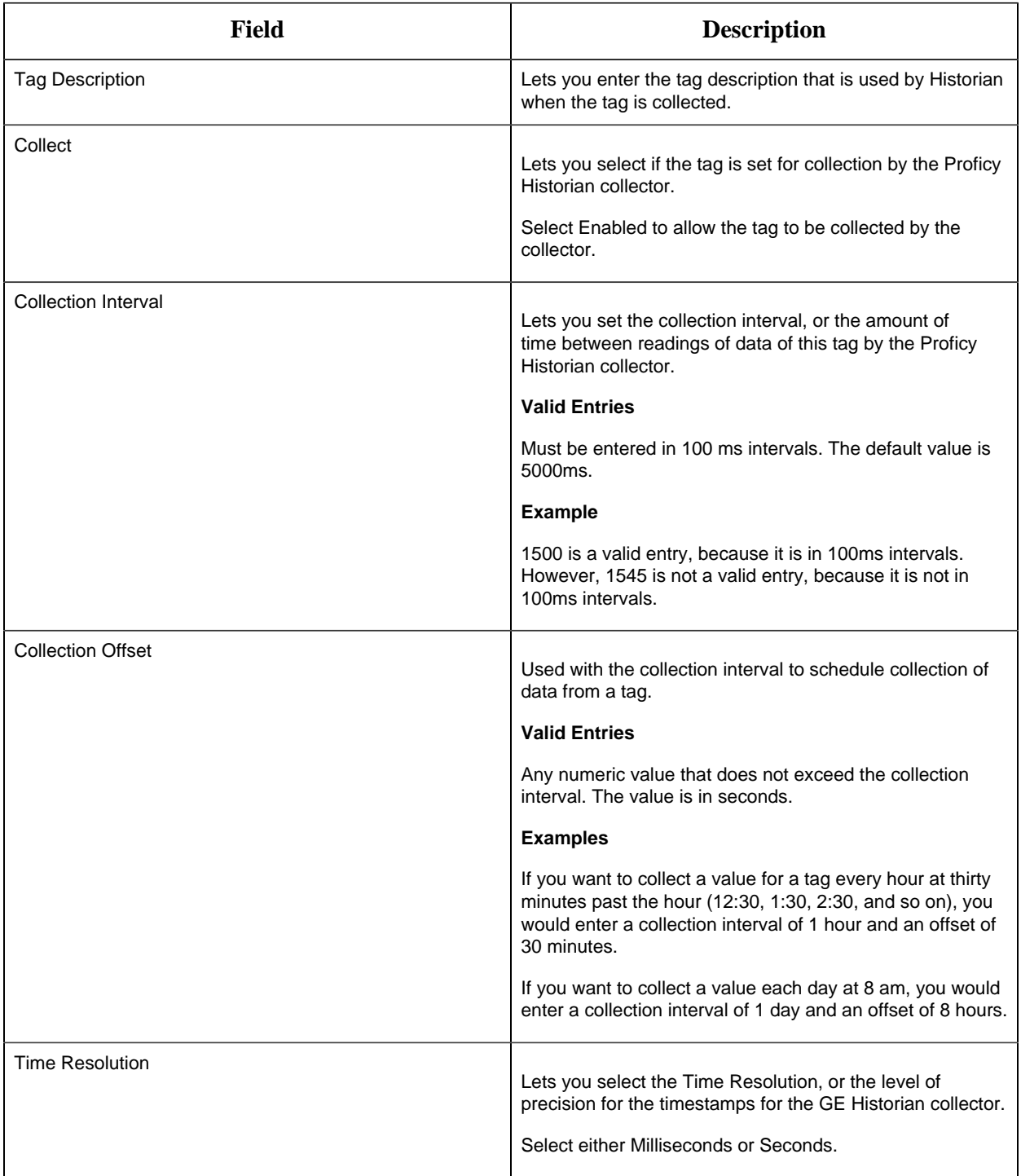

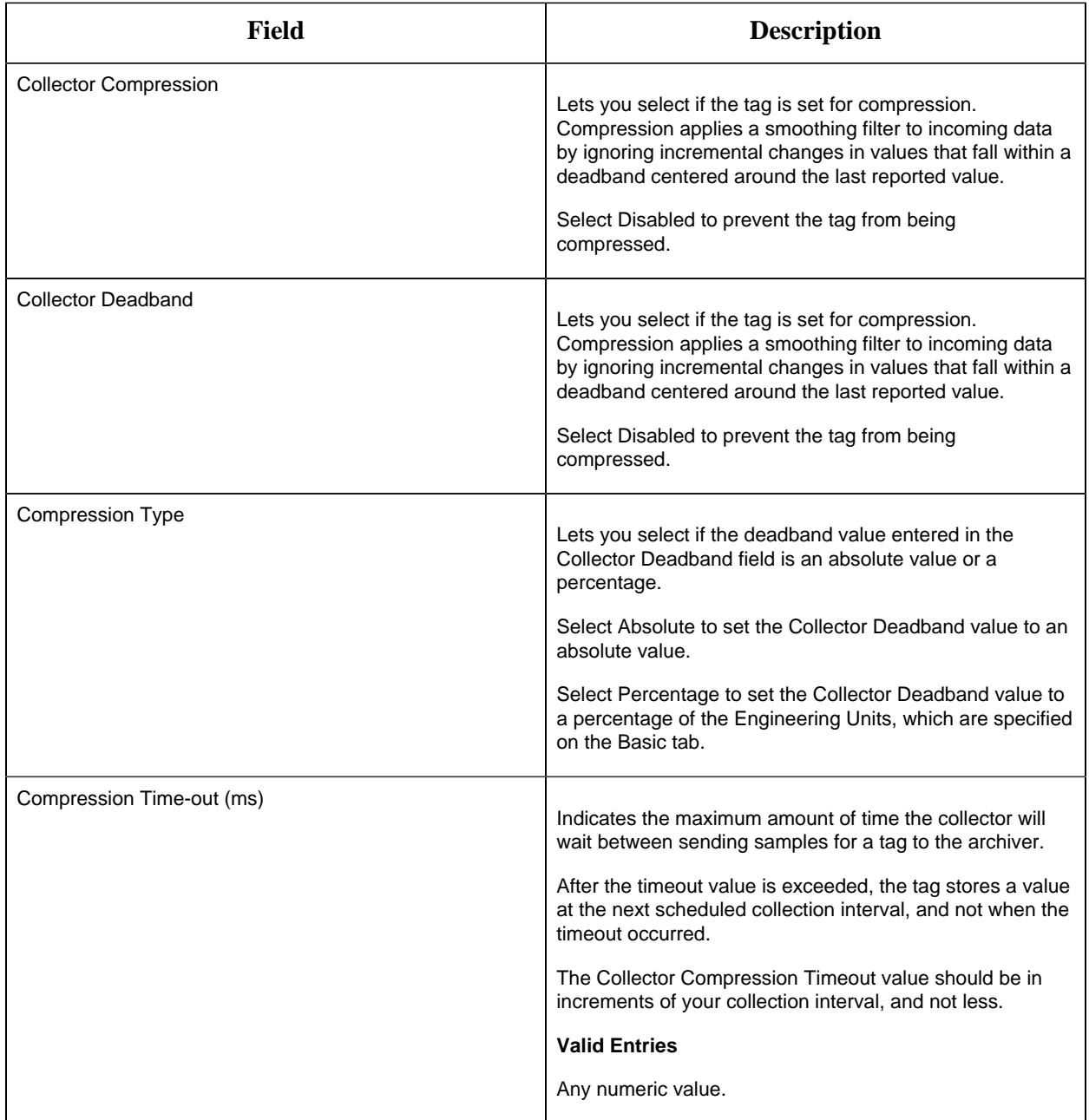

# **E-Signature**

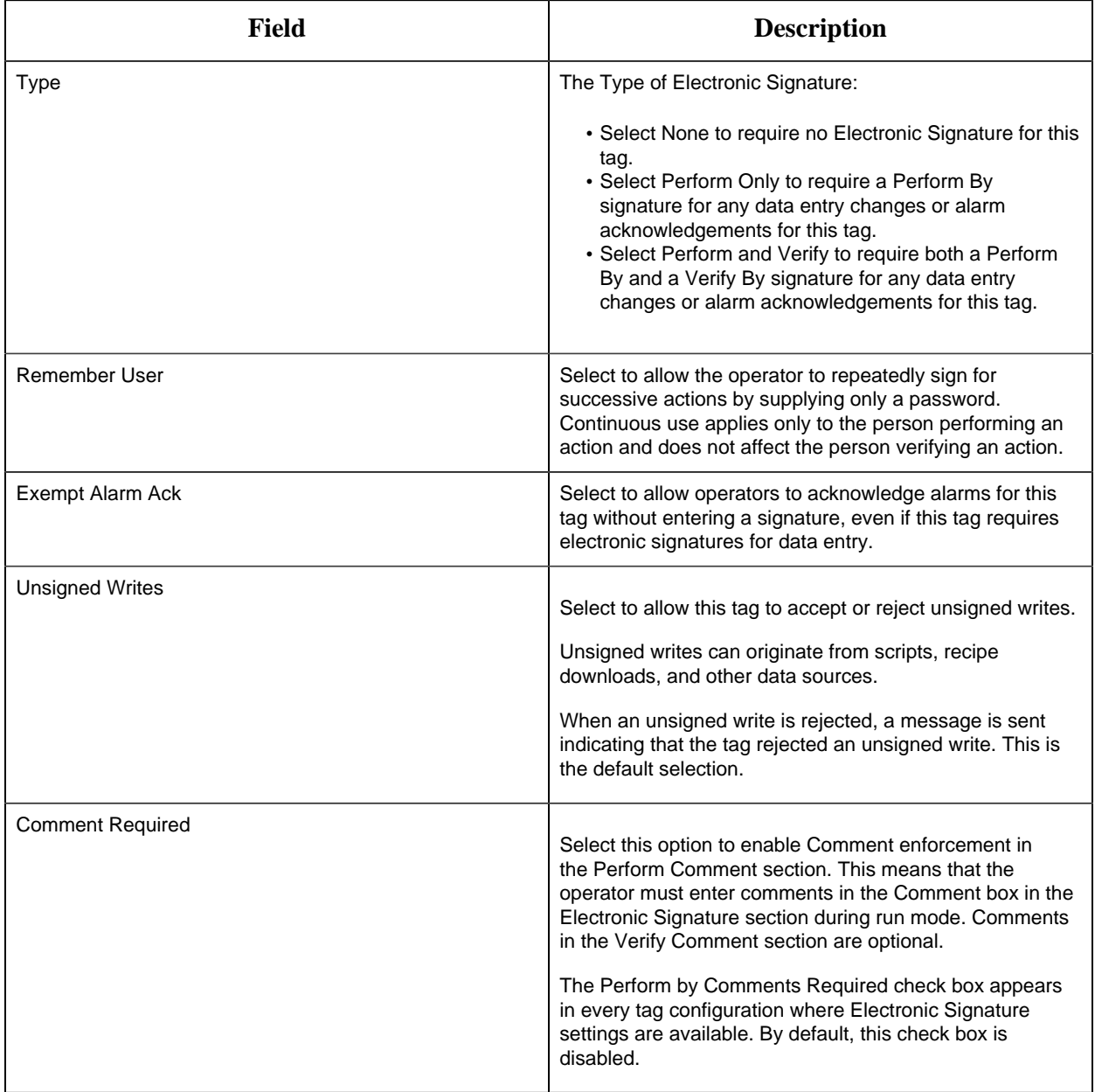

# **Advanced Options**

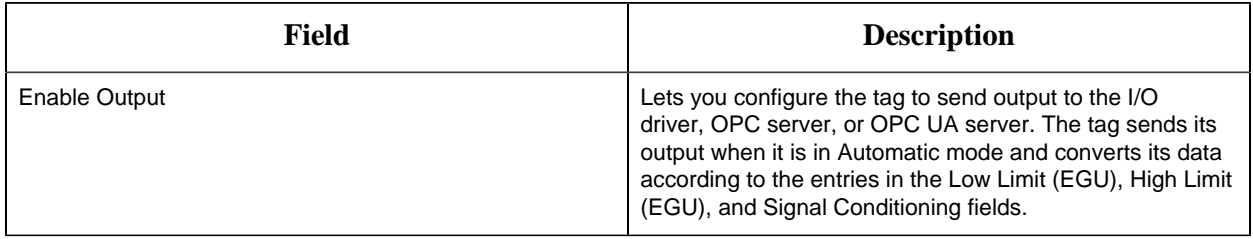

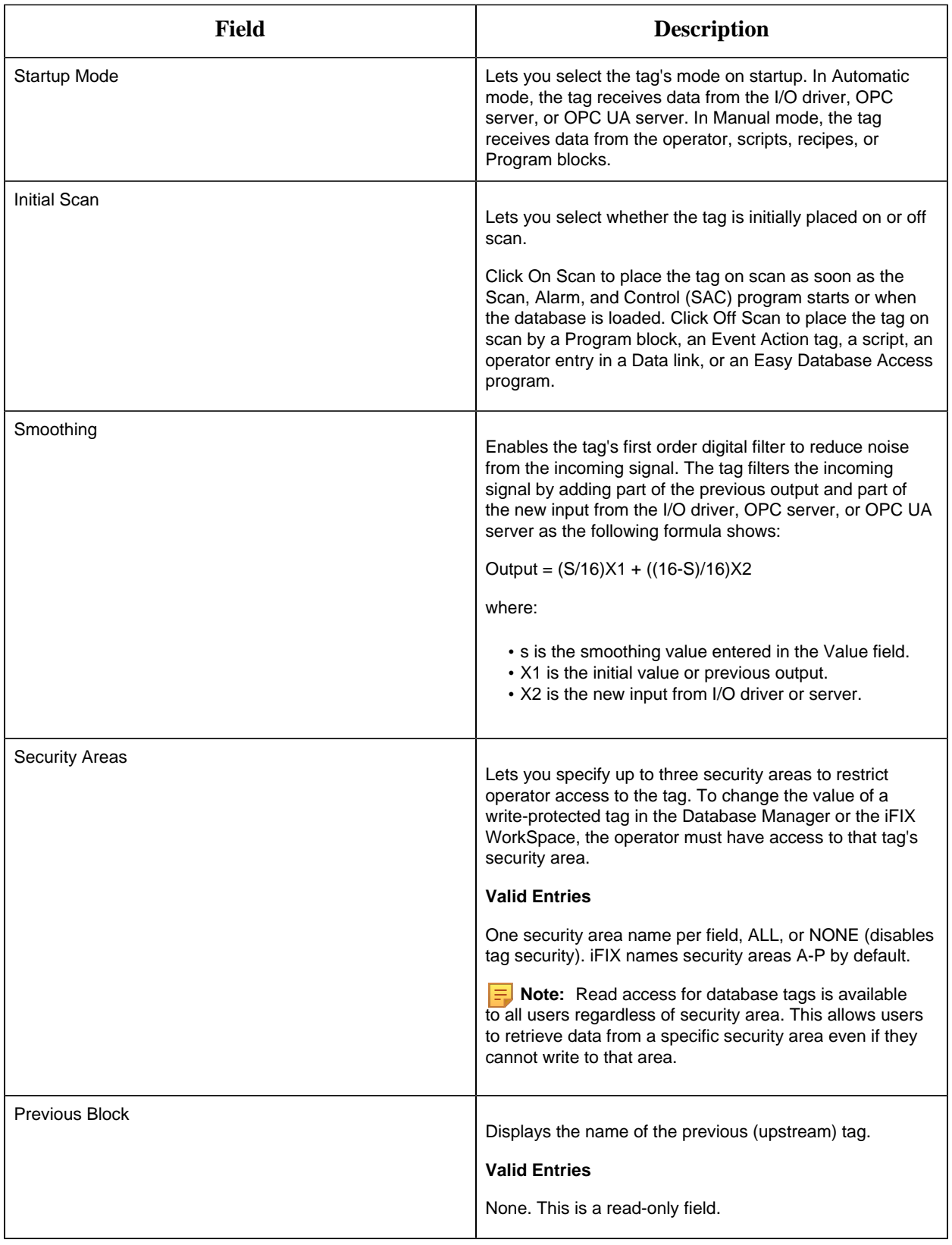

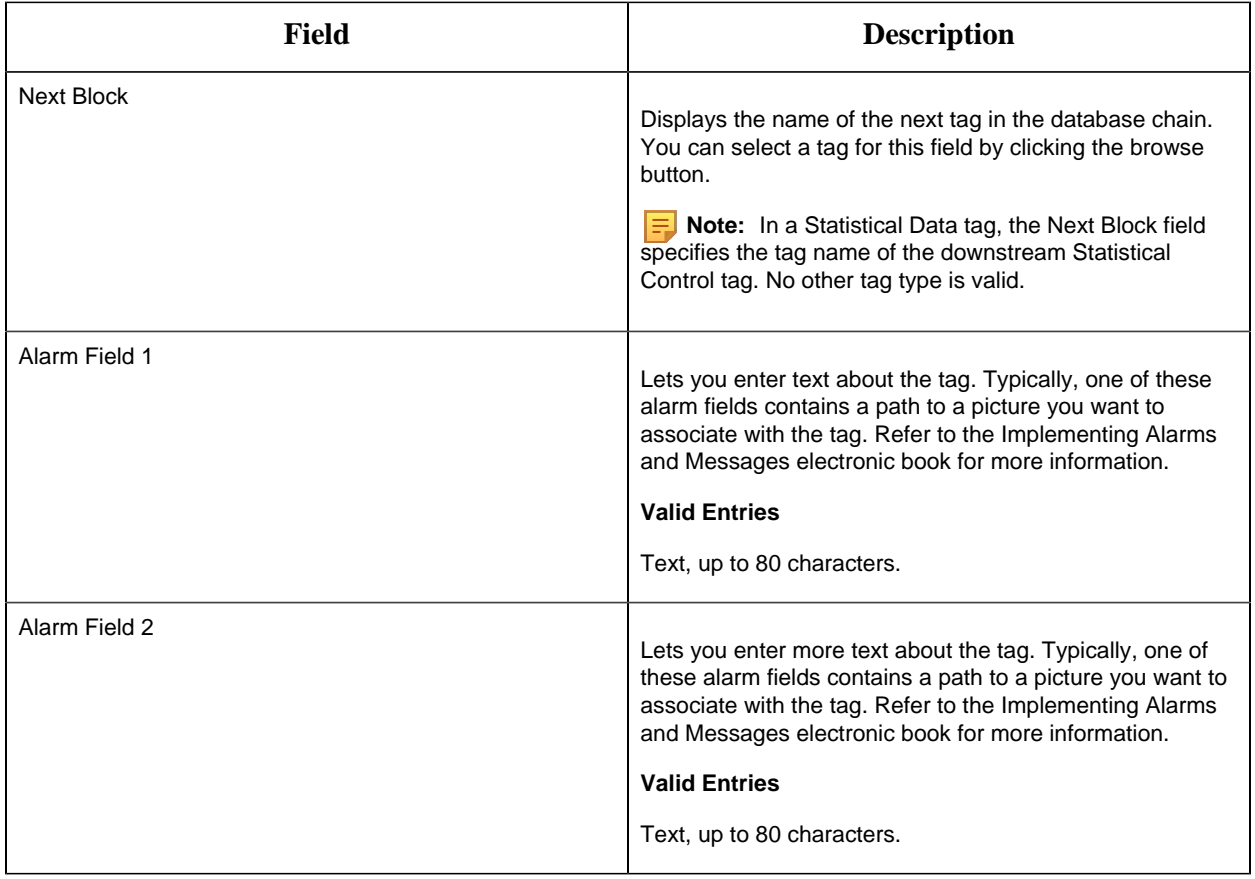

## <span id="page-101-0"></span>AI Tag

This tag contains the following details:

## **General**

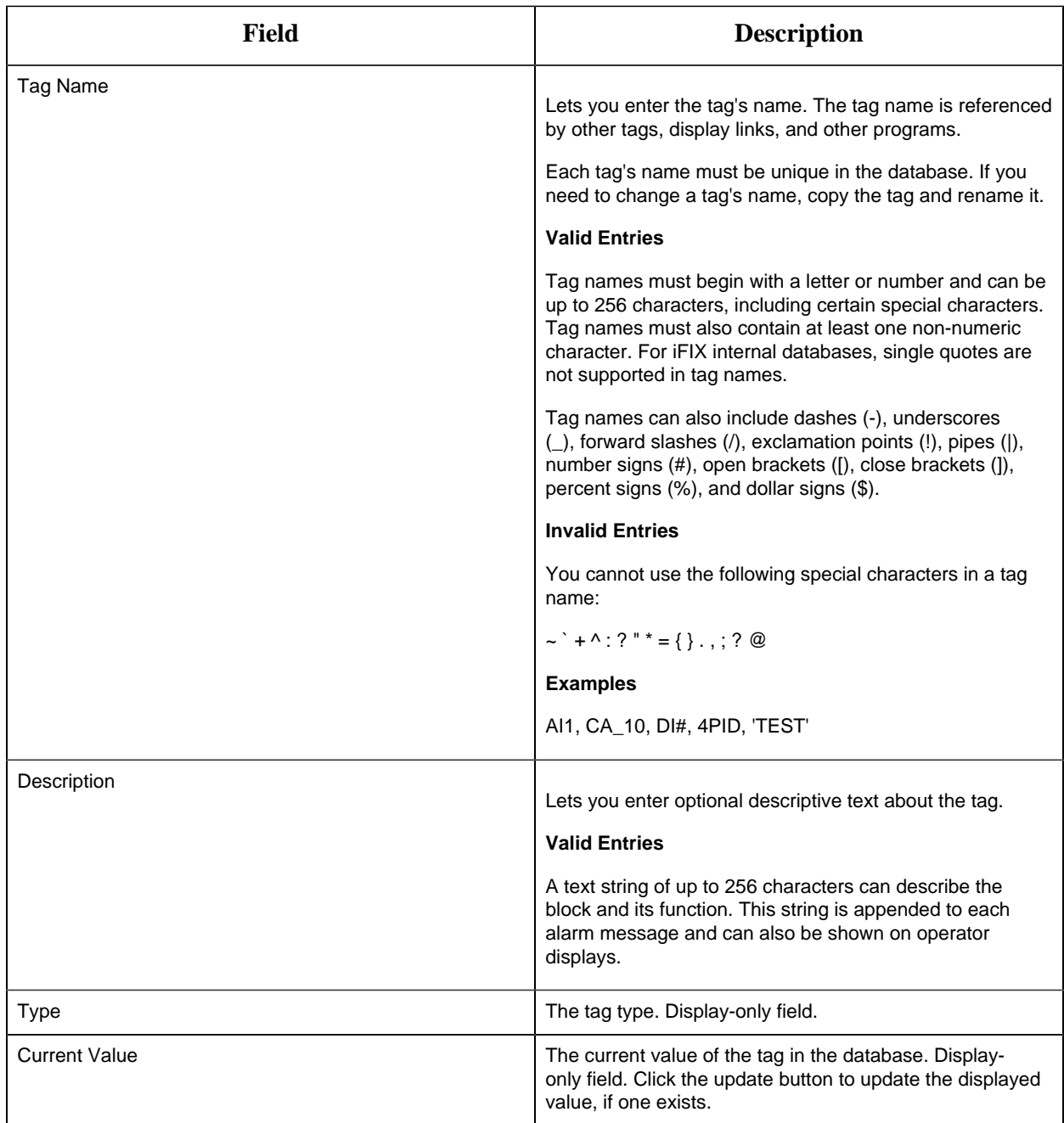

# **I/O Addressing**

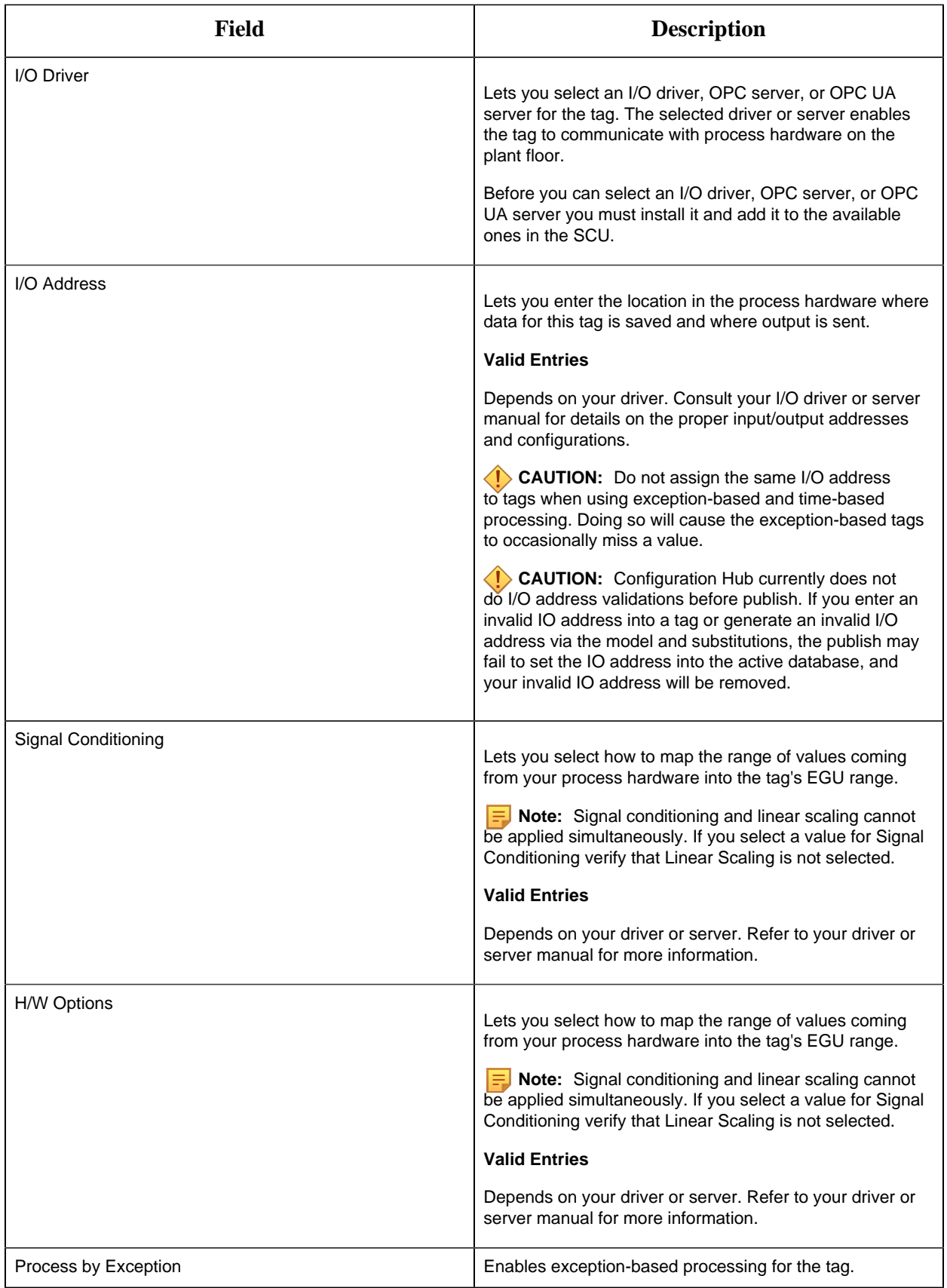

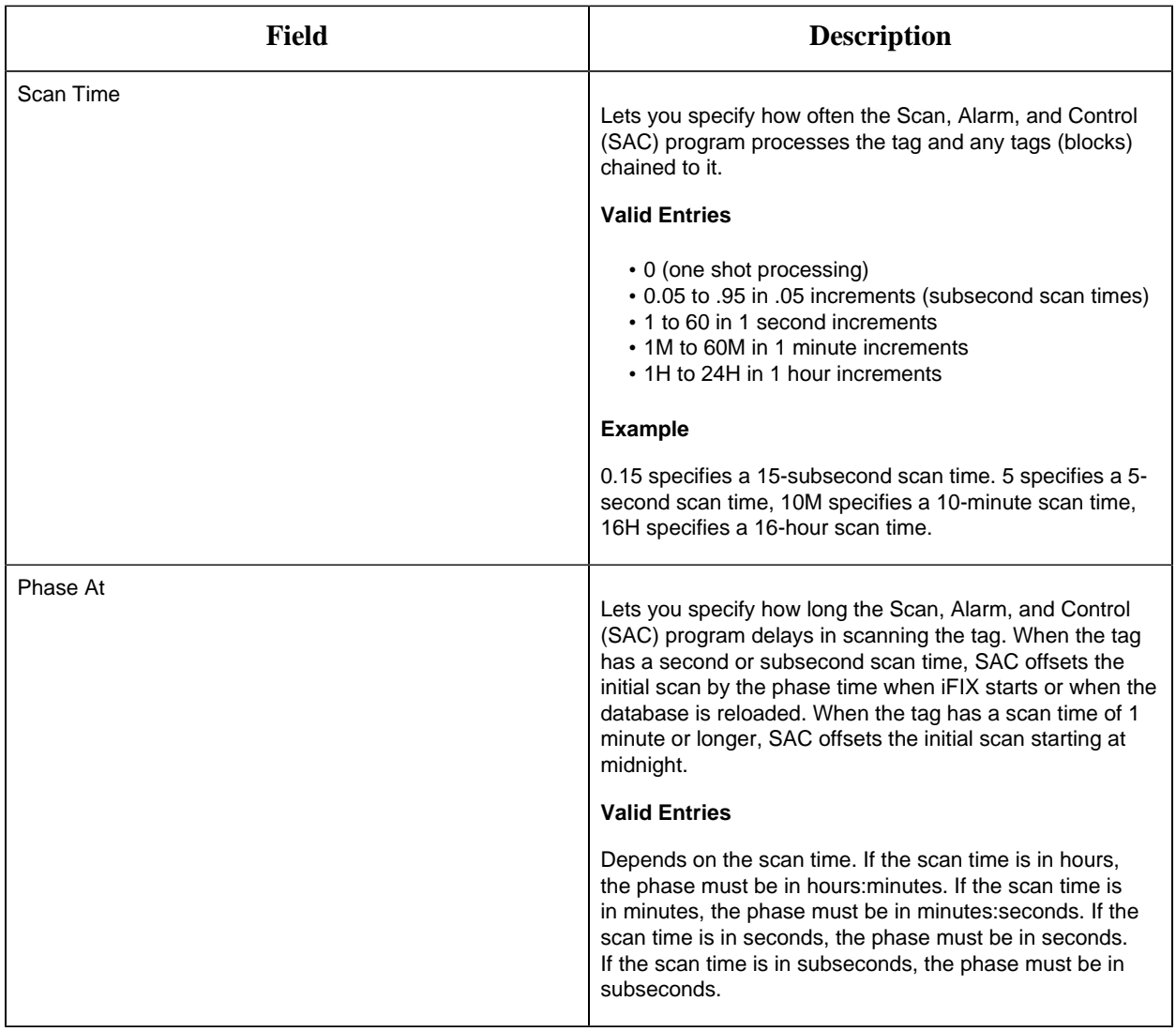

**Limits and Scaling**

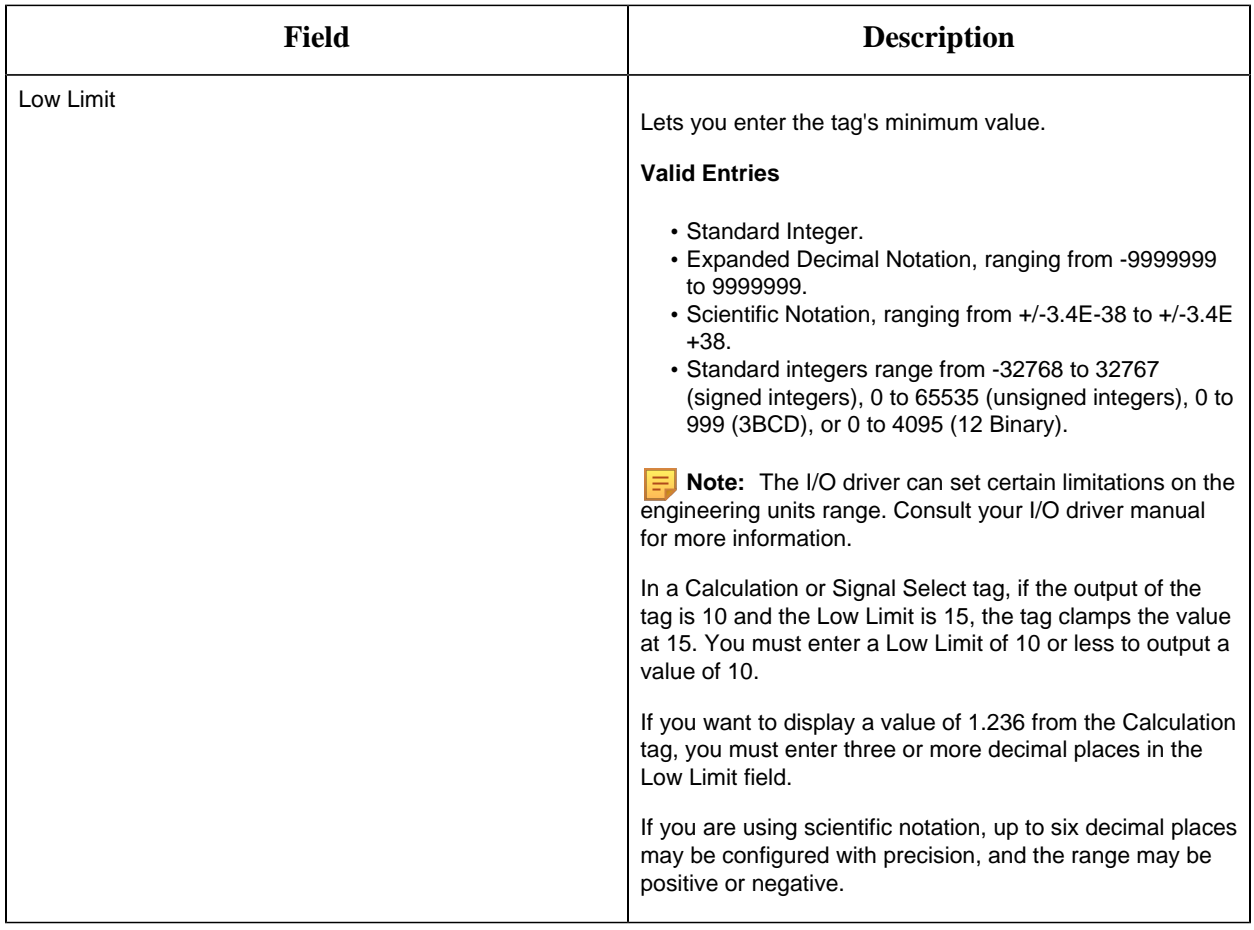

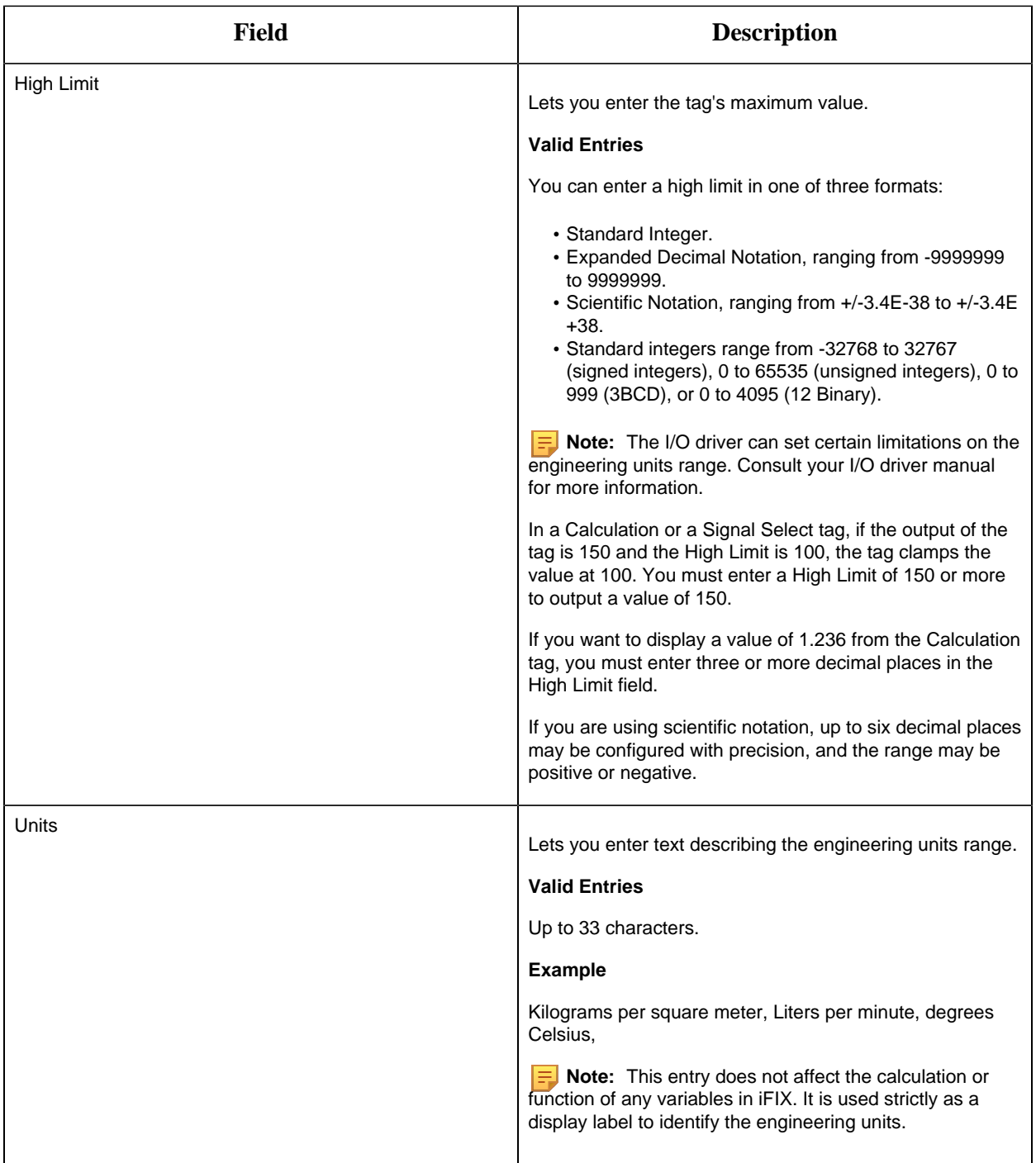

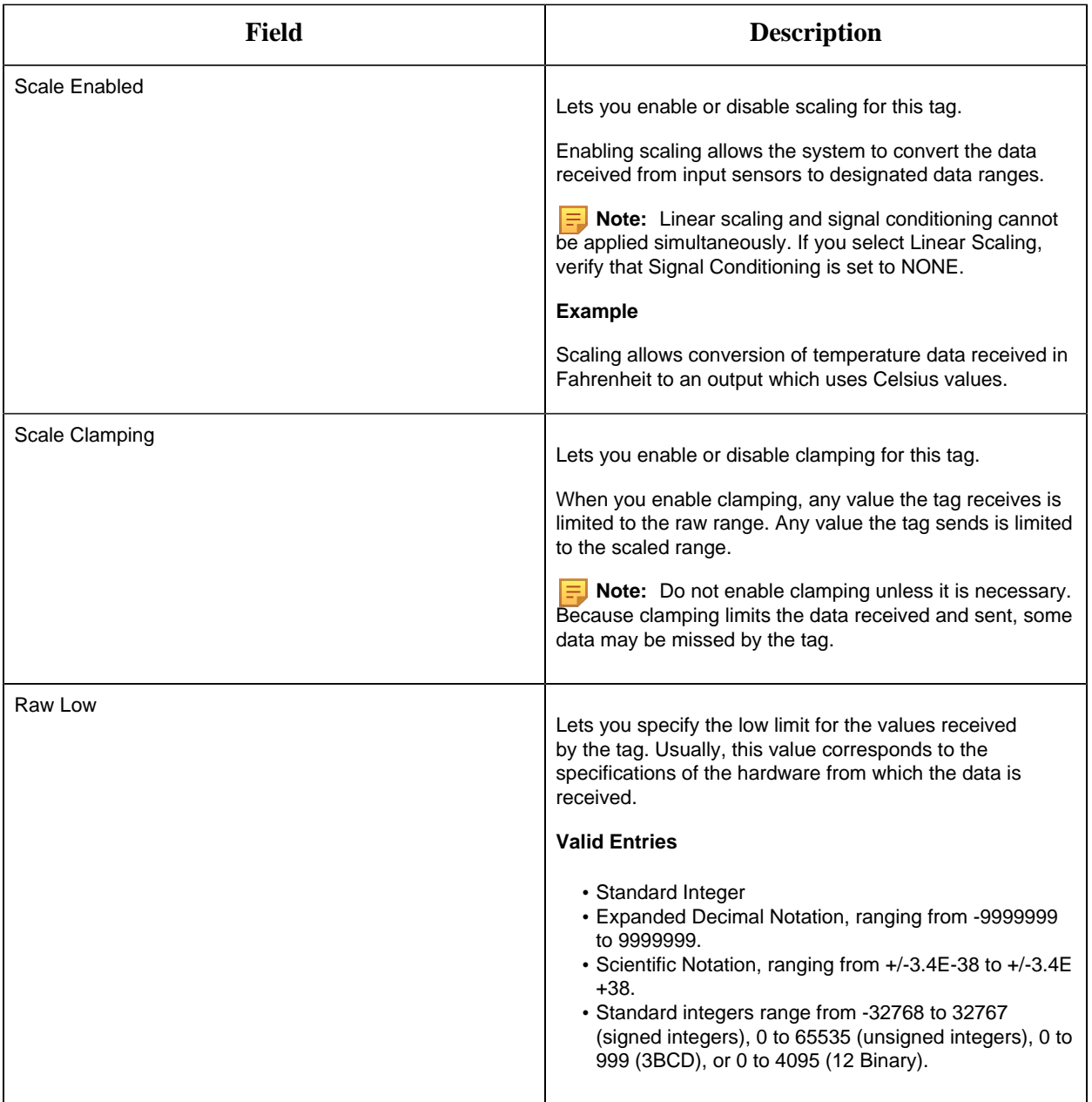
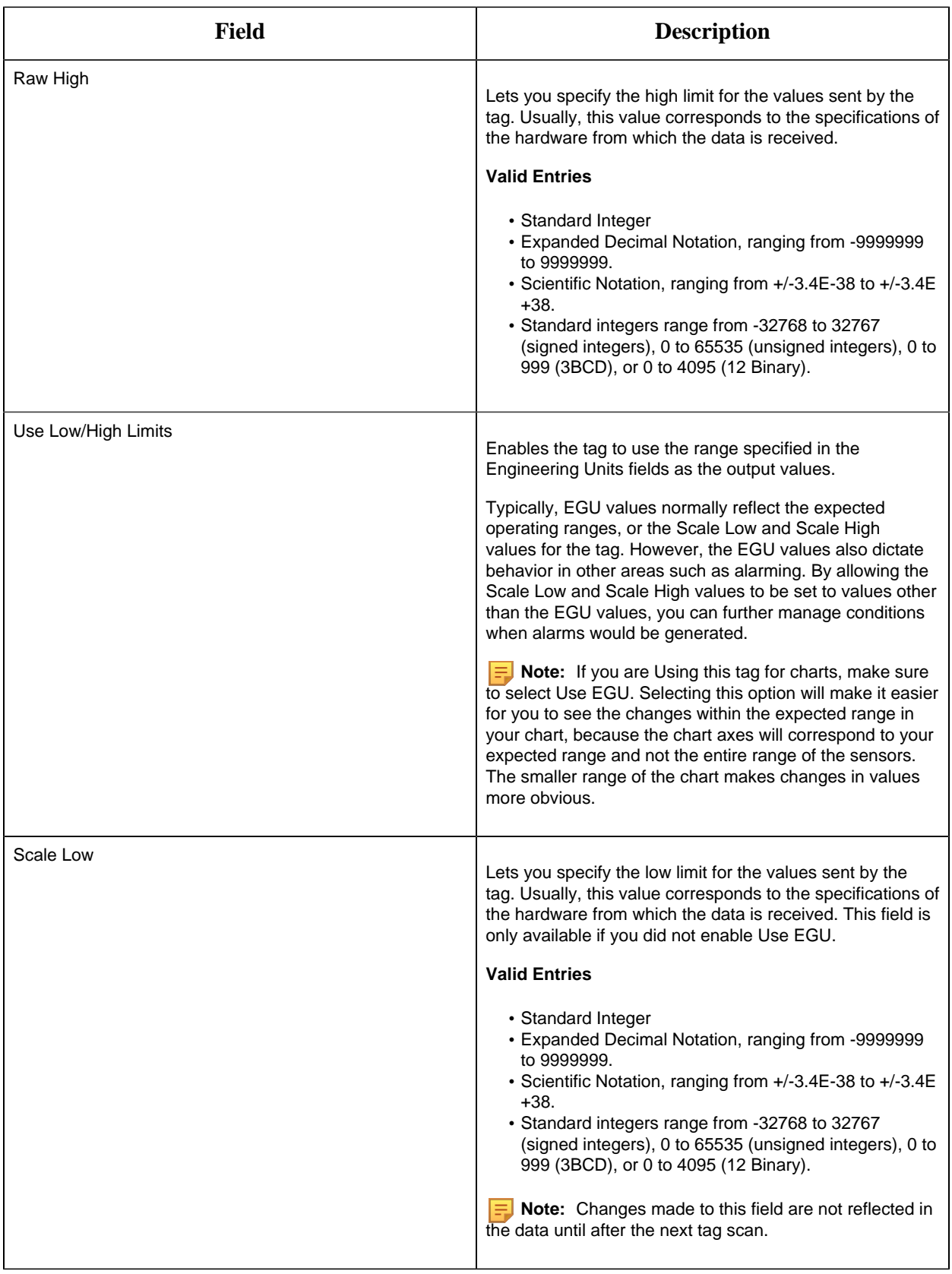

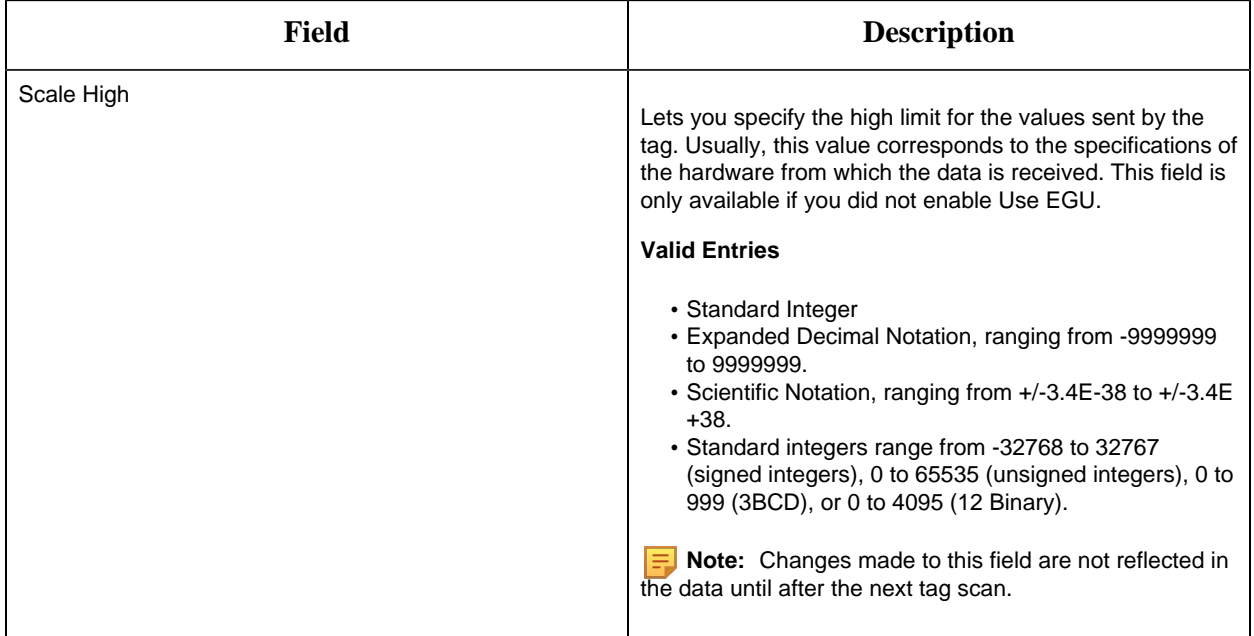

# **Alarm Options**

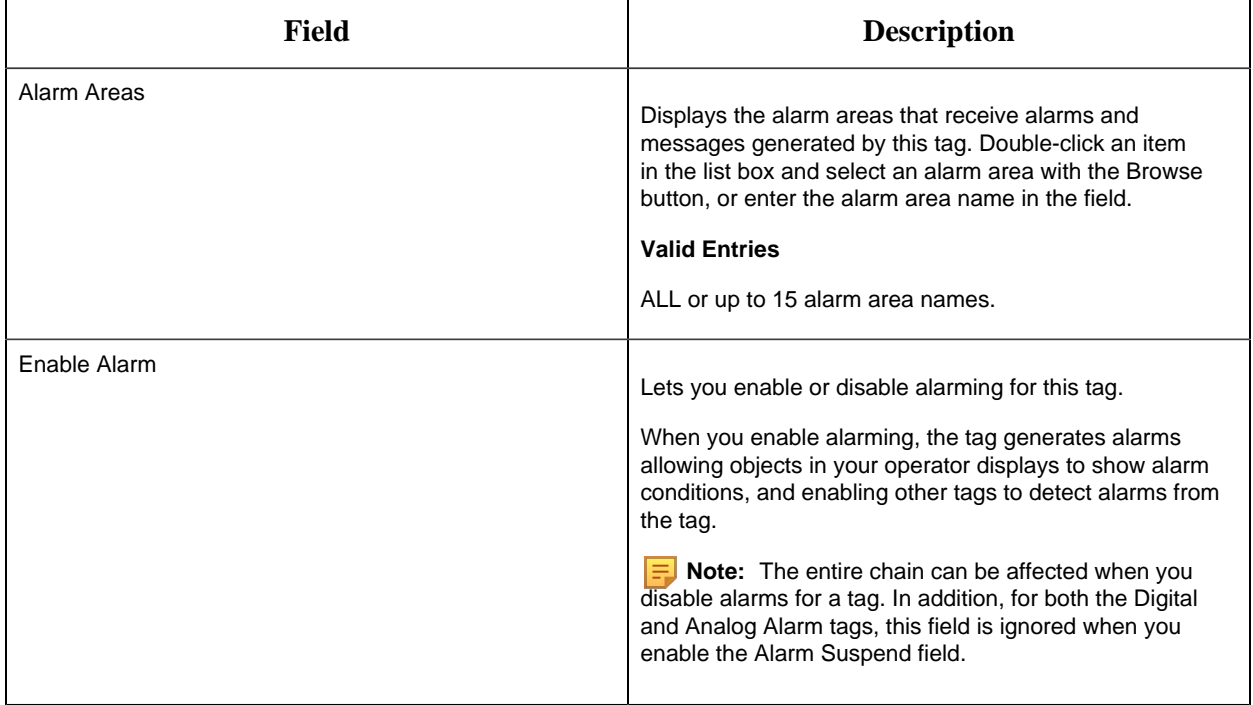

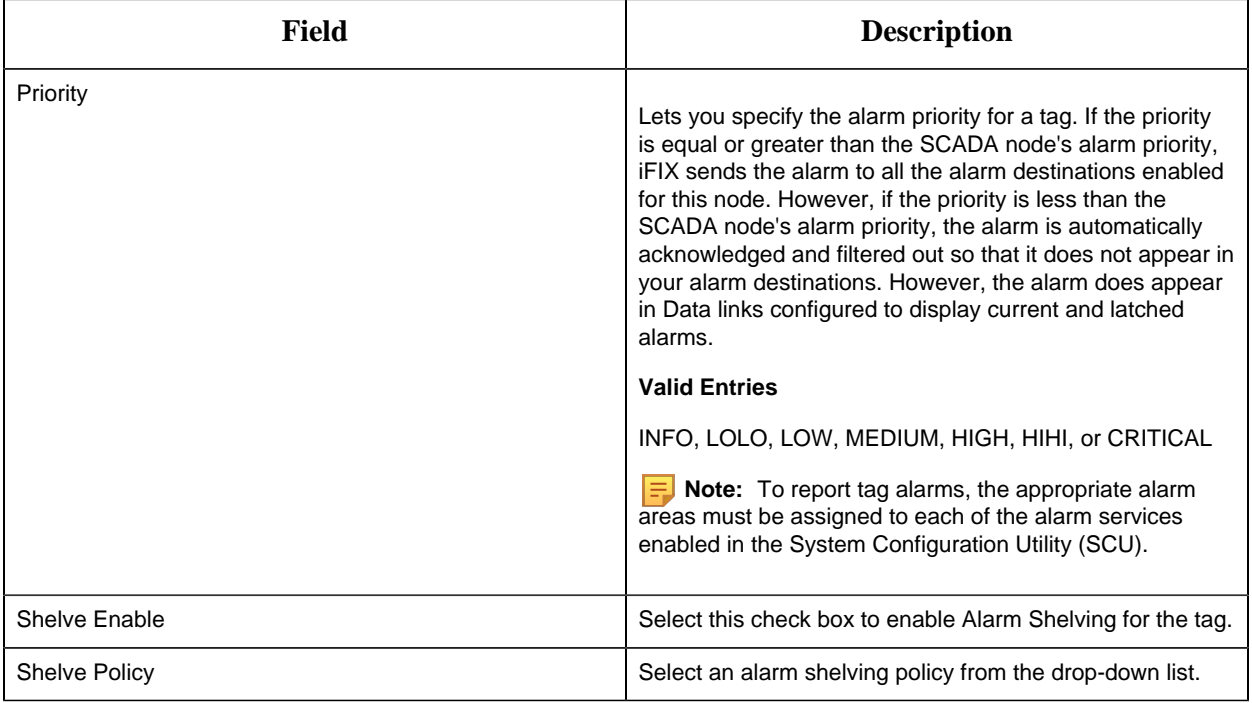

#### **Alarm Limits**

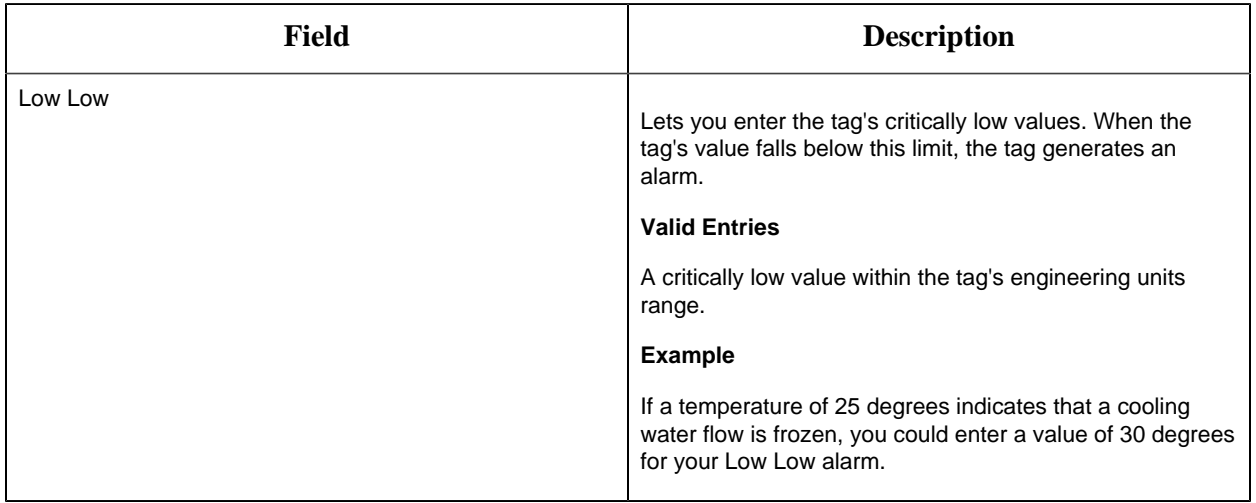

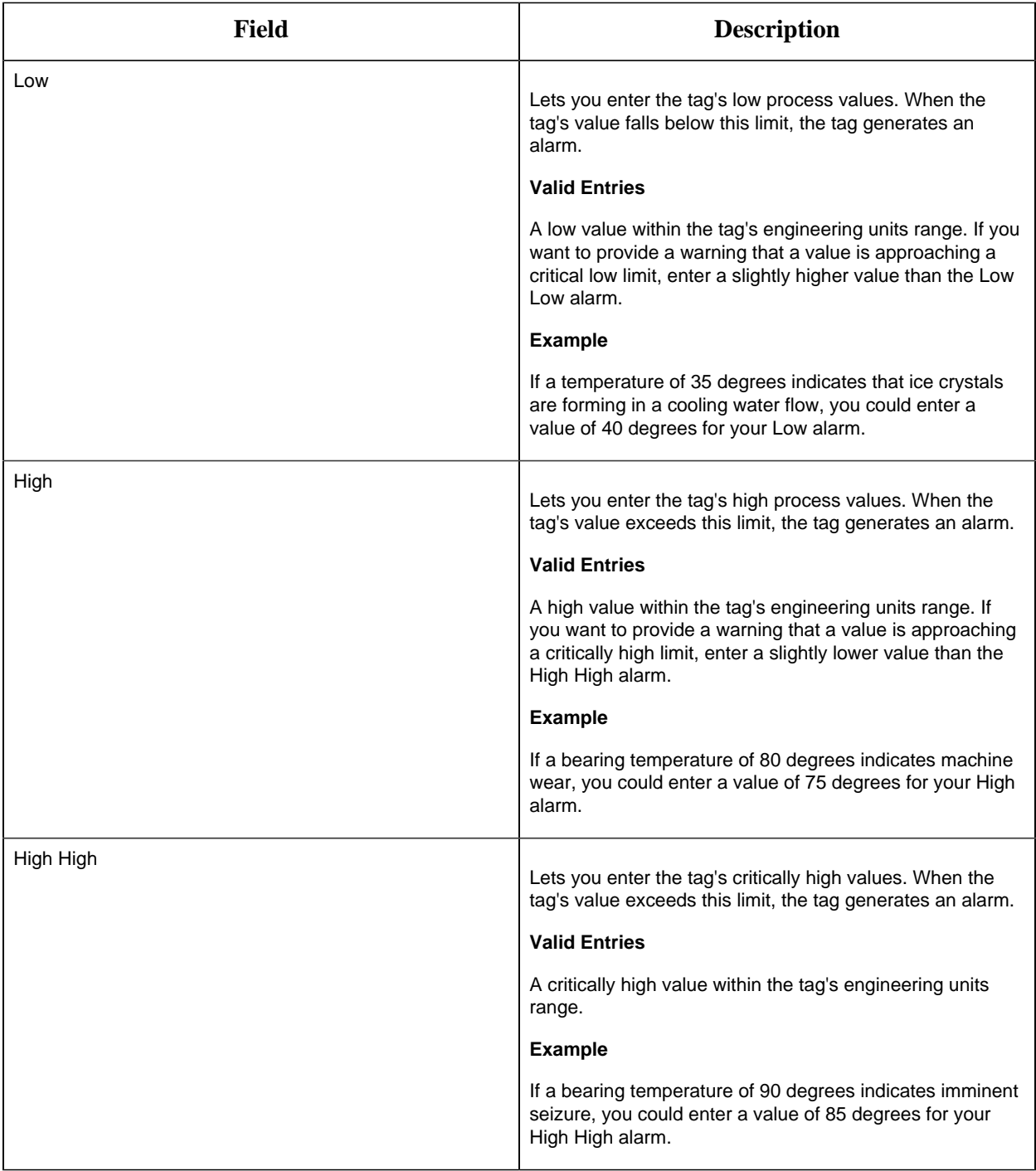

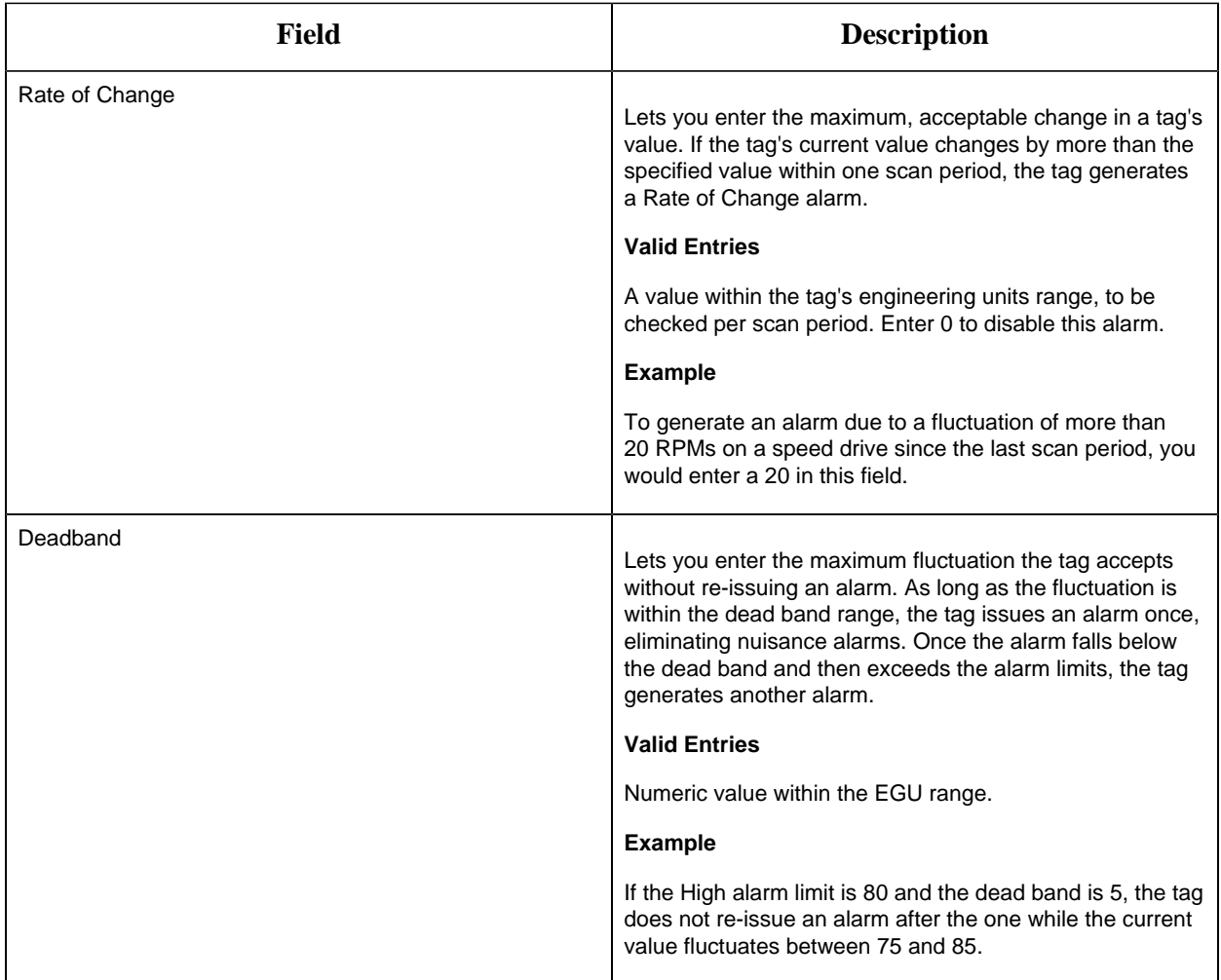

#### **Historian**

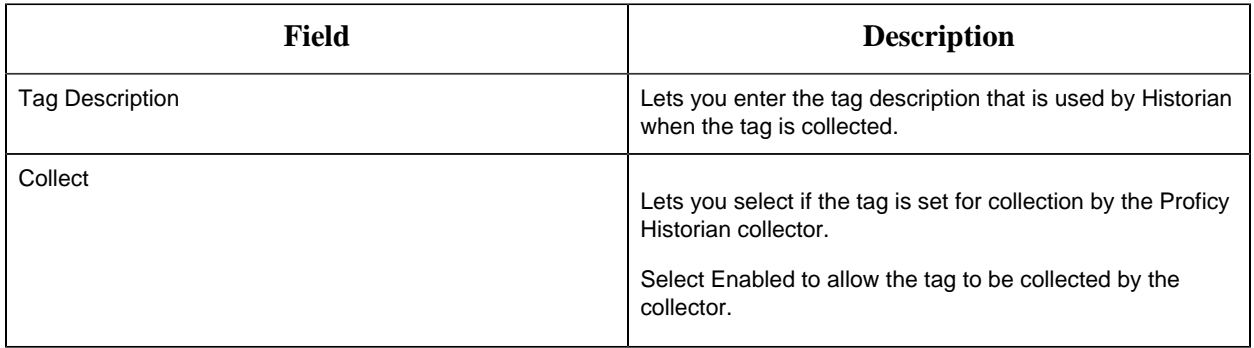

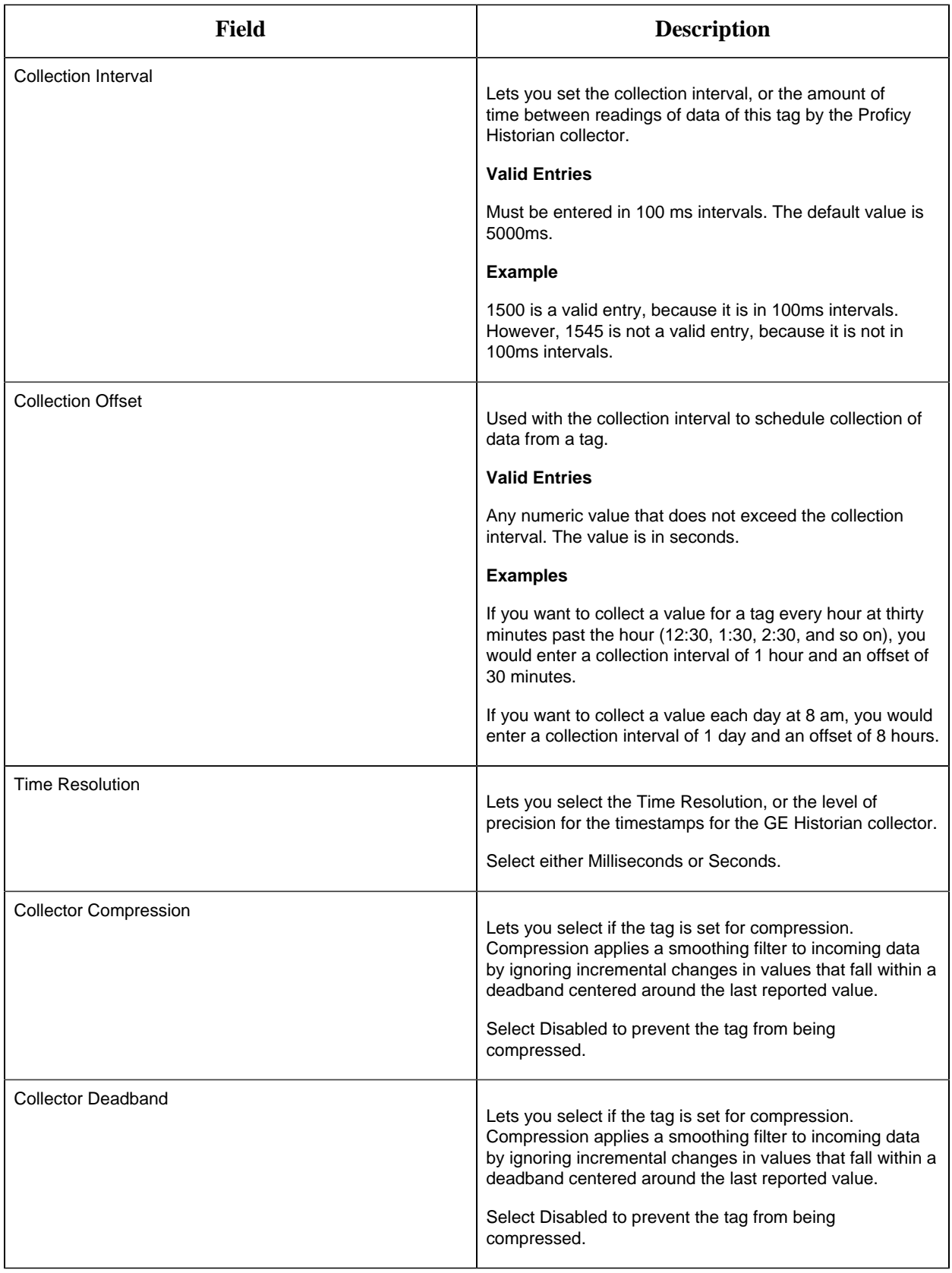

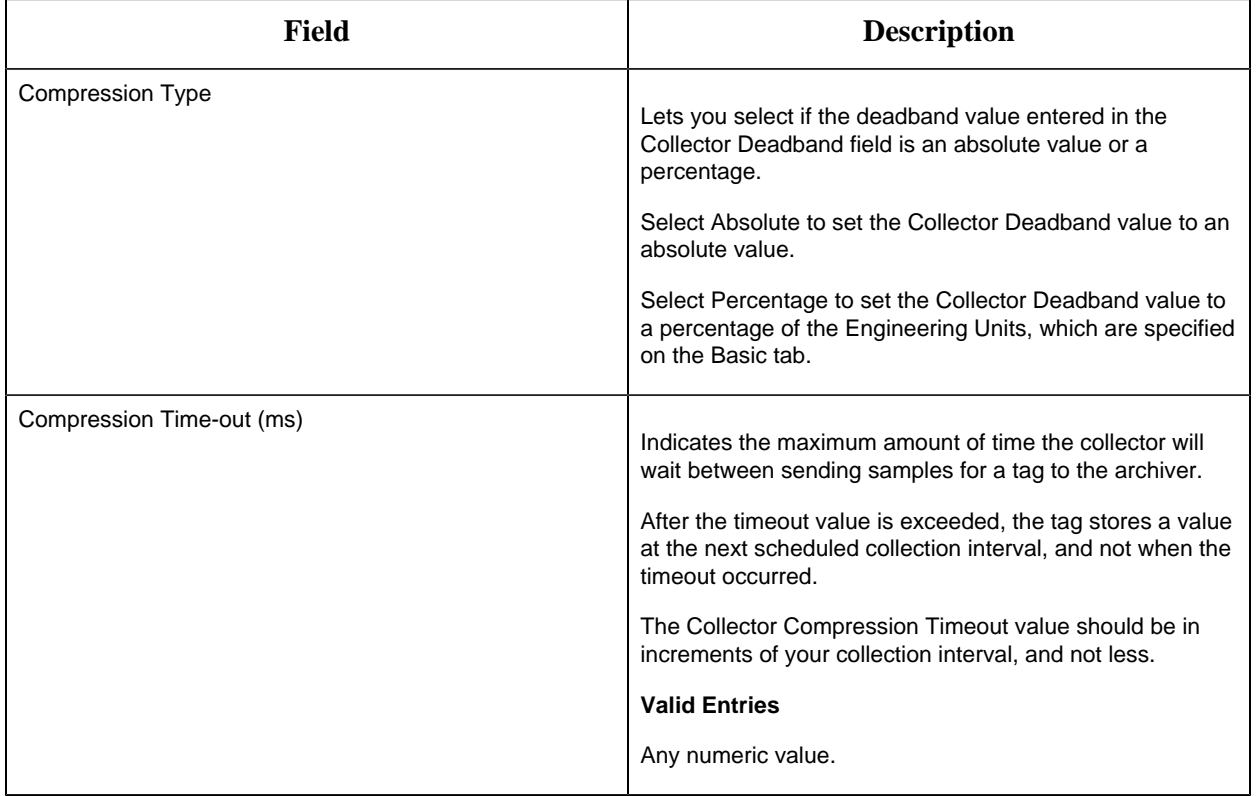

## **E-Signature**

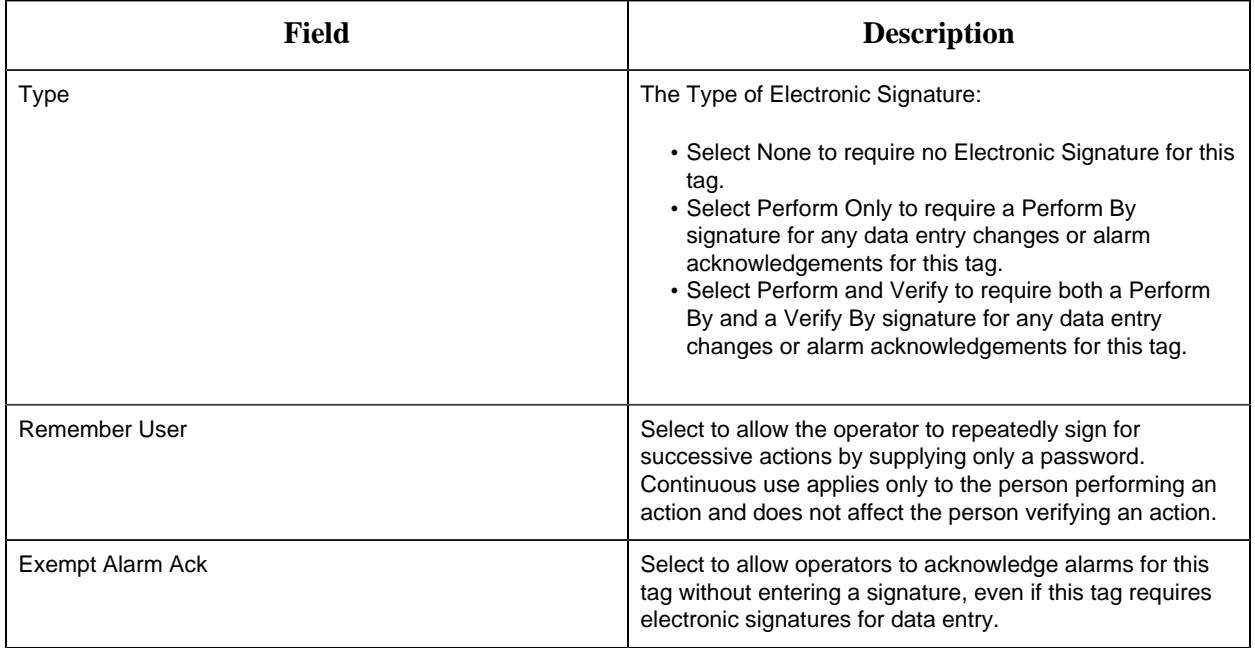

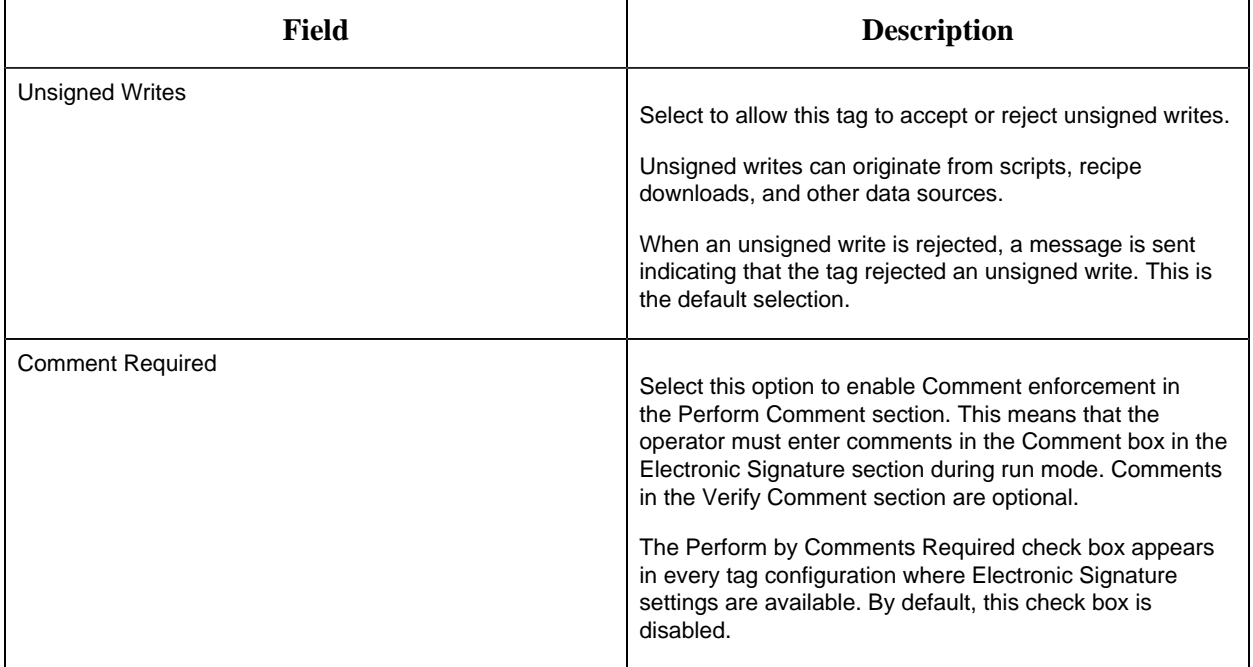

## **Advanced Options**

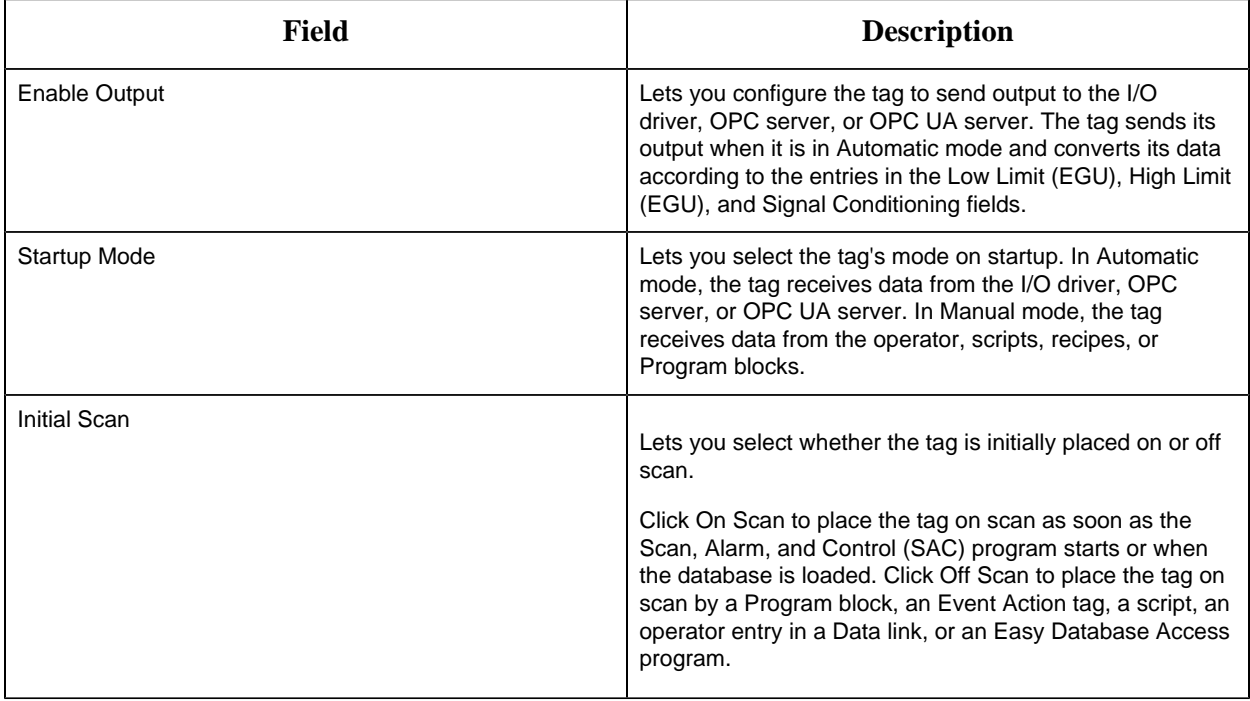

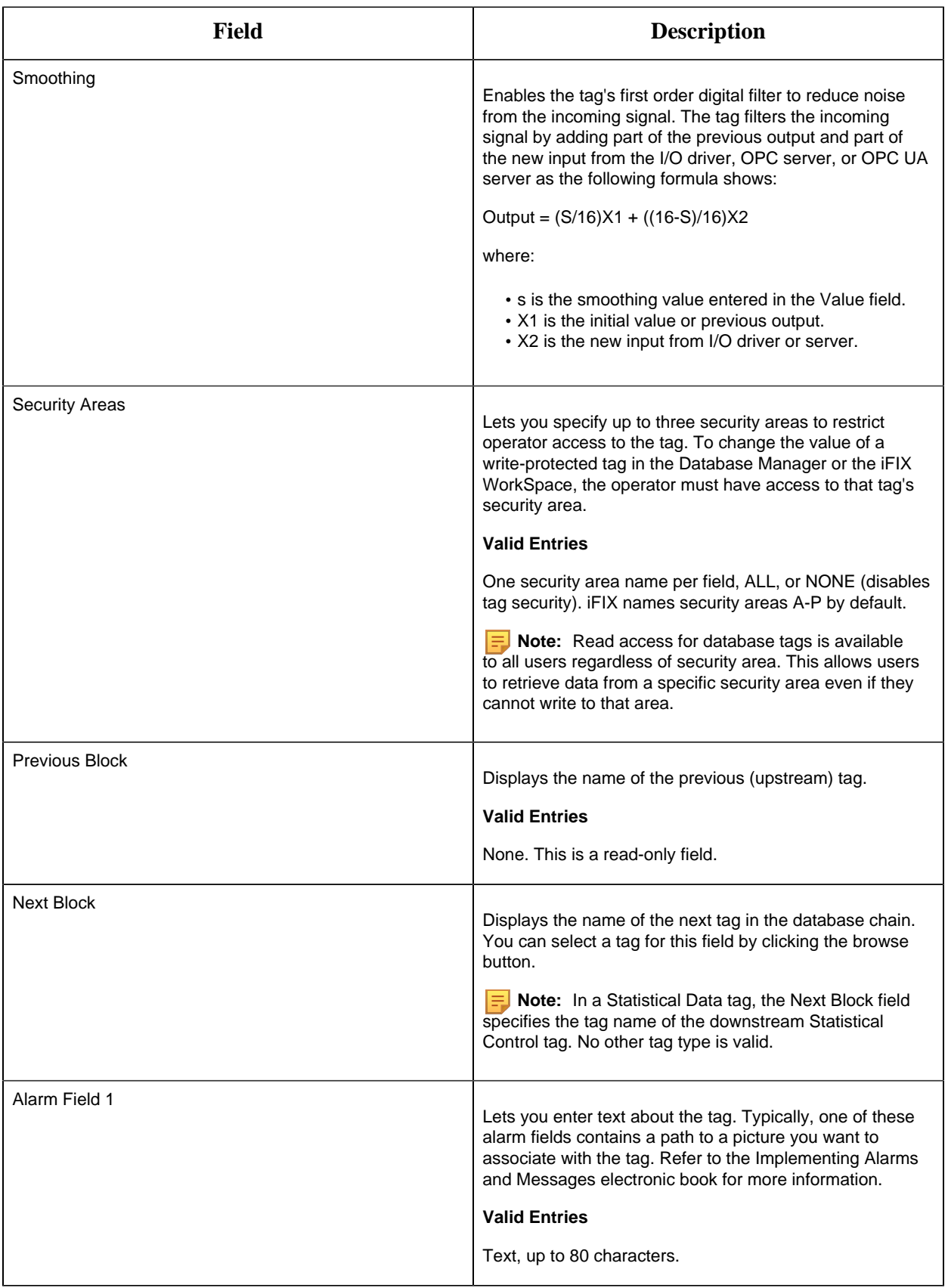

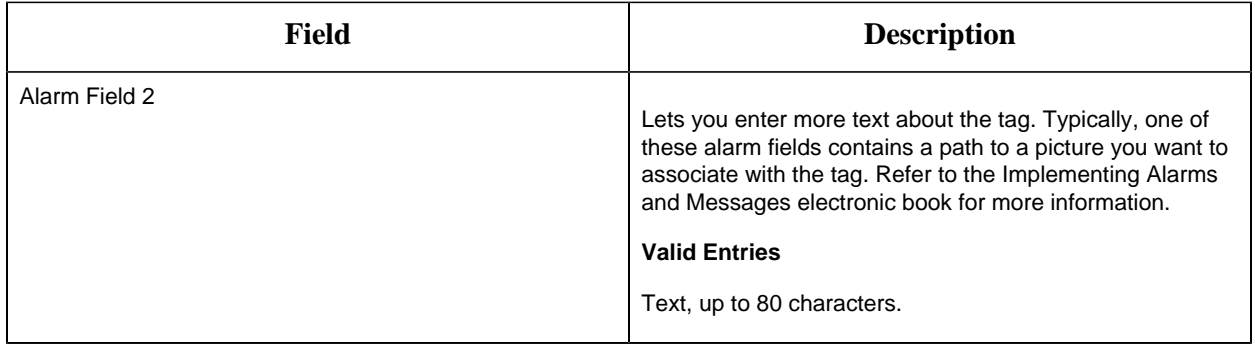

#### AO Tag

This tag contains the following details:

#### **General**

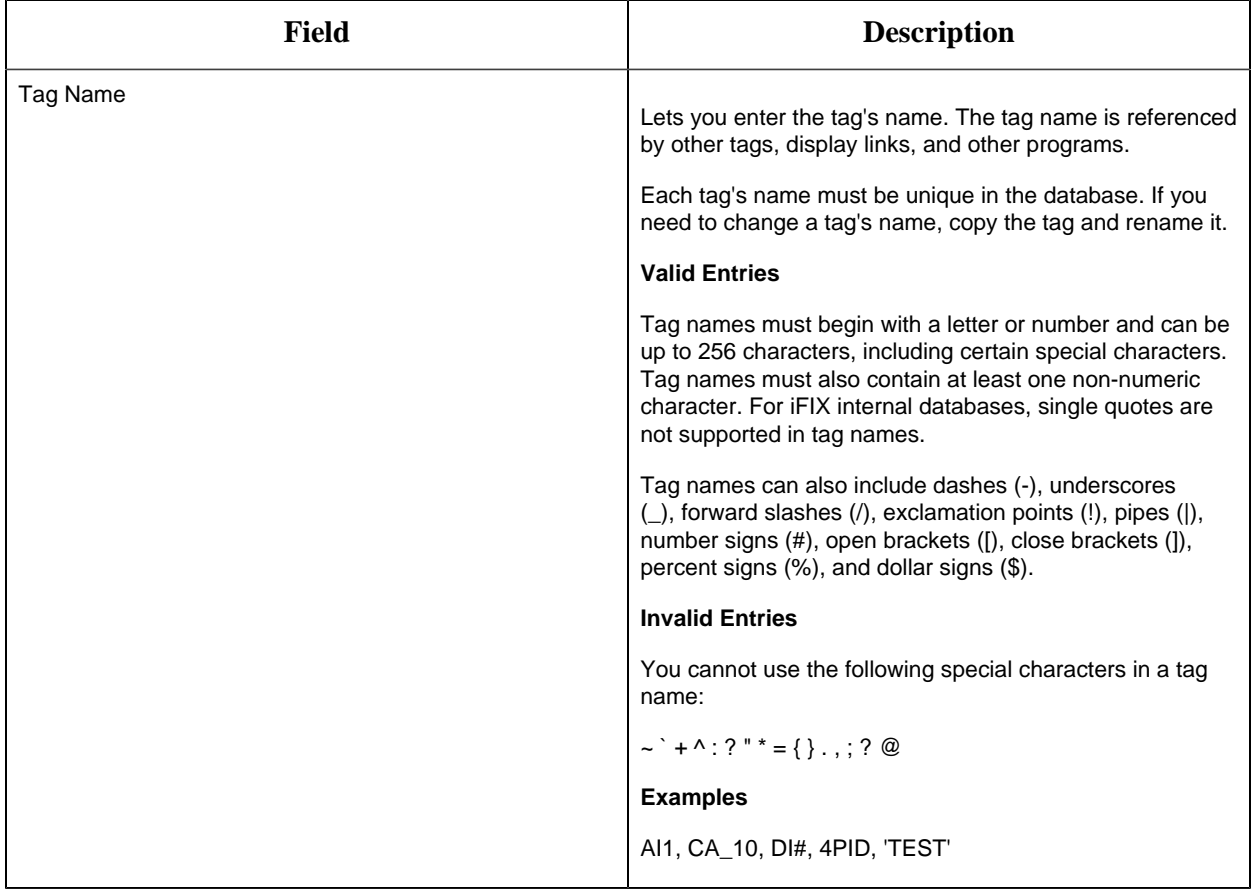

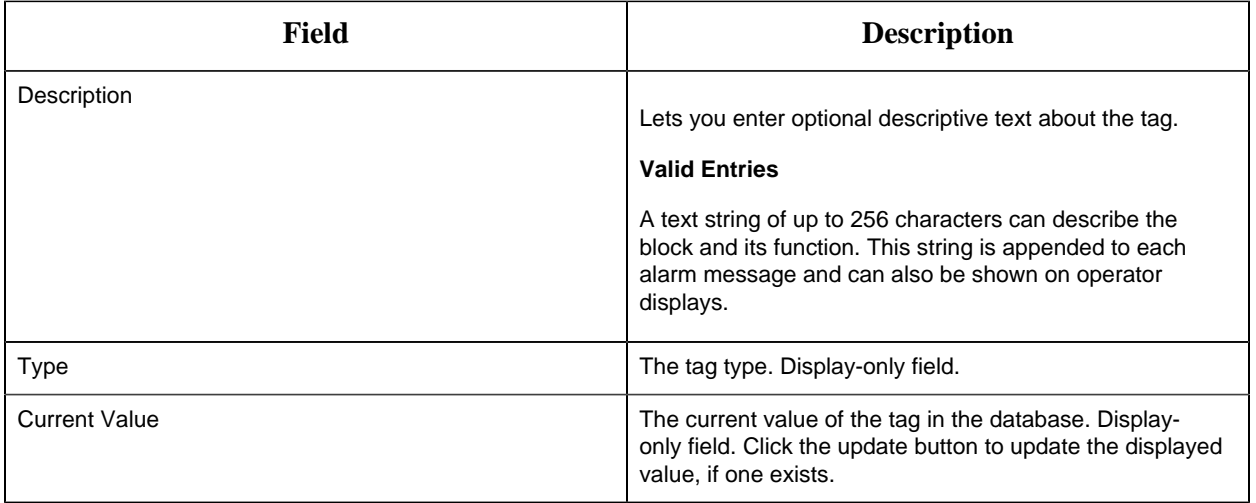

## **I/O Addressing**

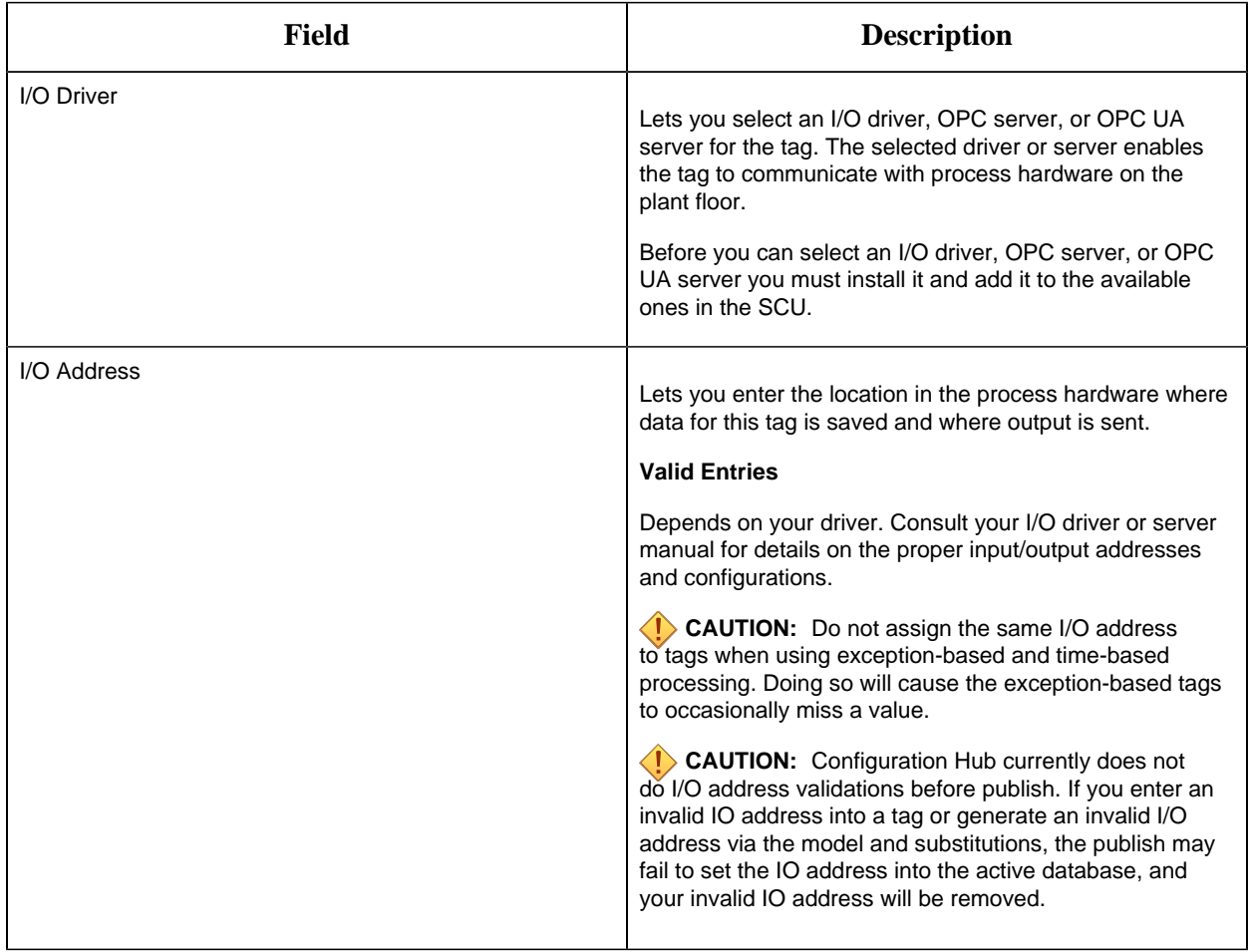

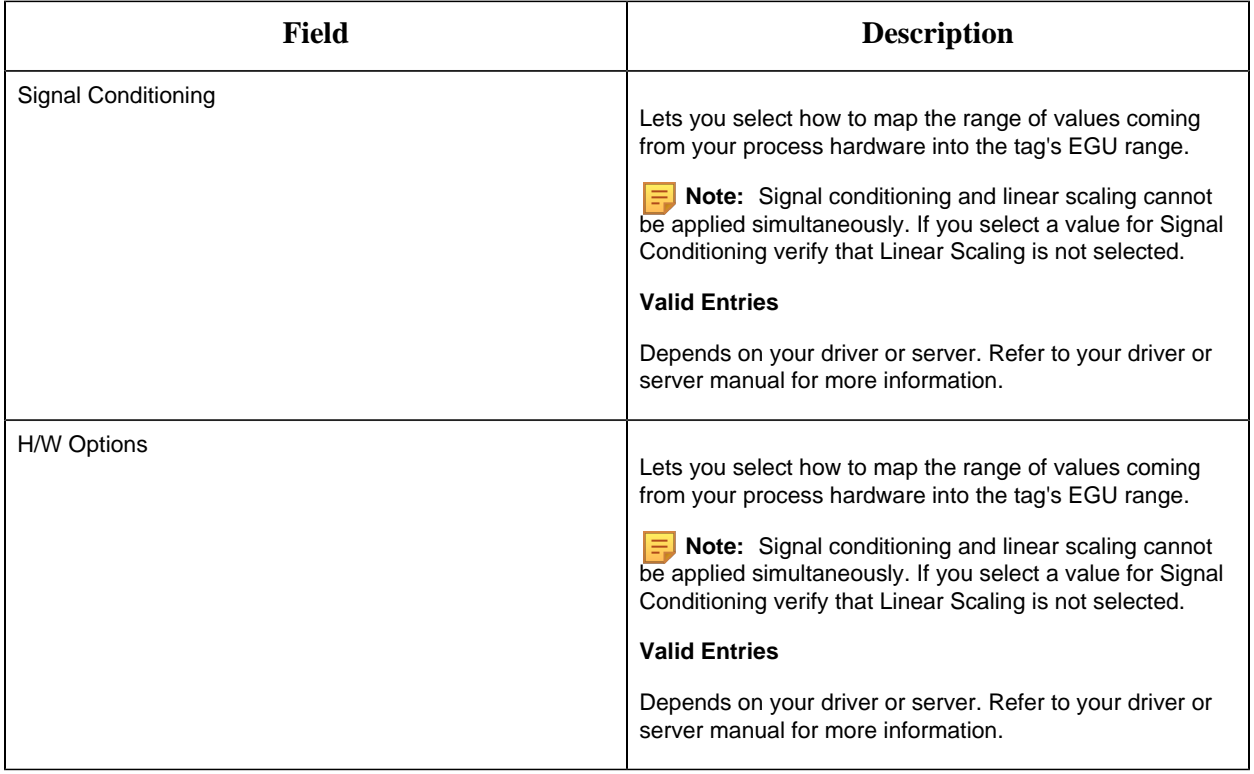

## **Limits and Scaling**

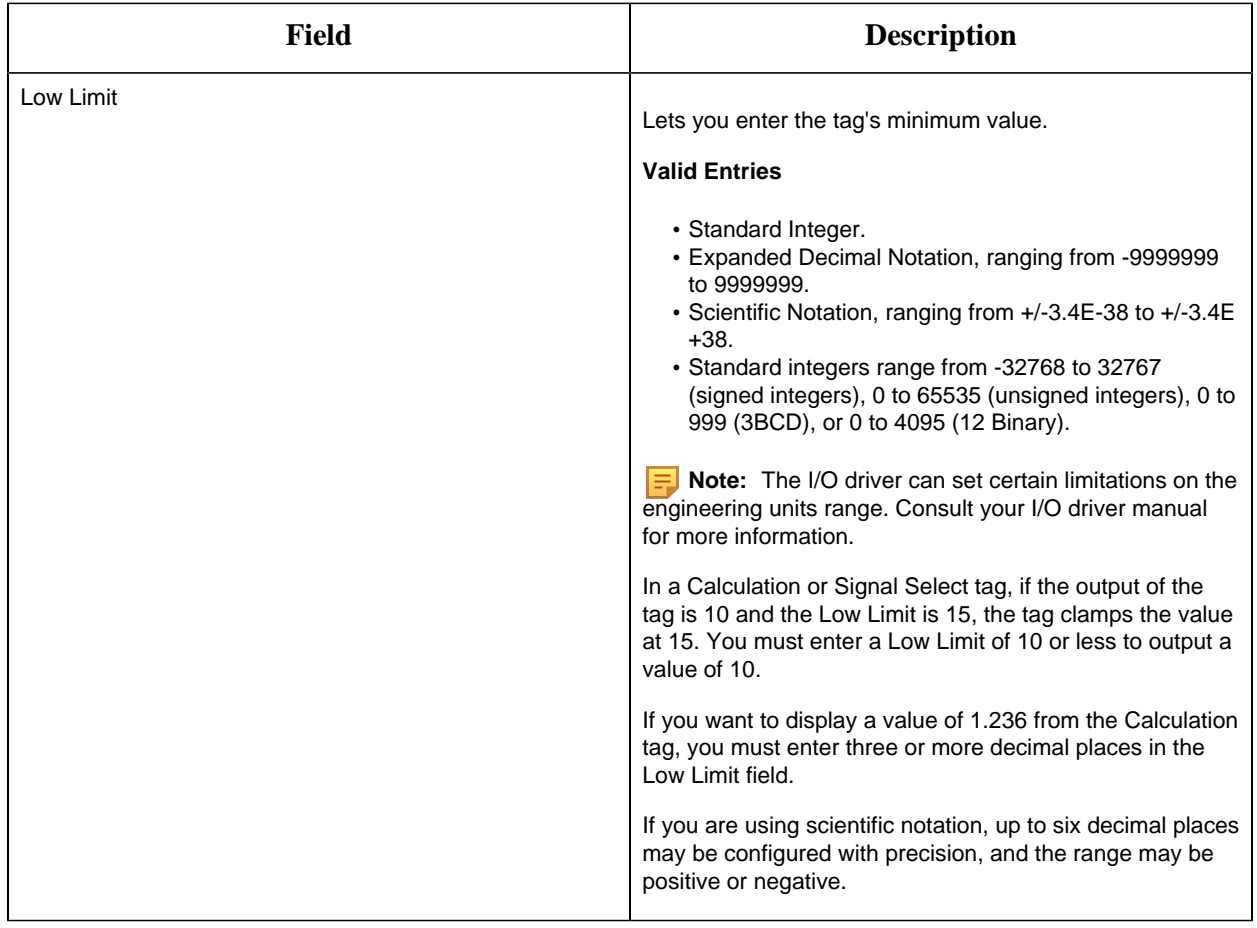

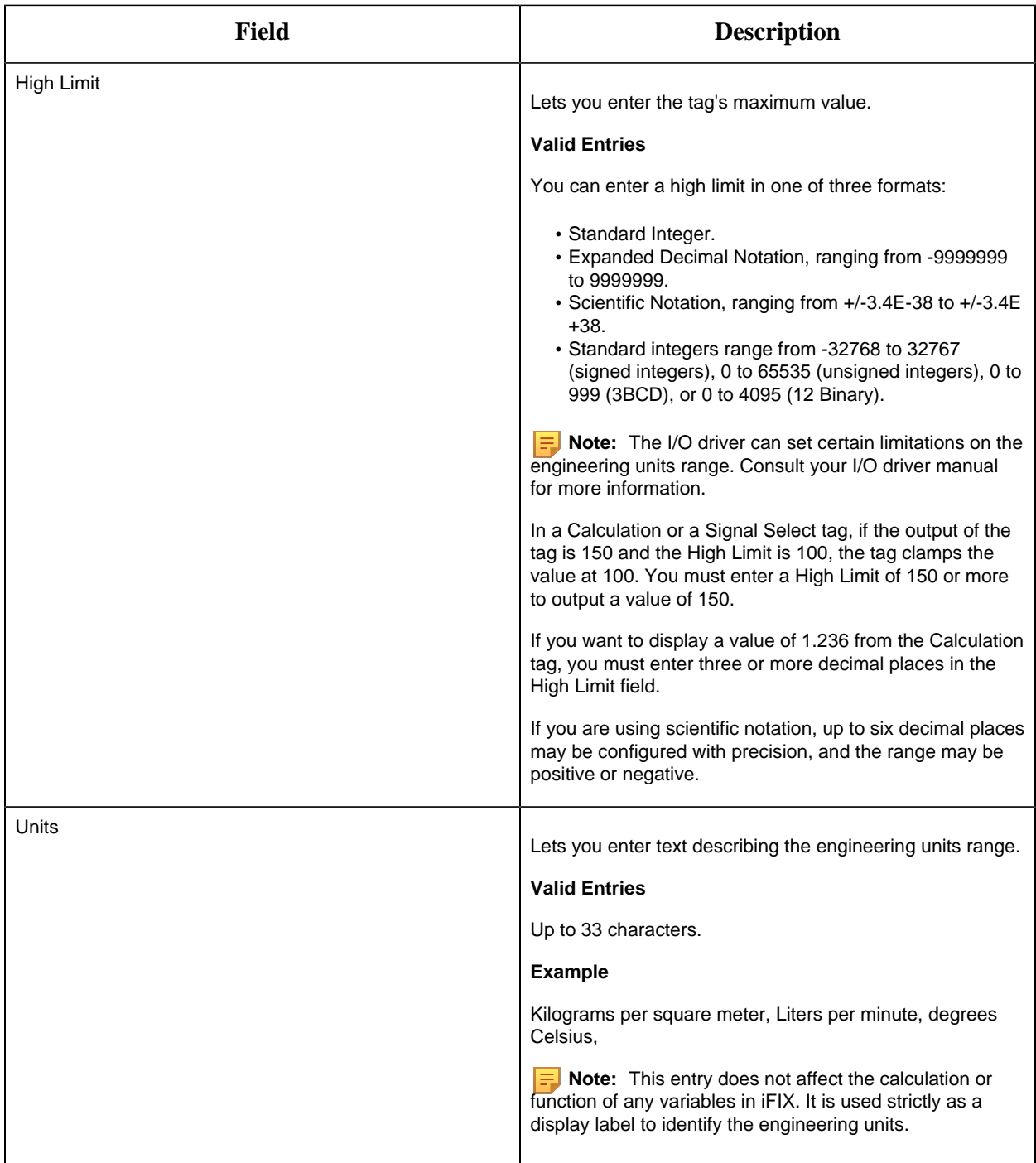

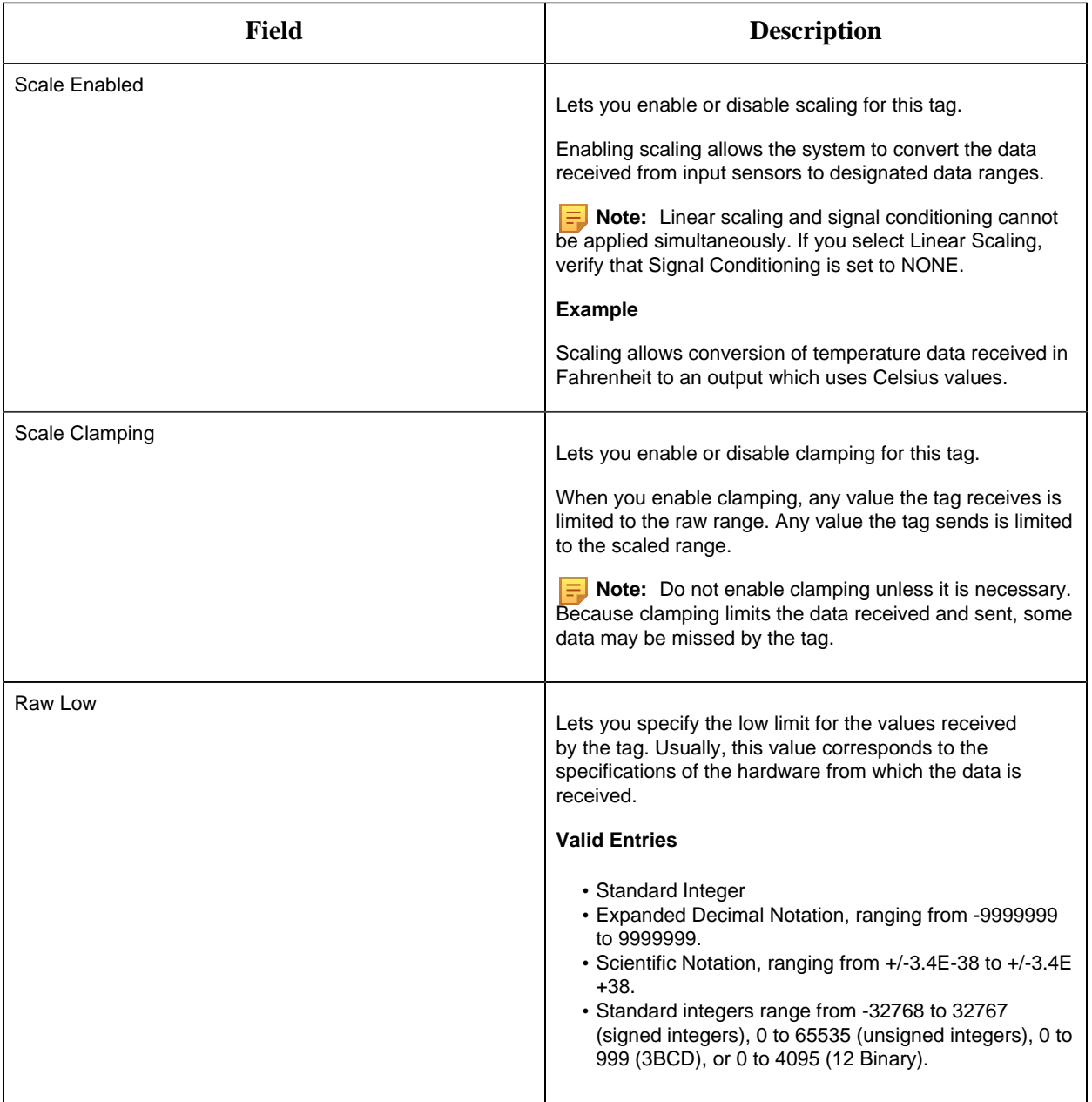

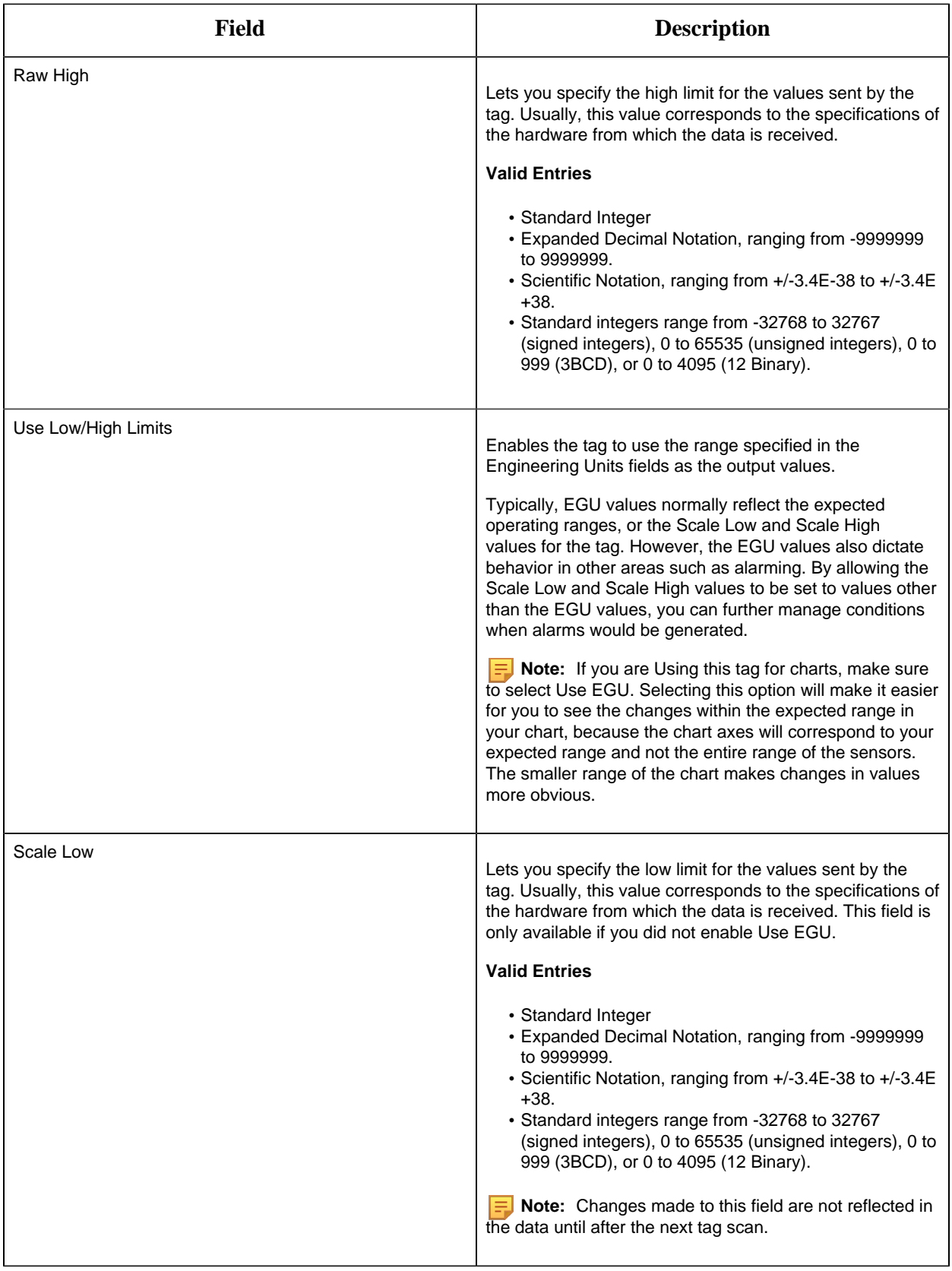

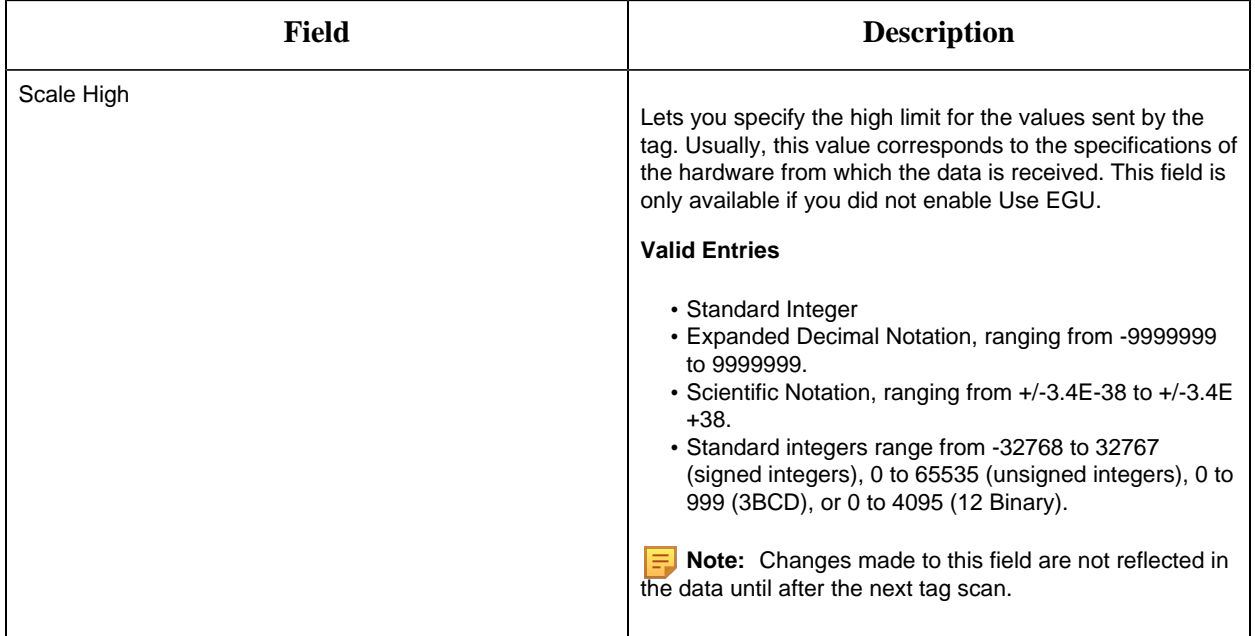

# **Alarm Options**

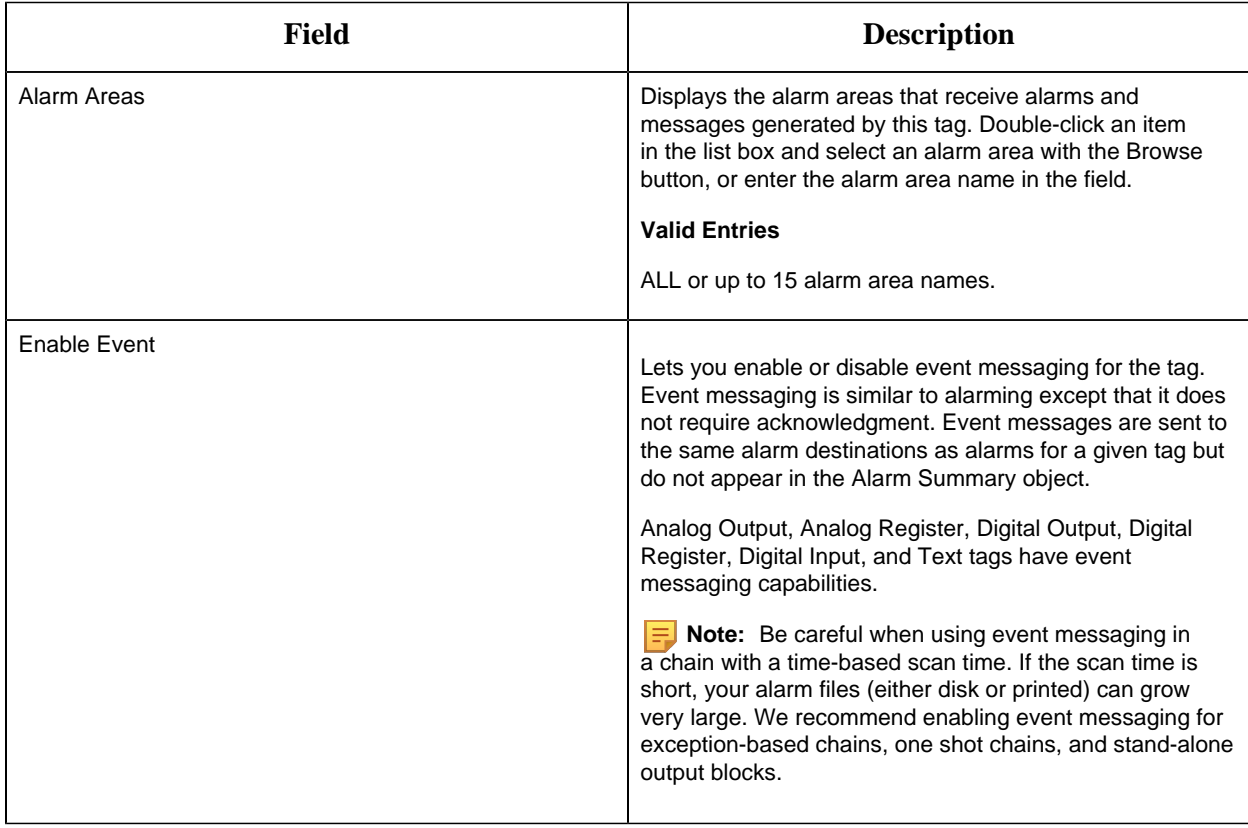

#### **Historian**

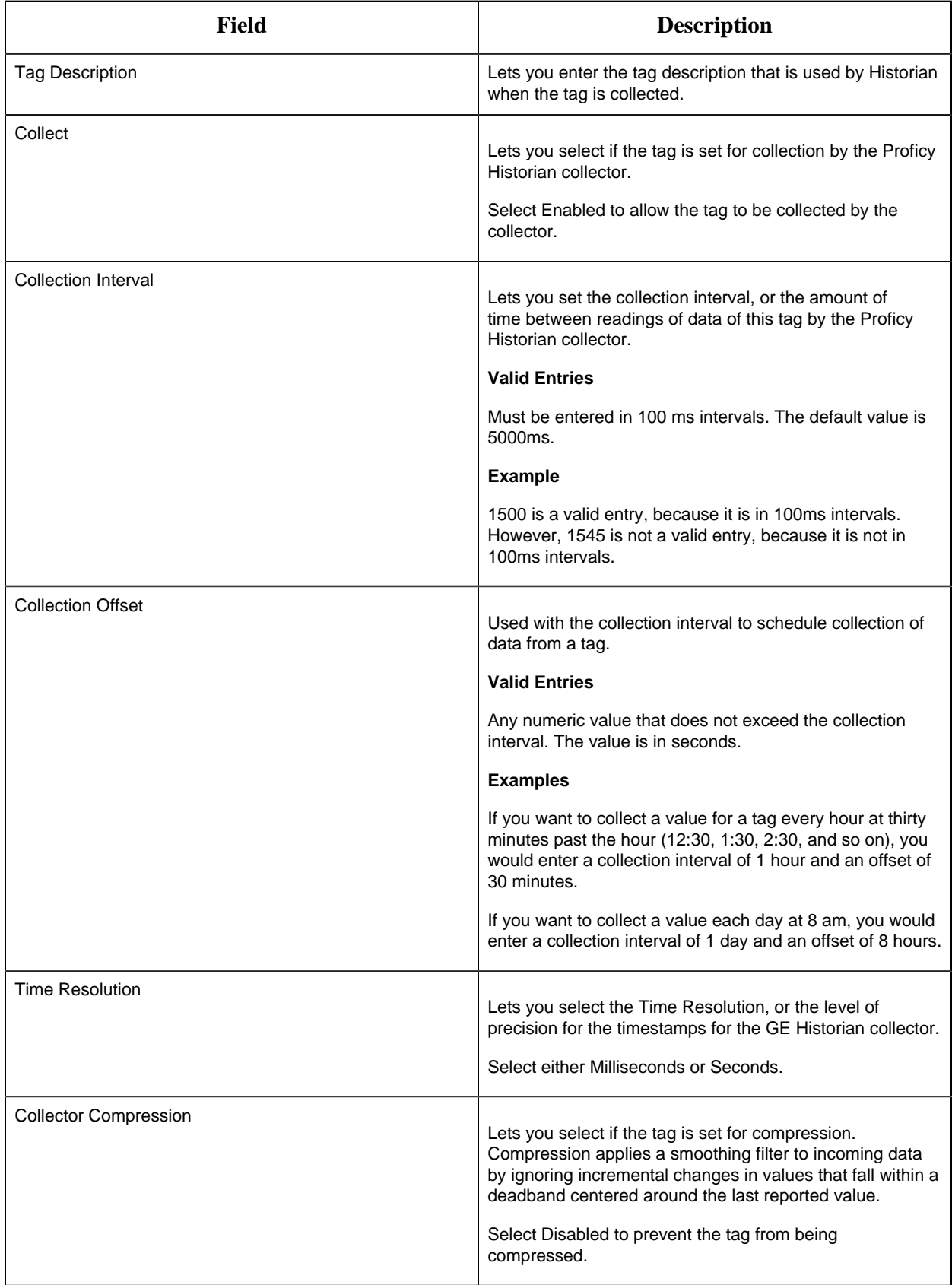

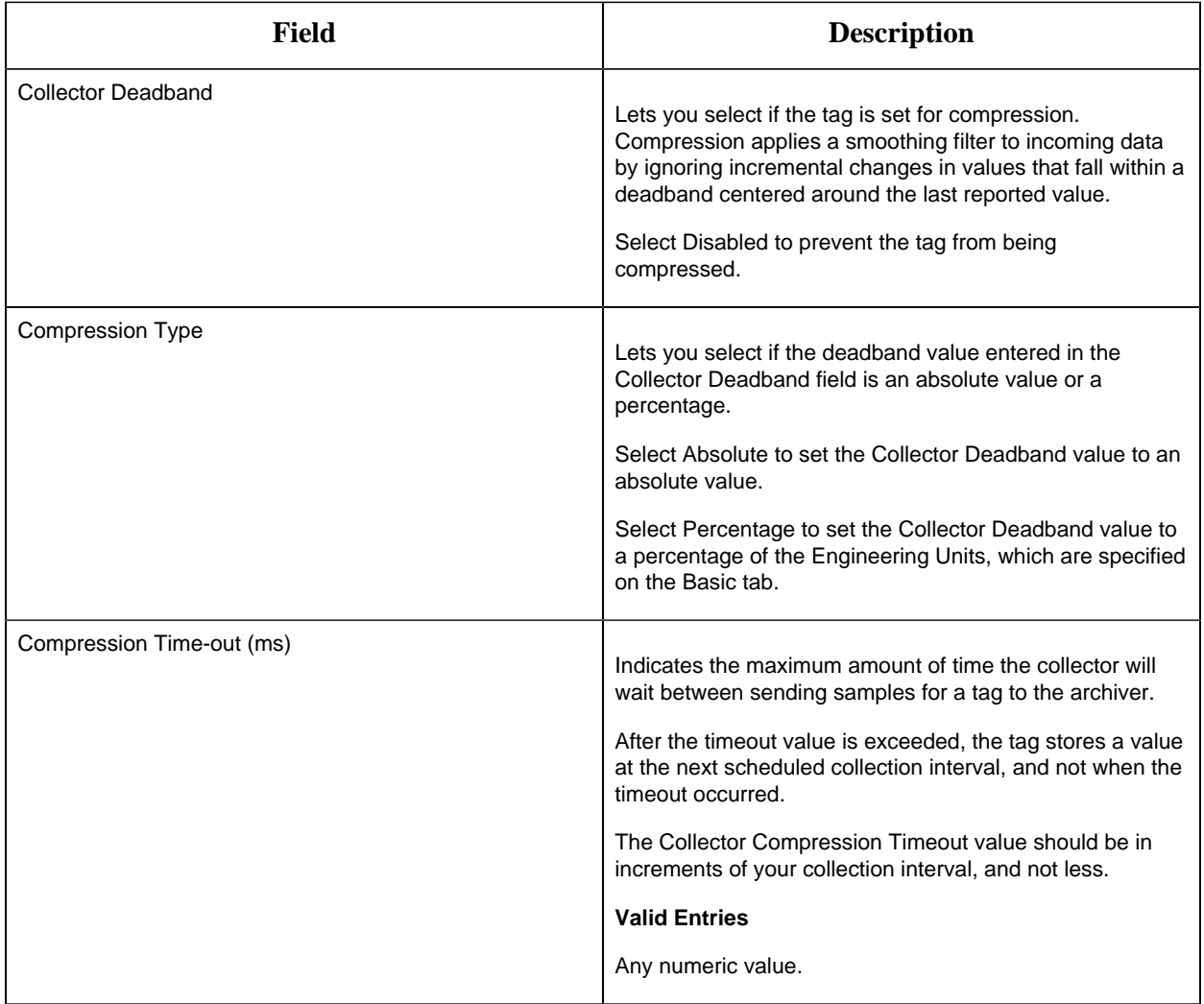

## **E-Signature**

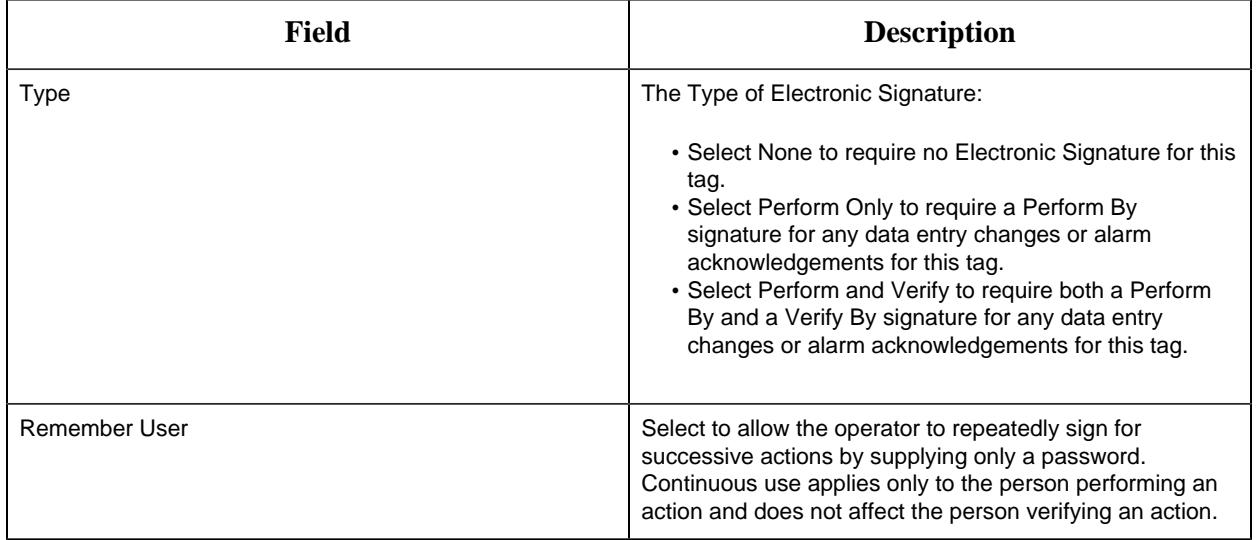

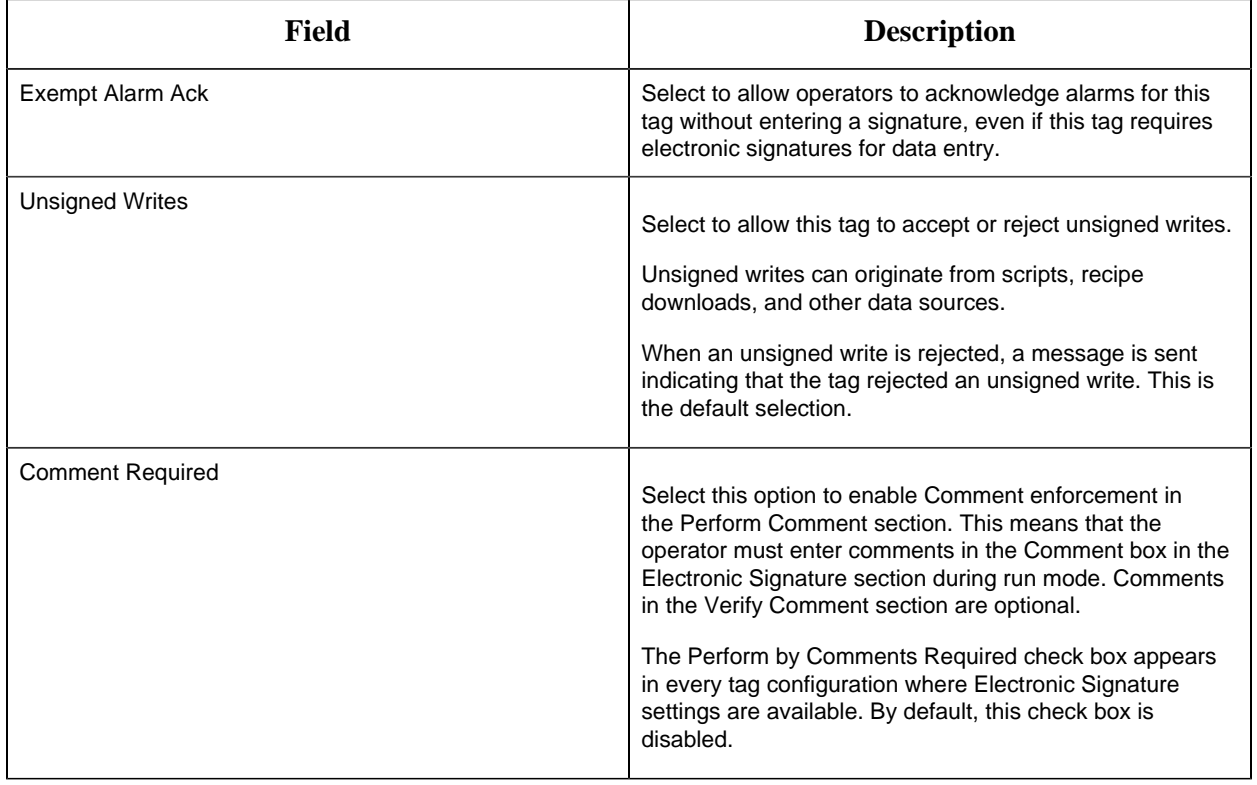

## **Advanced Options**

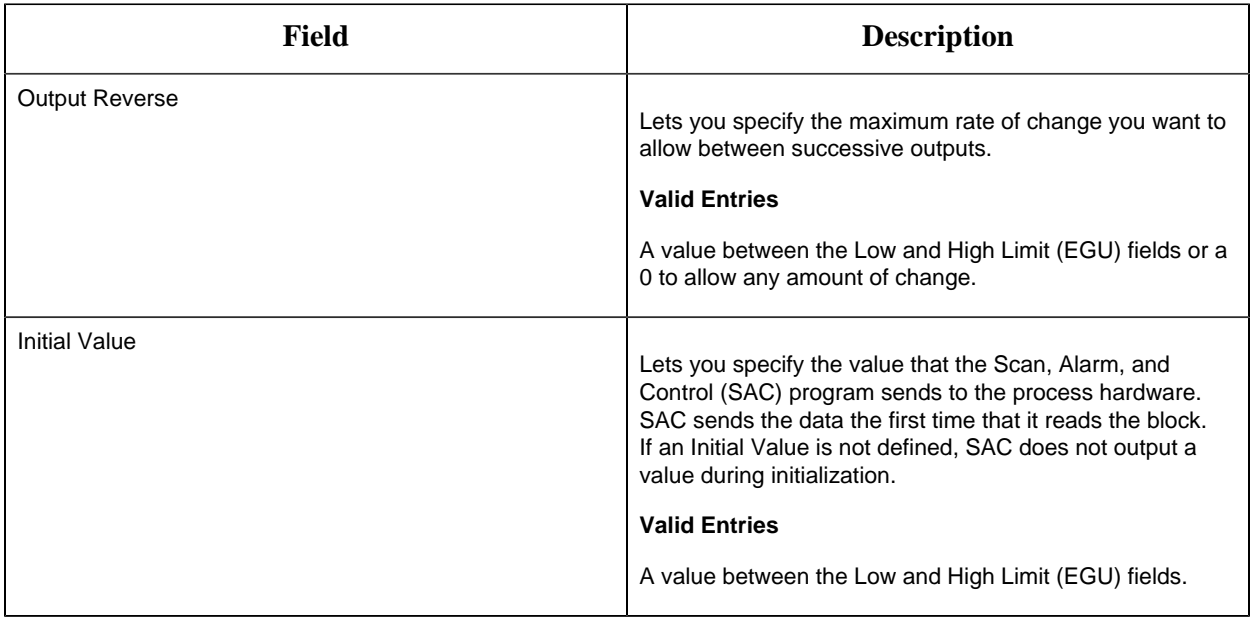

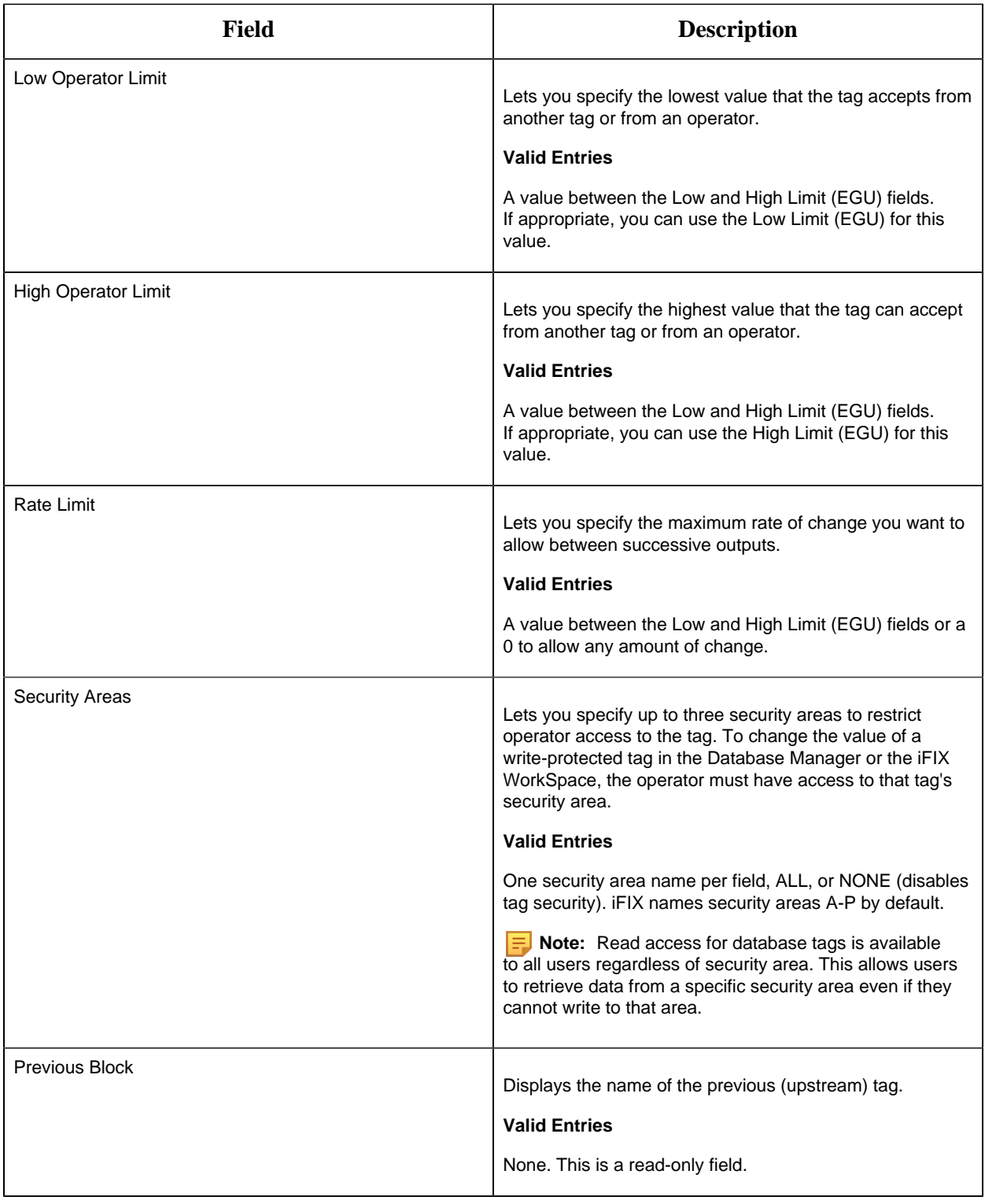

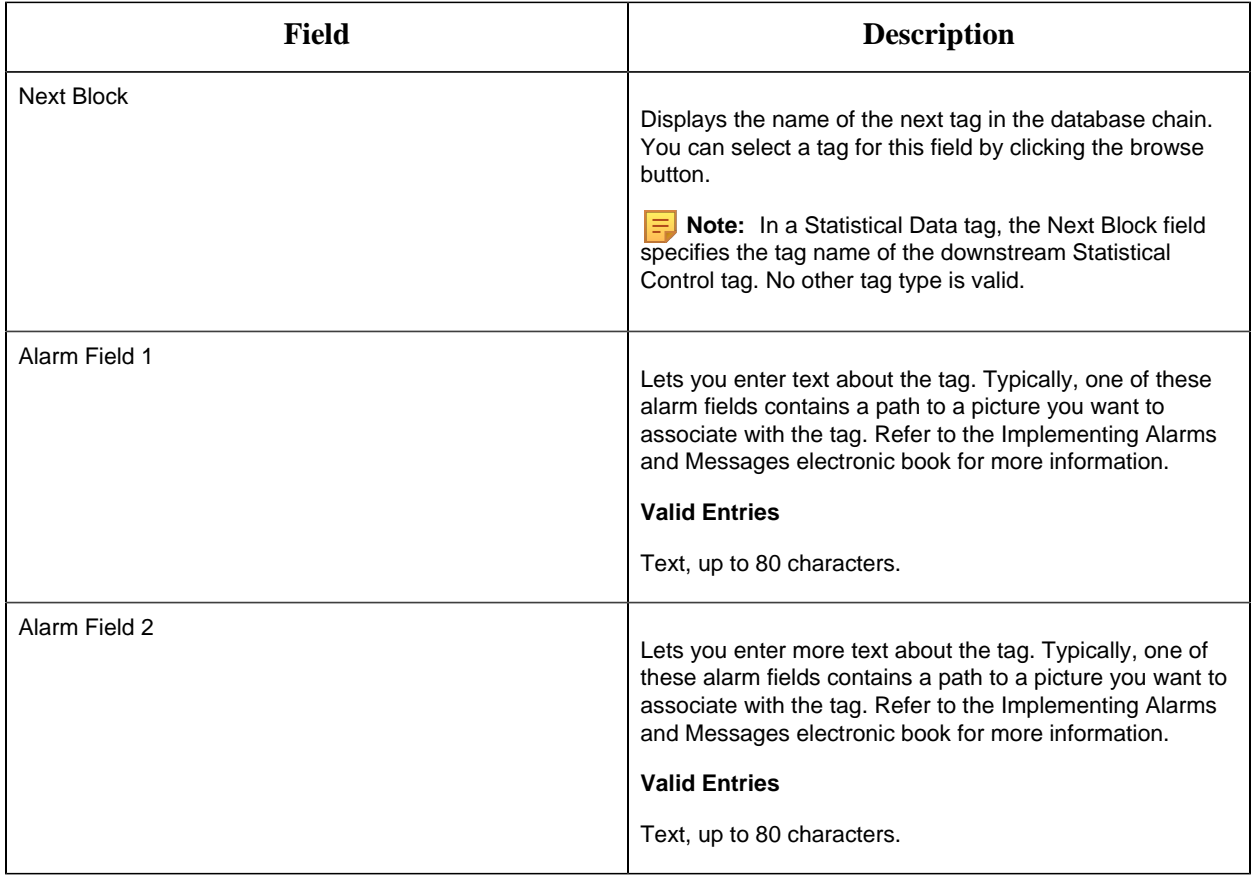

### AR Tag

This tag contains the following details:

### **General**

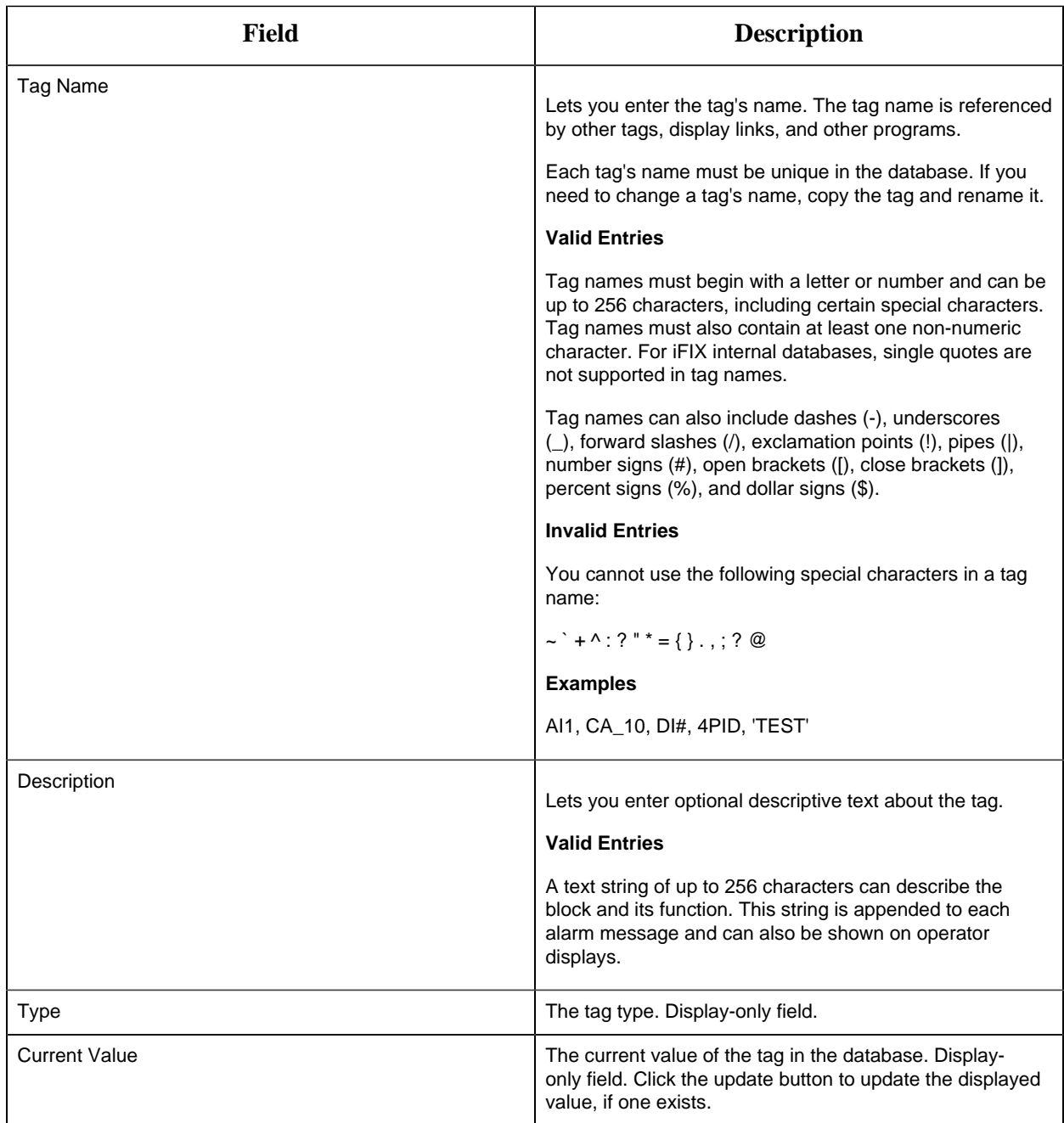

## **I/O Addressing**

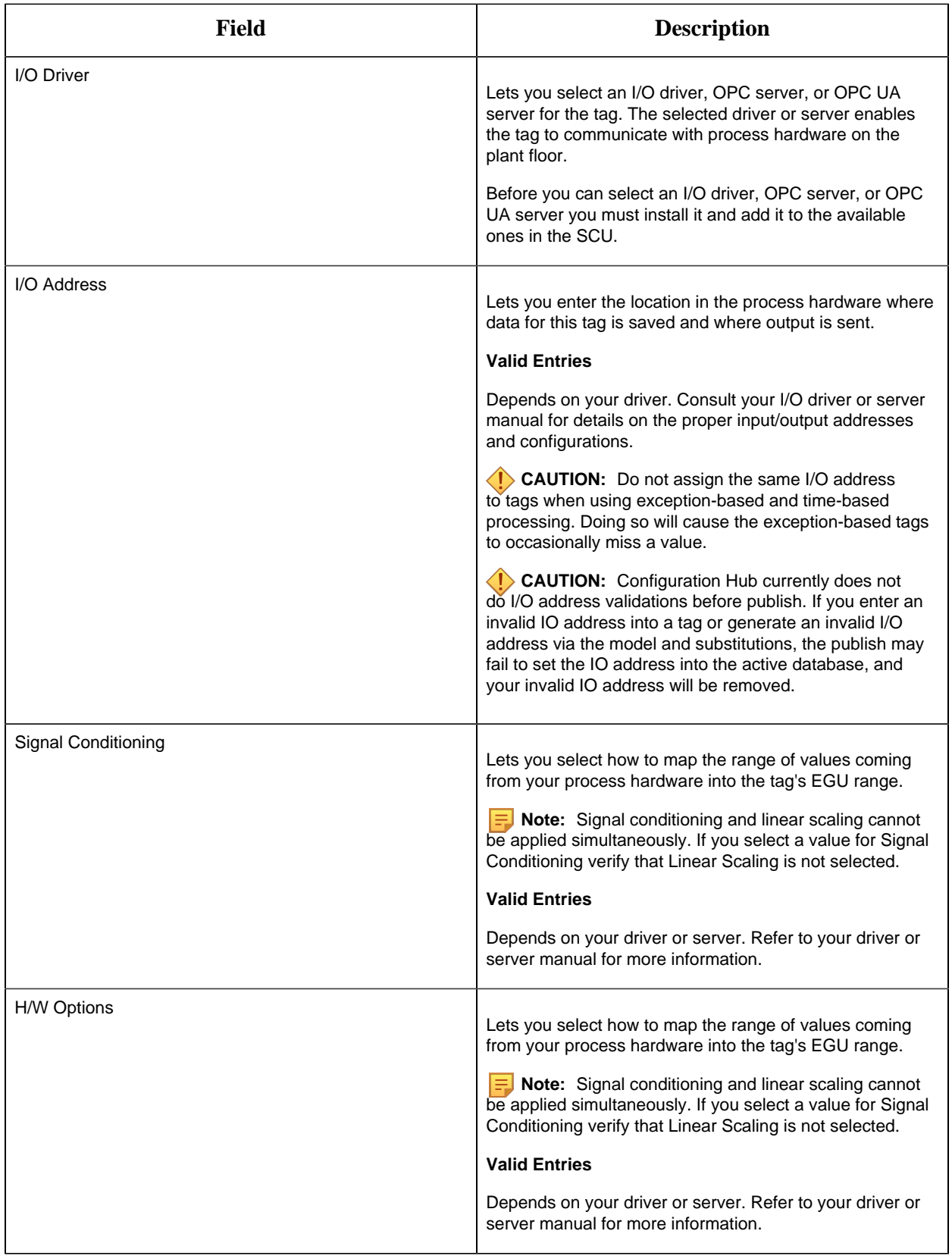

## **Limits and Scaling**

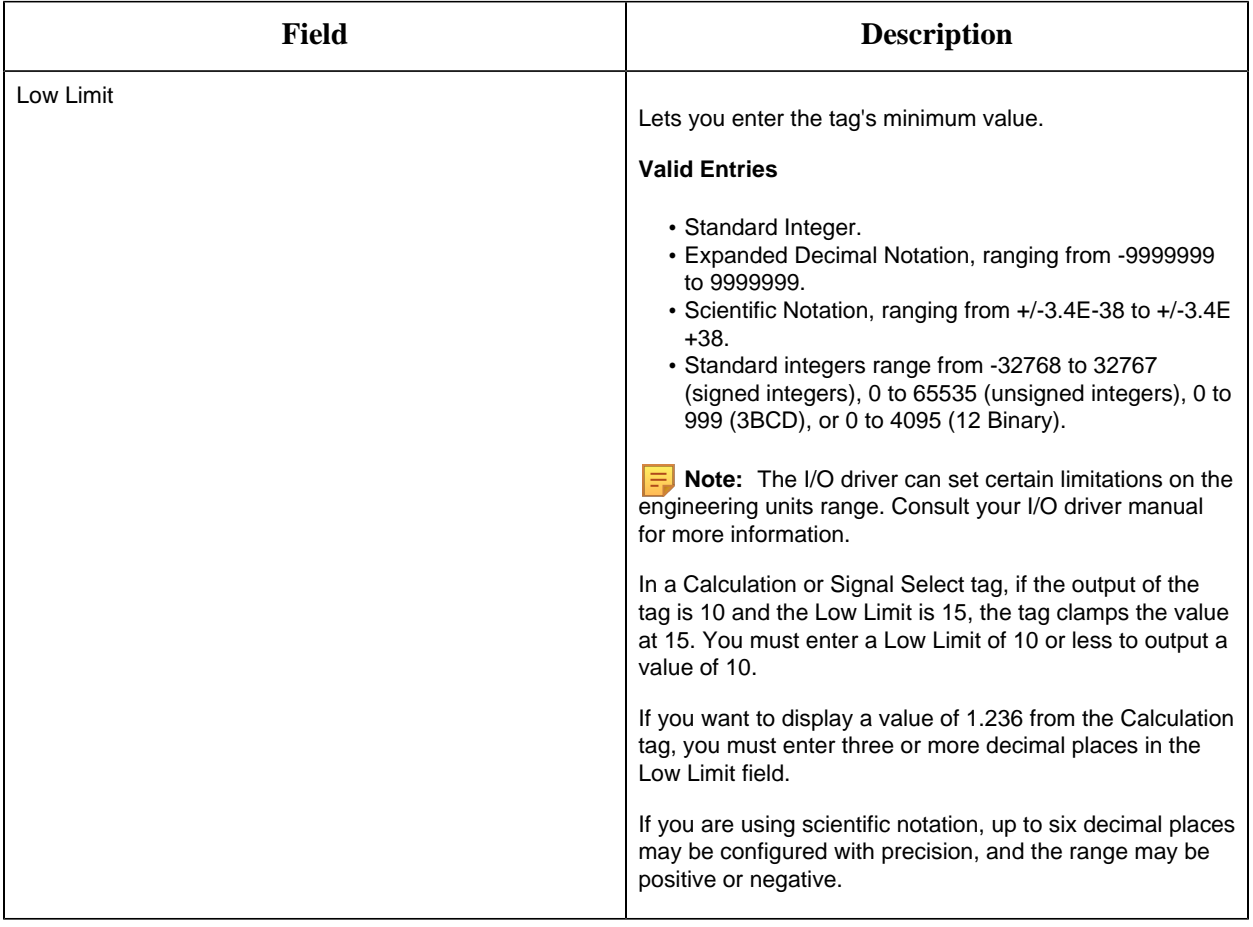

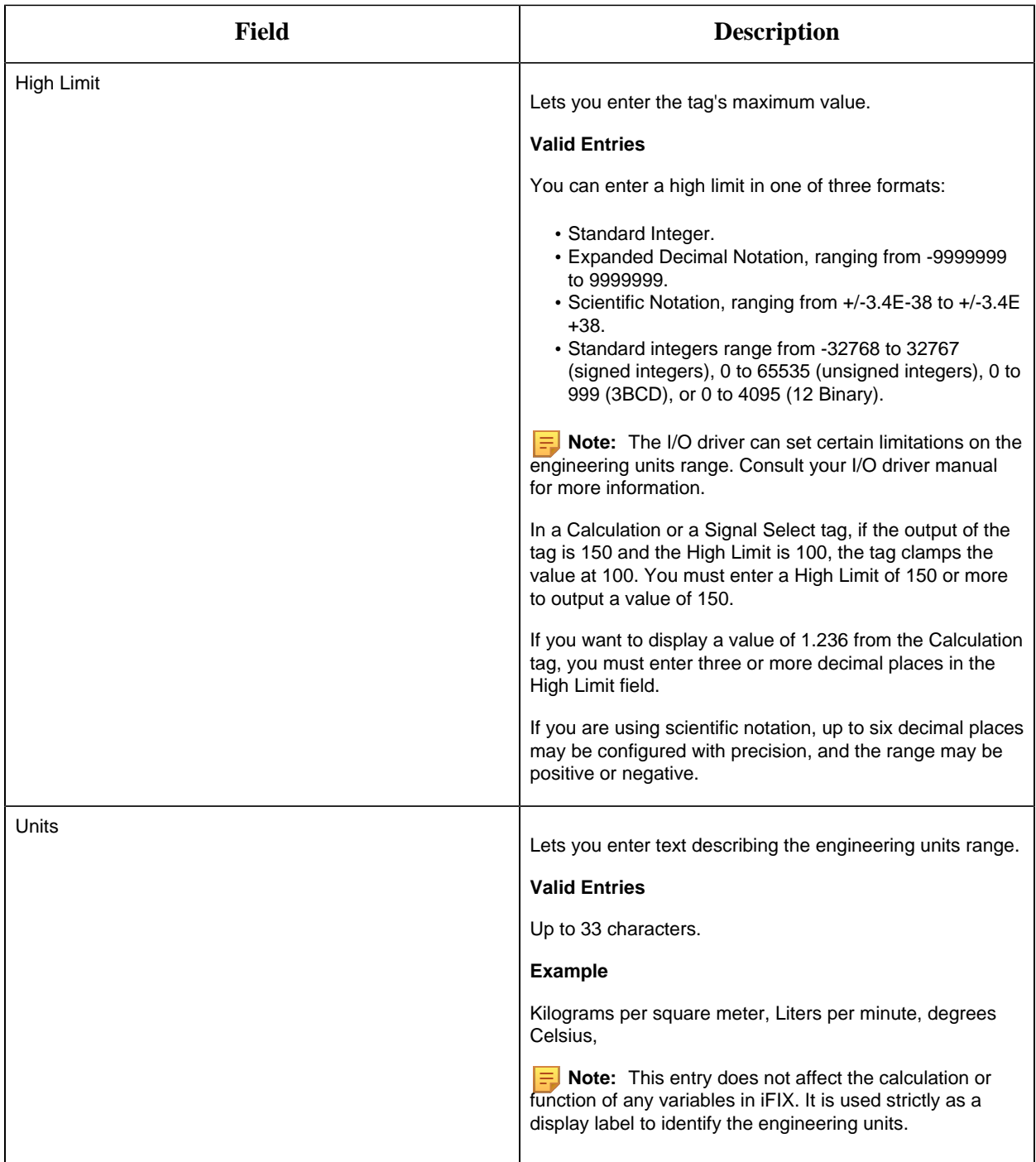

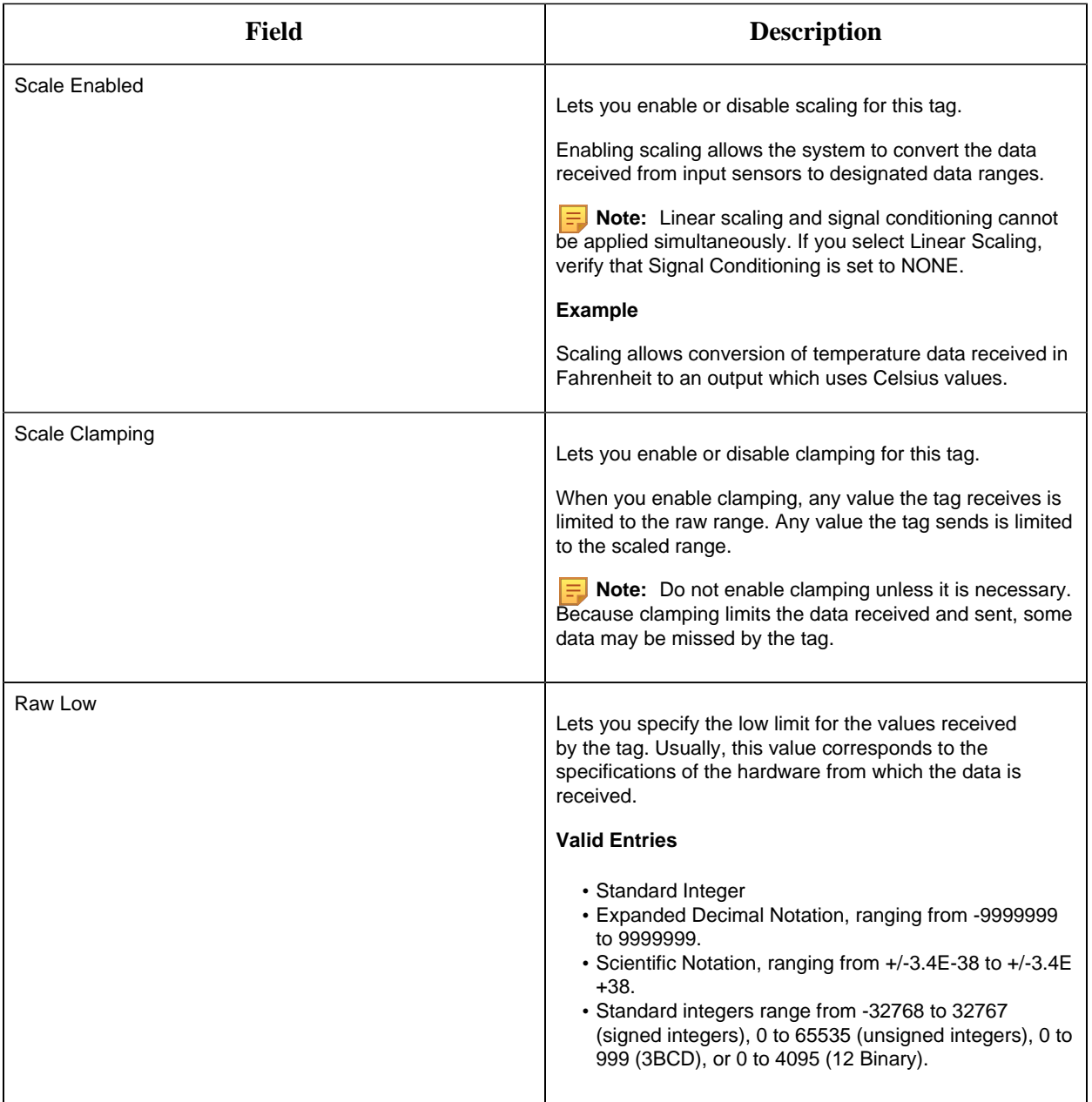

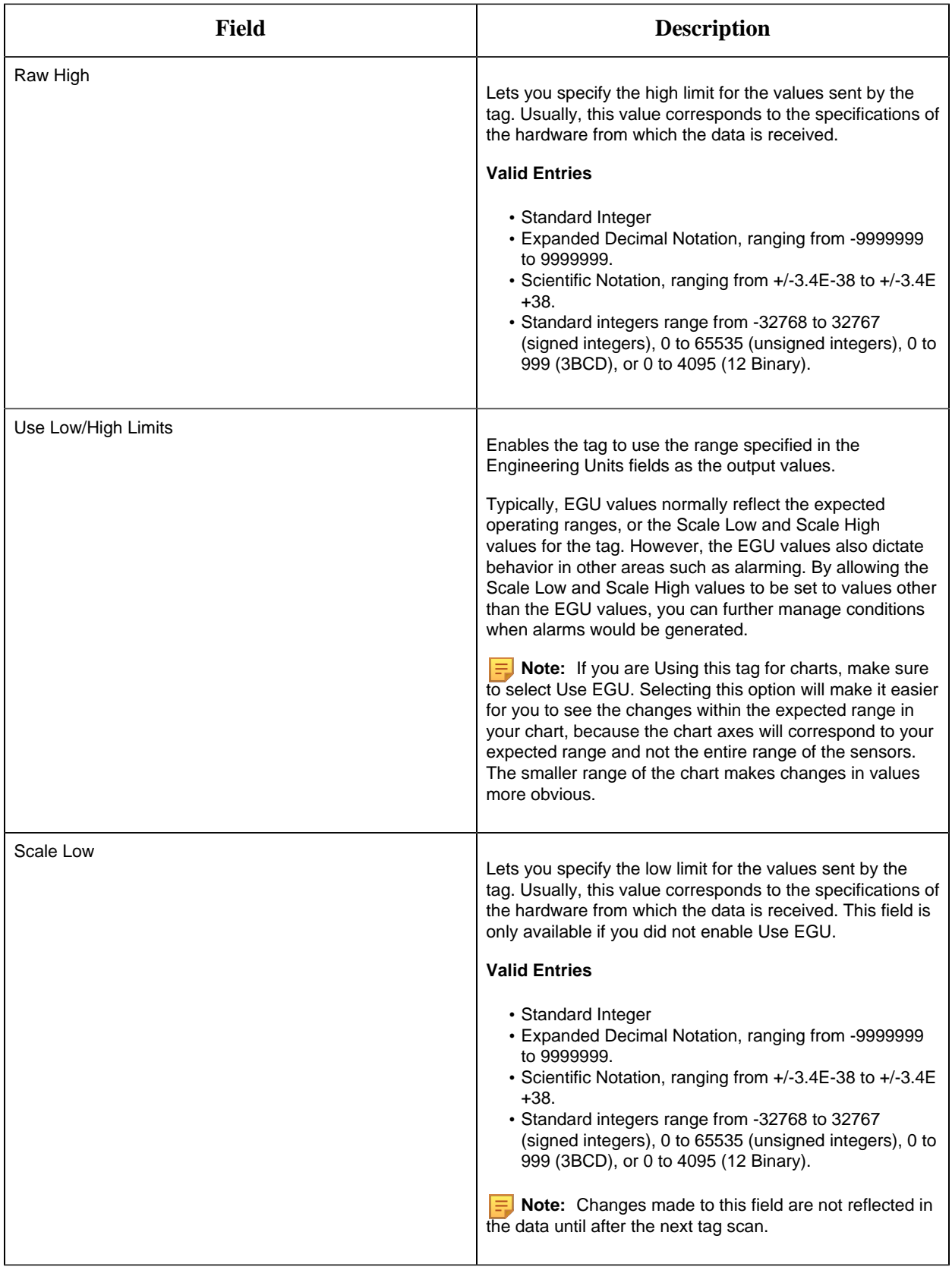

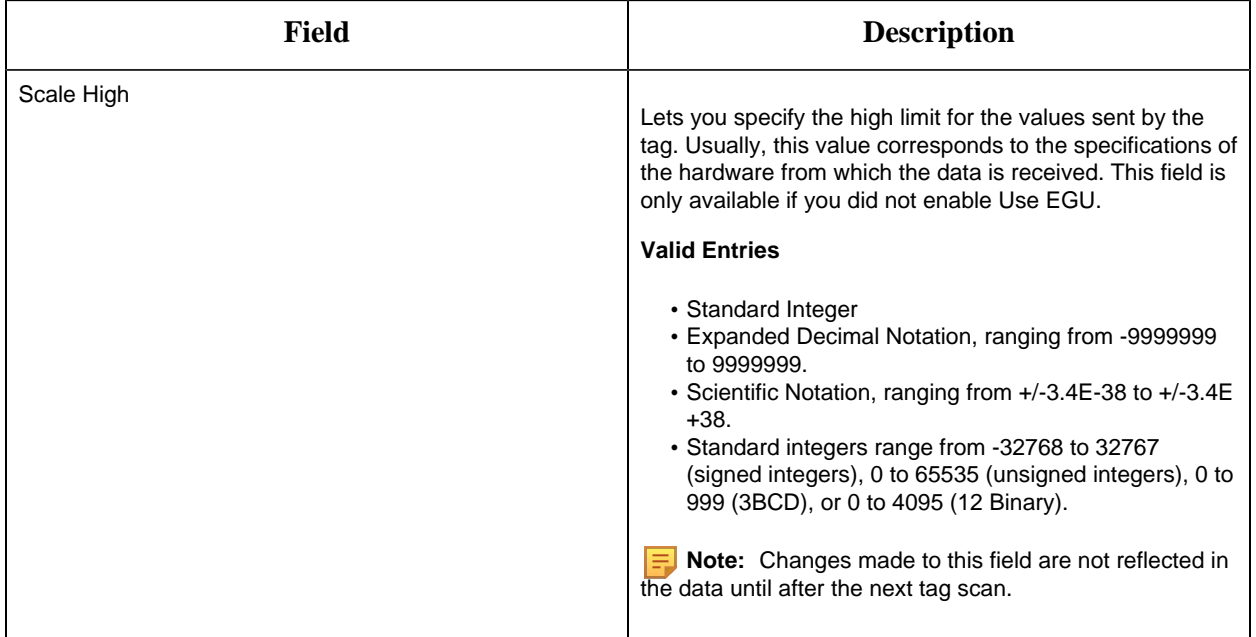

## **Alarm Options**

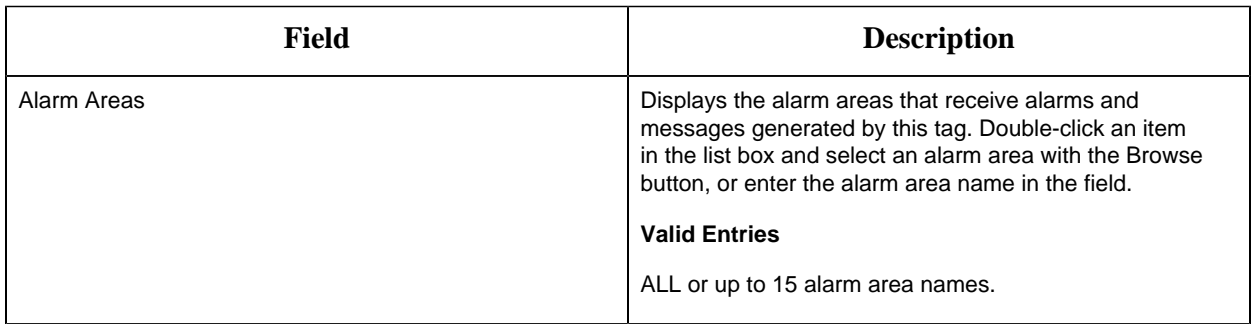

#### **Historian**

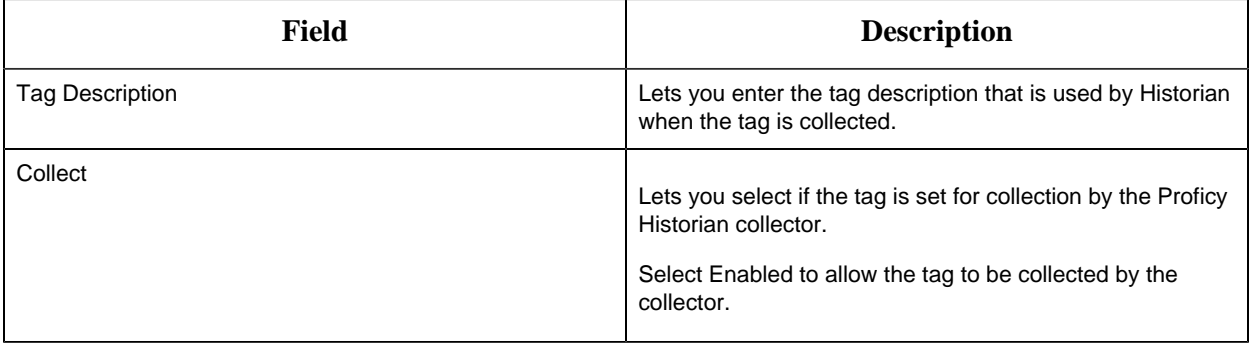

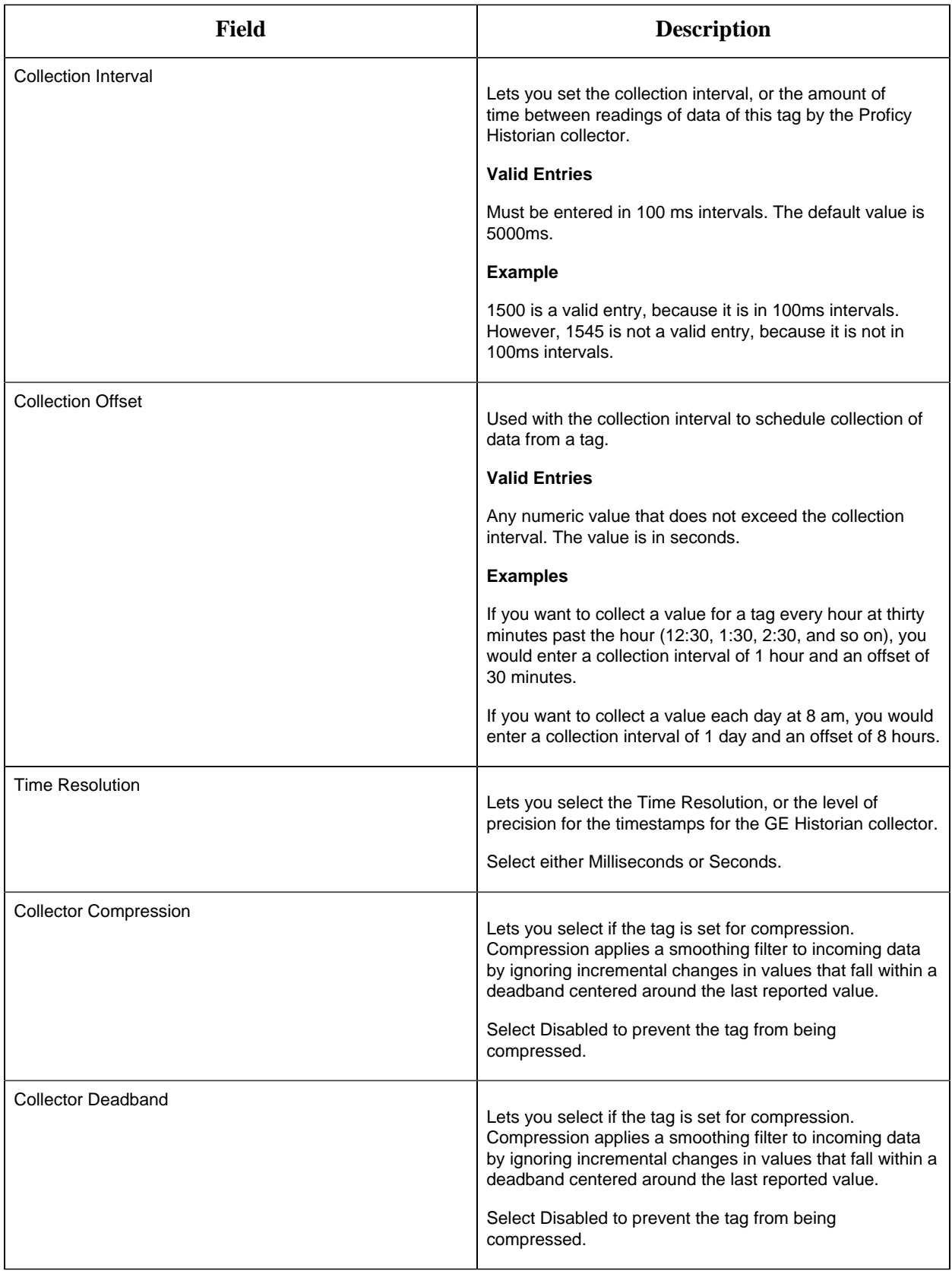

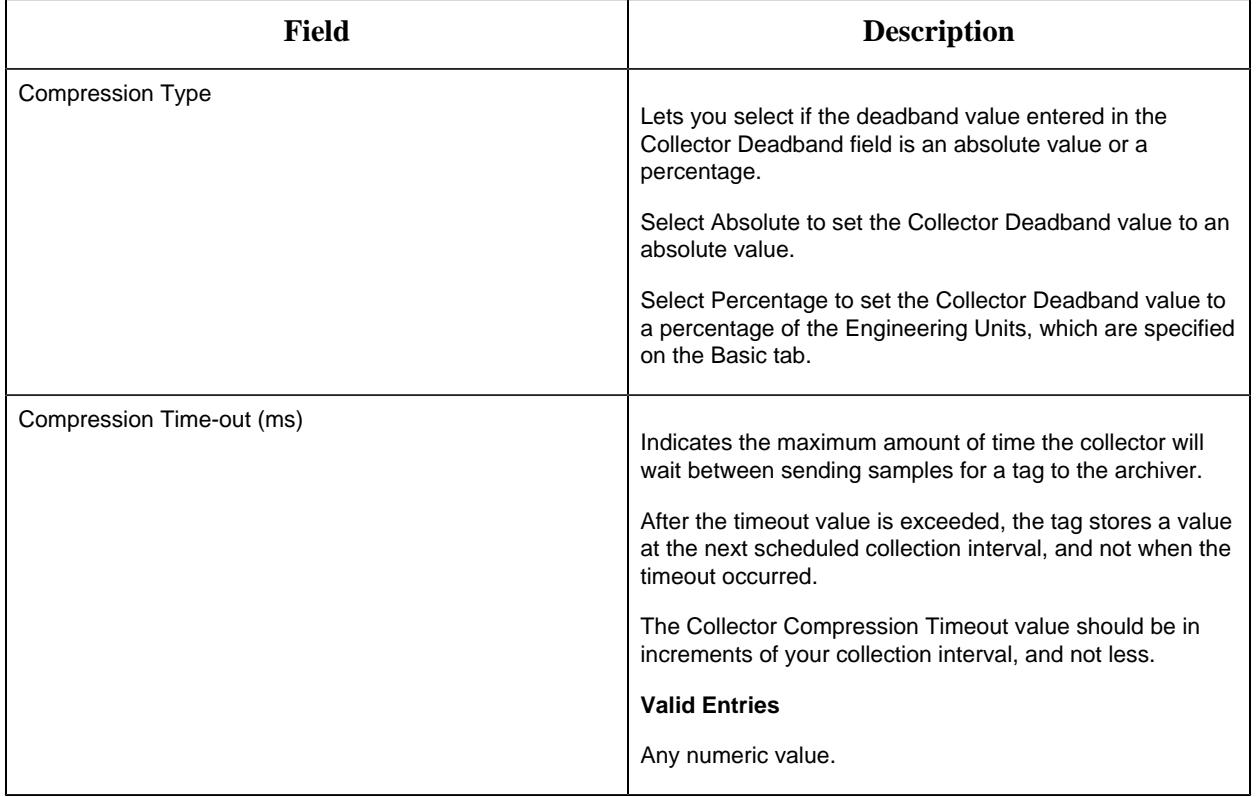

## **E-Signature**

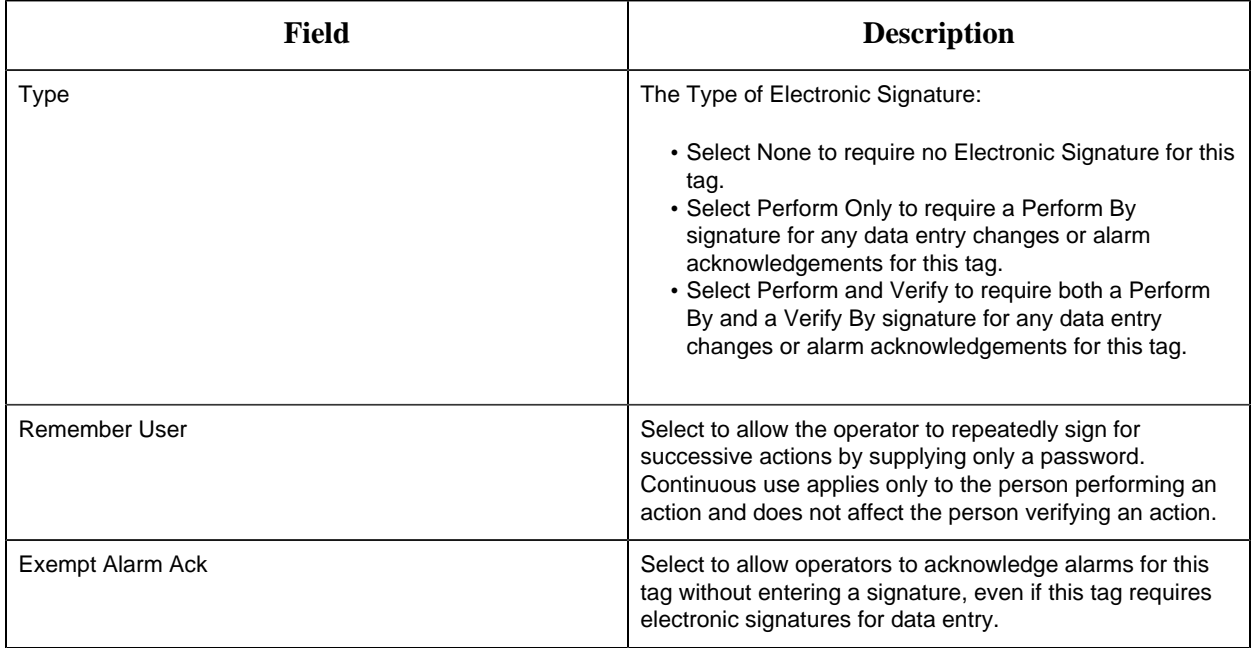

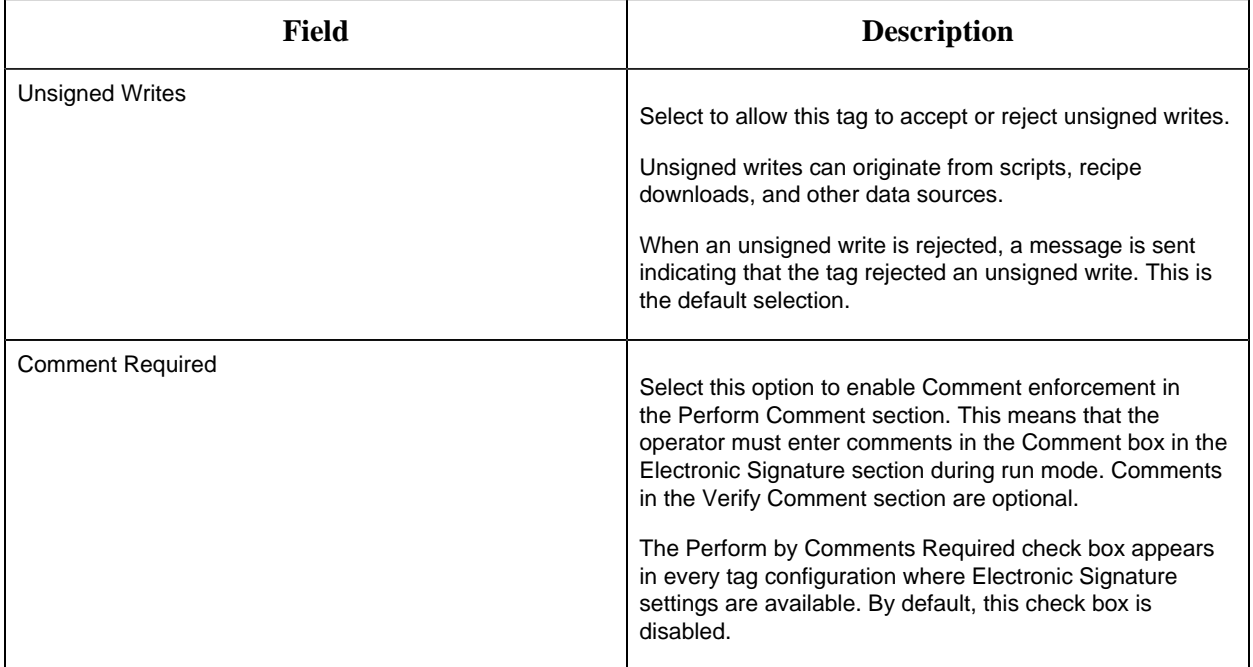

## **Advanced Options**

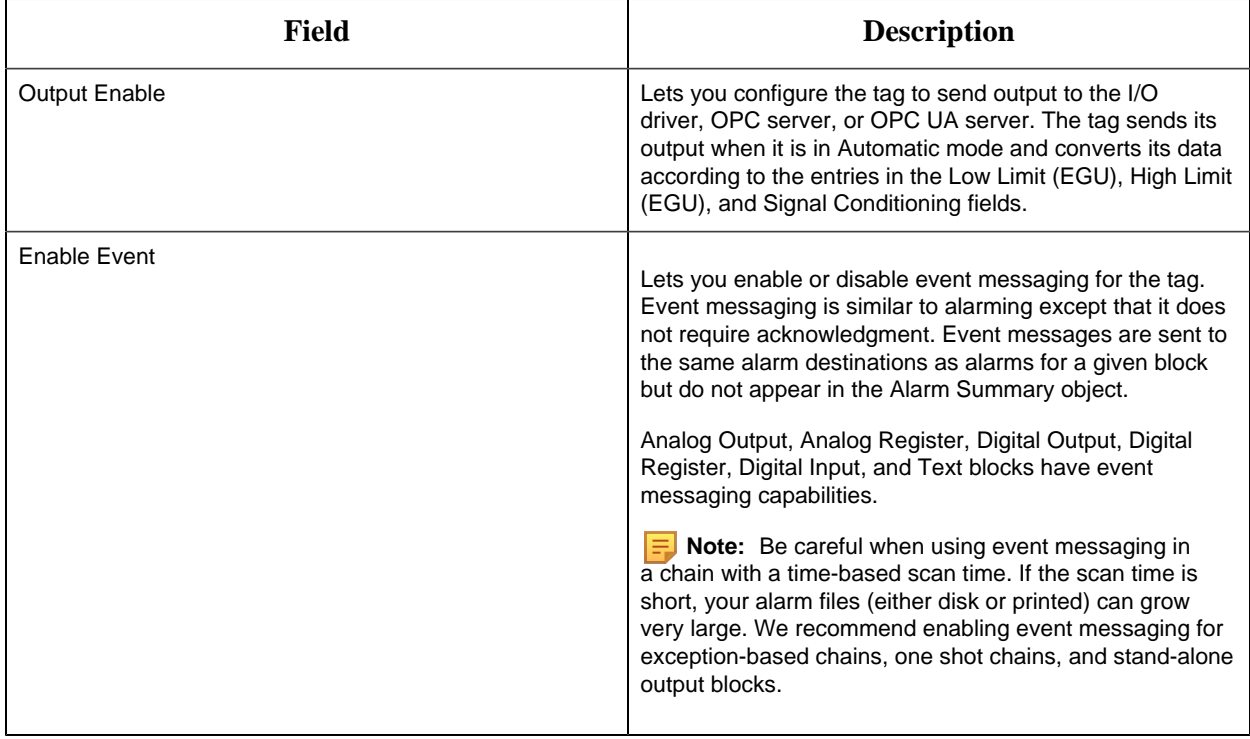

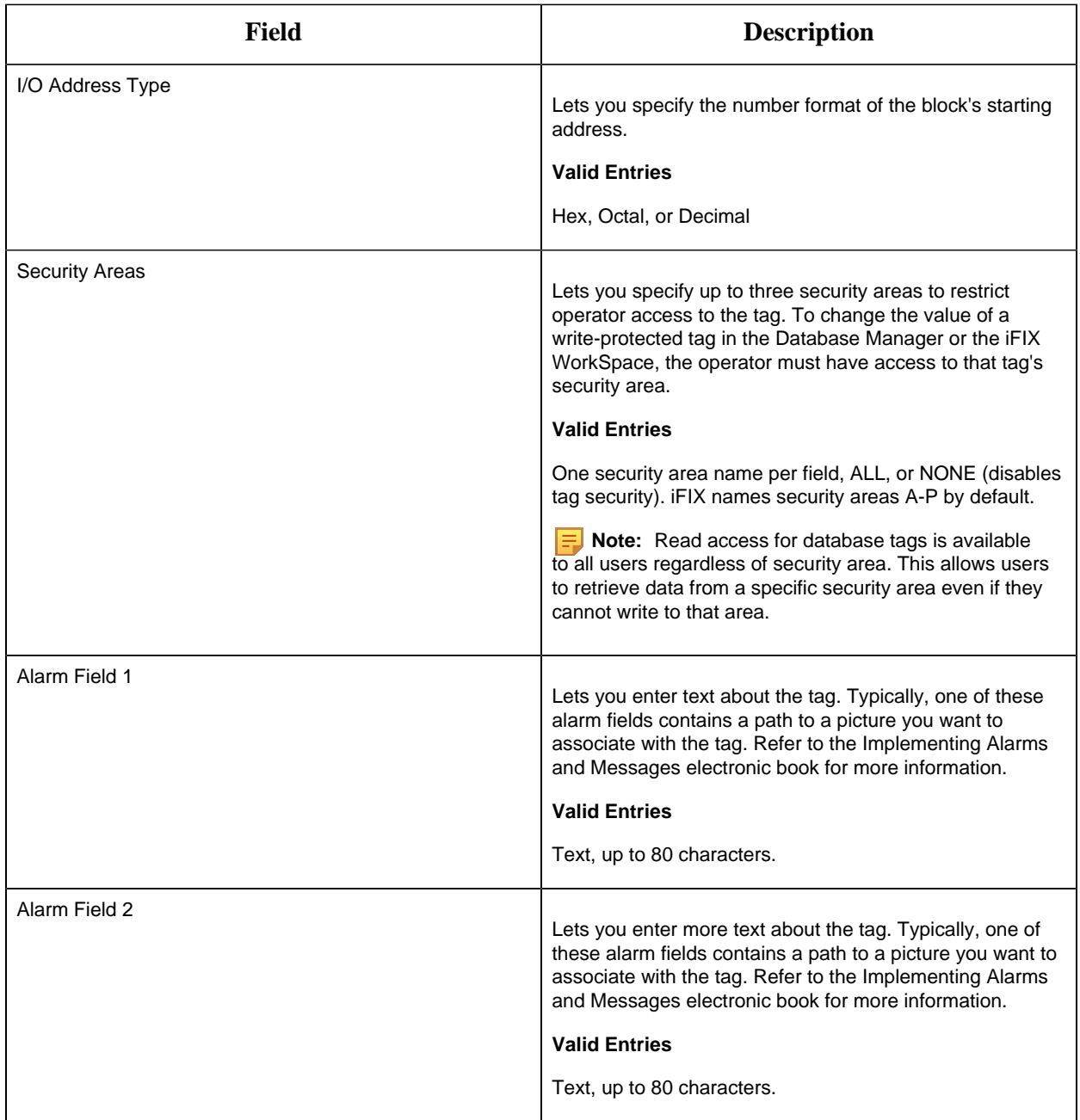

#### BB Tag

This tag contains the following details:

#### **General**

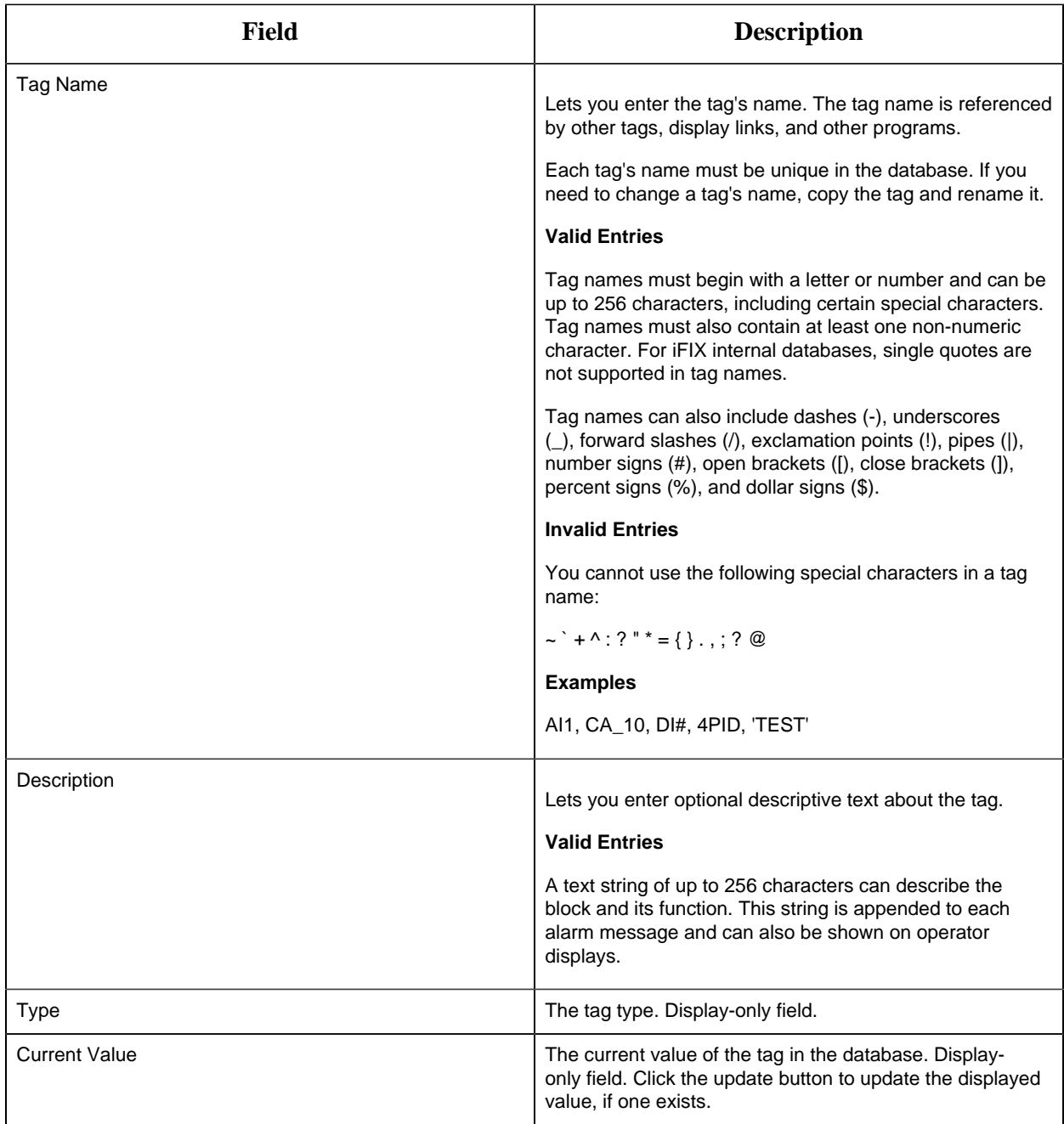

## **I/O Addressing**

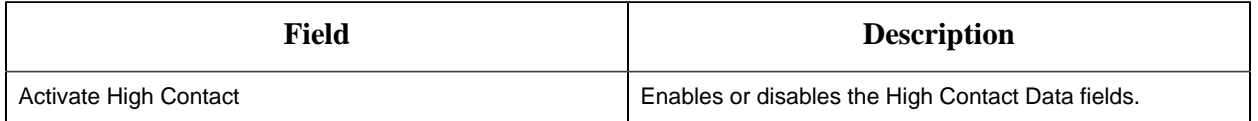

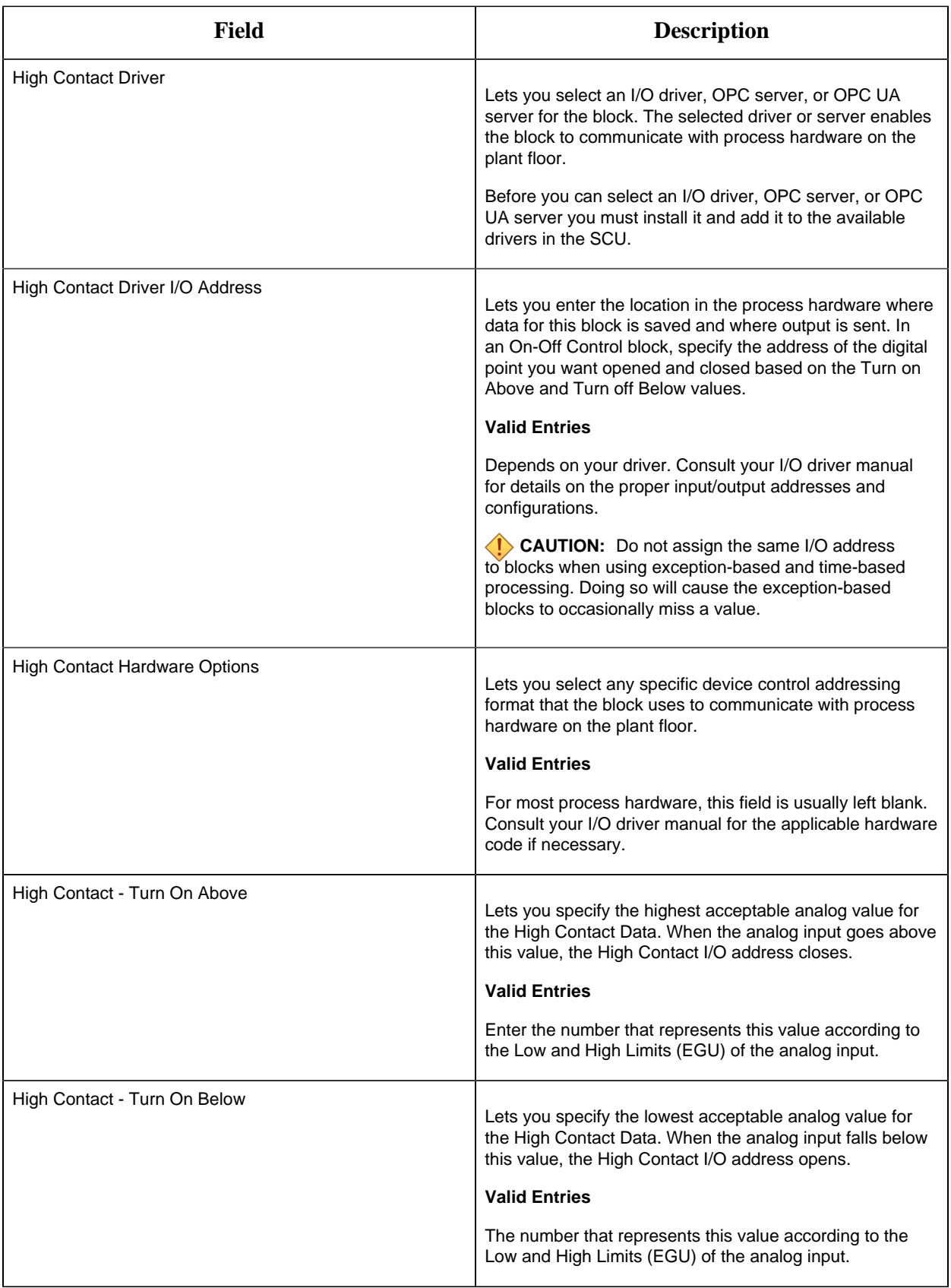

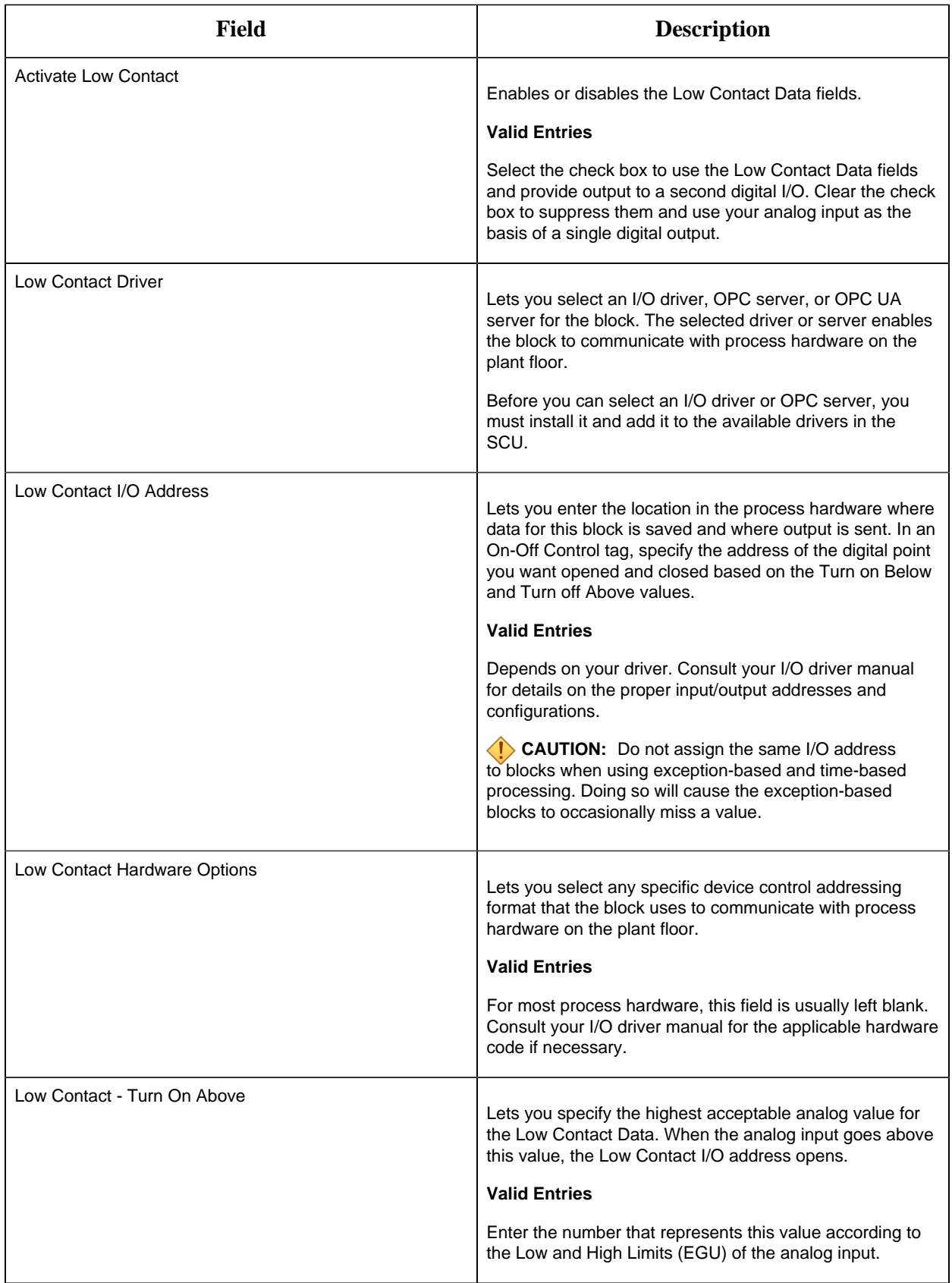
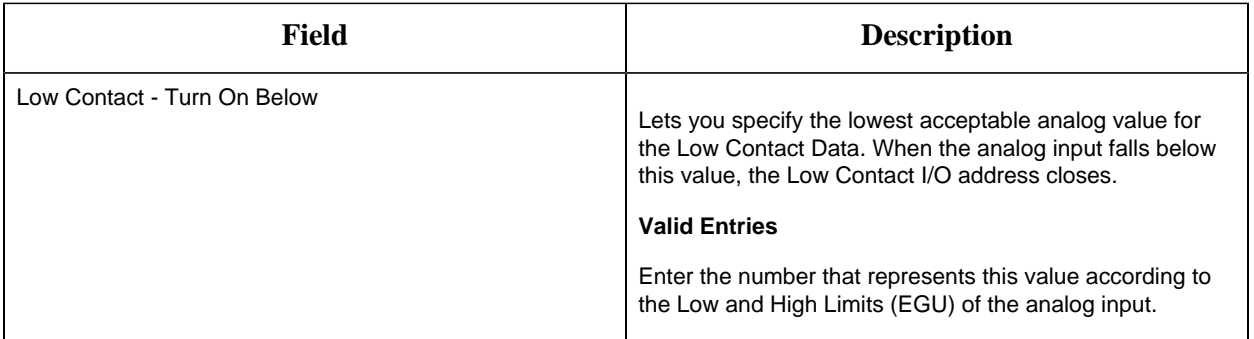

# **Limits and Scaling**

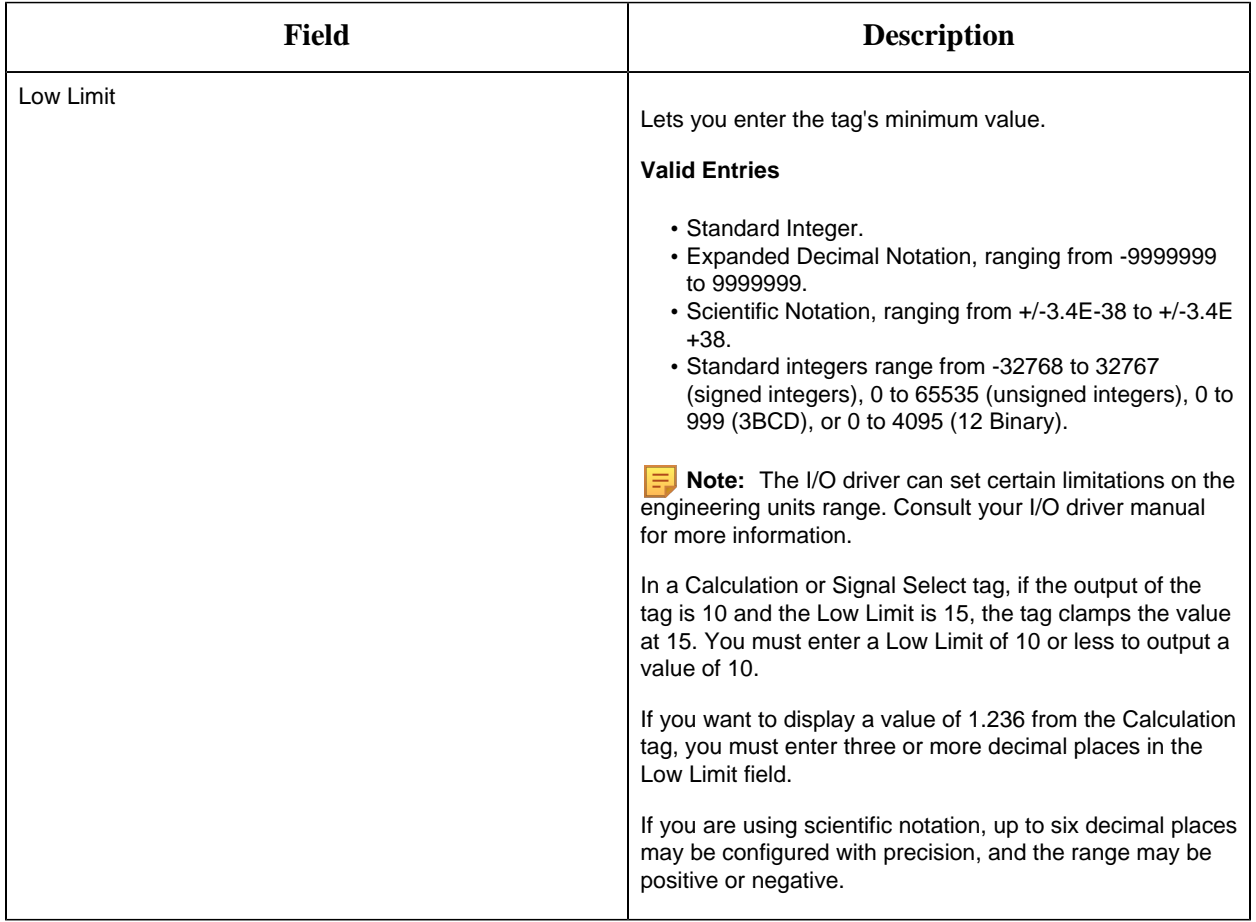

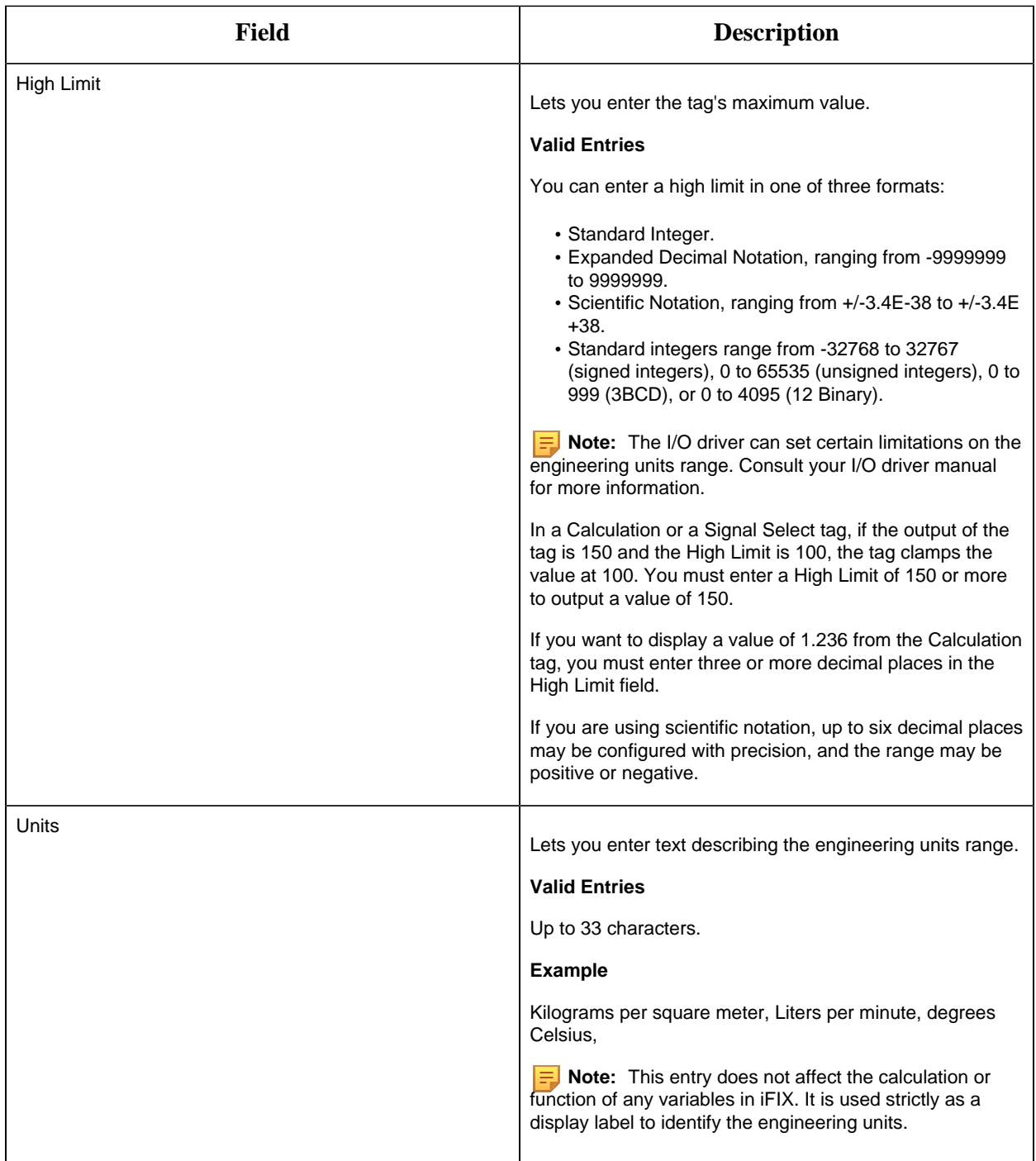

# **Alarm Options**

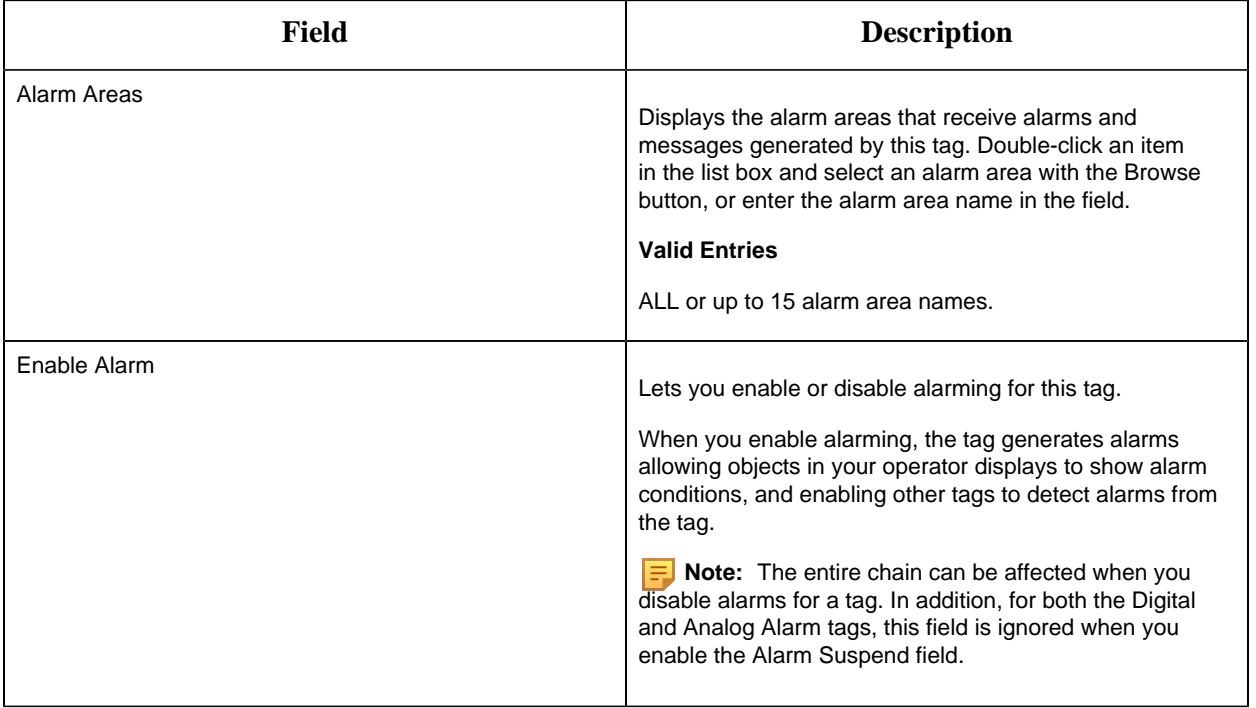

#### **Historian**

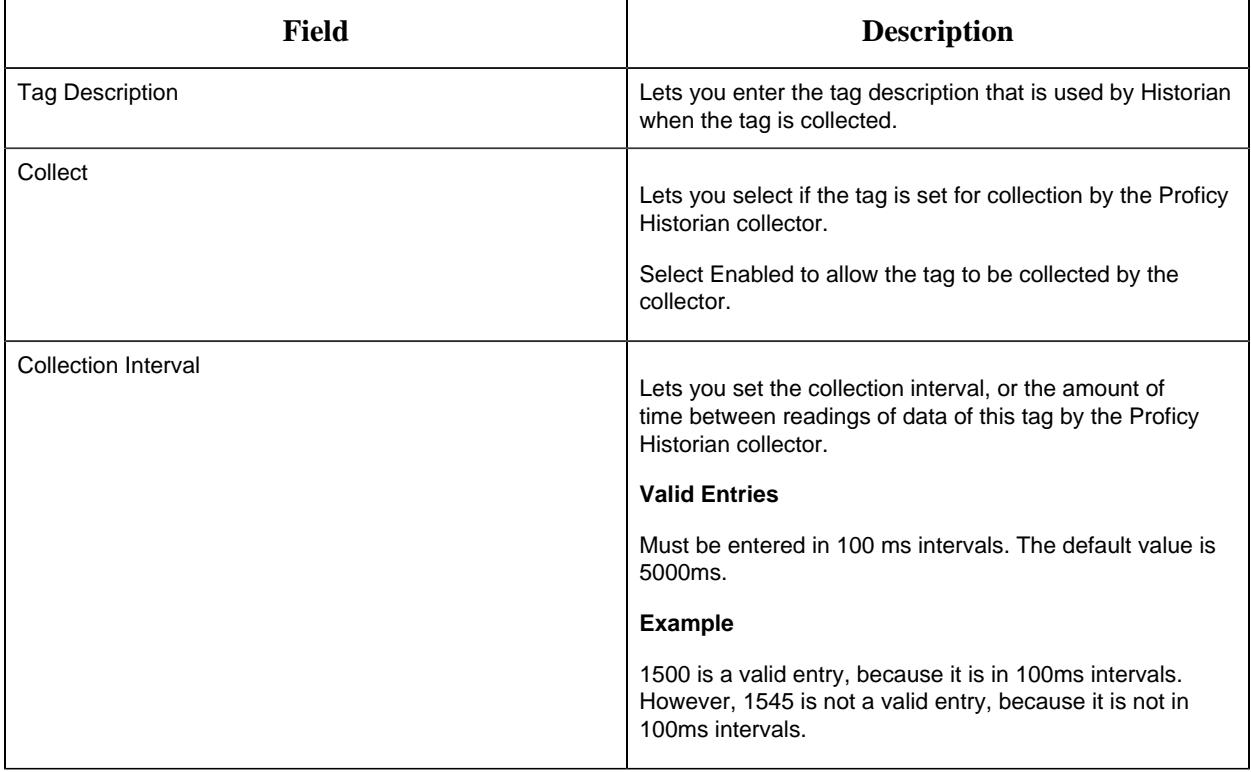

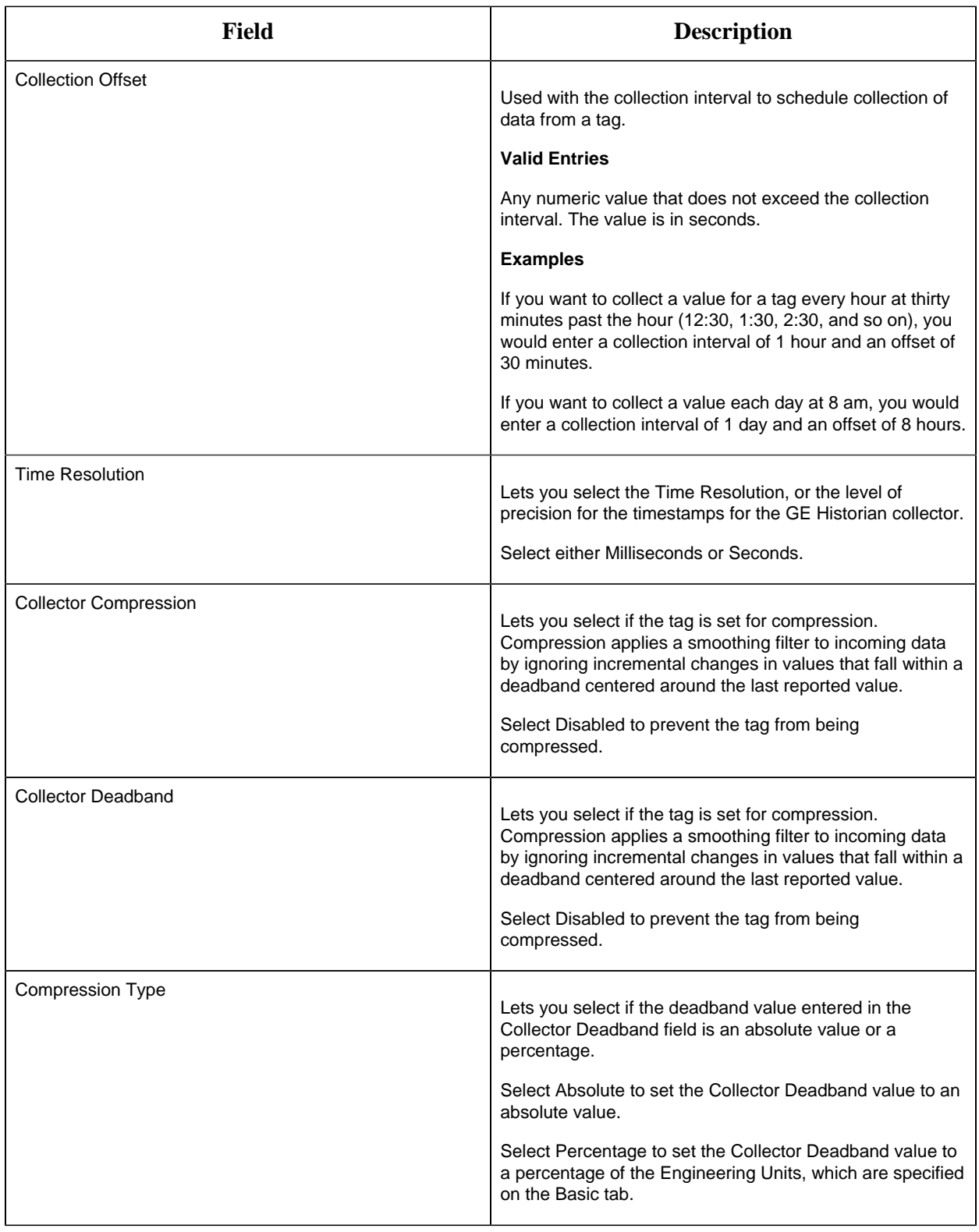

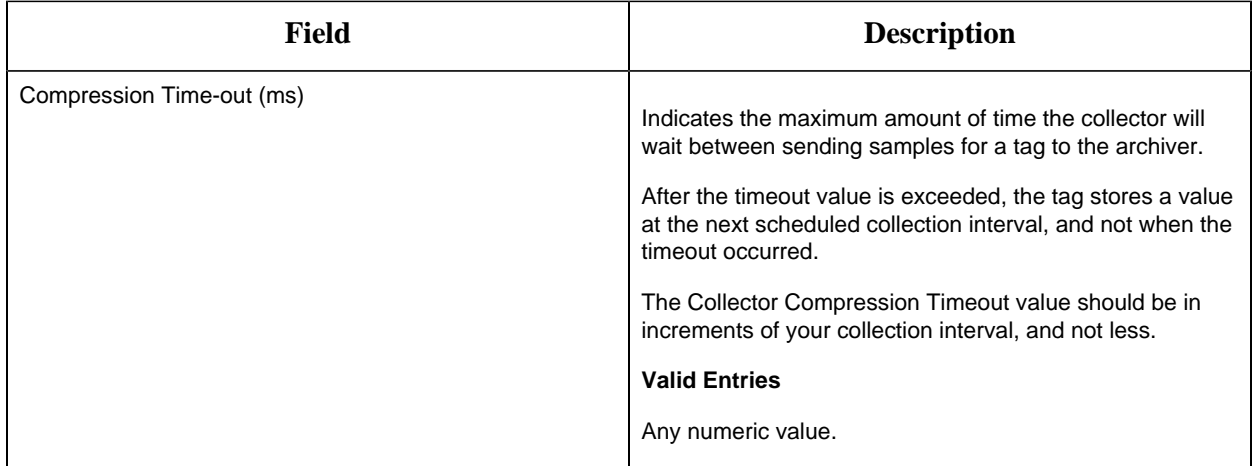

## **E-Signature**

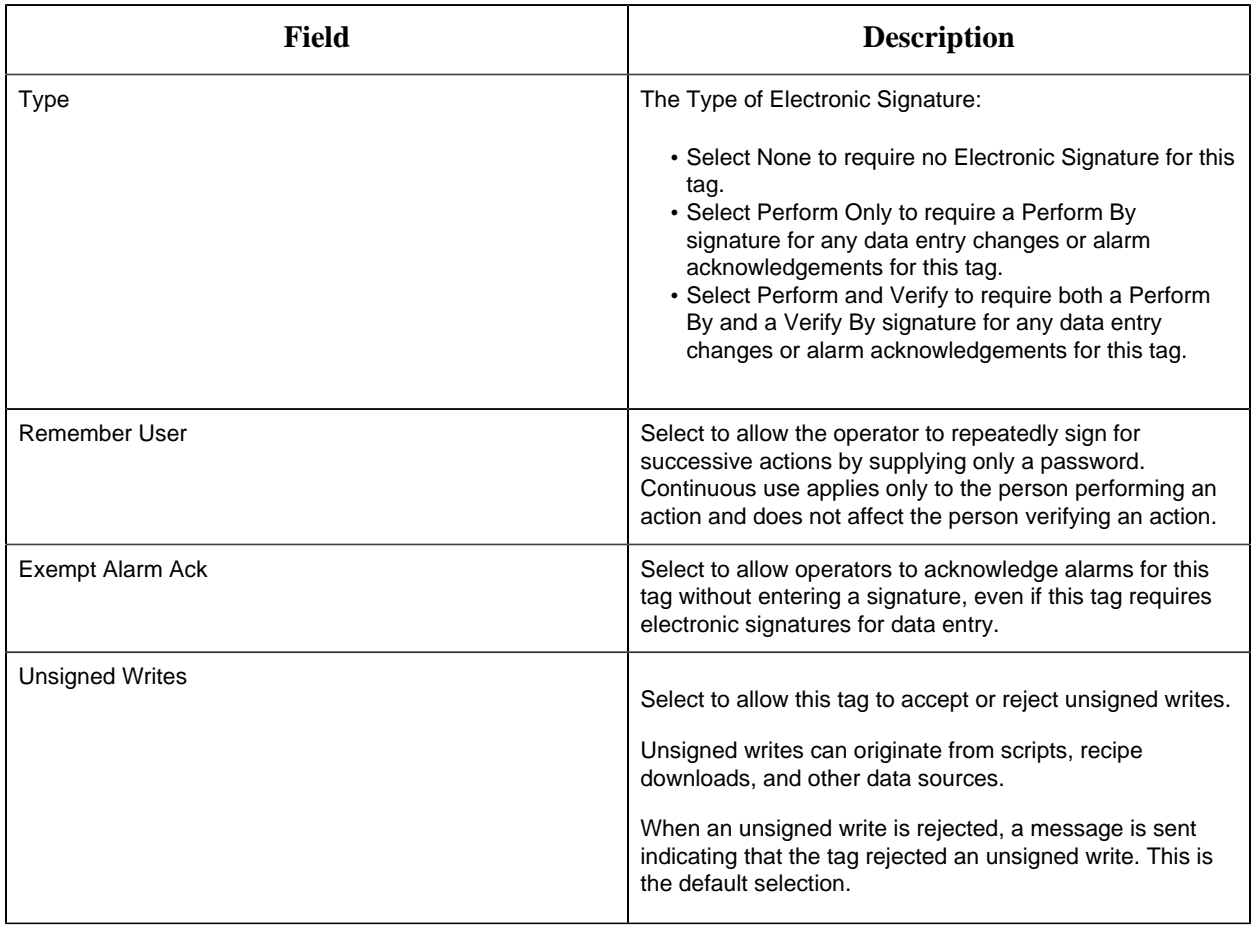

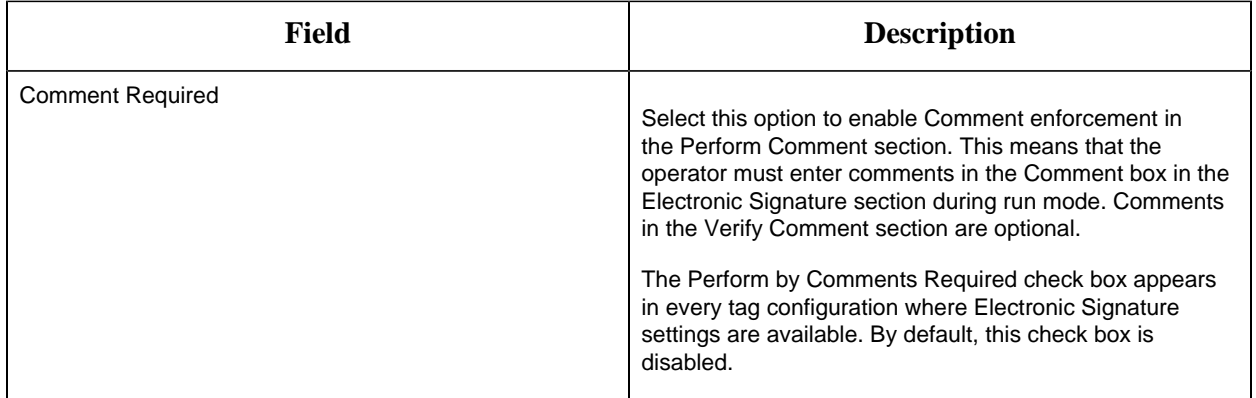

# **Advanced Options**

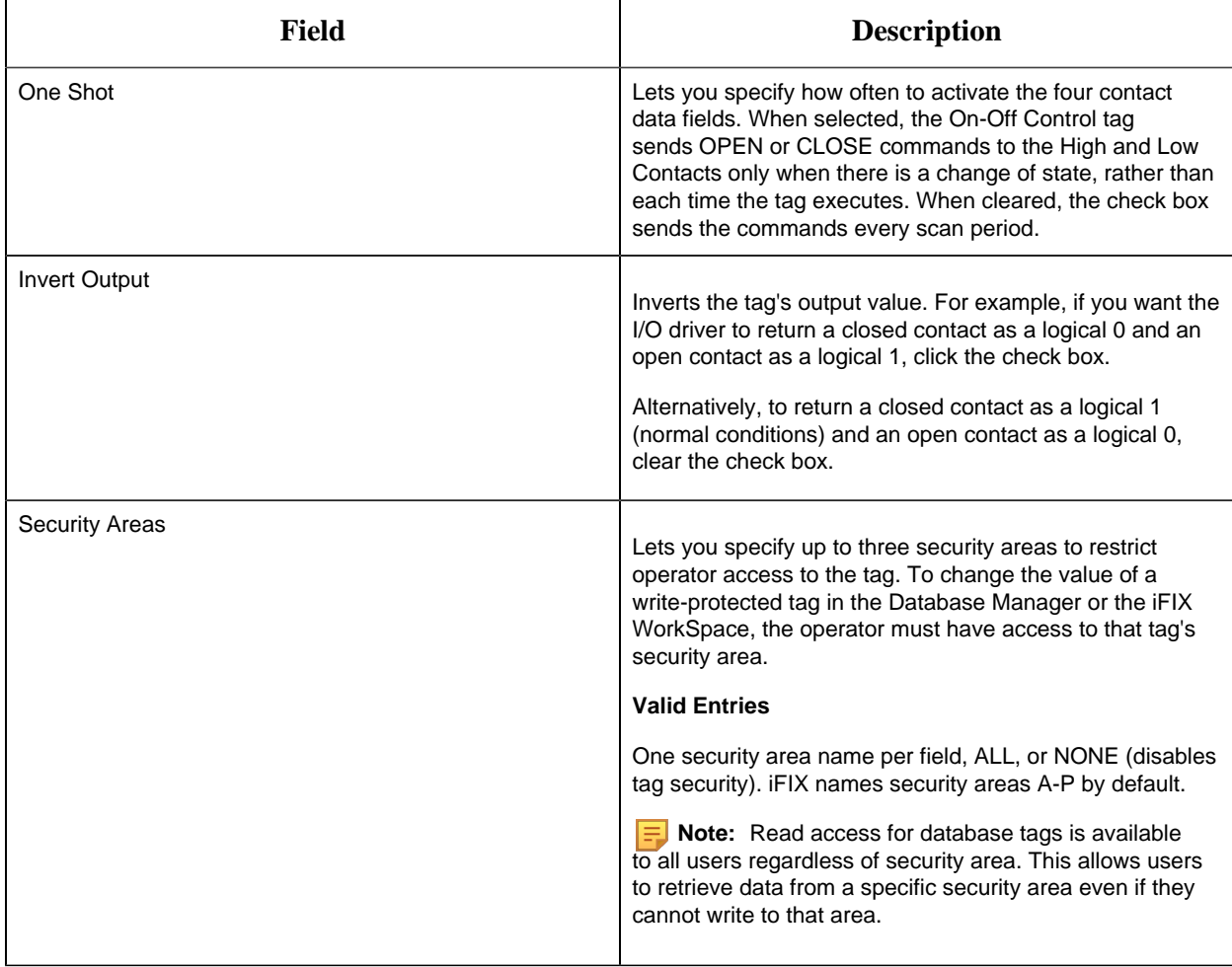

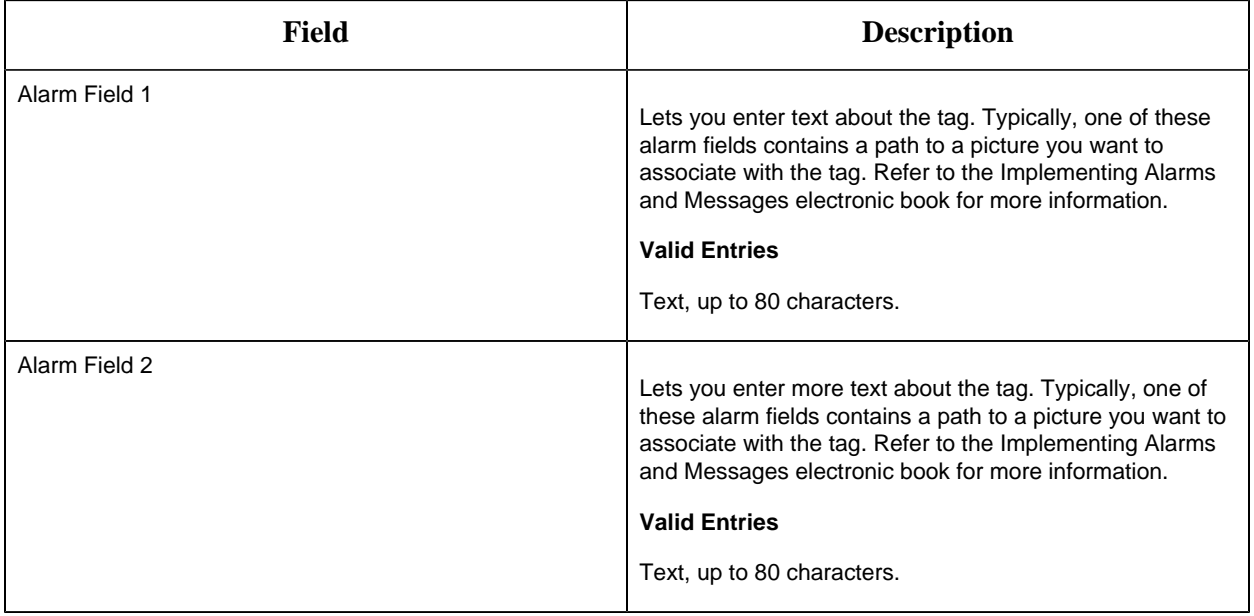

#### BL Tag

This tag contains the following details:

#### **General**

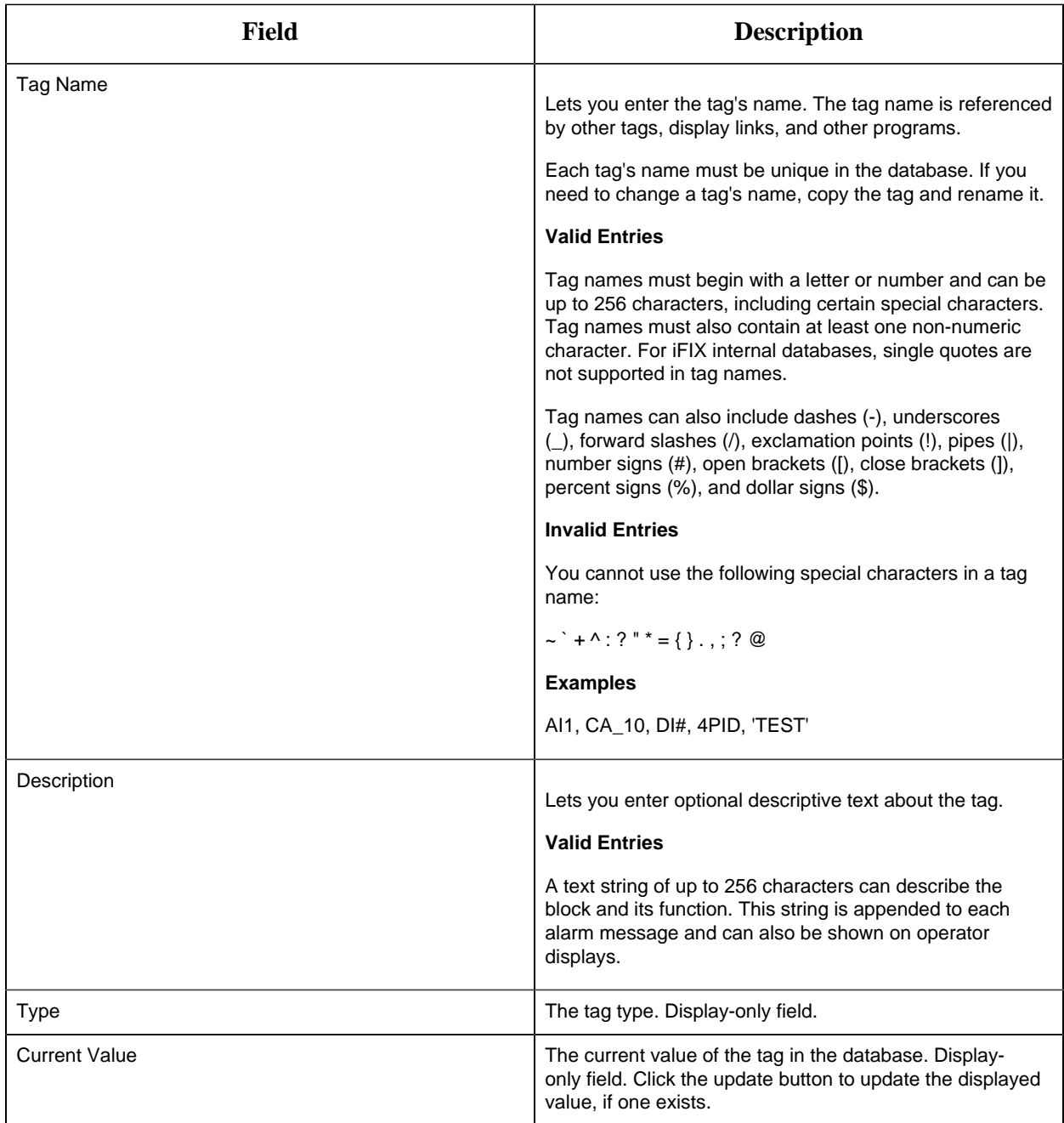

## **Inputs**

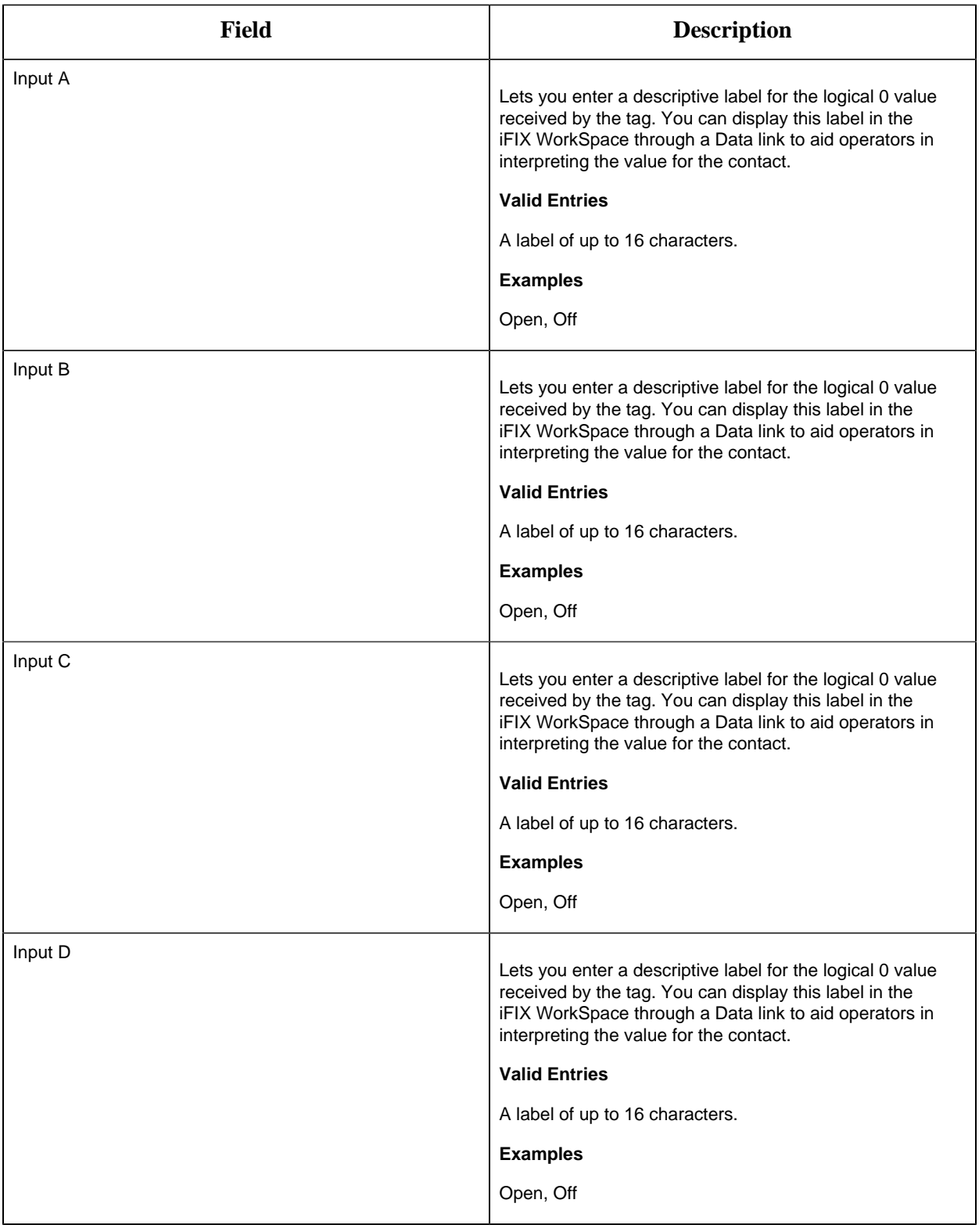

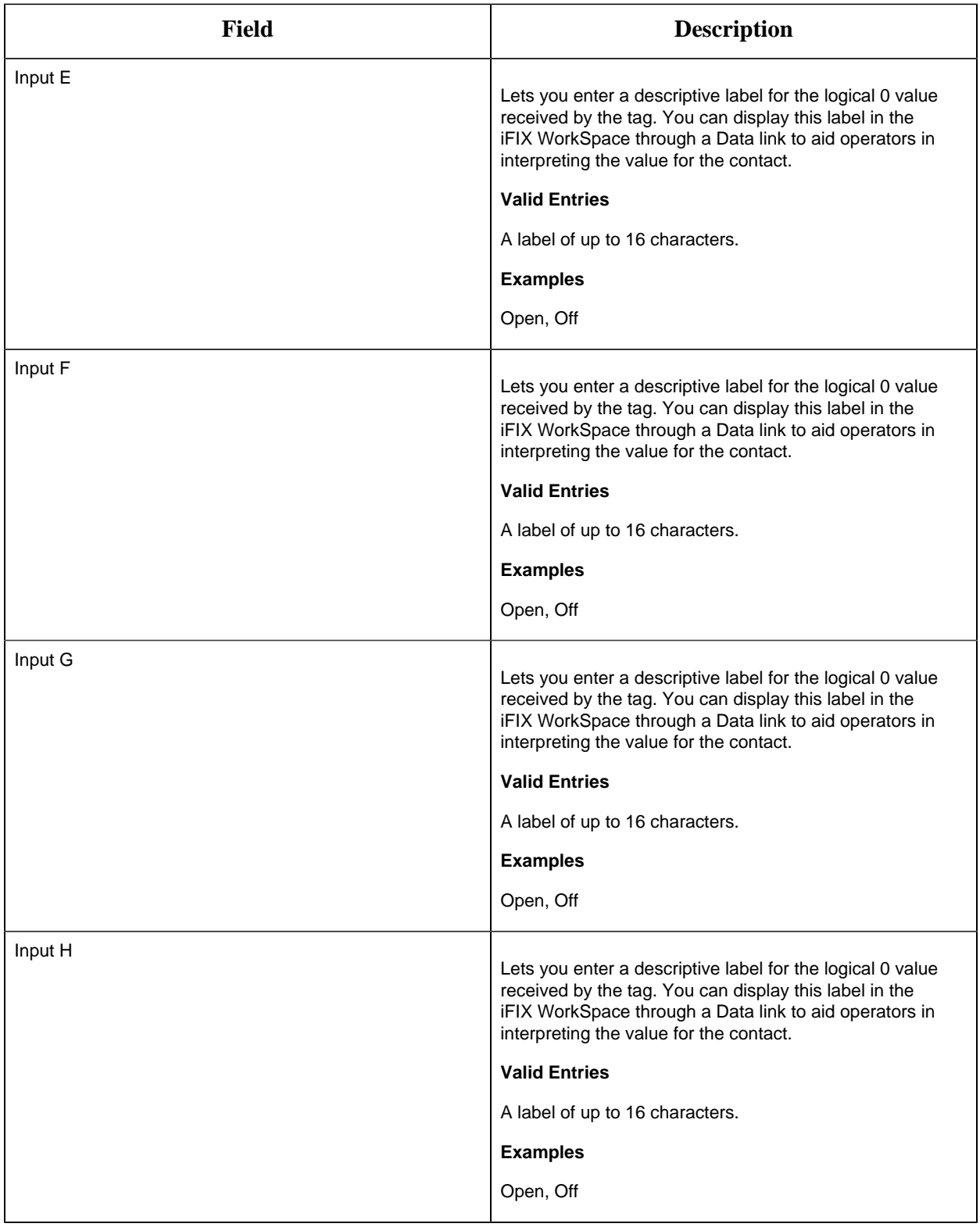

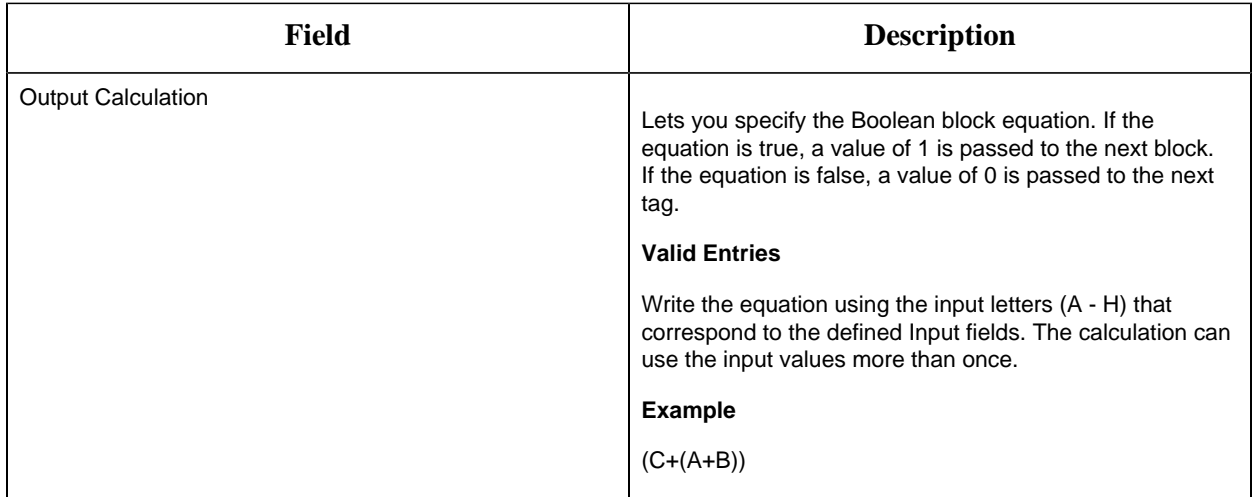

## **Limits and Scaling**

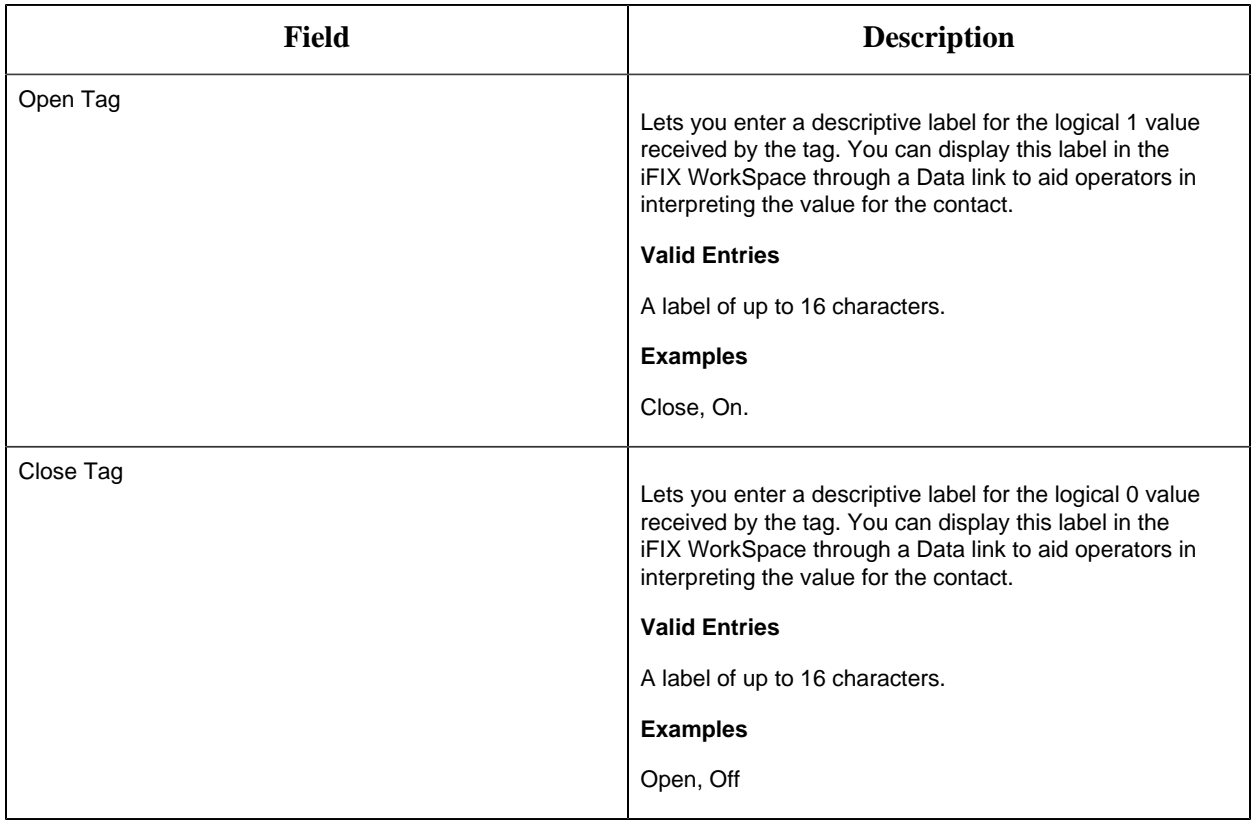

## **Alarm Options**

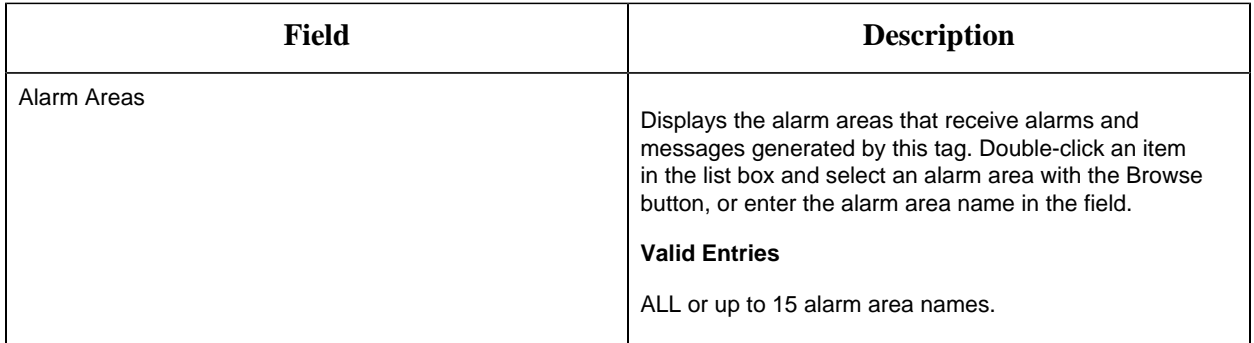

#### **Alarm Limits**

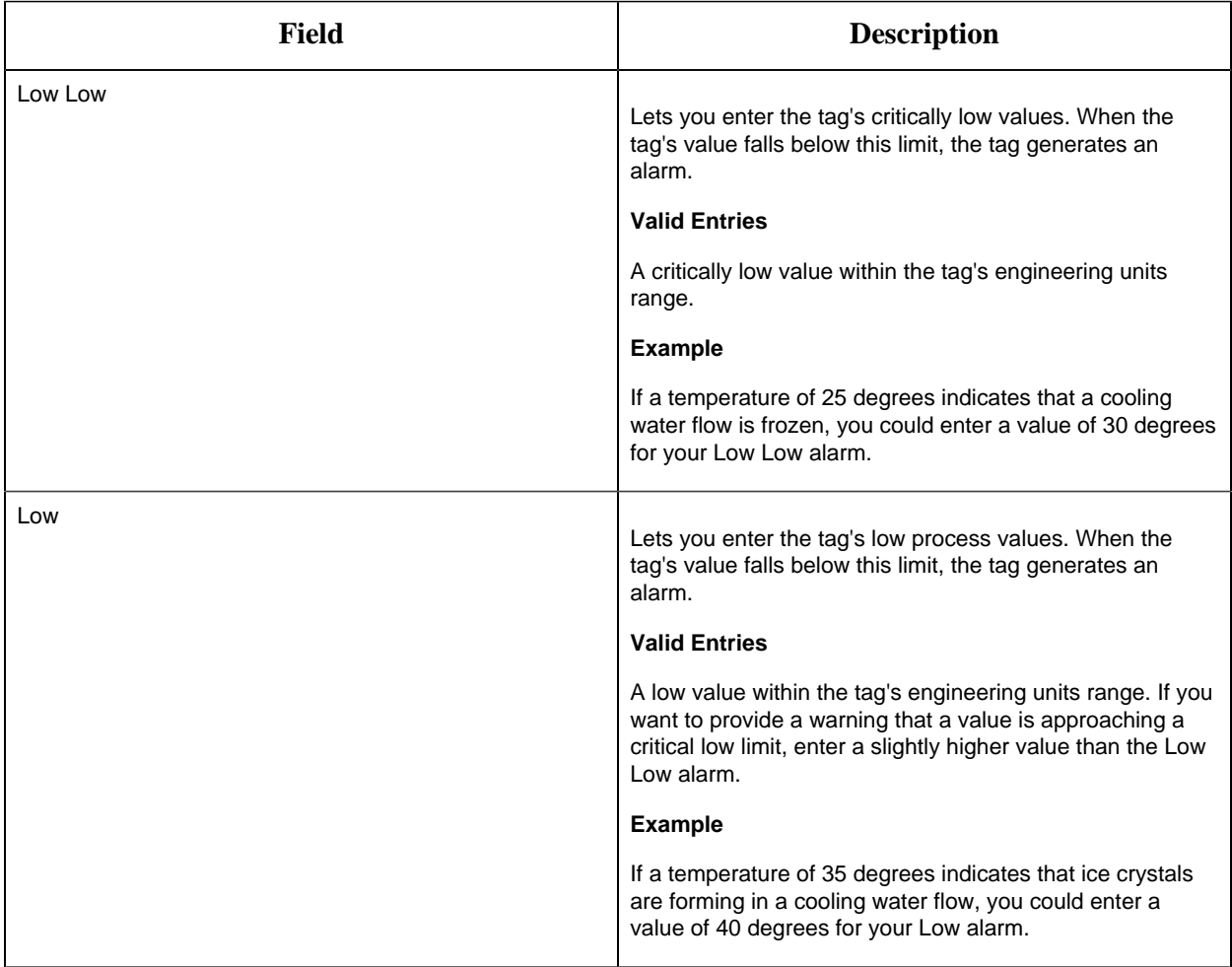

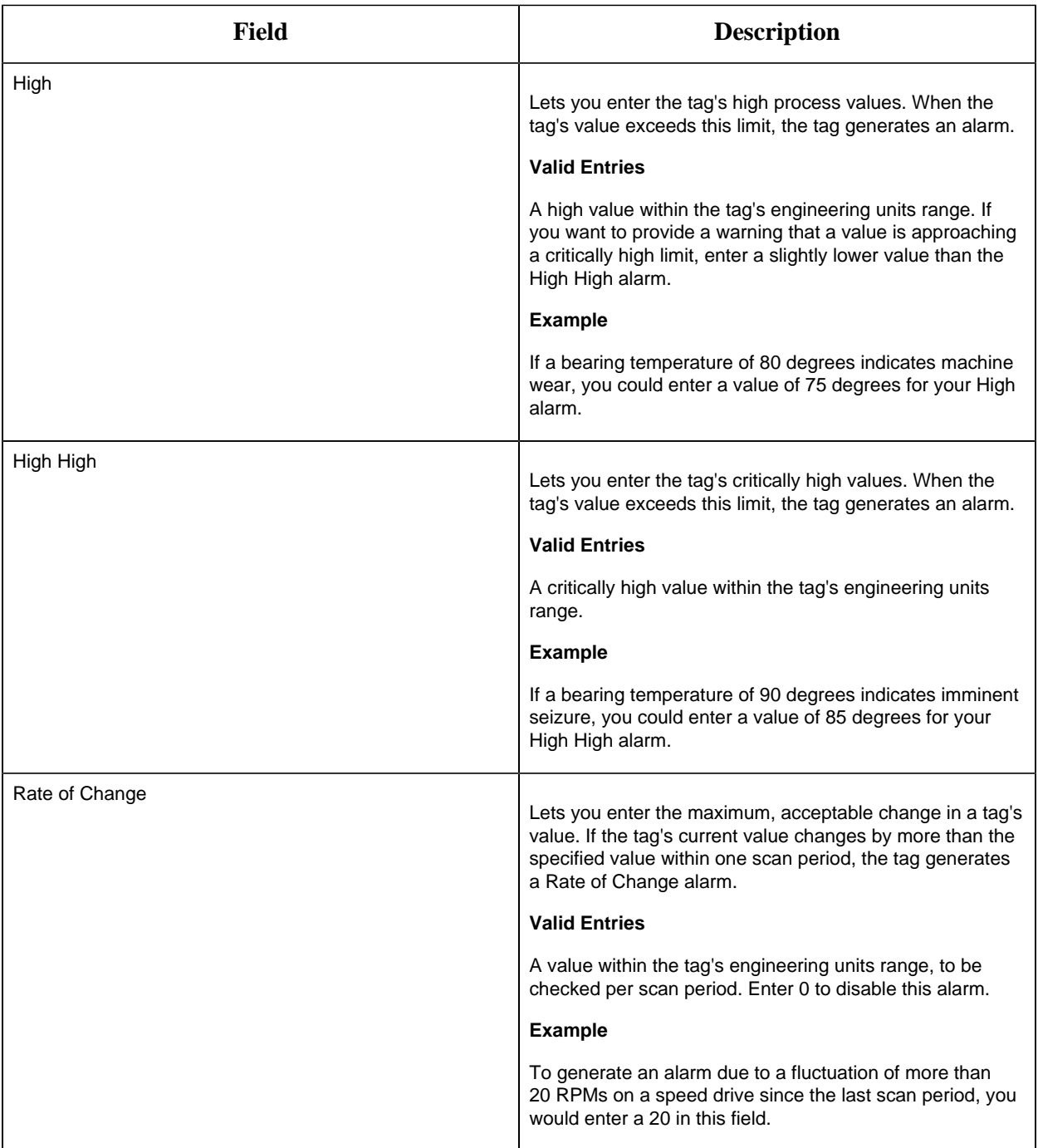

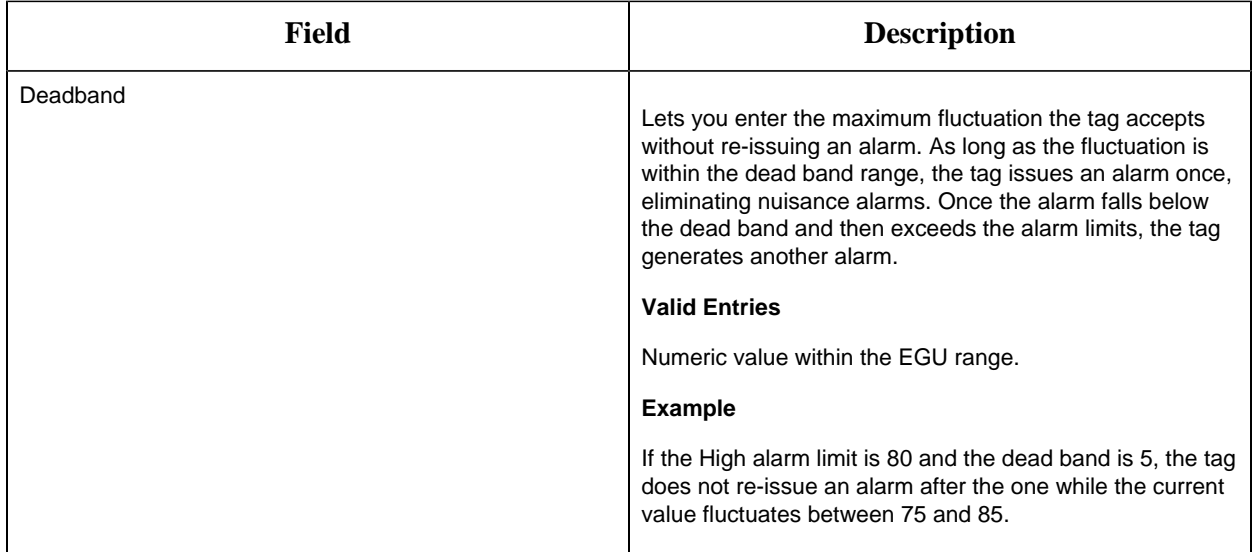

#### **Historian**

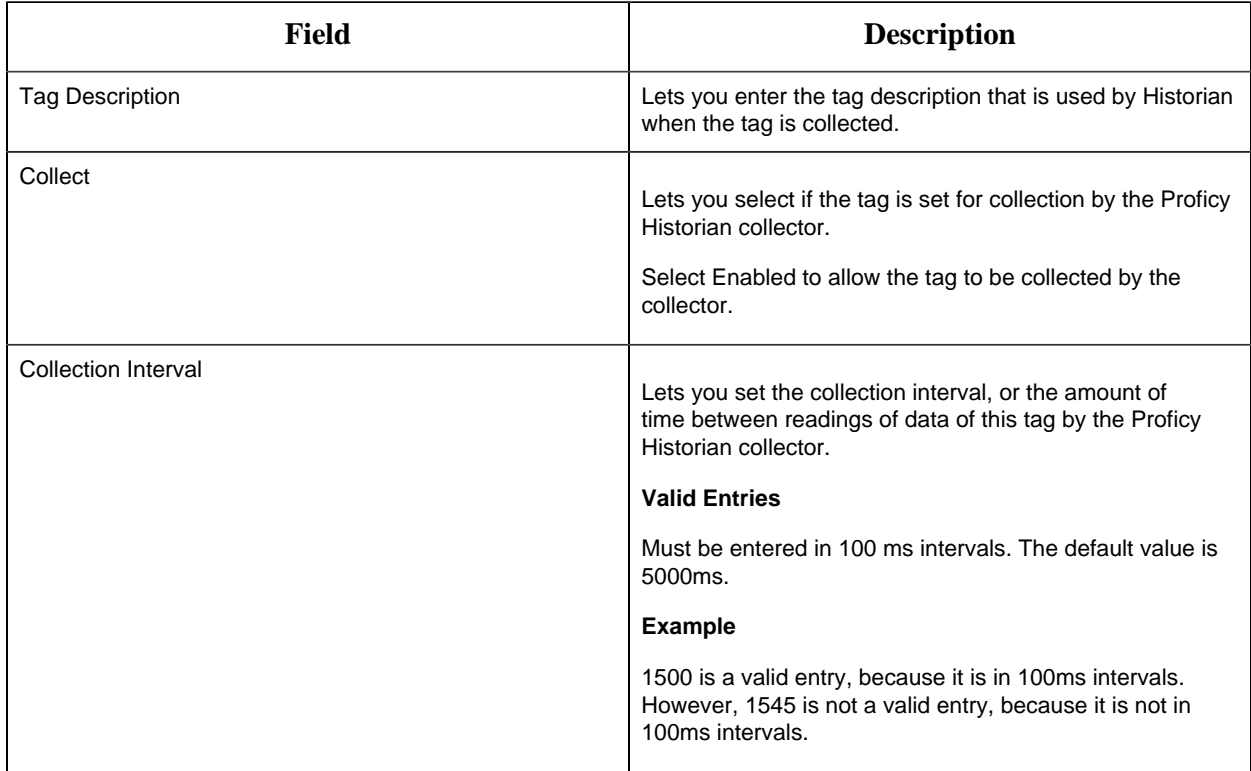

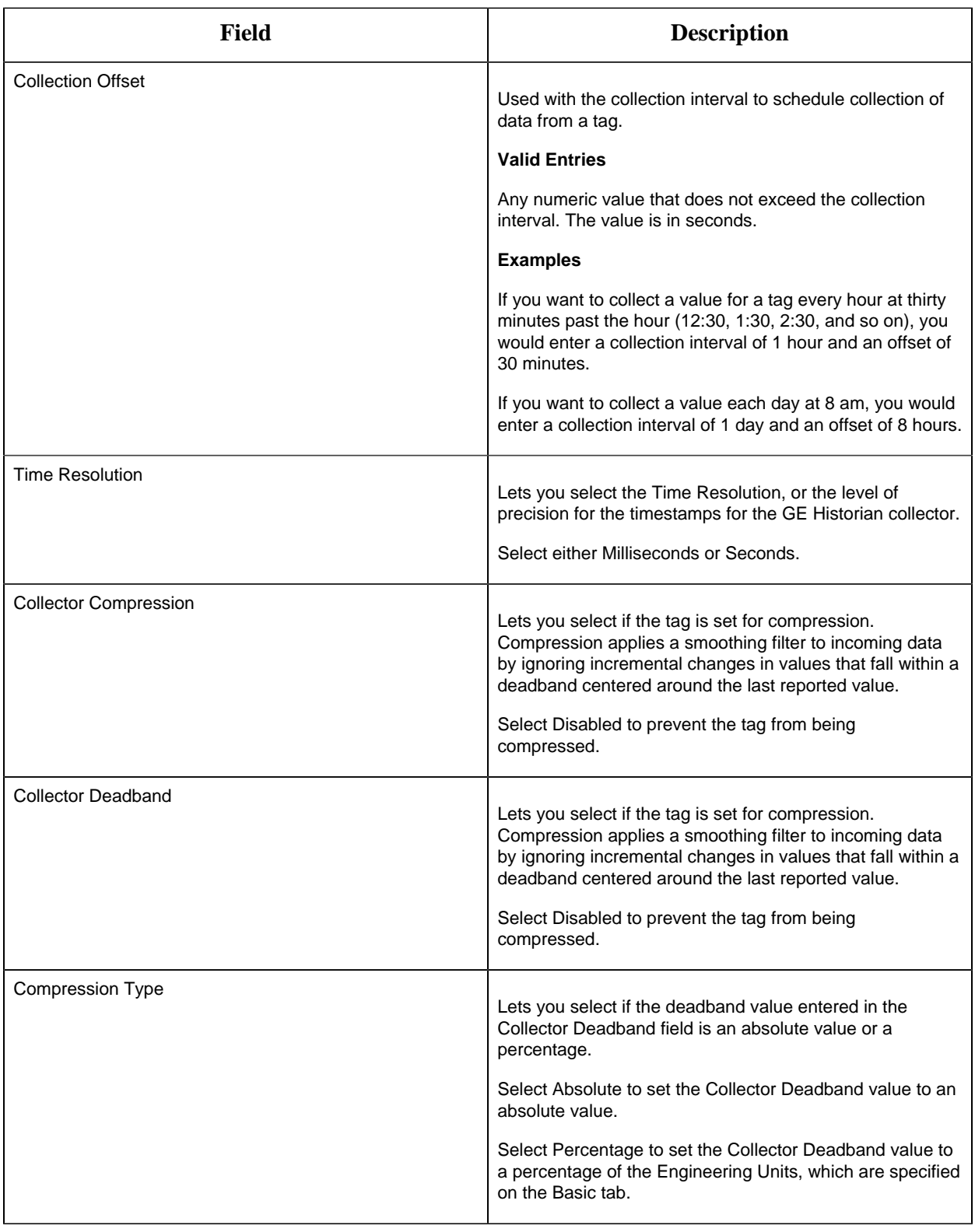

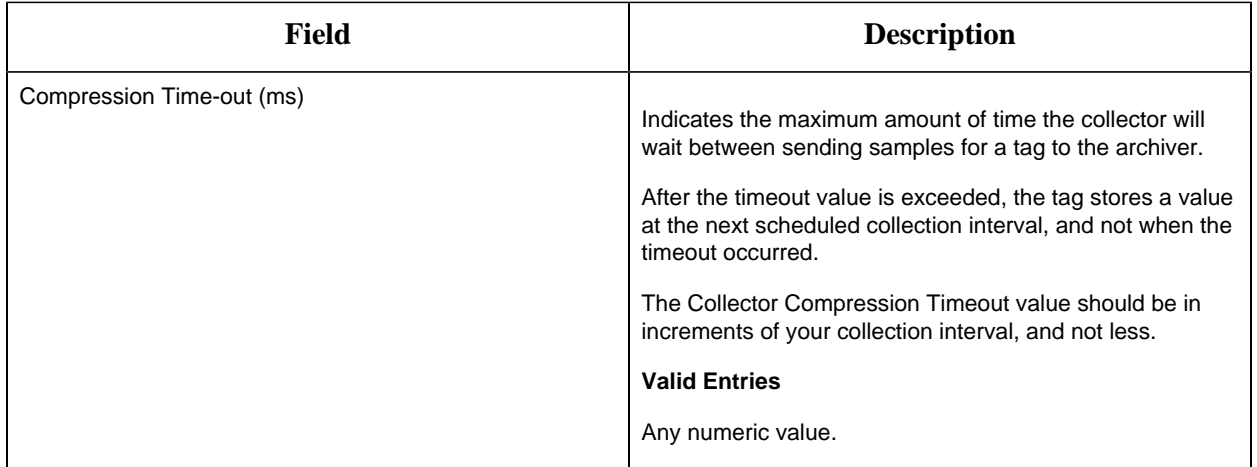

## **E-Signature**

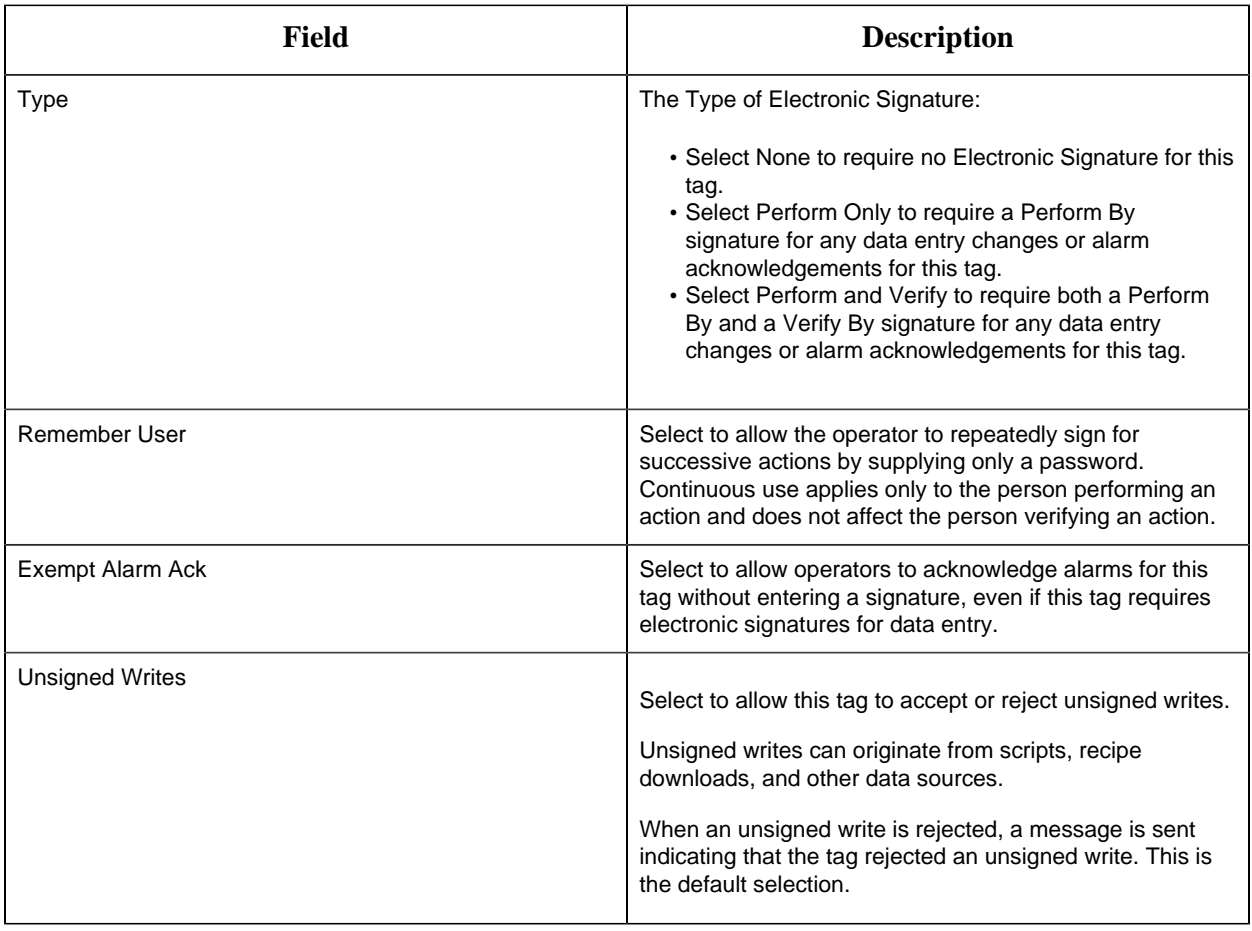

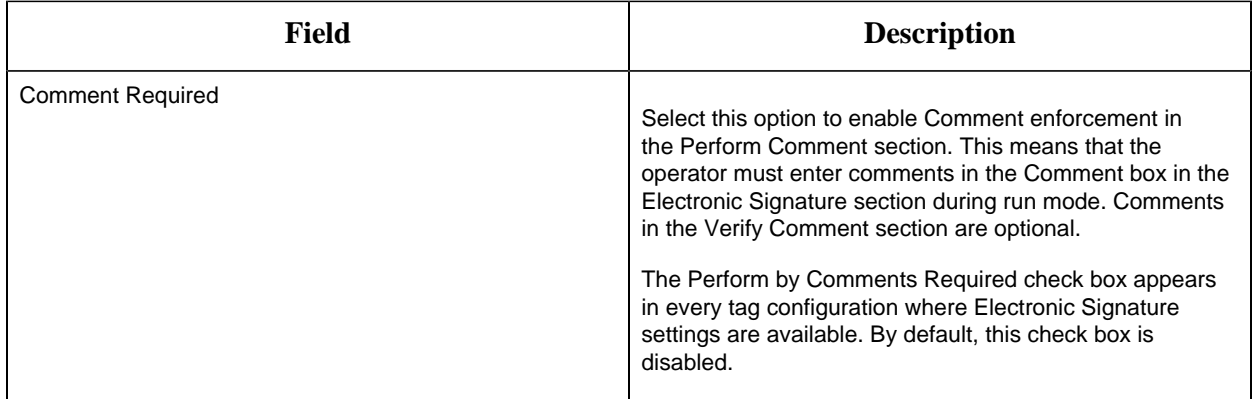

# **Advanced Options**

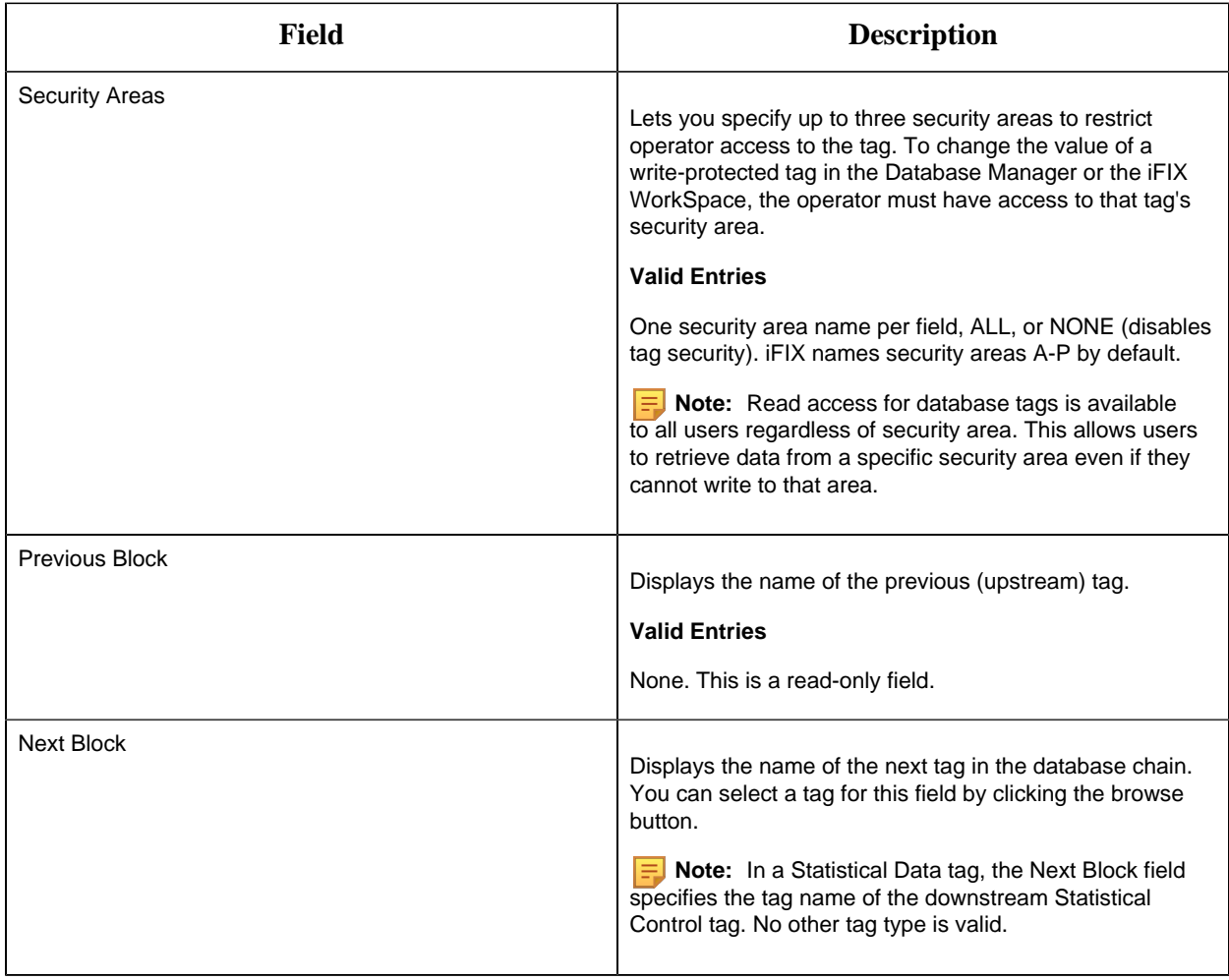

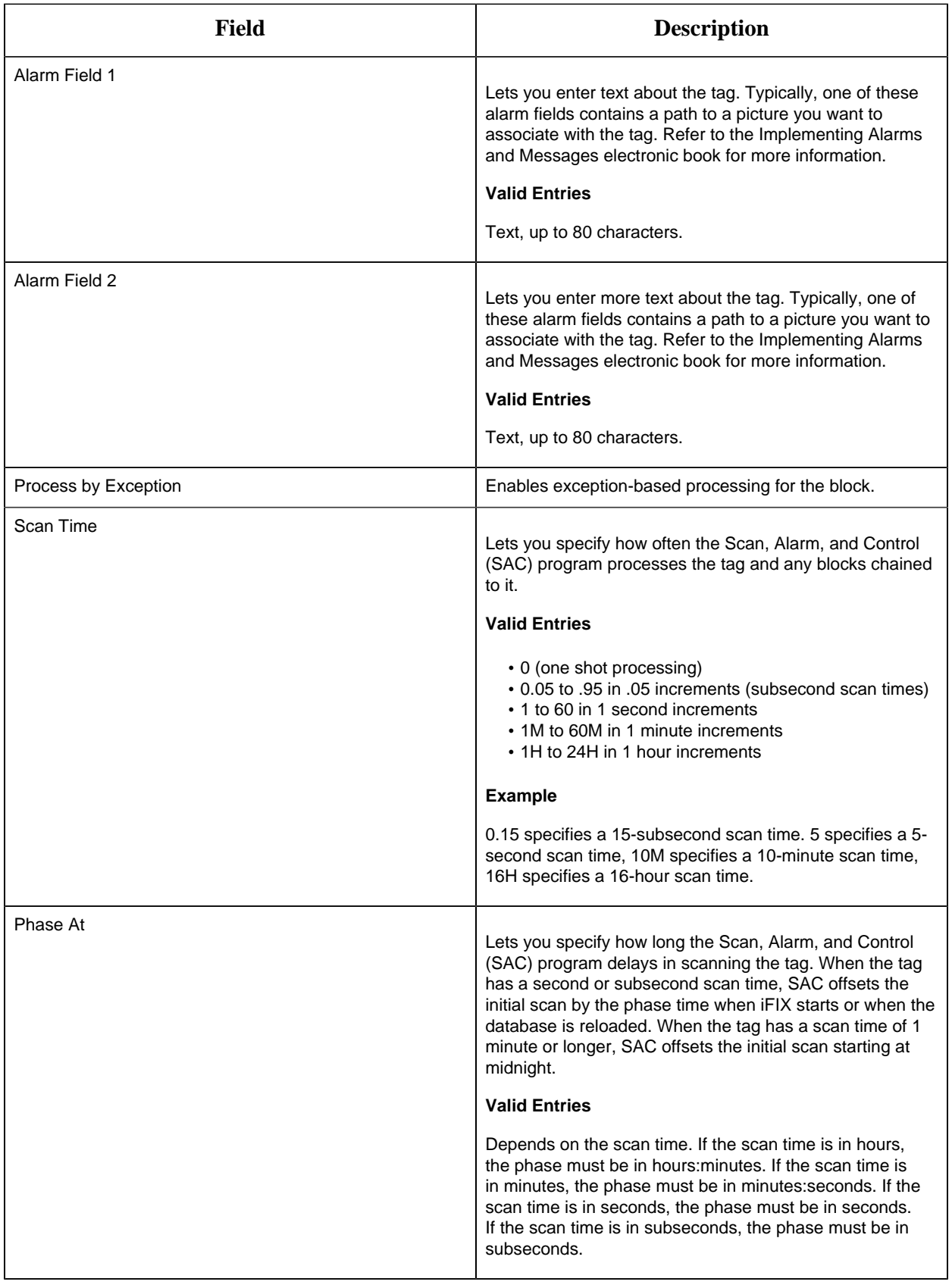

## CA Tag

This tag contains the following details:

## **General**

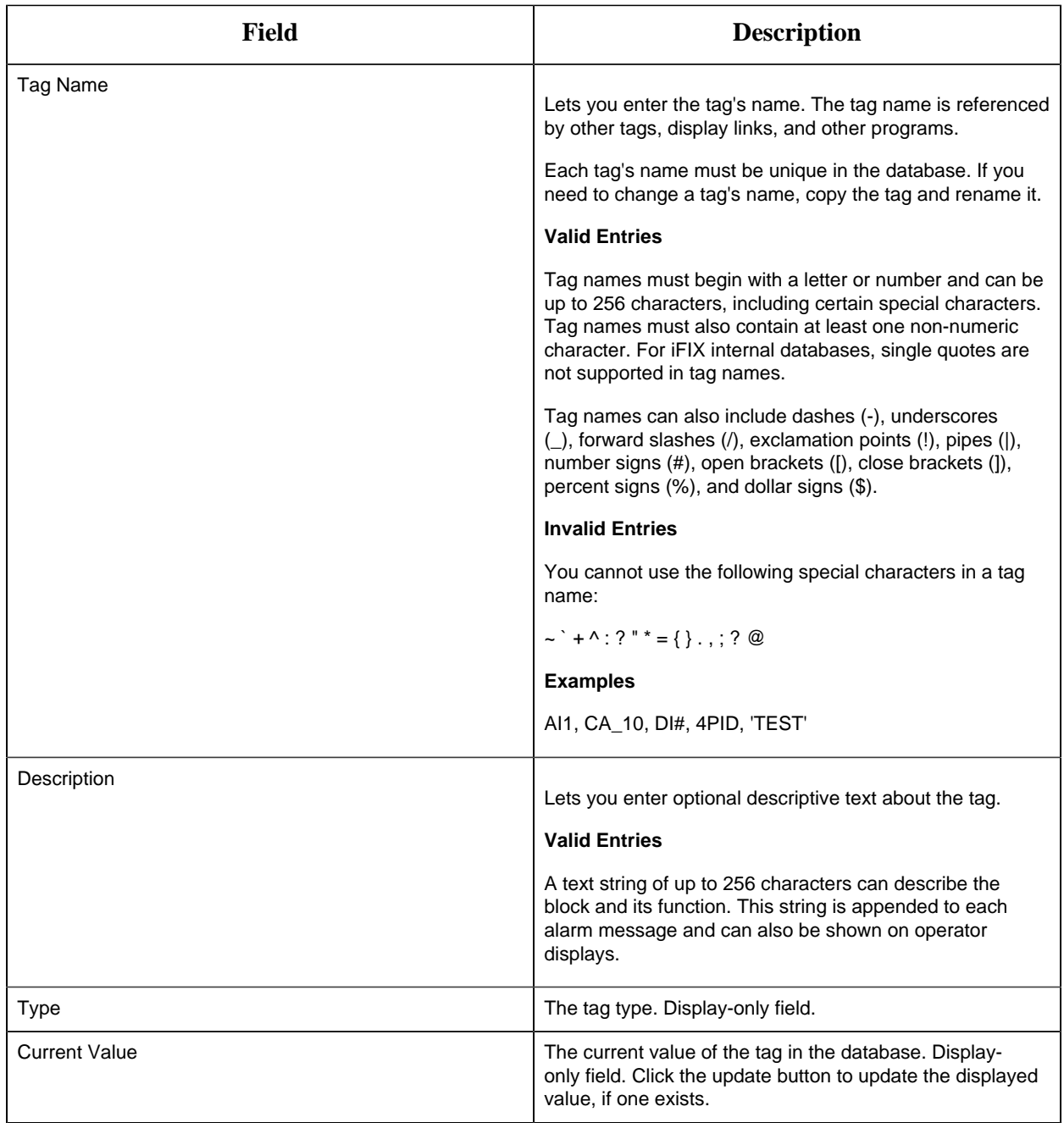

## **Inputs**

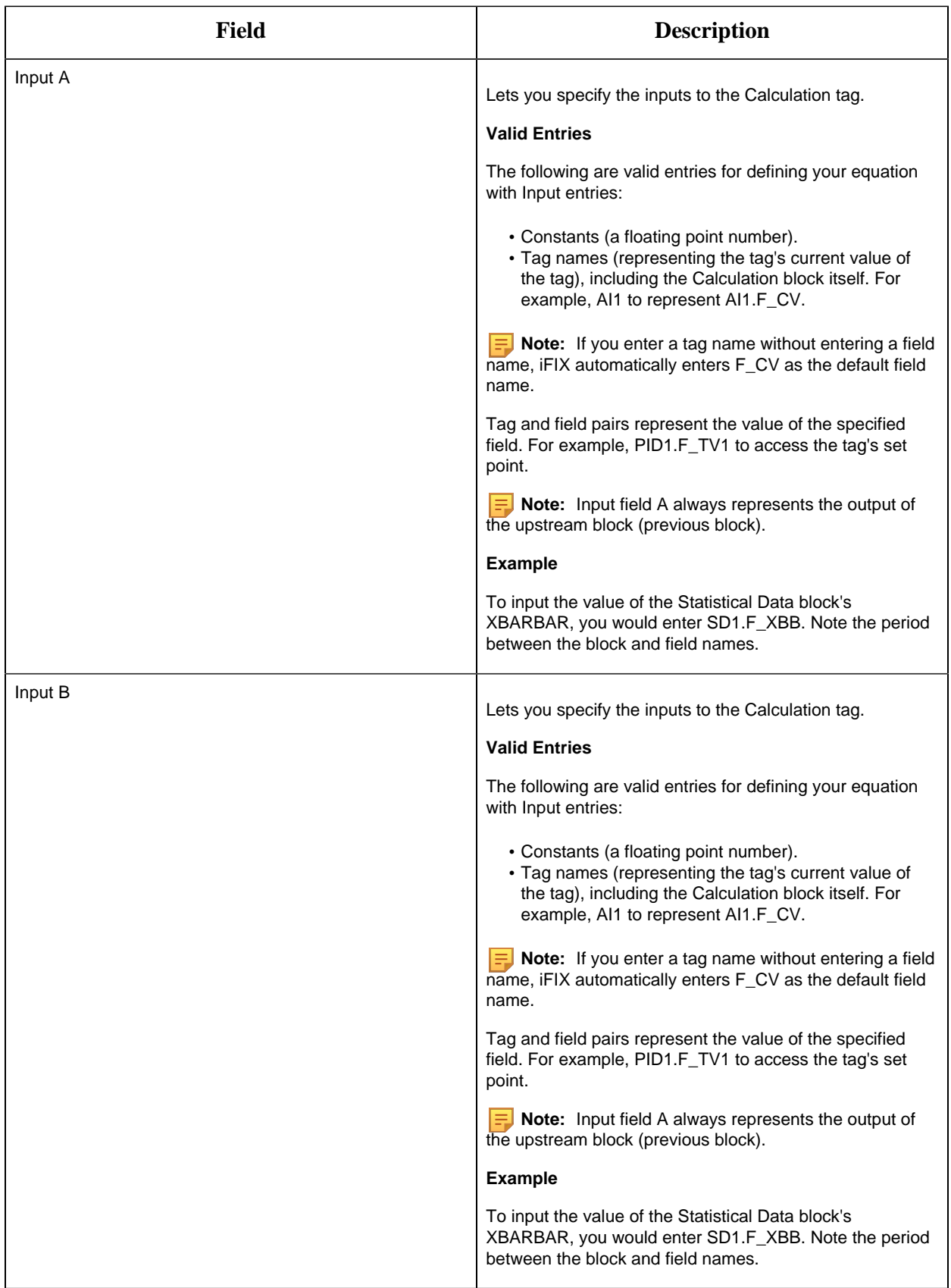

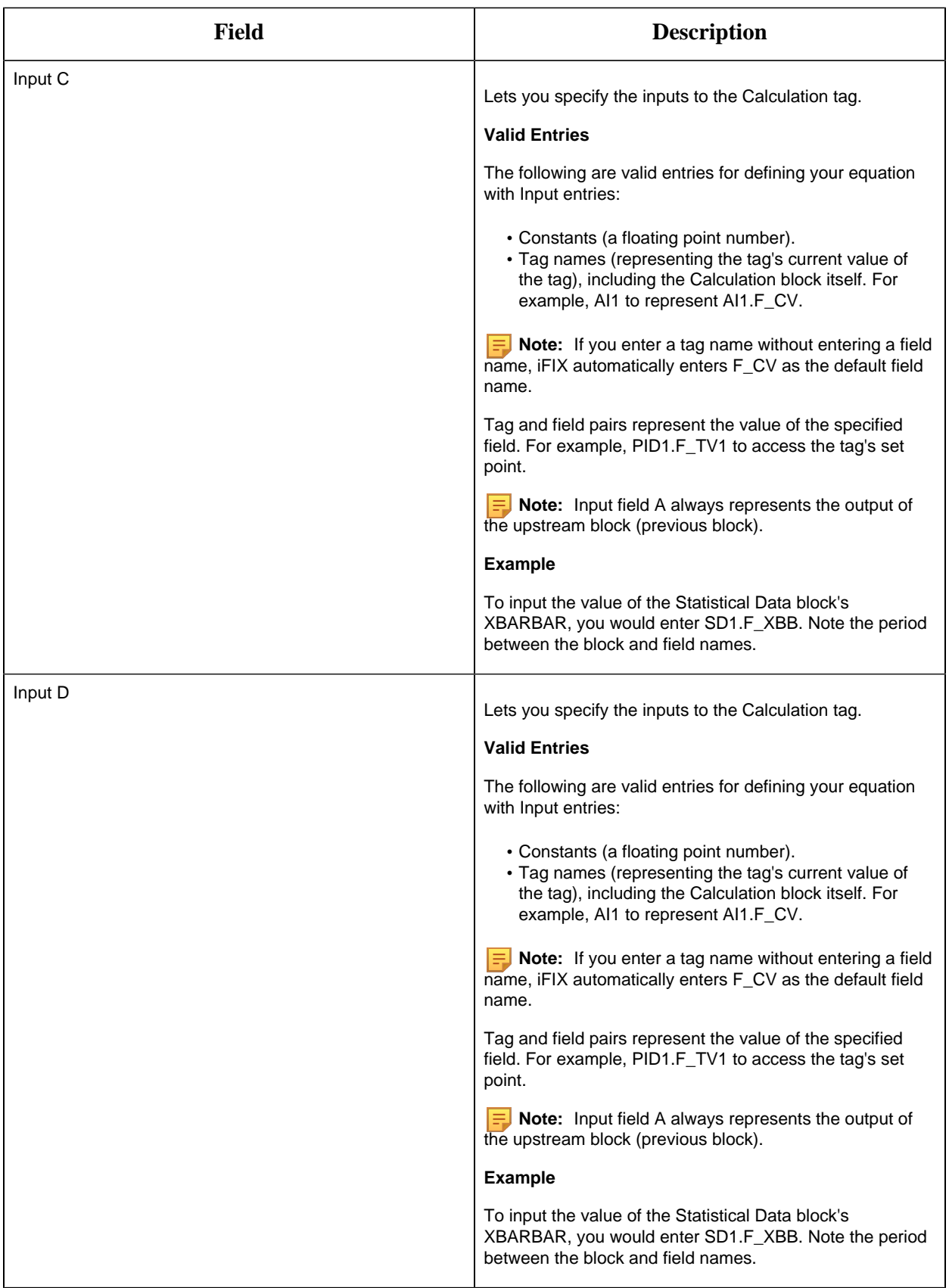

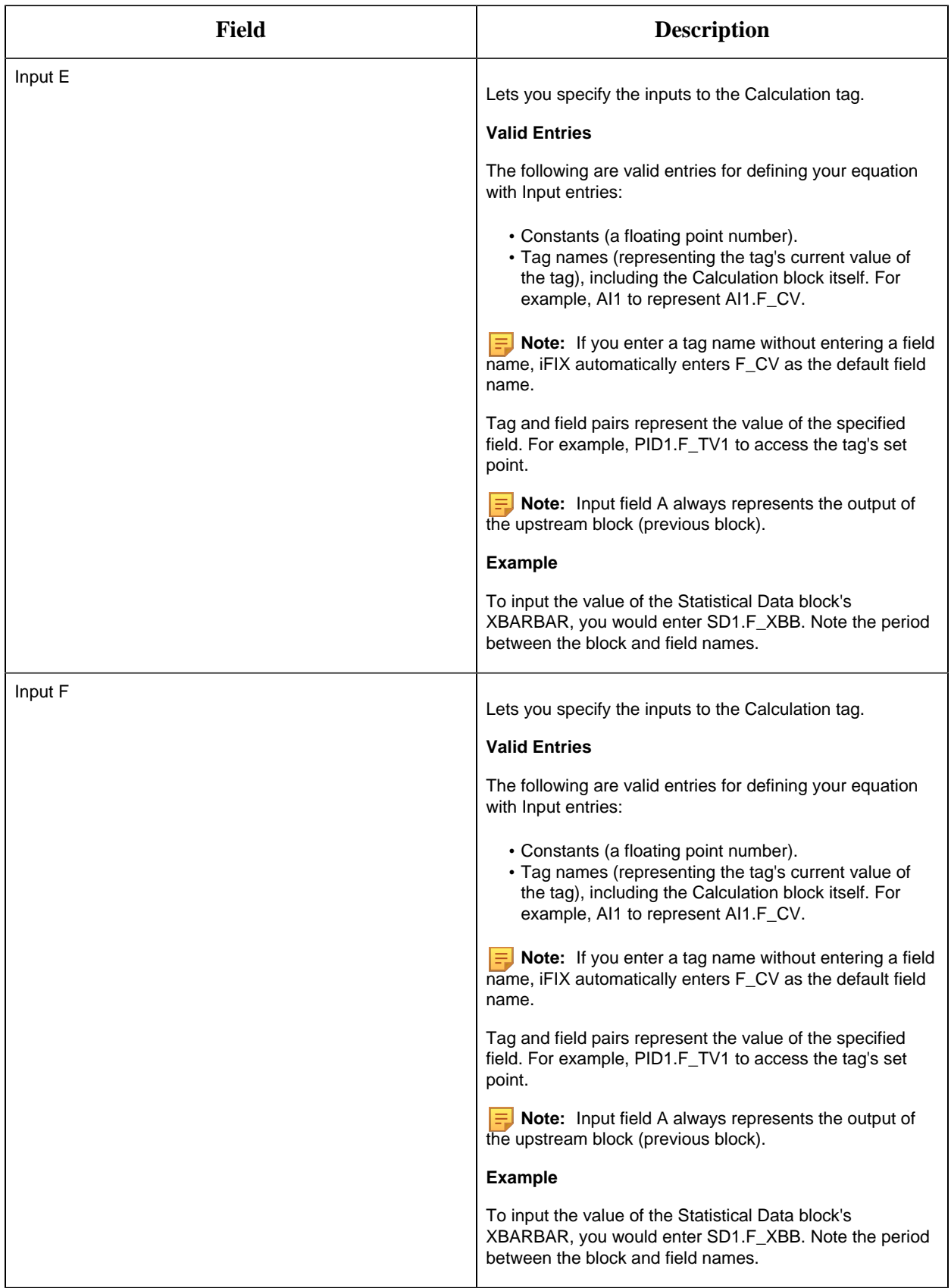

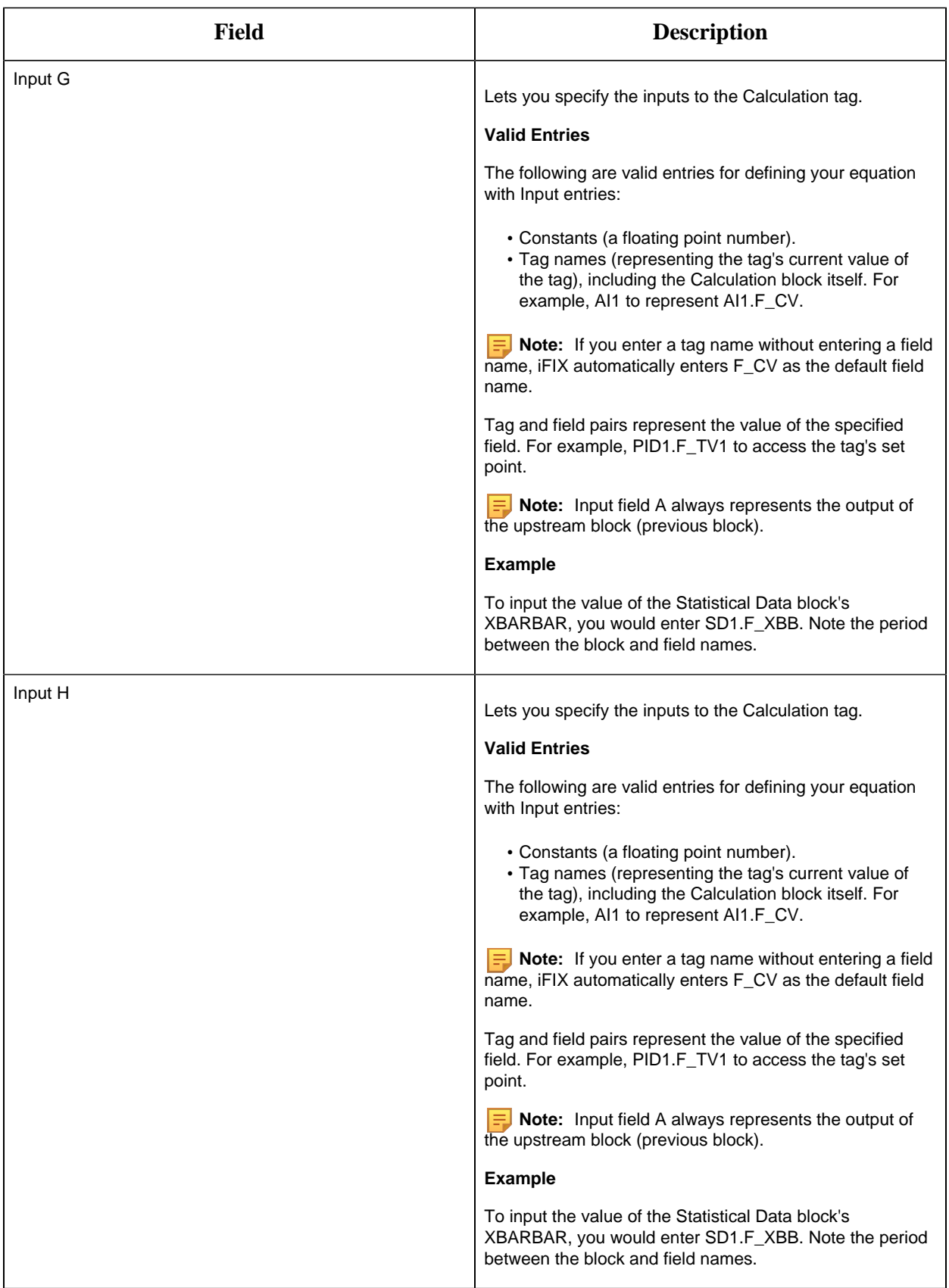

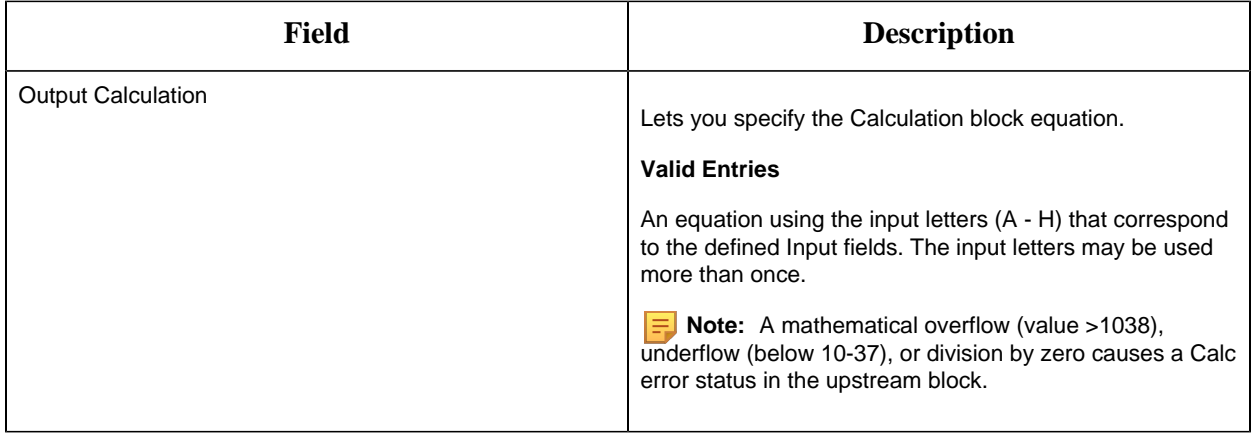

# **Limits and Scaling**

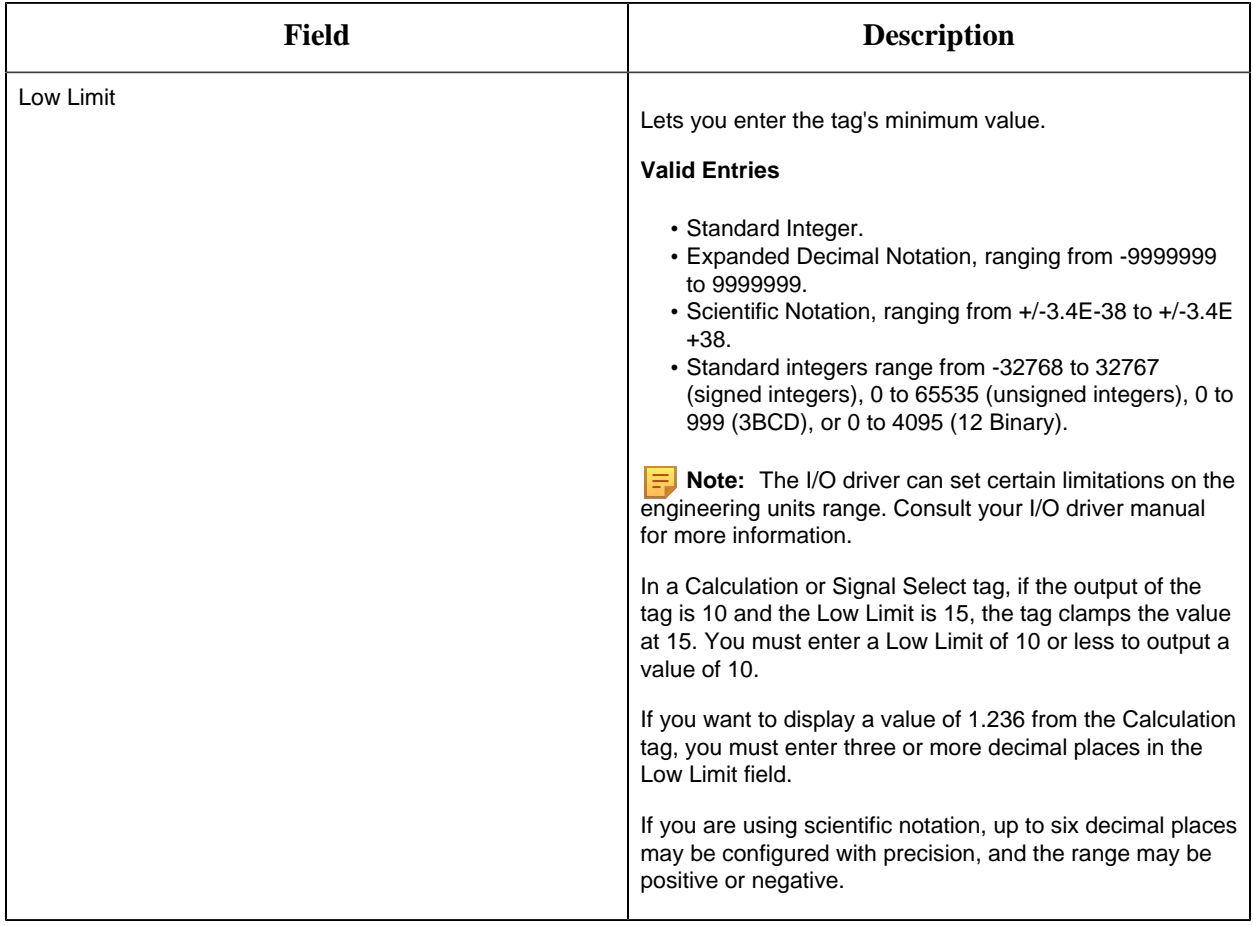

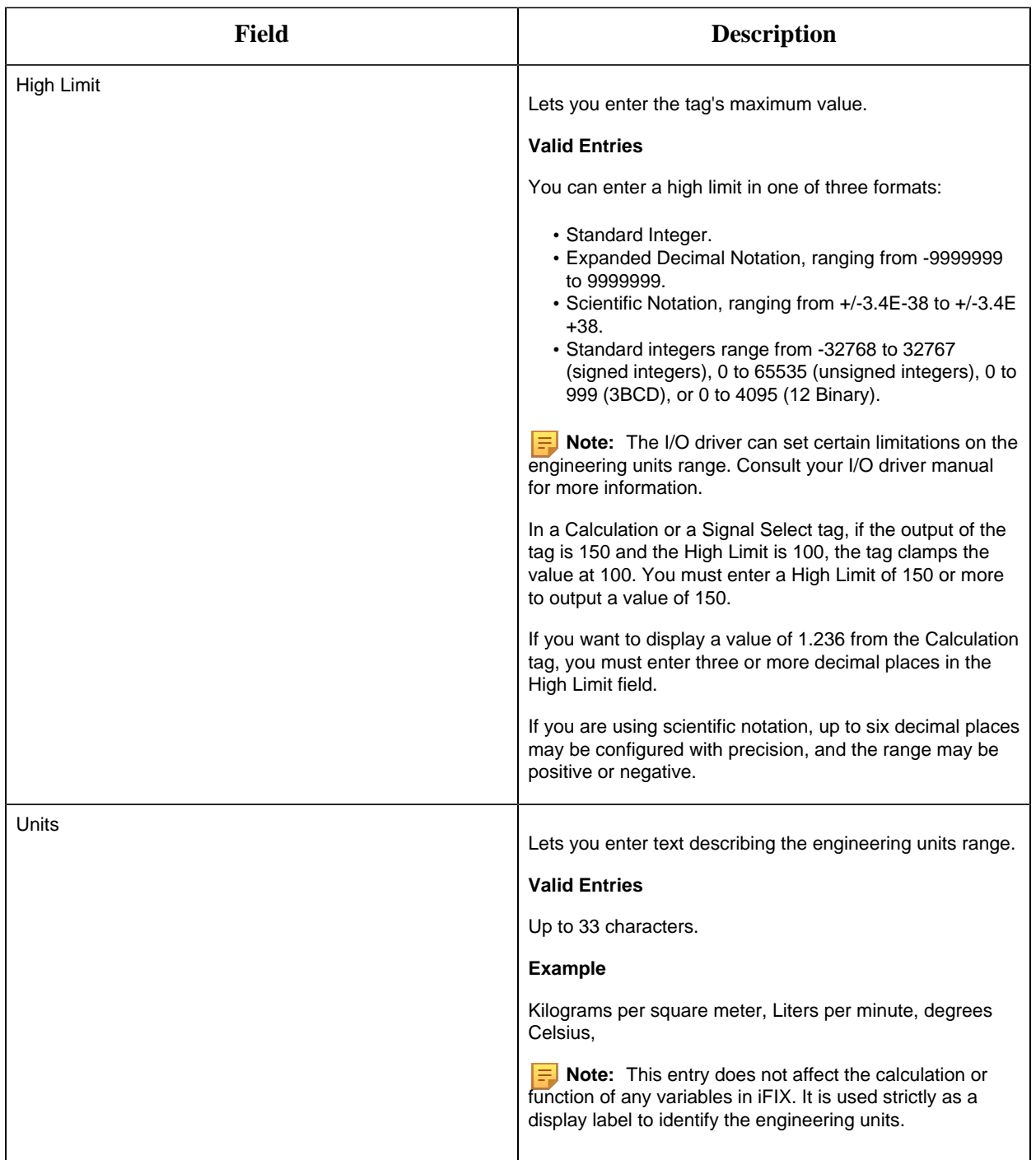

# **Alarm Options**

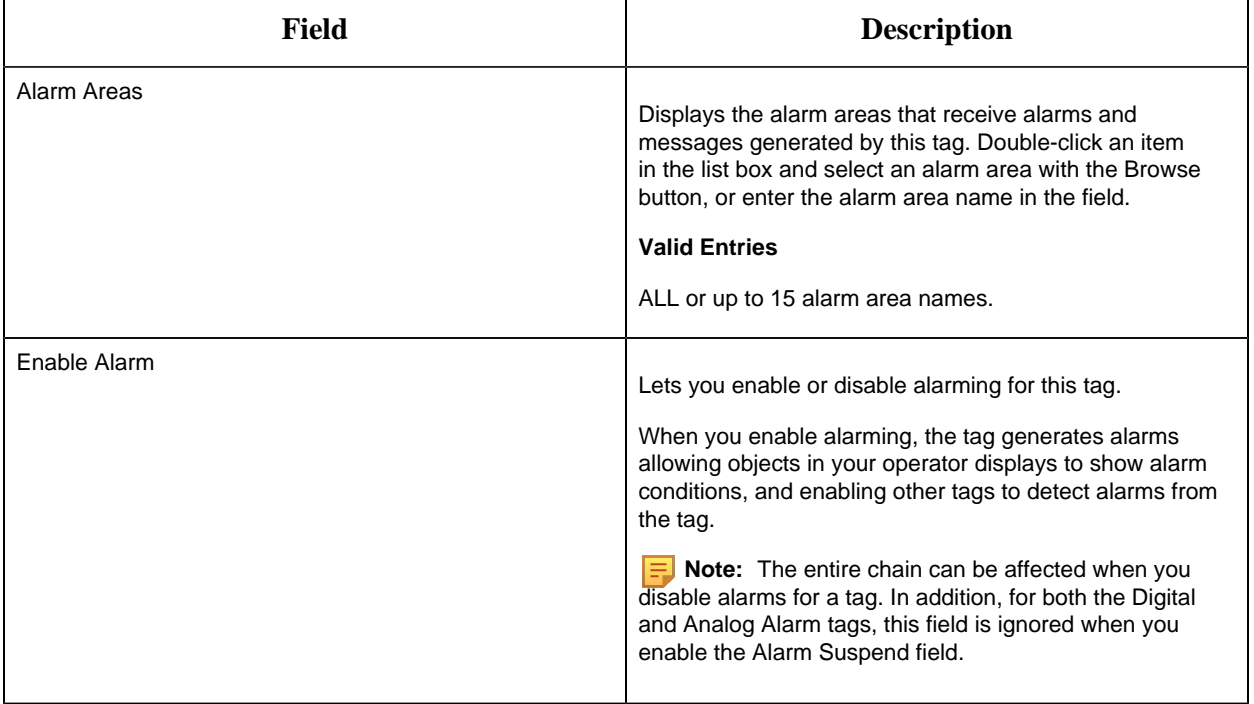

#### **Historian**

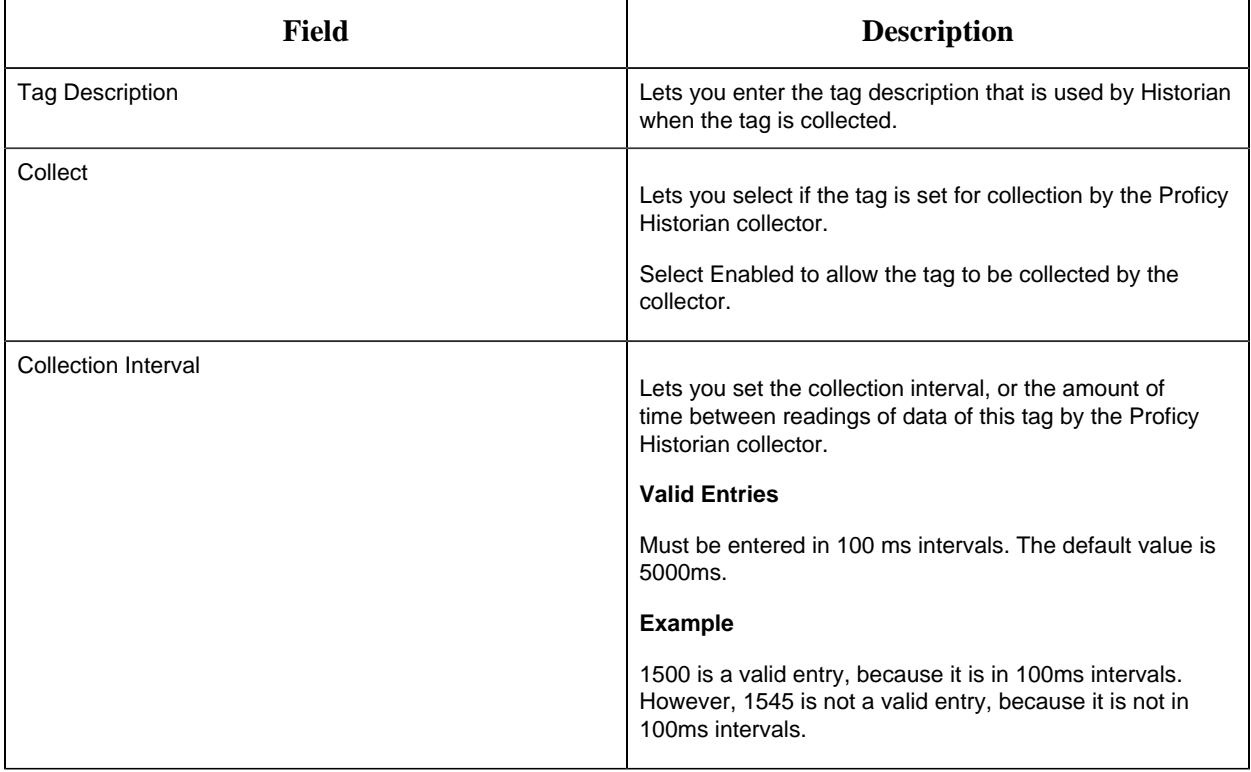

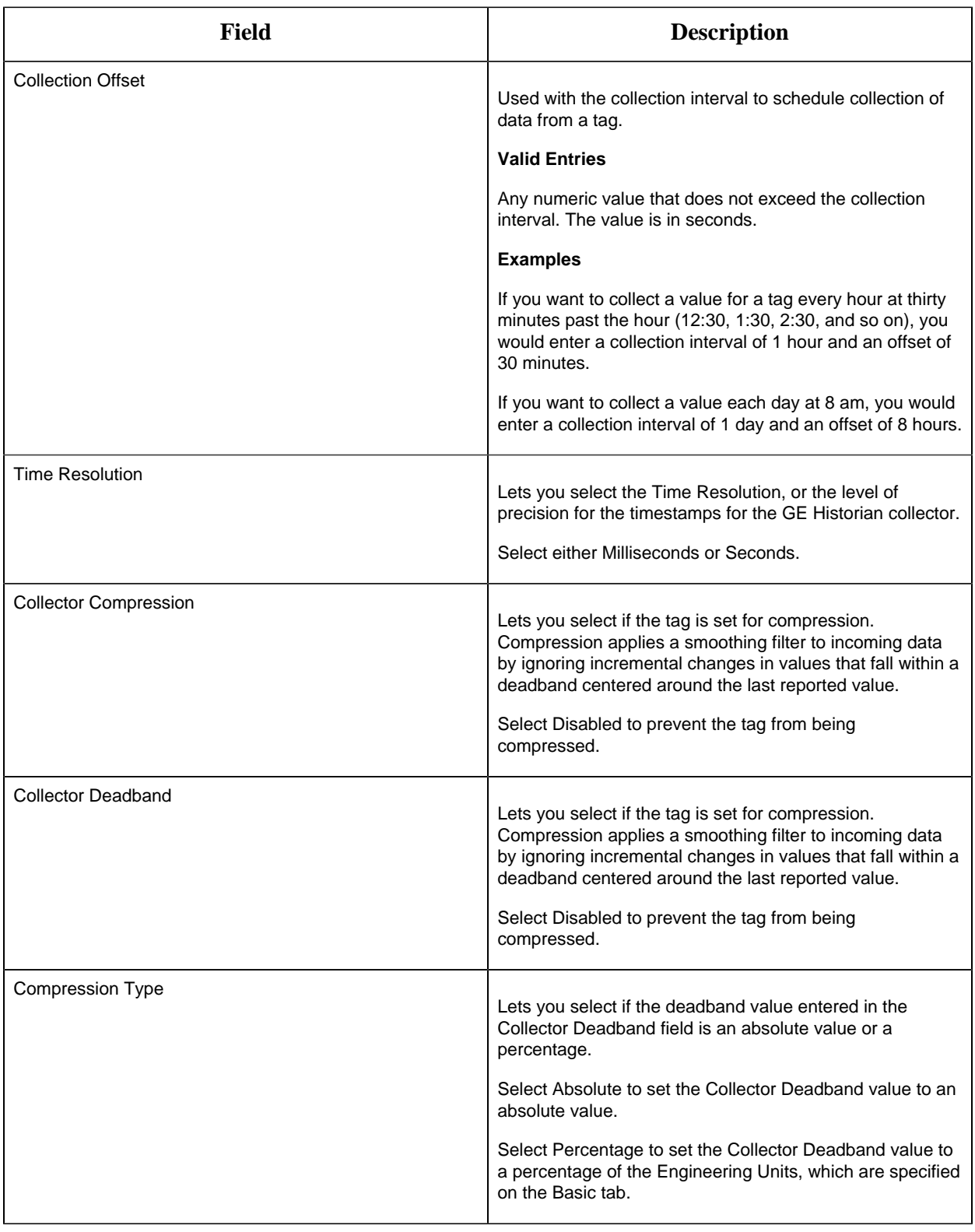

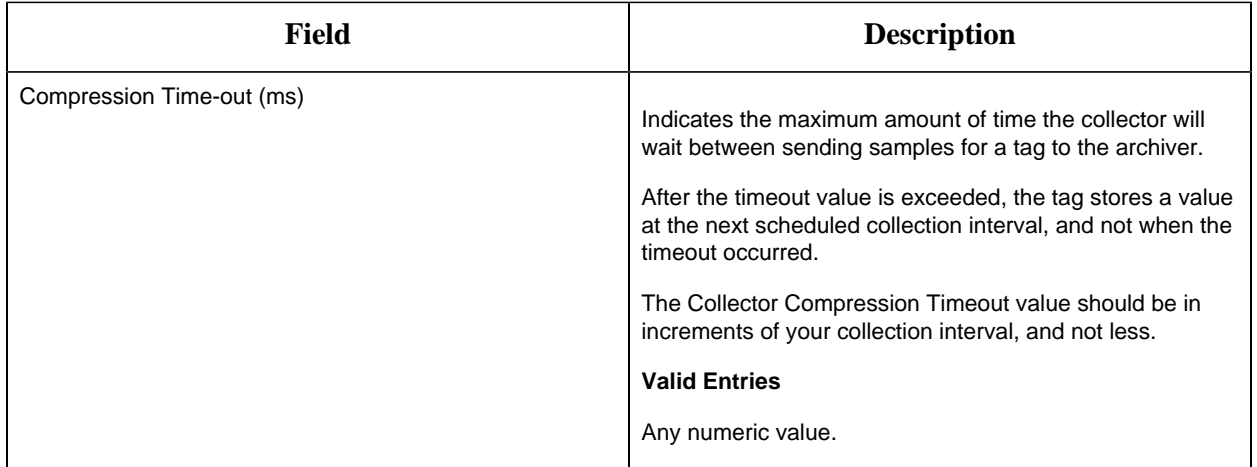

## **E-Signature**

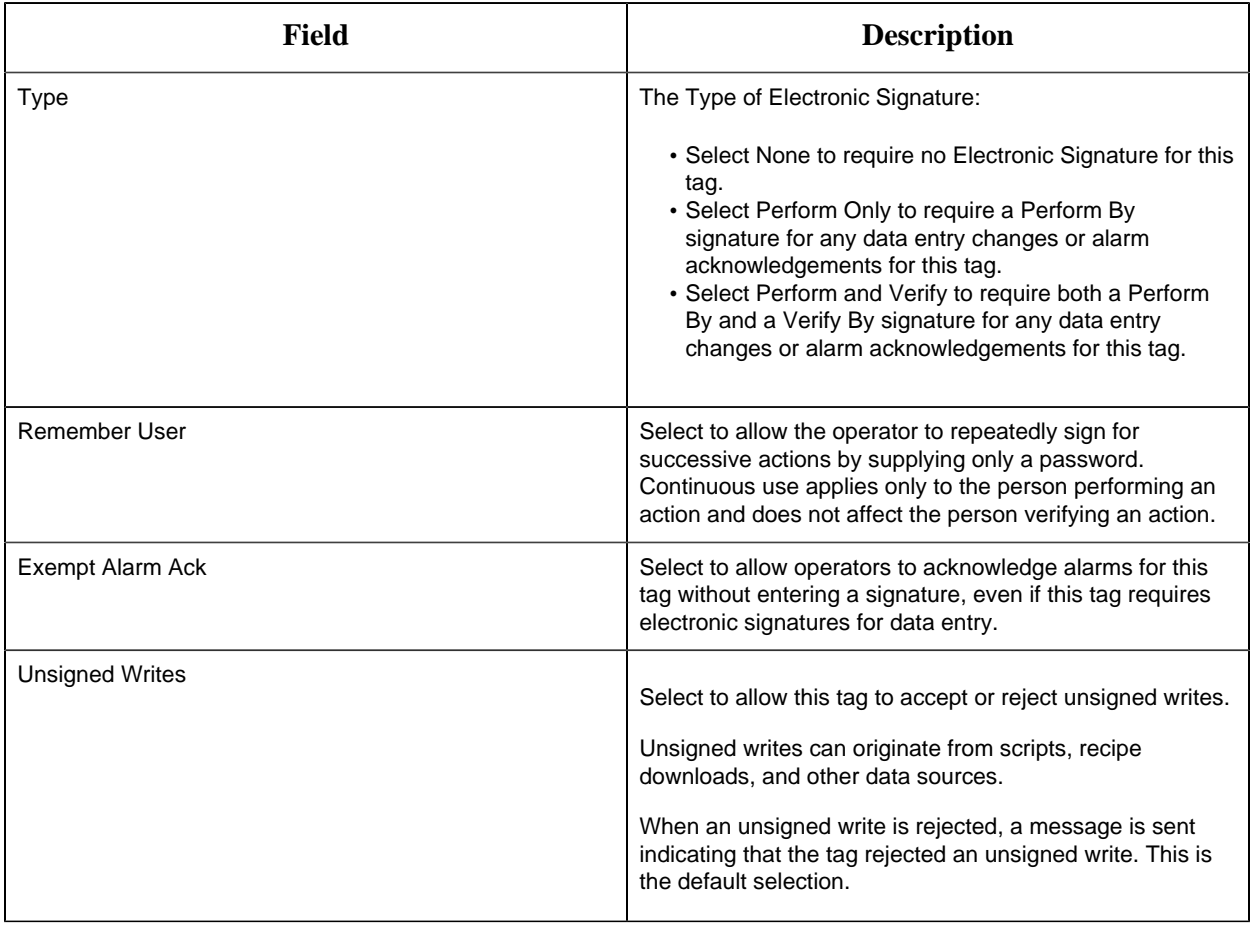

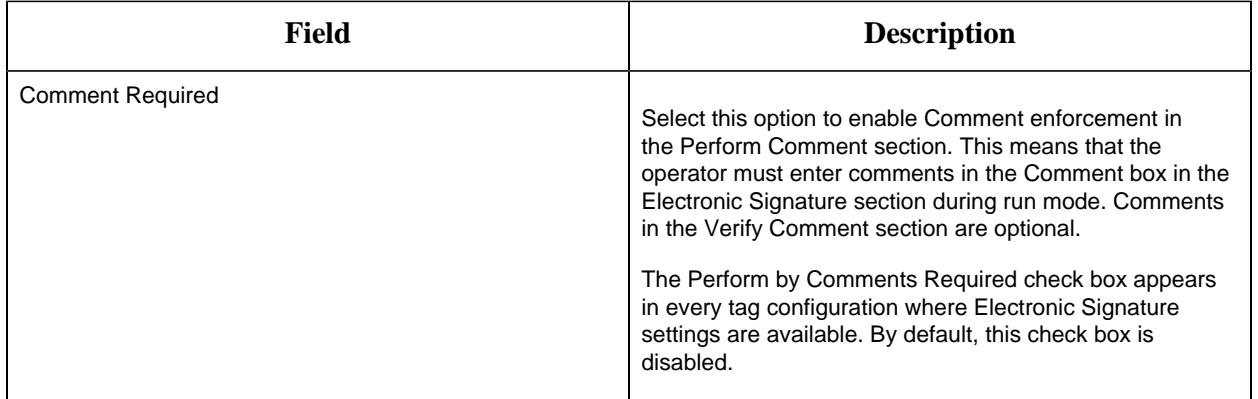

# **Advanced Options**

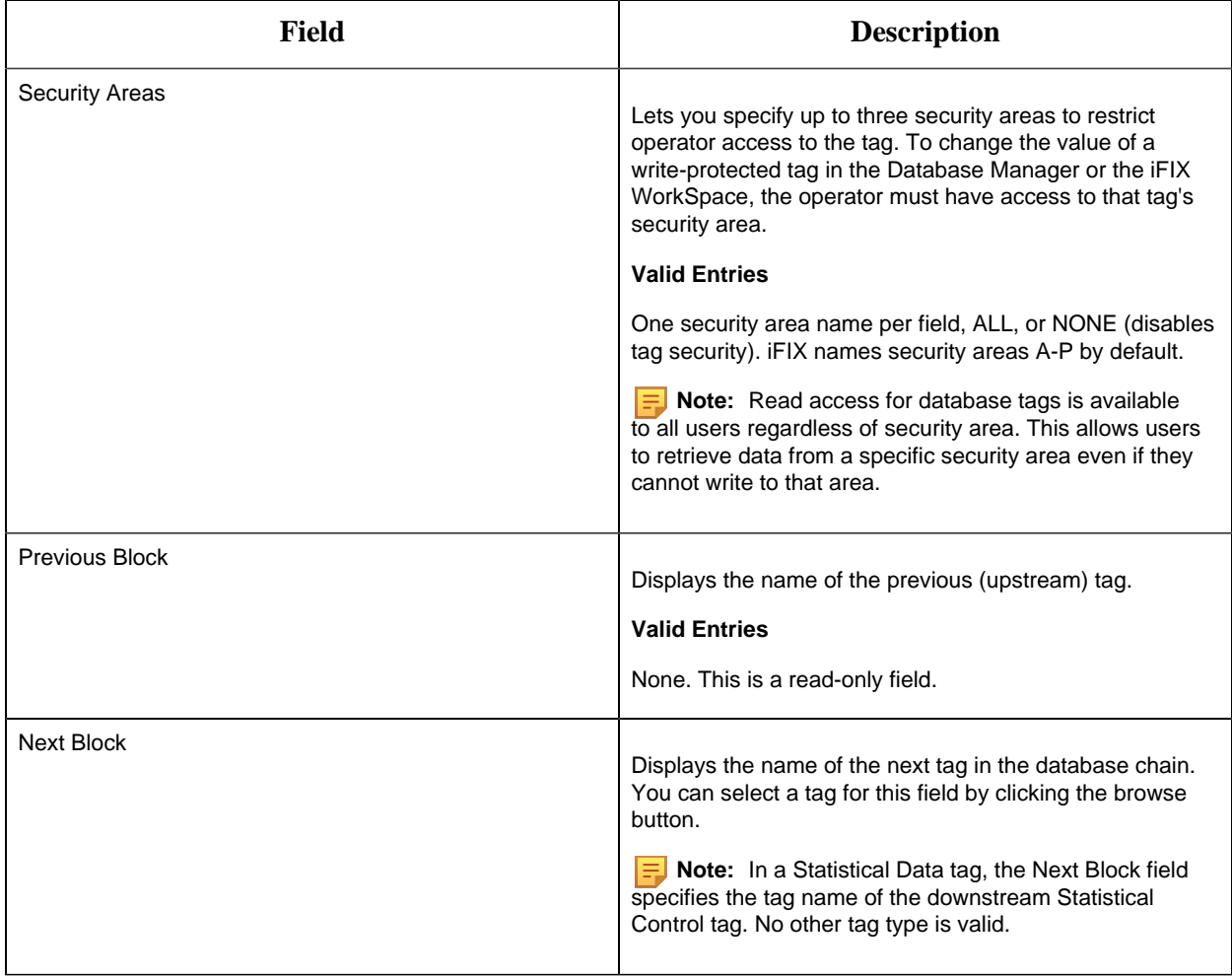

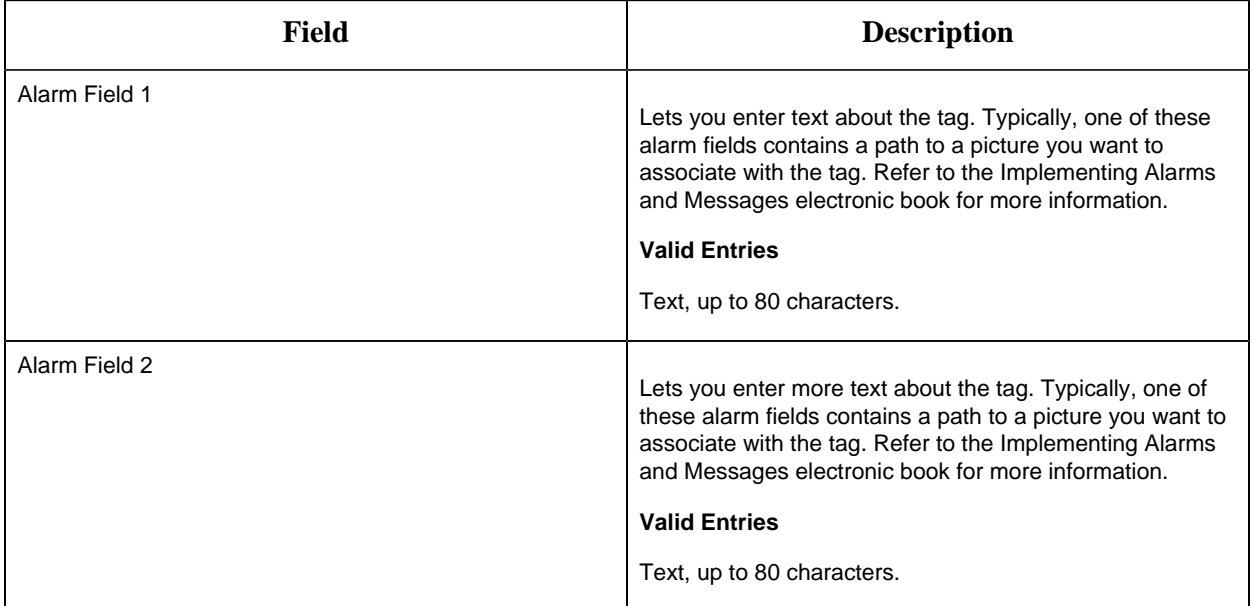

#### DA Tag

This tag contains the following details:

#### **General**

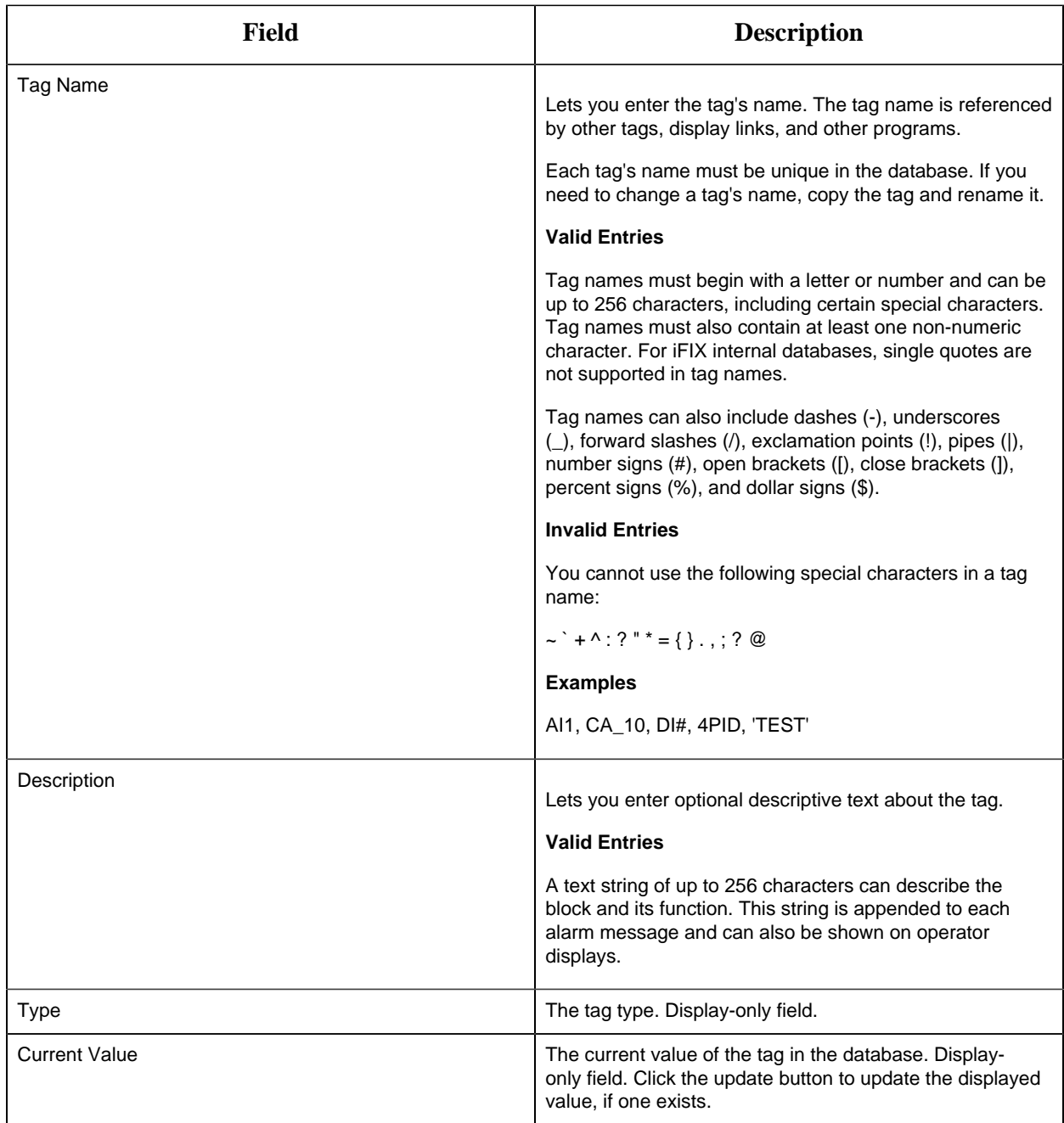

# **I/O Addressing**

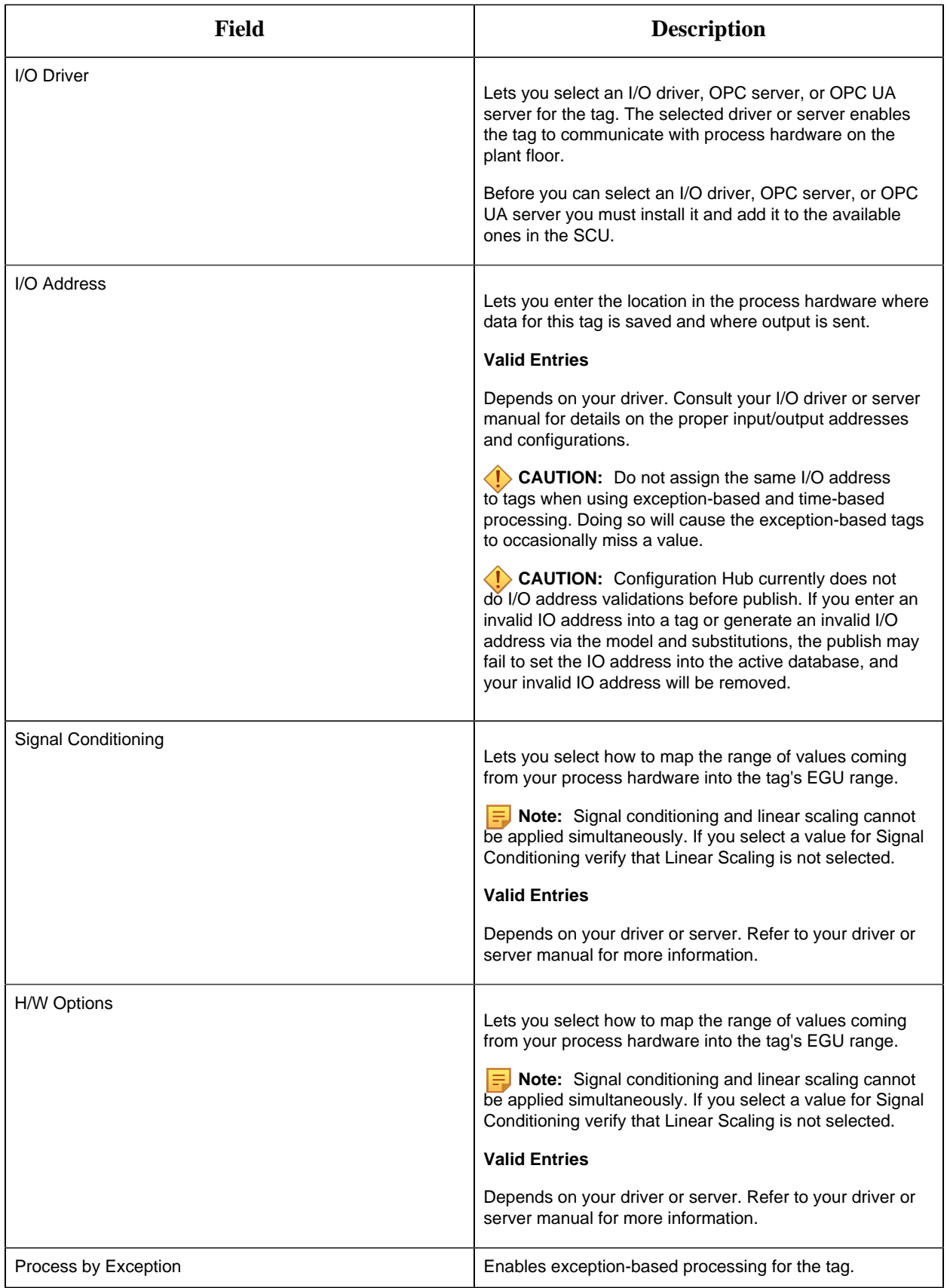

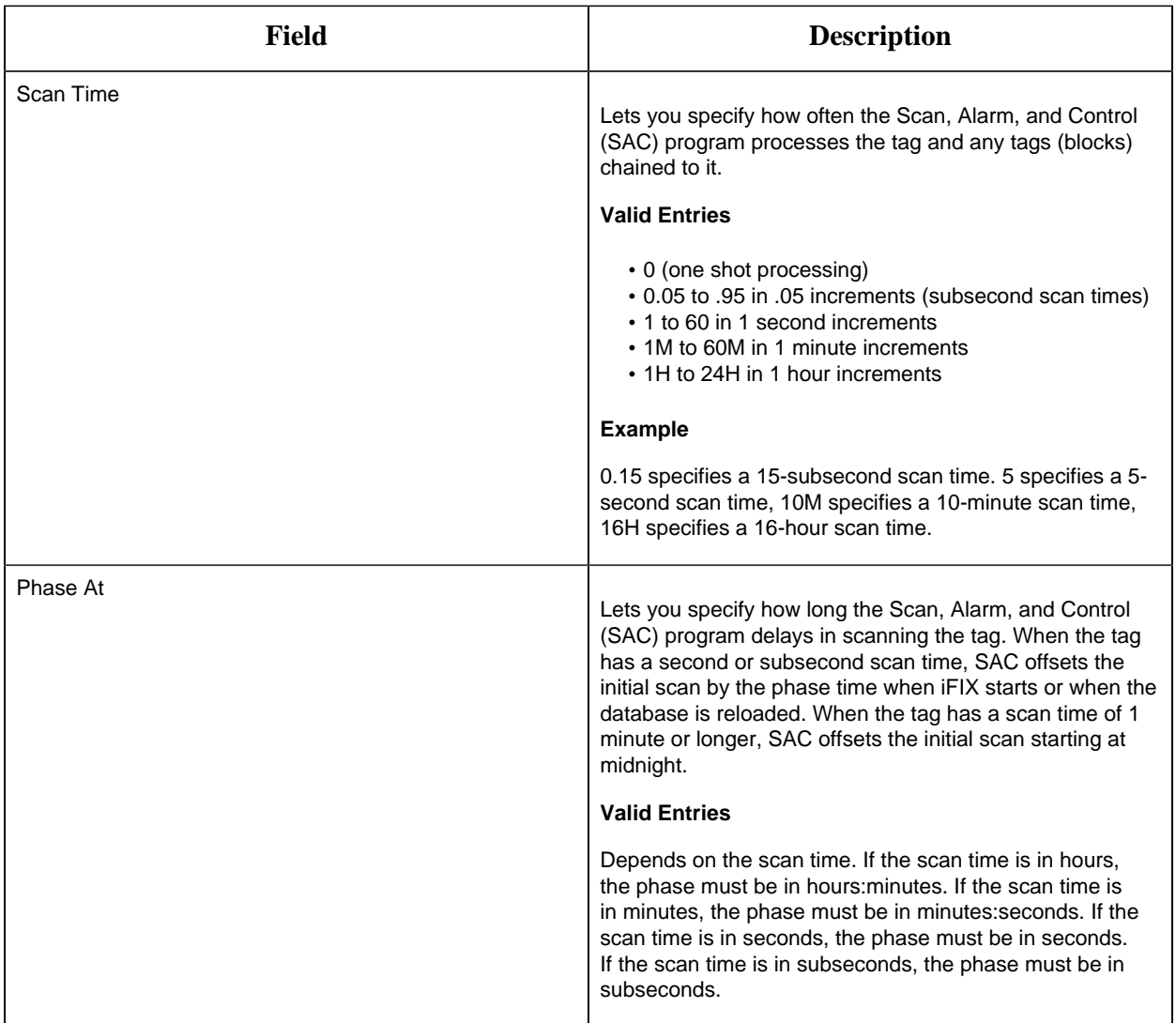

# **Limits and Scaling**

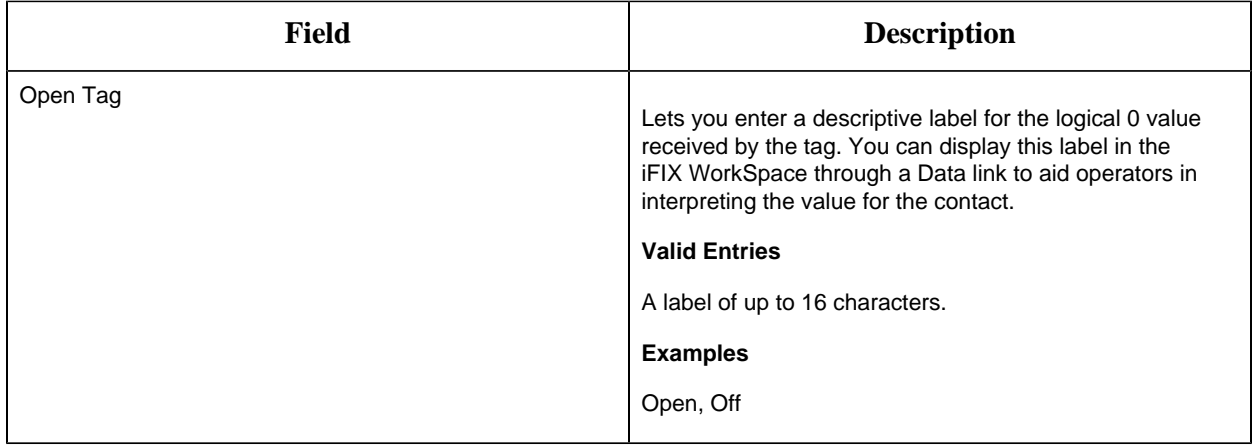

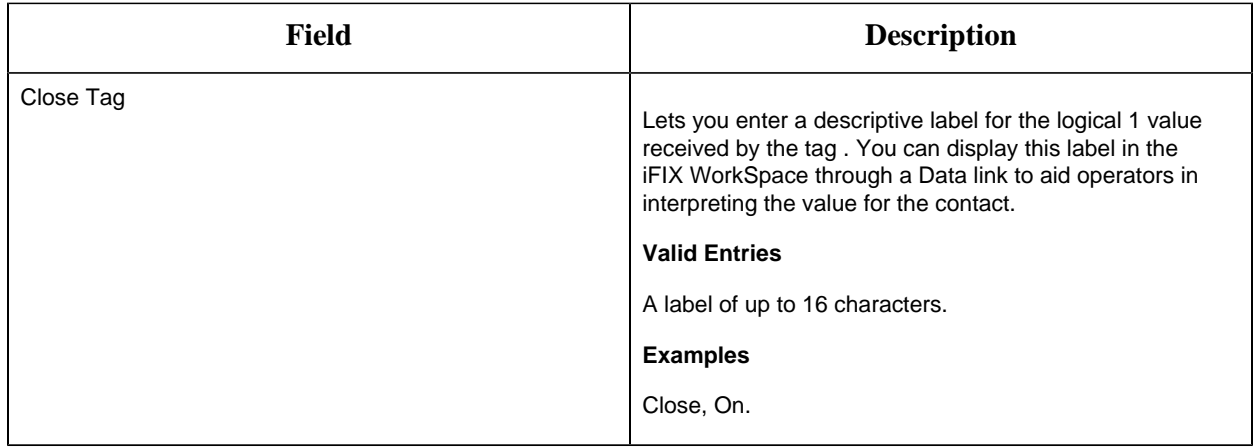

# **Alarm Options**

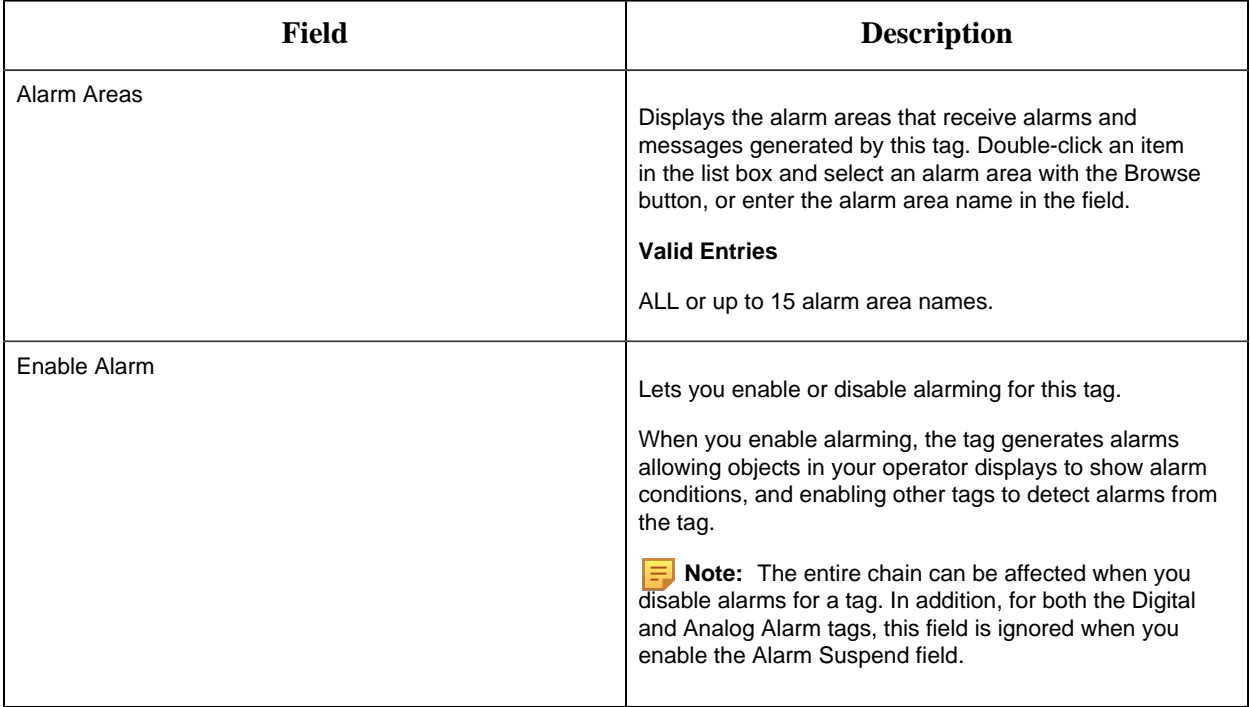

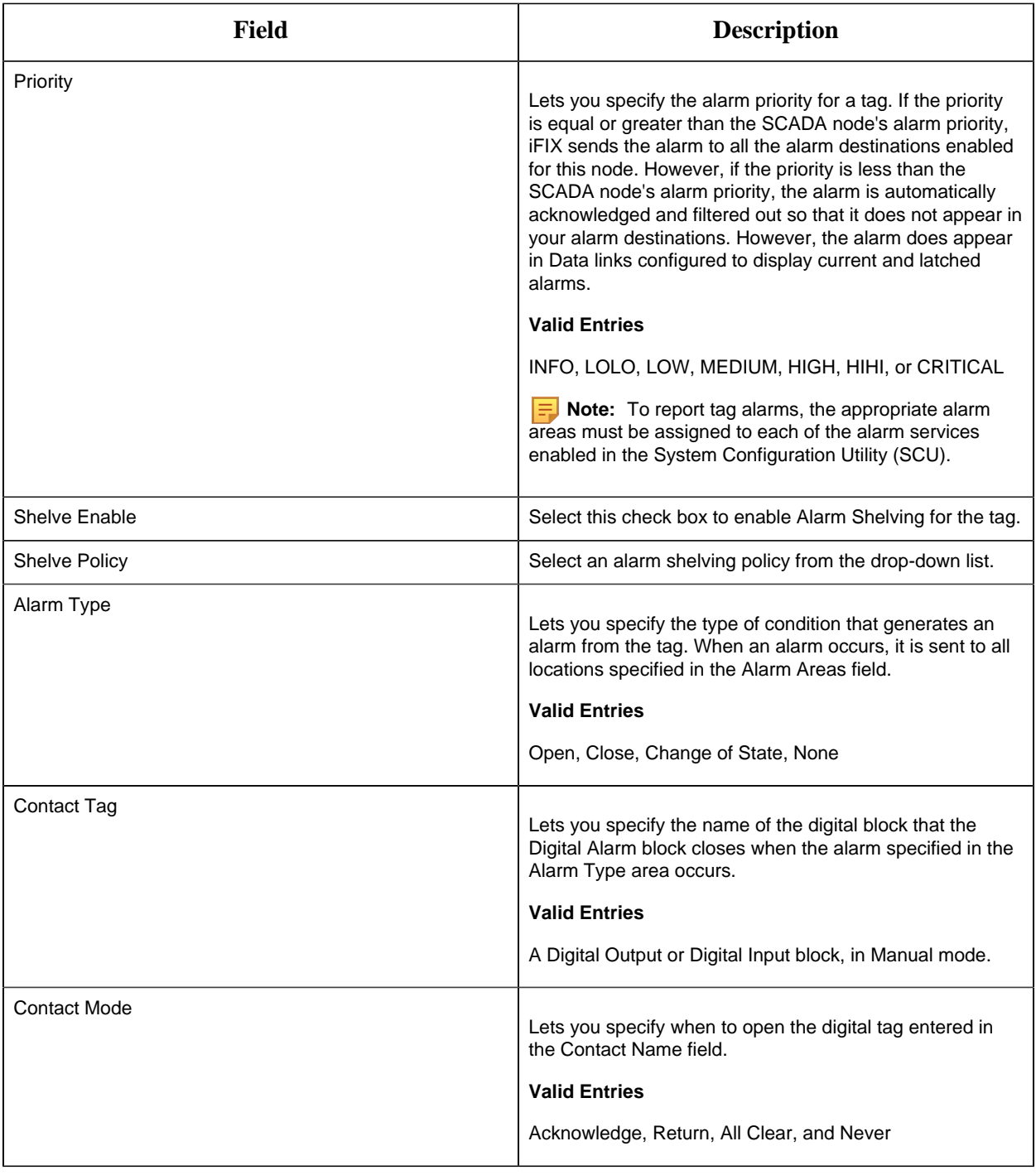

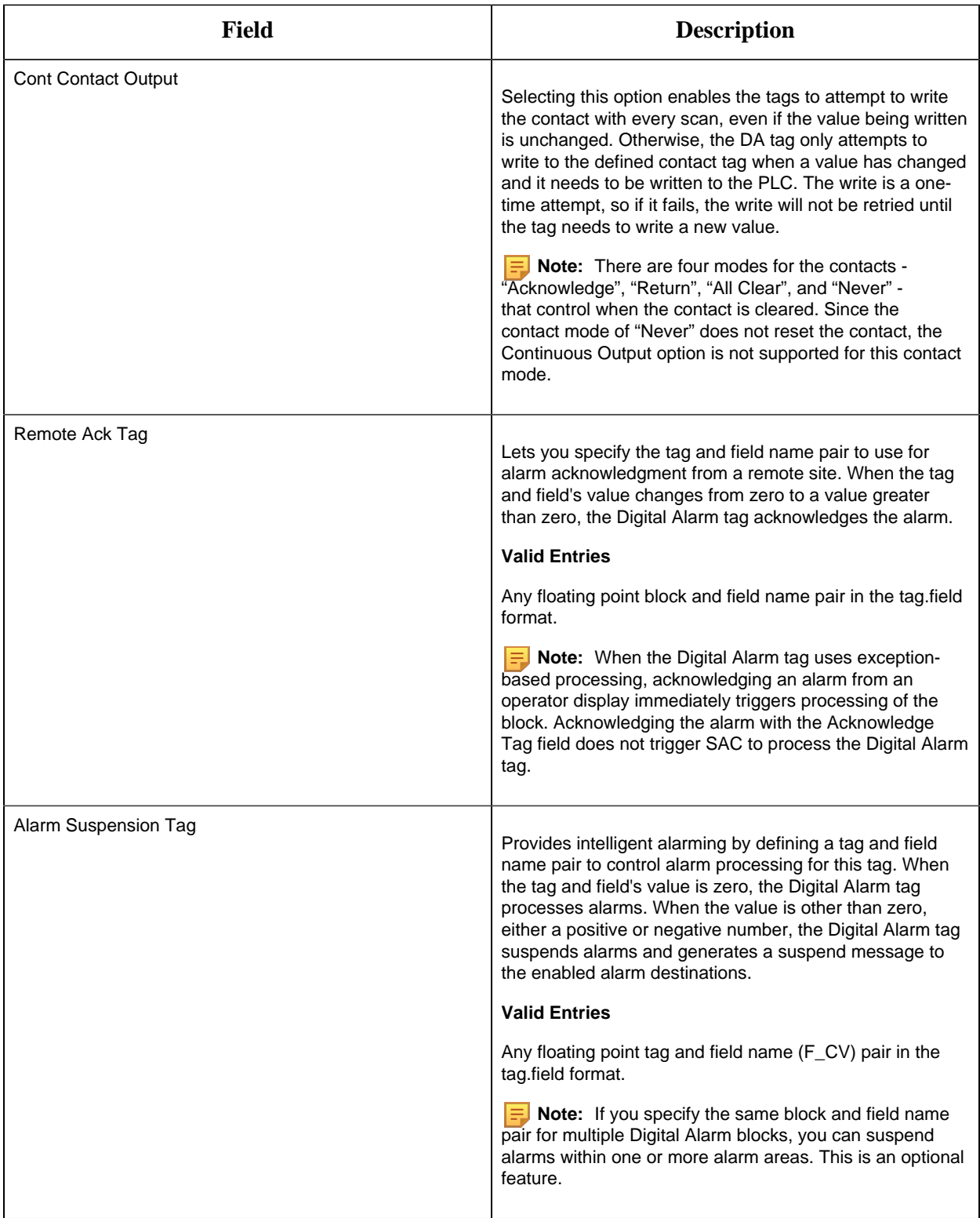
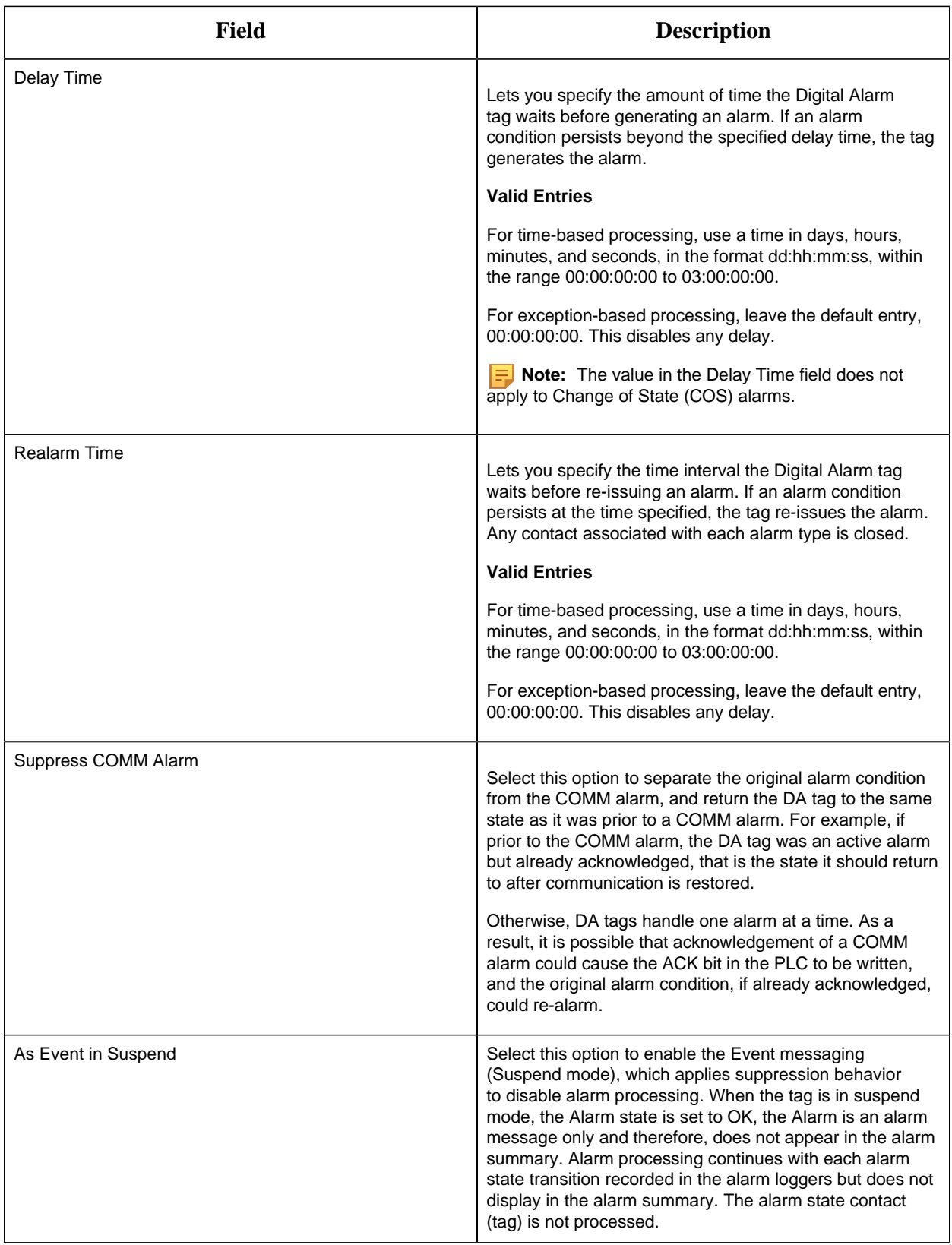

#### **Historian**

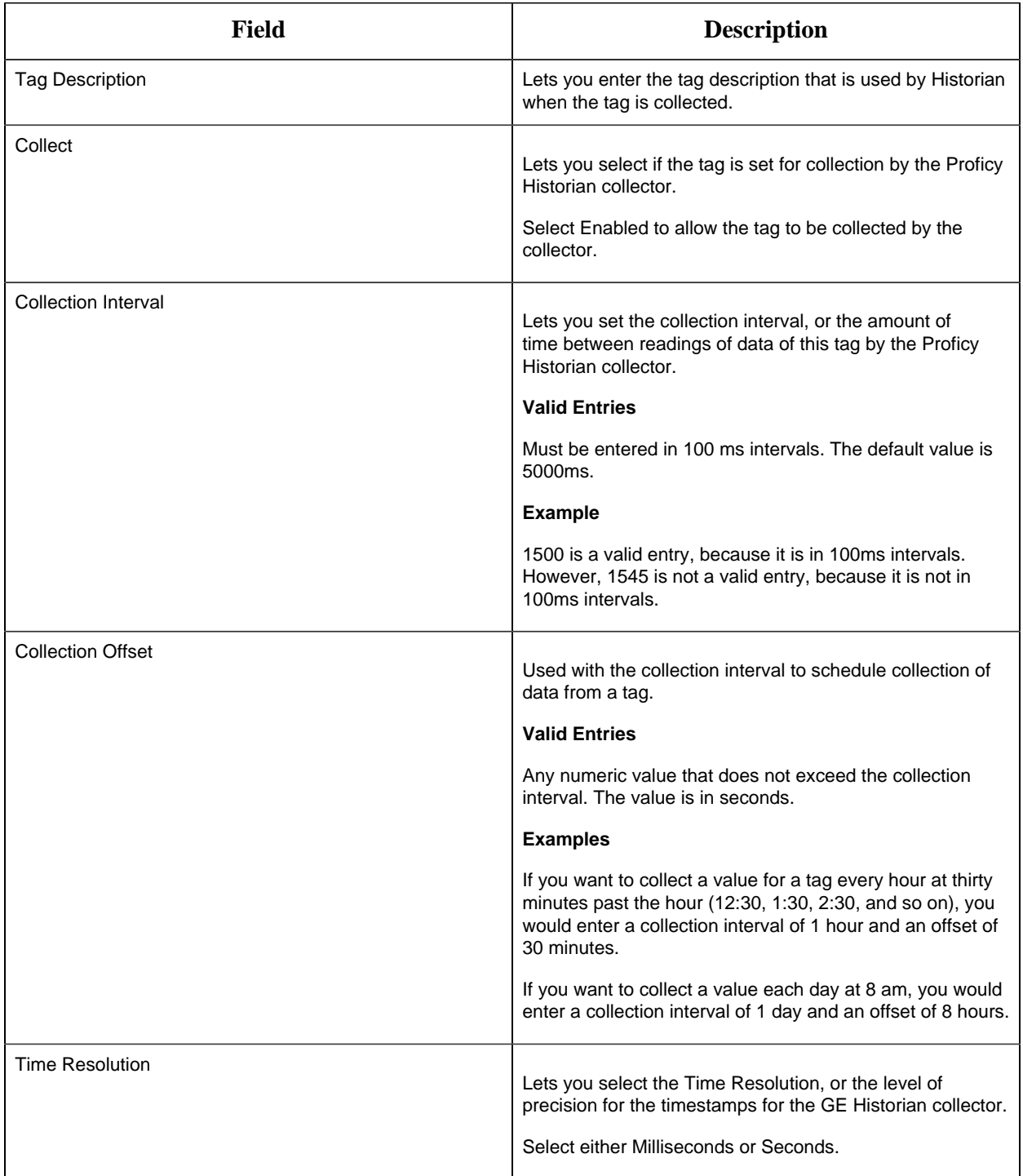

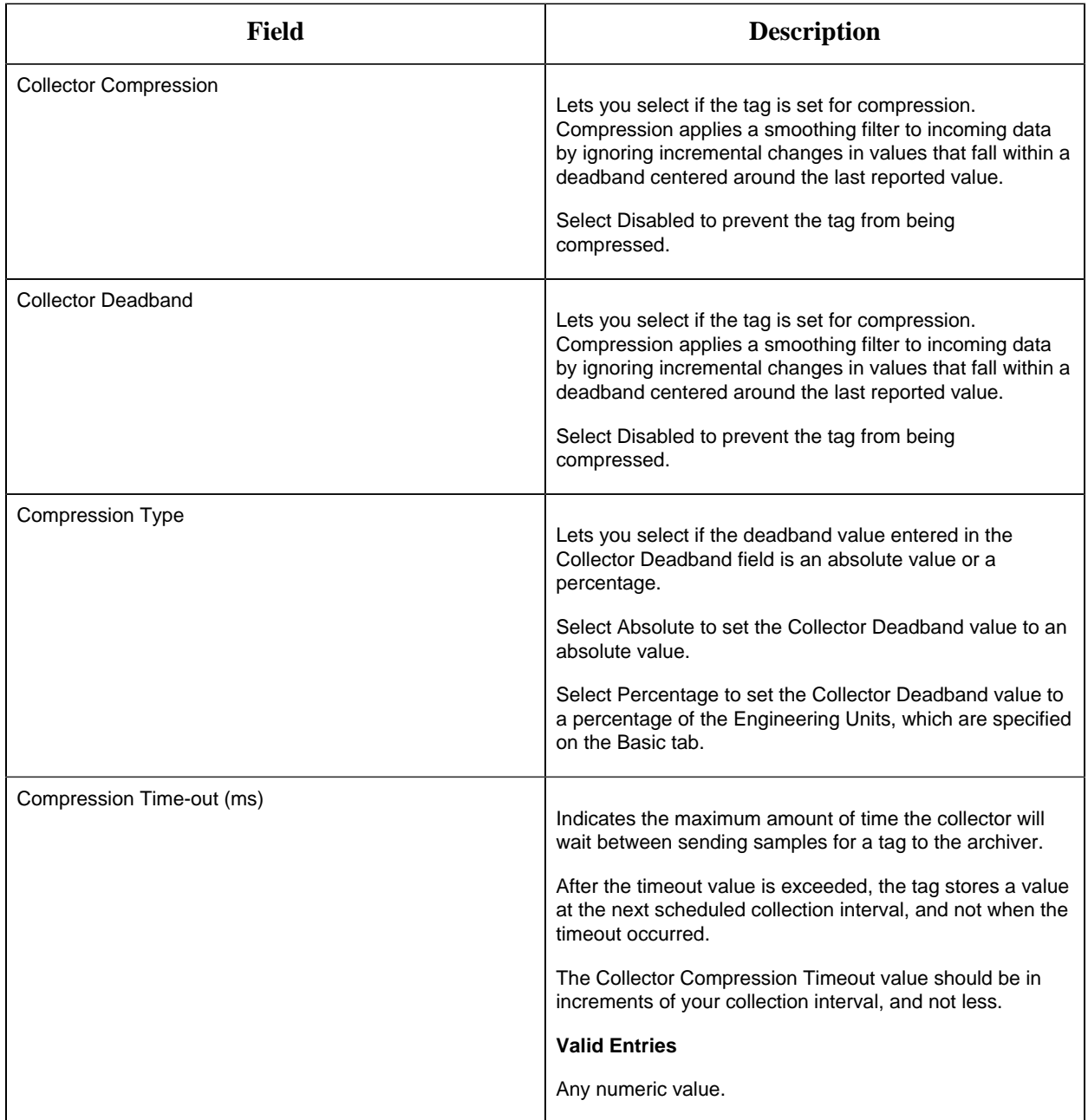

# **E-Signature**

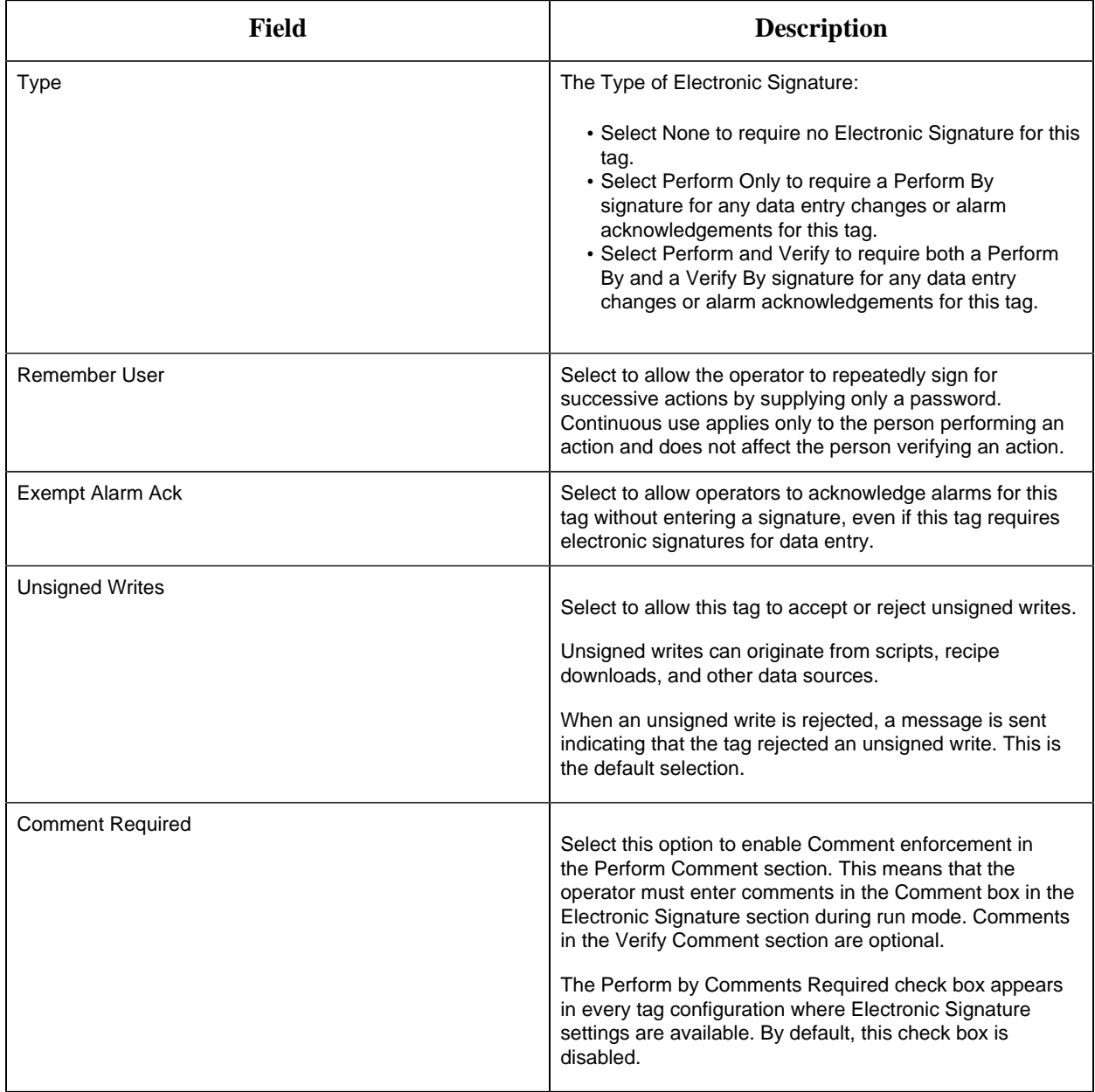

# **Advanced Options**

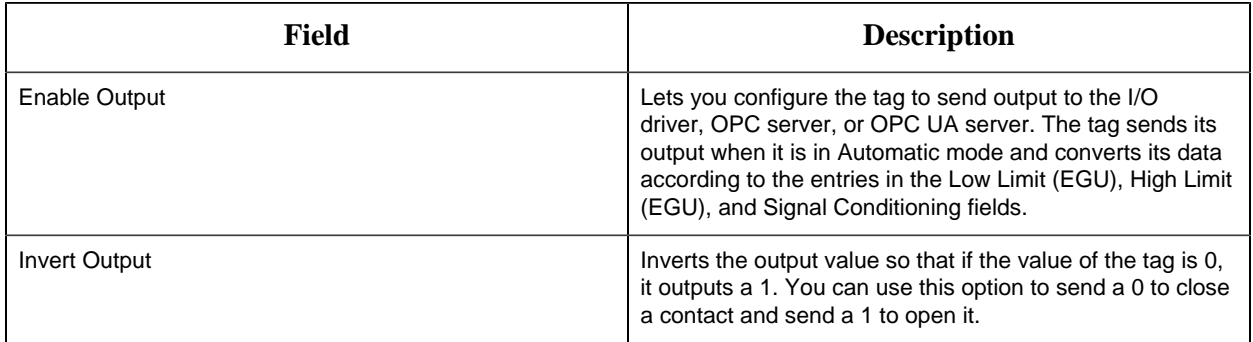

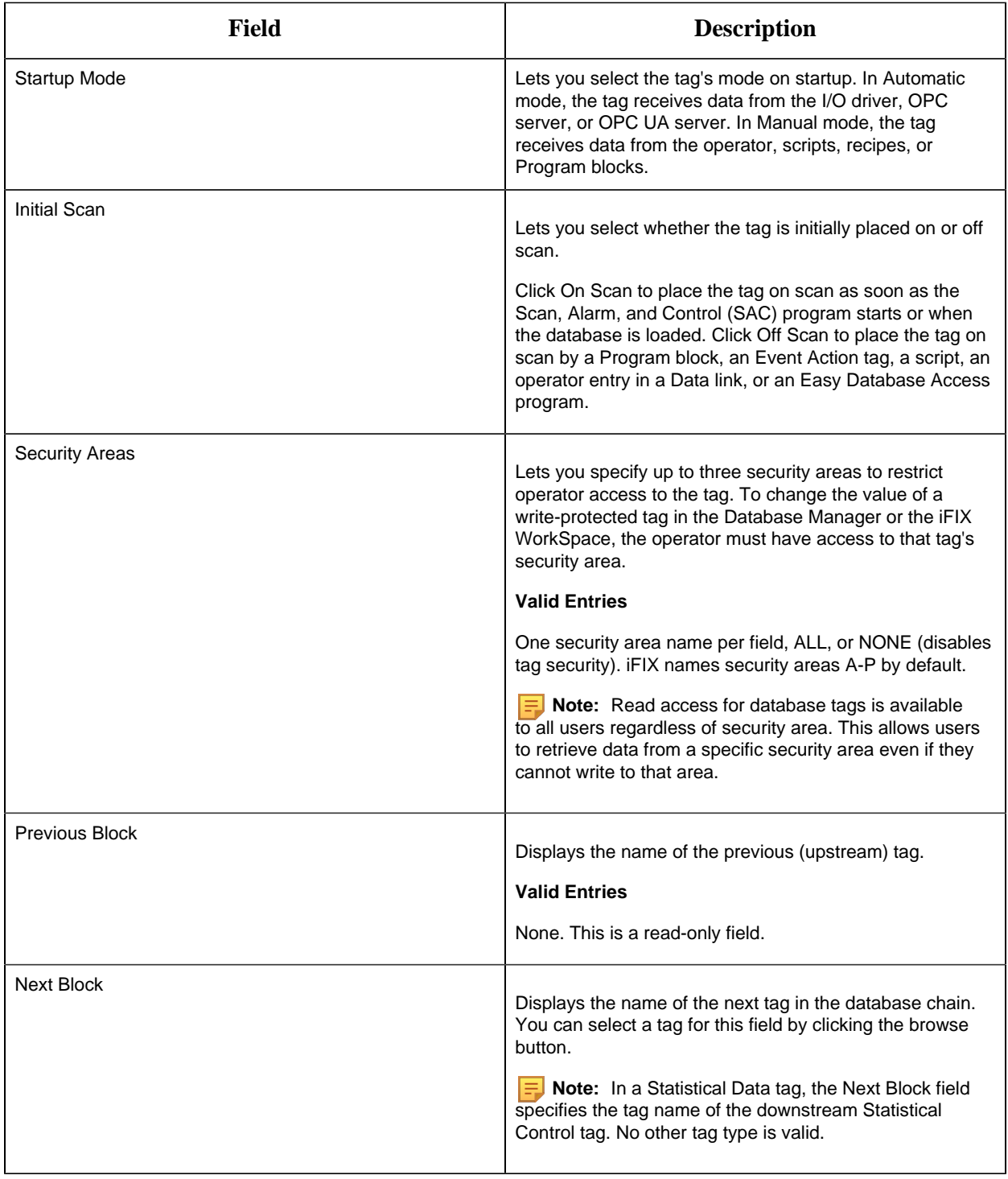

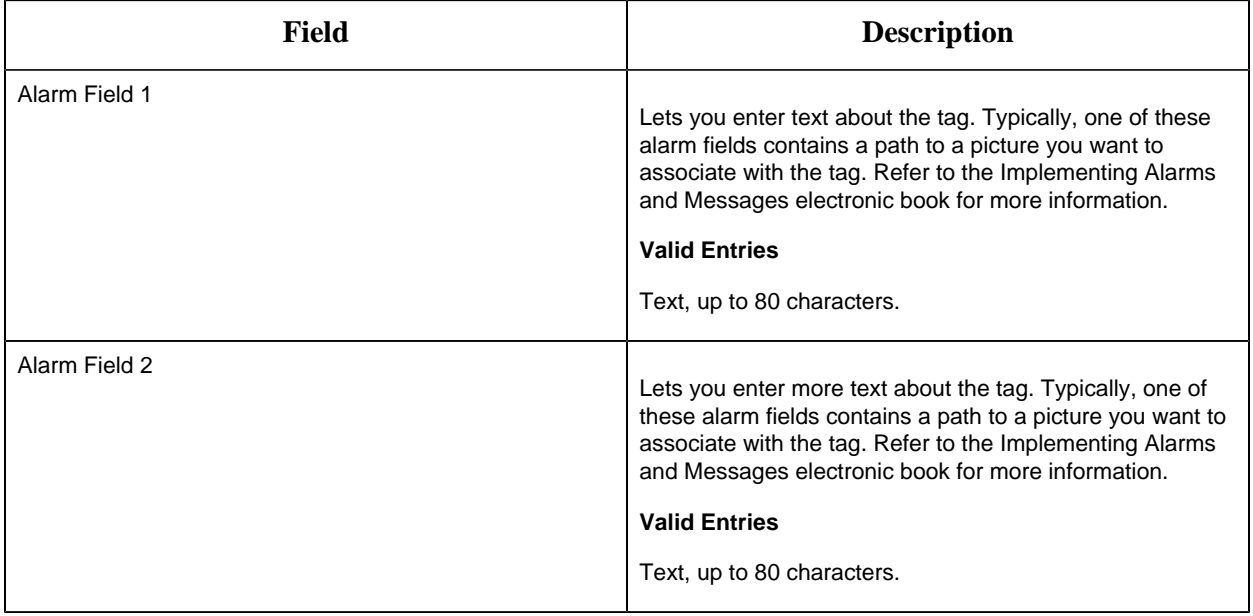

## DC Tag

This tag contains the following details:

#### **General**

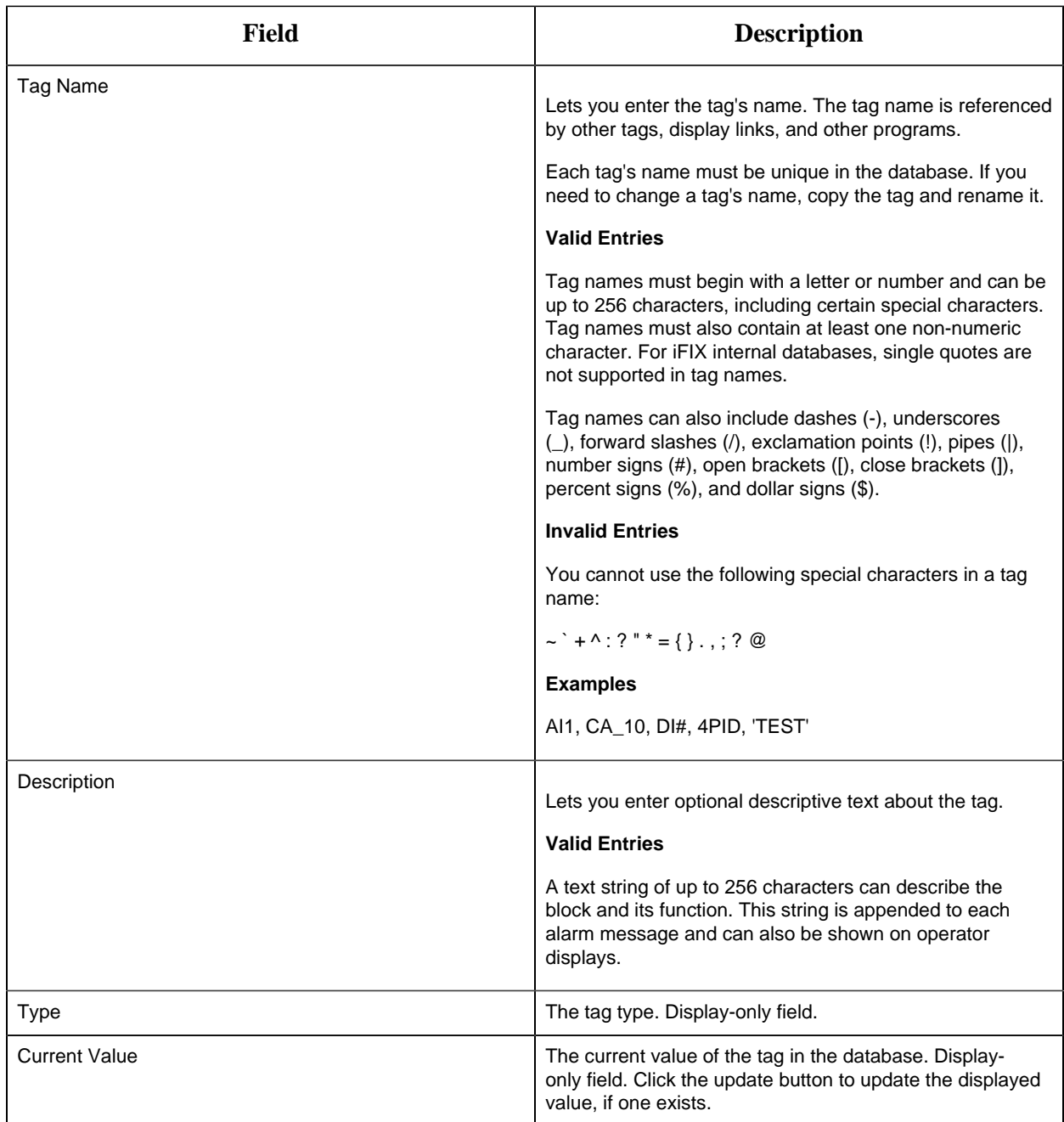

# **Programming Statements**

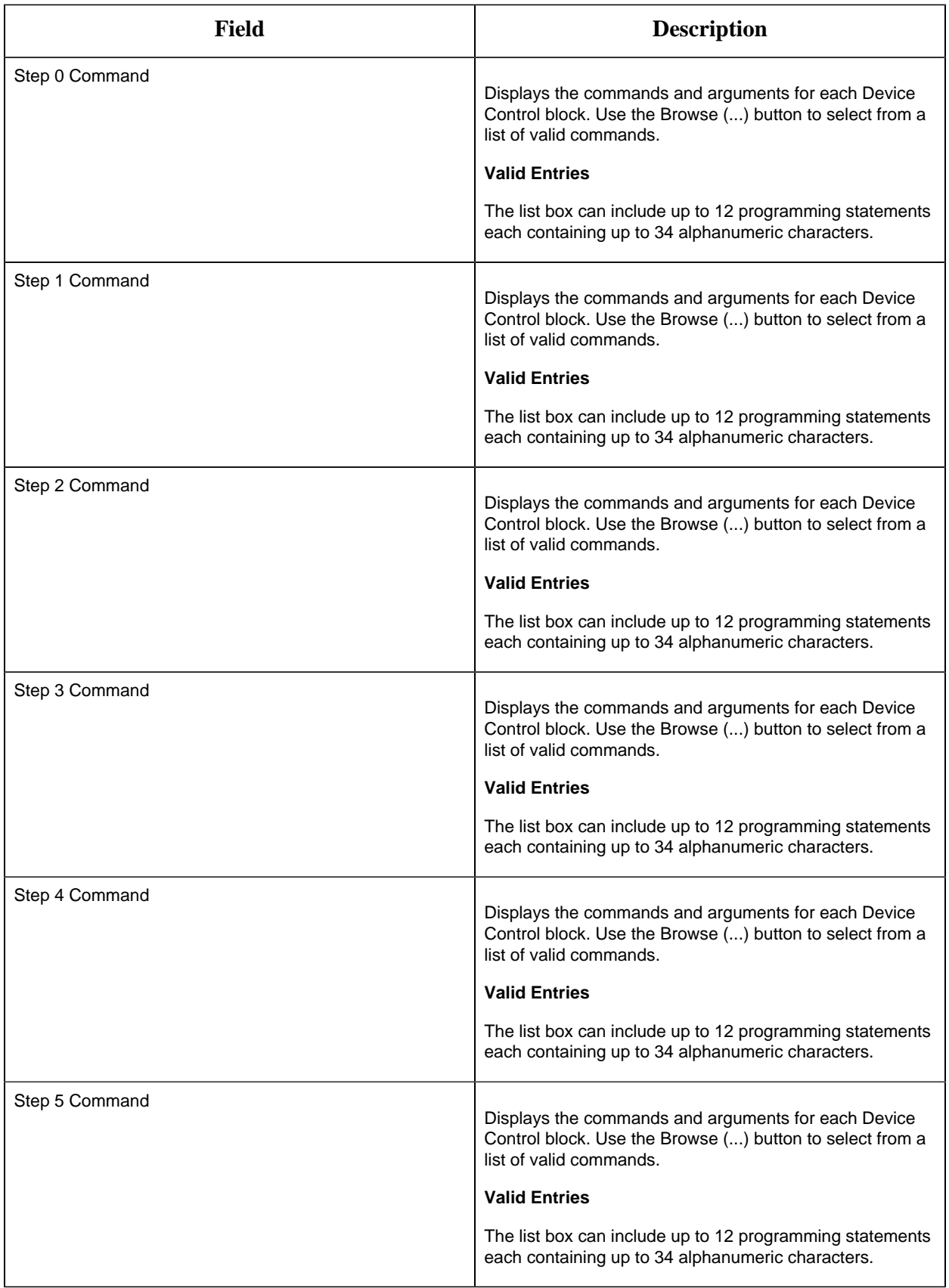

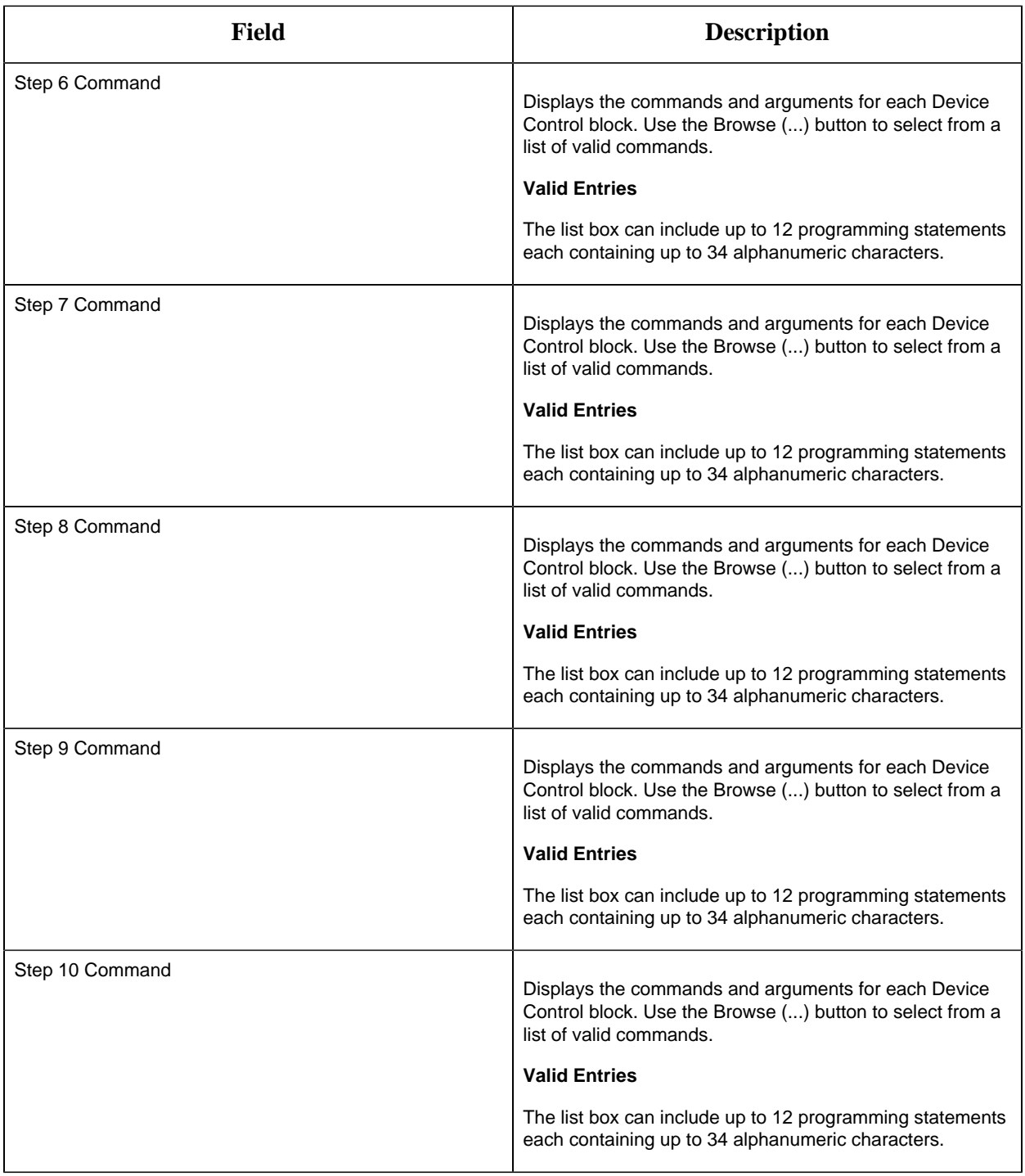

# **IO Addressing**

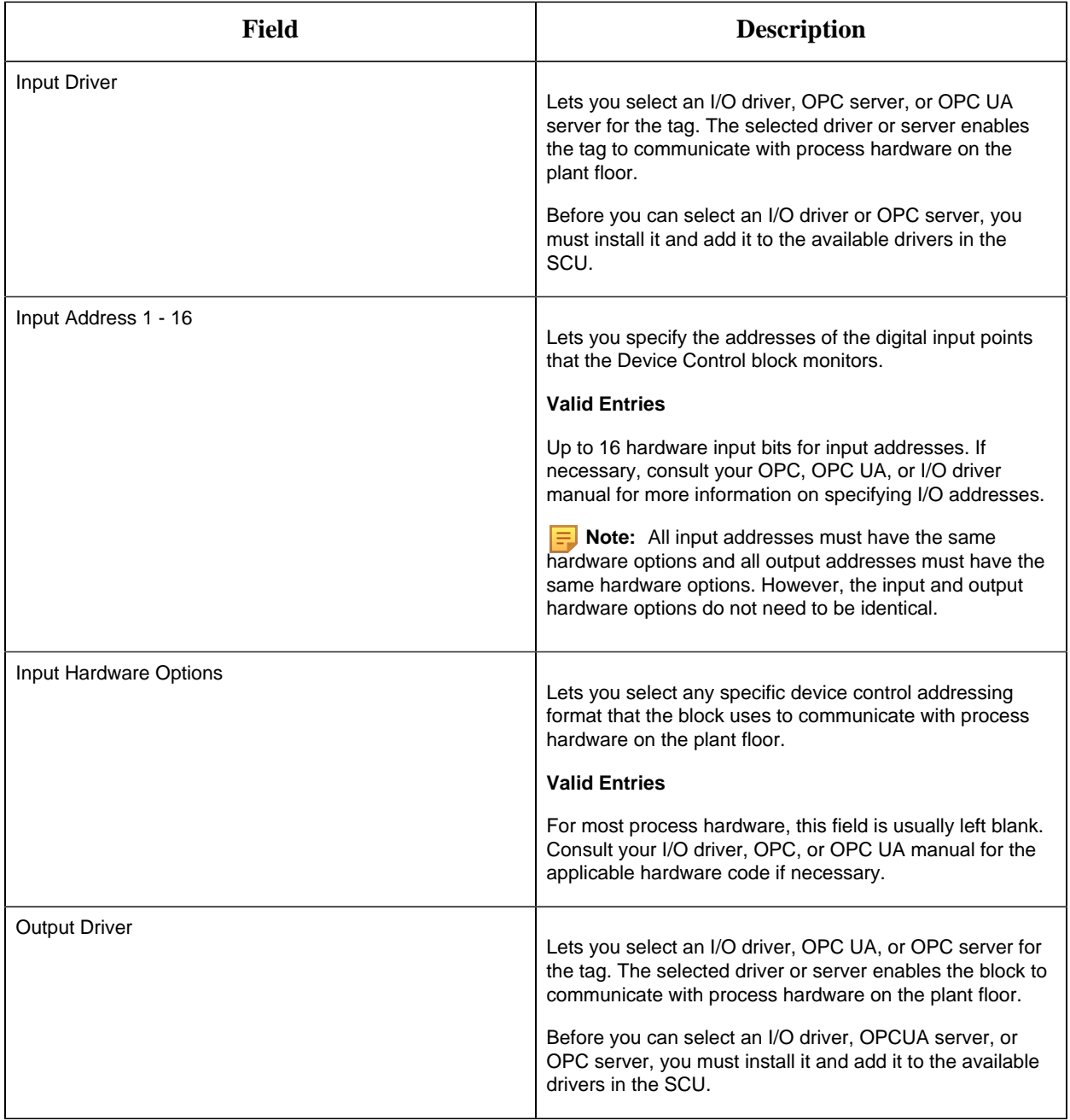

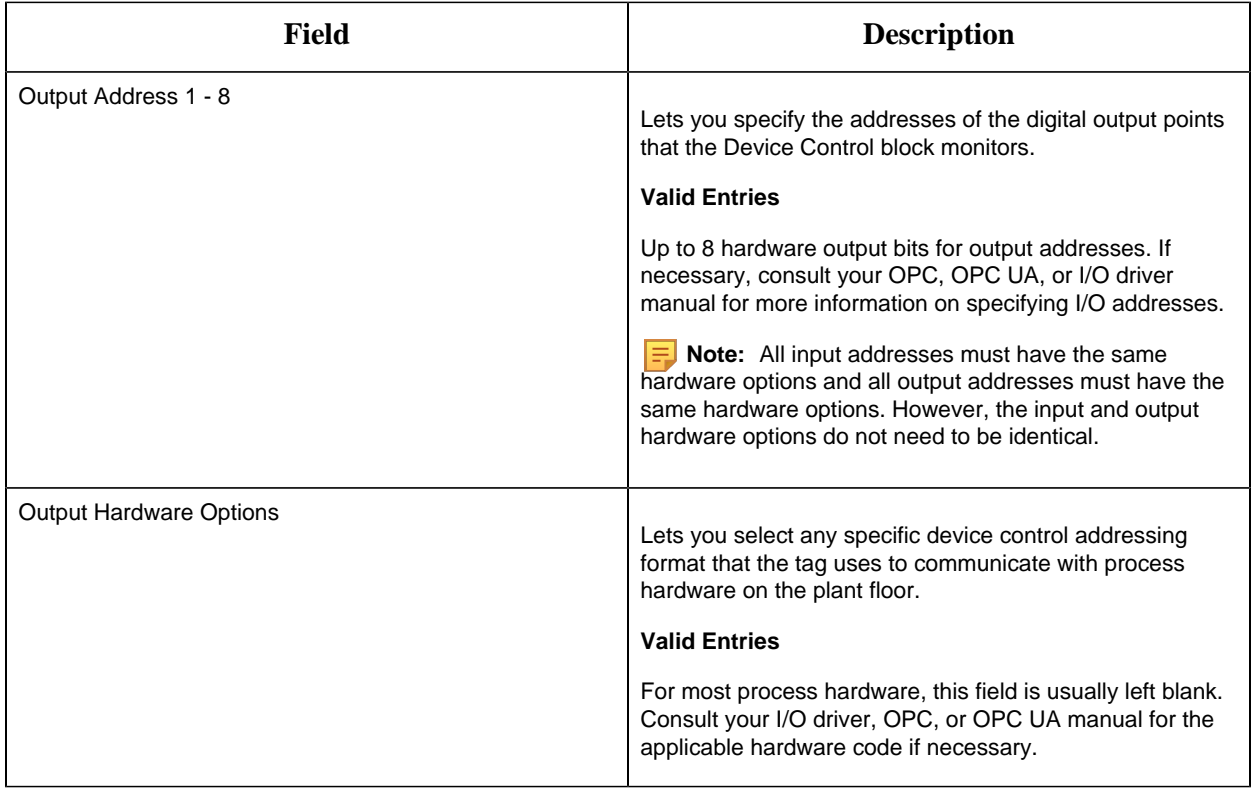

## **Alarm Options**

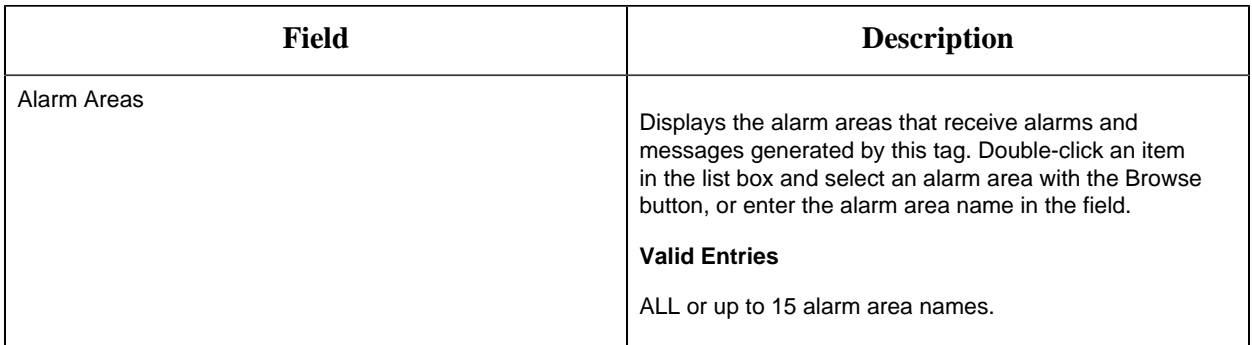

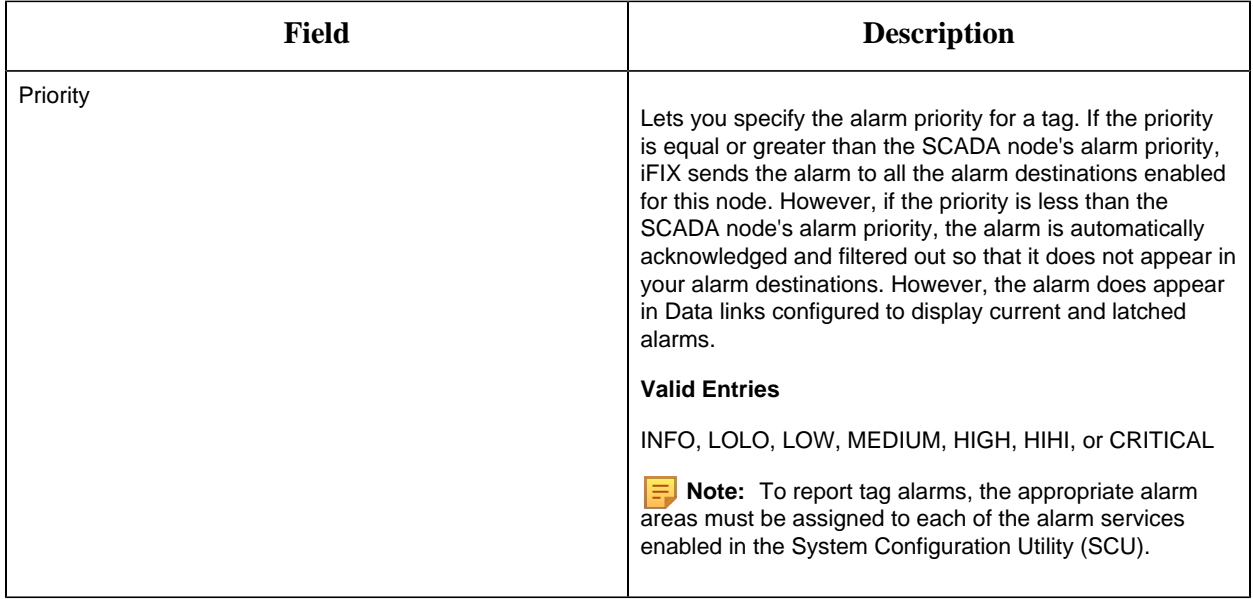

#### **Historian**

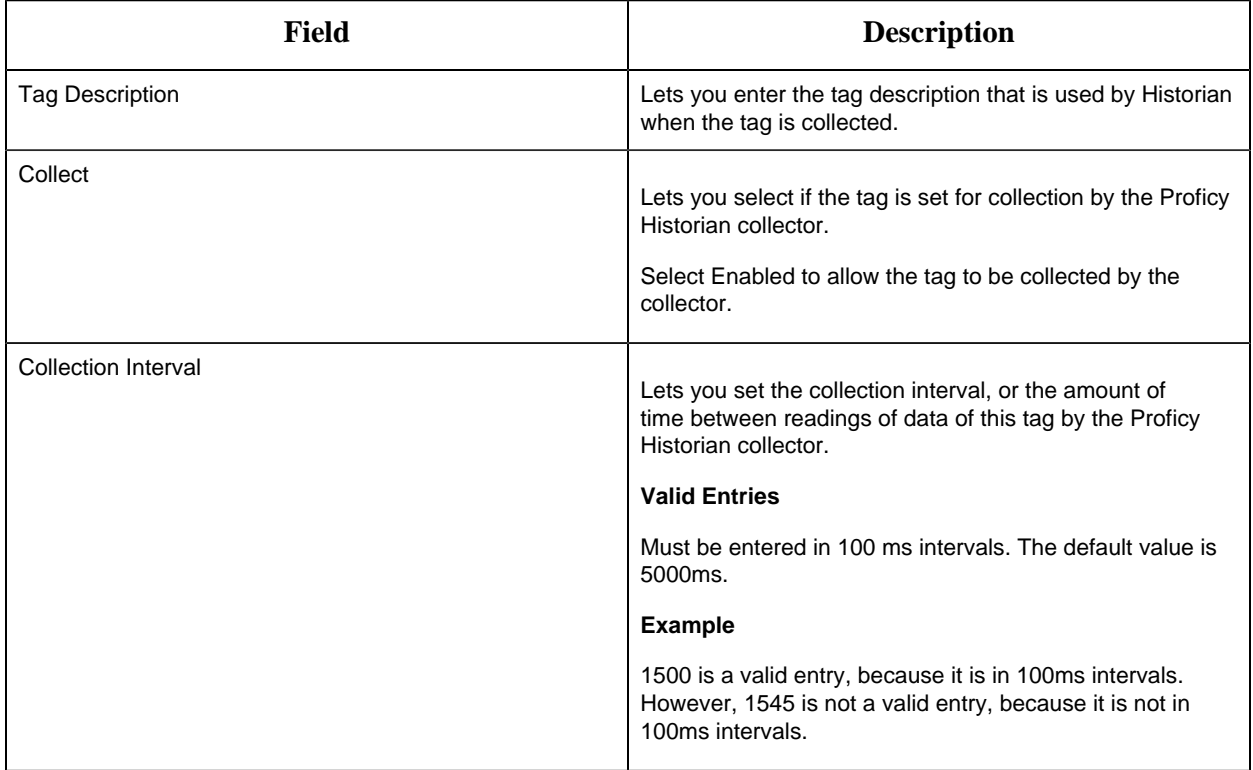

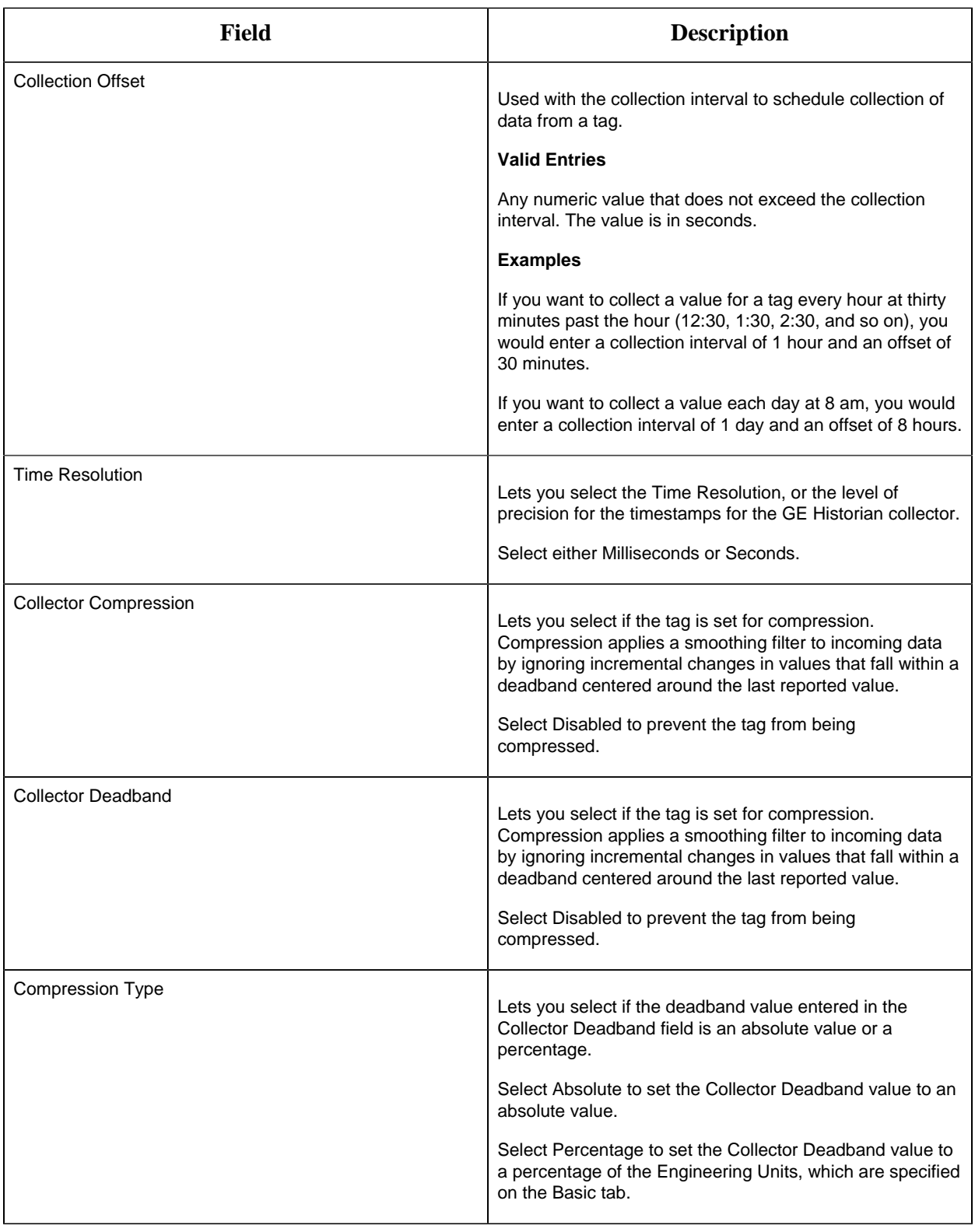

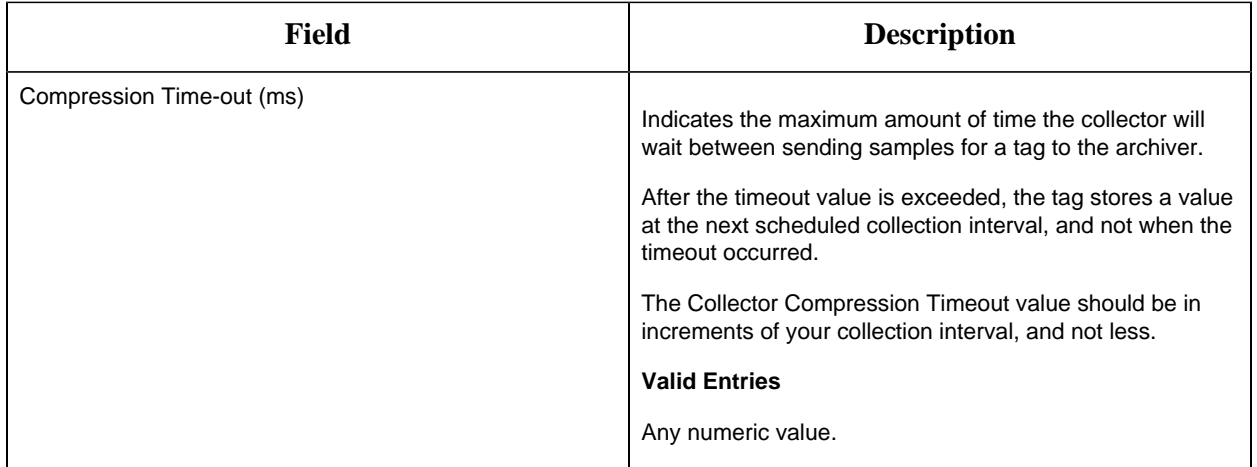

## **E-Signature**

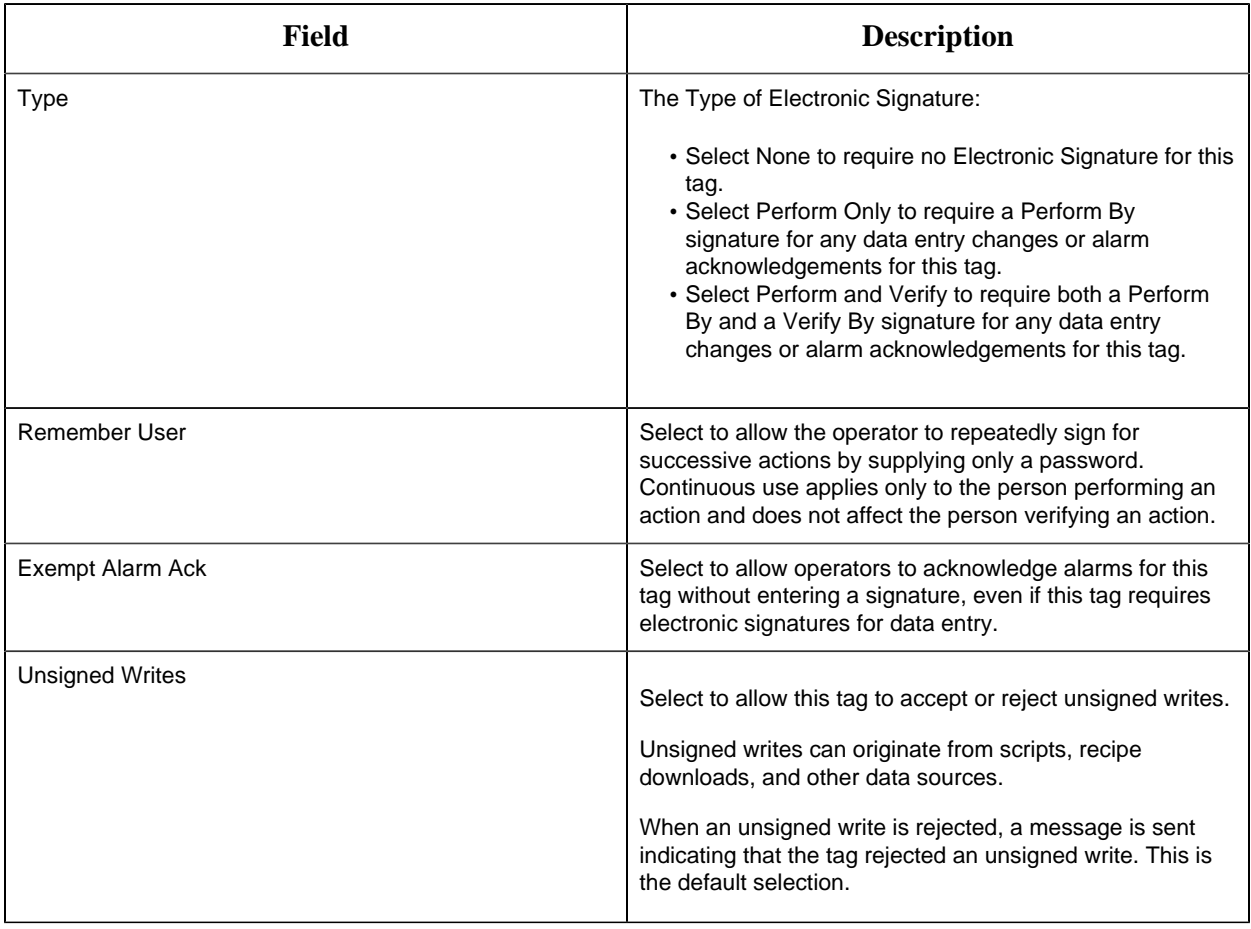

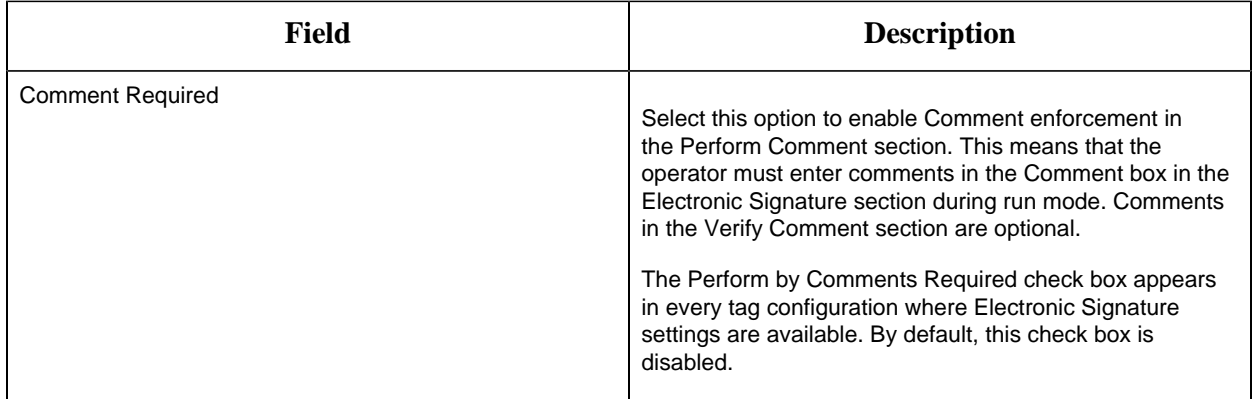

# **Advanced Options**

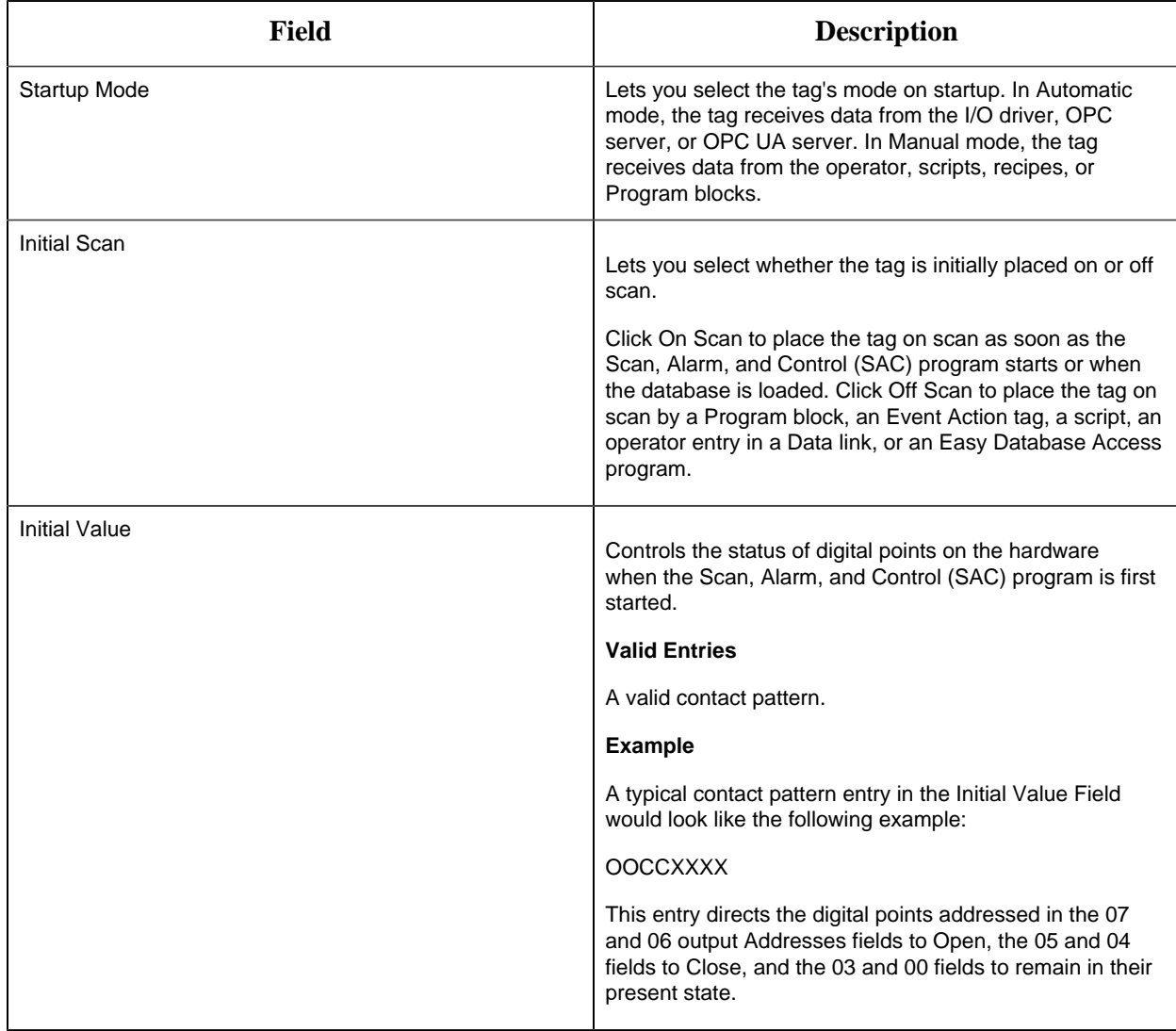

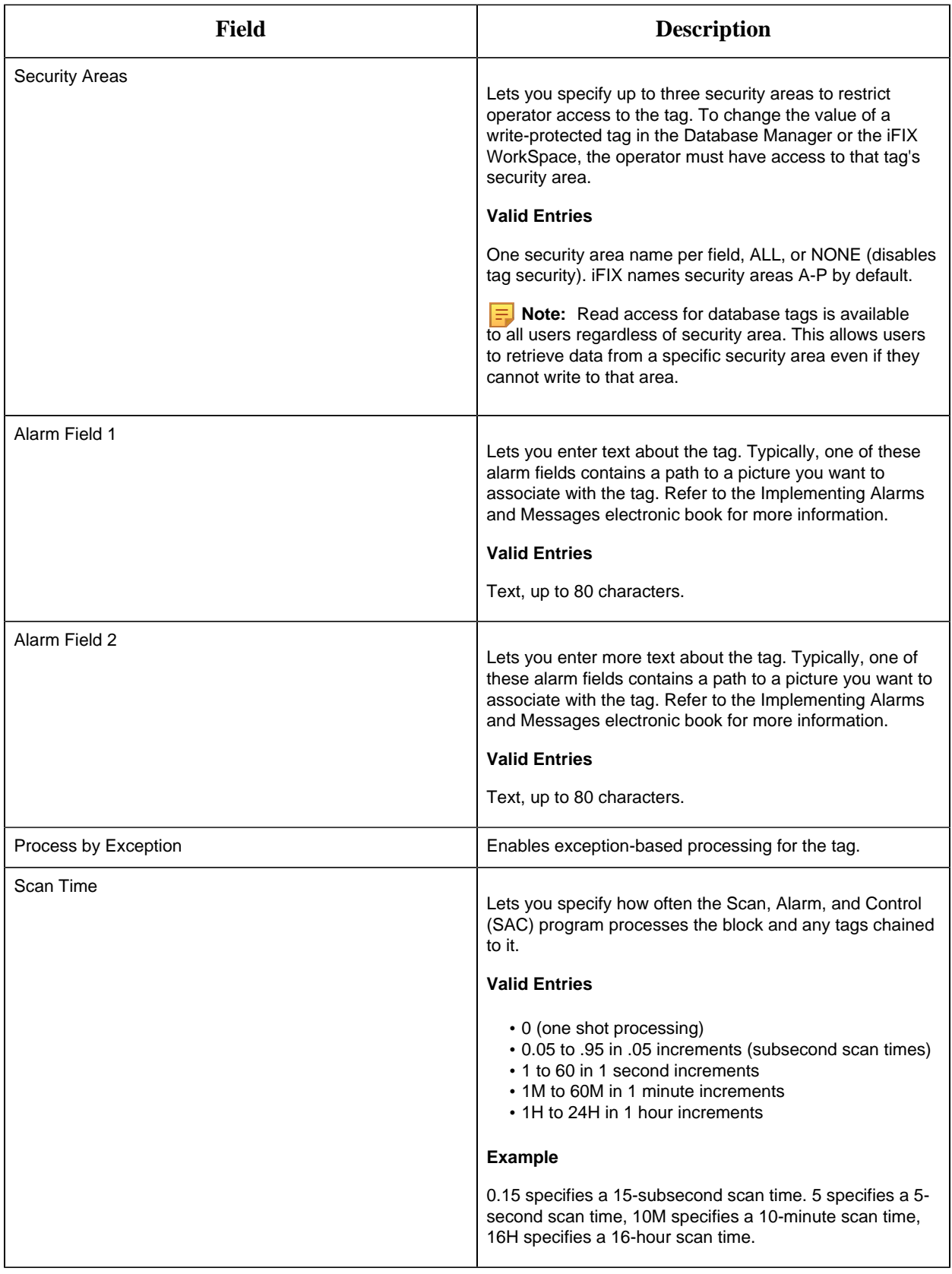

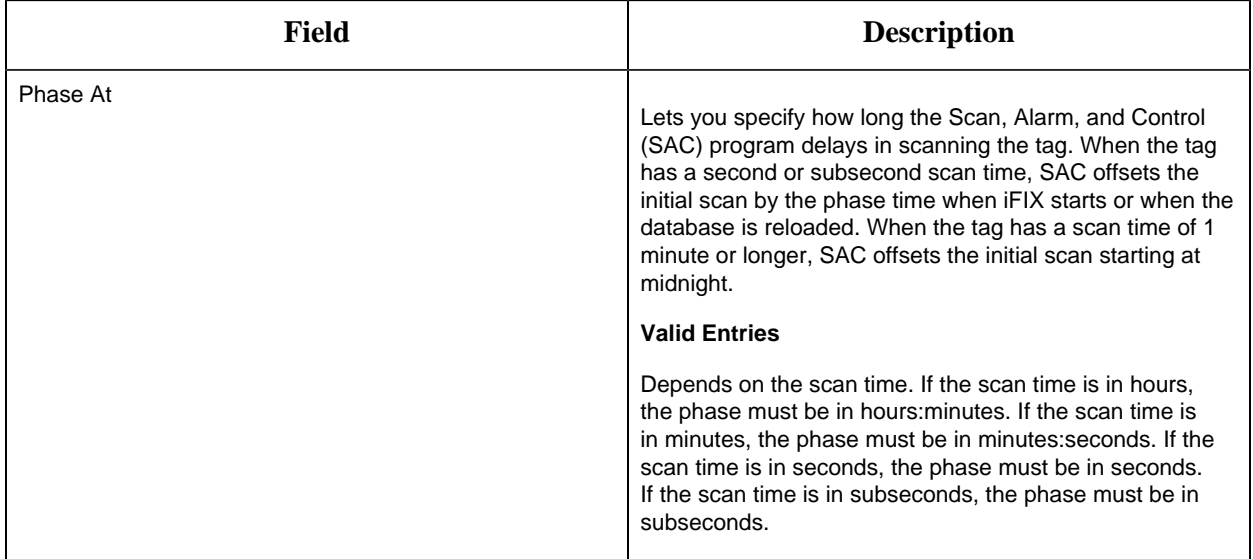

#### DI Tag

This tag contains the following details:

## **General**

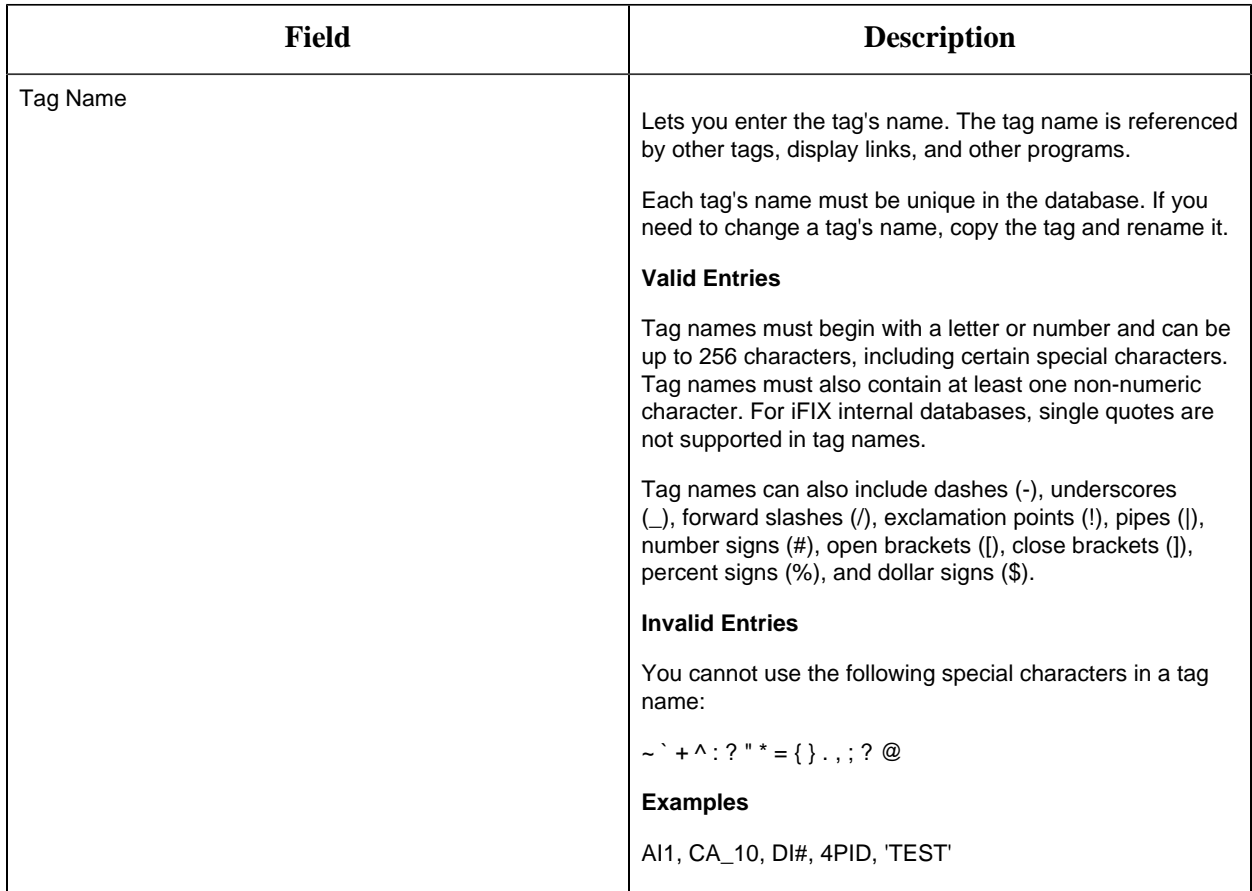

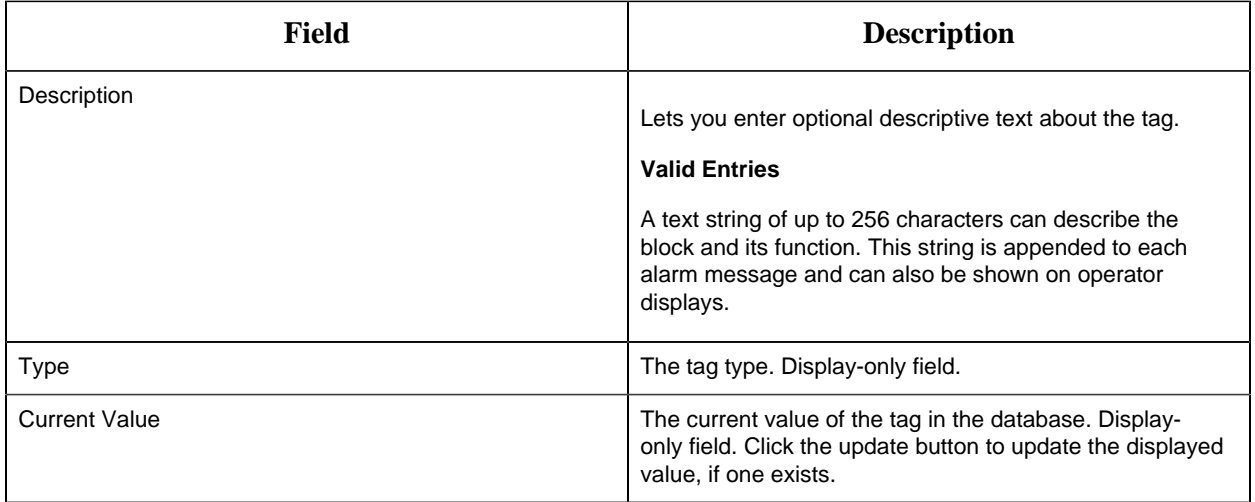

# **I/O Addressing**

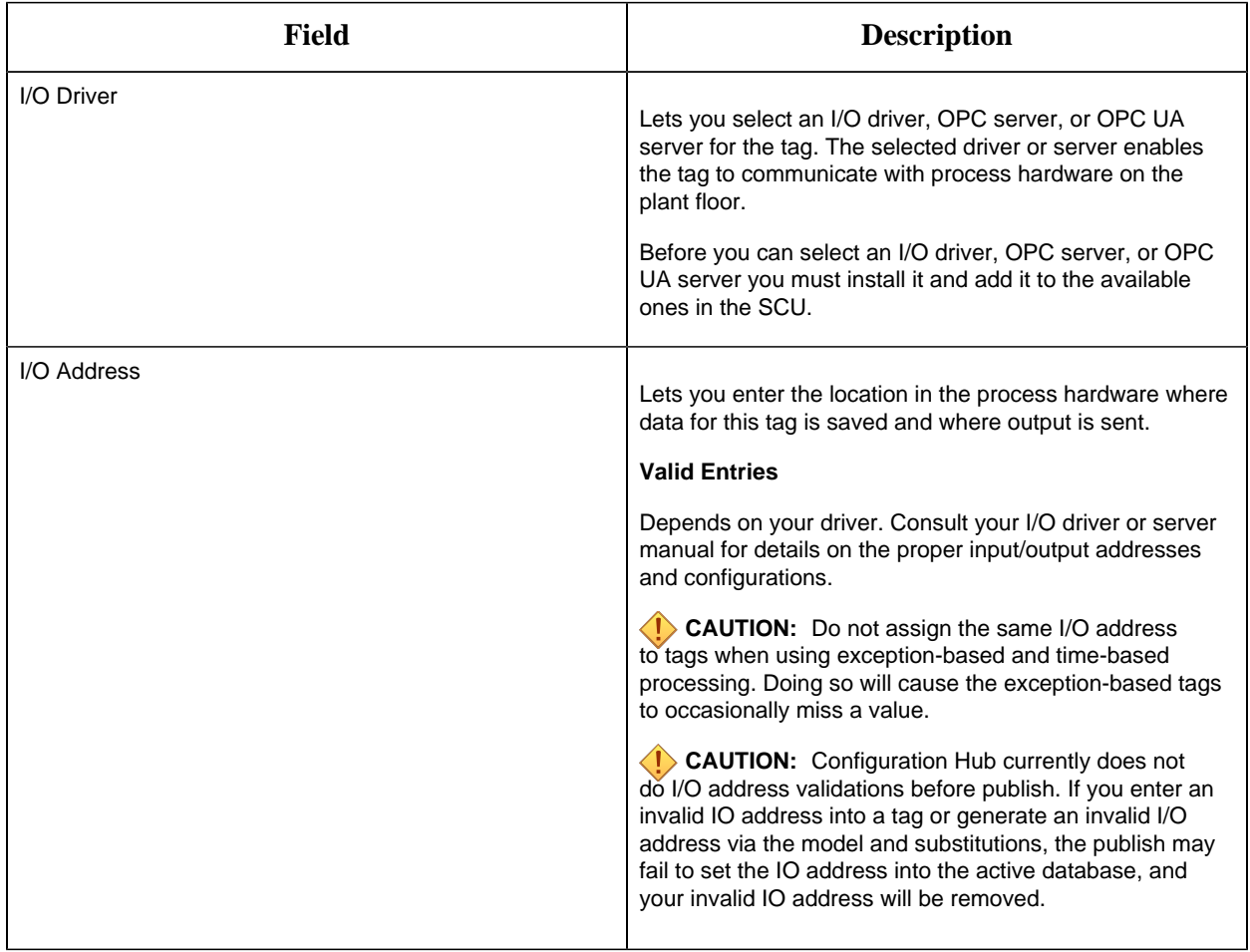

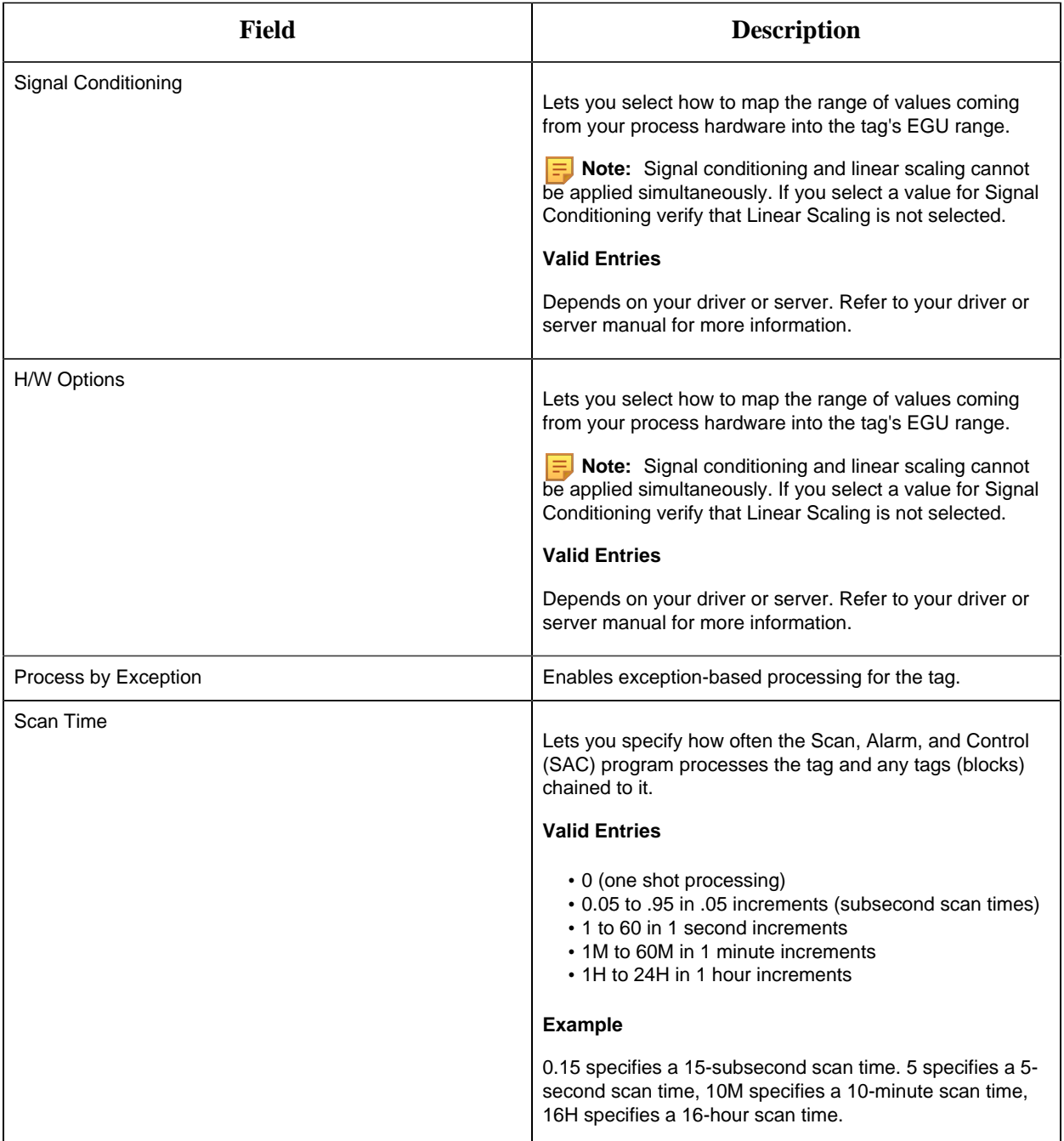

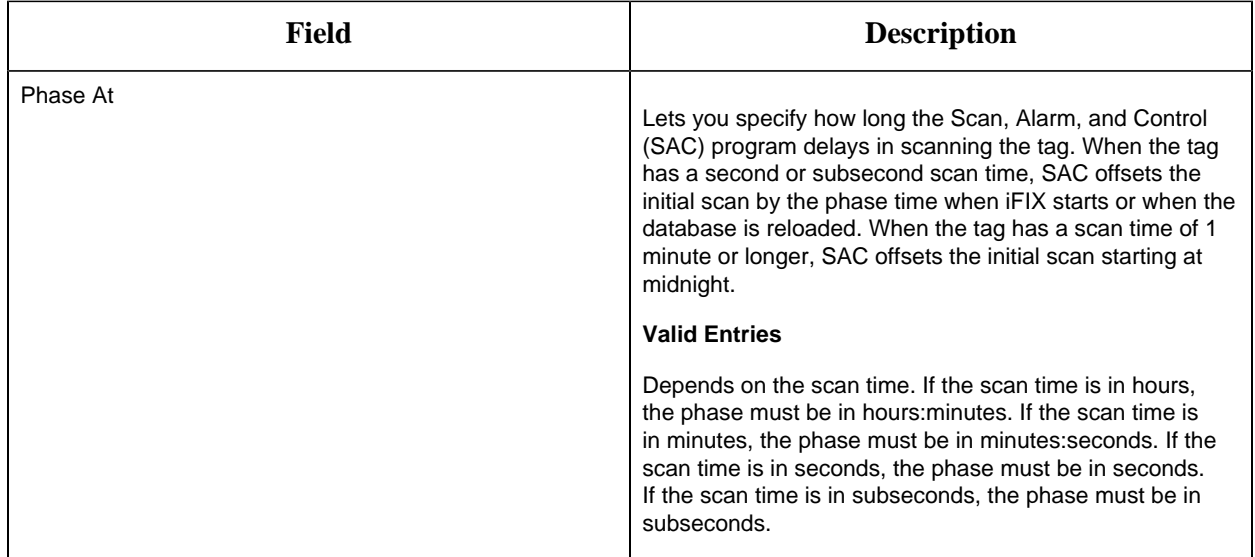

# **Limits and Scaling**

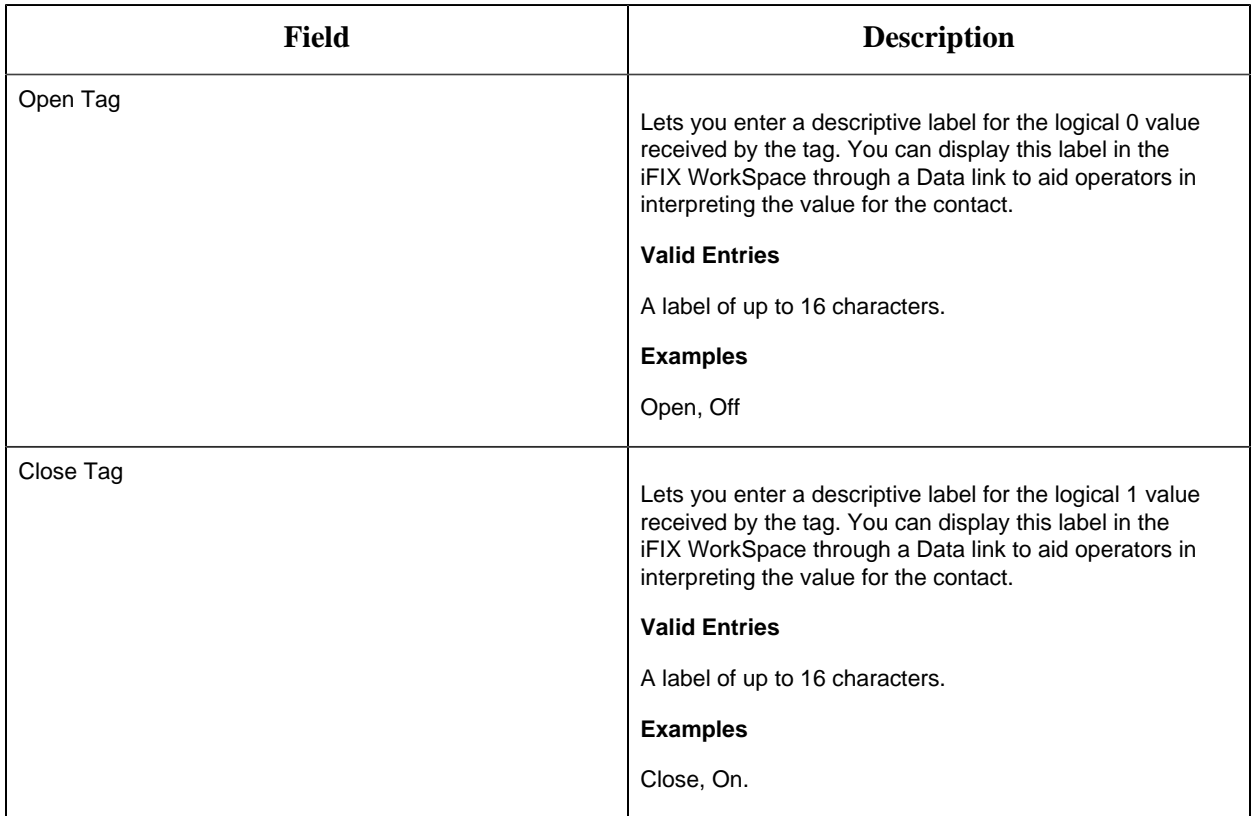

# **Alarm Options**

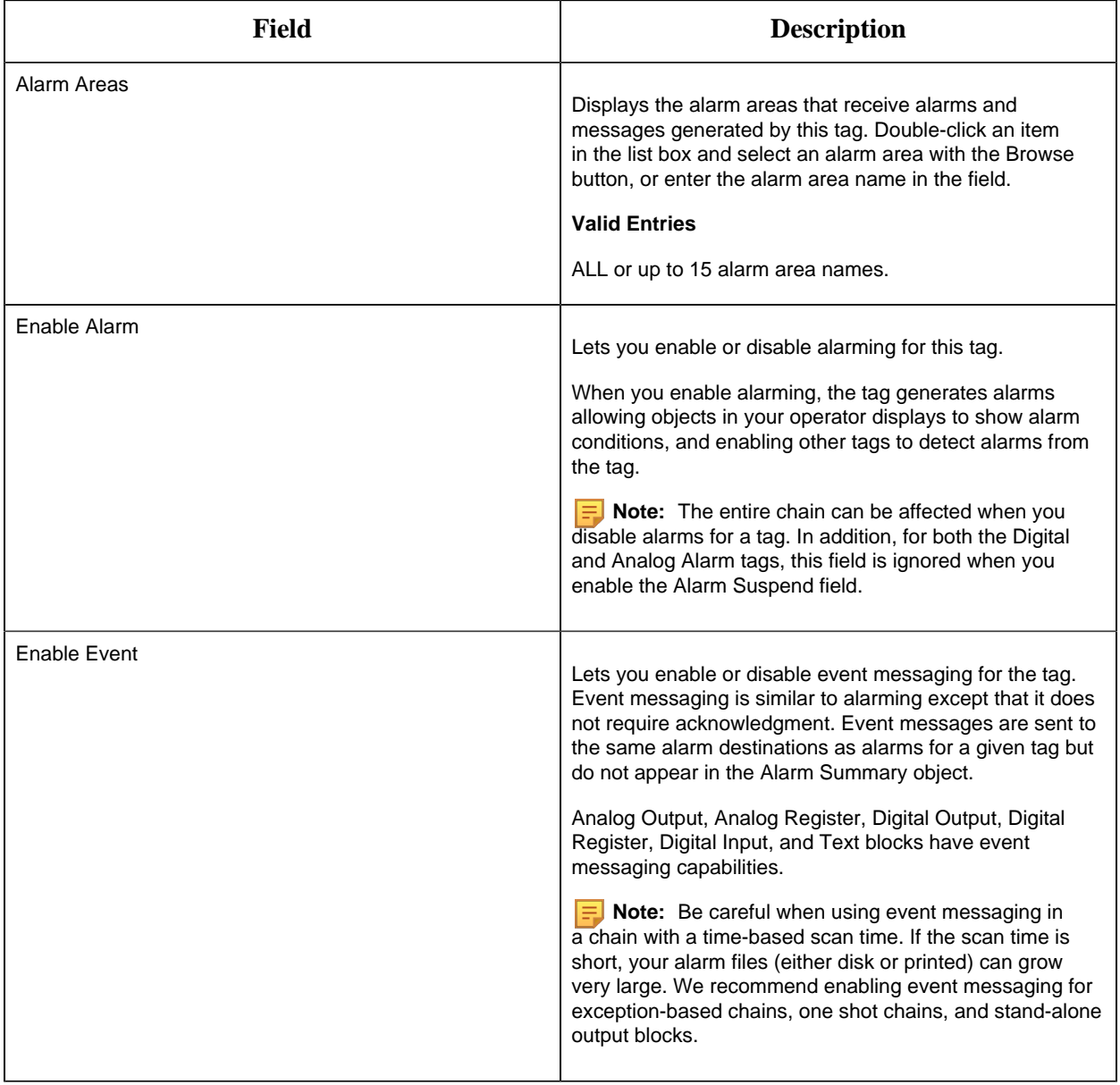

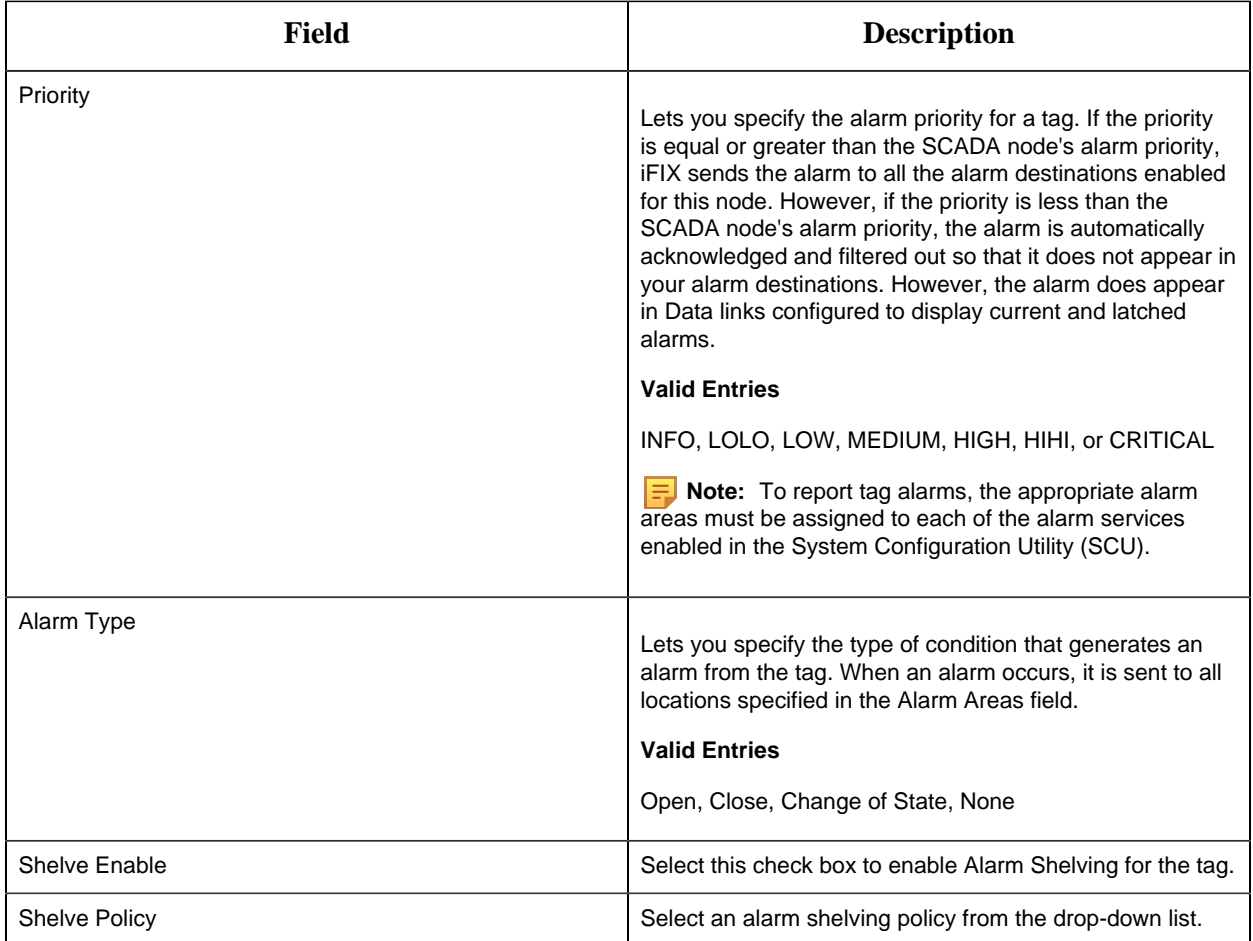

## **Historian**

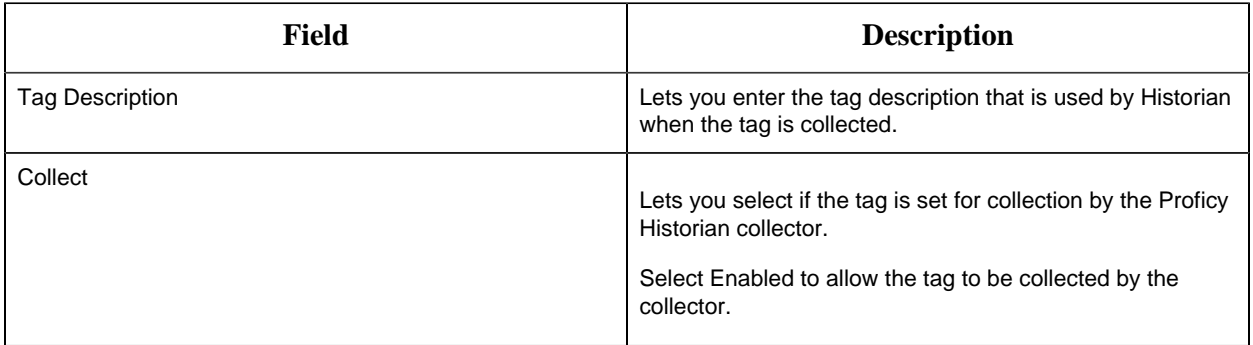

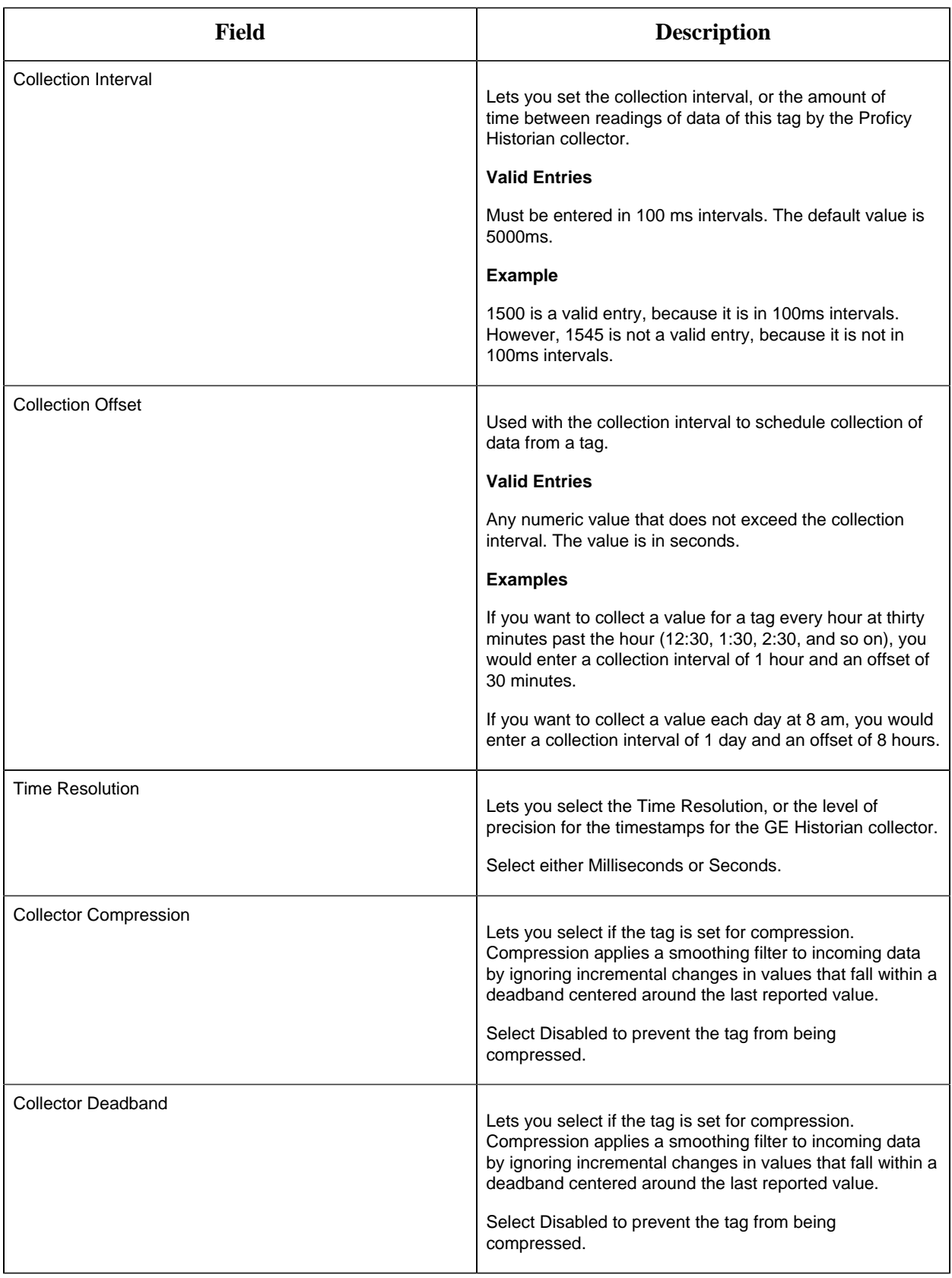

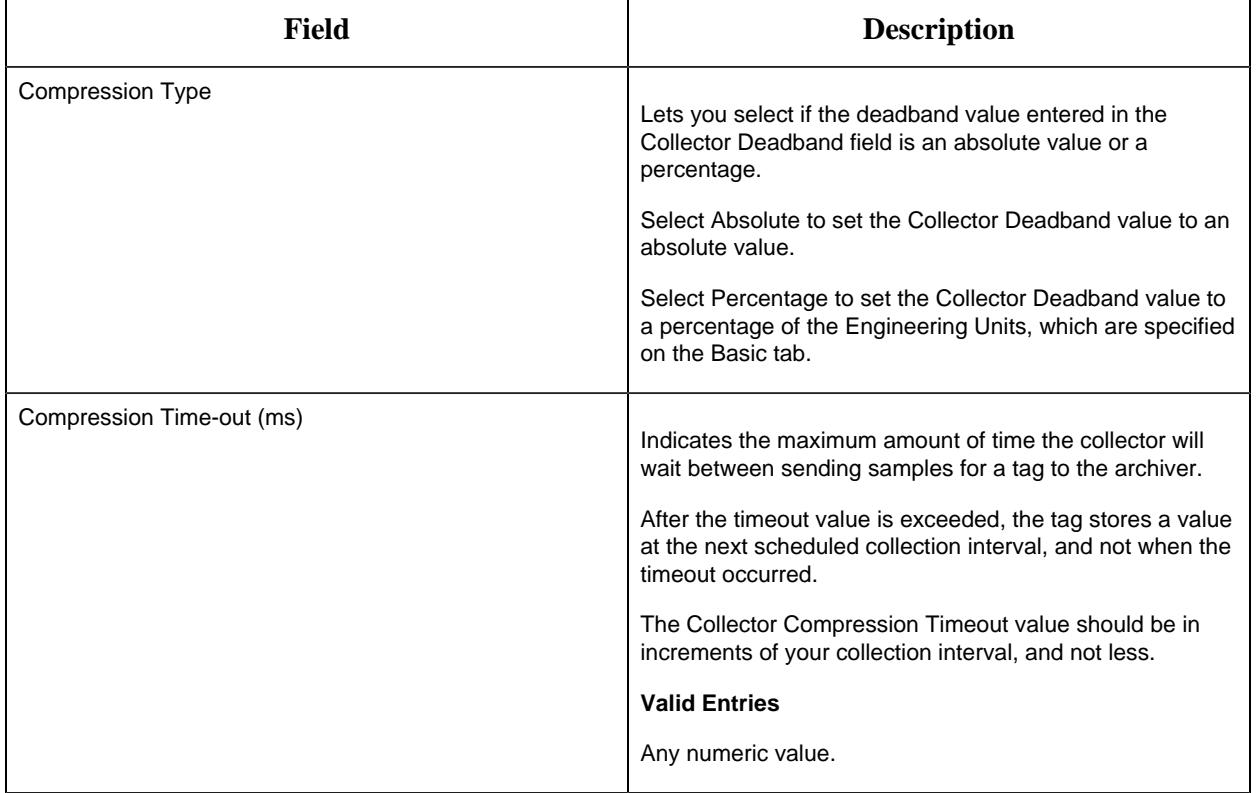

# **E-Signature**

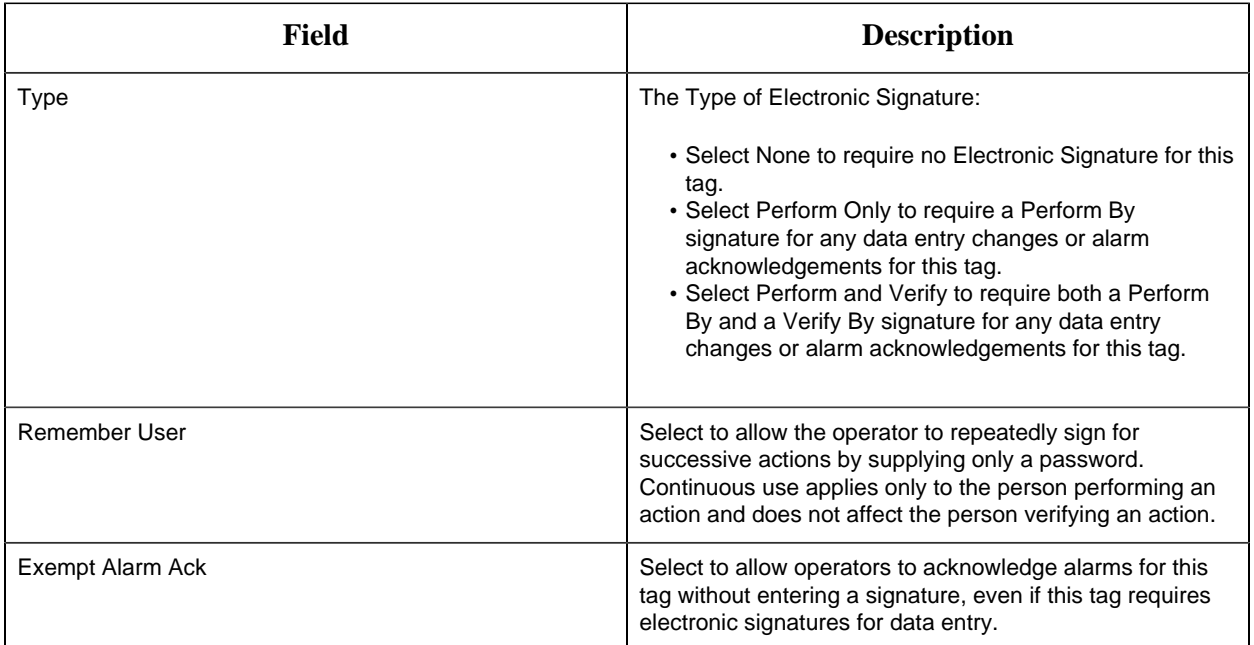

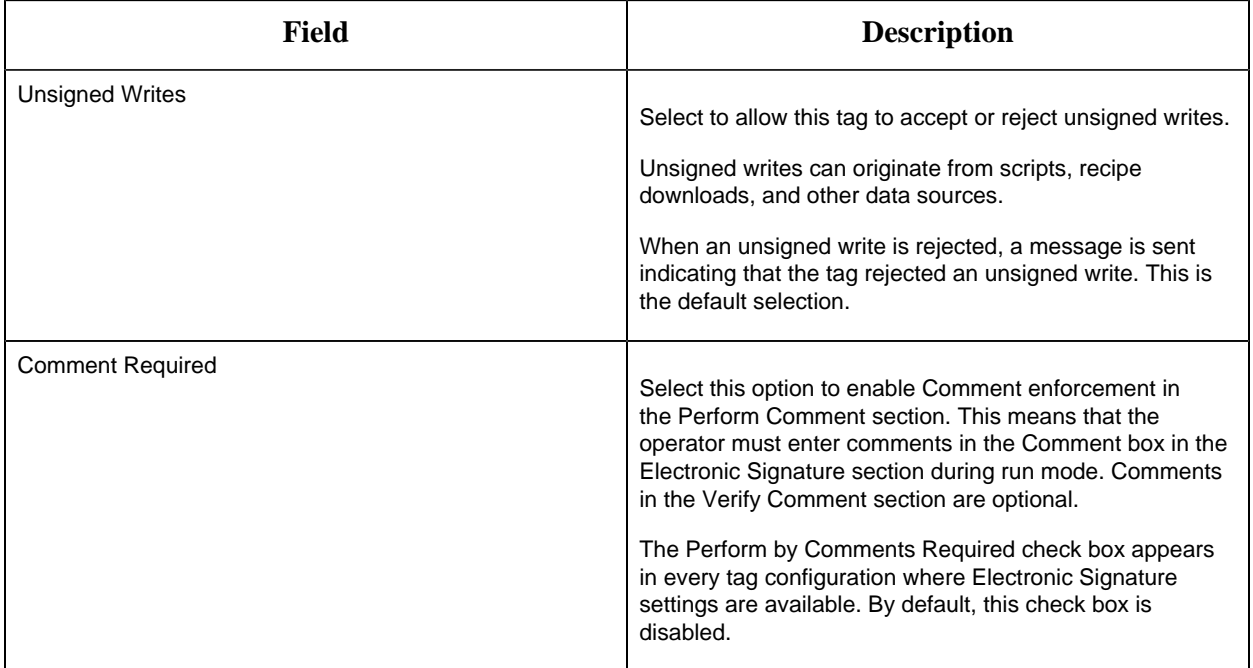

# **Advanced Options**

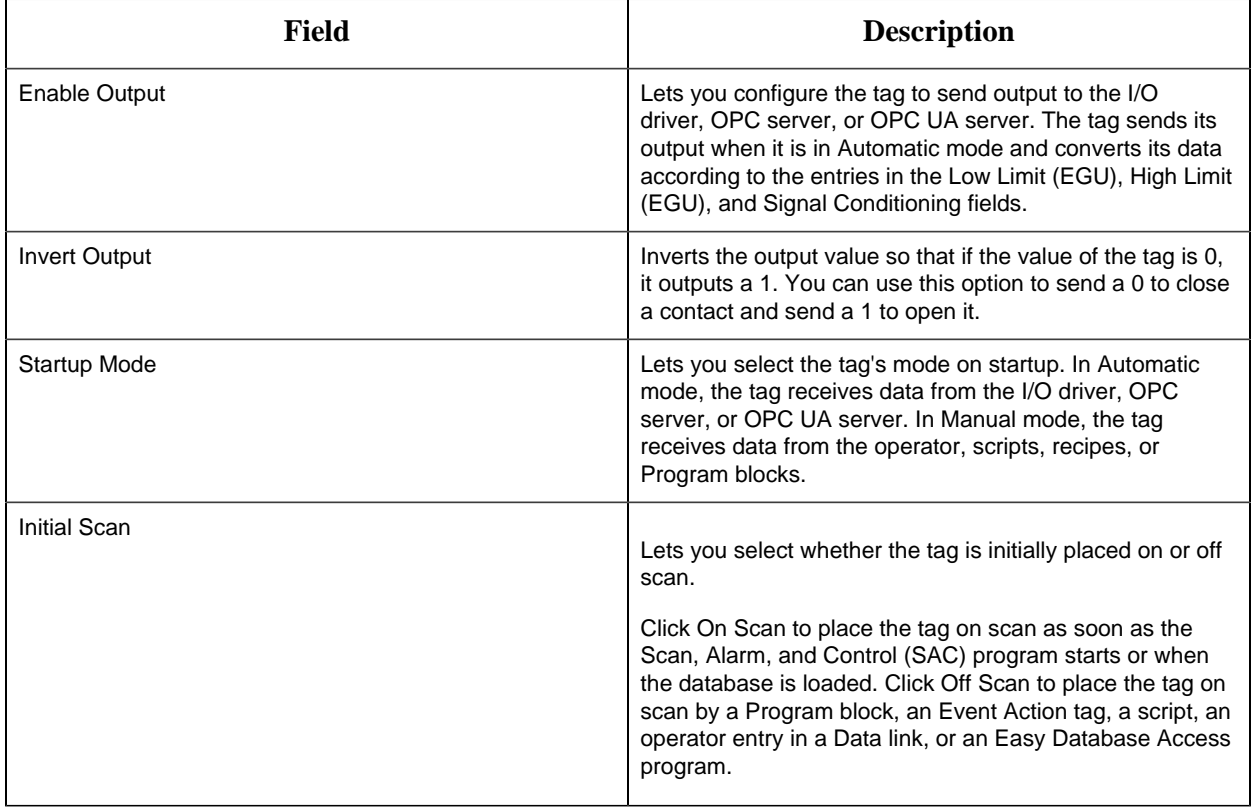

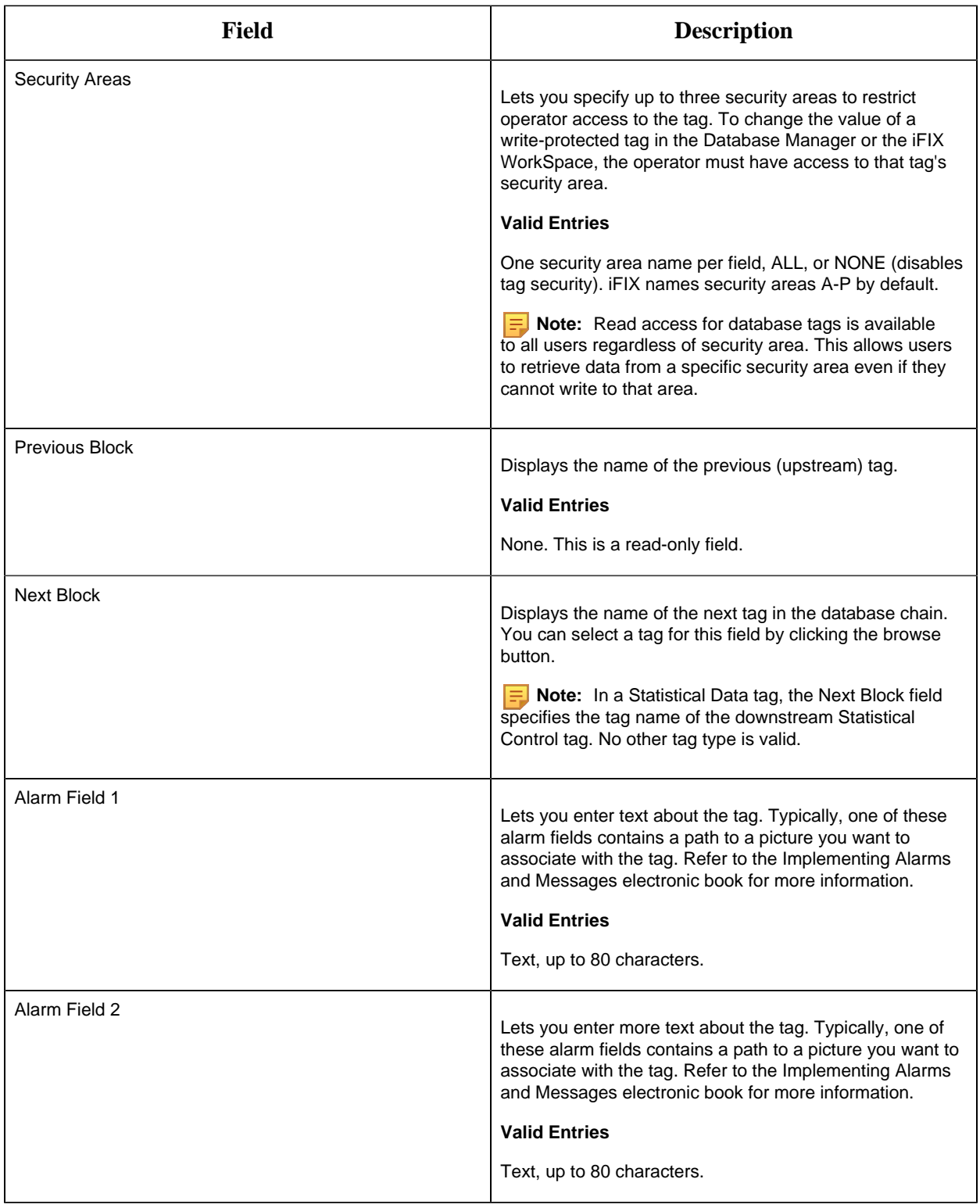

DO Tag

This tag contains the following details:

#### **General**

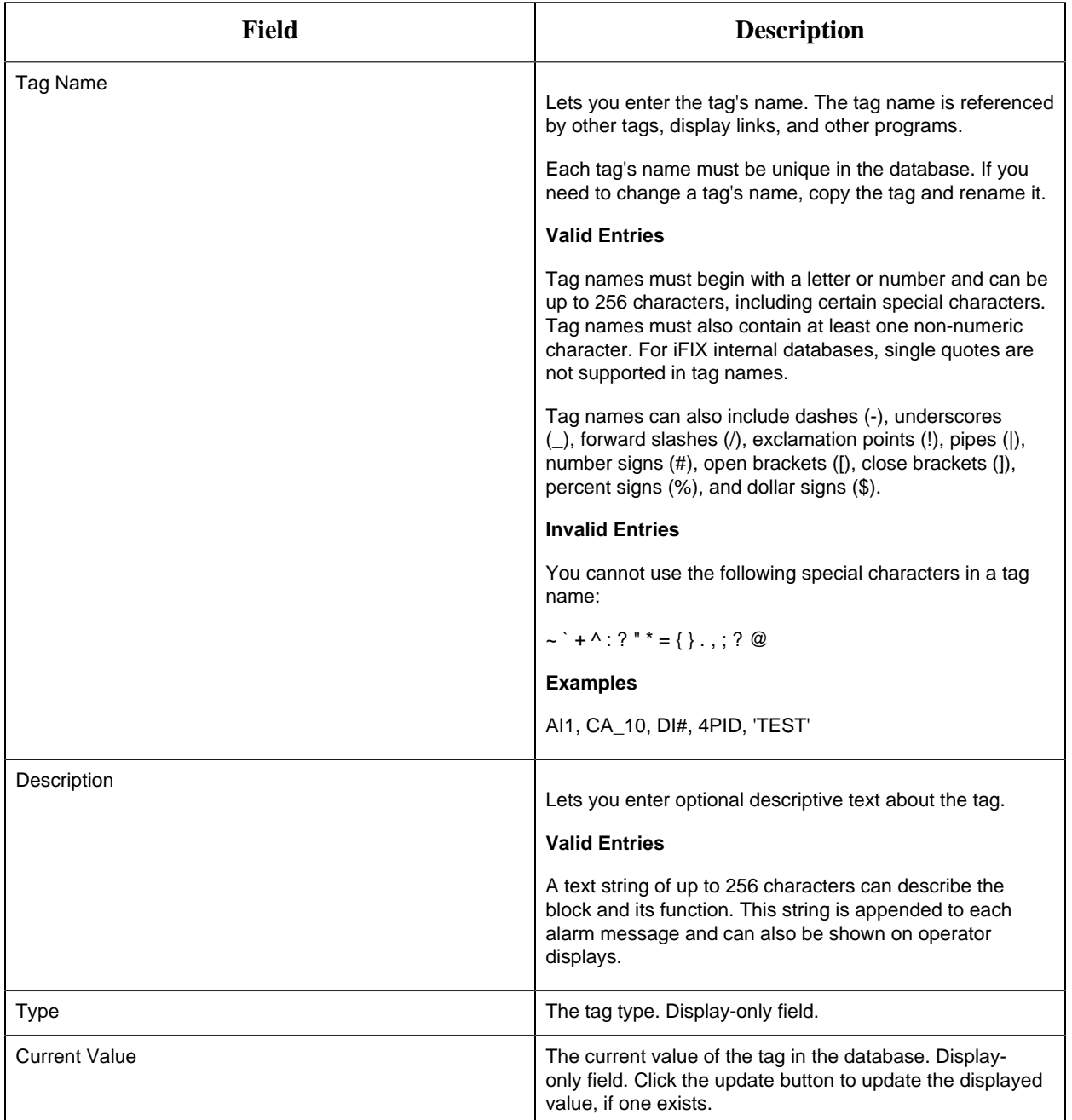

## **I/O Addressing**

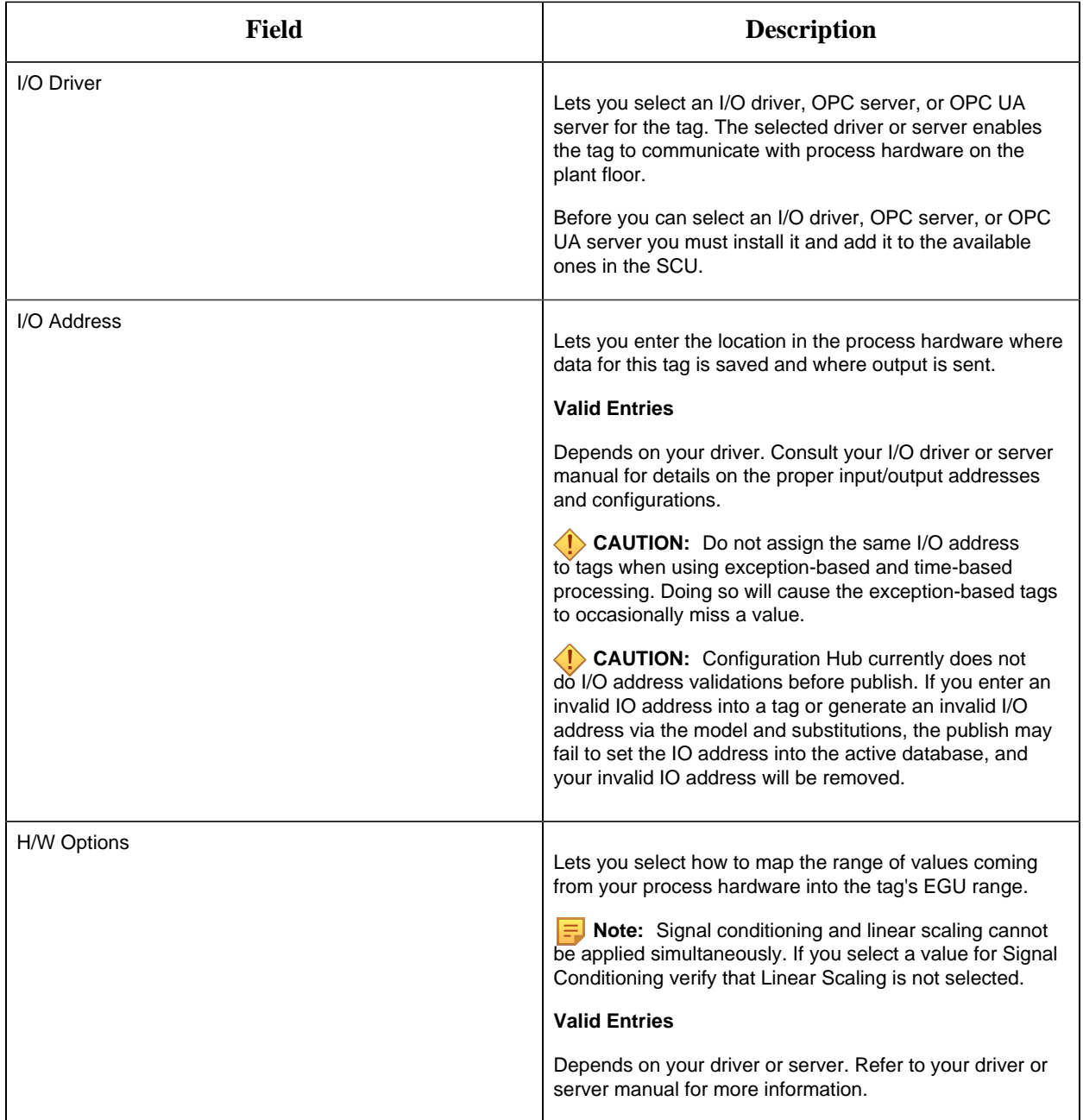

# **Limits and Scaling**

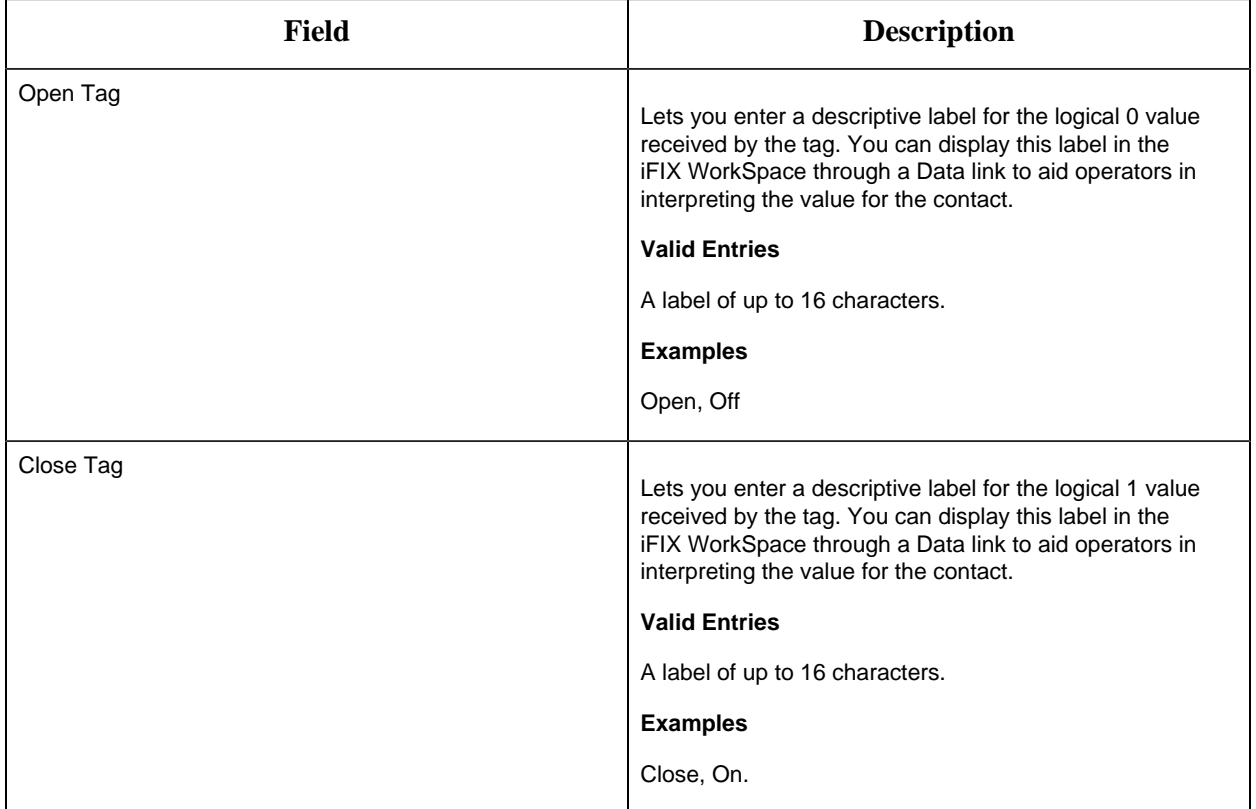

## **Alarm Options**

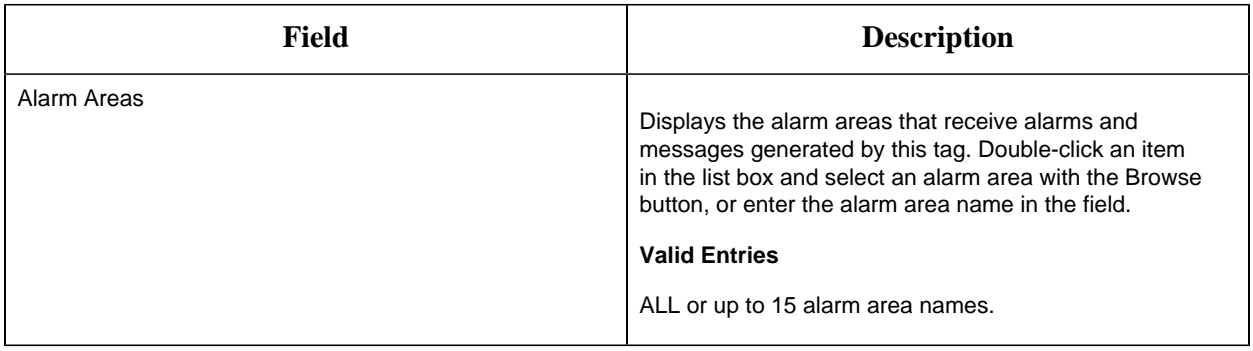

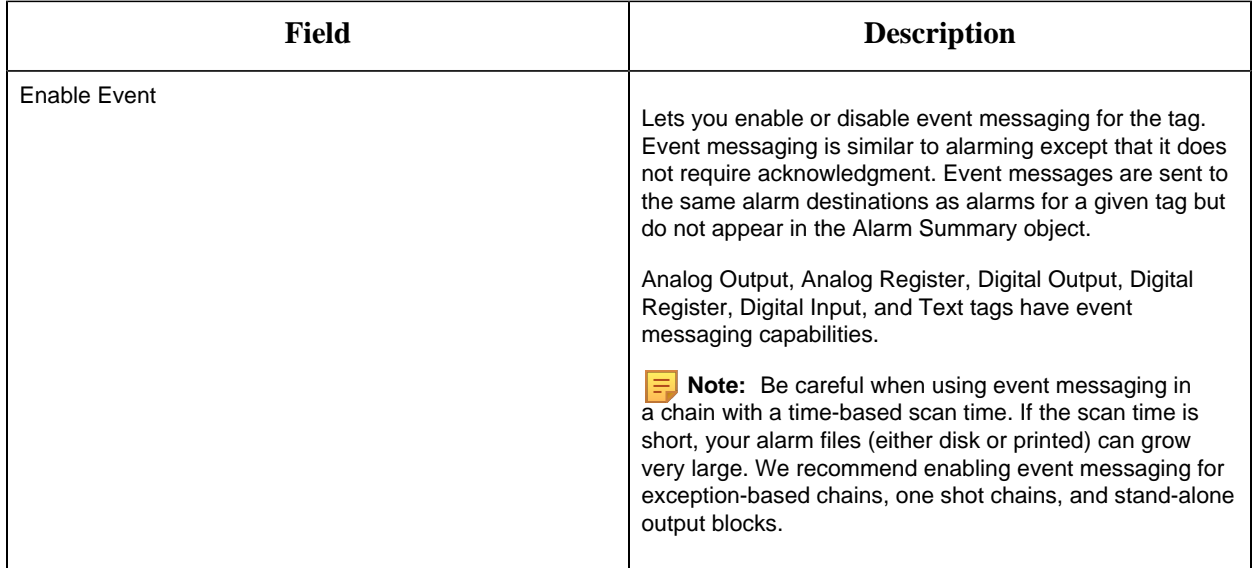

#### **Historian**

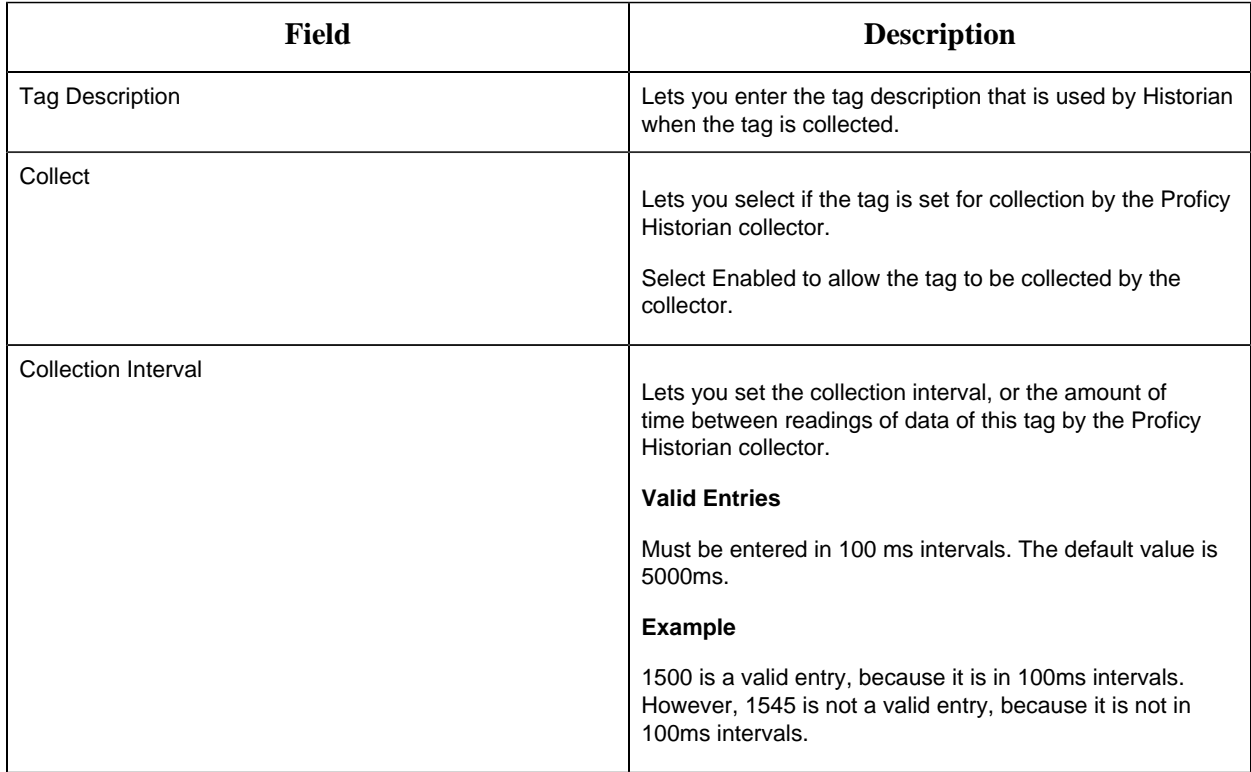

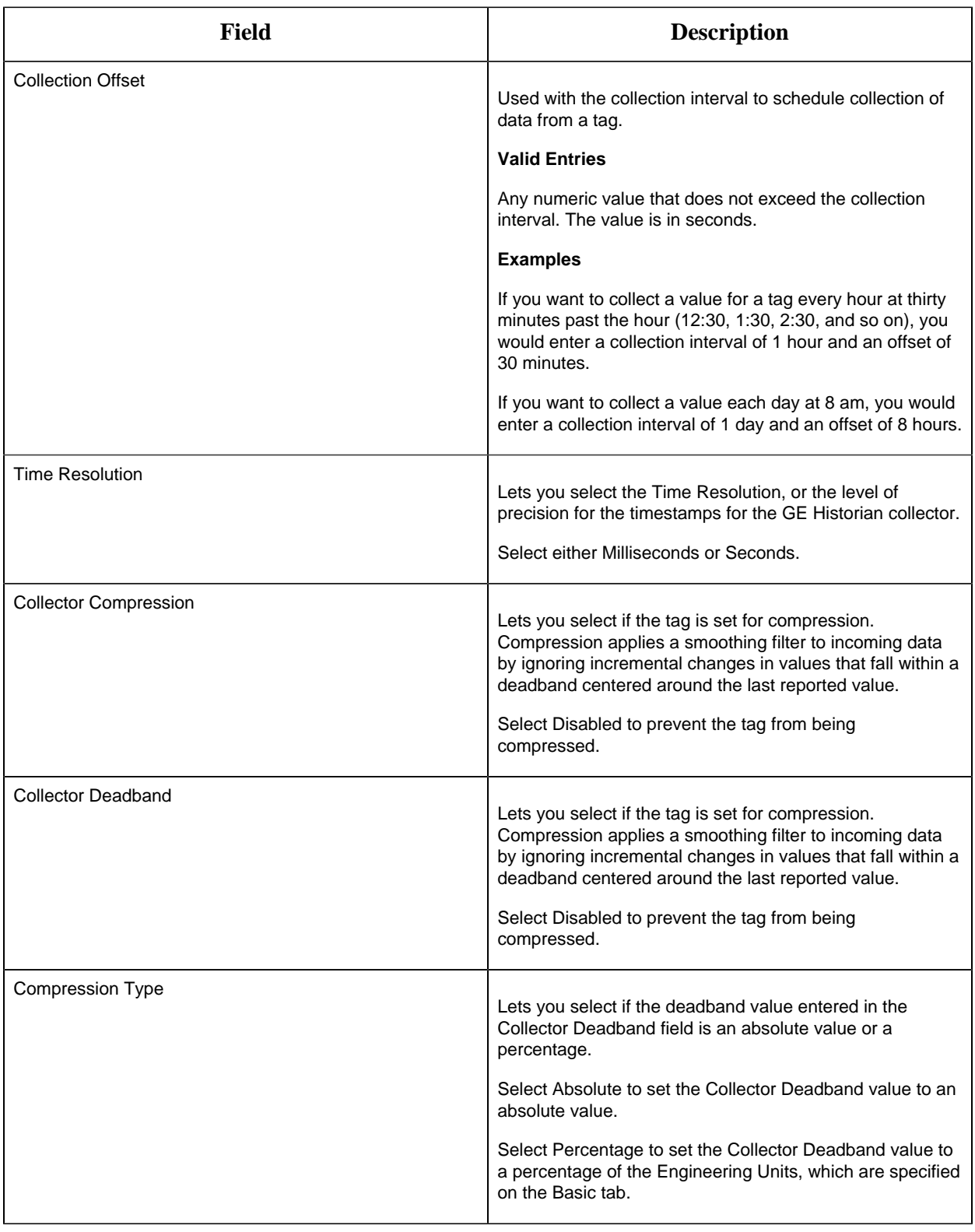

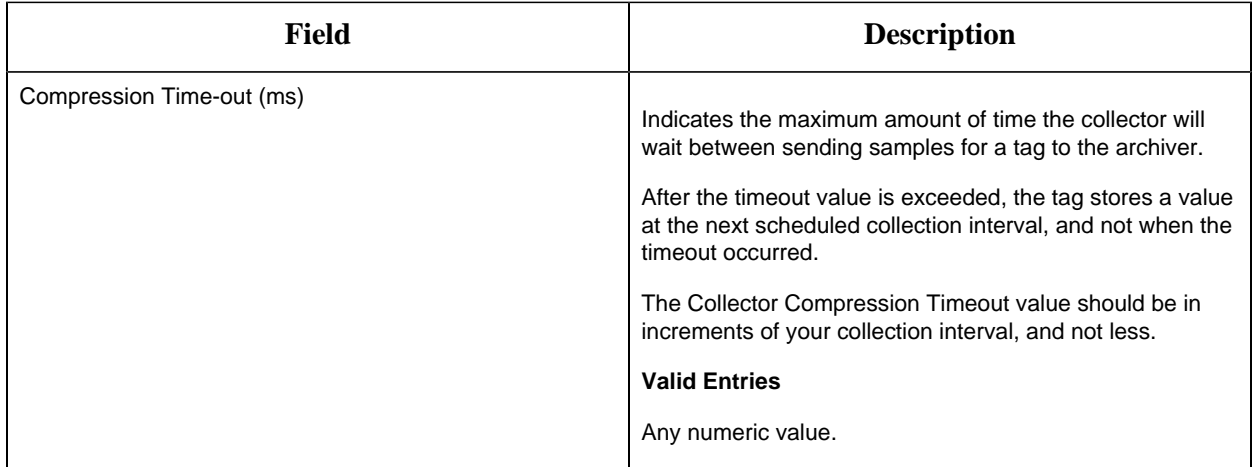

## **E-Signature**

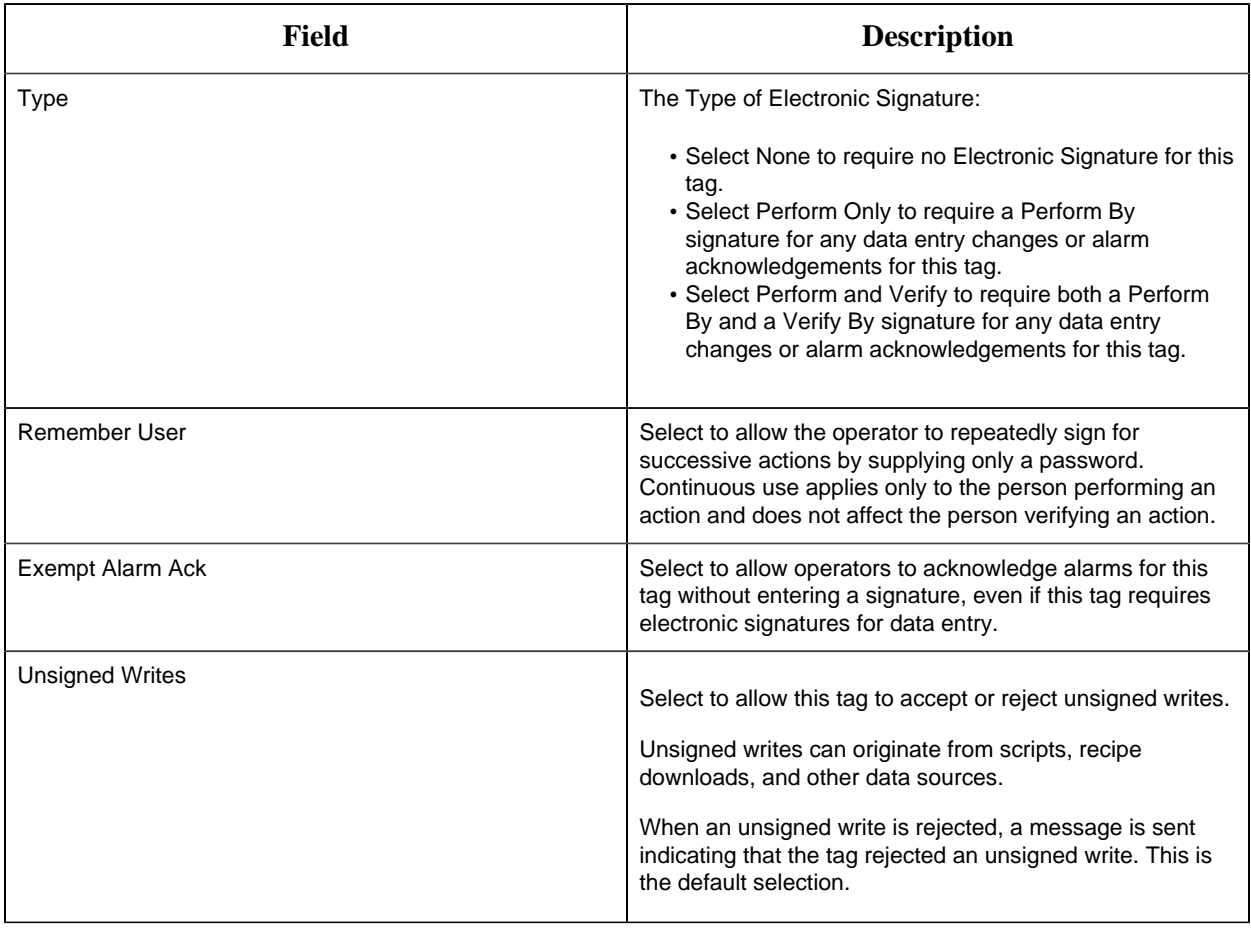

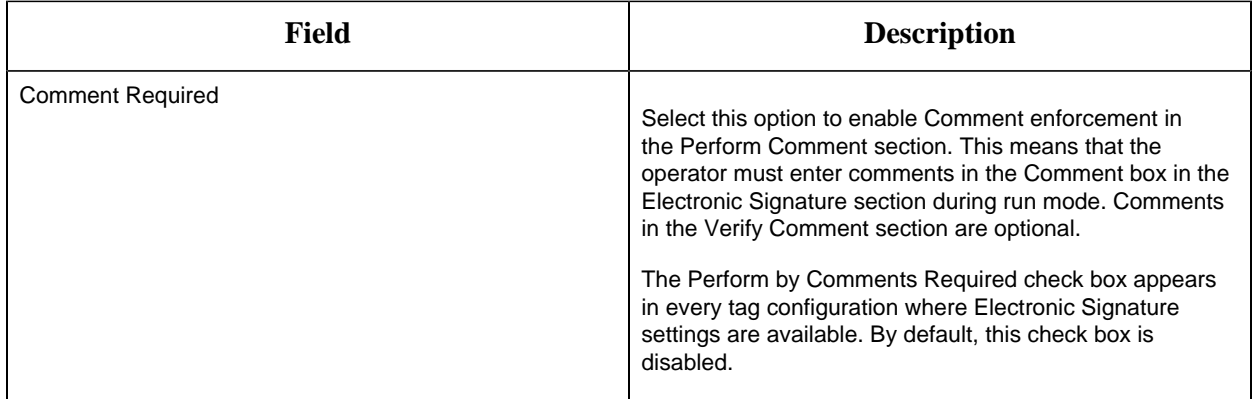

# **Advanced Options**

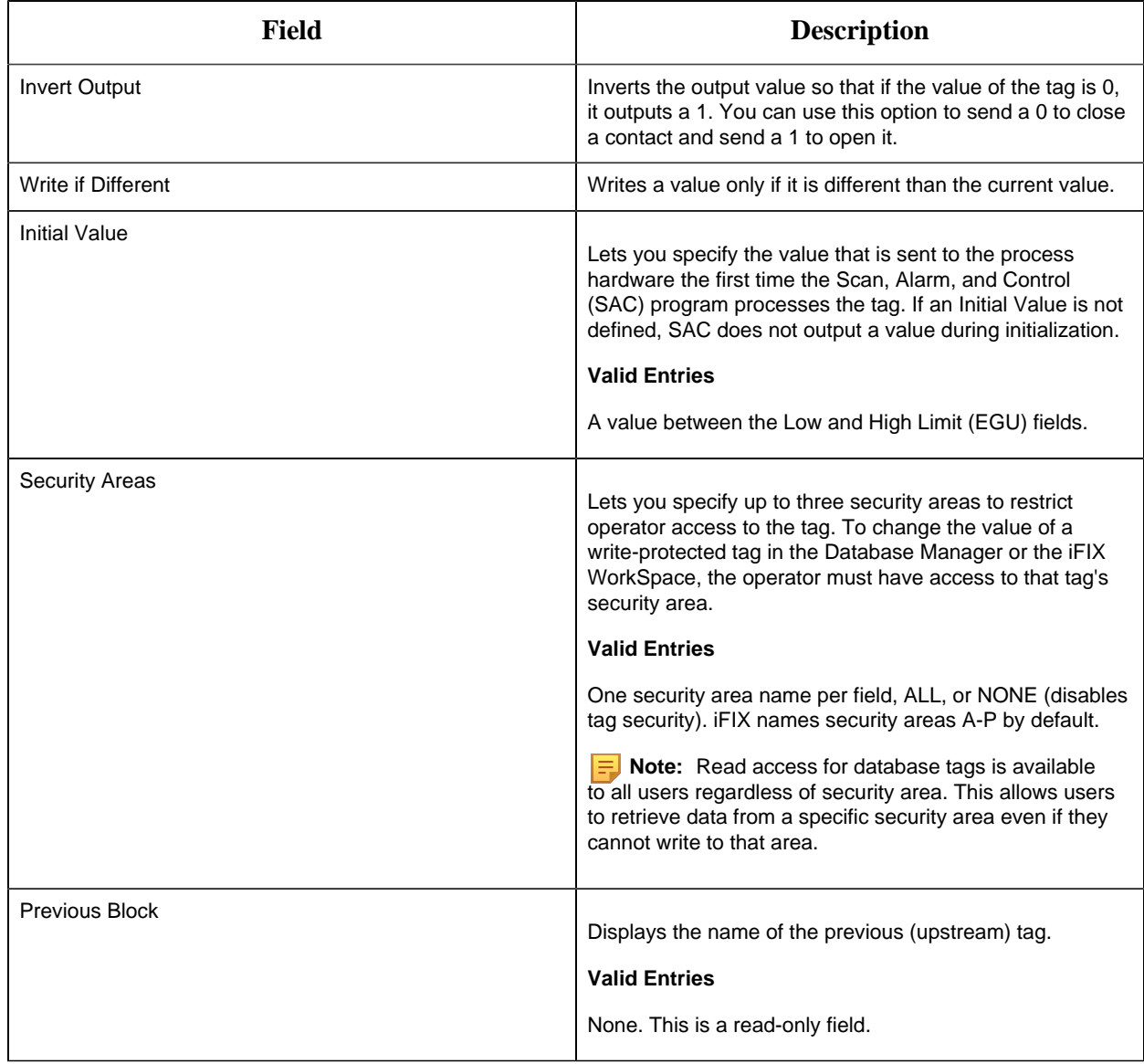

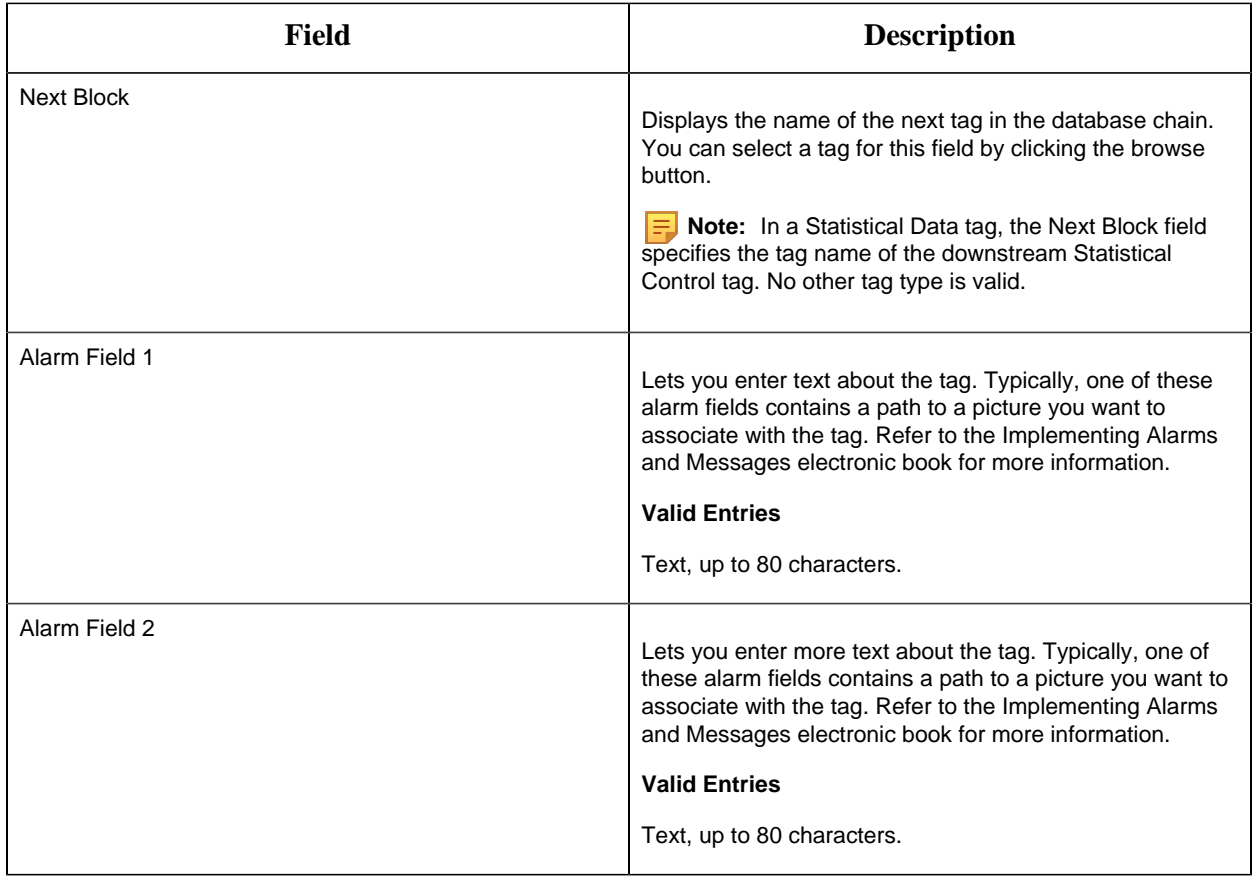

#### DR Tag

This tag contains the following details:

#### **General**

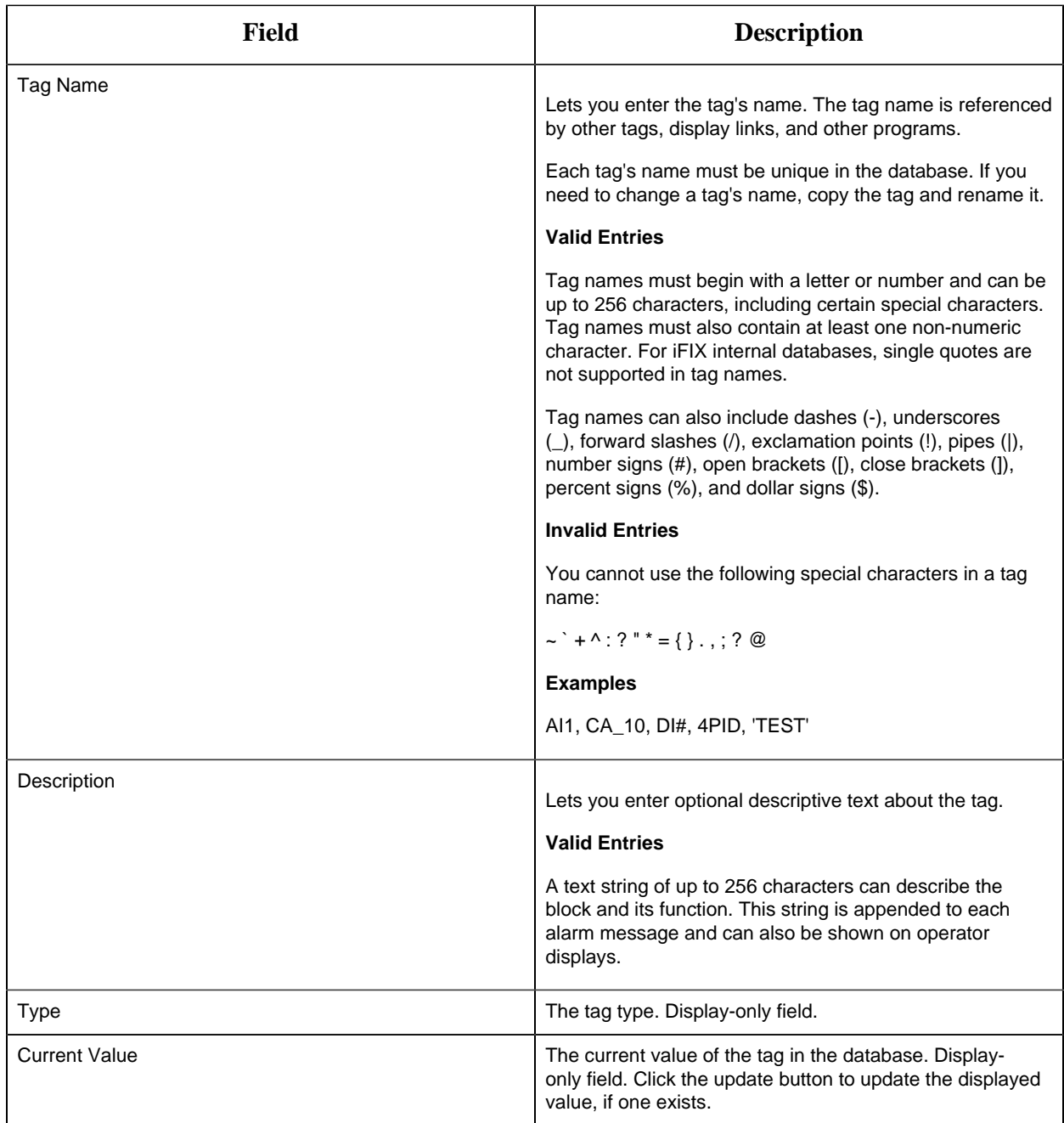

# **I/O Addressing**

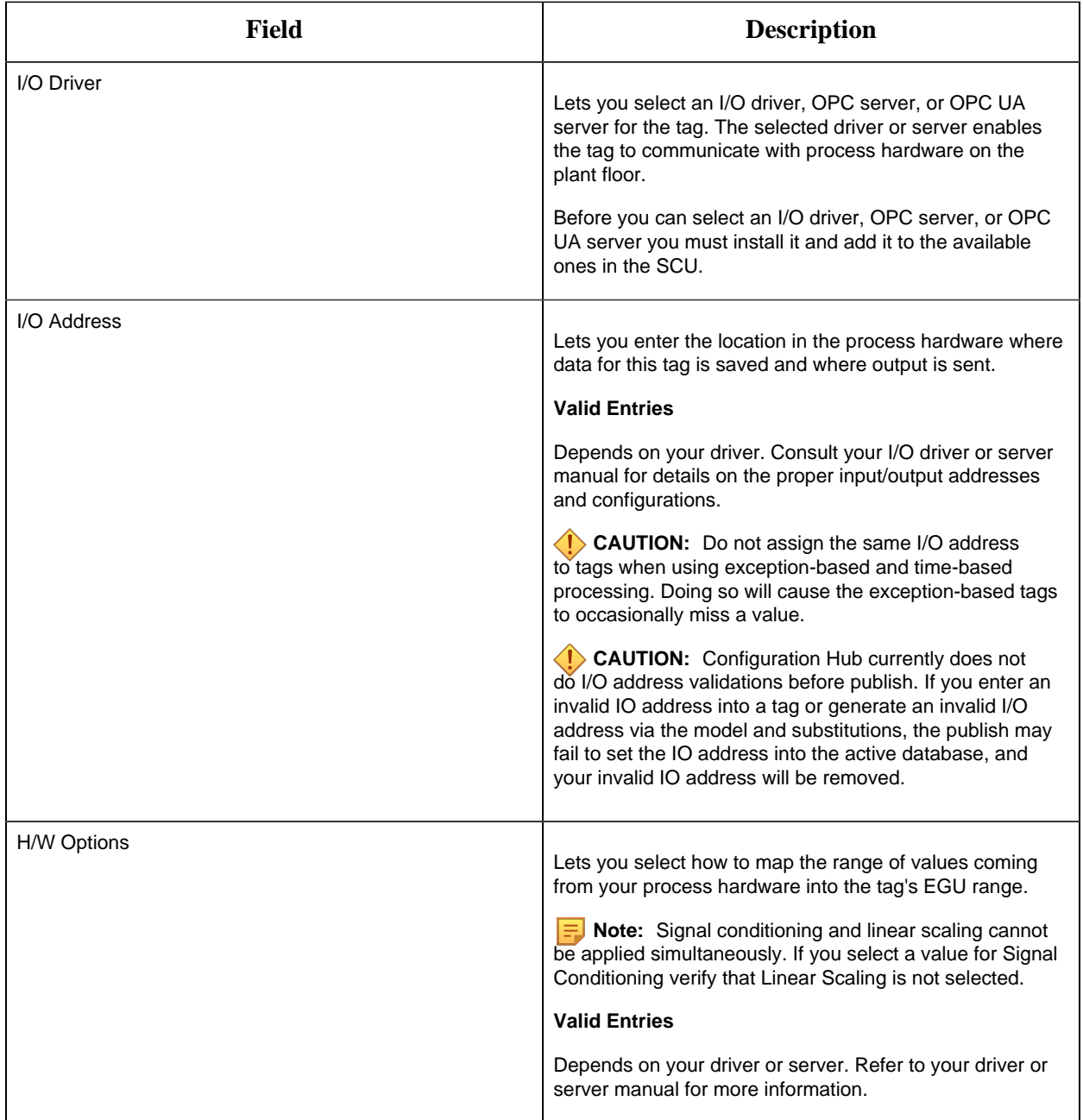

# **Limits and Scaling**
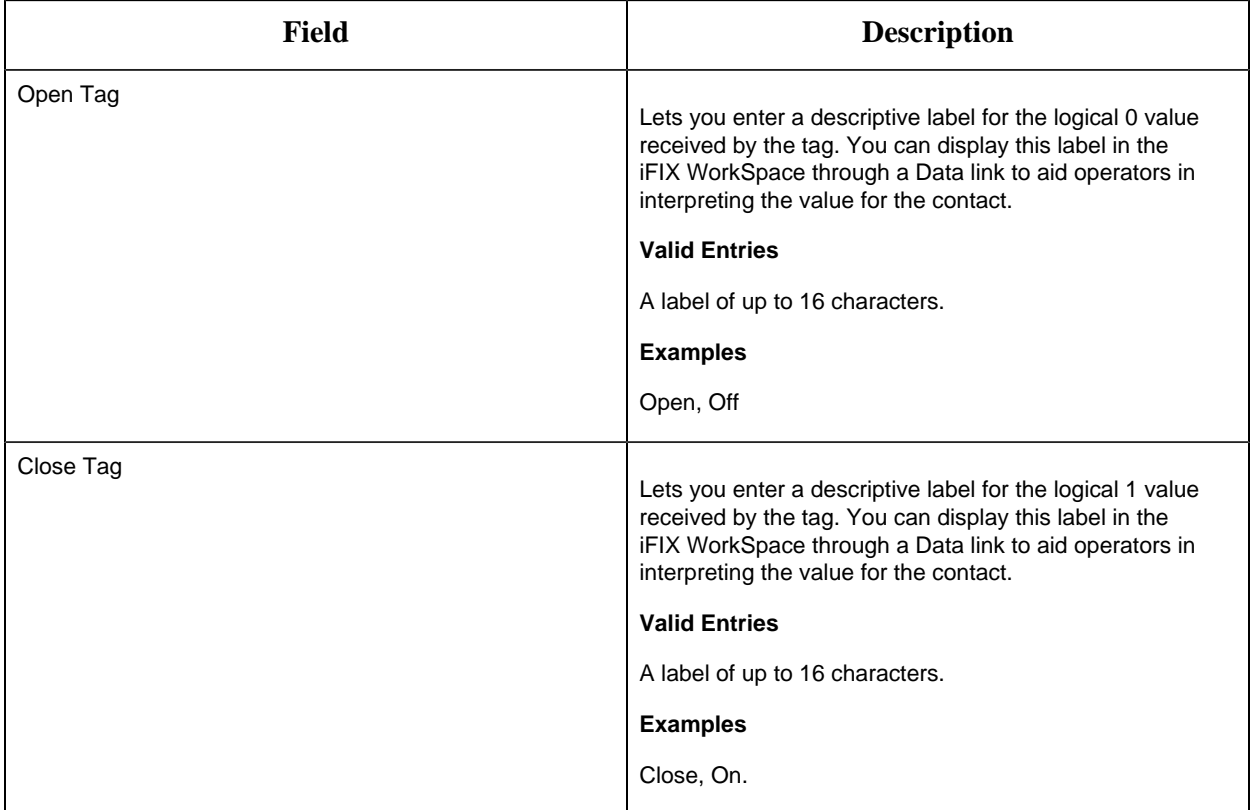

### **Alarm Options**

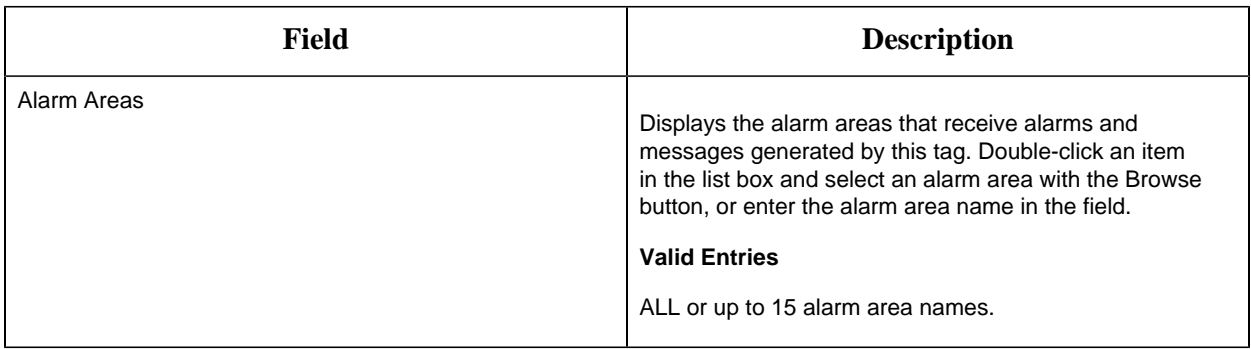

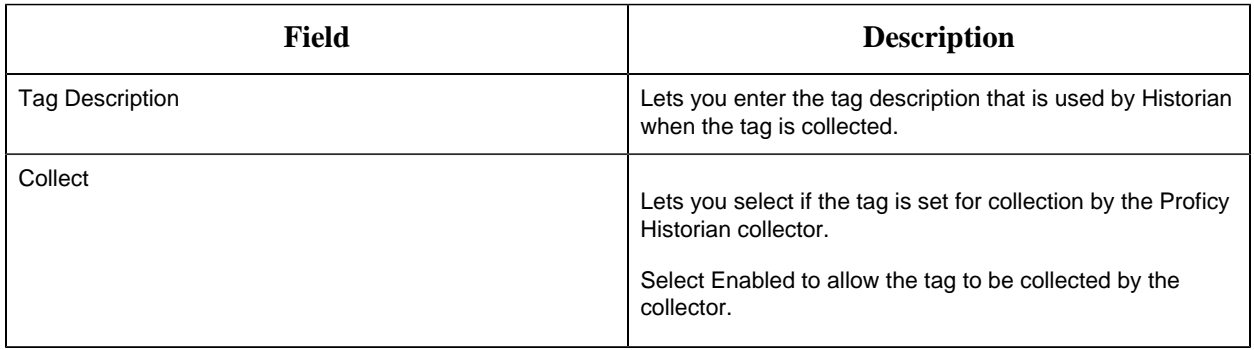

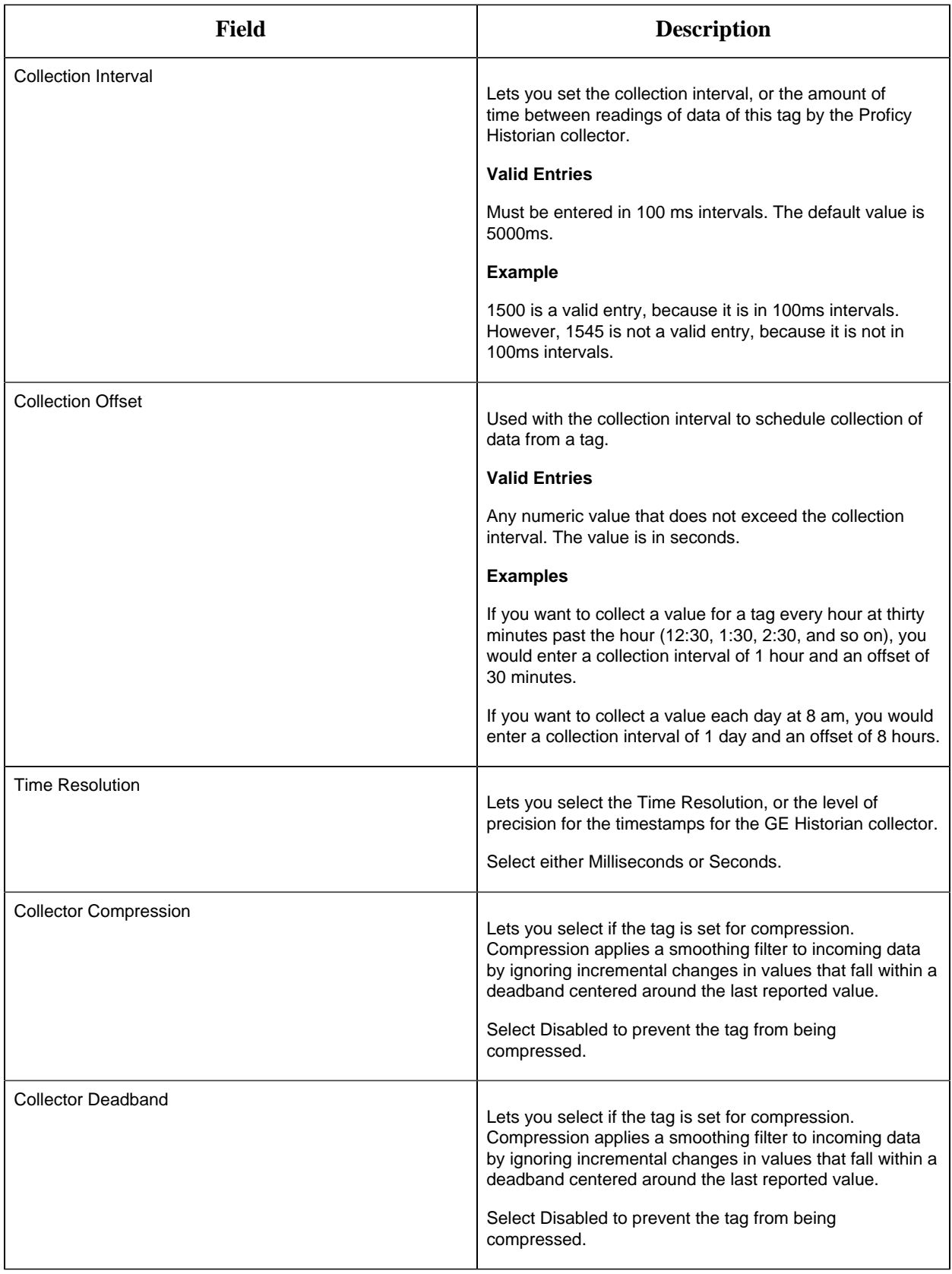

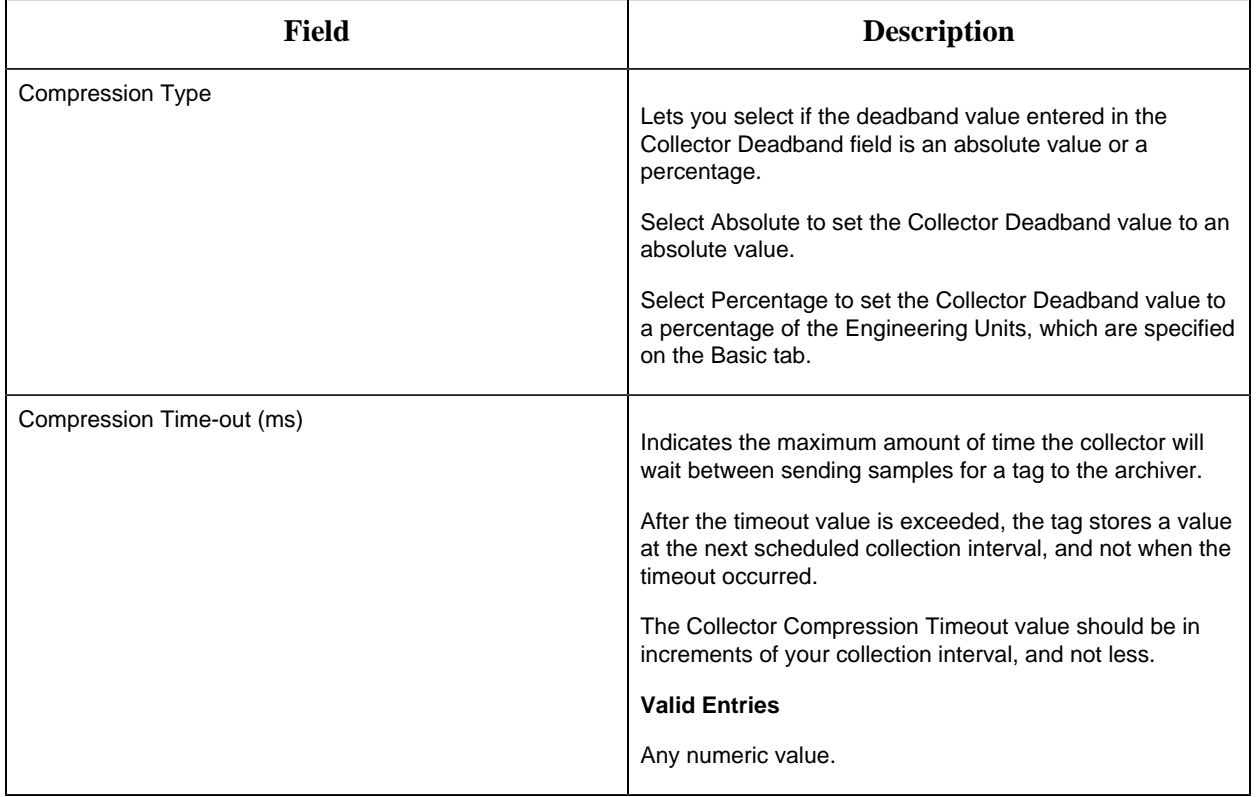

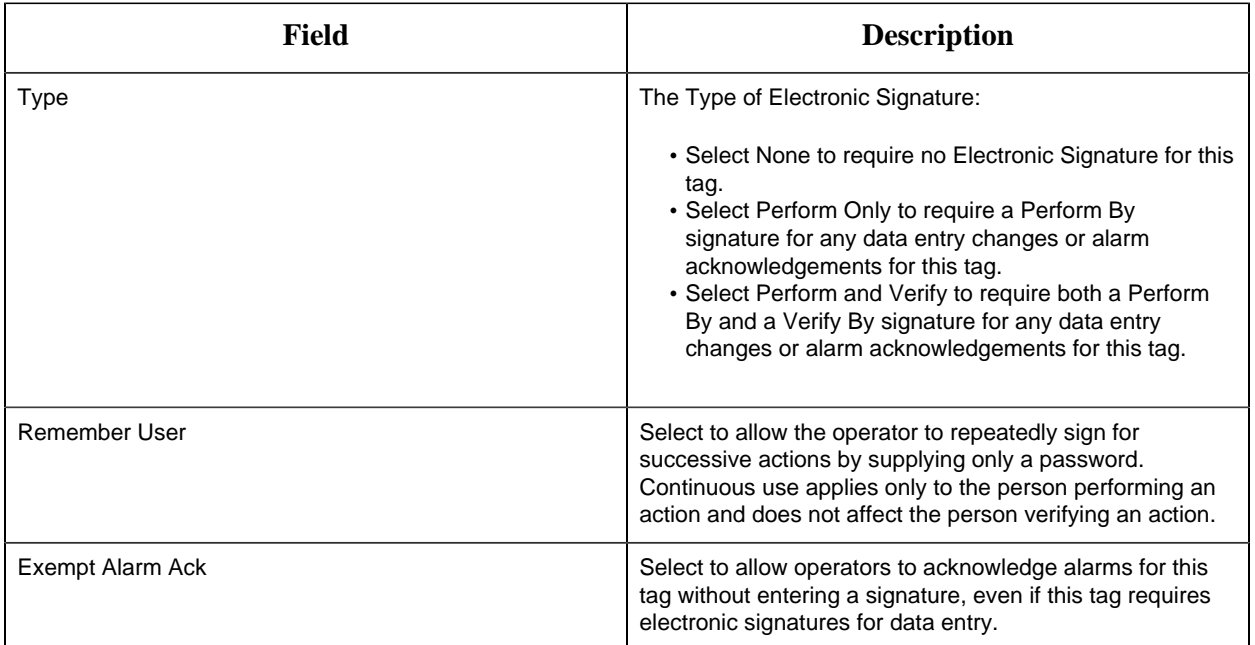

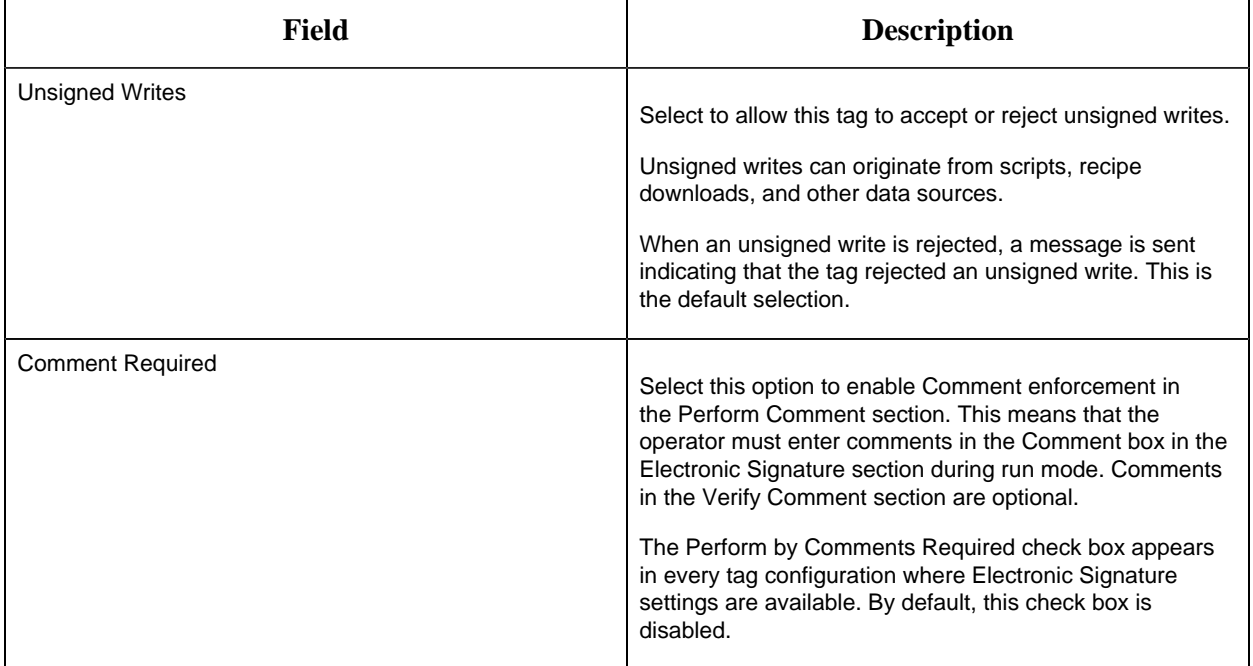

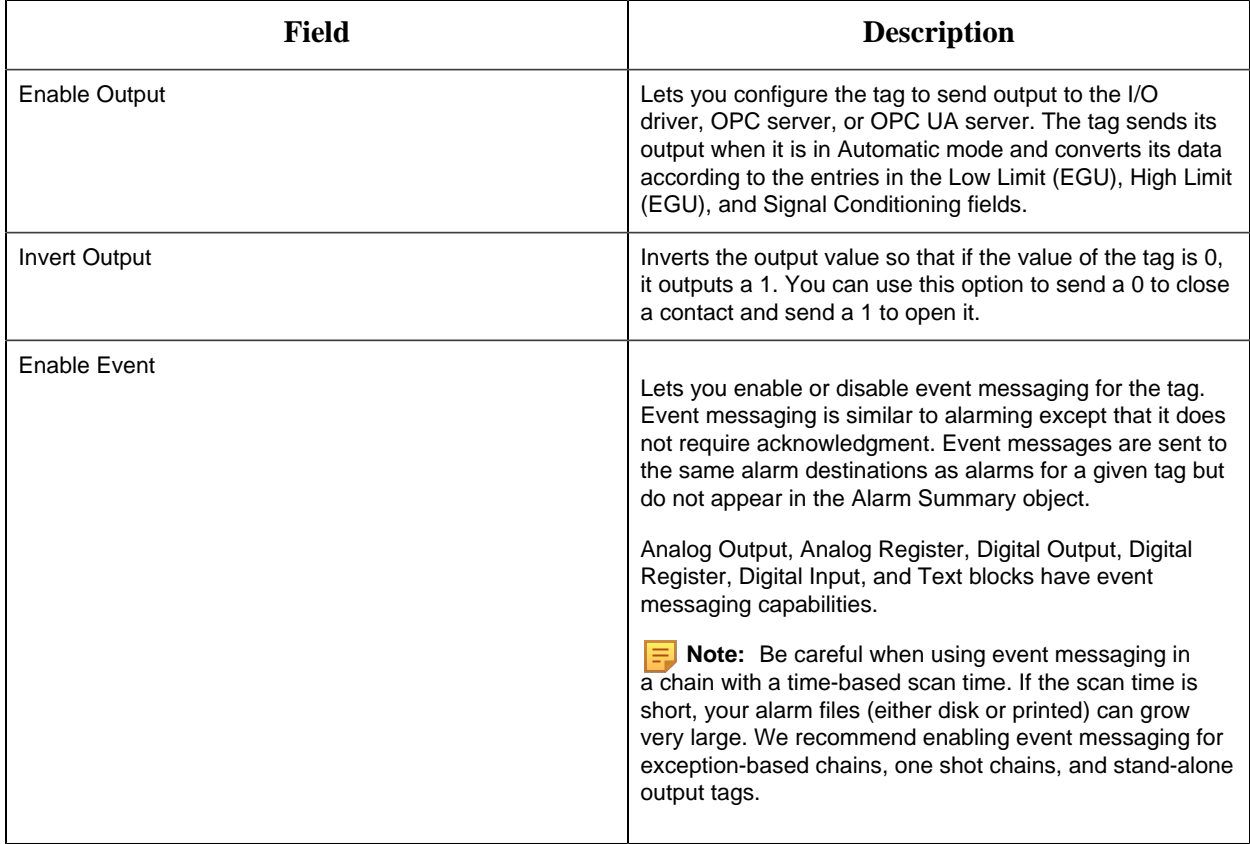

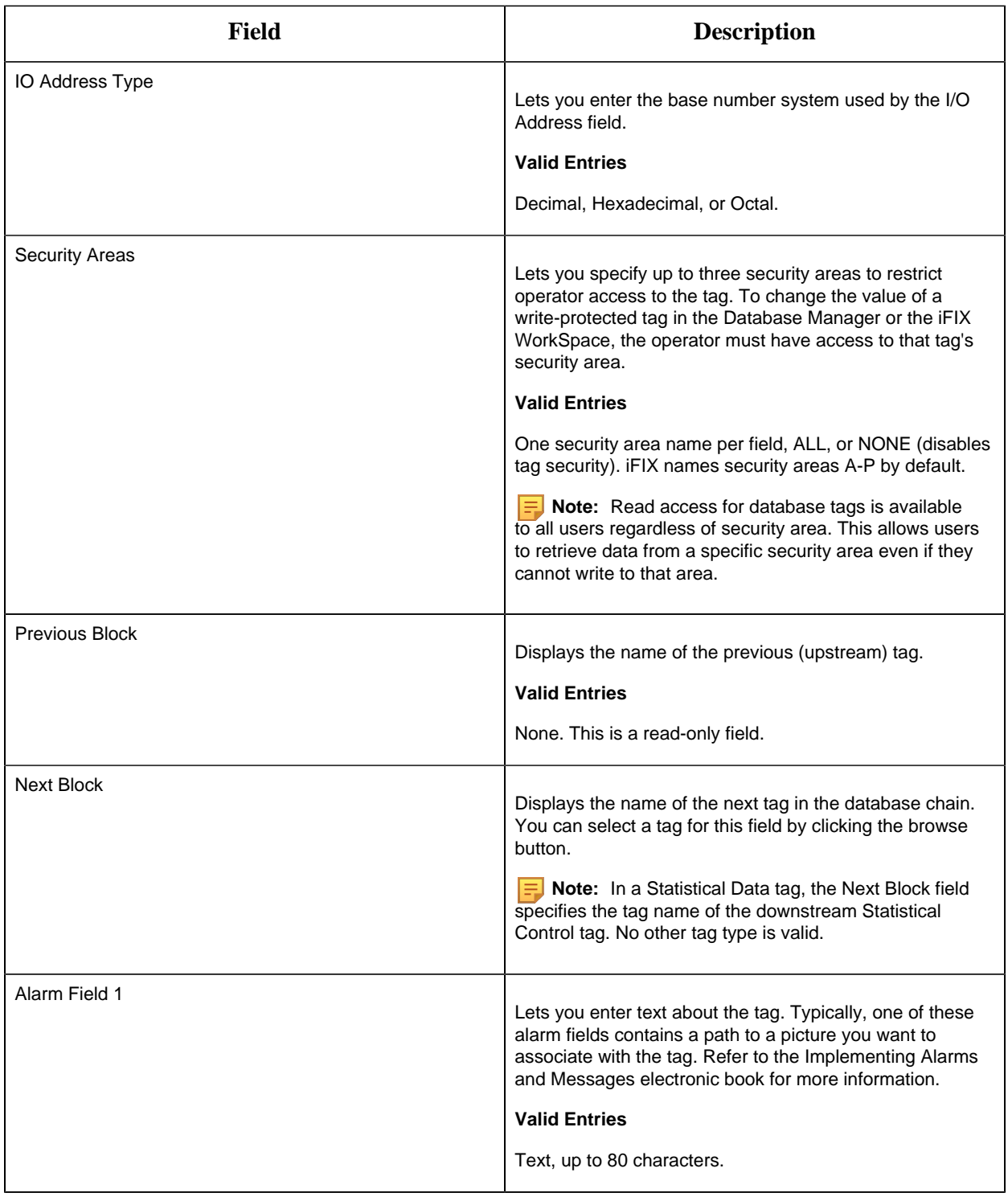

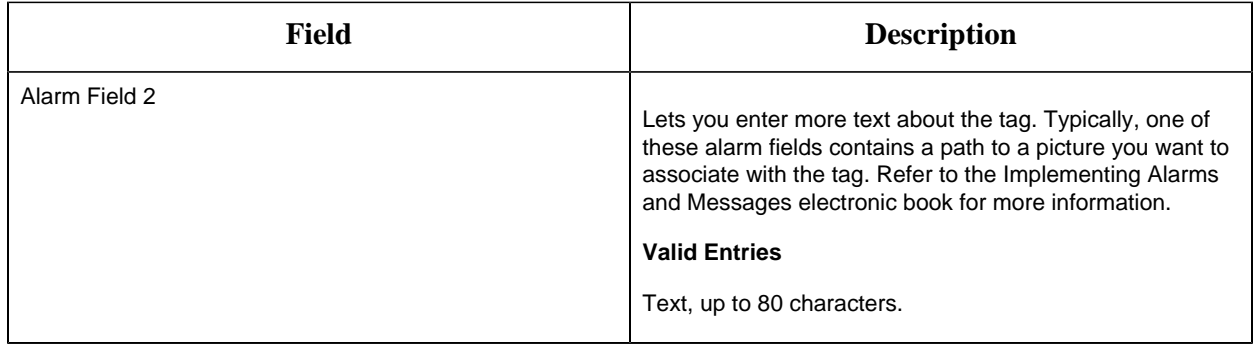

#### DT Tag

This tag contains the following details:

#### **General**

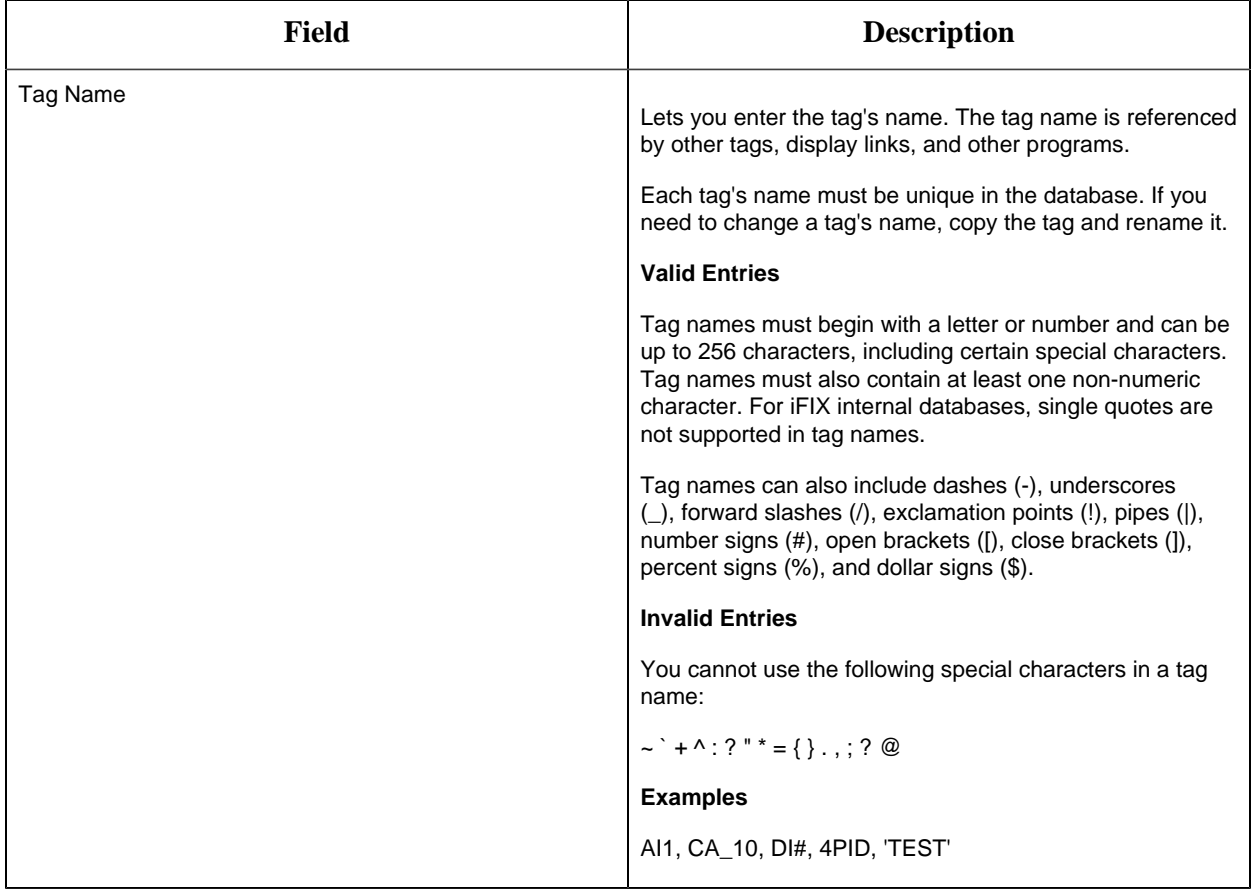

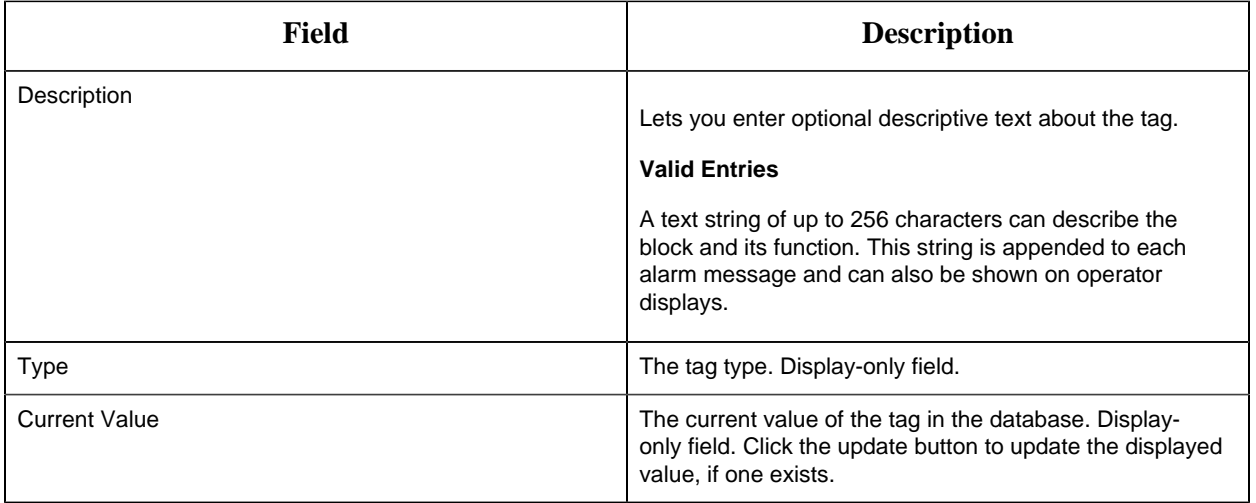

# **Limits and Scaling**

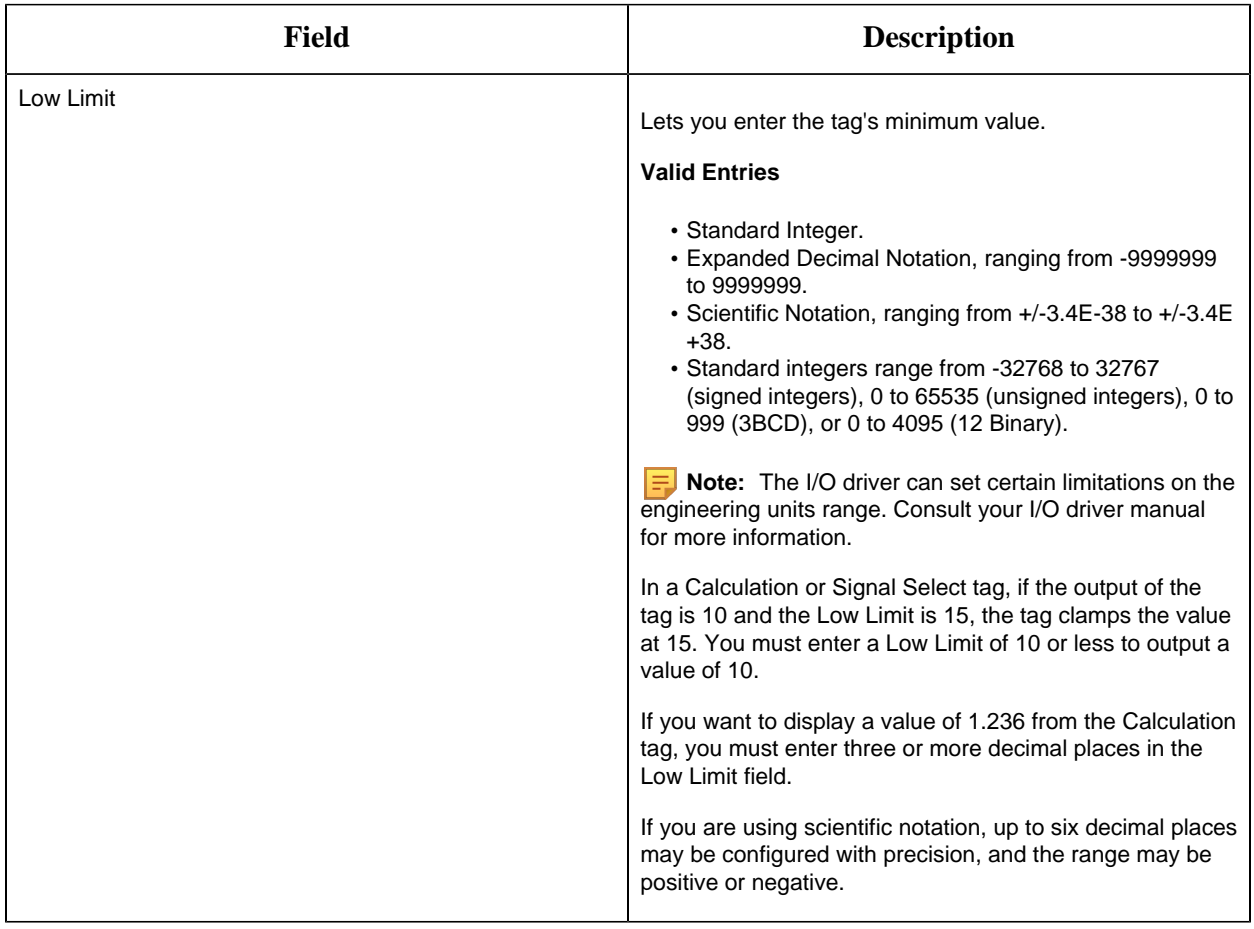

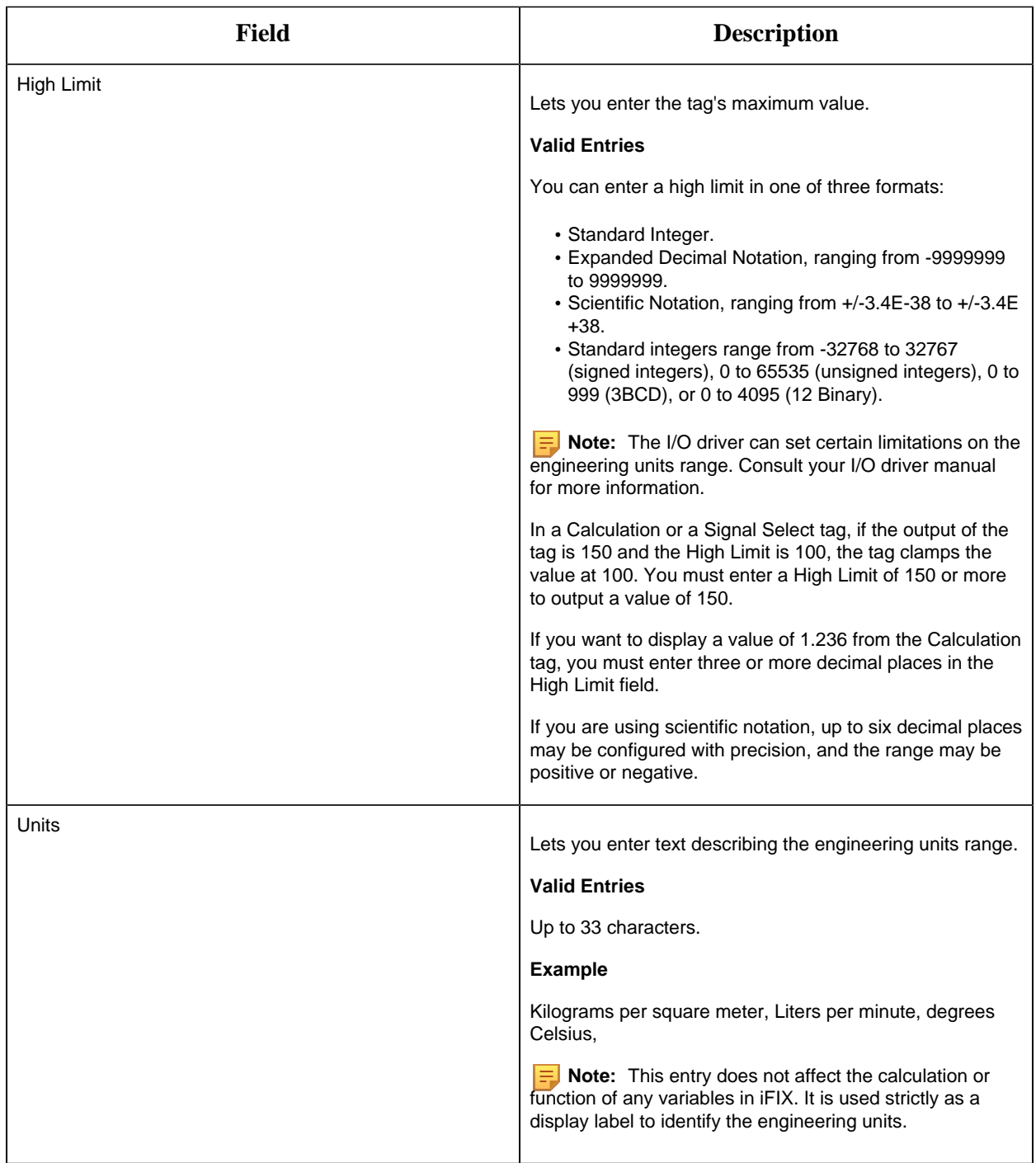

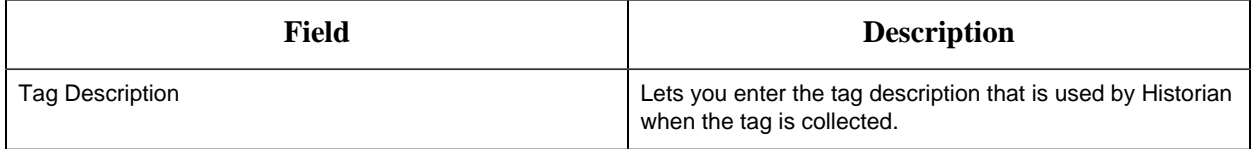

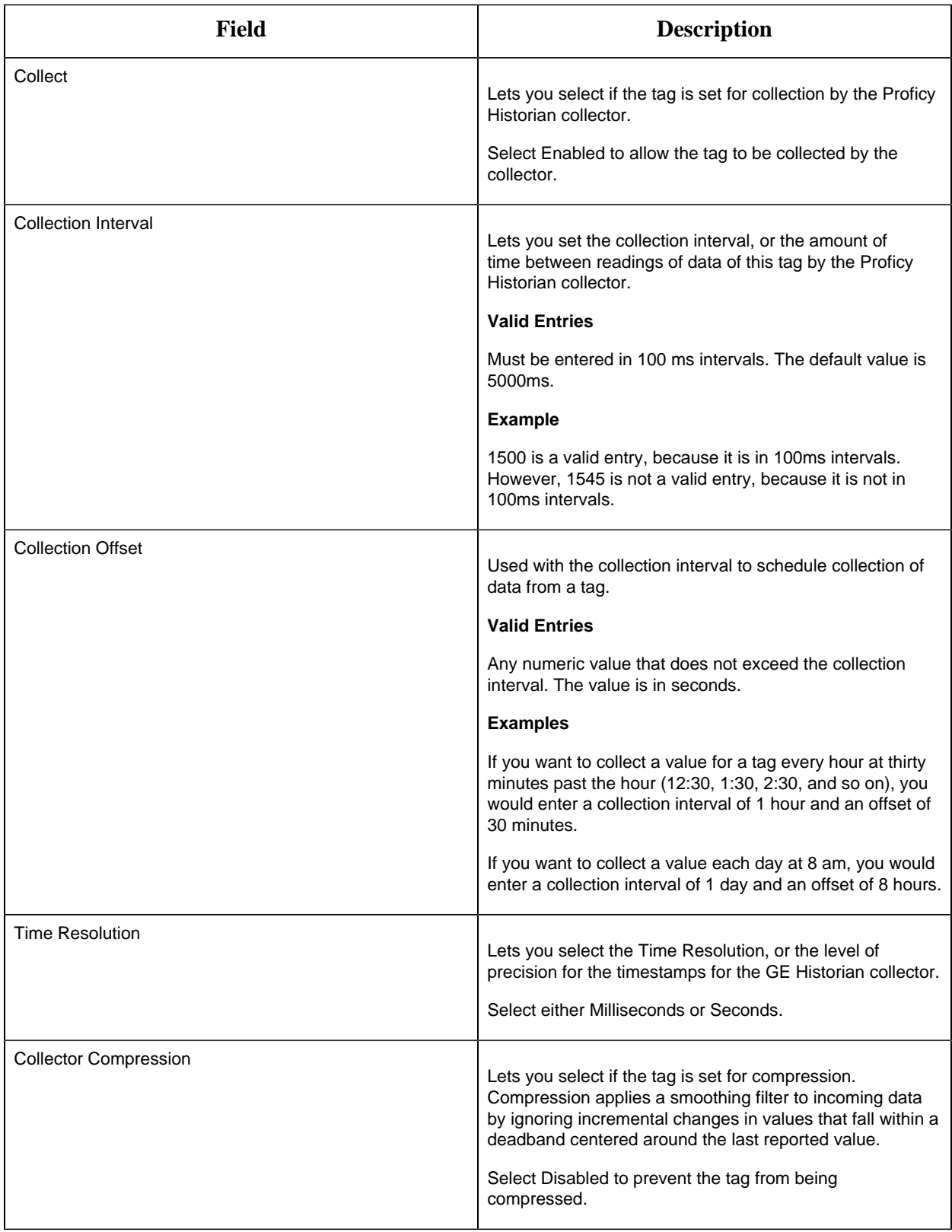

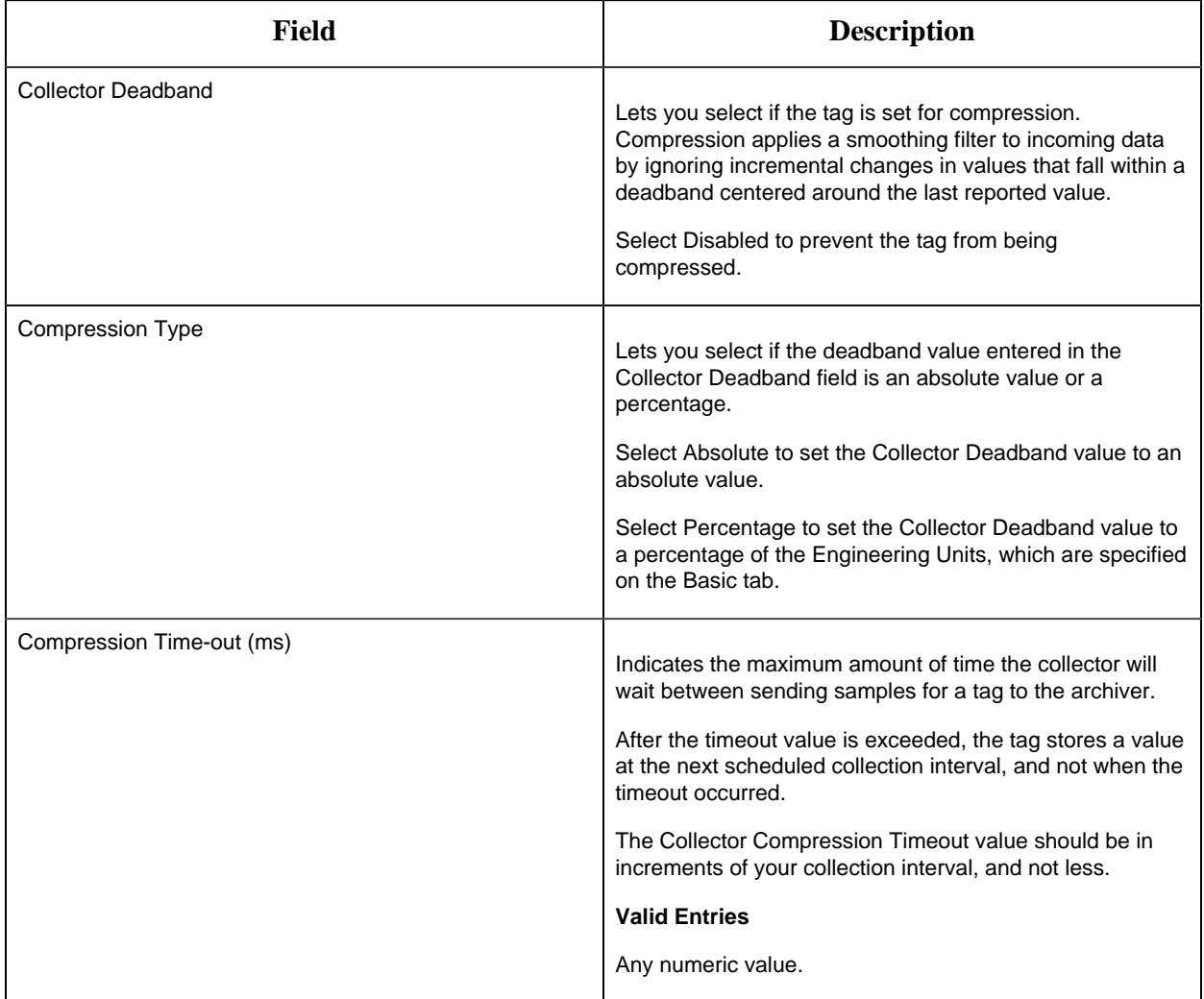

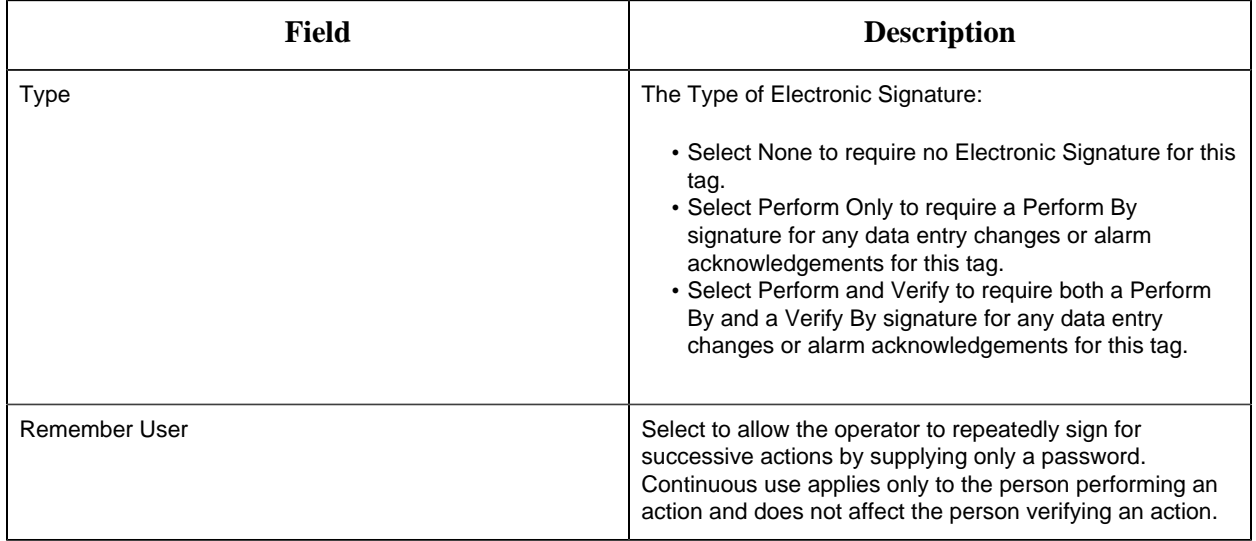

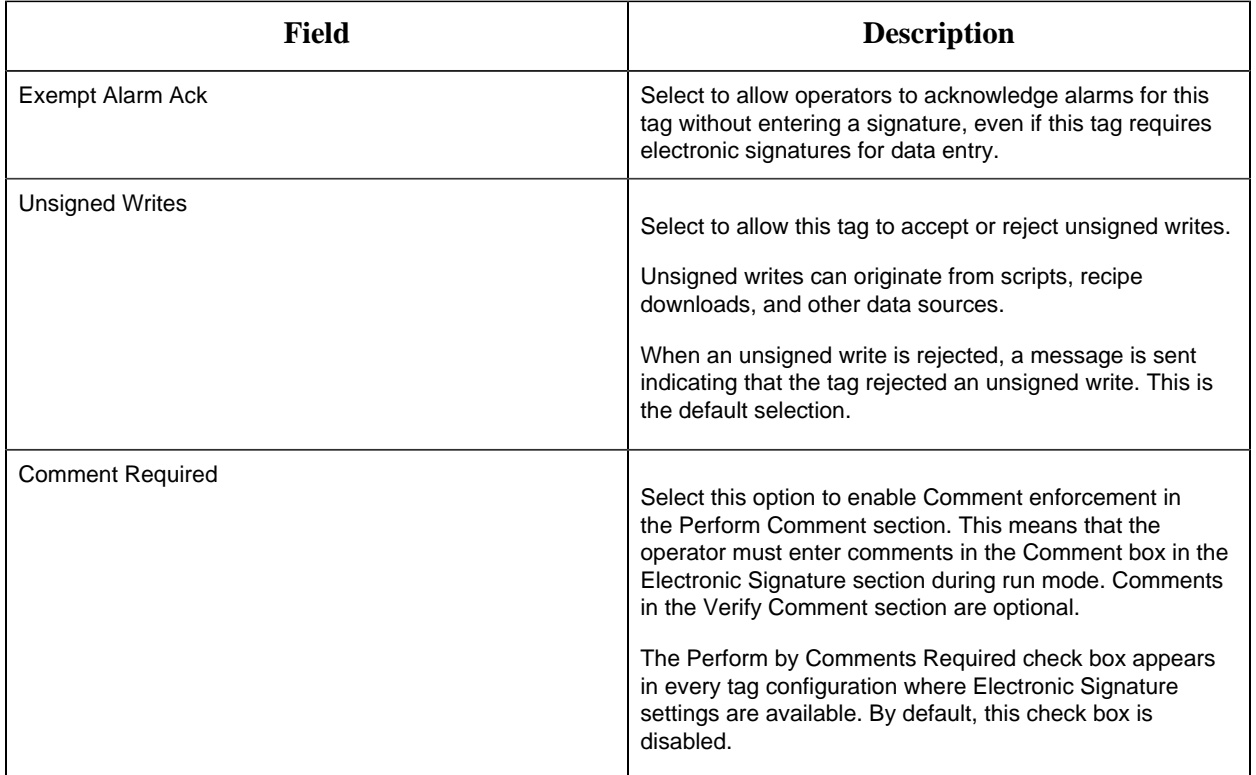

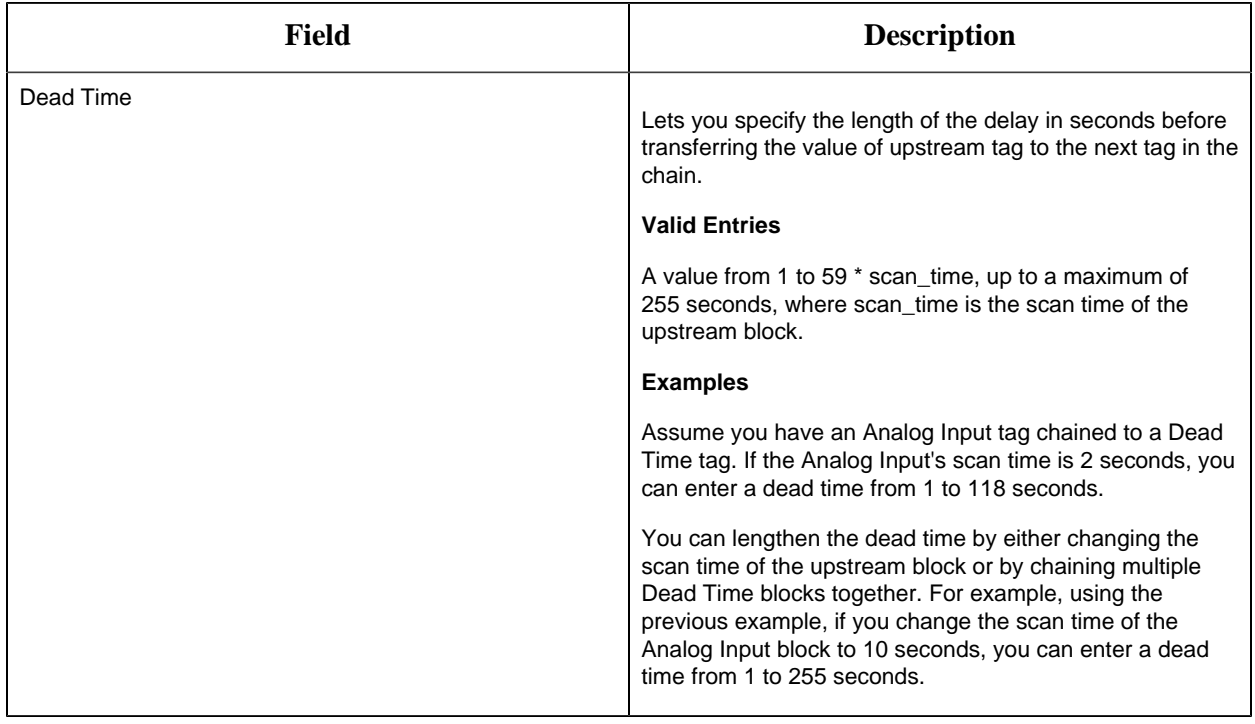

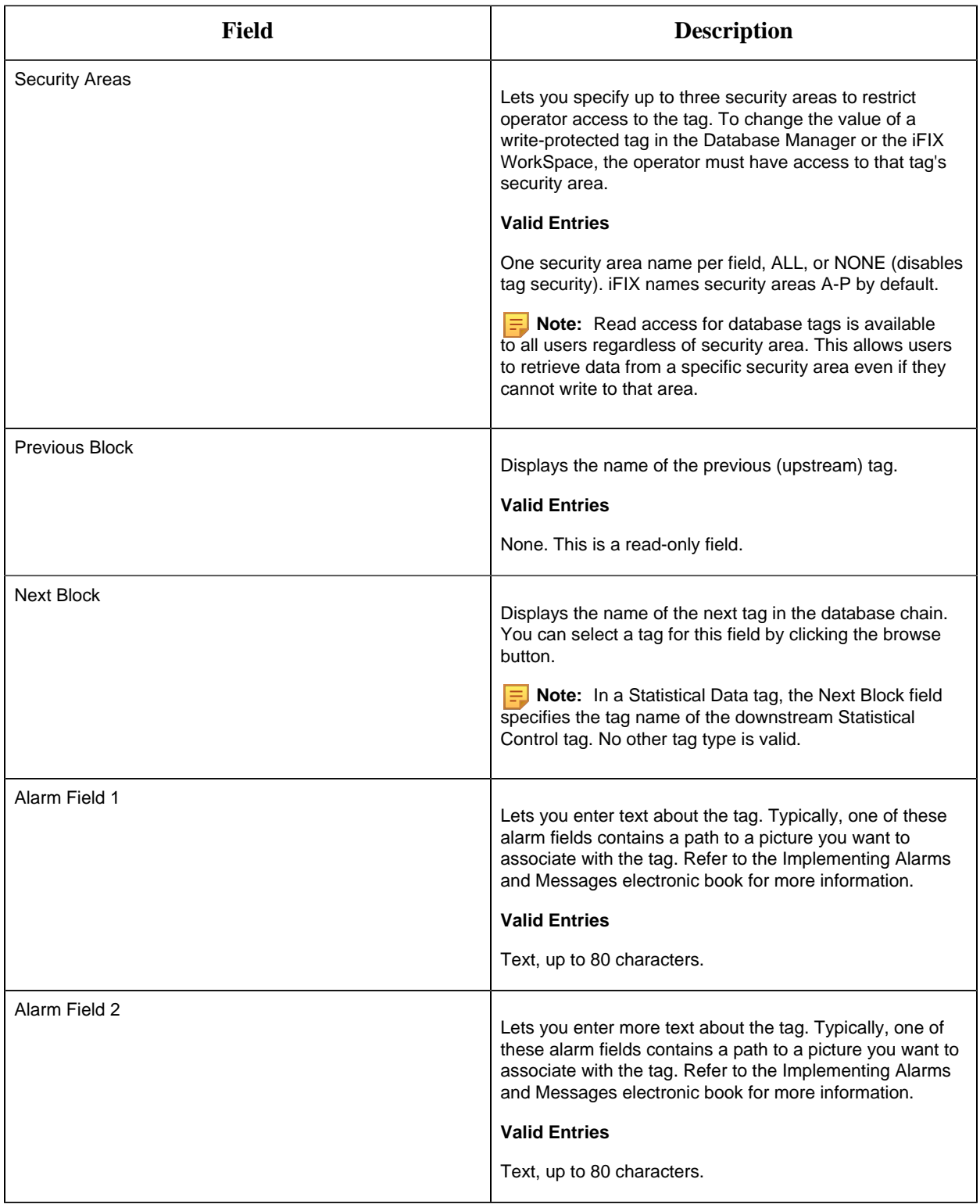

ETR Tag

This tag contains the following details:

#### **General**

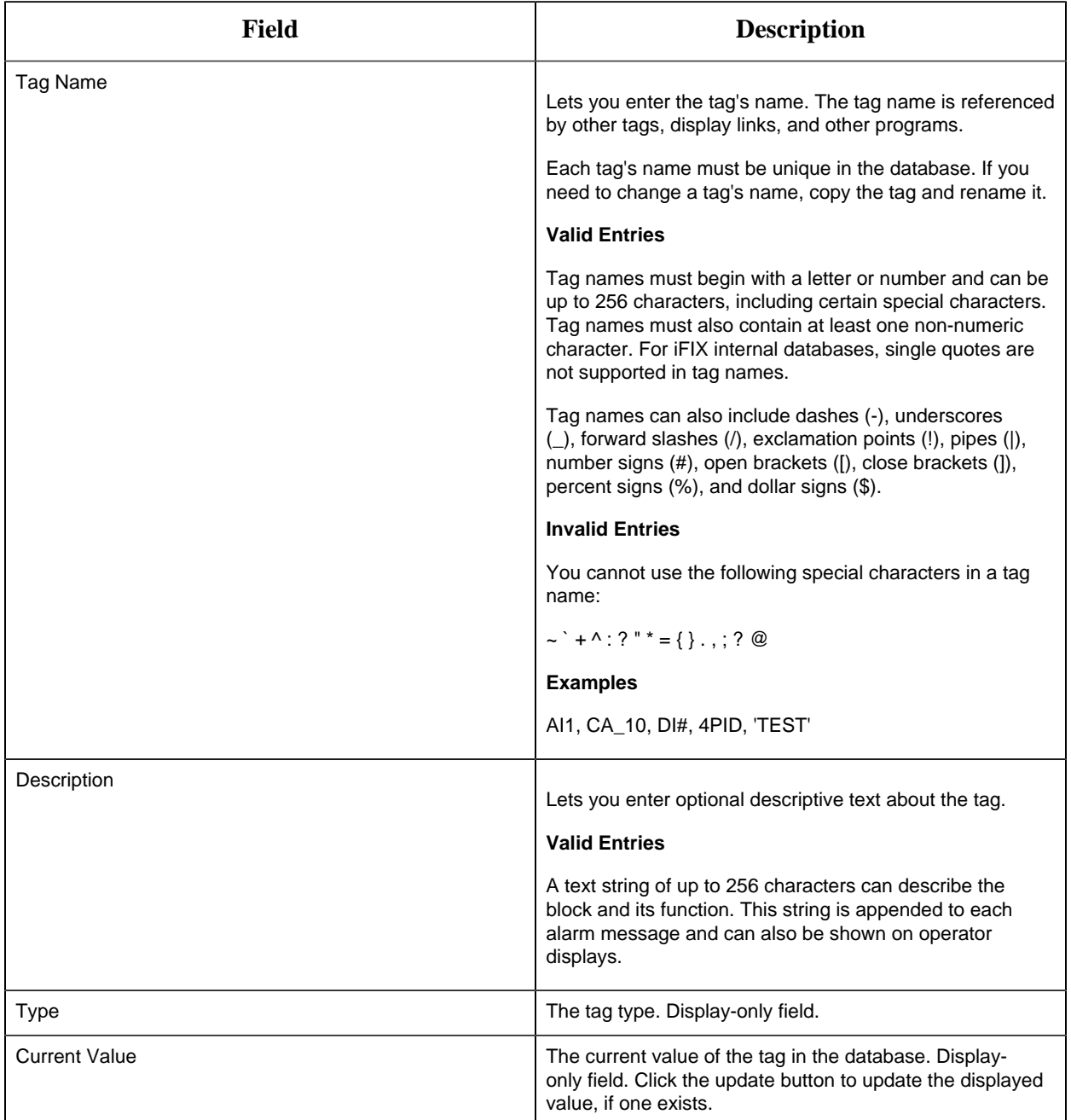

## **Limits and Scaling**

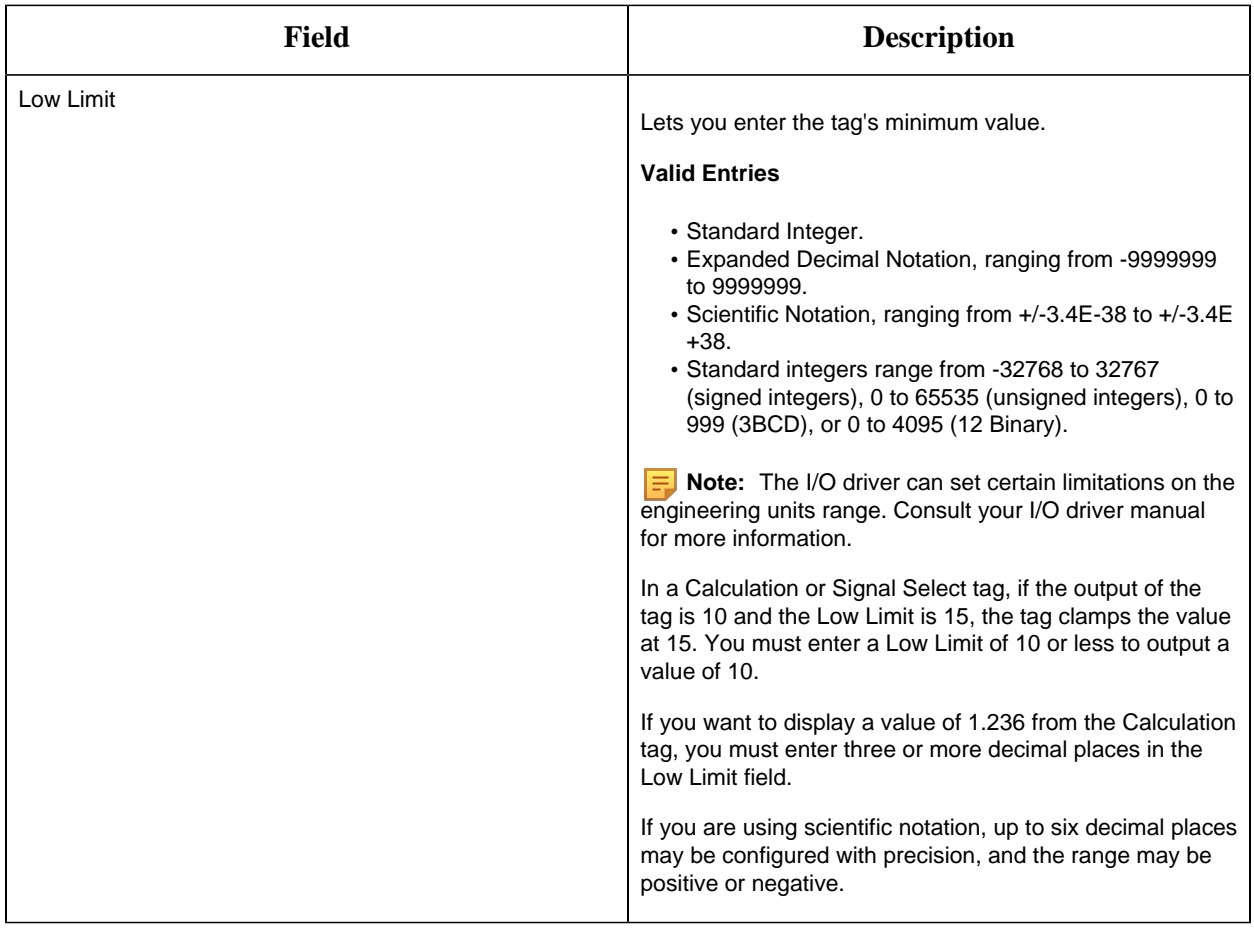

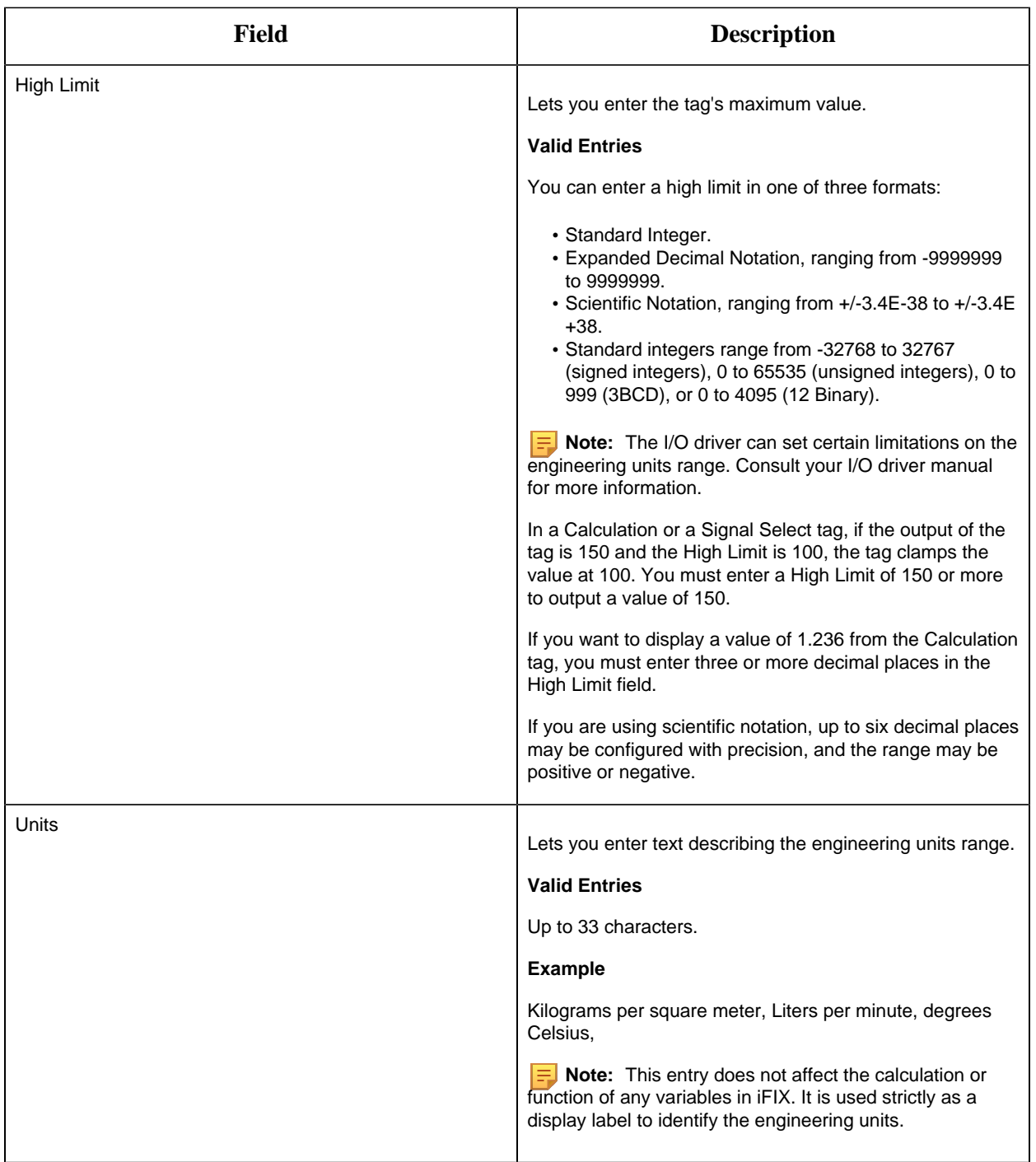

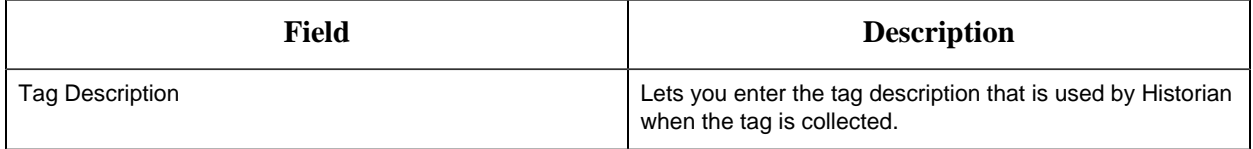

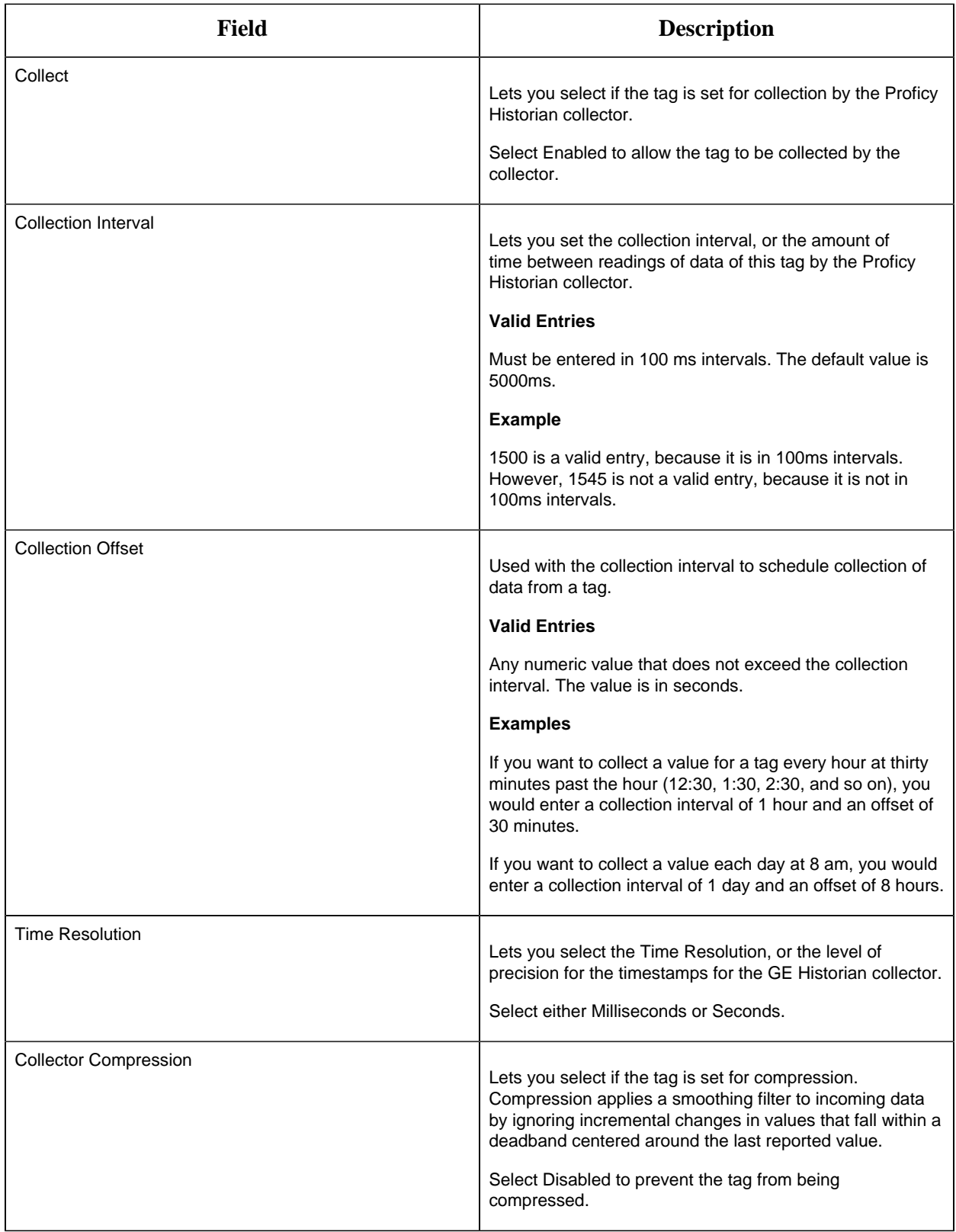

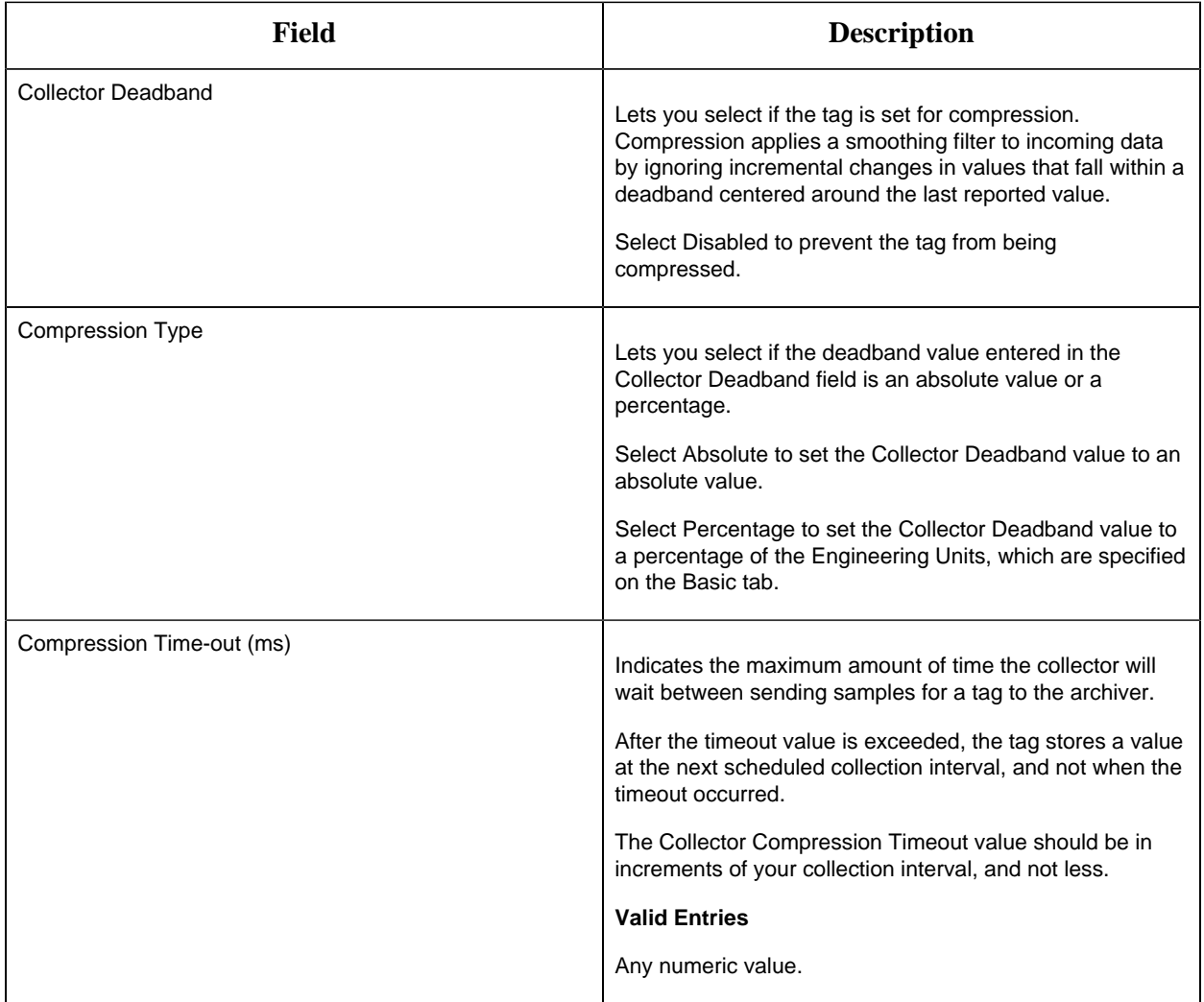

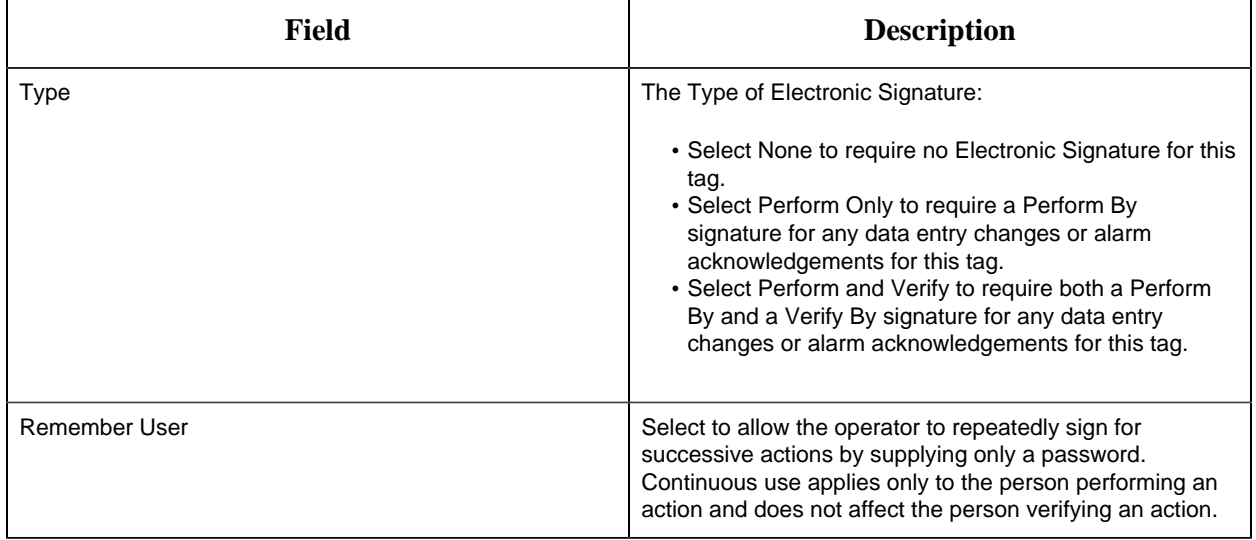

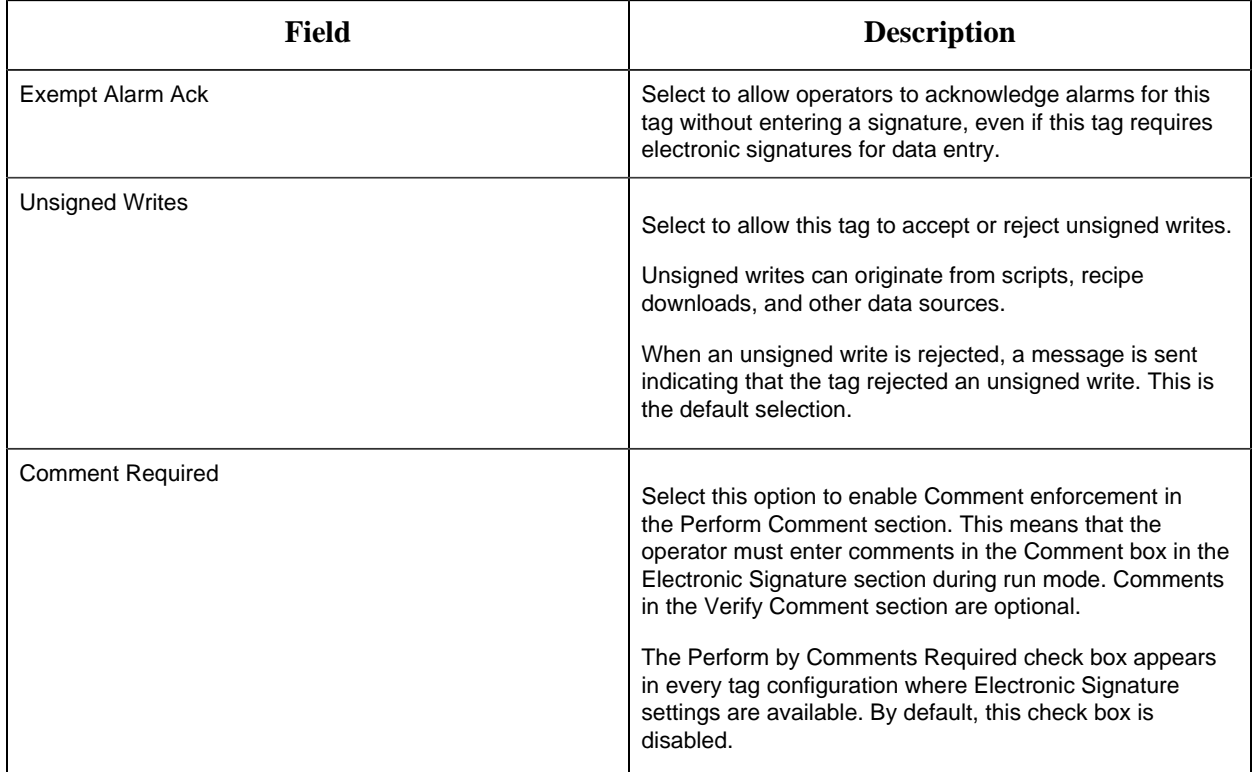

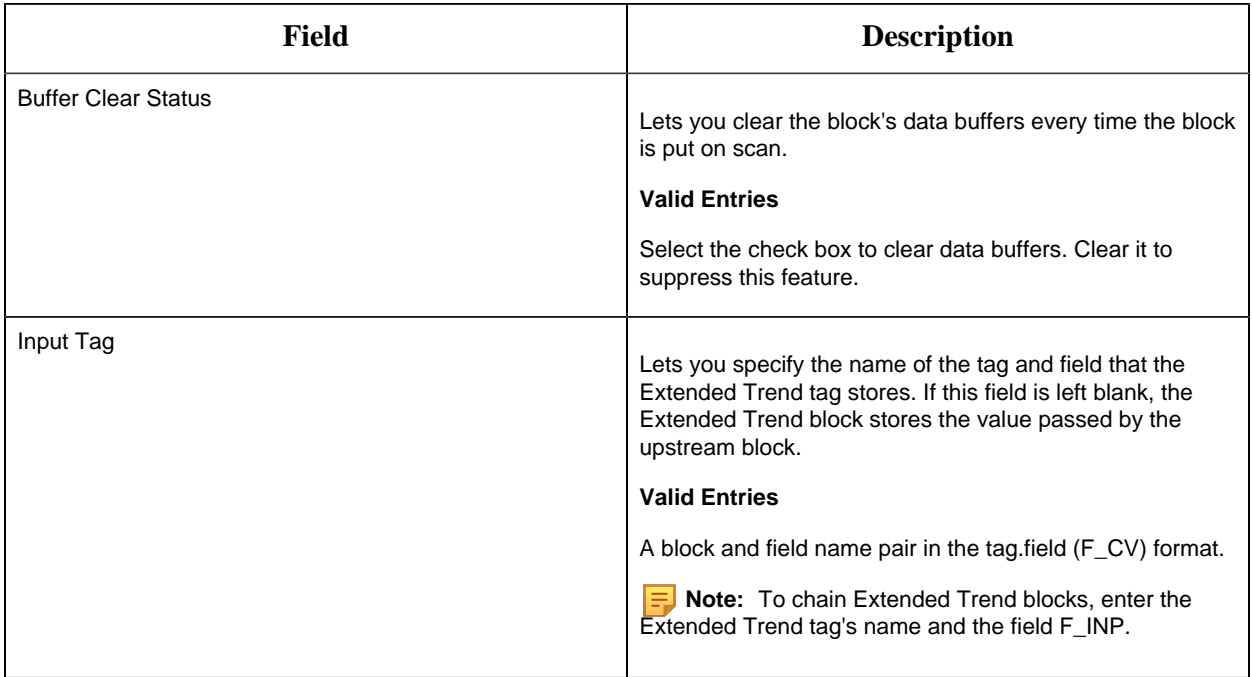

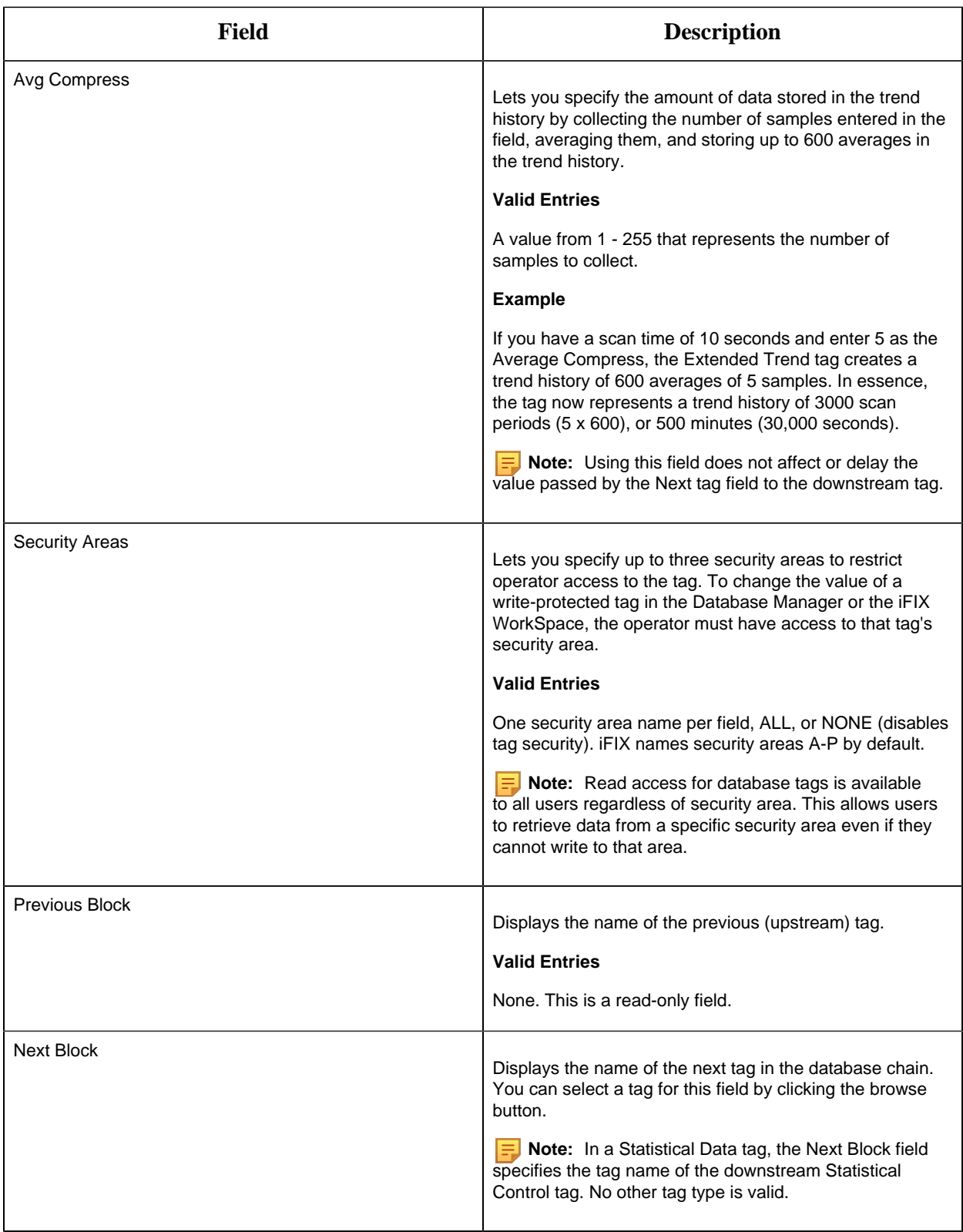

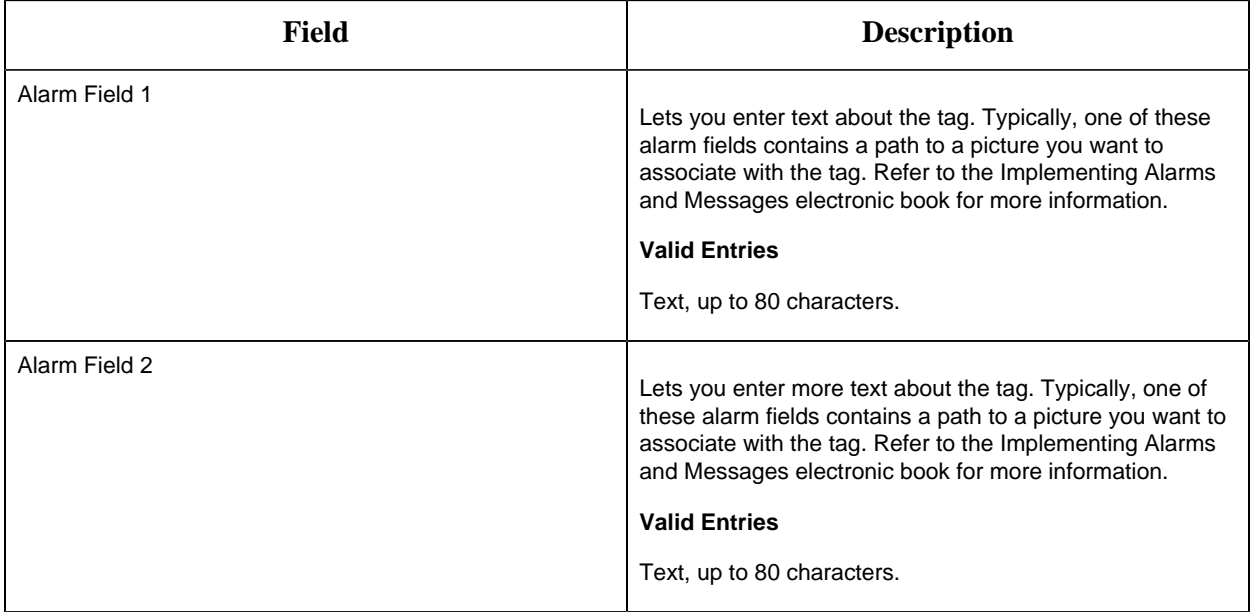

#### EV Tag

This tag contains the following details:

#### **General**

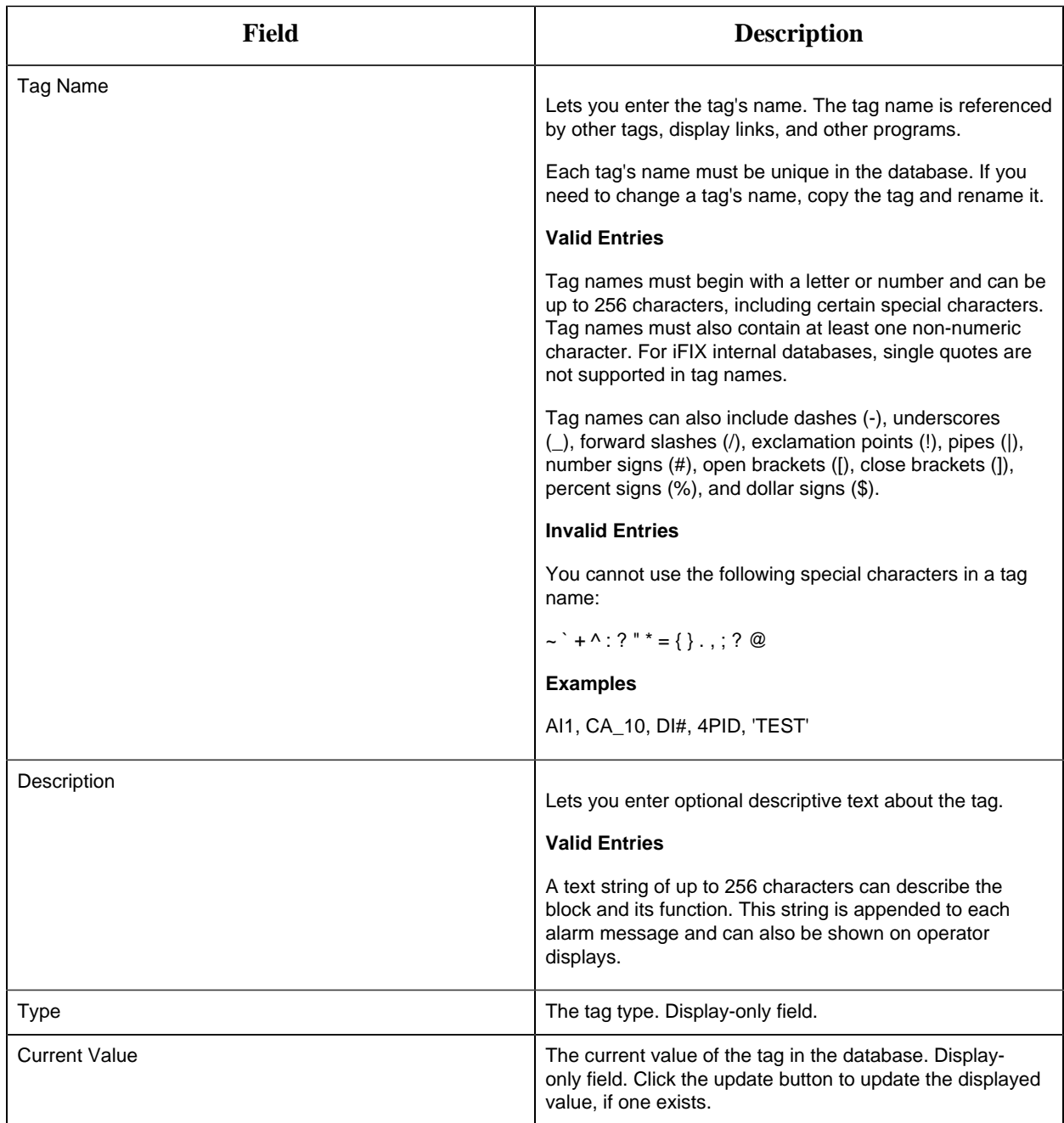

#### **Event Definitions**

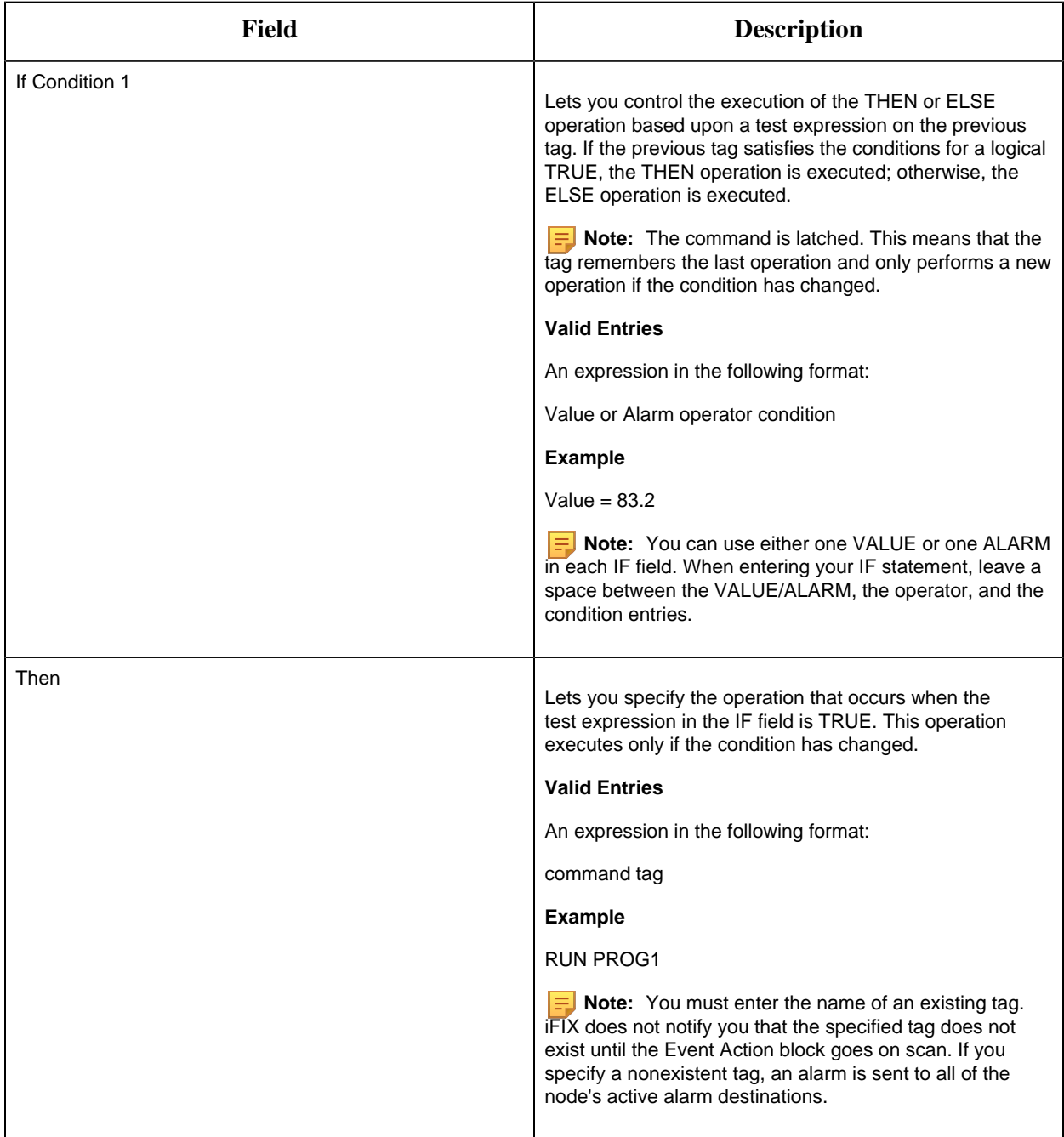

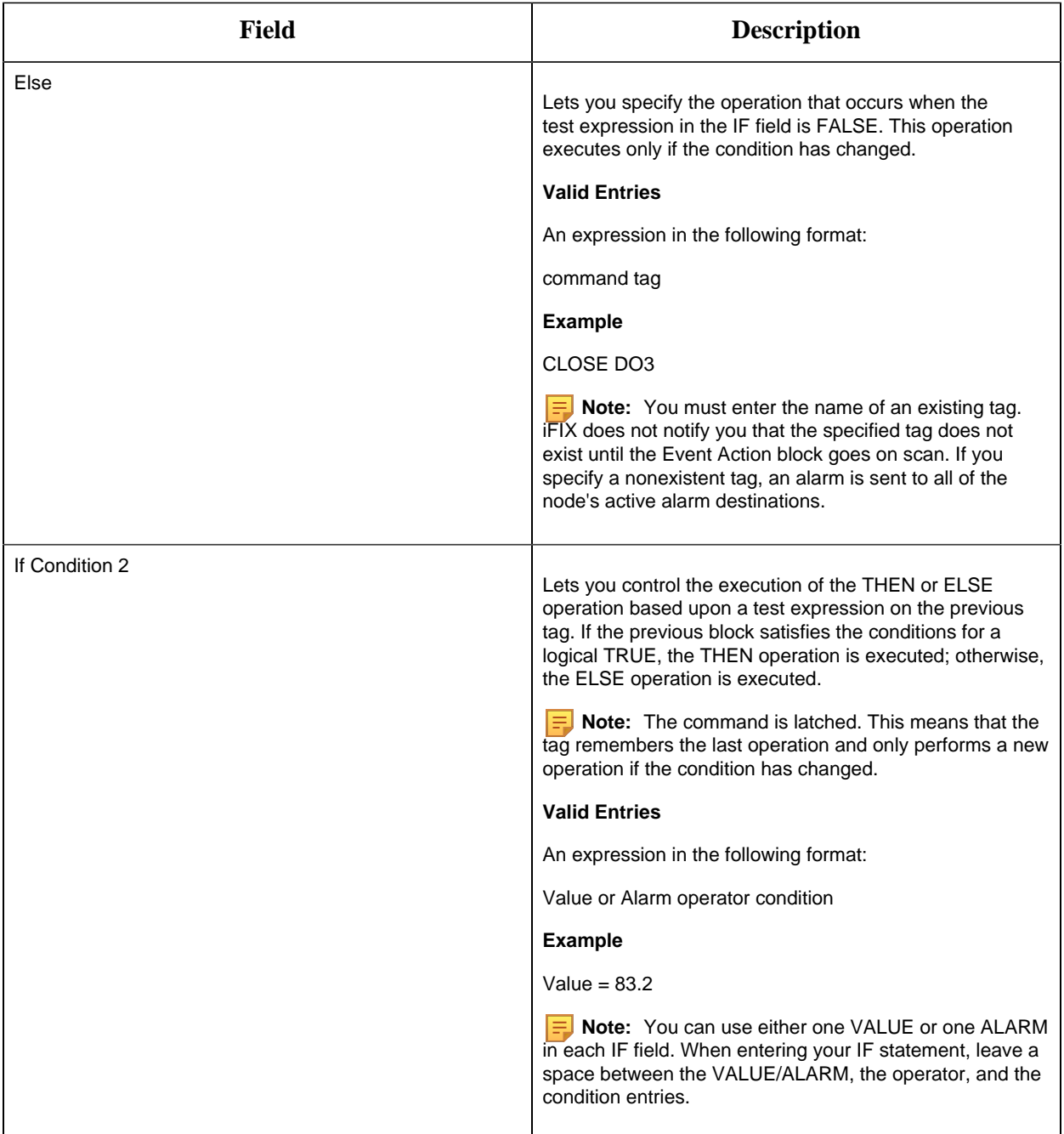

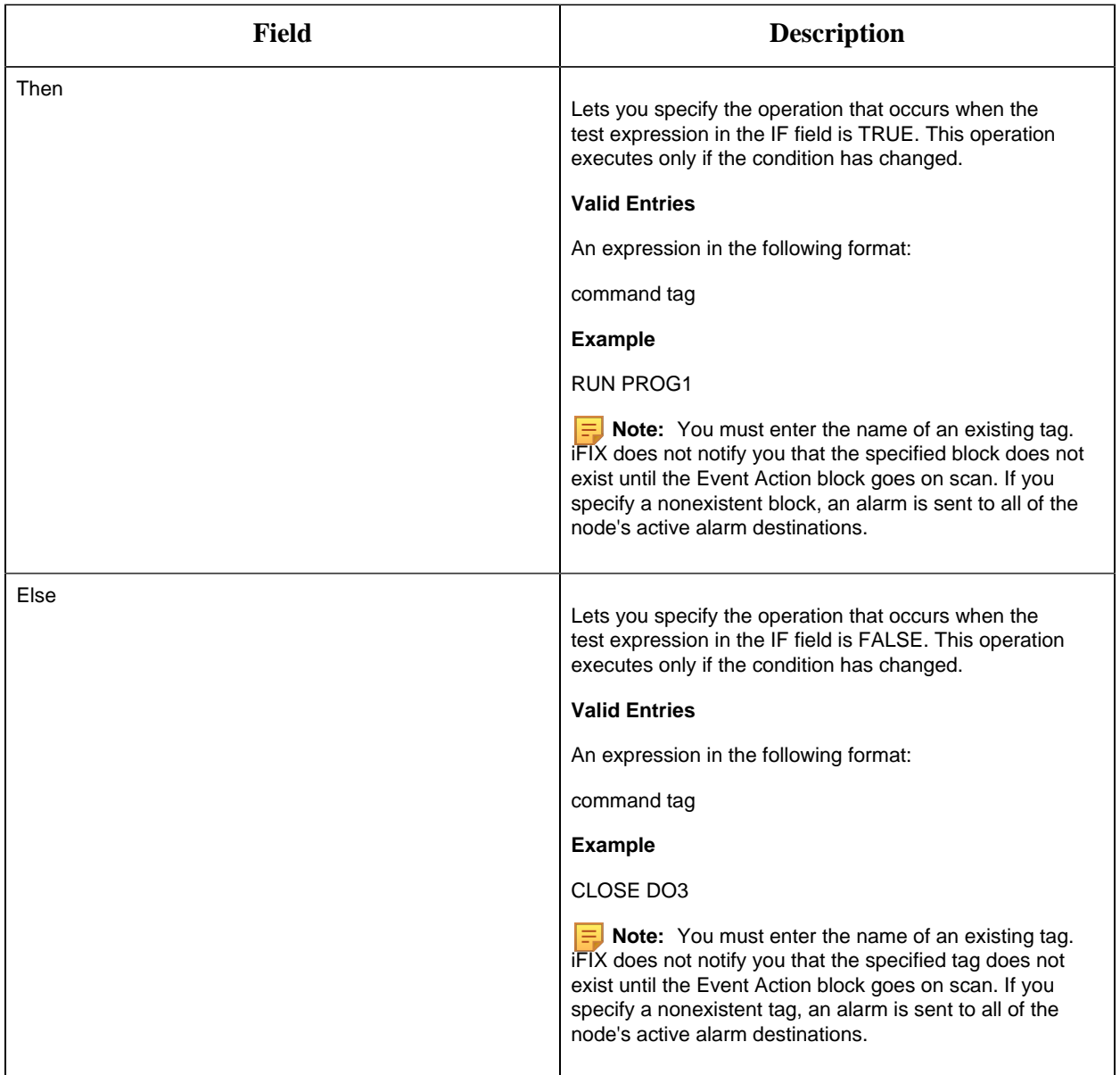

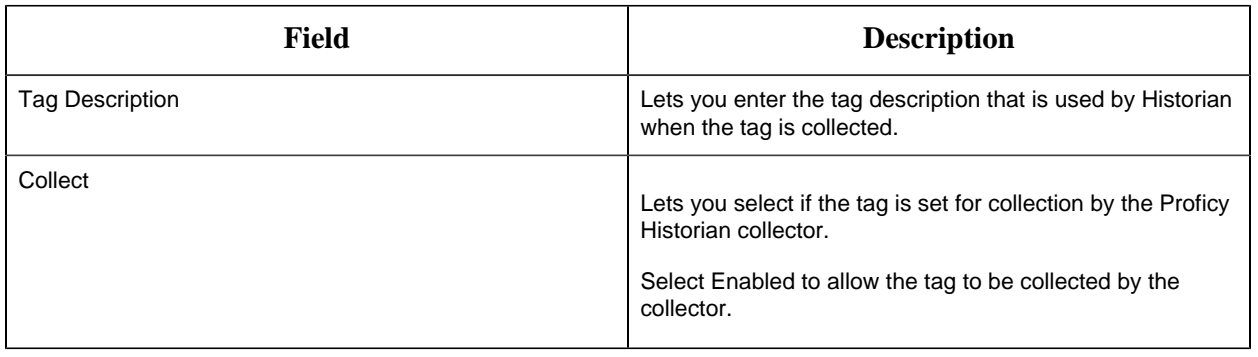

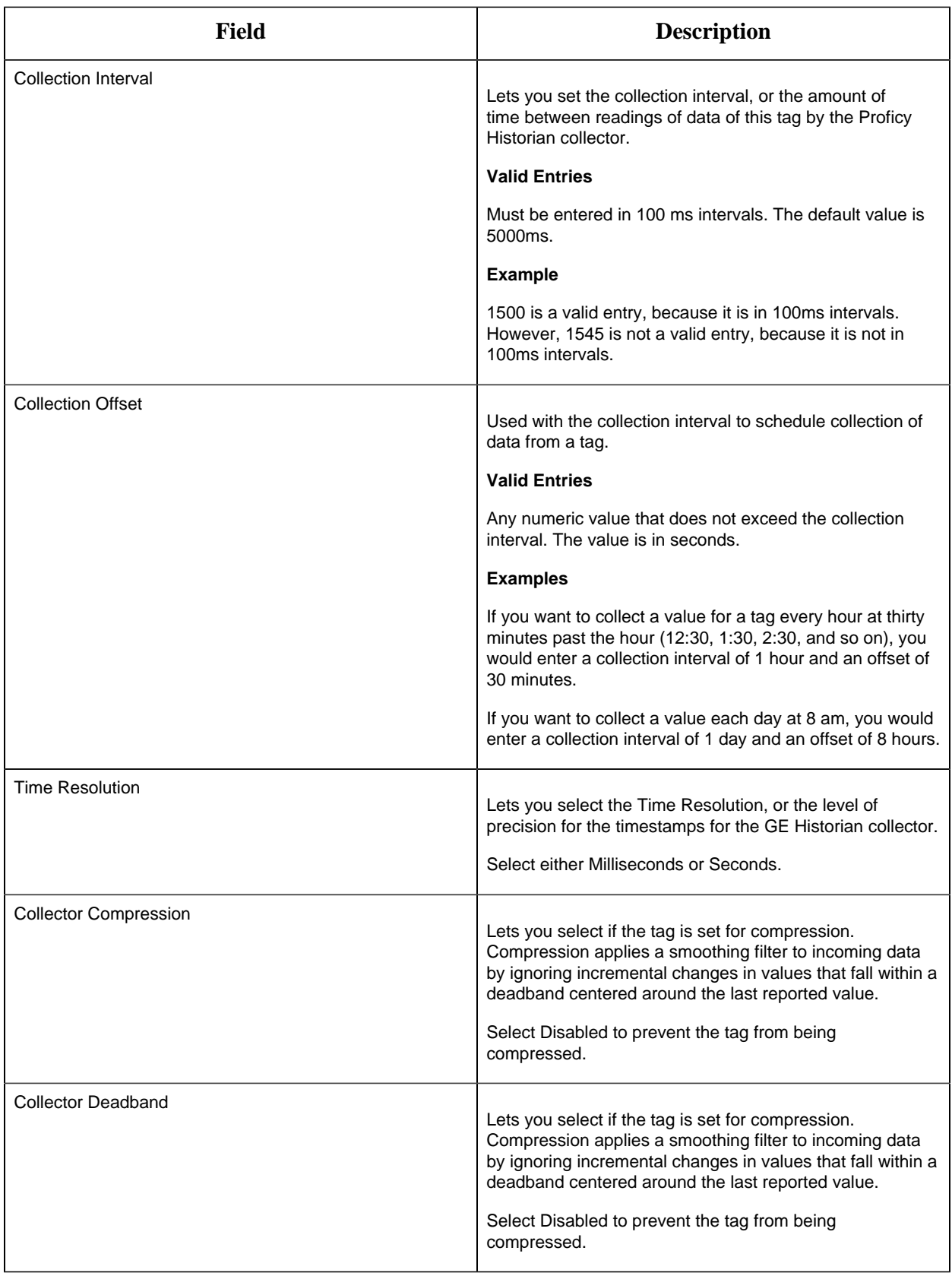

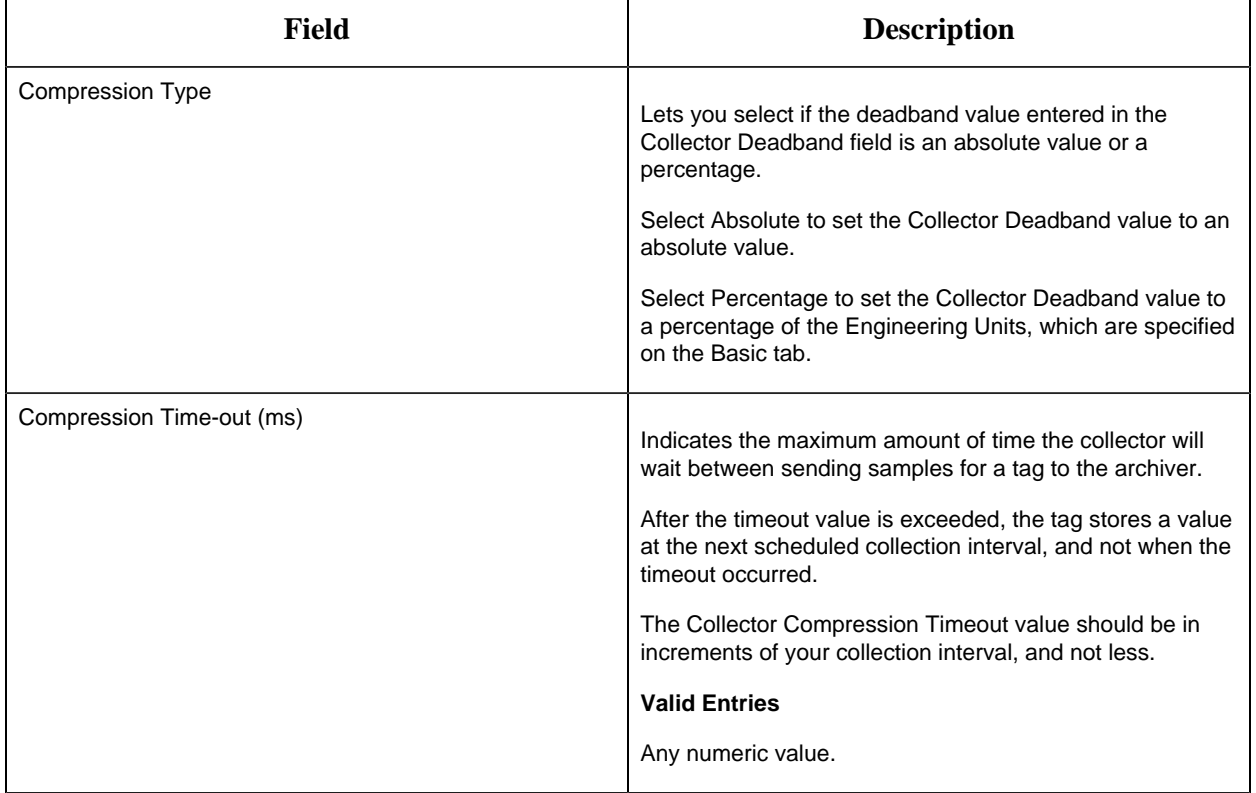

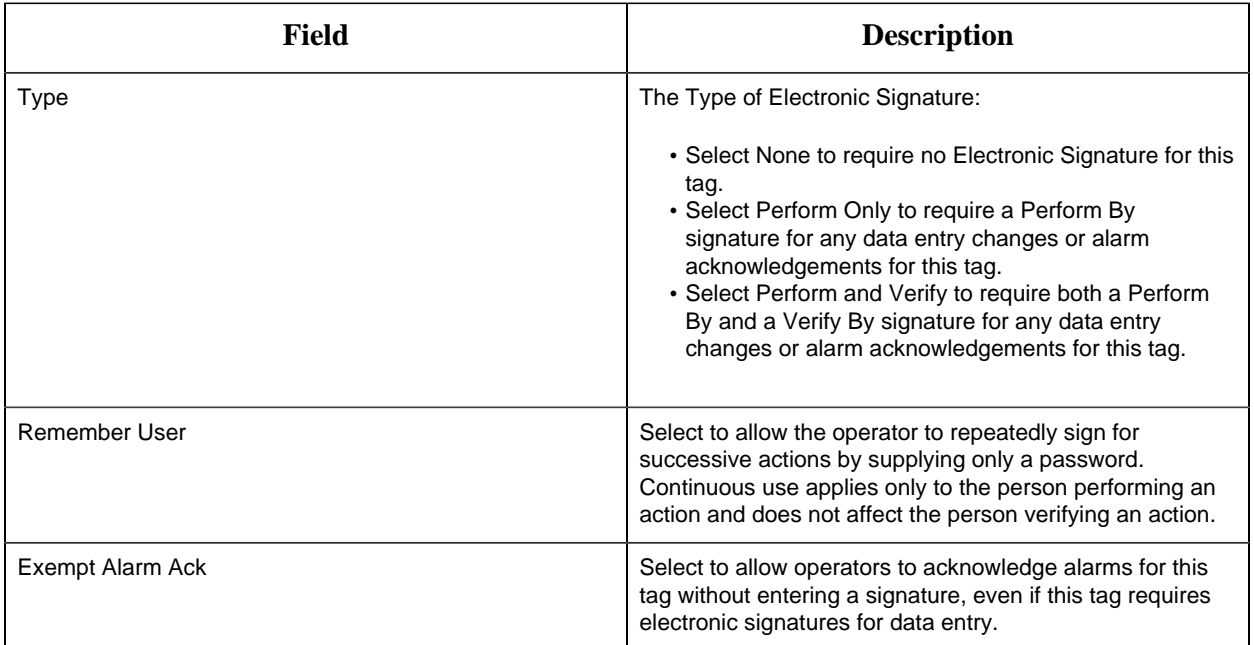

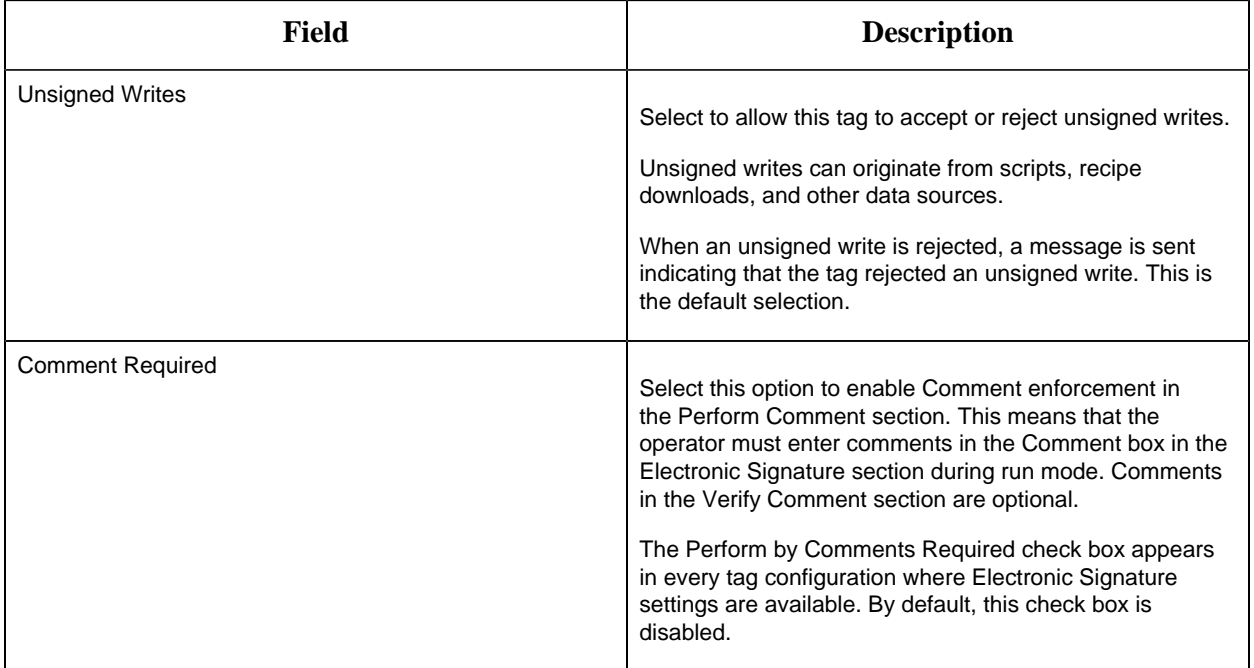

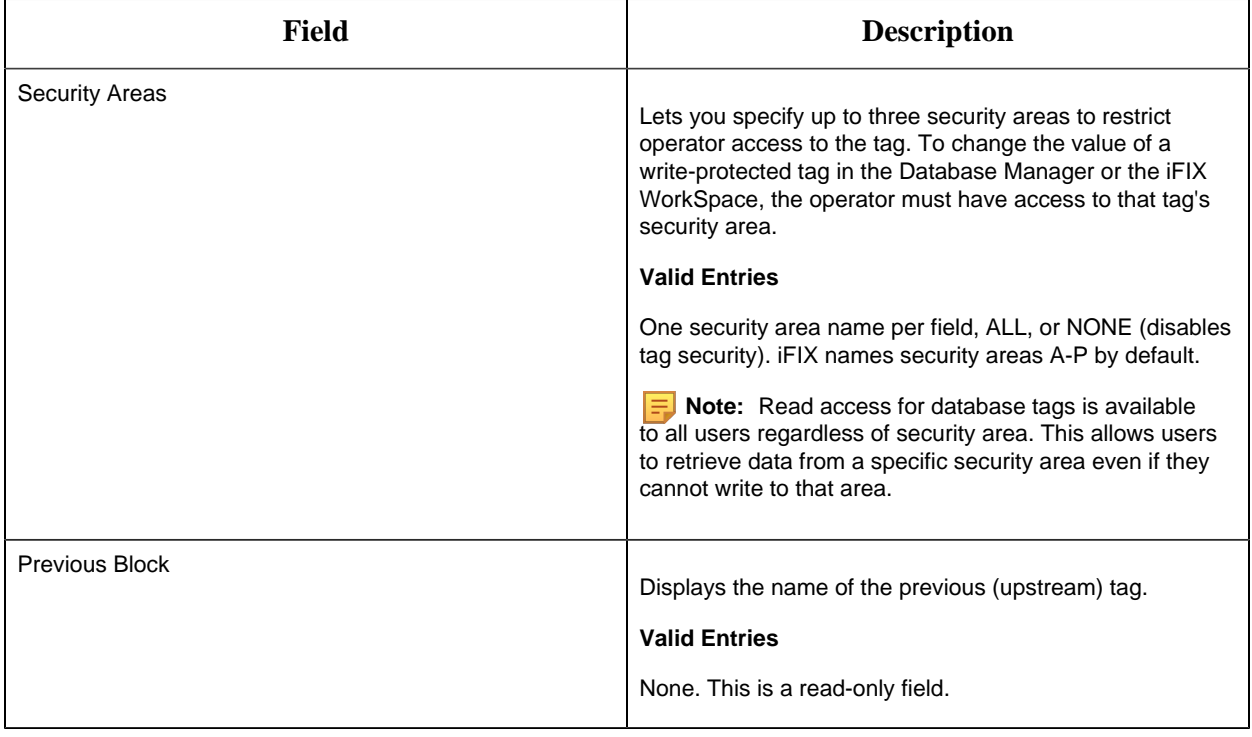

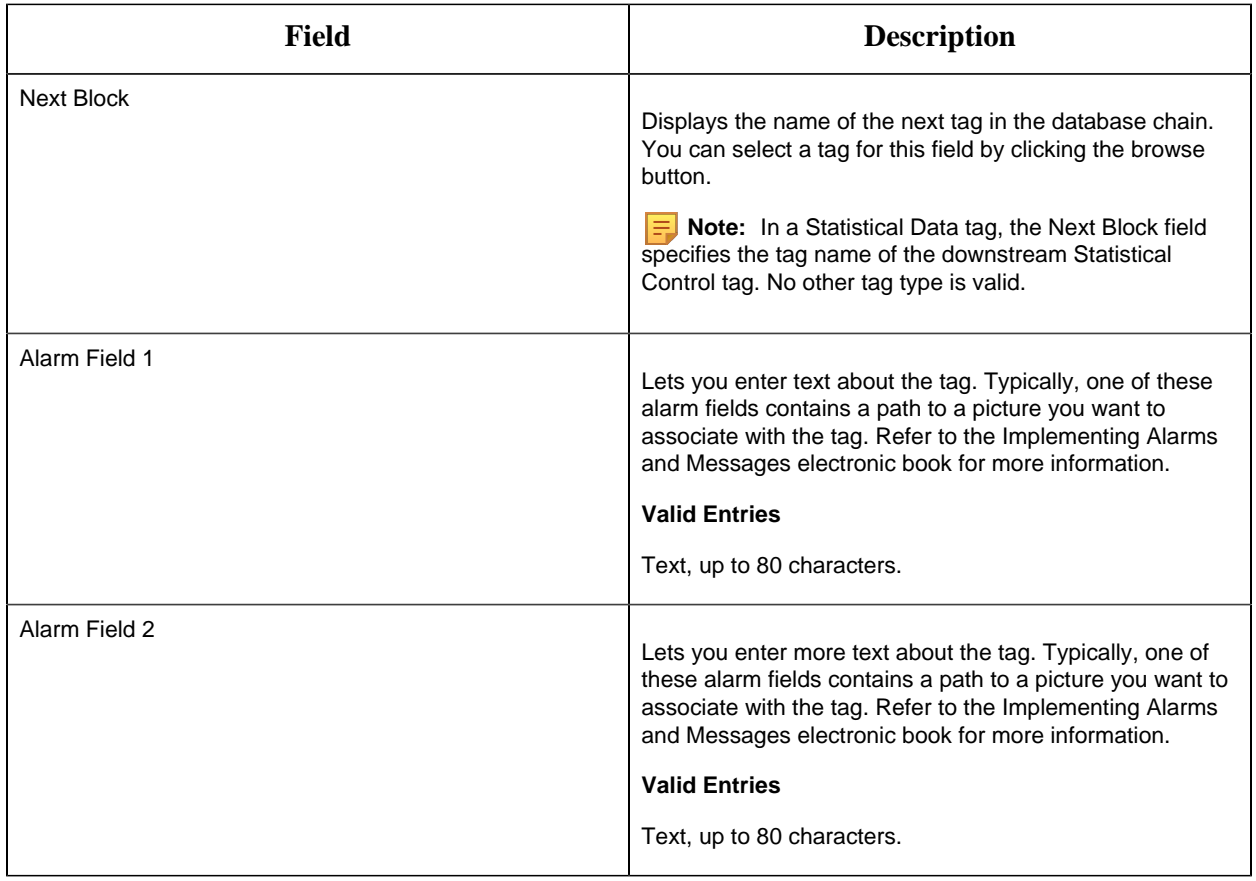

#### FN Tag

This tag contains the following details:

#### **General**

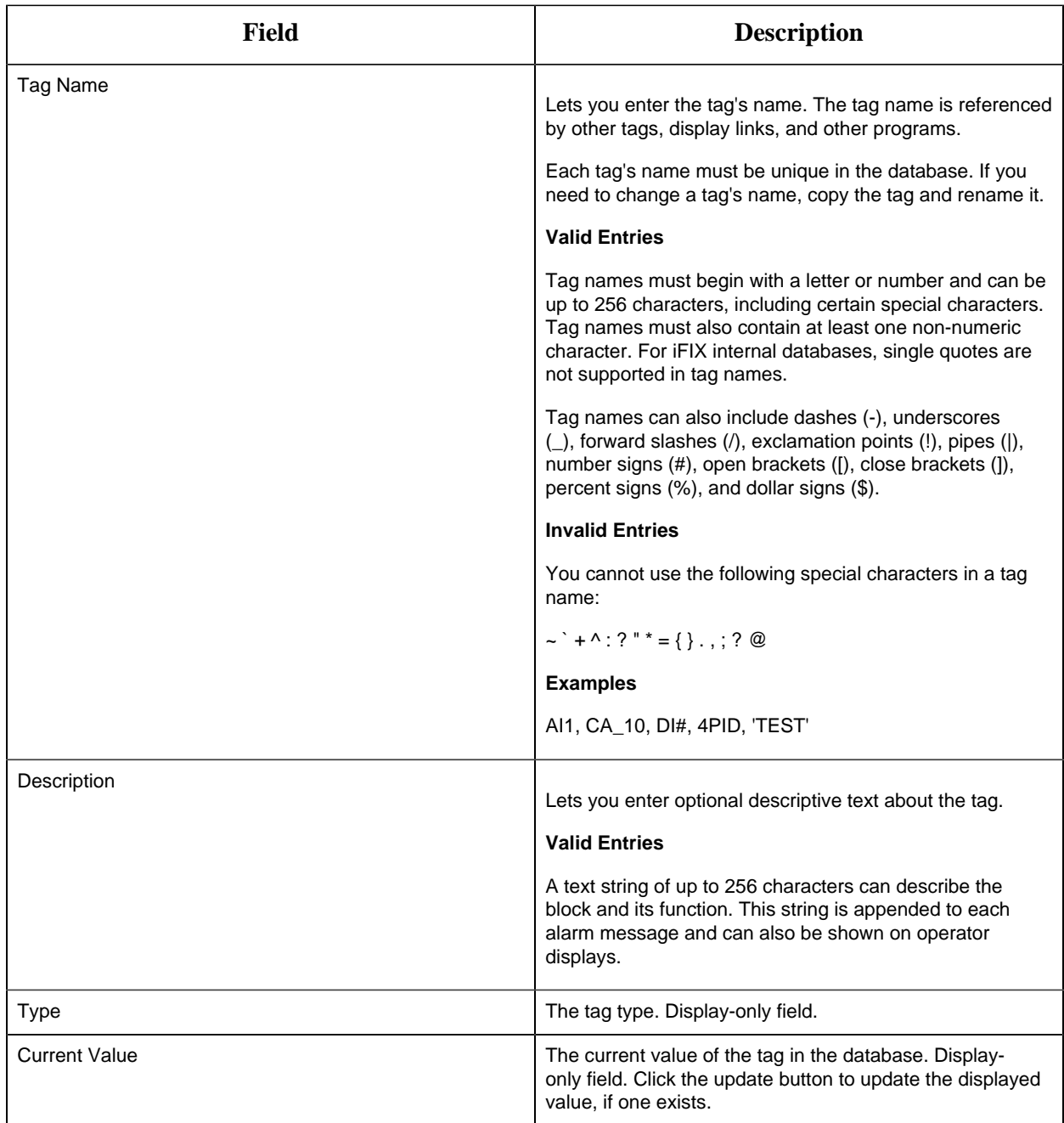

## **Alarm Options**

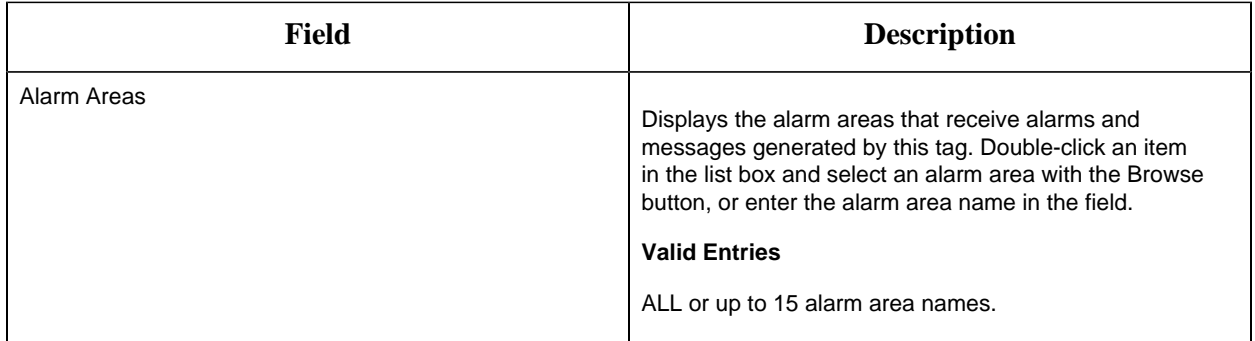

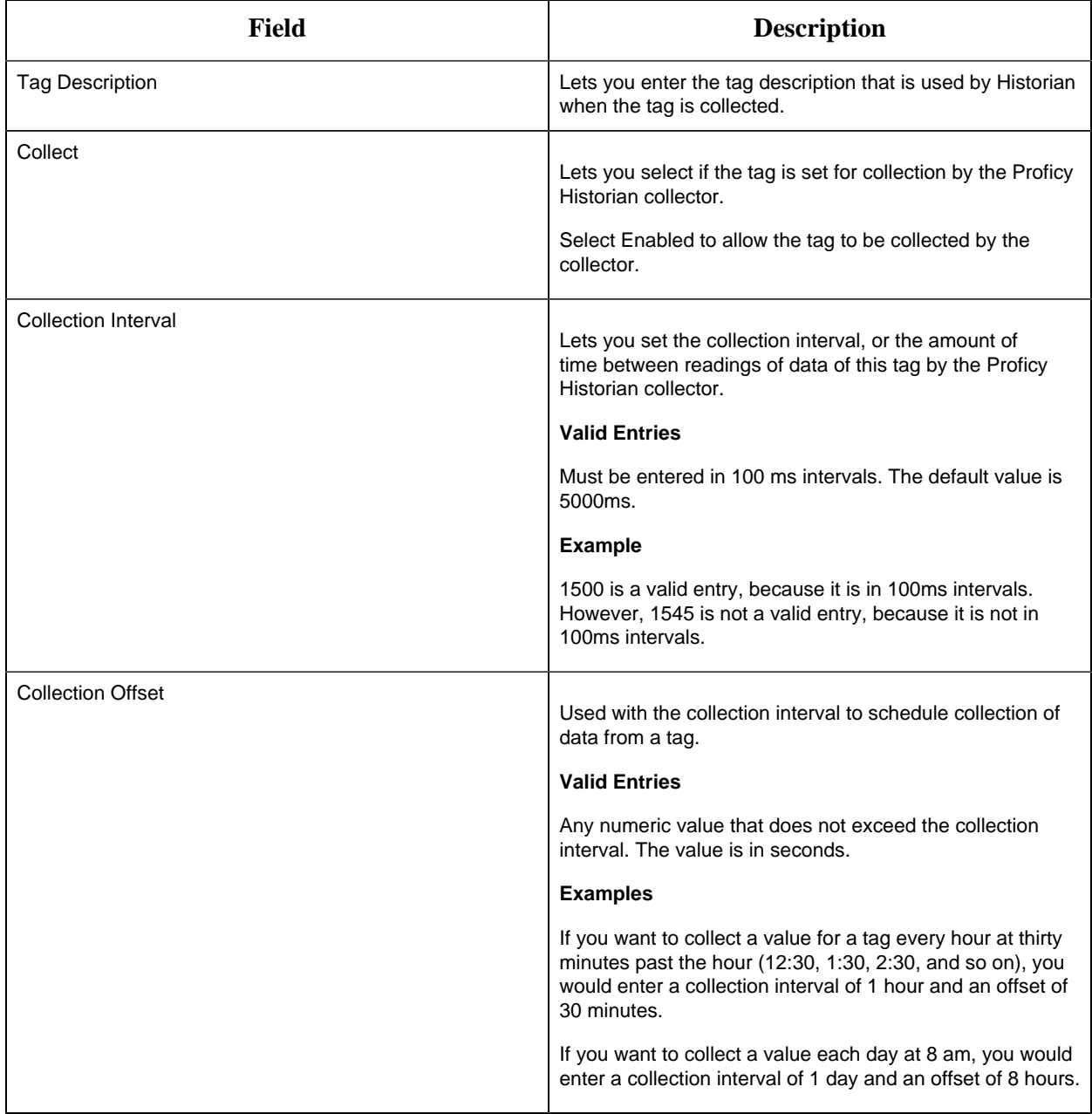

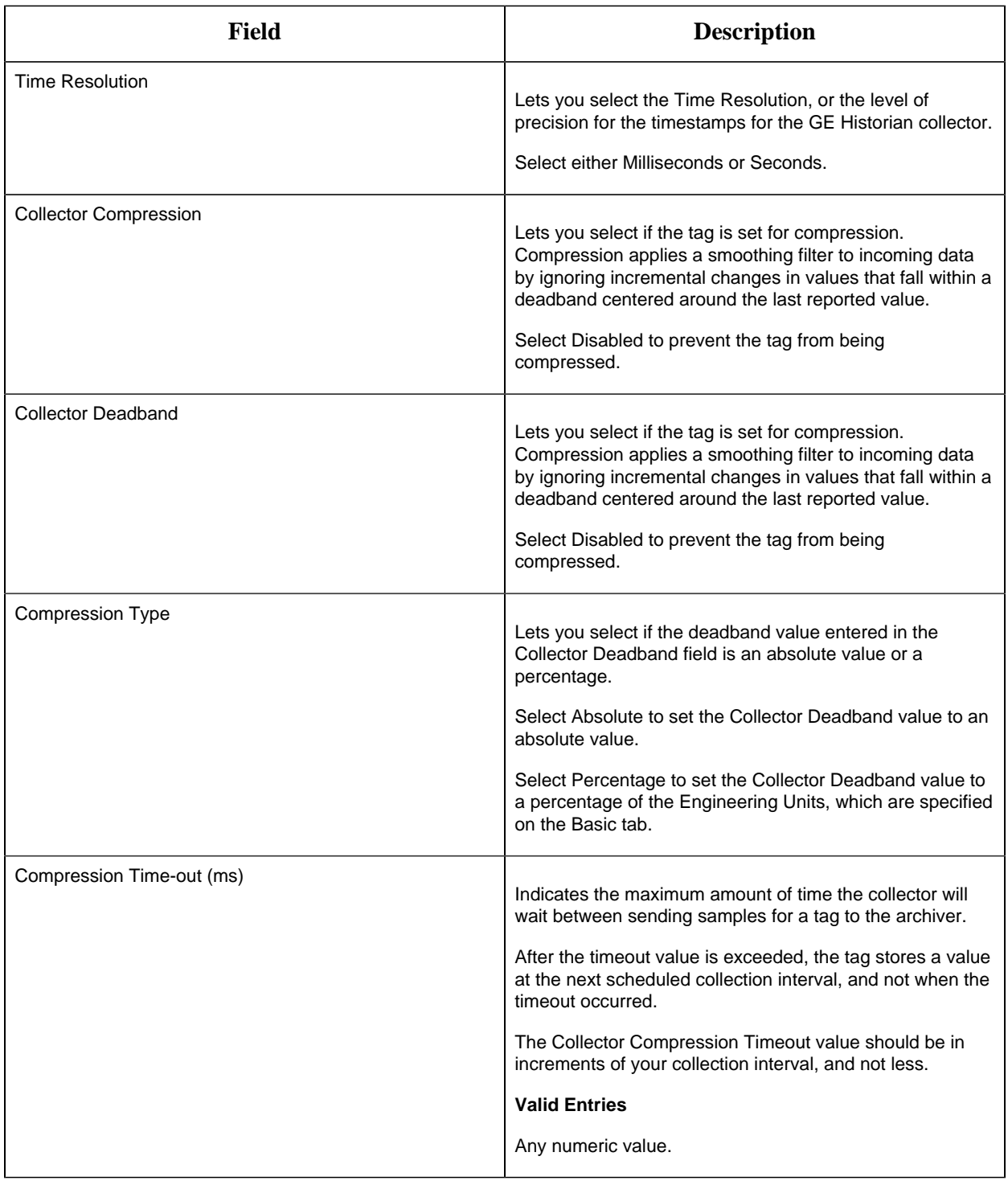

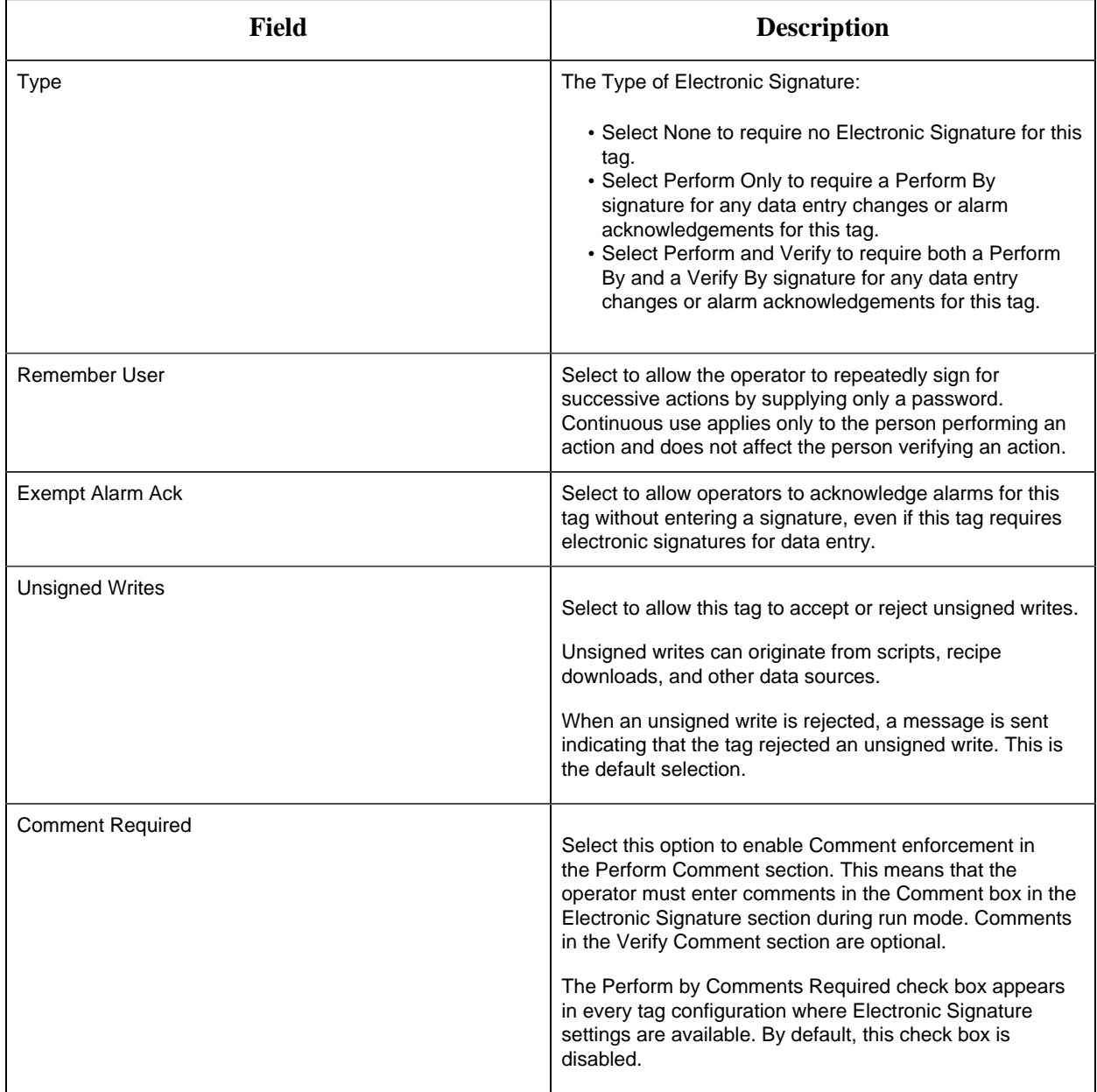

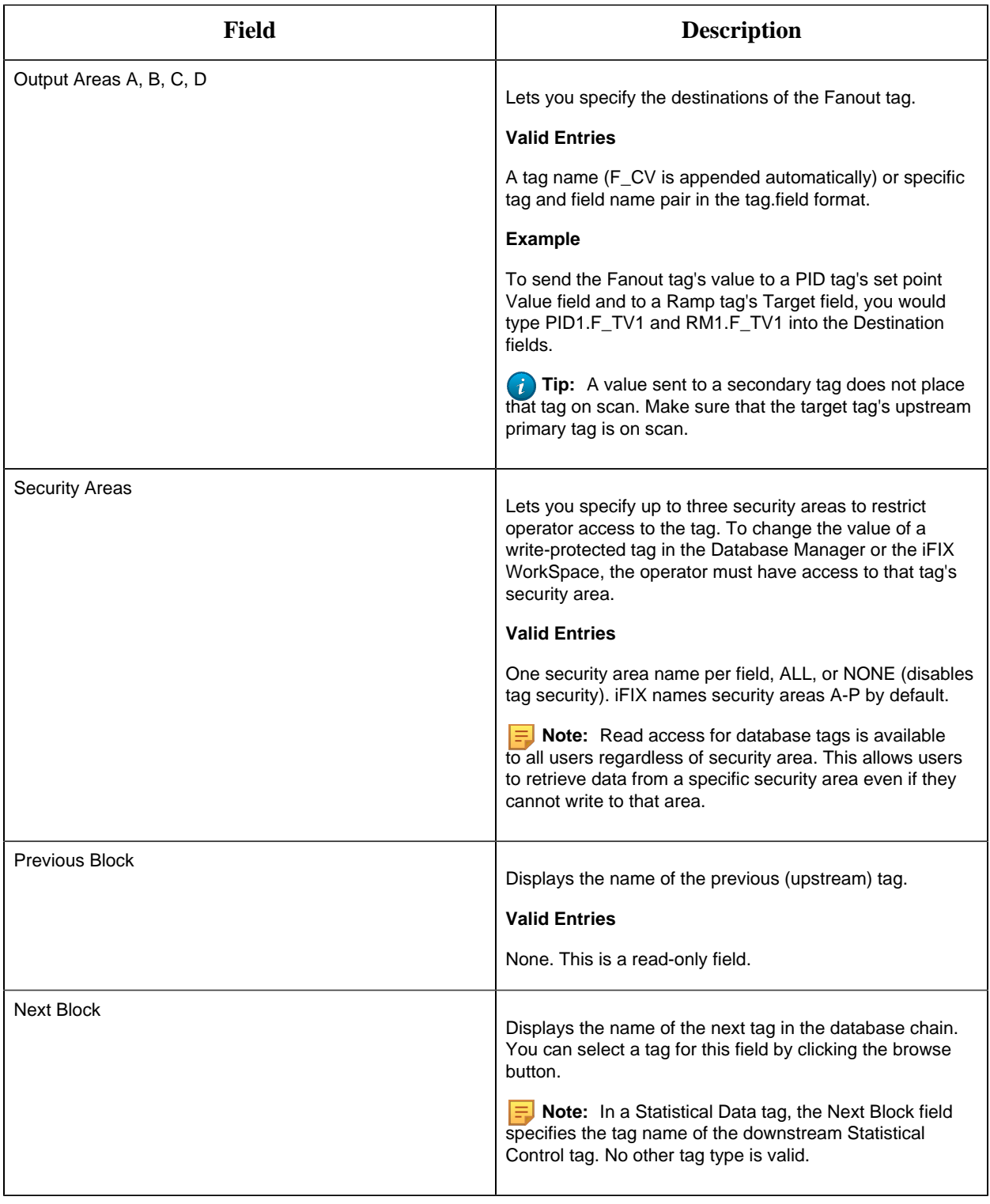

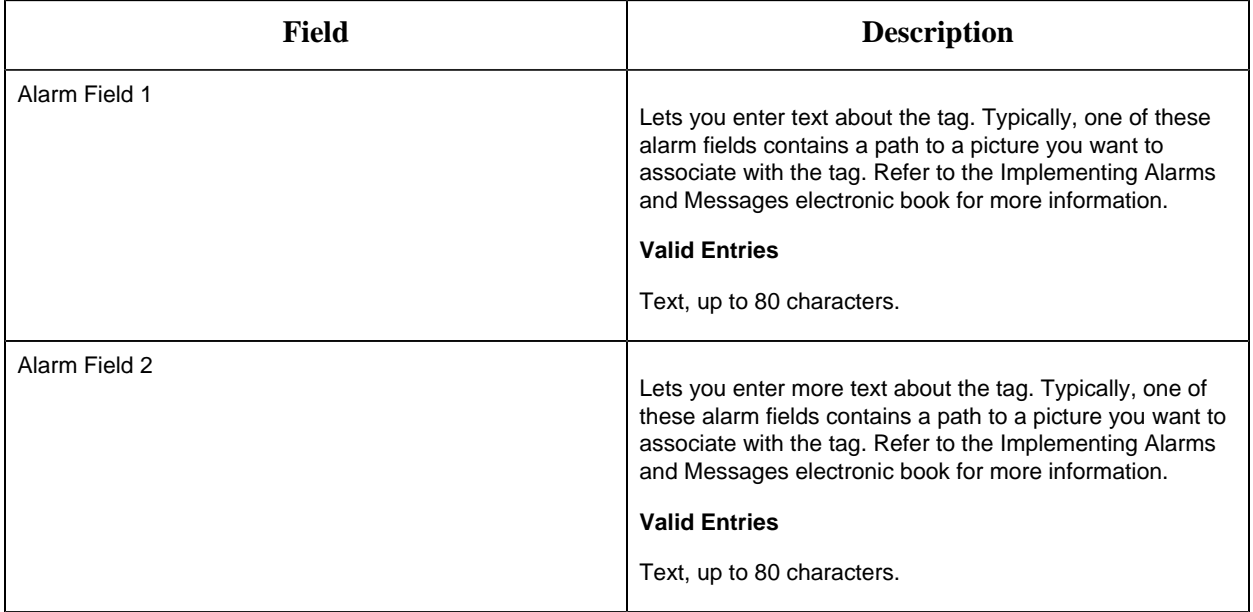

### HS Tag

This tag contains the following details:

#### **General**

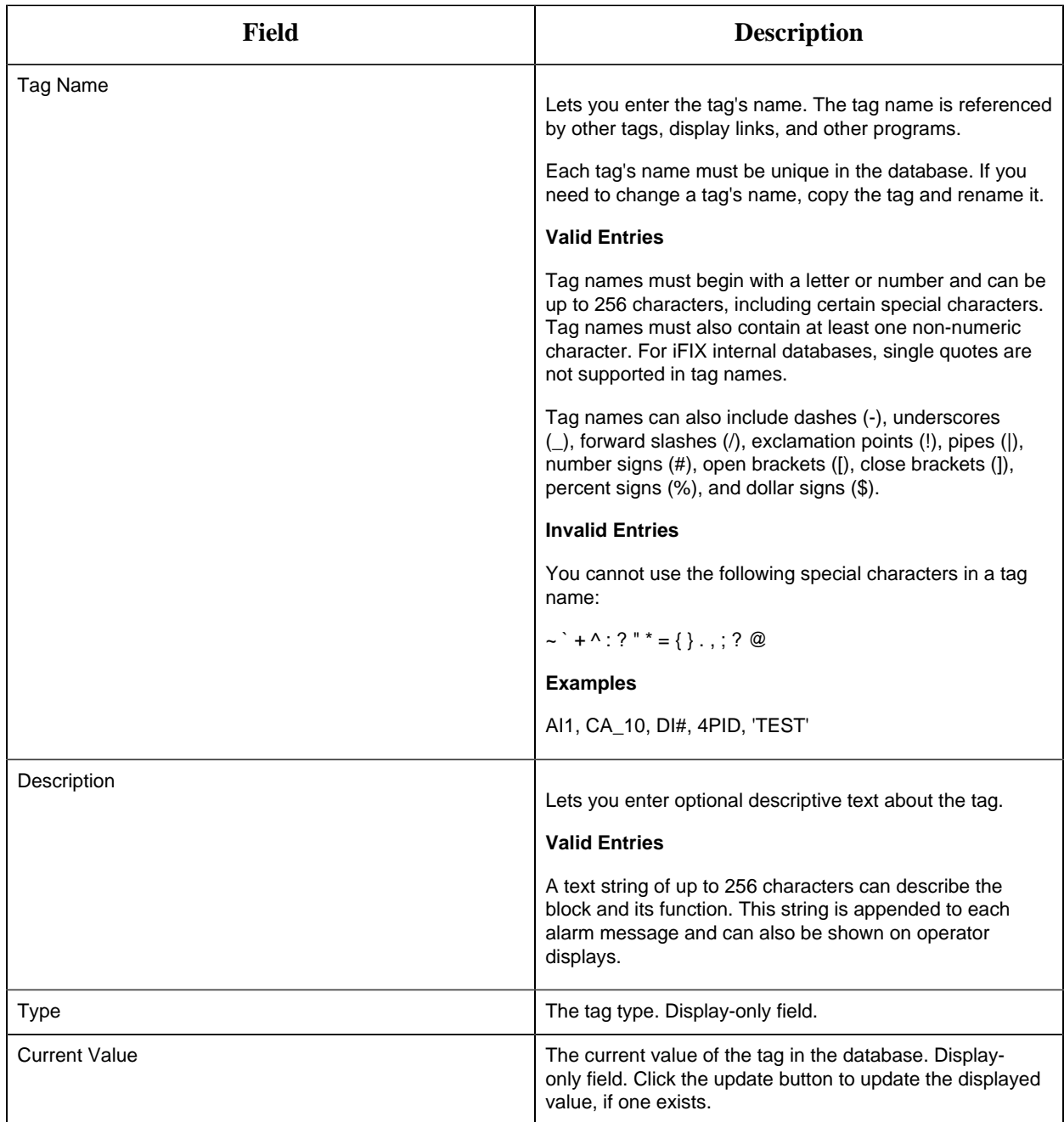

## **Limits and Scaling**

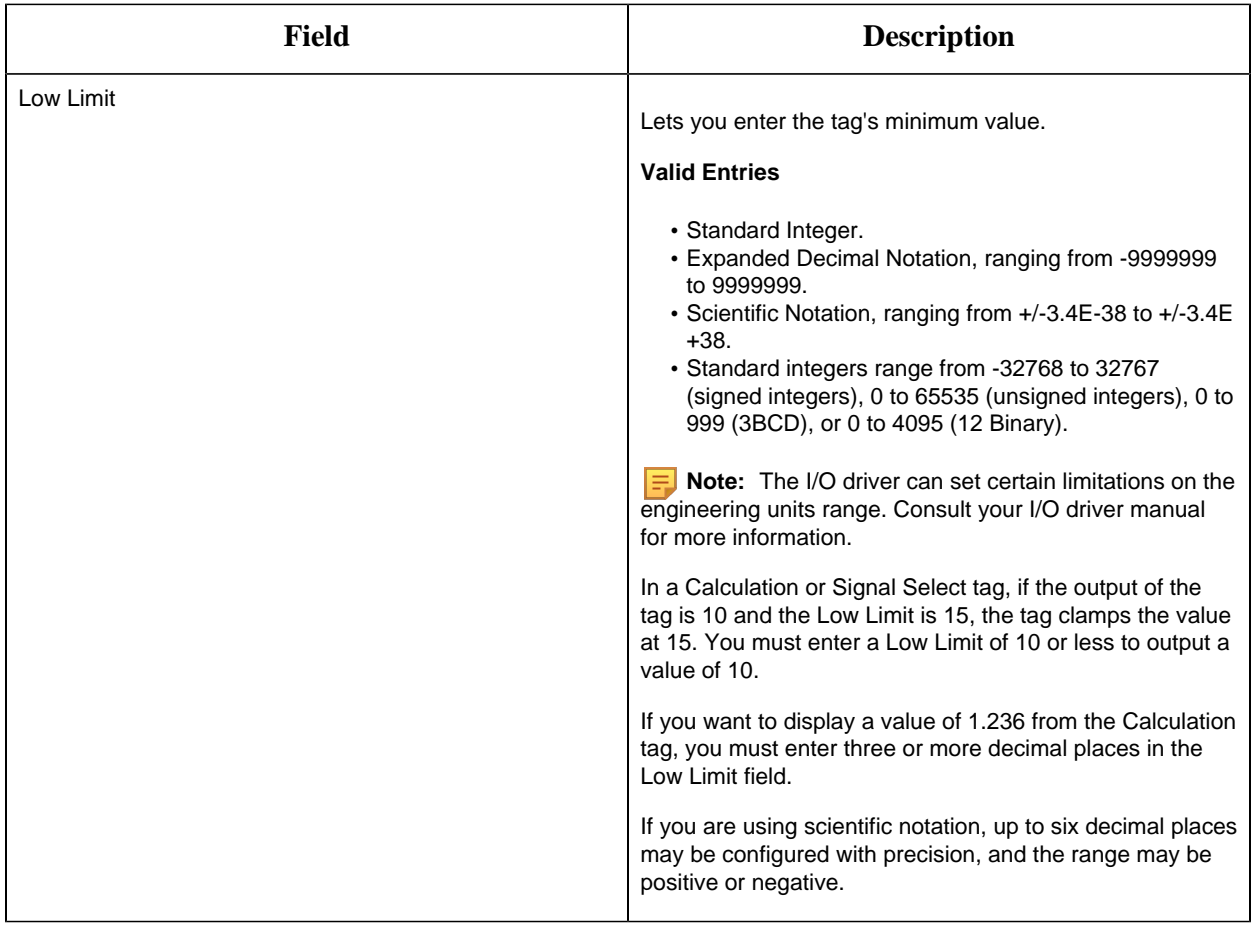
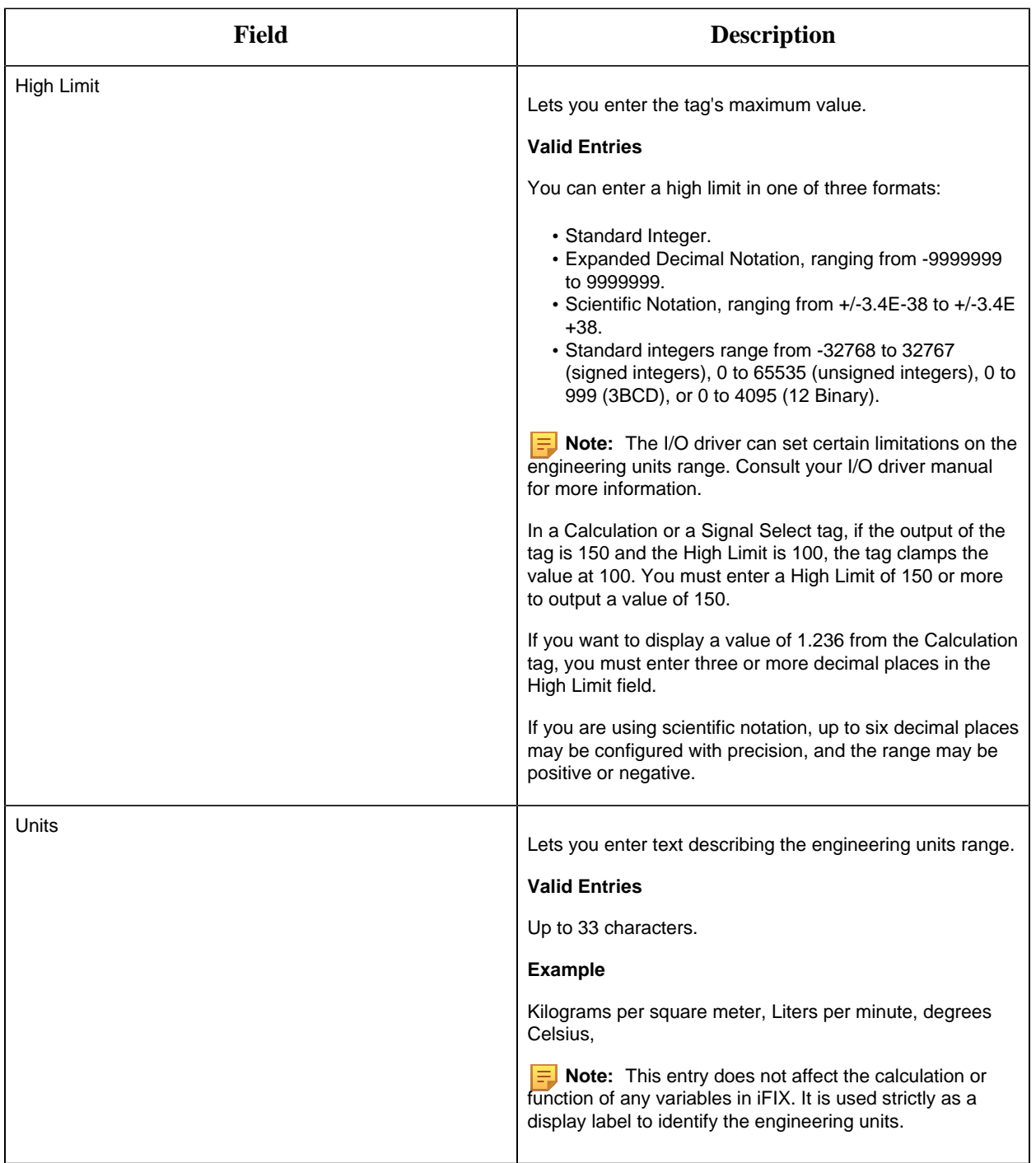

#### **Historian**

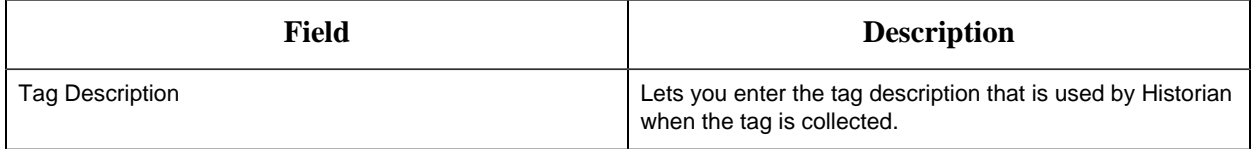

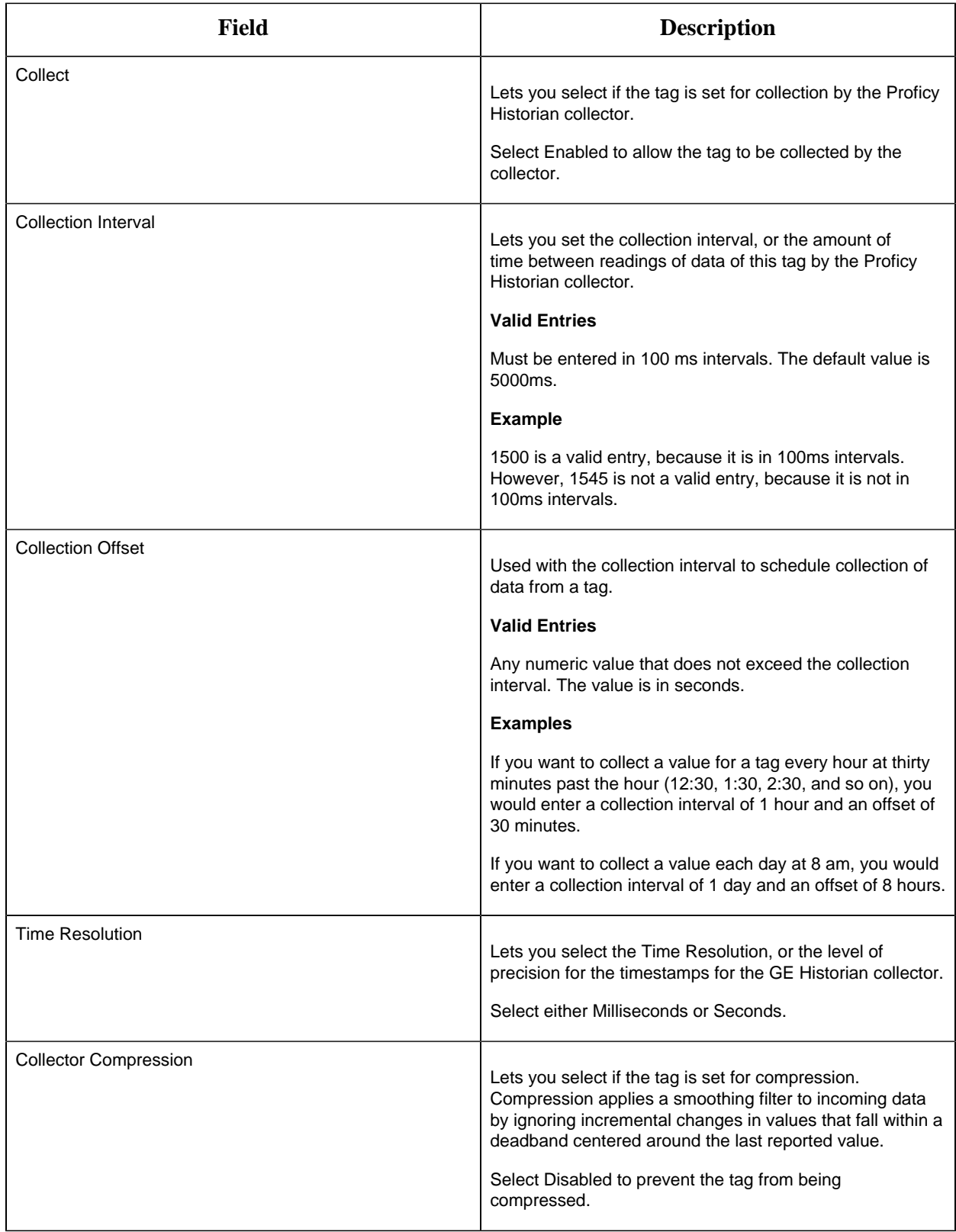

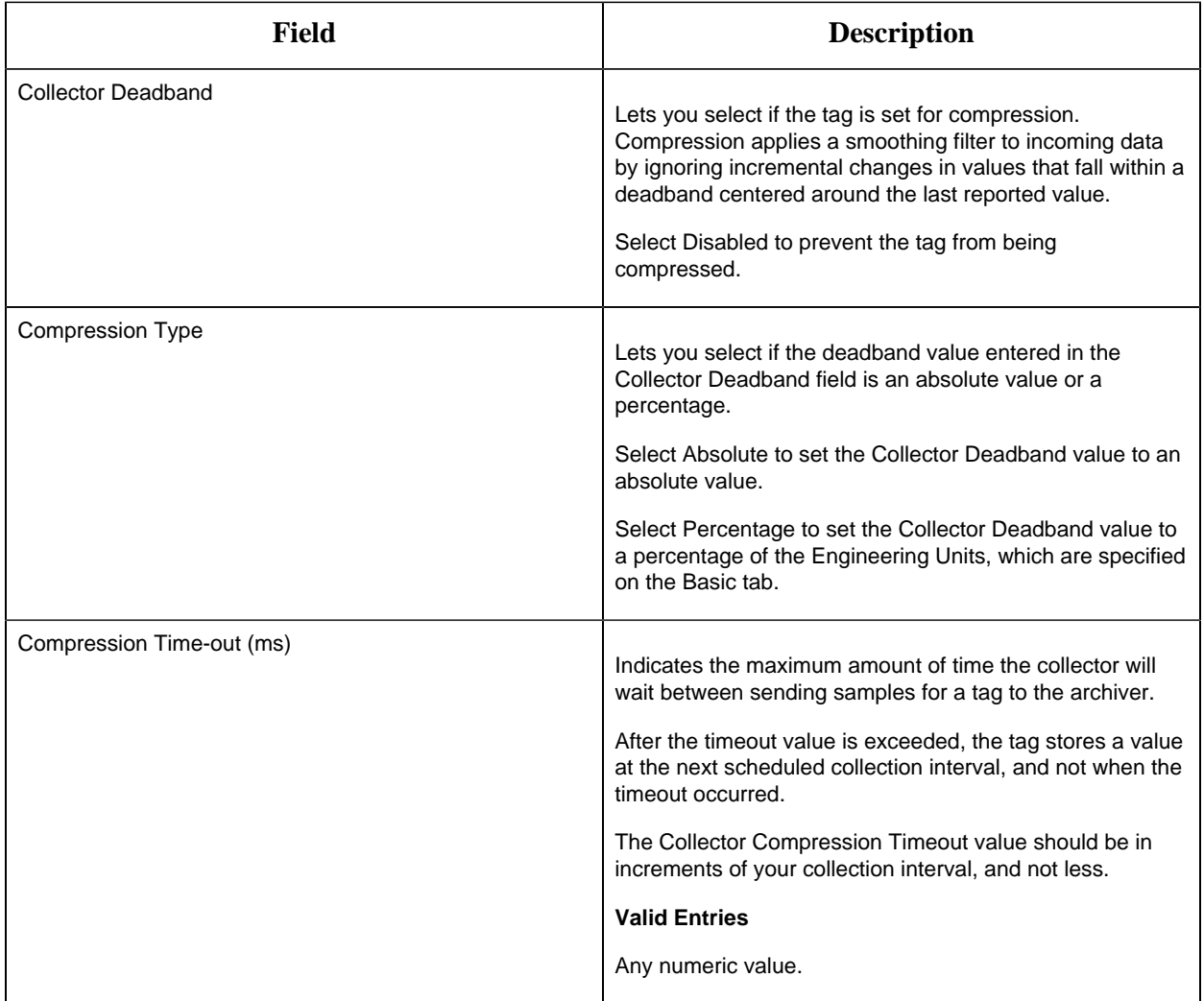

### **E-Signature**

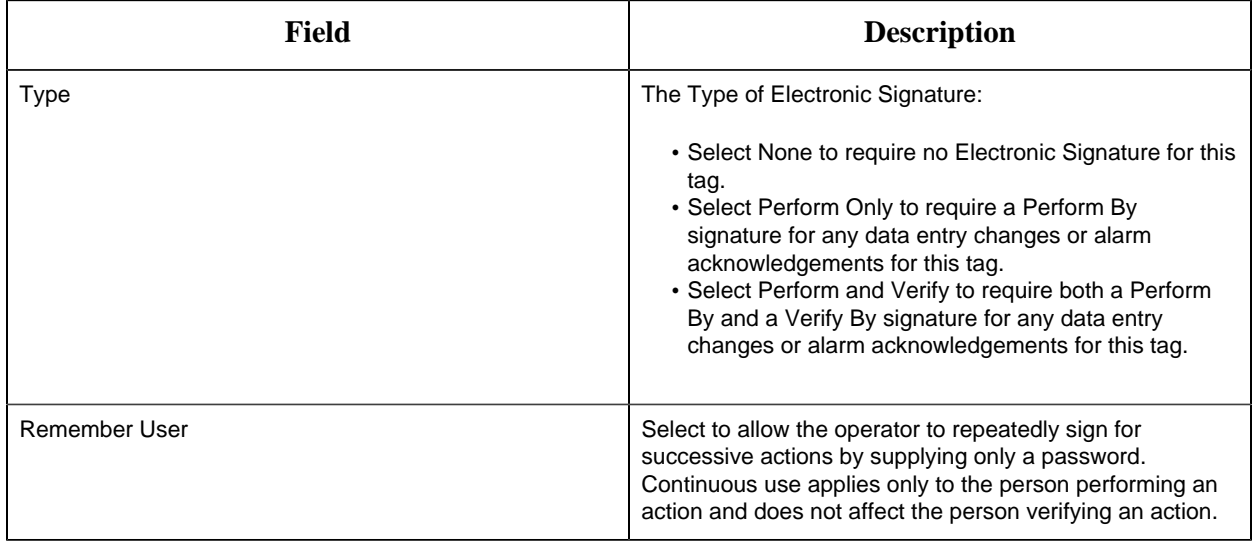

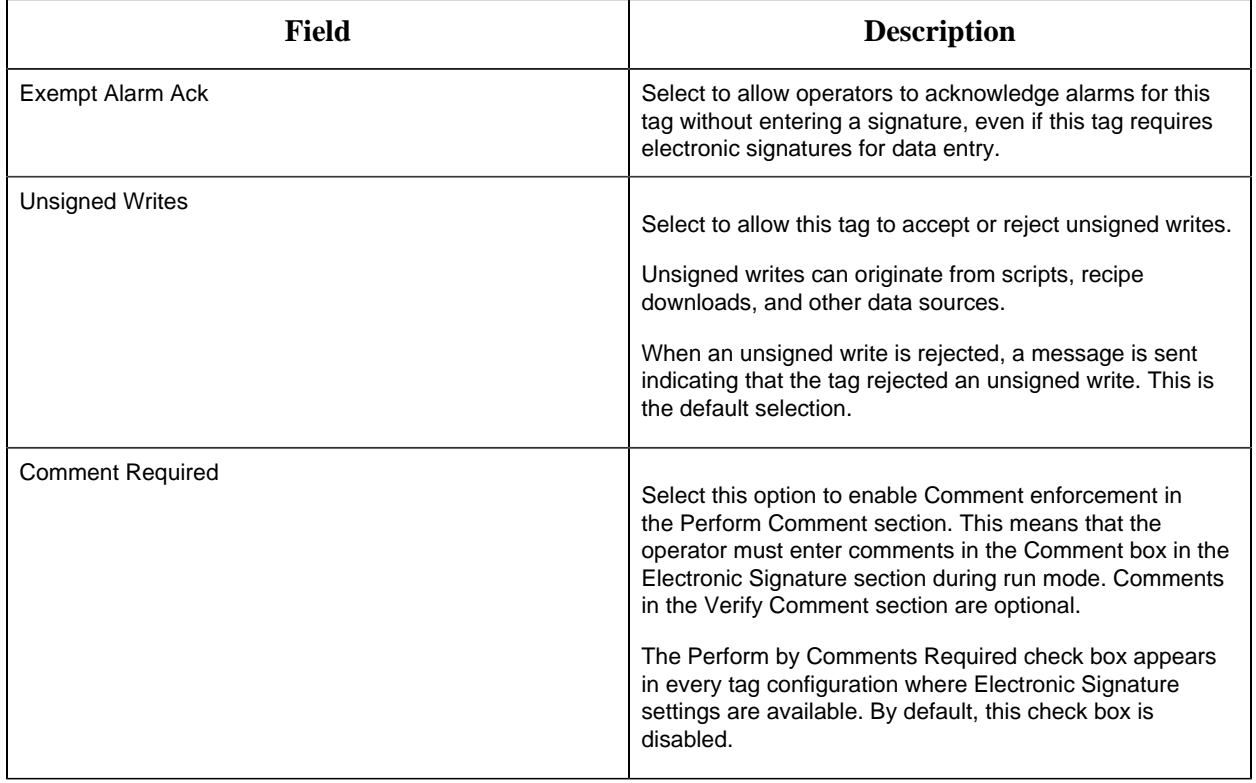

# **Advanced Options**

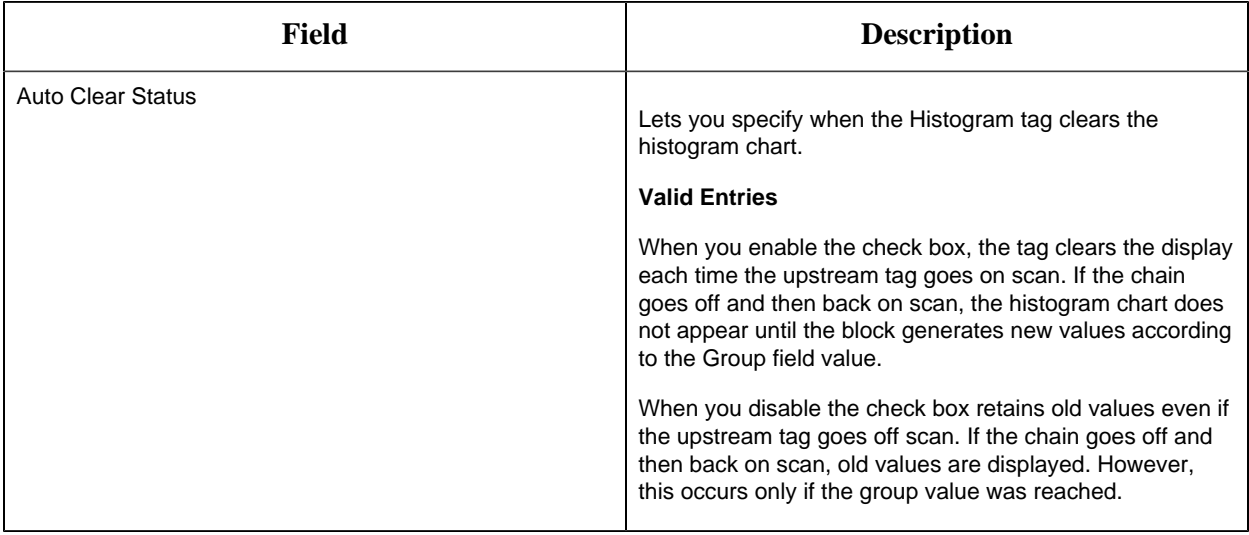

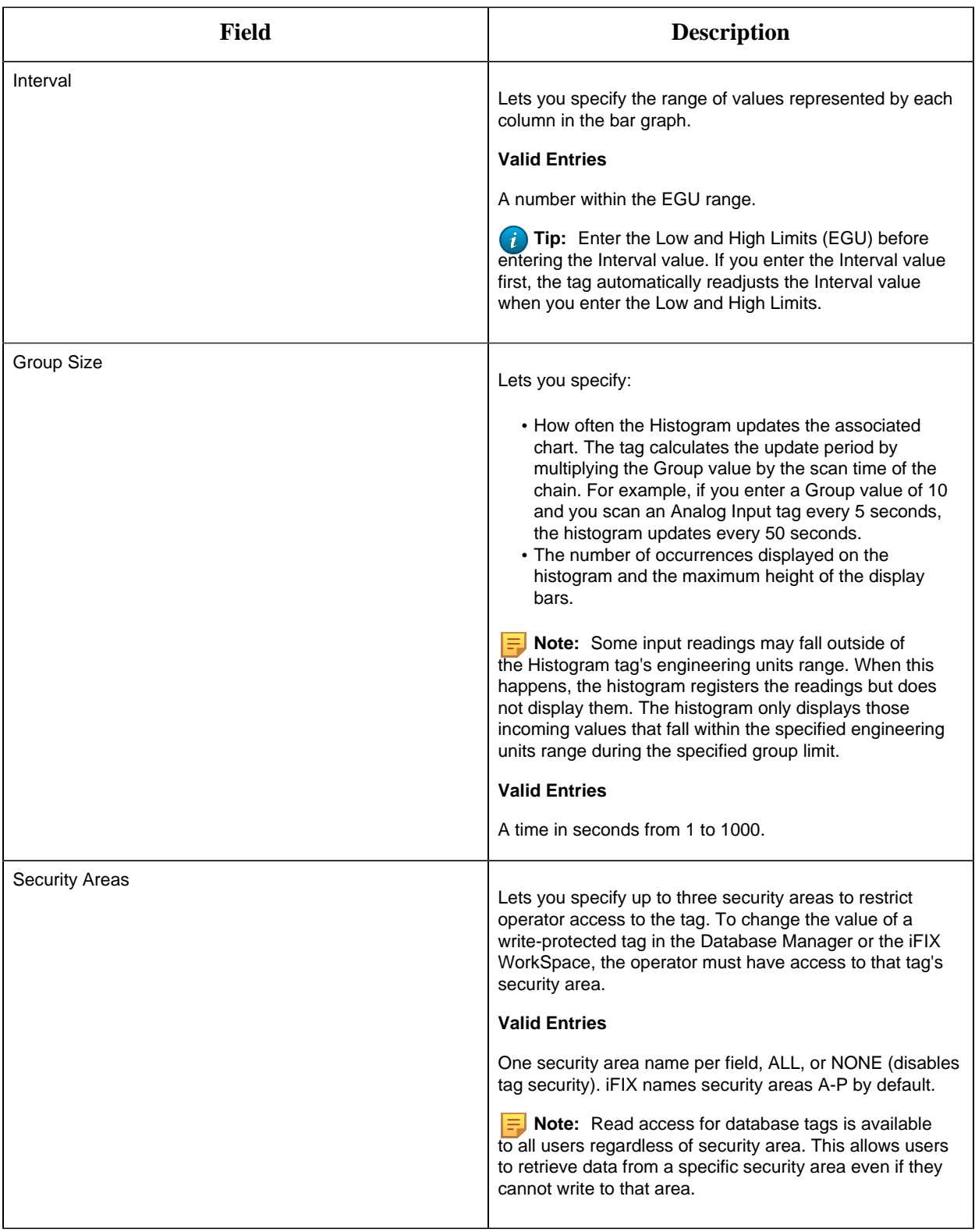

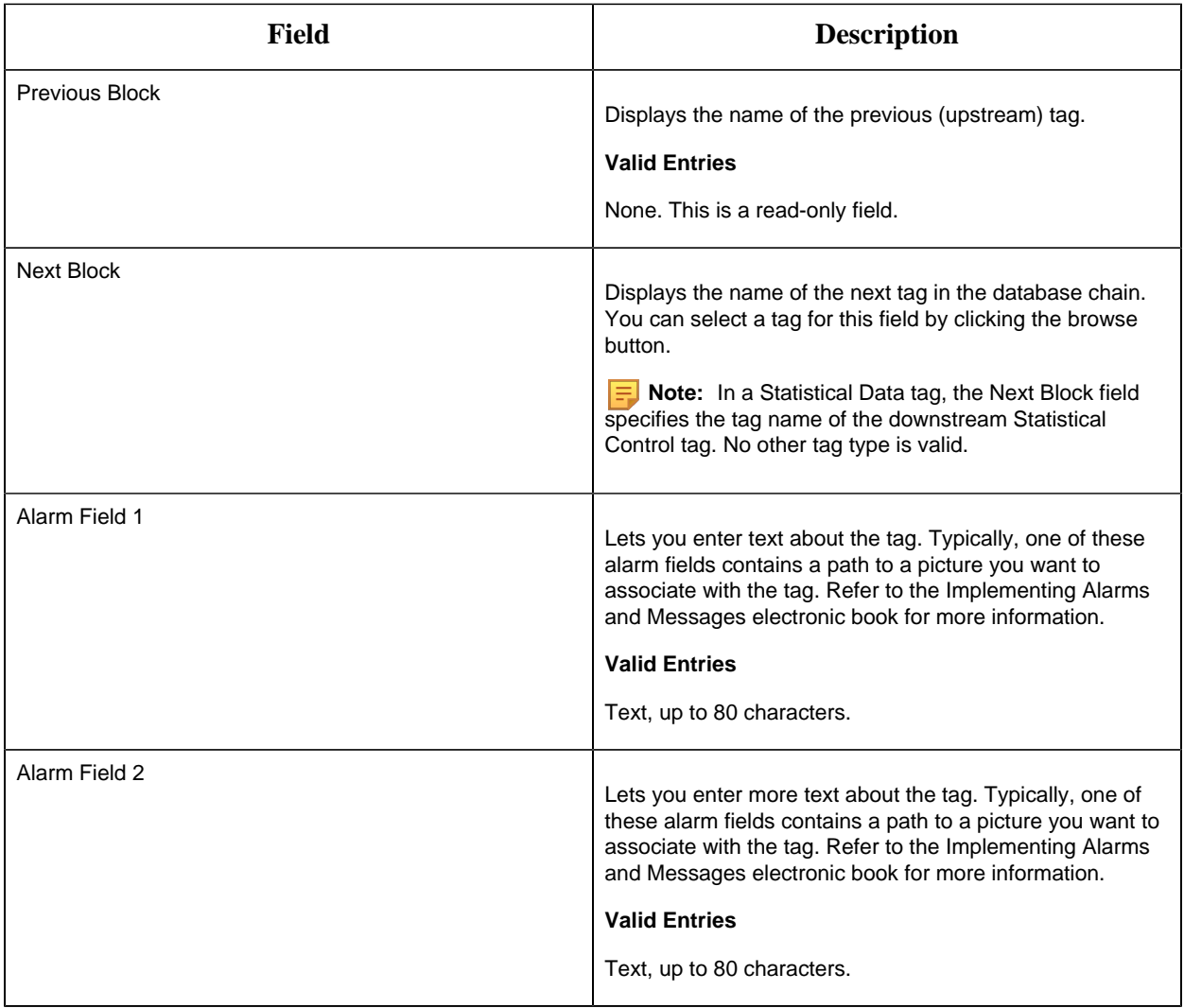

#### LL Tag

This tag contains the following details:

# **General**

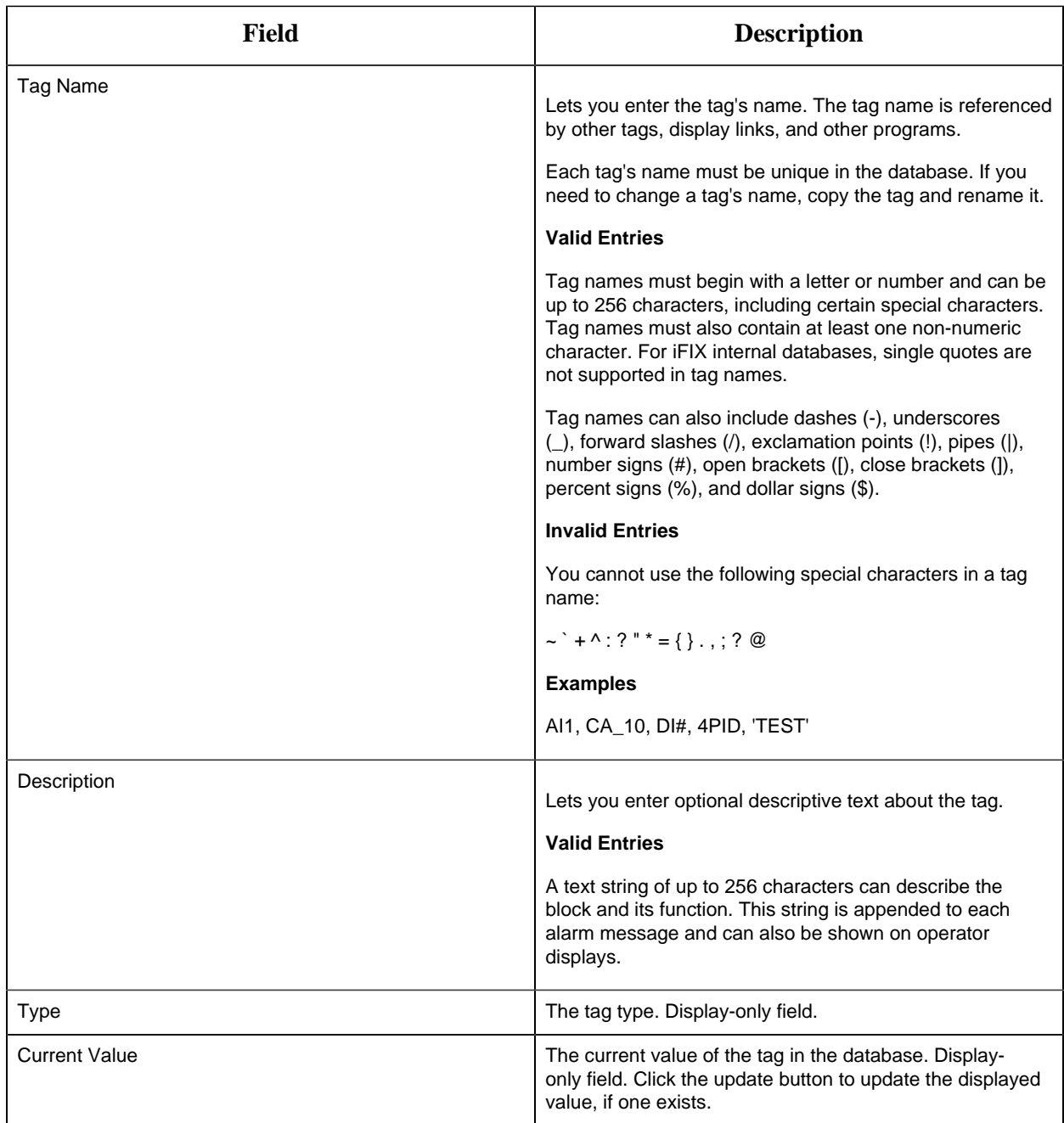

# **Limits and Scaling**

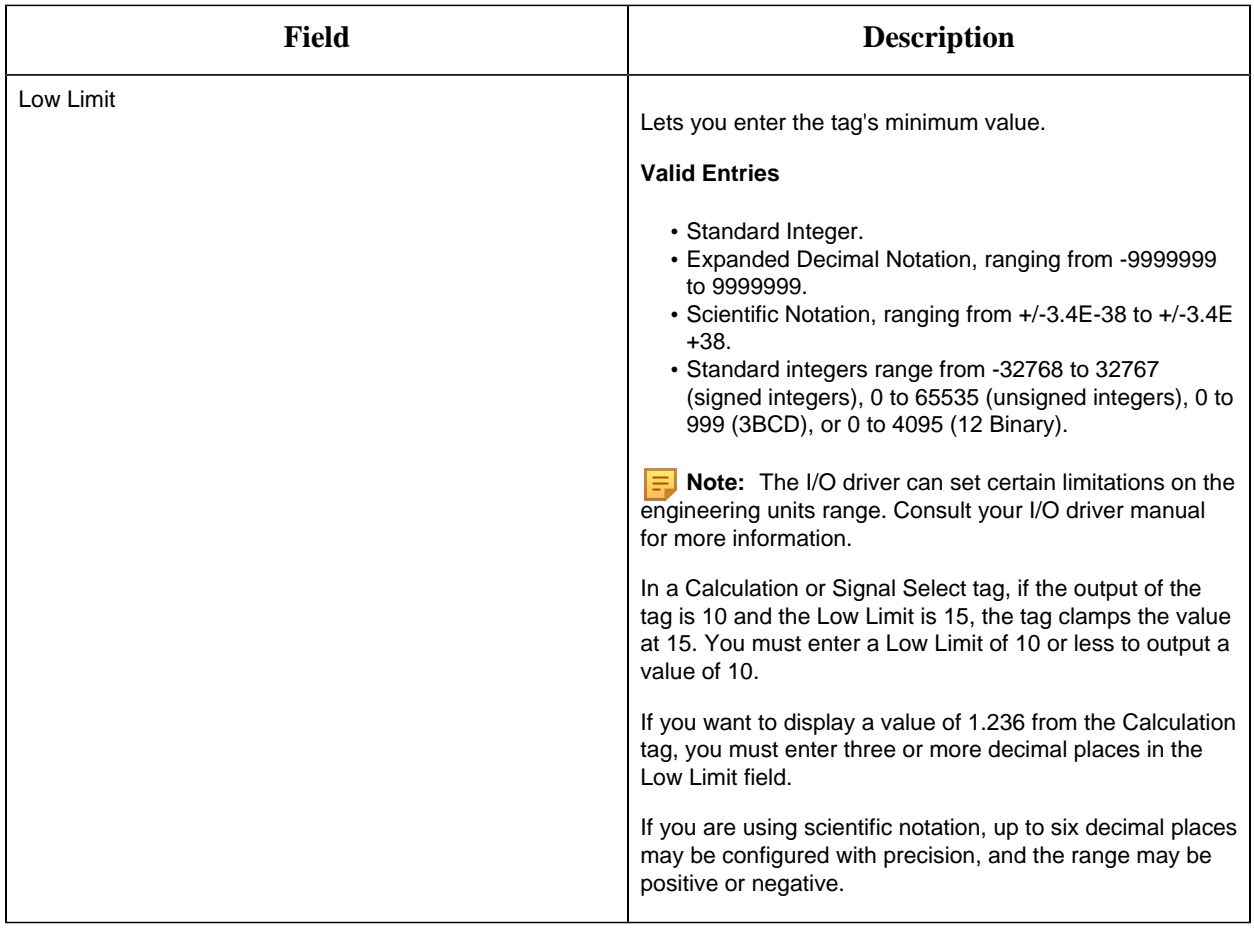

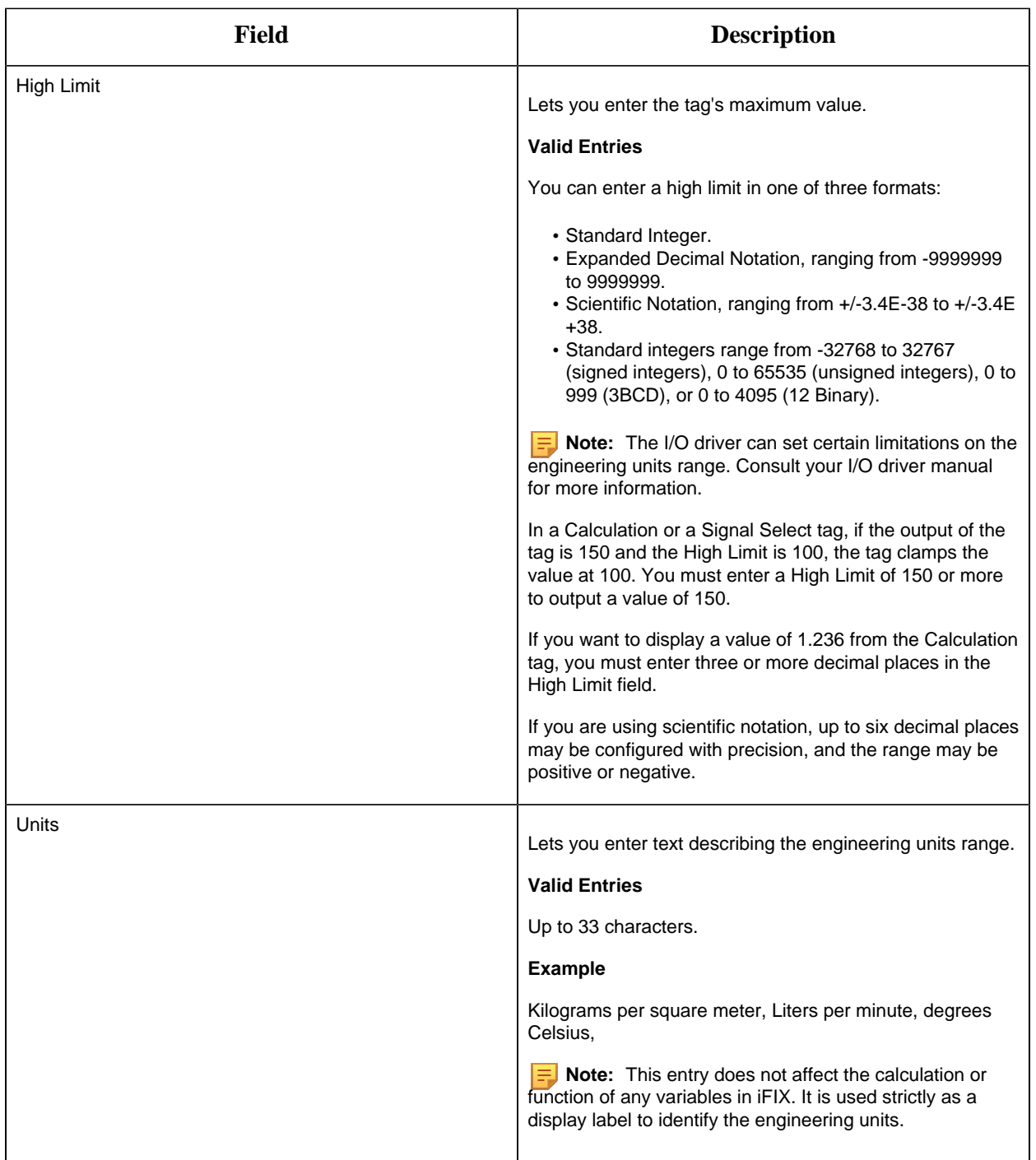

# **Alarm Options**

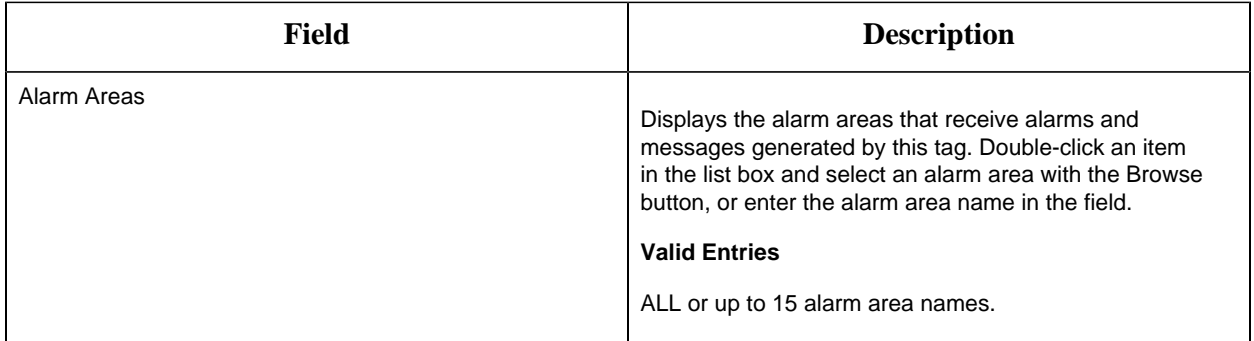

#### **Historian**

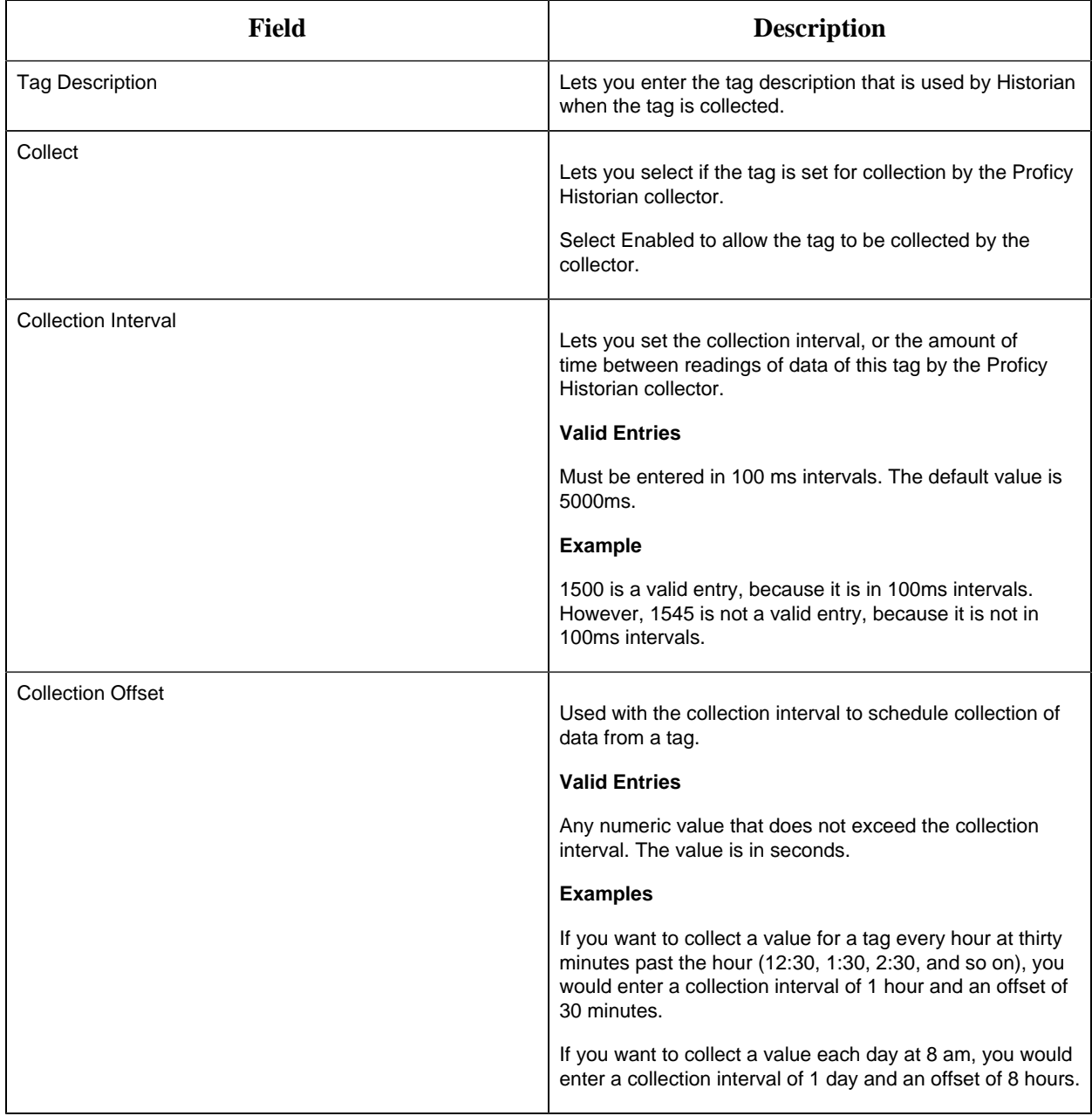

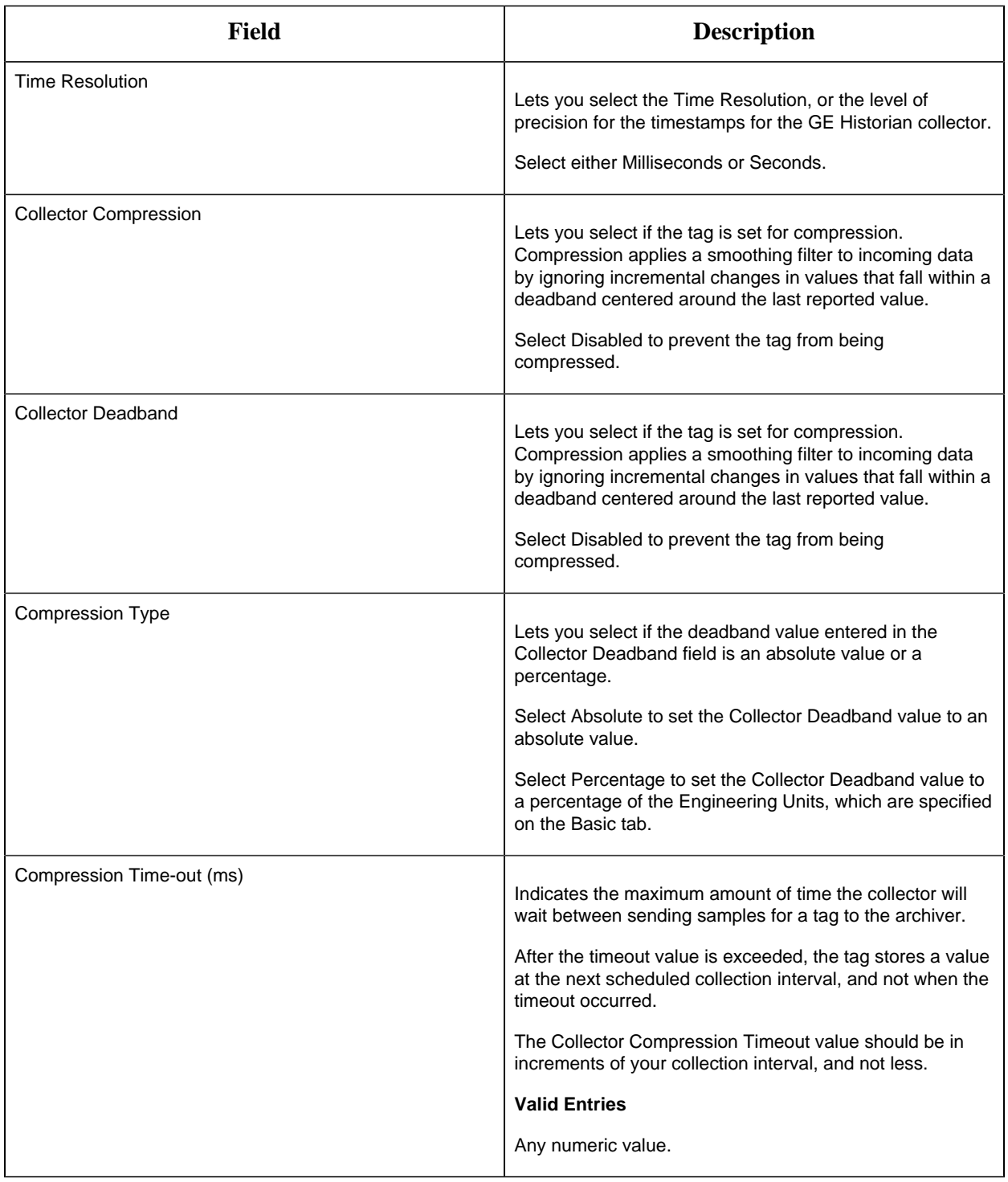

### **E-Signature**

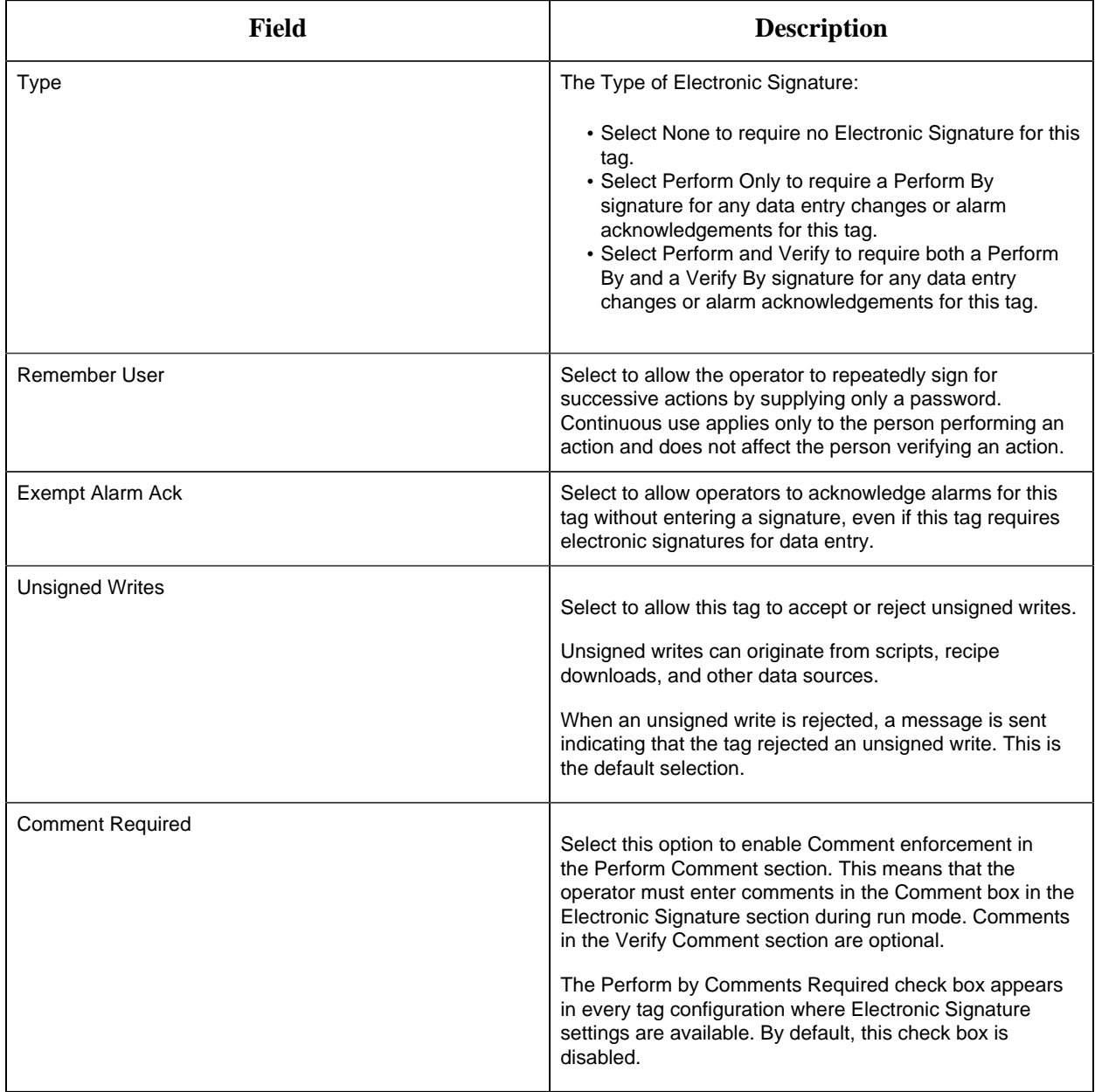

# **Advanced Options**

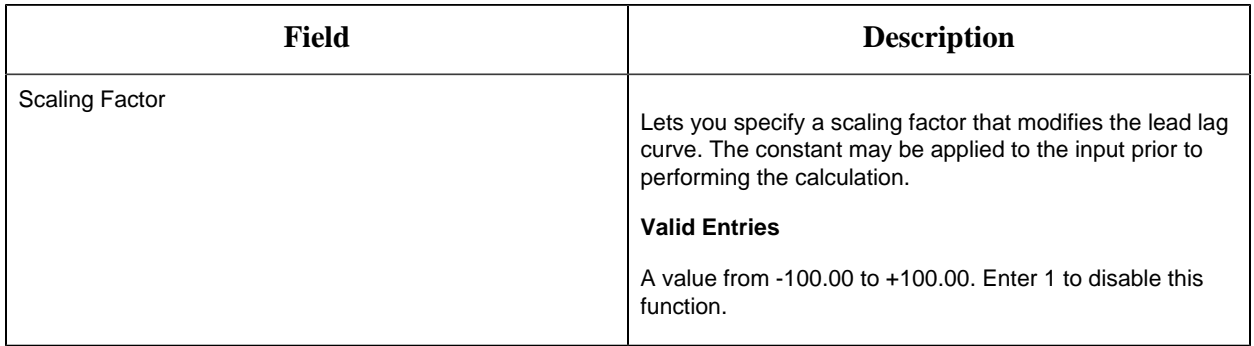

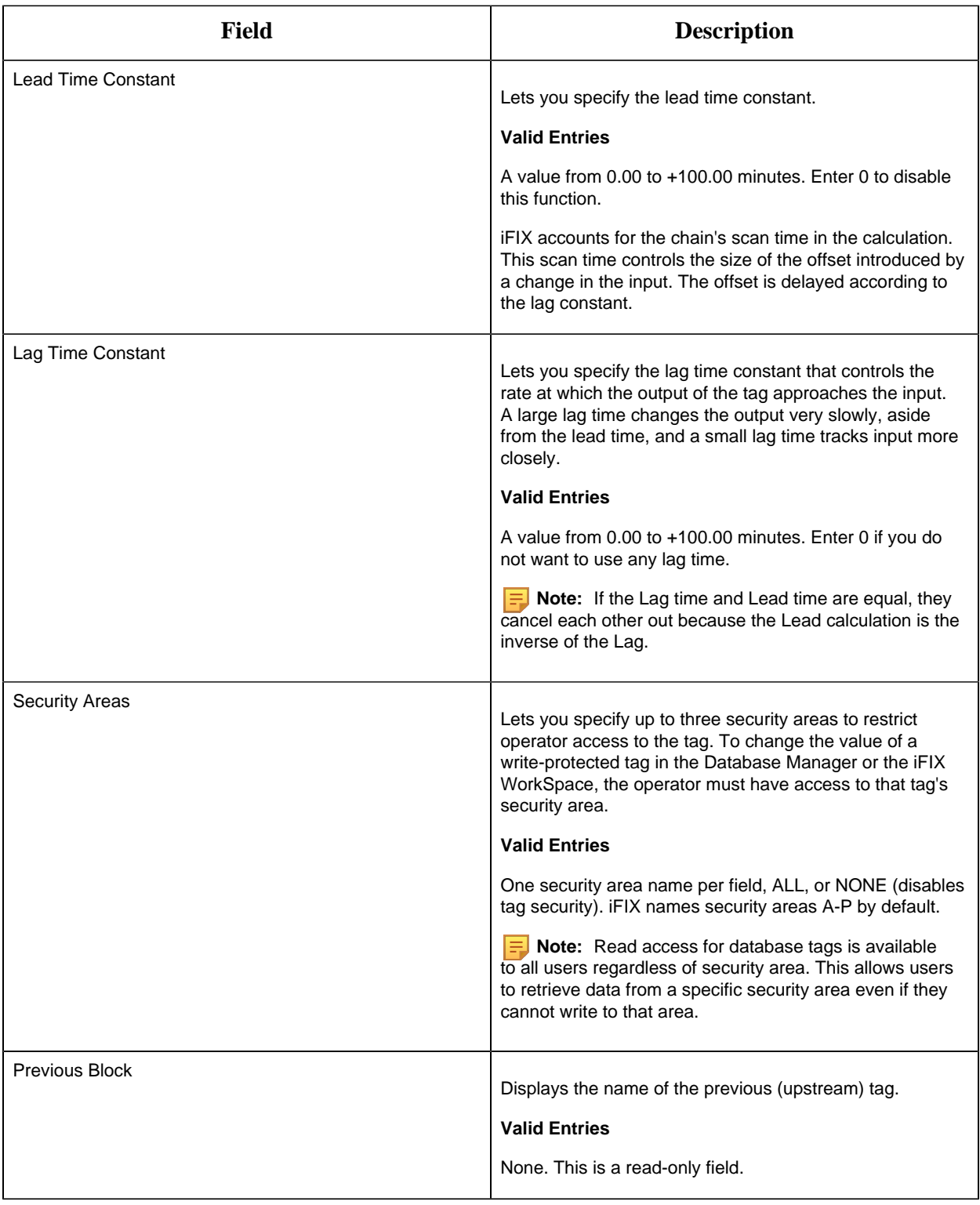

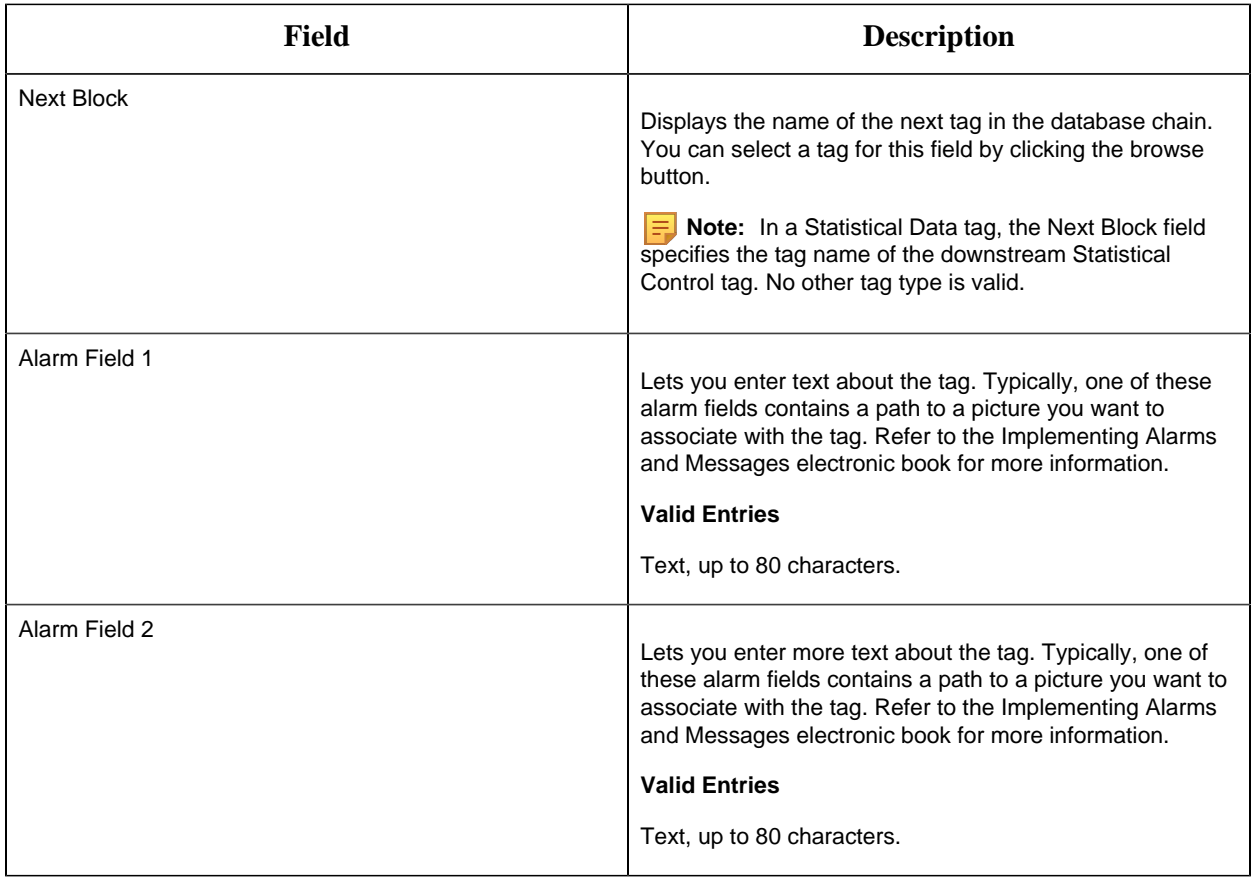

#### MDI Tag

This tag contains the following details:

#### **General**

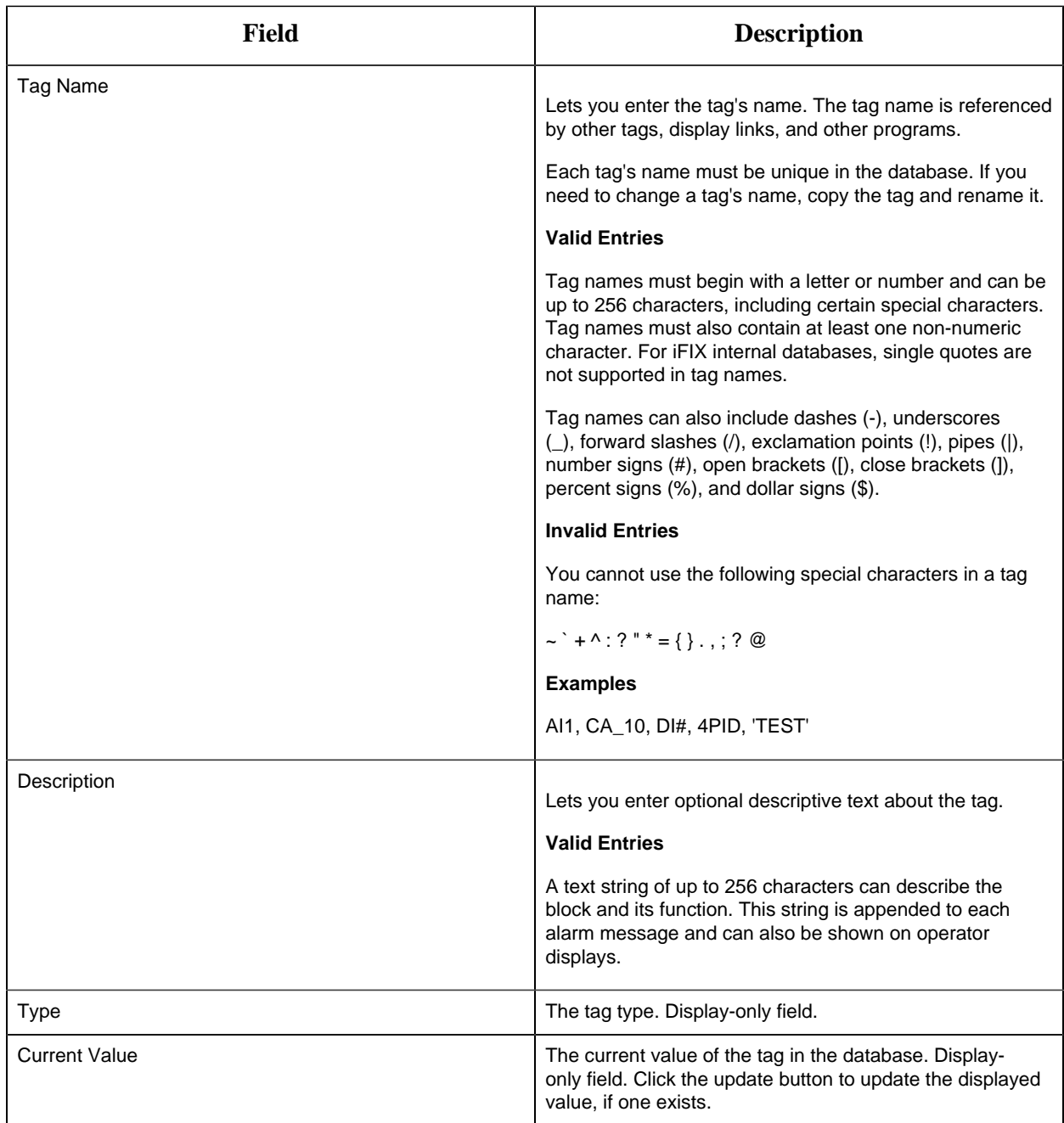

# **I/O Addressing**

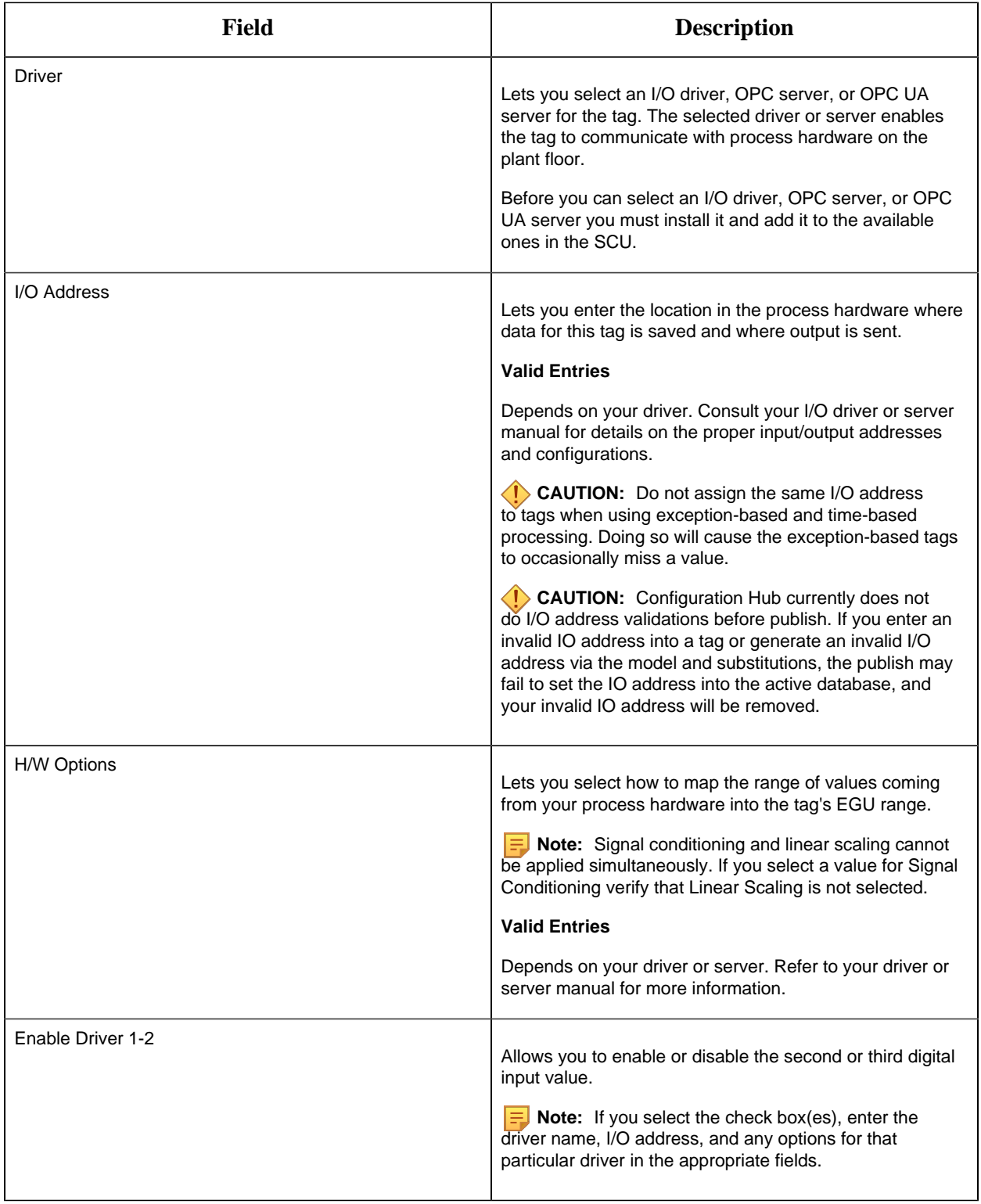

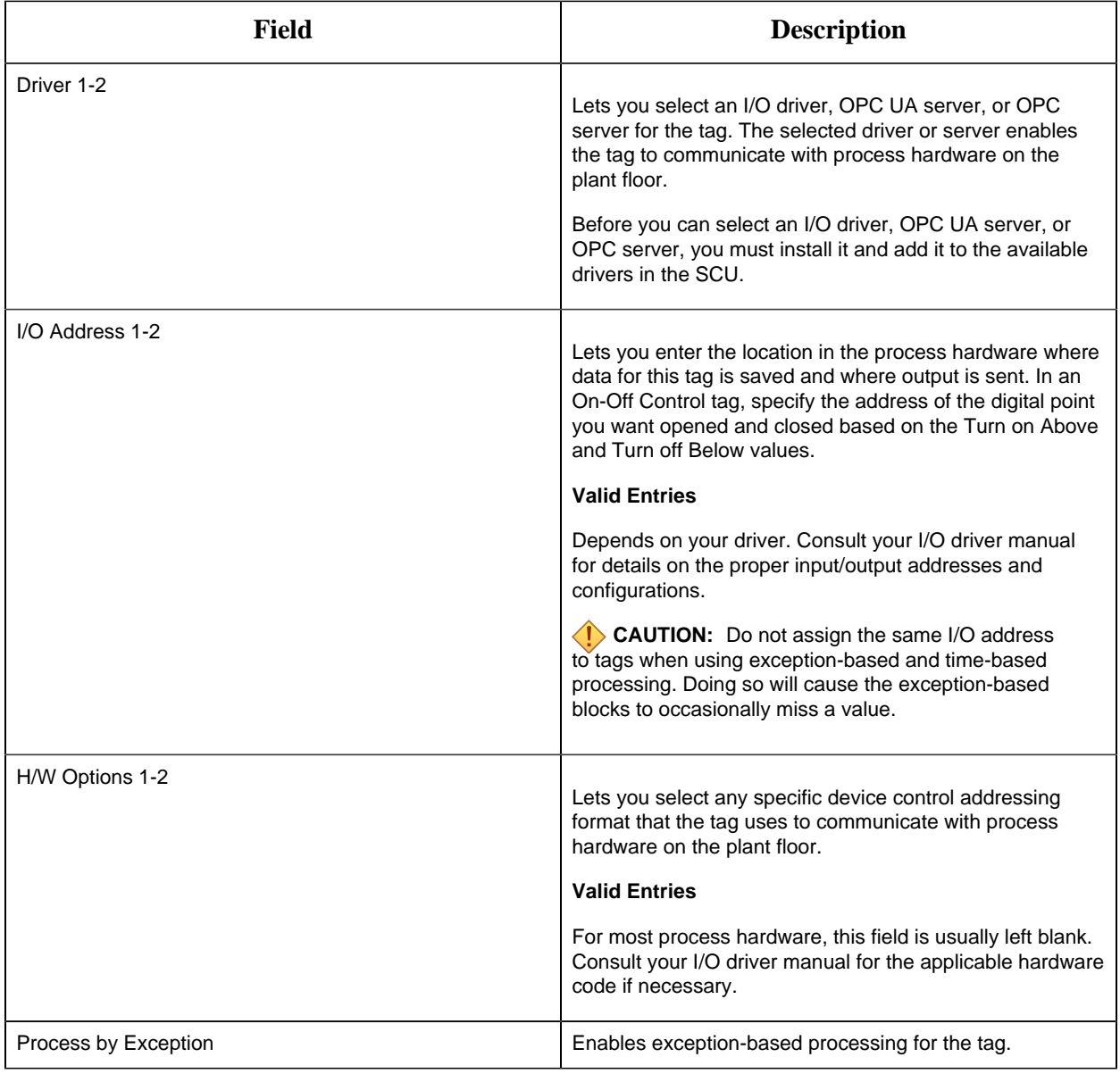

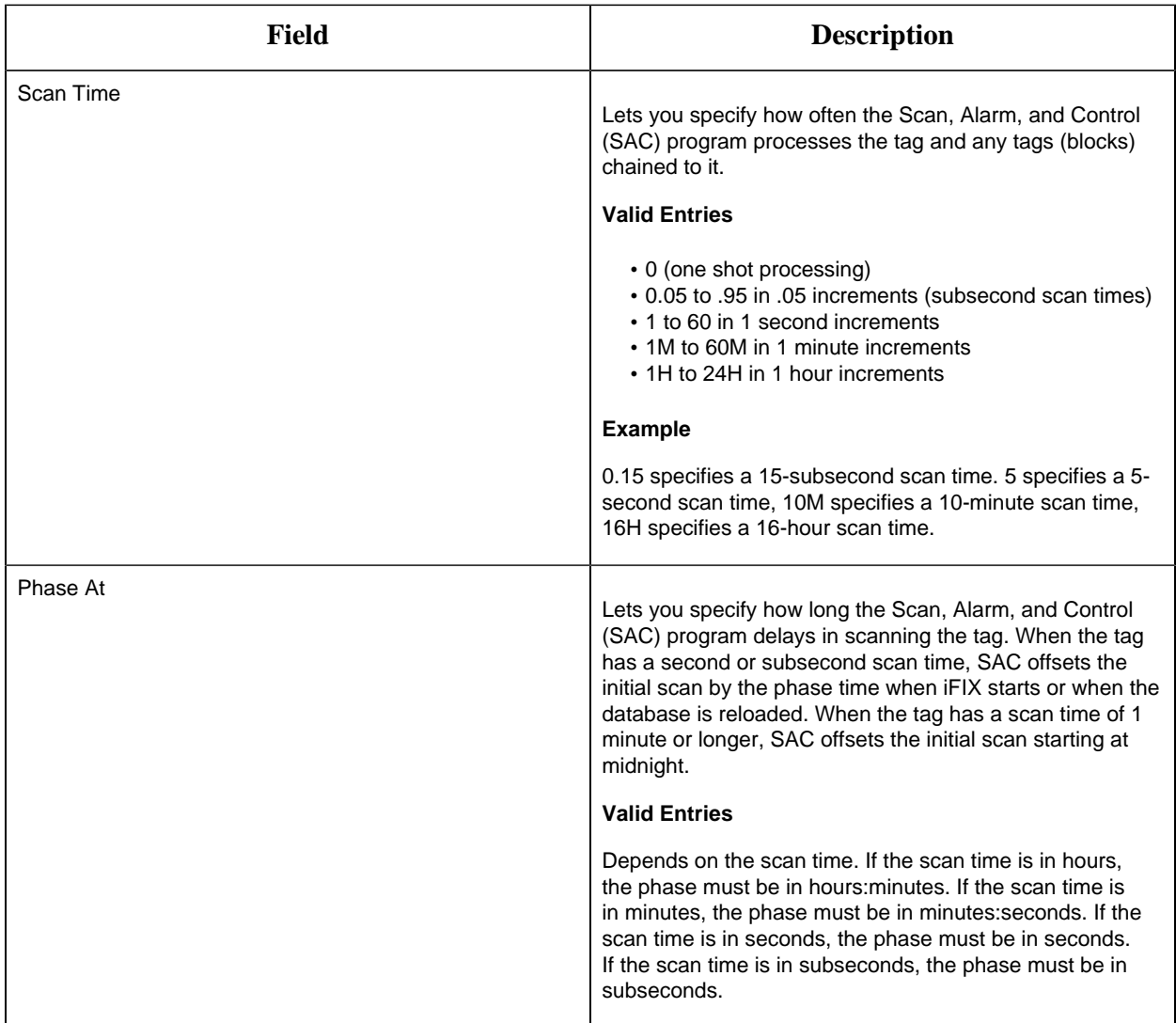

#### **Device States**

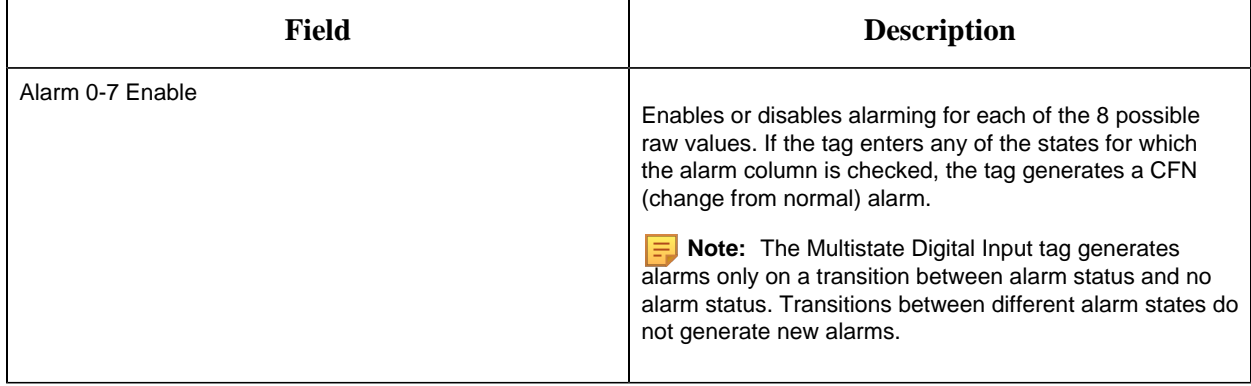

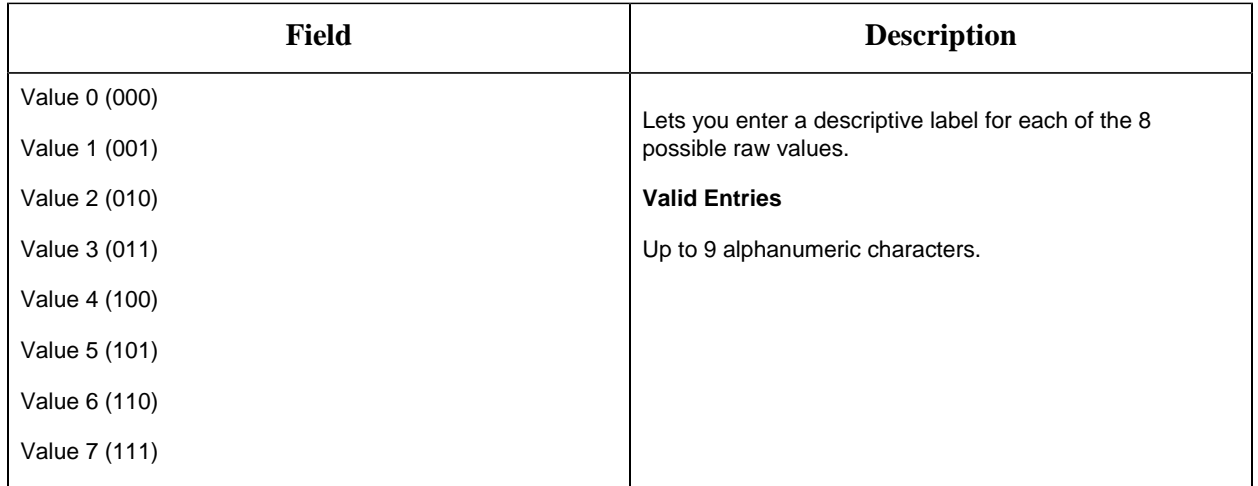

# **Alarm Options**

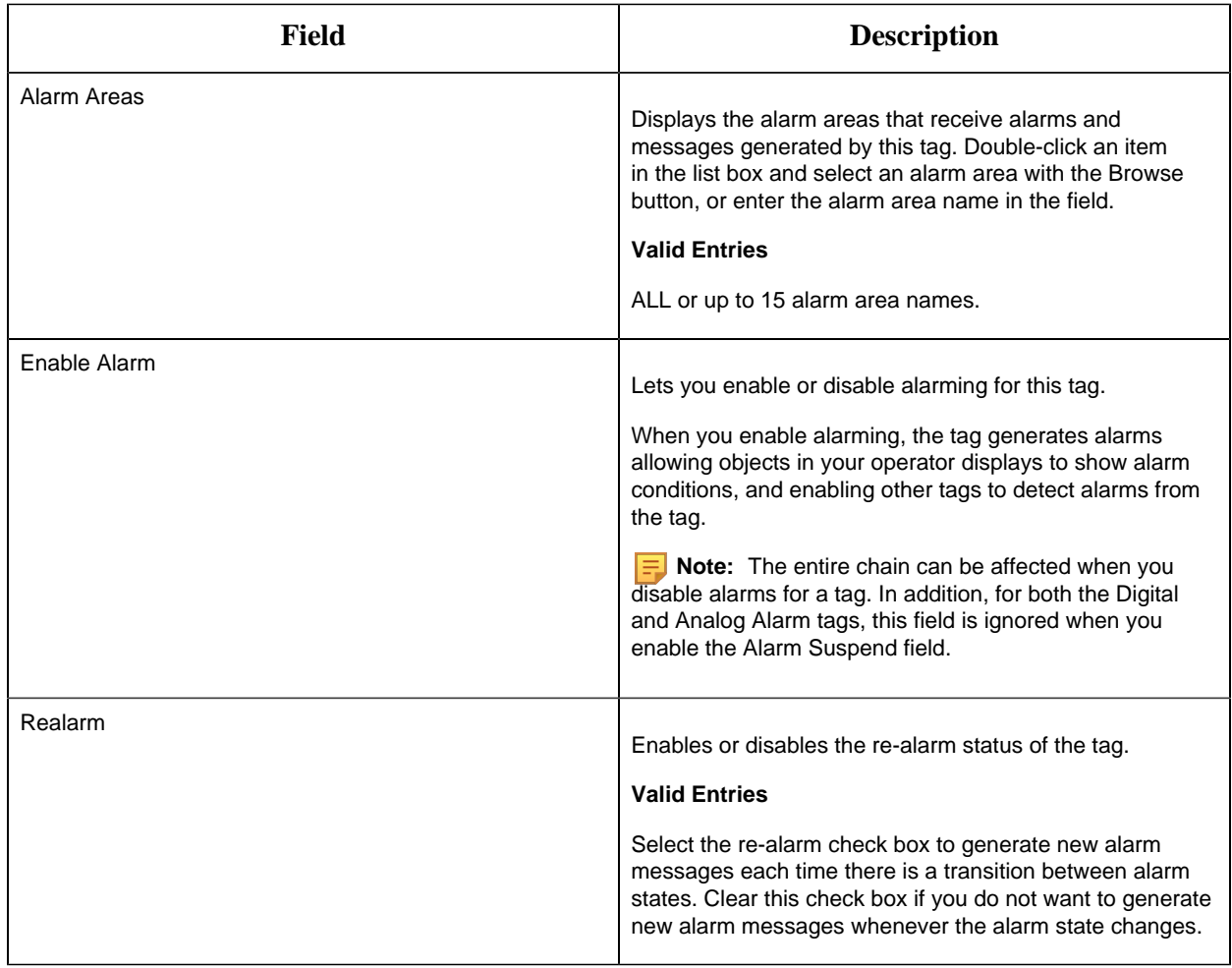

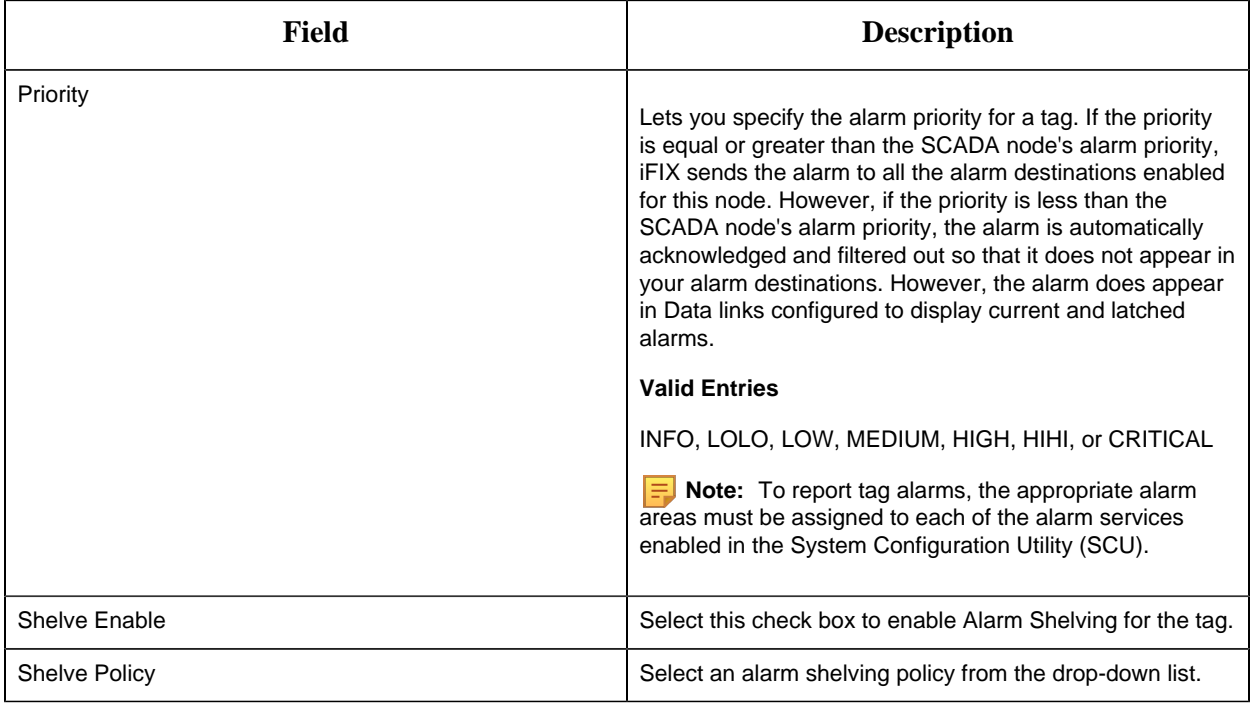

### **Historian**

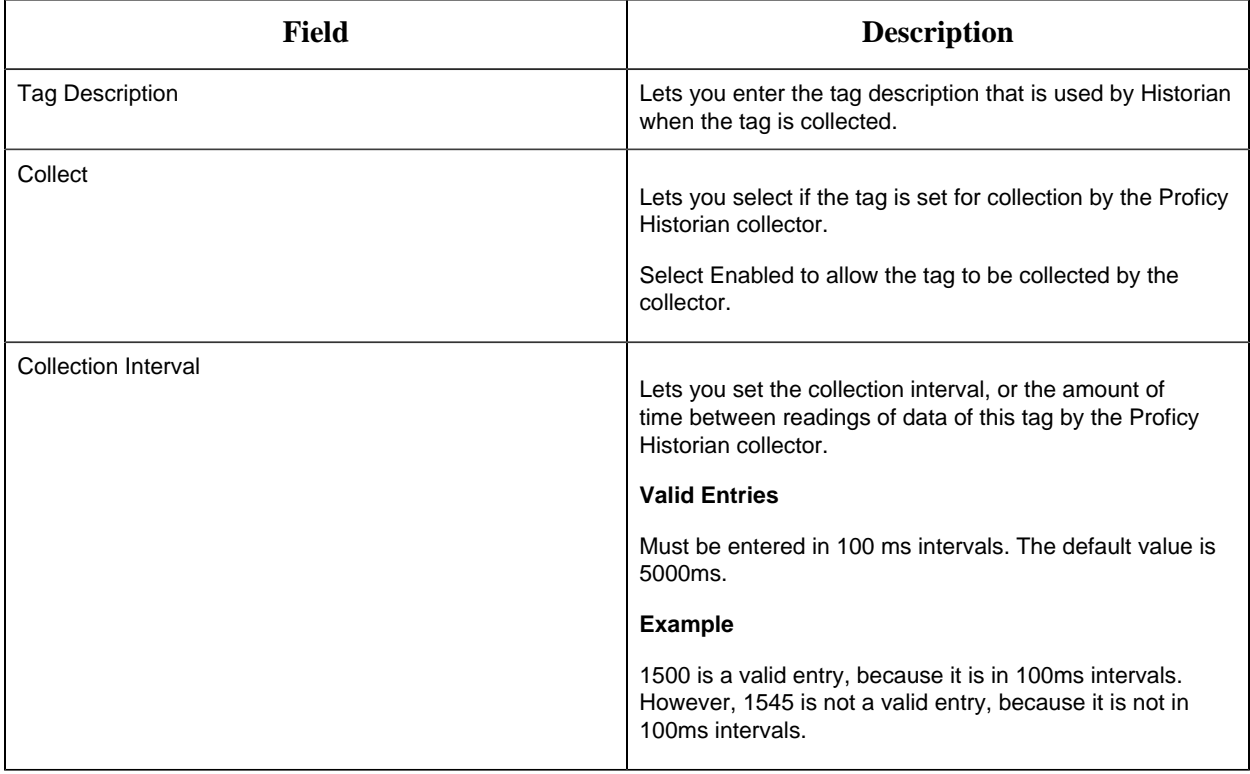

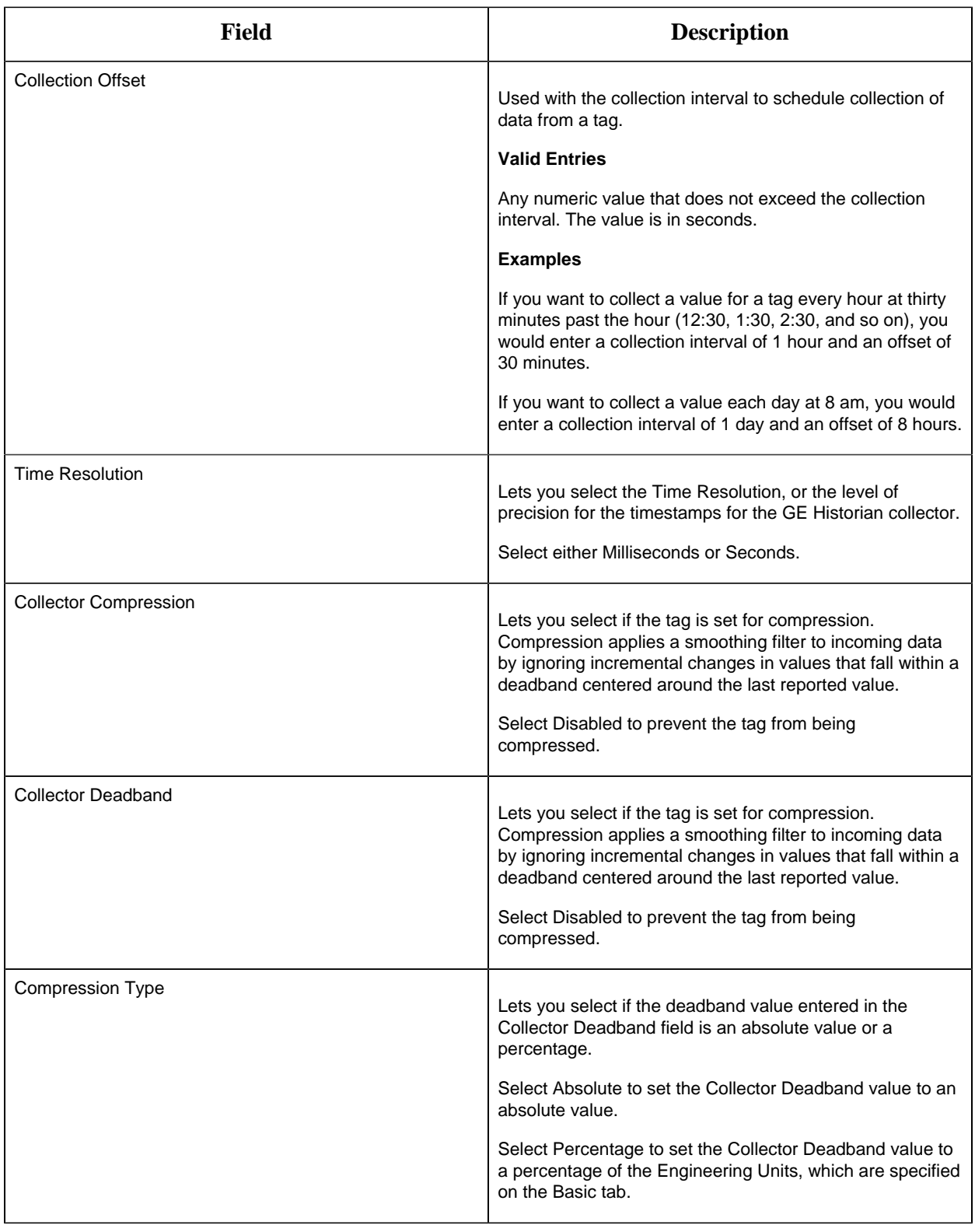

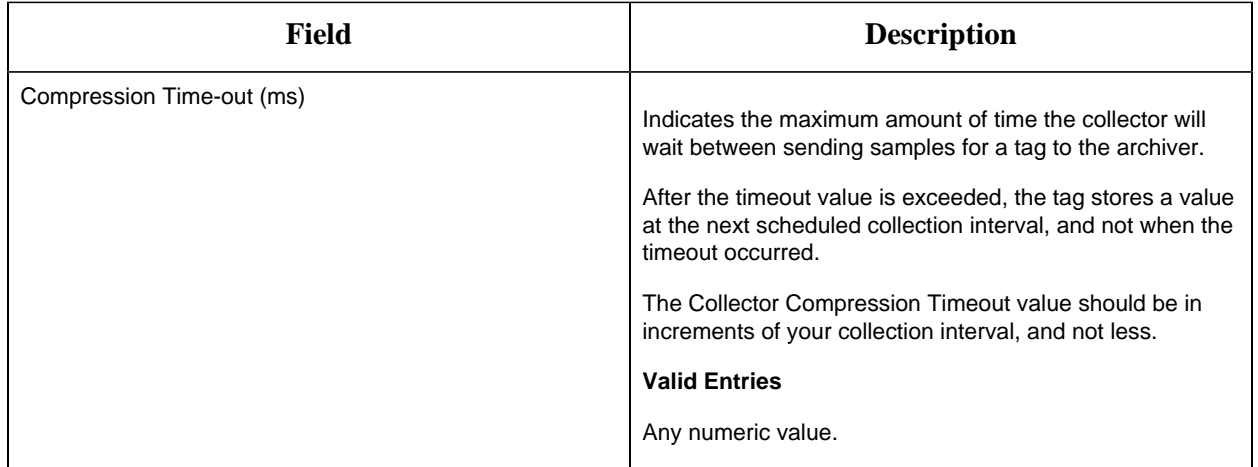

### **E-Signature**

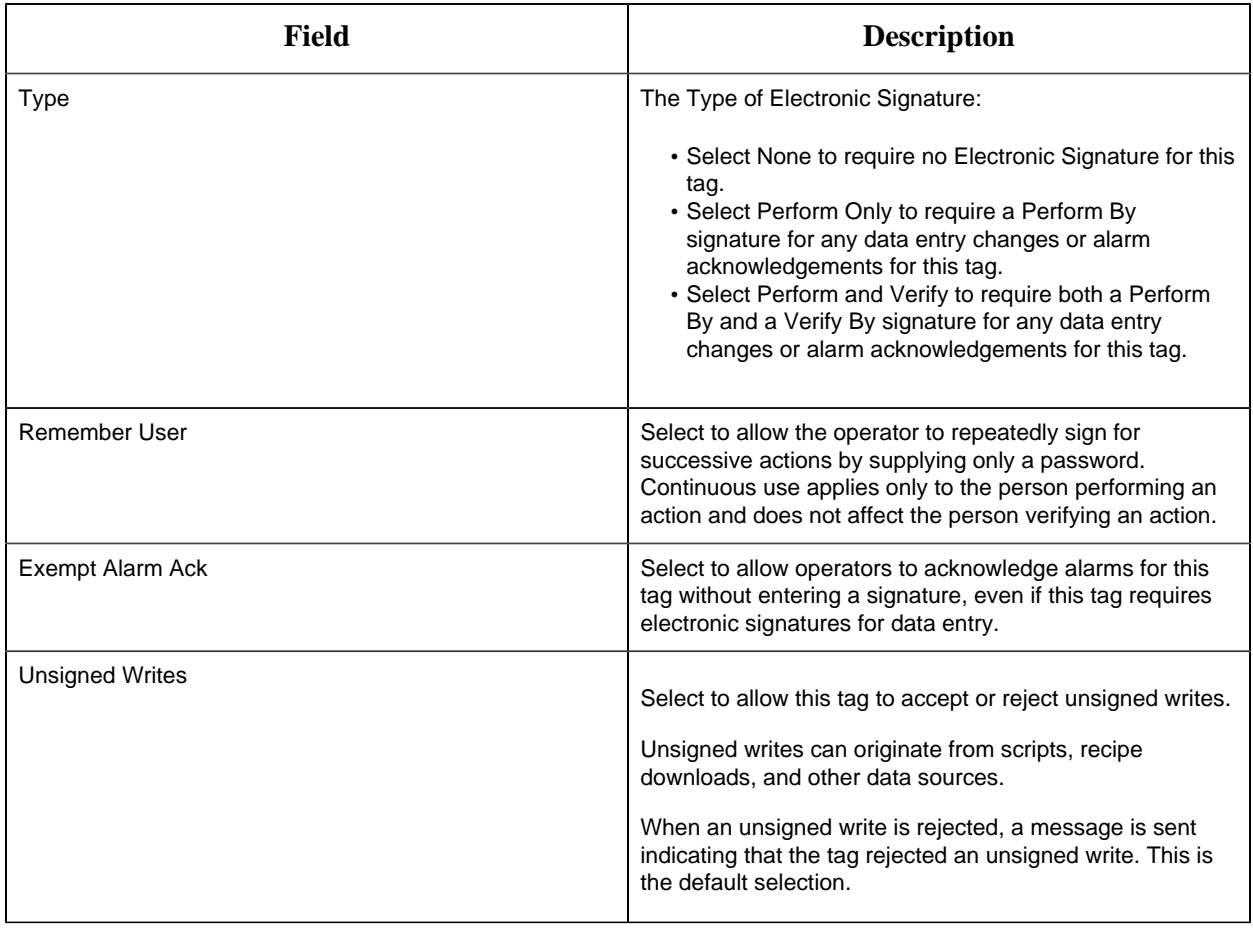

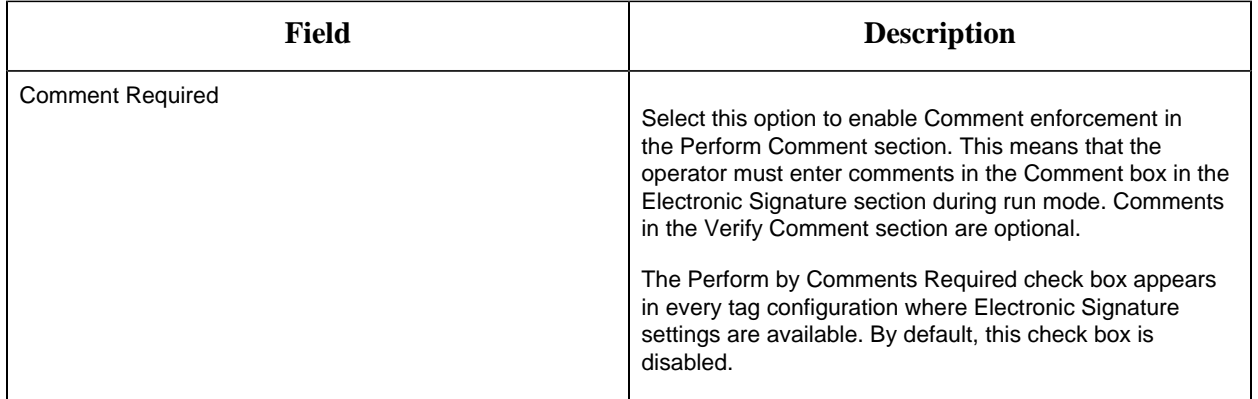

# **Advanced Options**

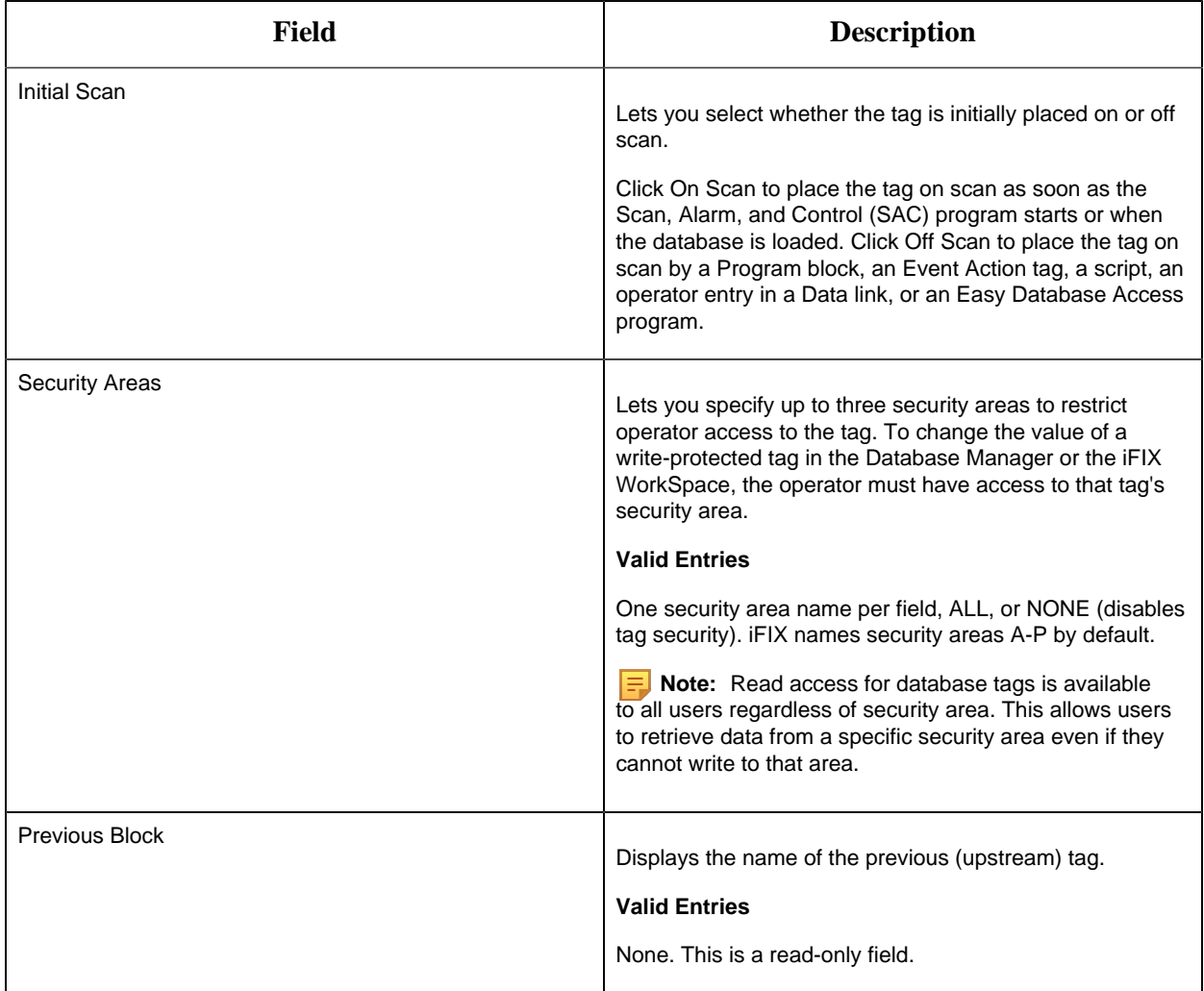

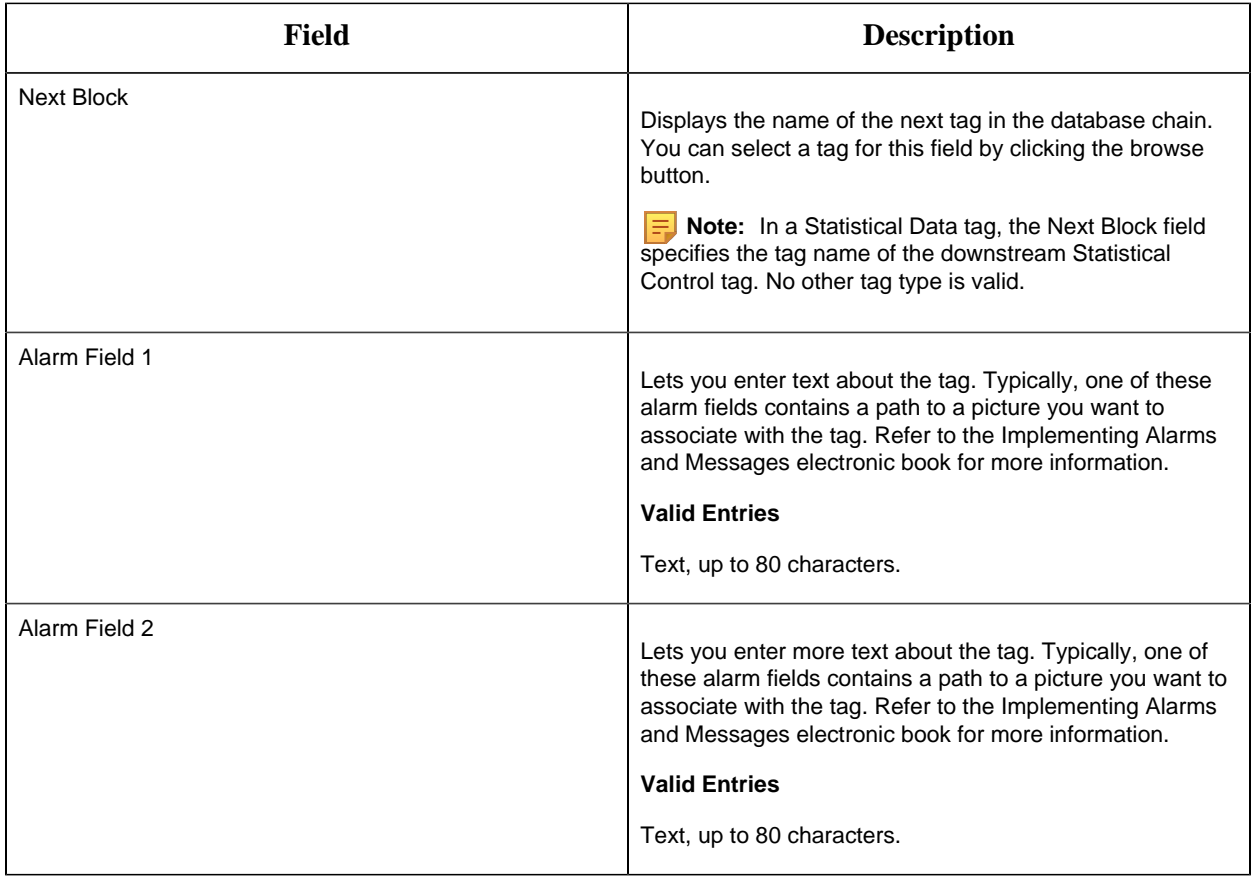

#### PA Tag

This tag contains the following details:

#### **General**

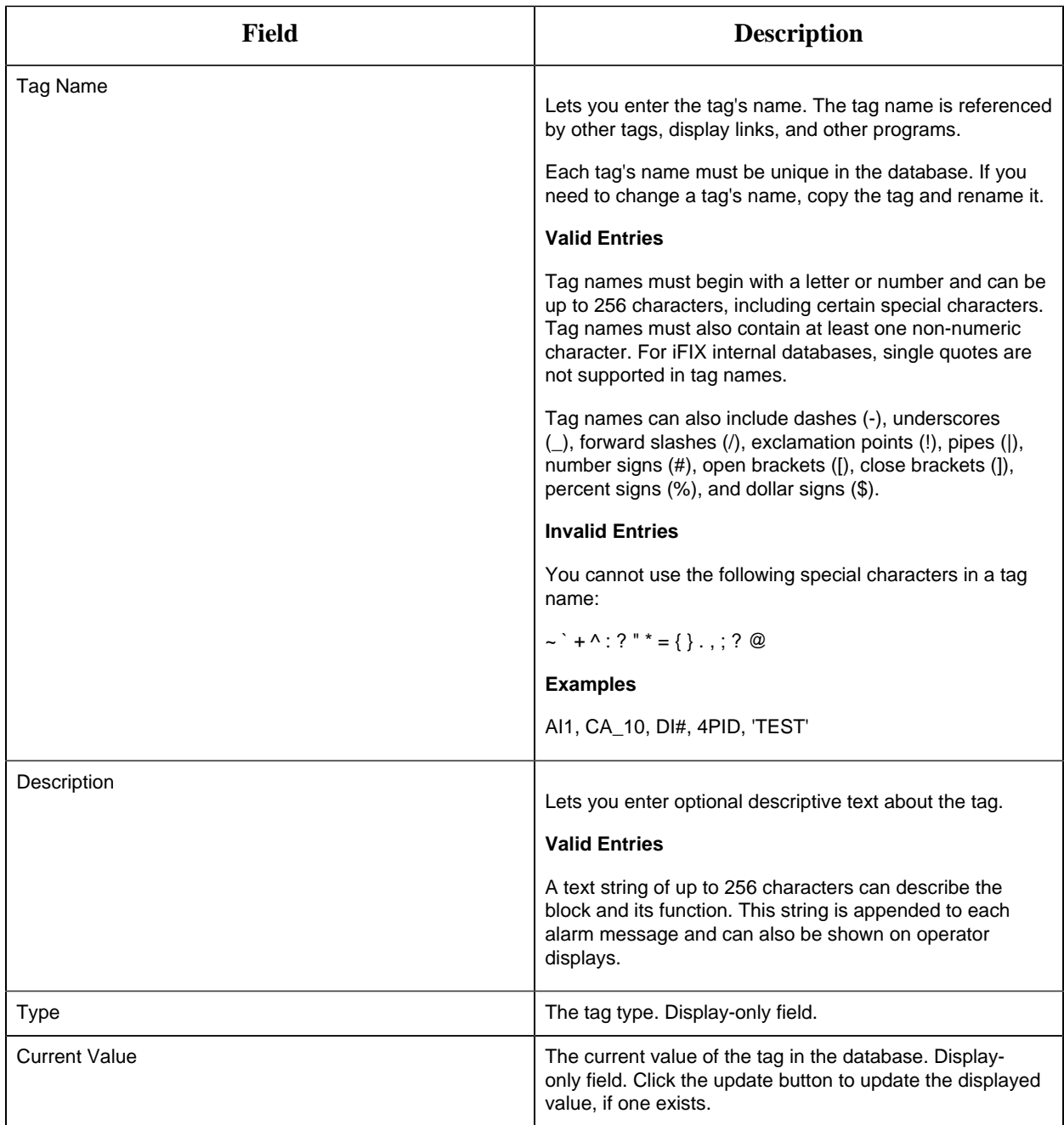

### **Input Definitions**

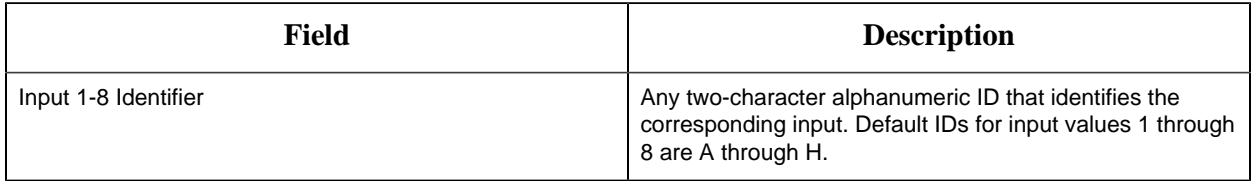

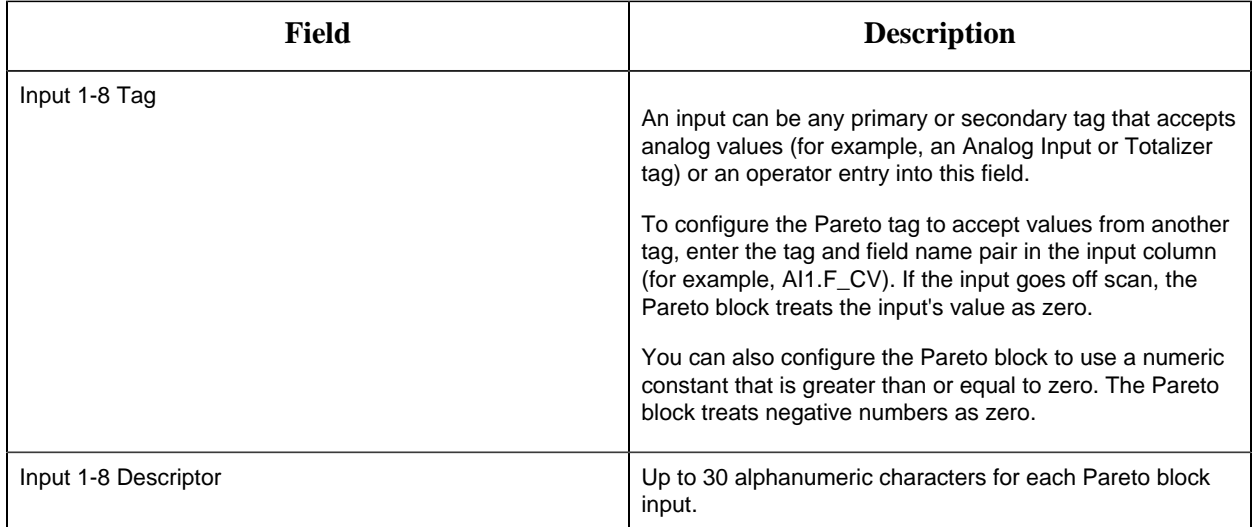

#### **Historian**

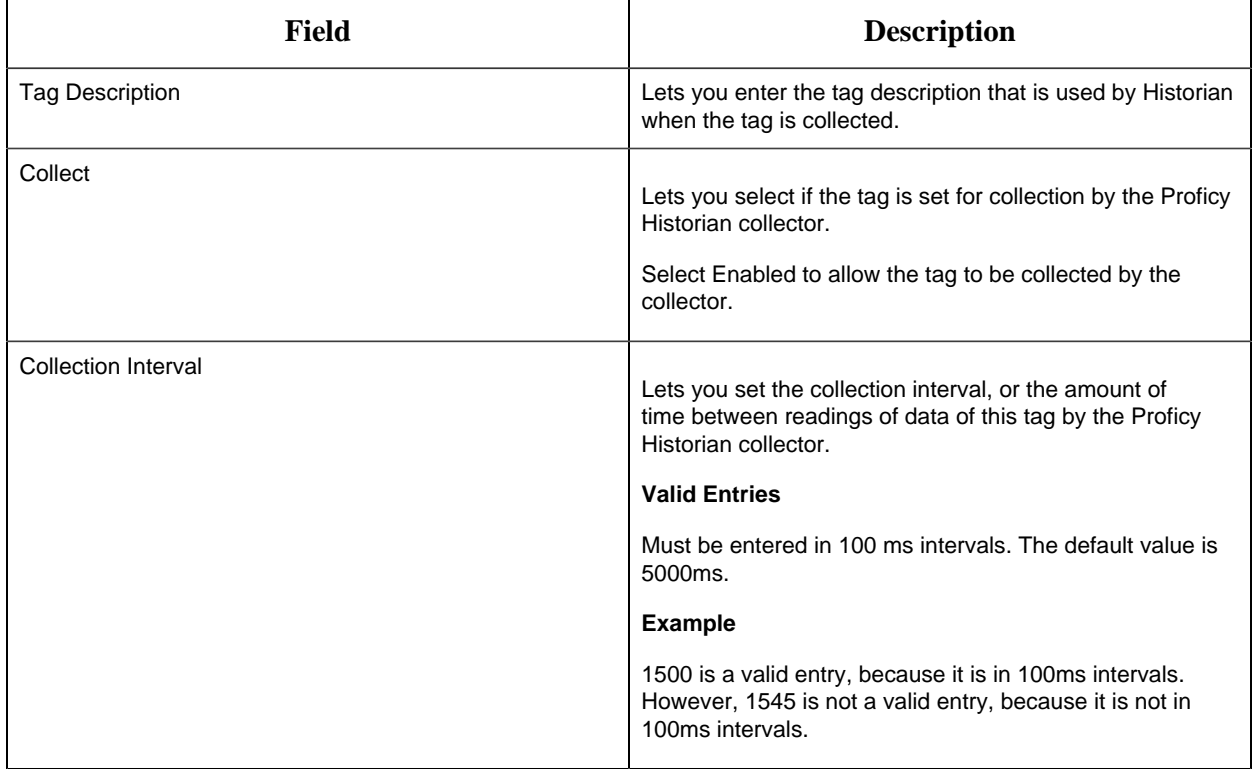

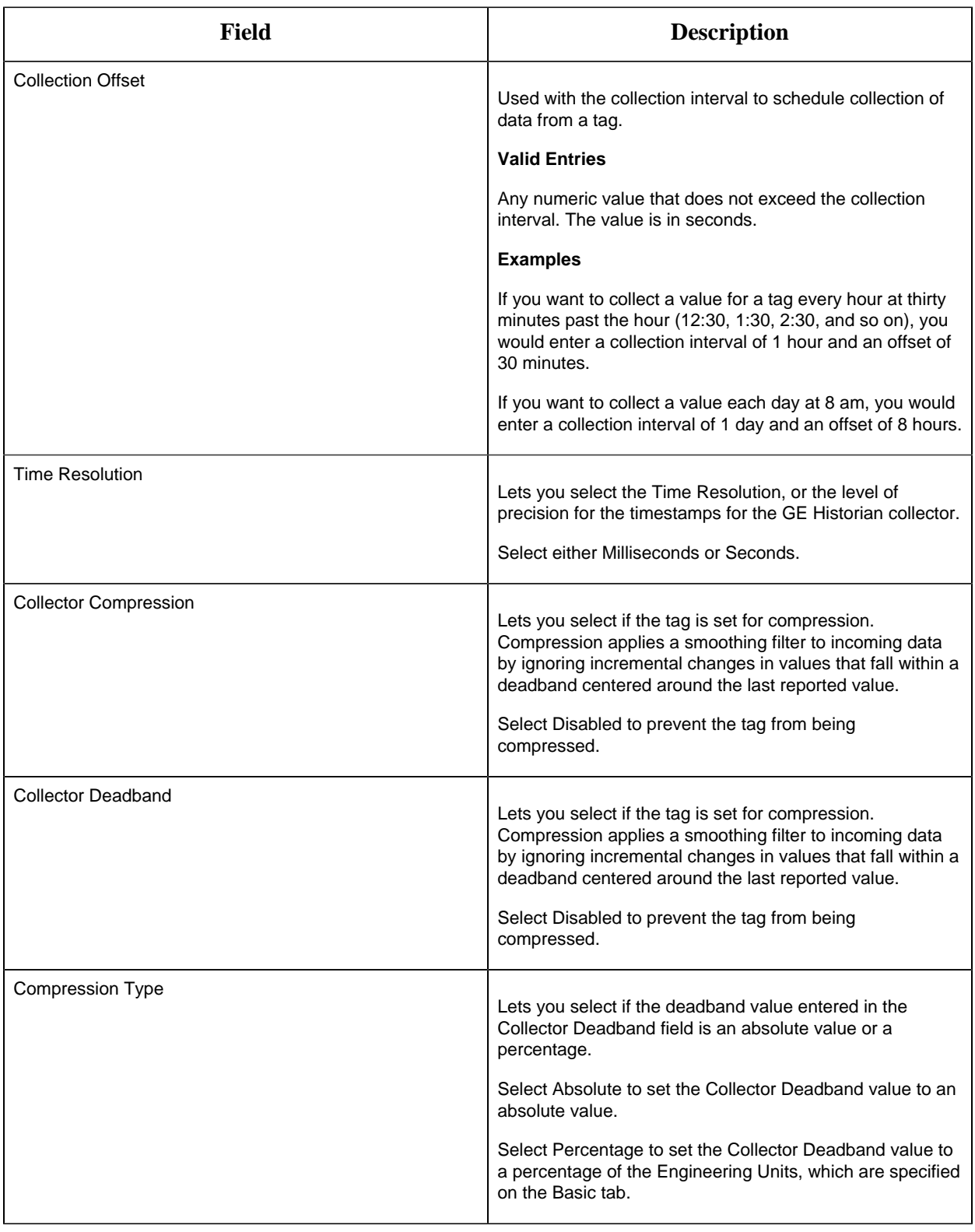

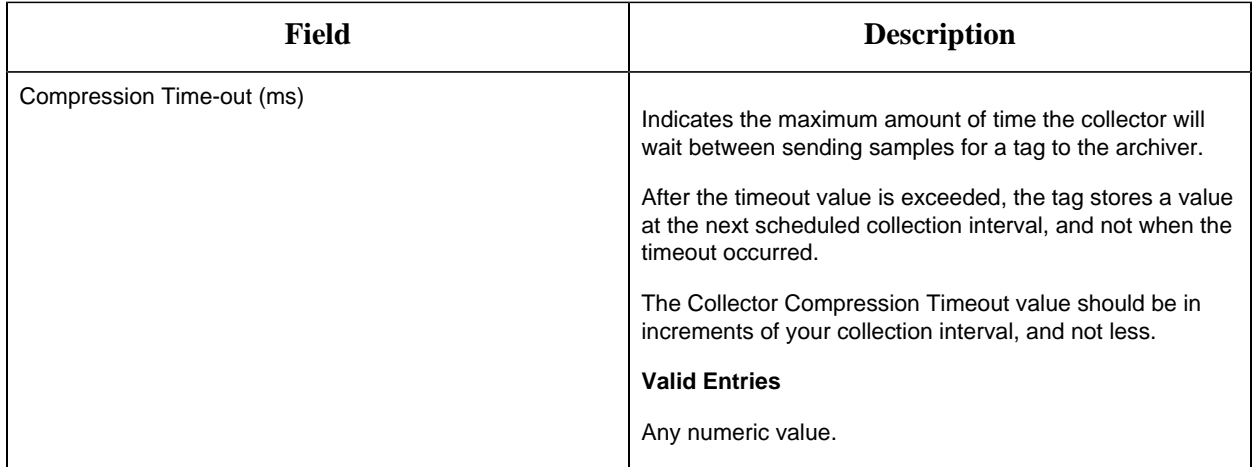

### **E-Signature**

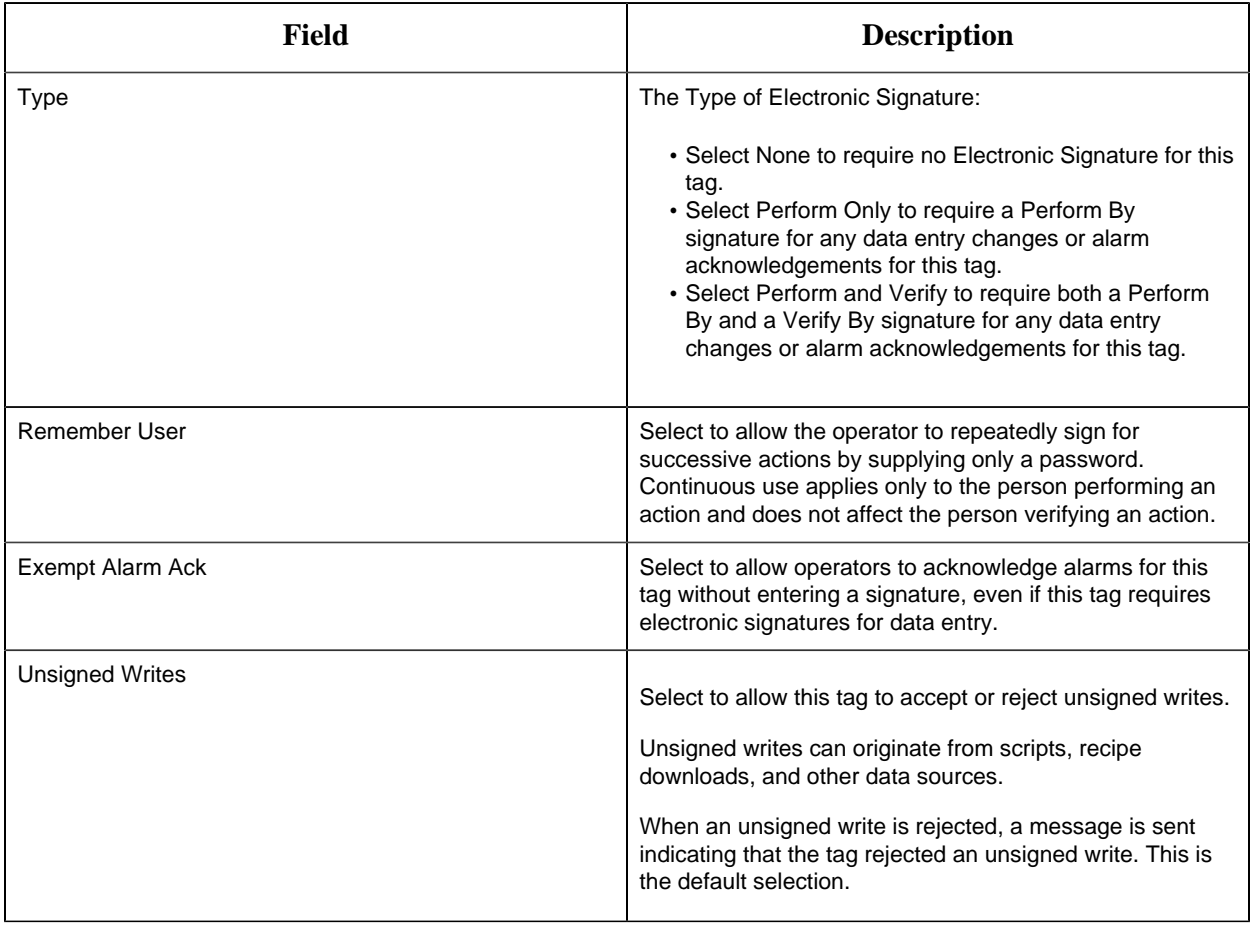

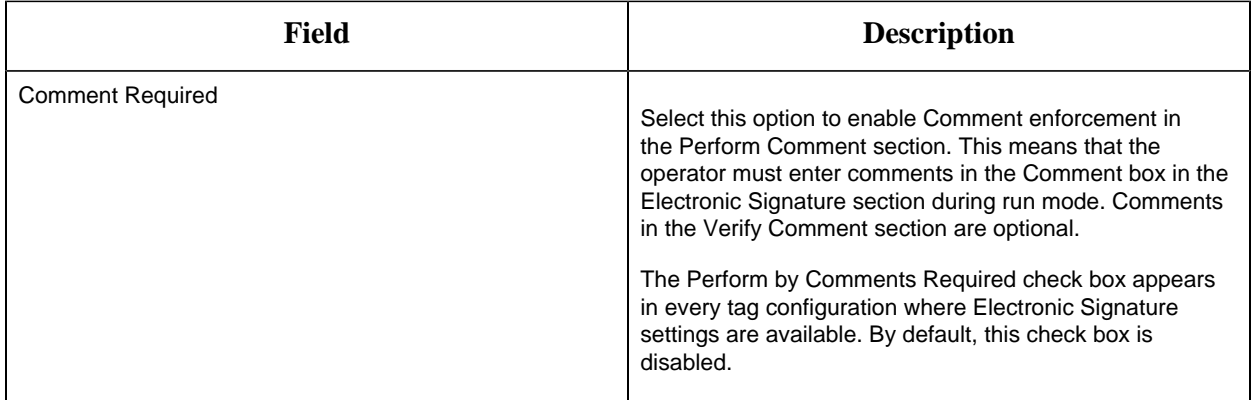

# **Advanced Options**

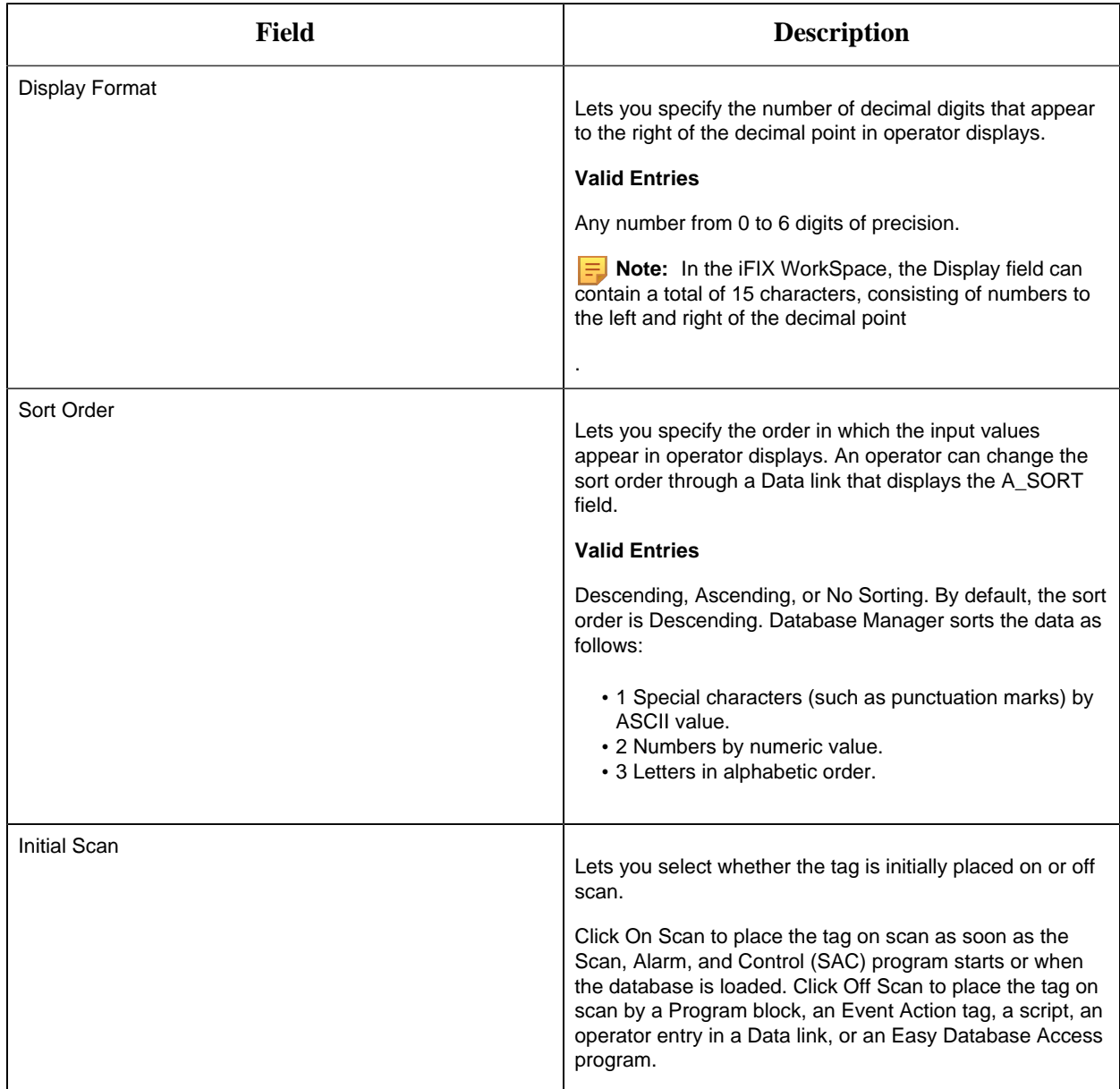

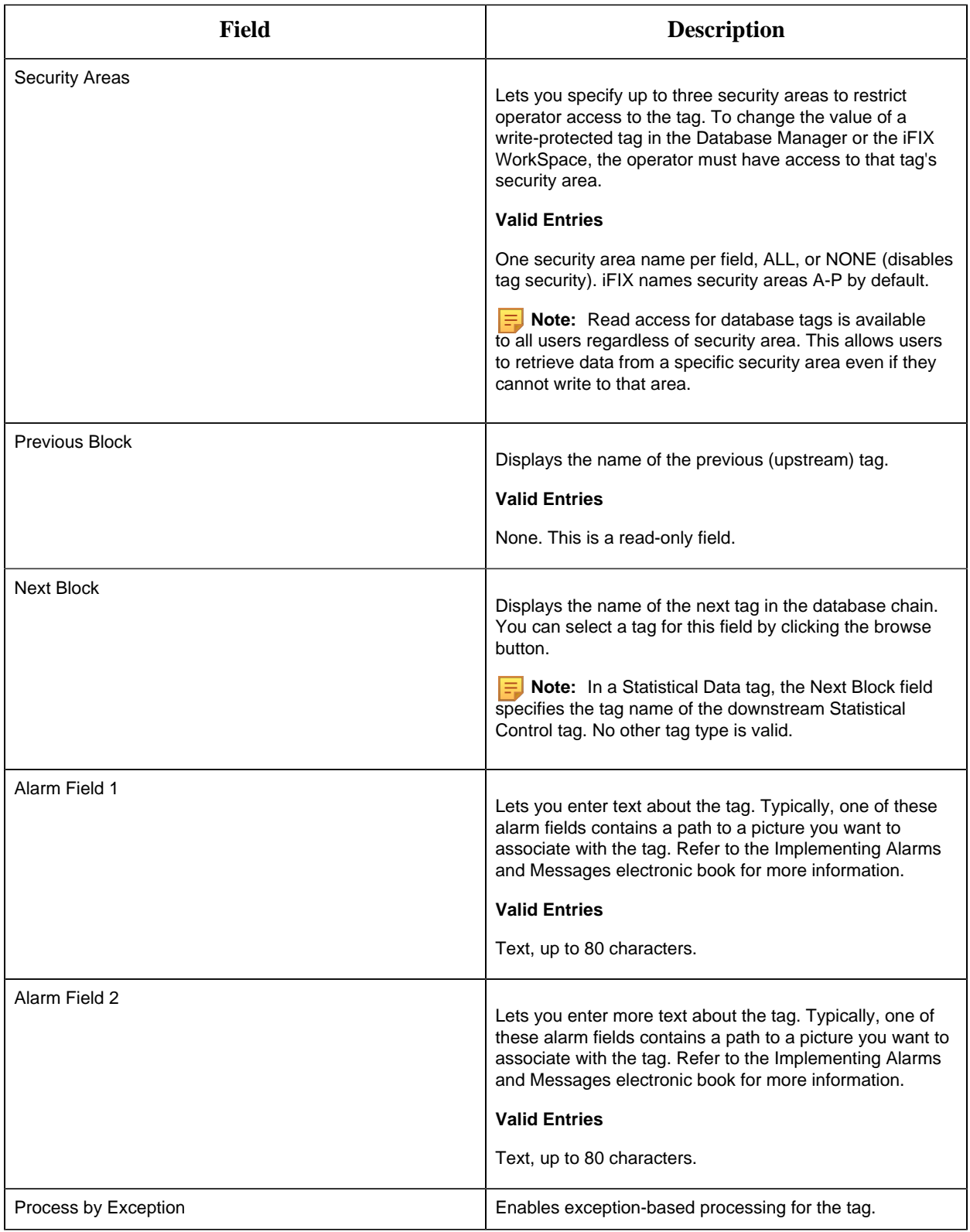

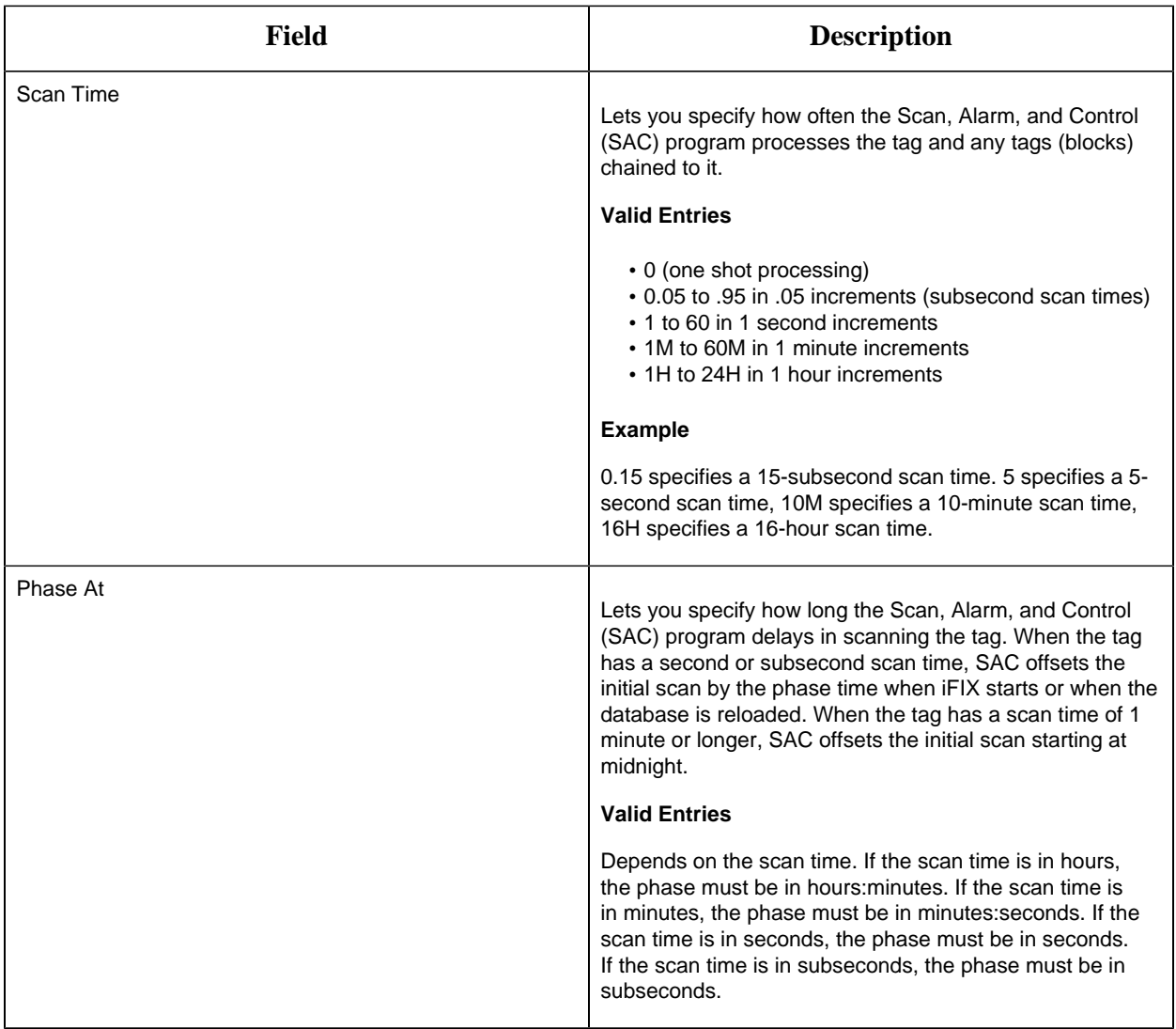

#### PG Tag

This tag contains the following details:

# **General**

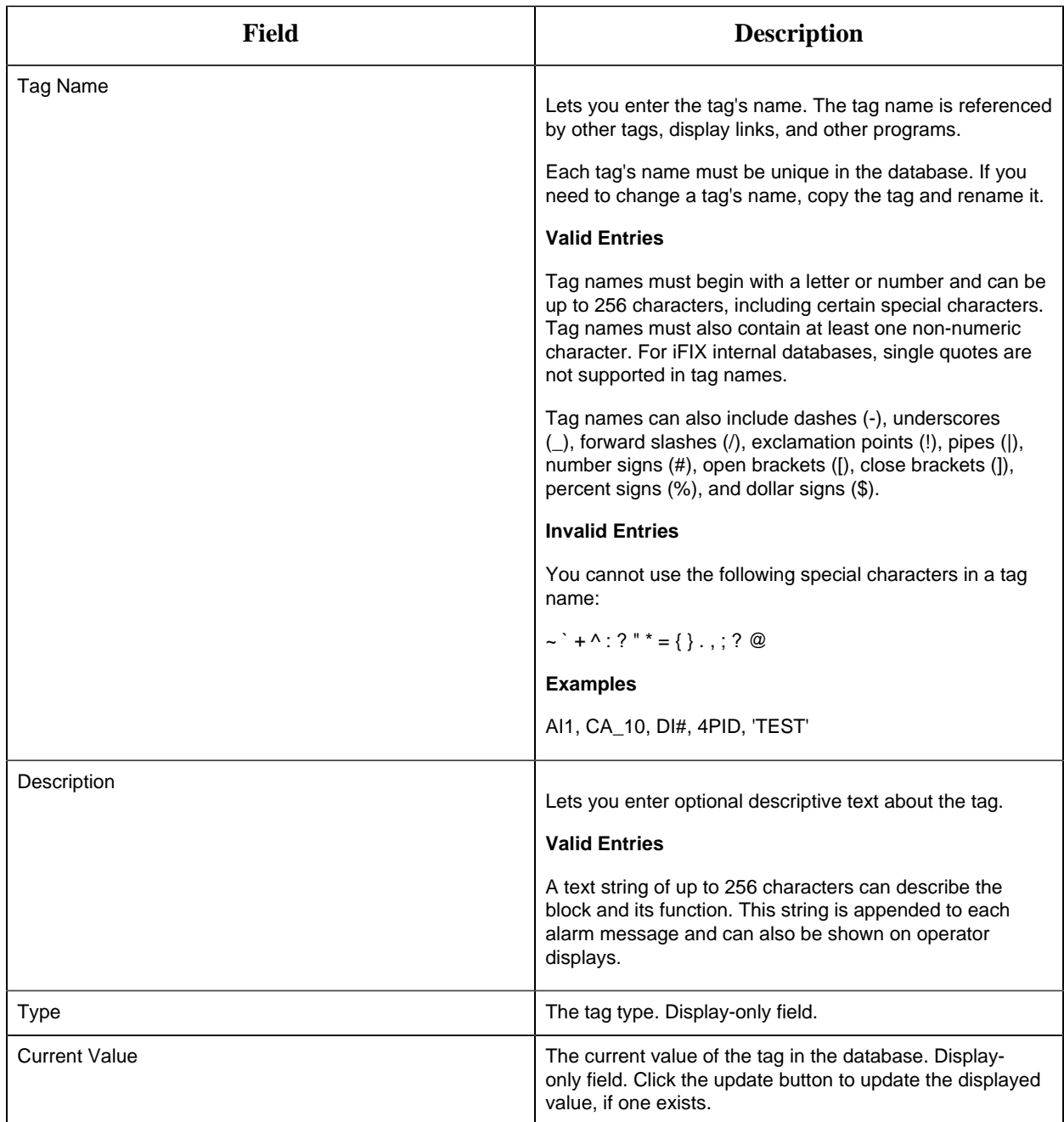

# **Programming Statements**

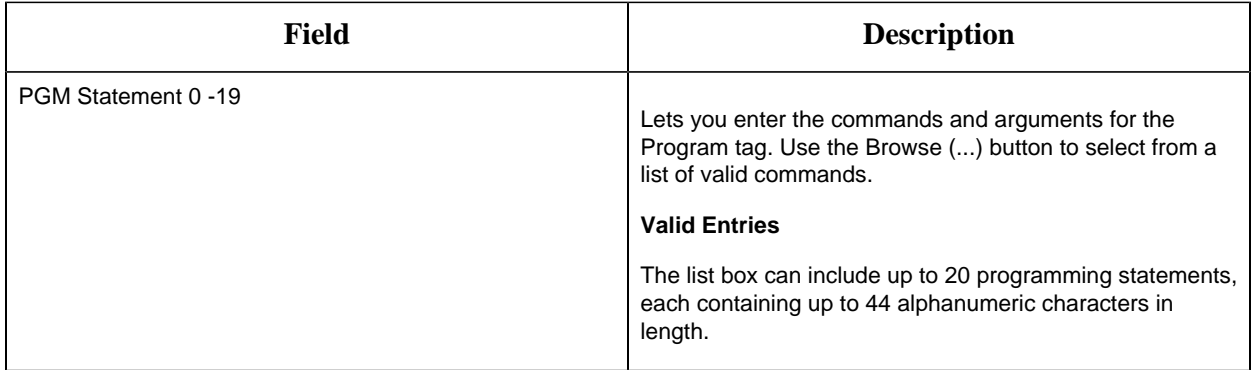

### **Alarm Options**

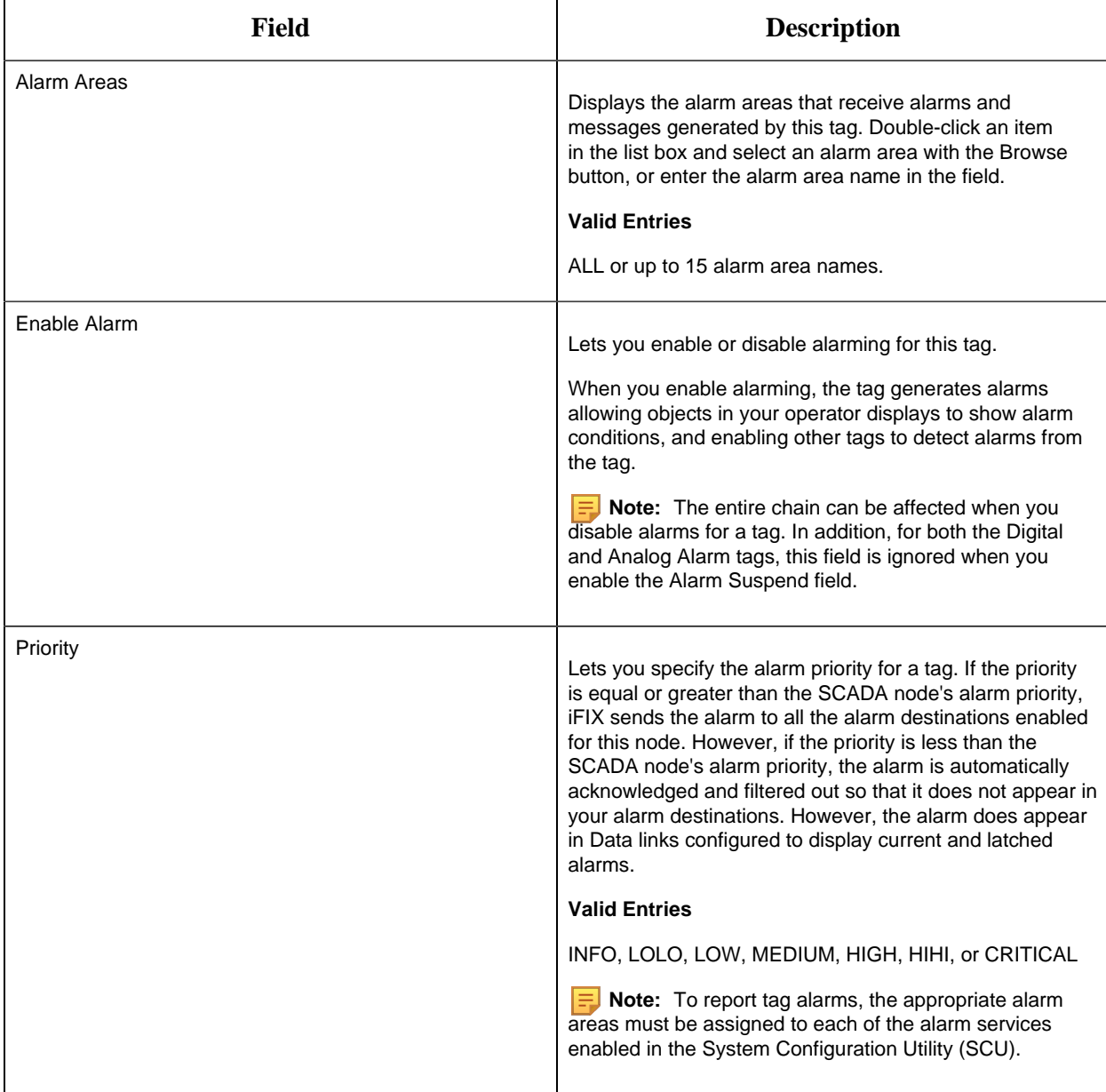

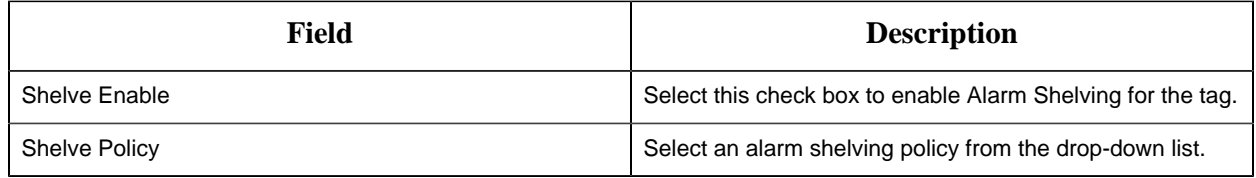

#### **Historian**

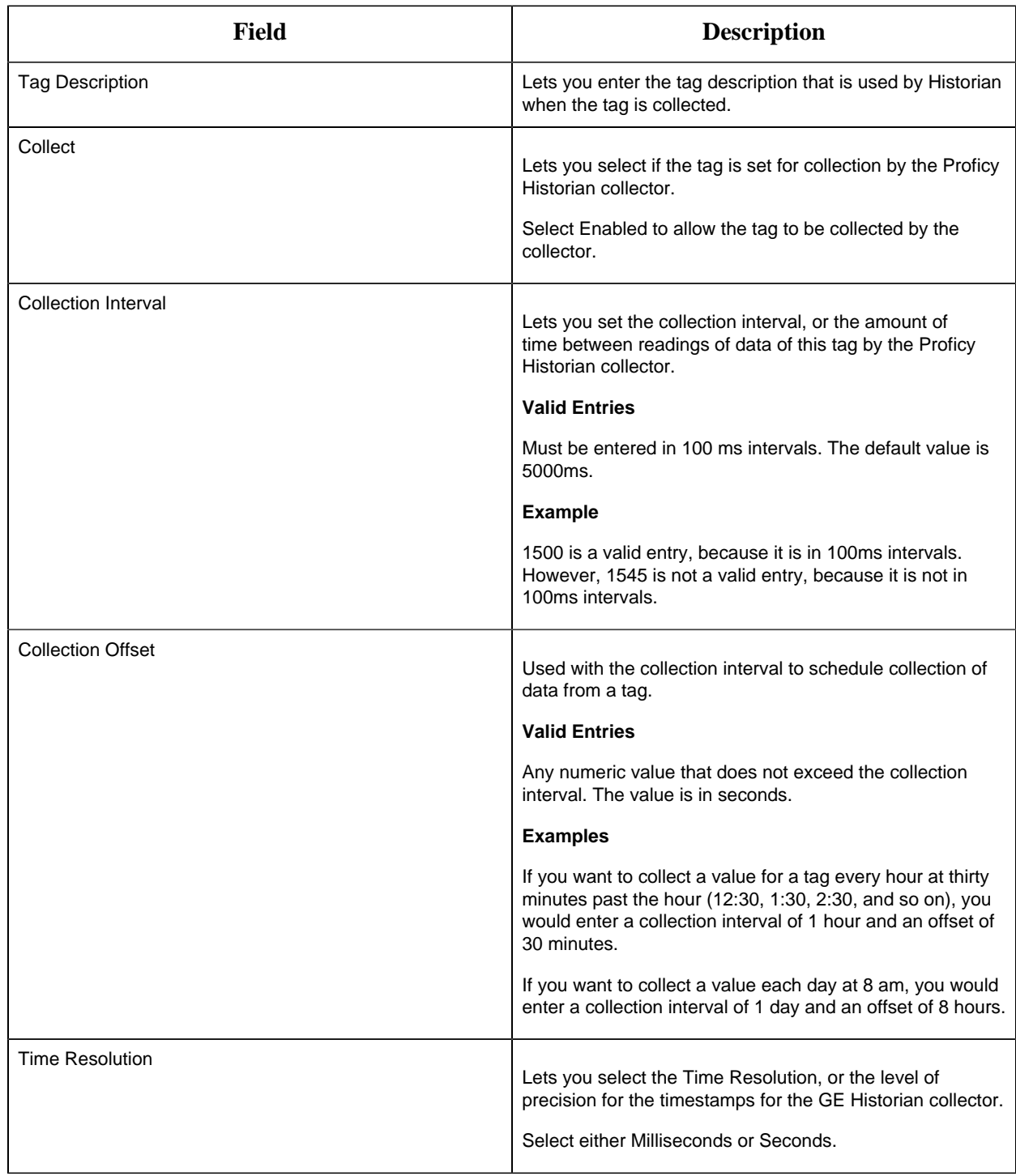

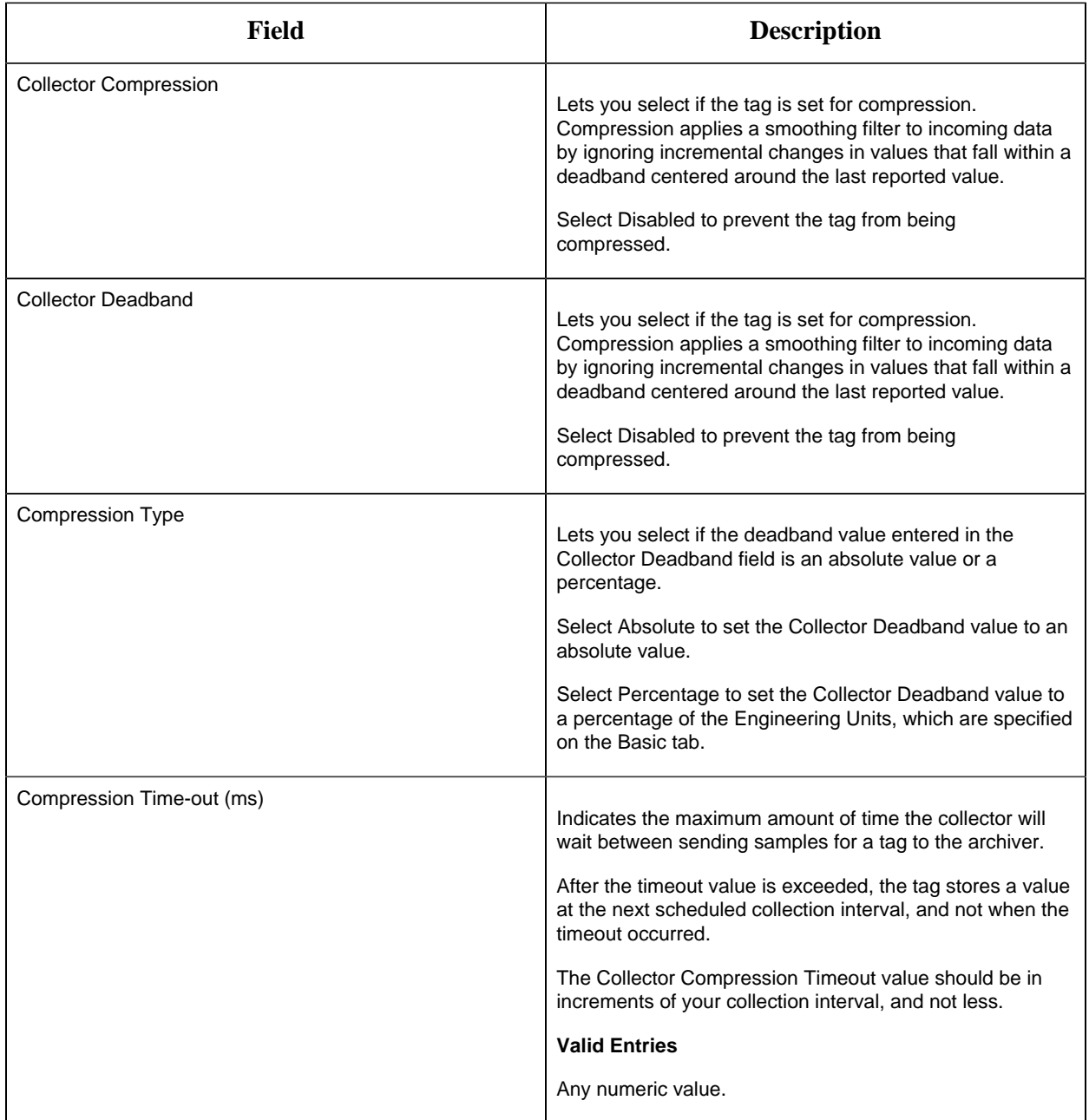

# **E-Signature**

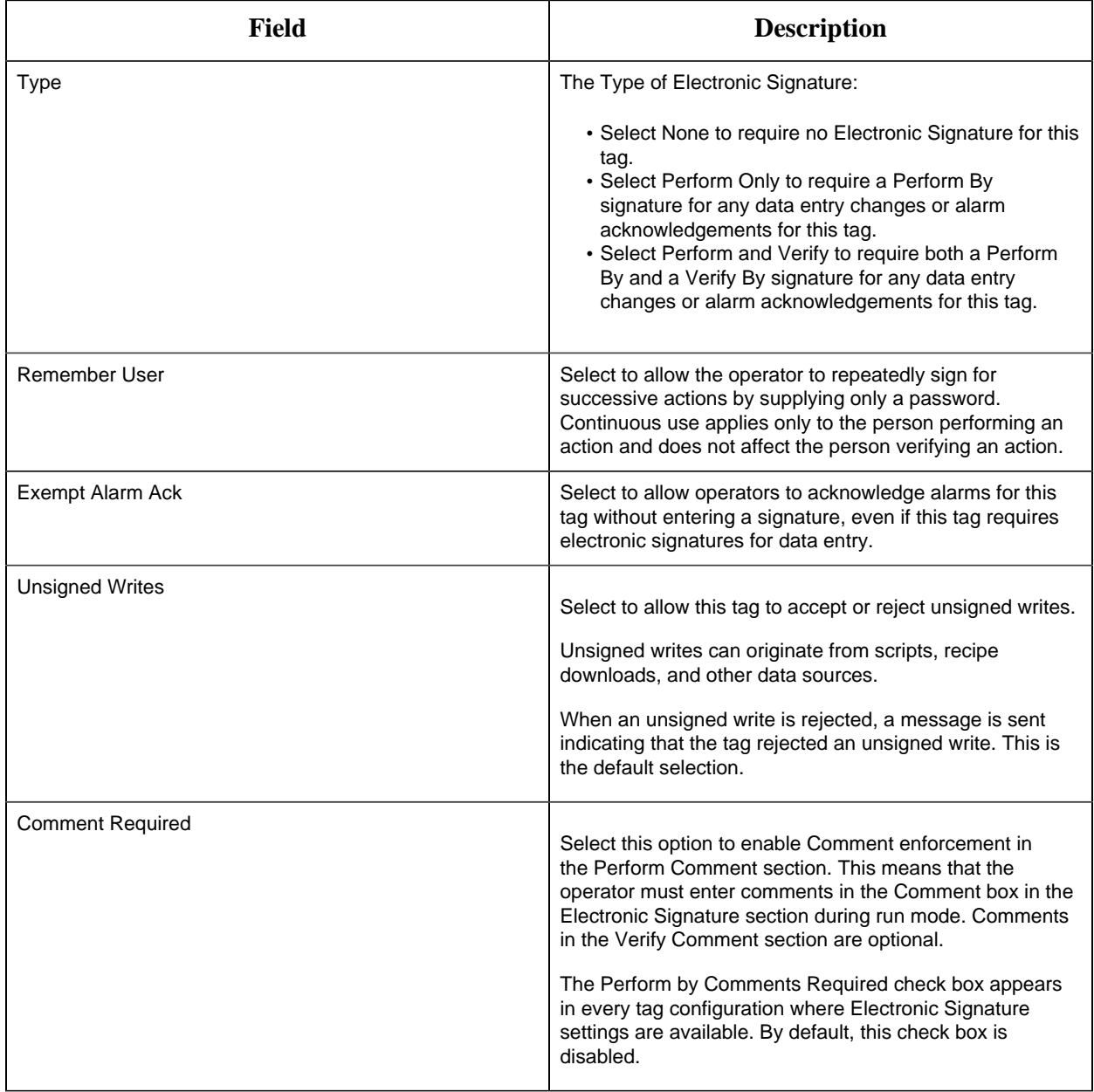

# **Advanced Options**

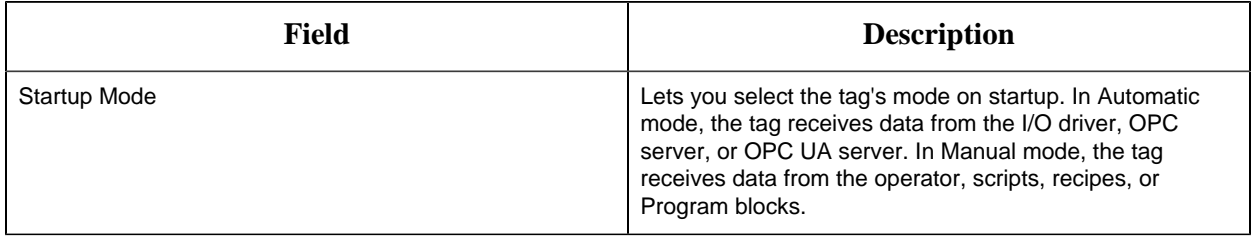
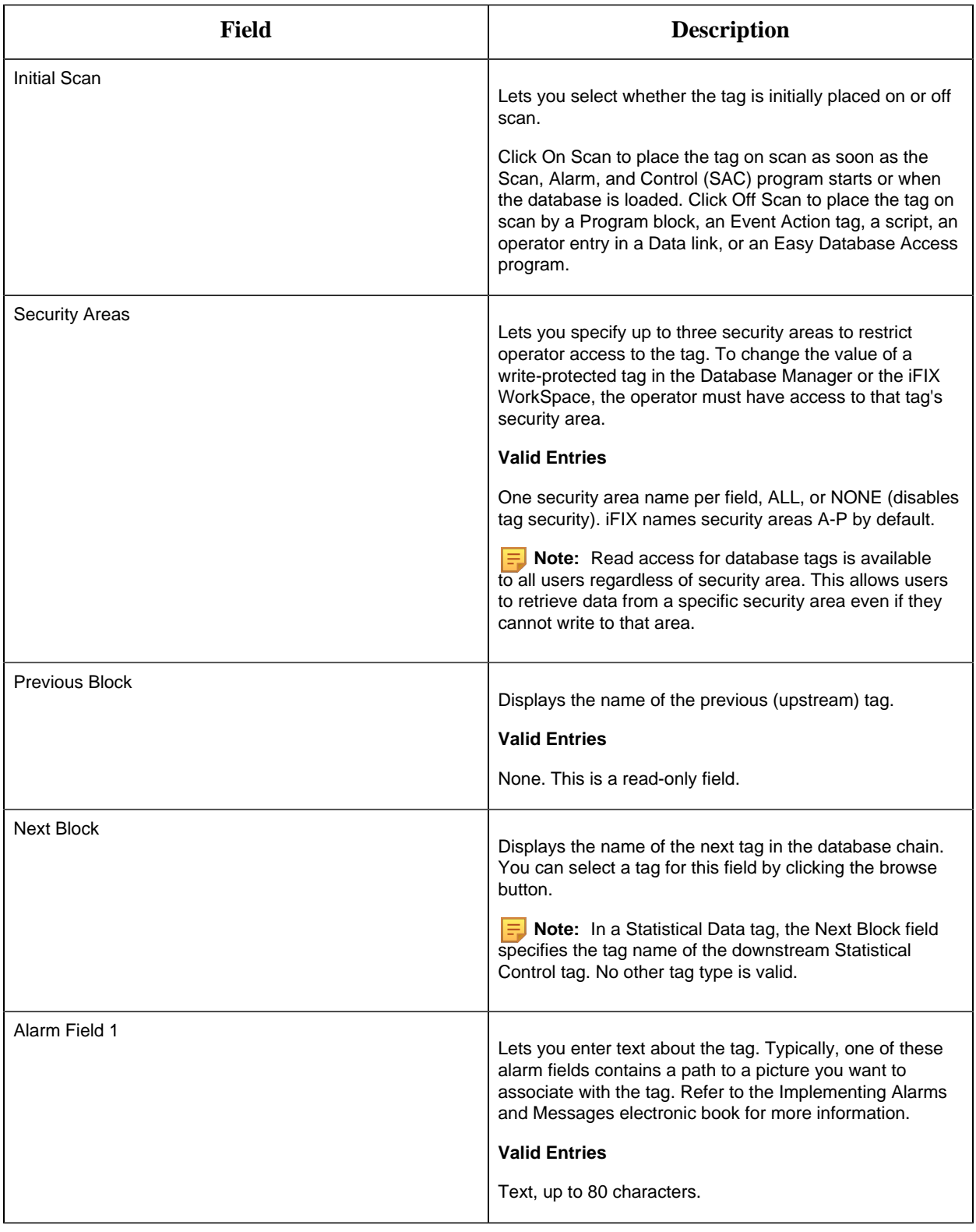

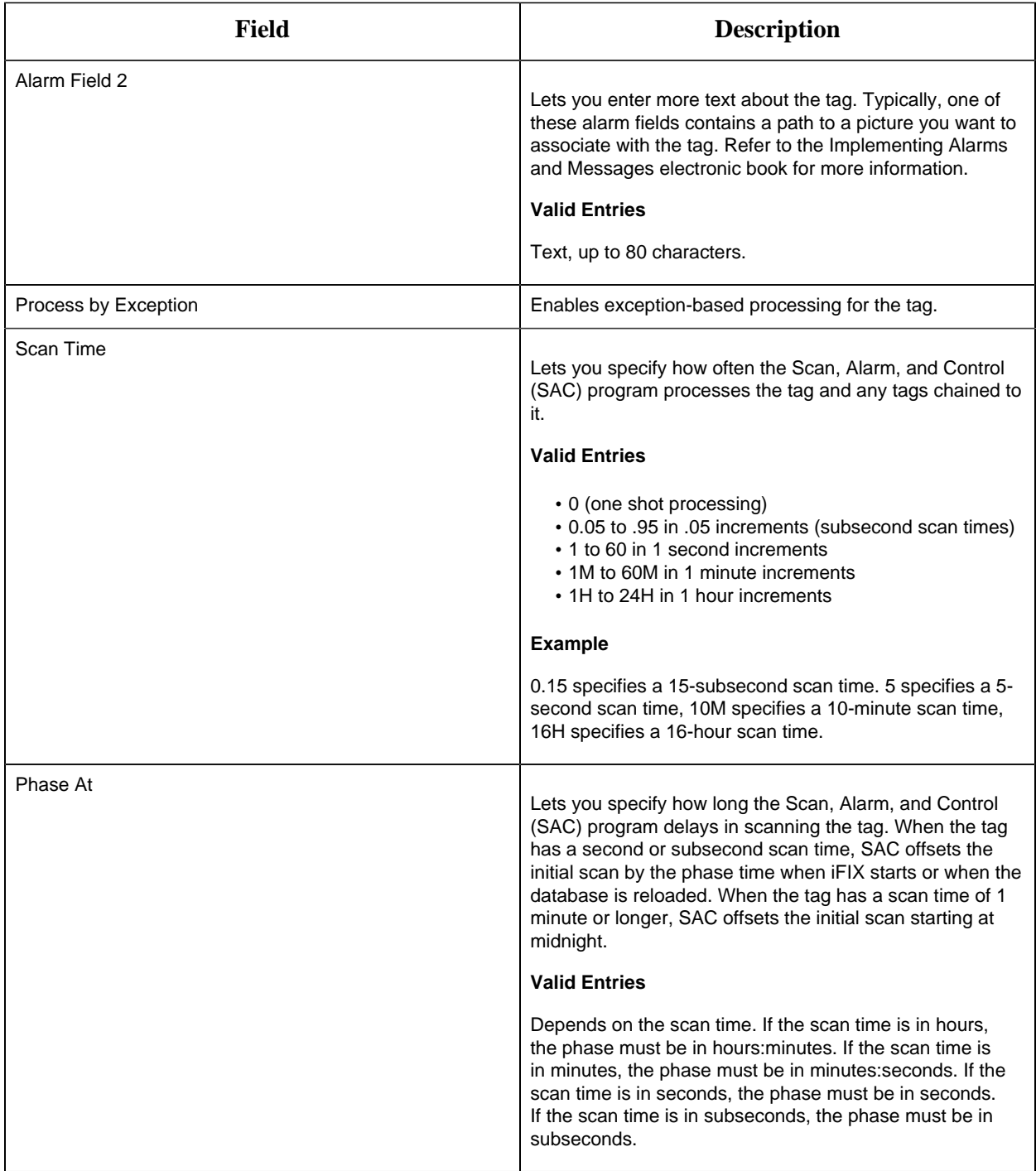

#### PID Tag

This tag contains the following details:

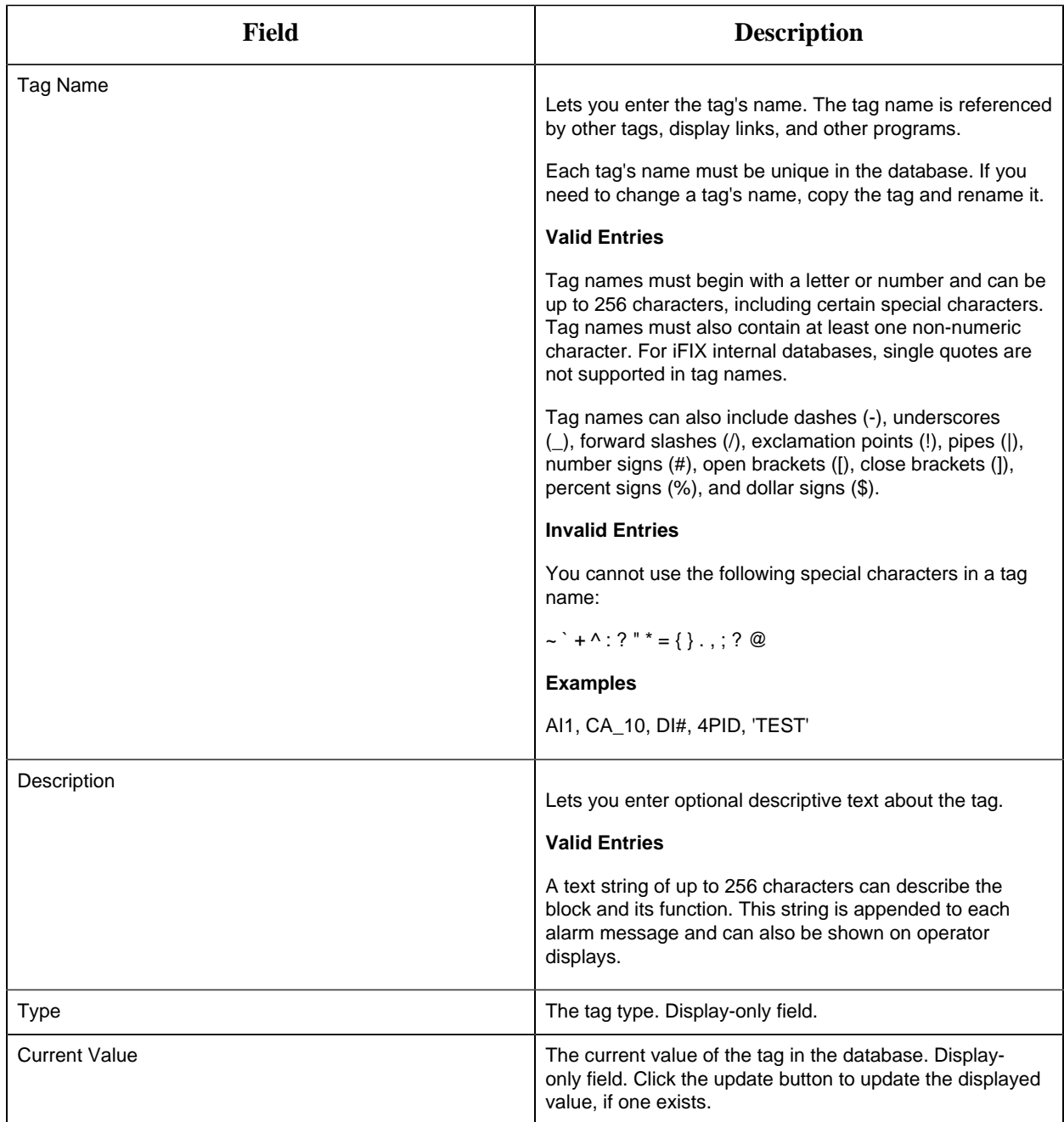

# **Limits and Scaling**

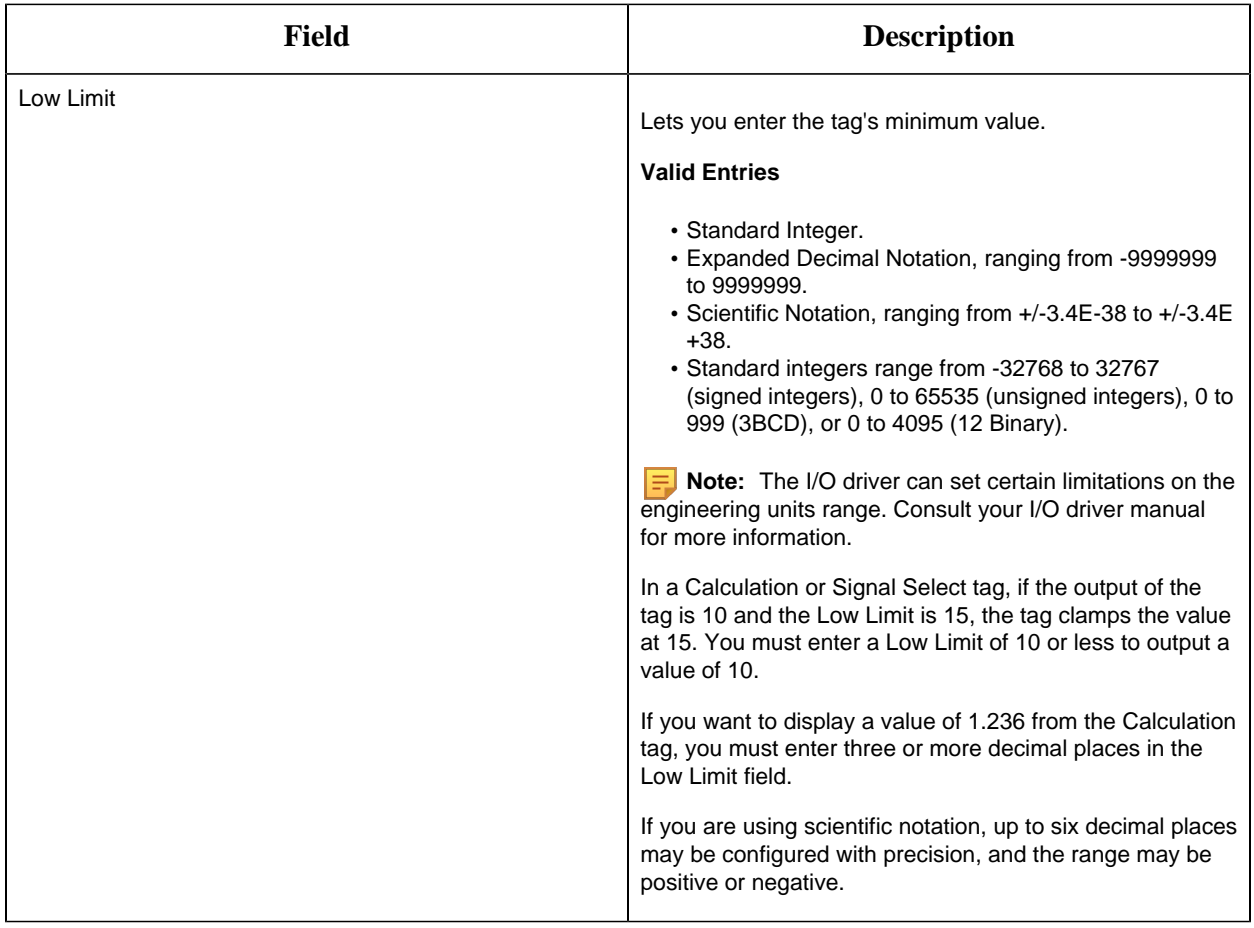

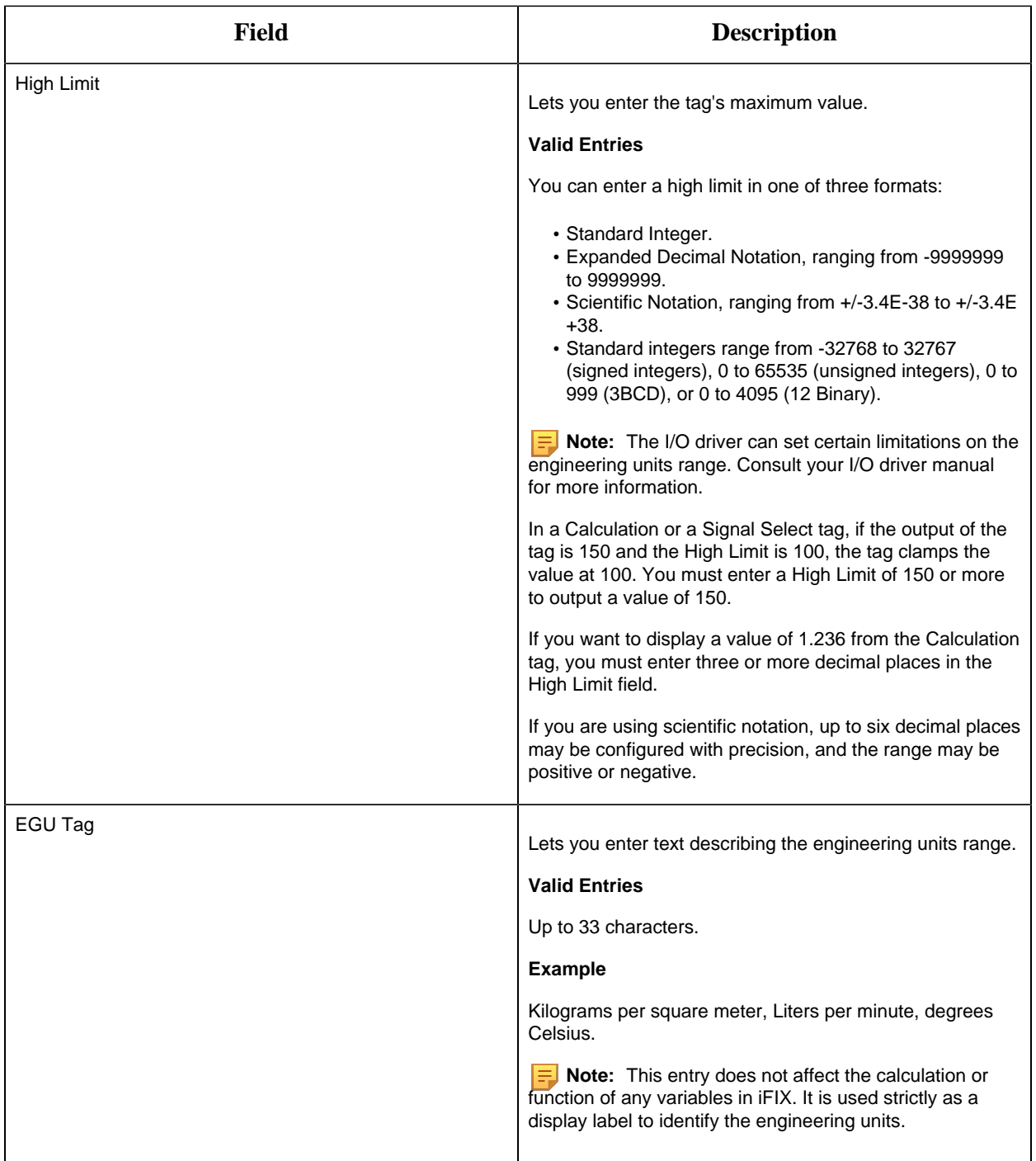

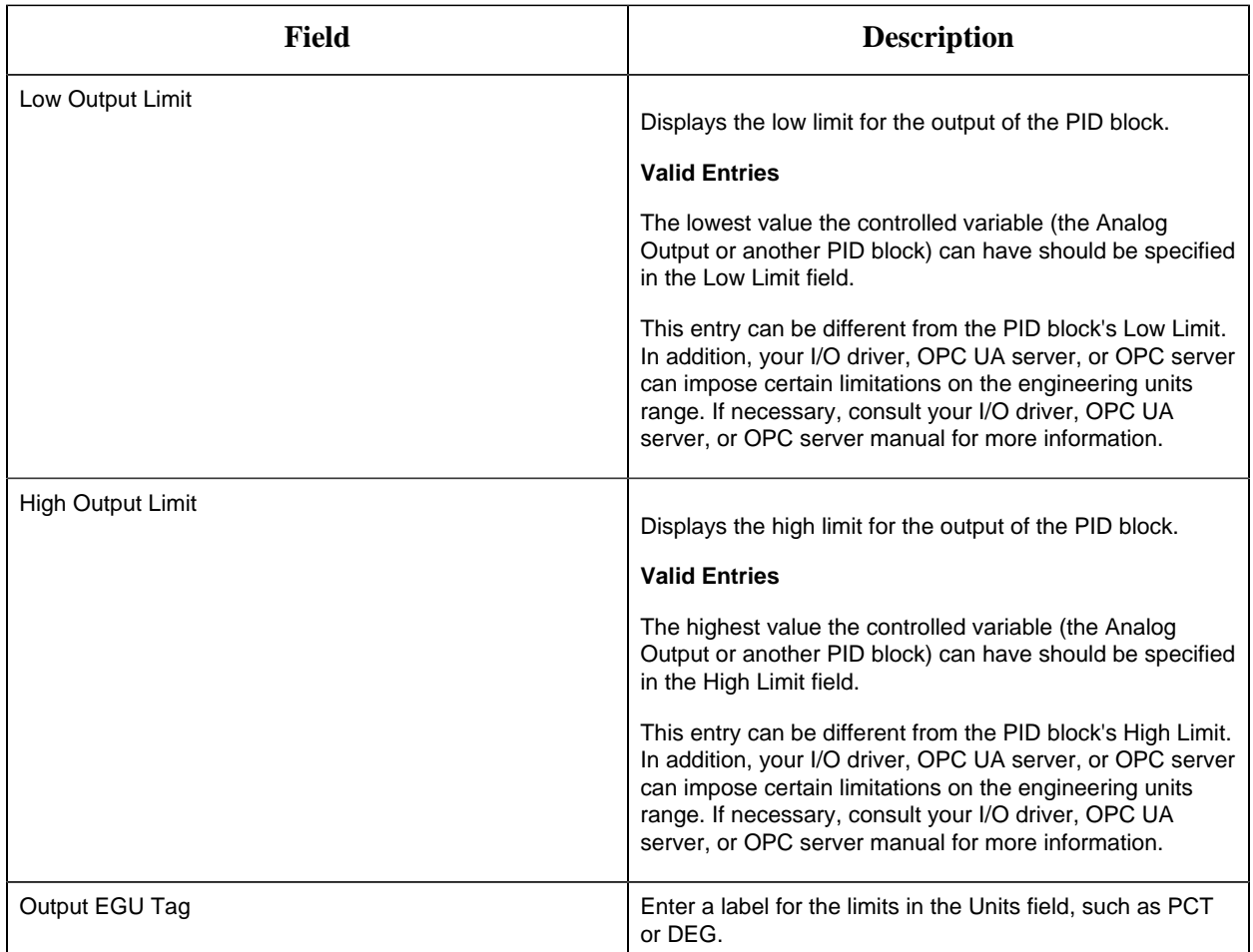

# **Tuning Constants and Algorithms**

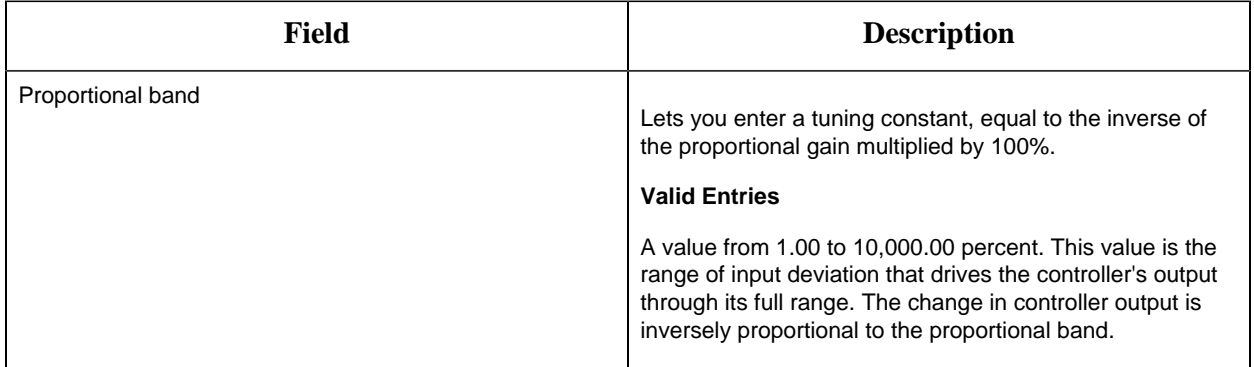

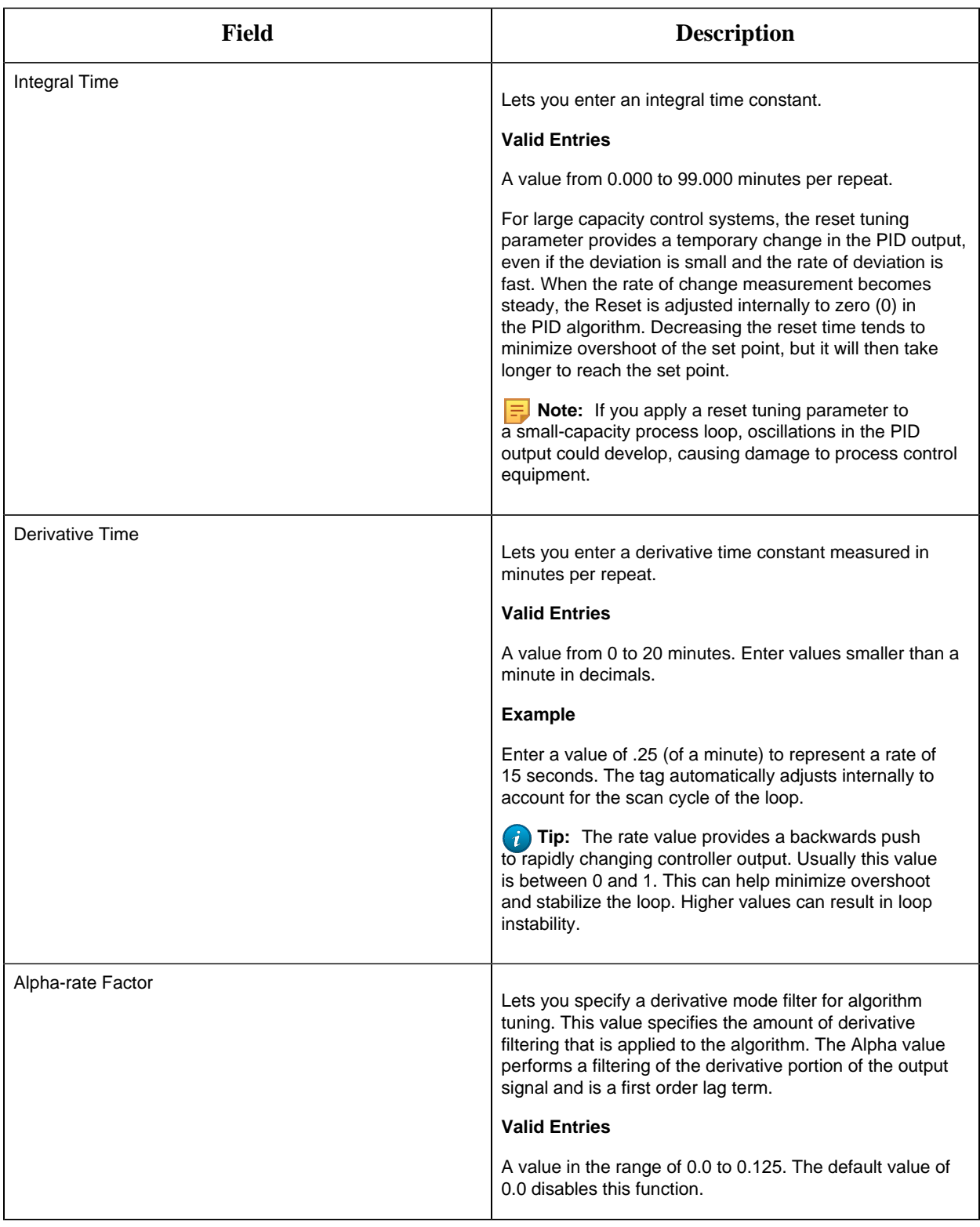

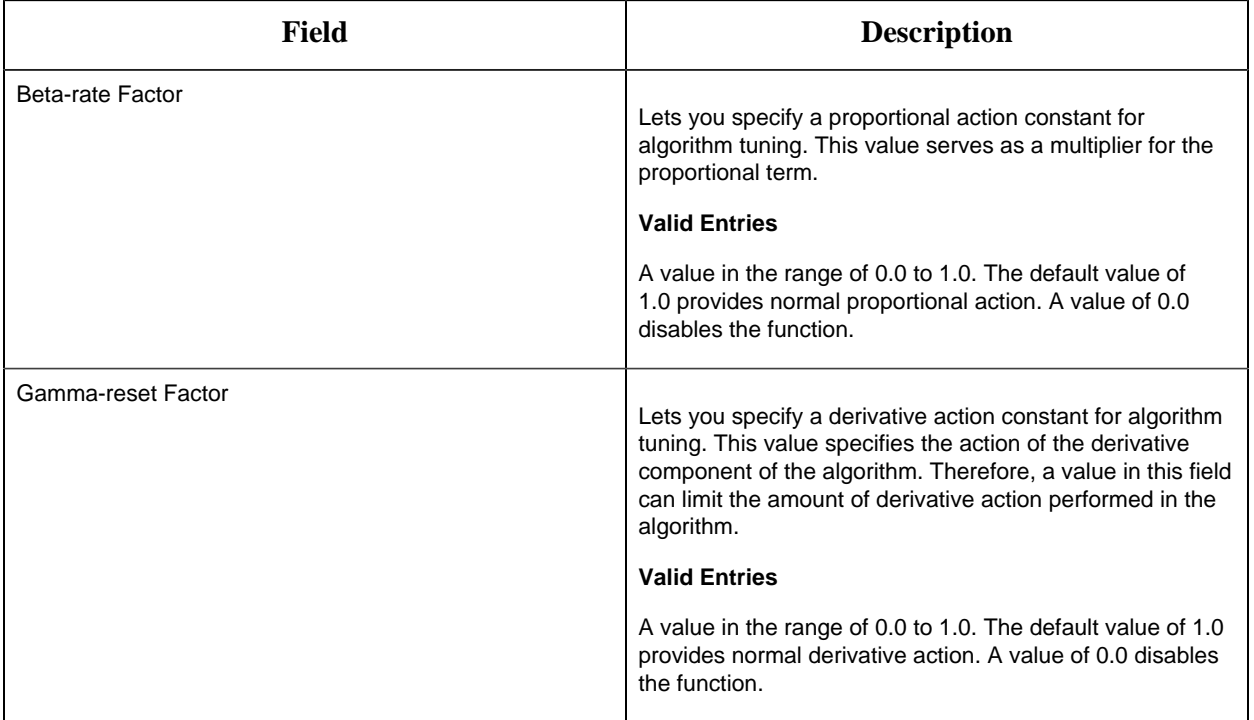

# **Setpoint Limits and Options**

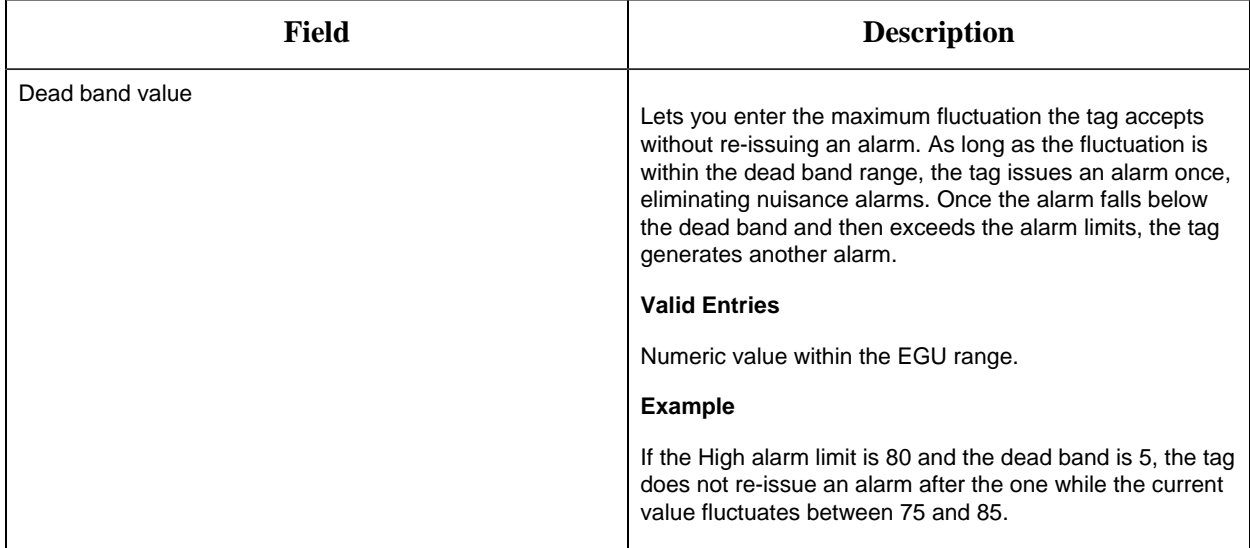

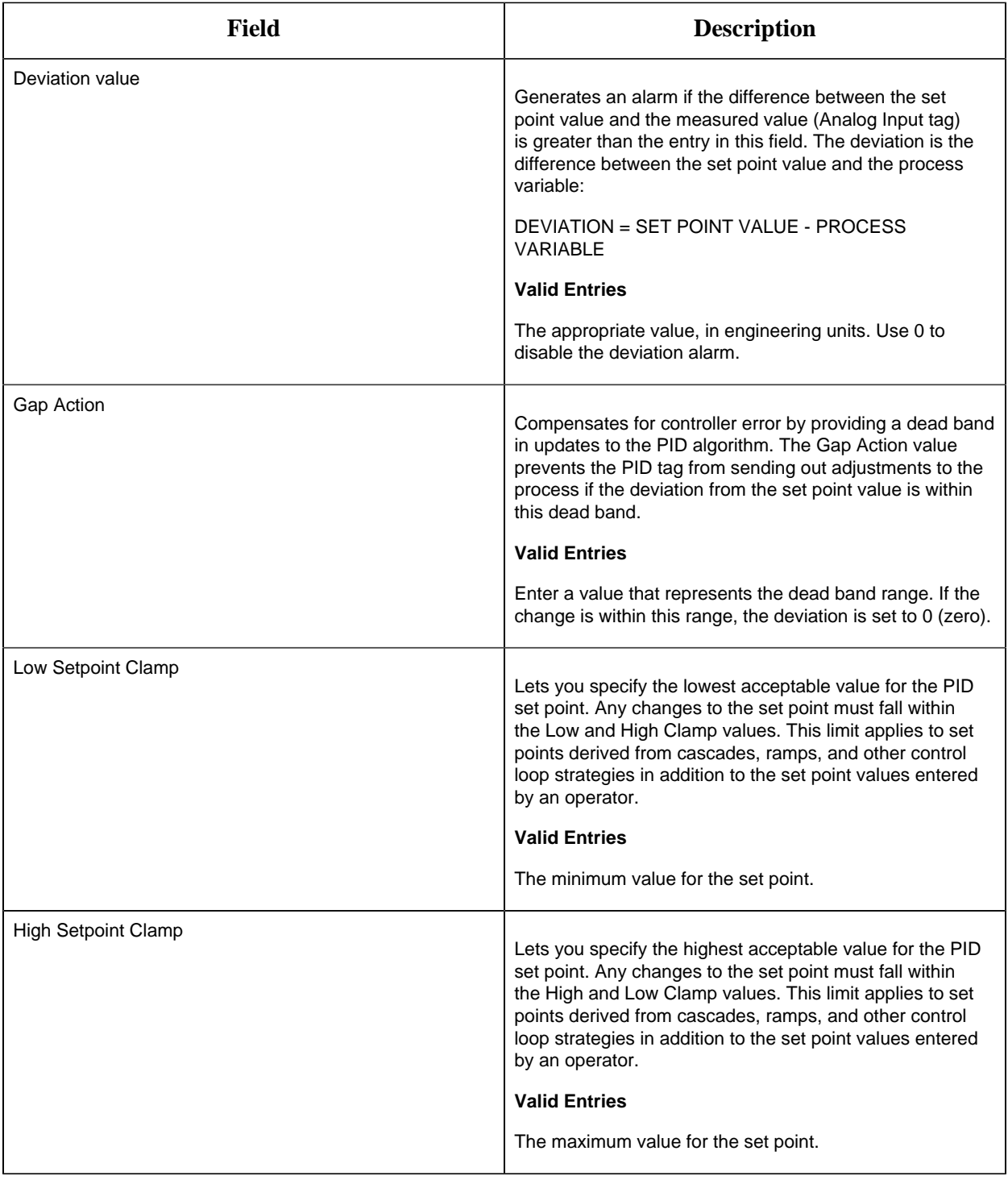

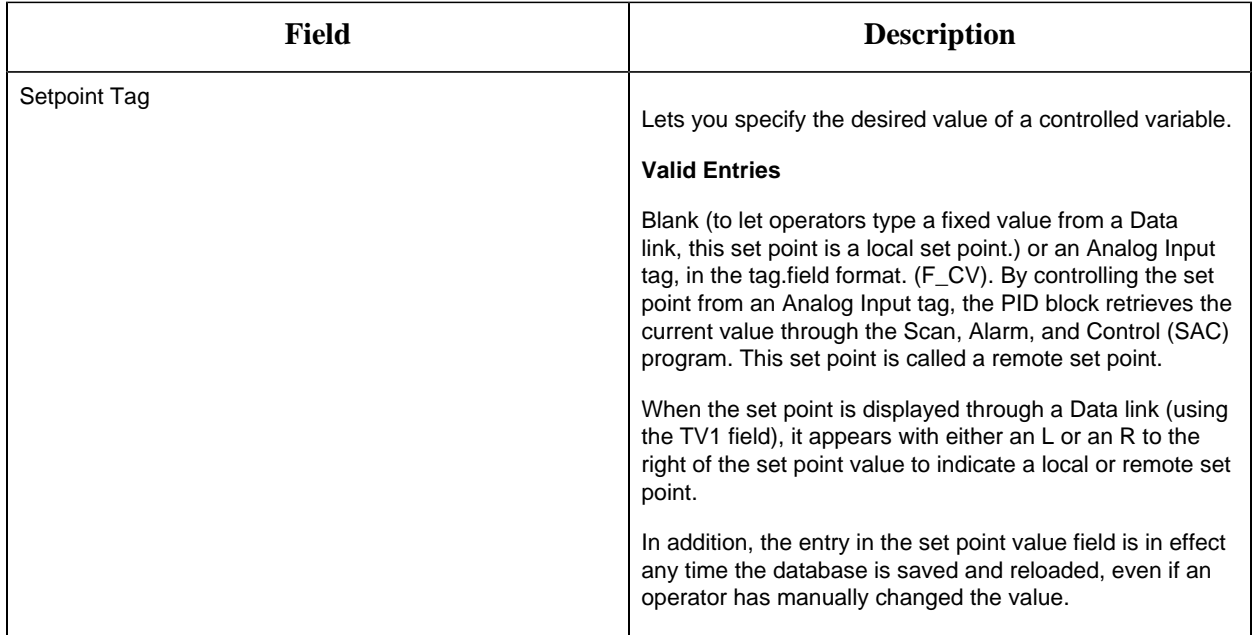

# **Alarm Options**

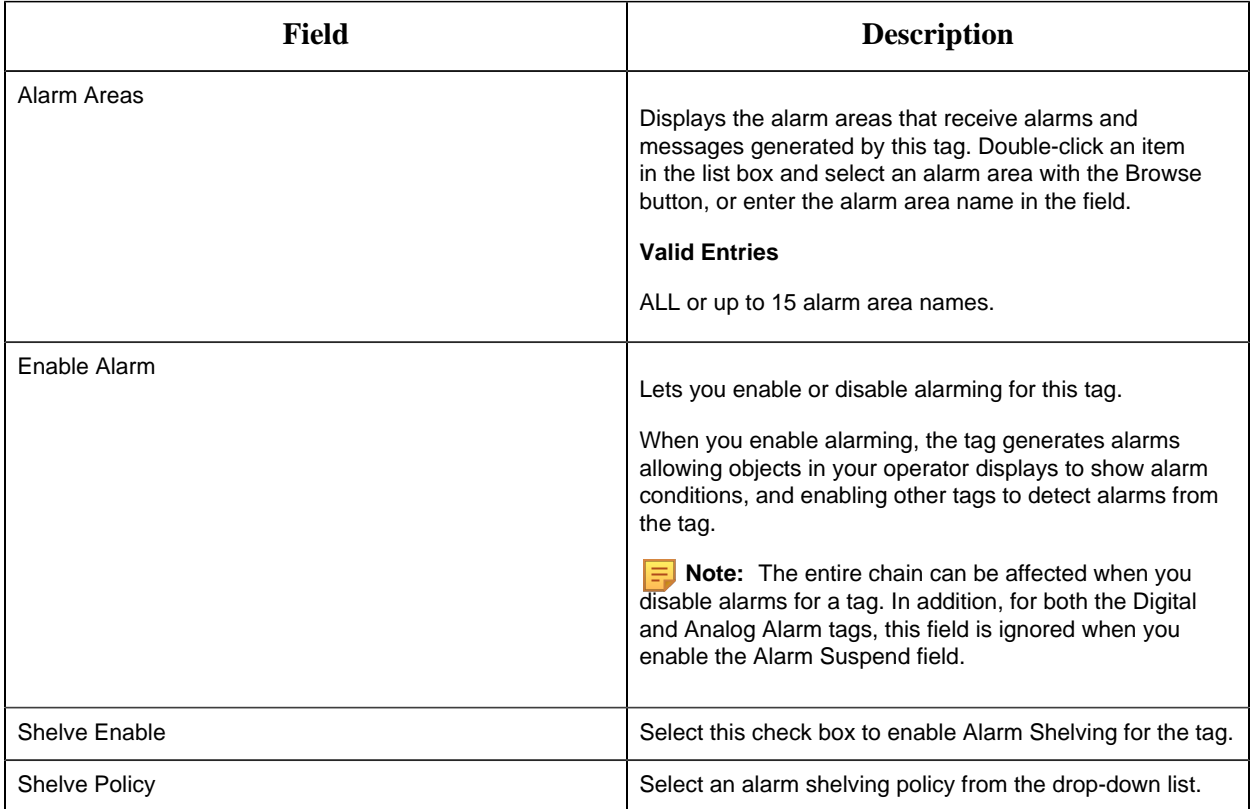

#### **Historian**

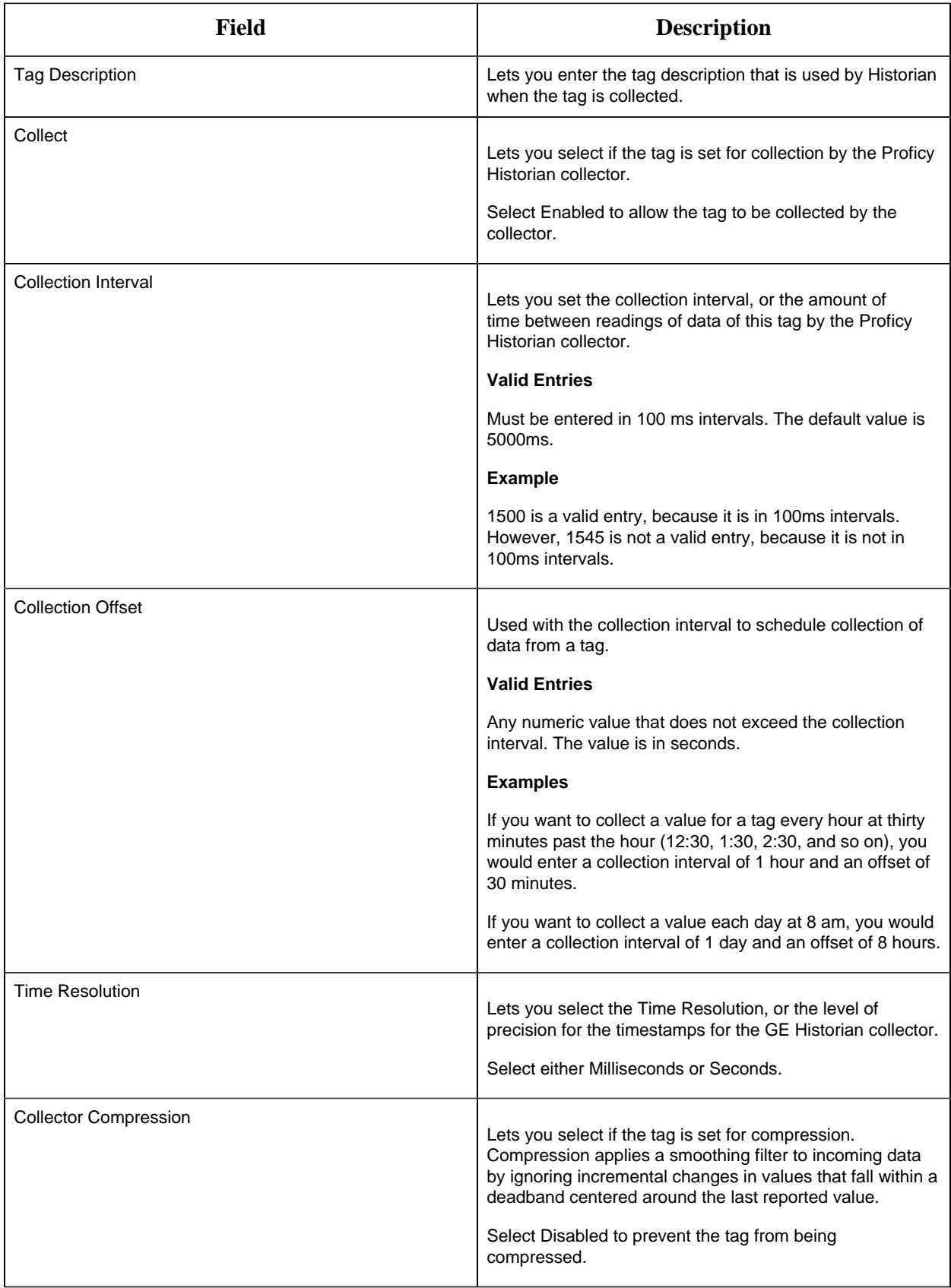

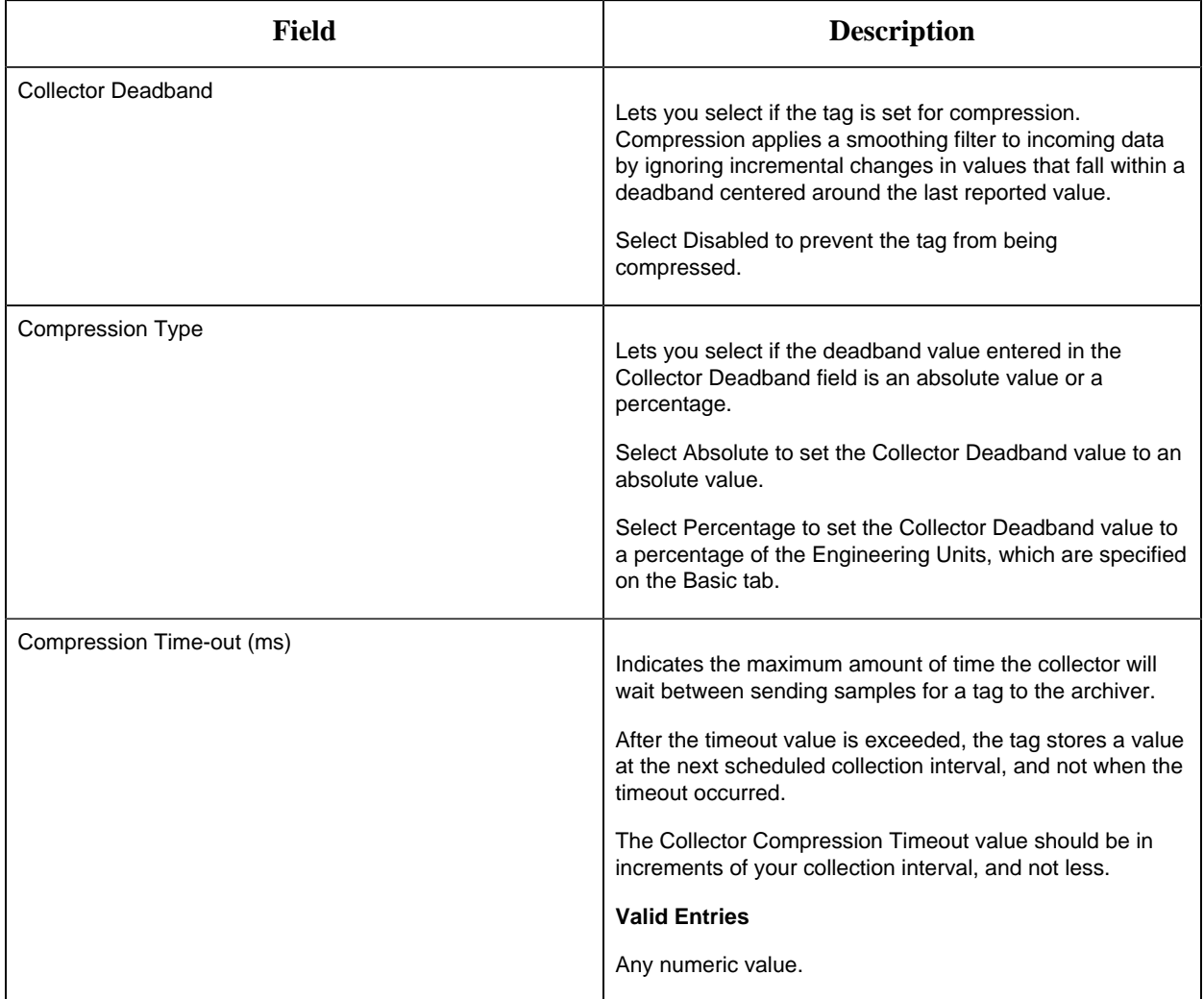

## **E-Signature**

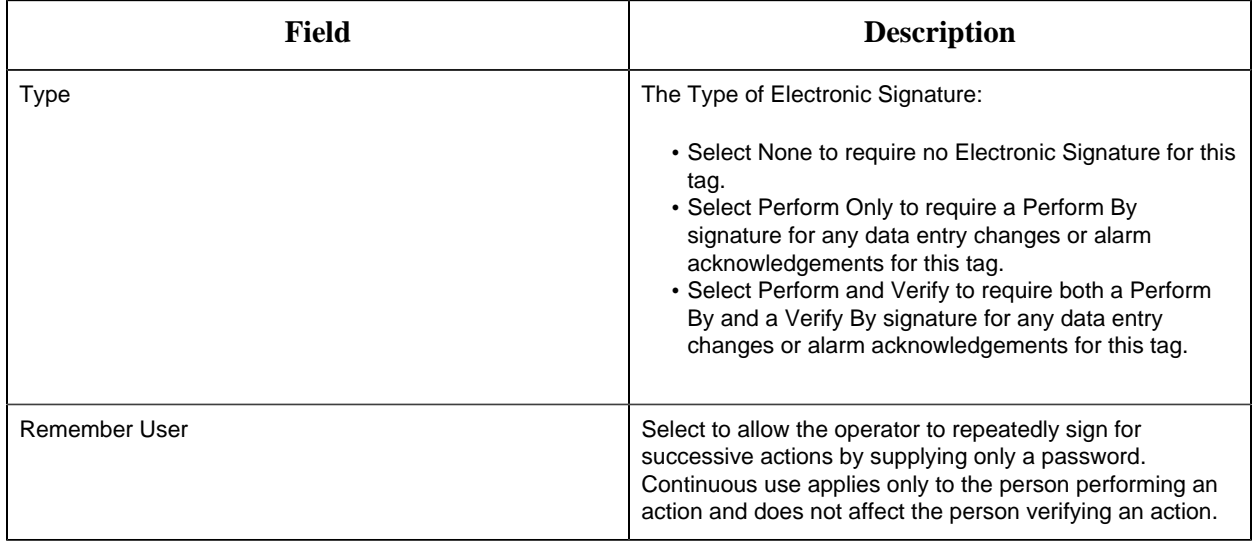

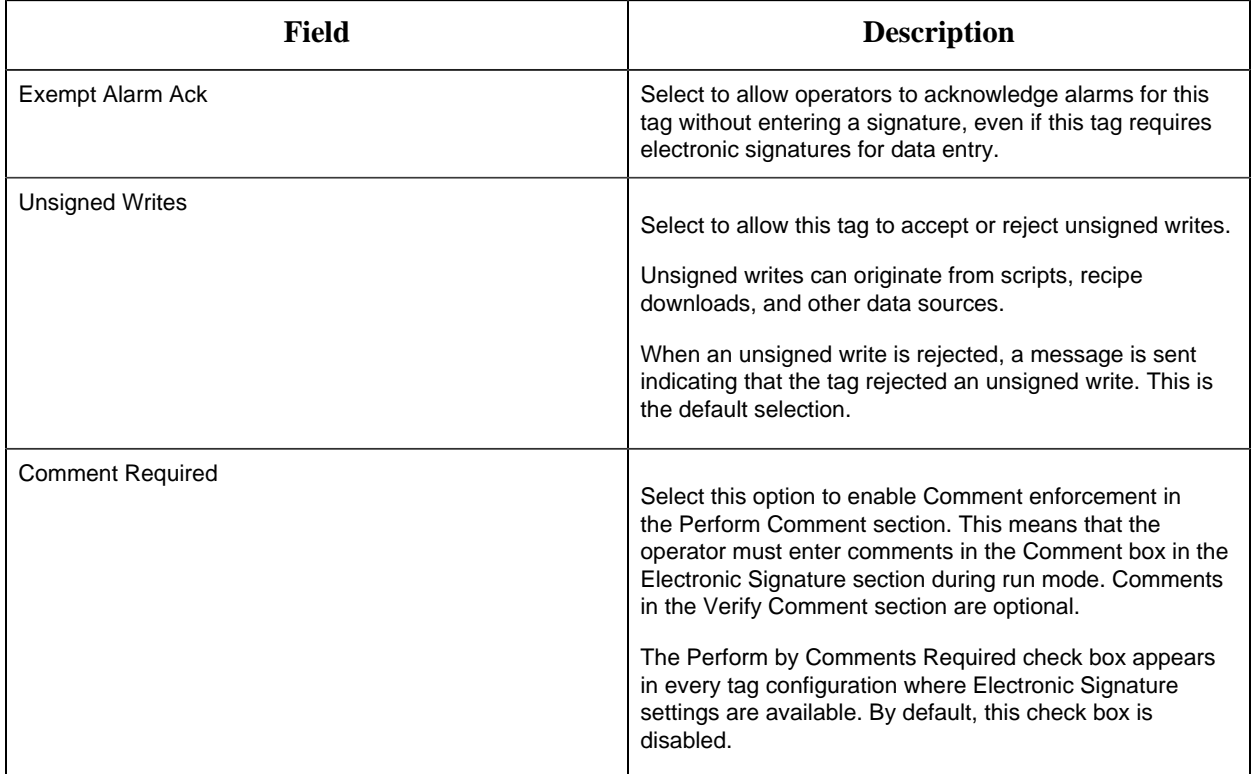

# **Advanced Options**

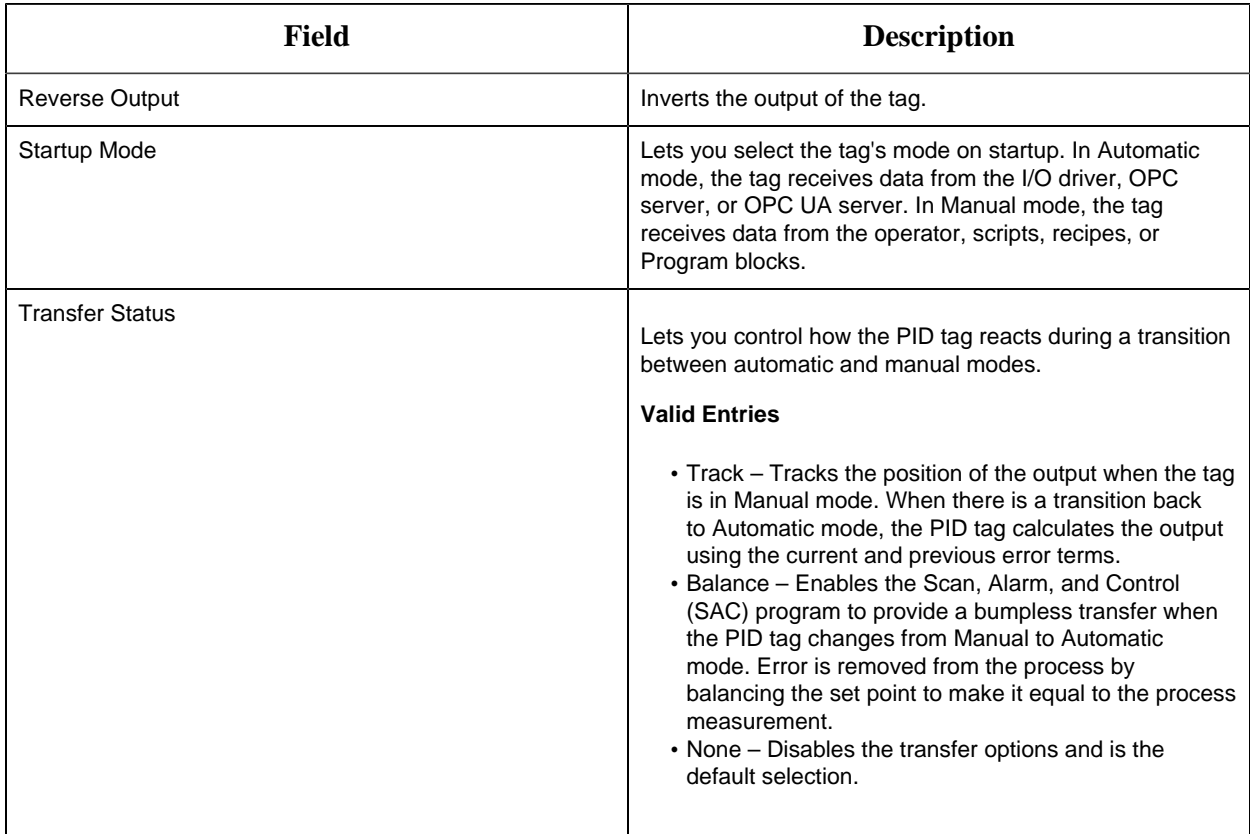

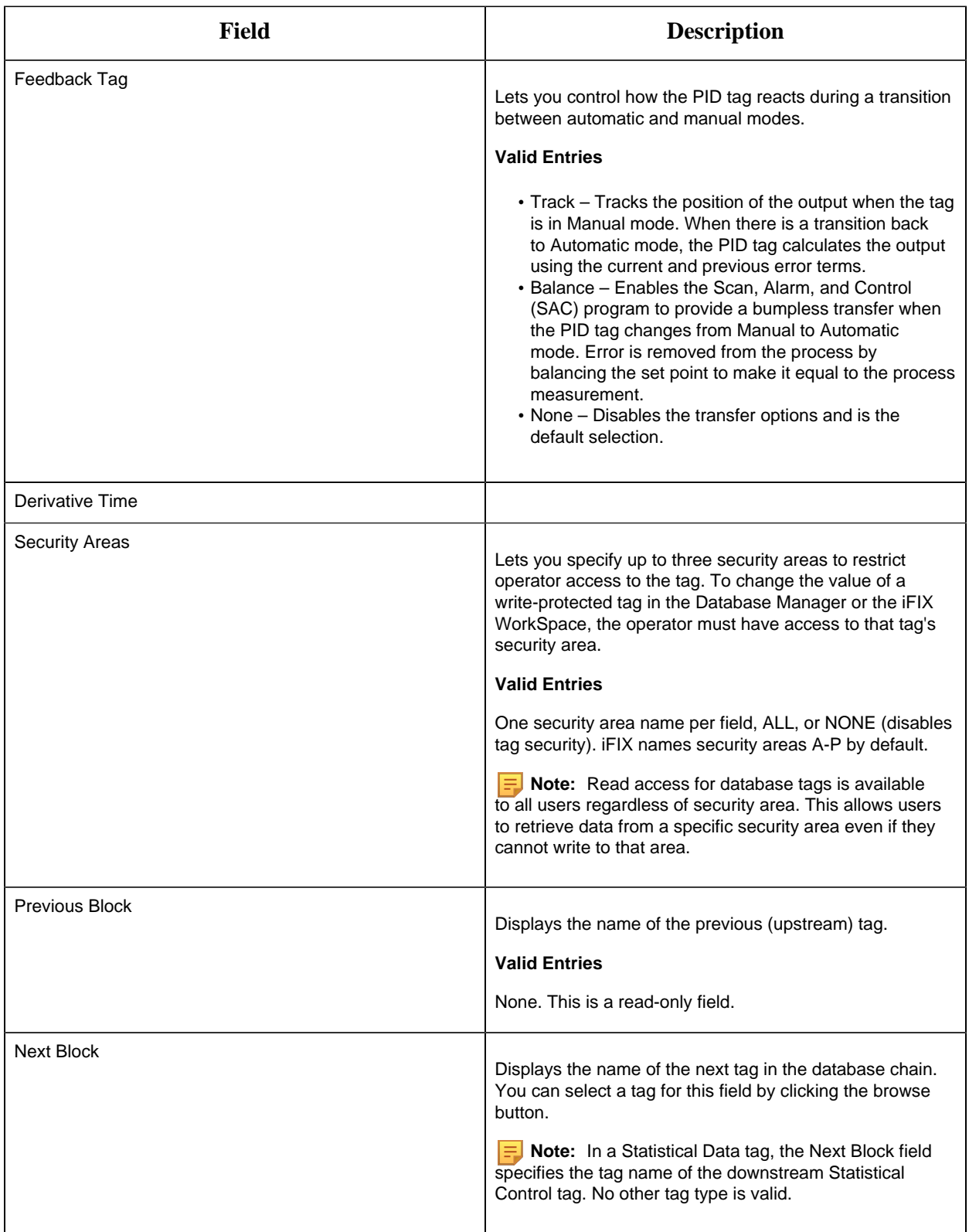

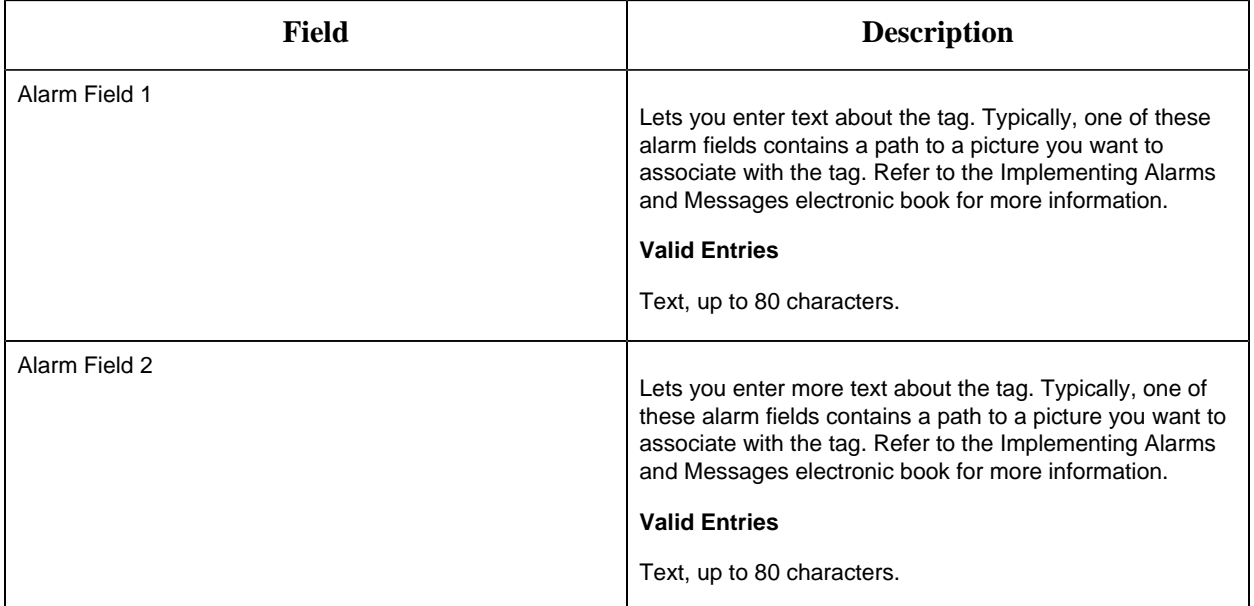

## RB Tag

This tag contains the following details:

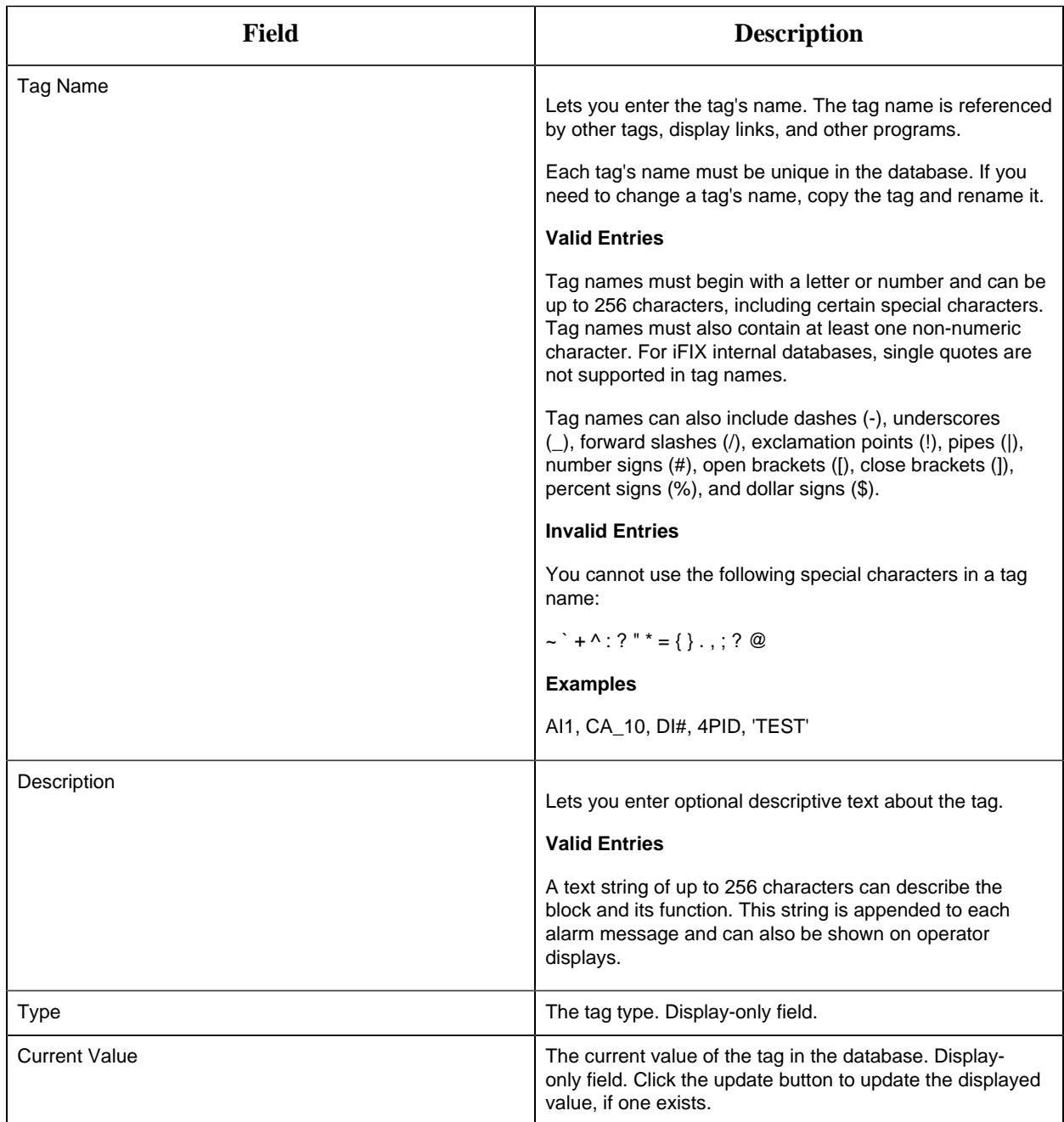

## **Limits and Scaling**

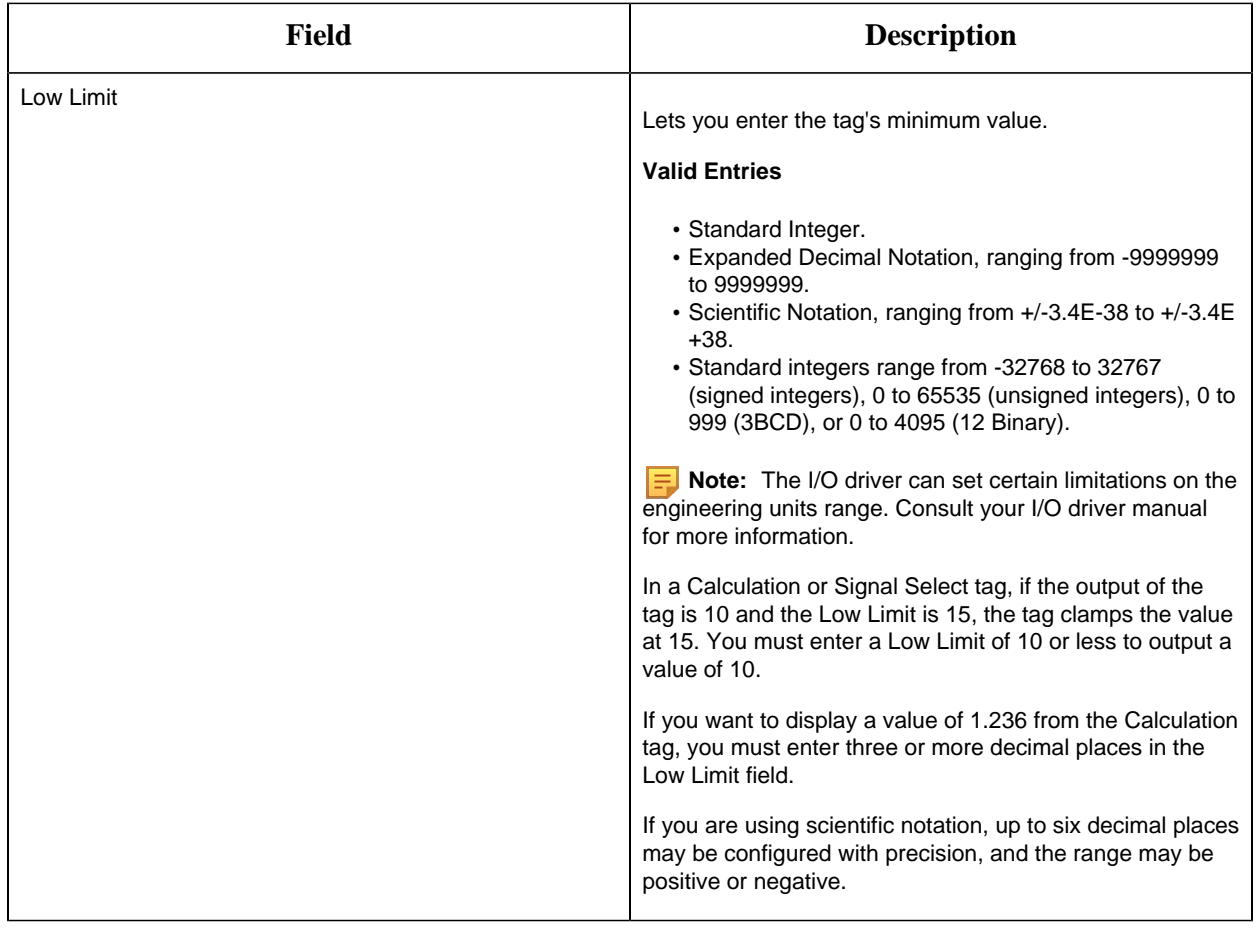

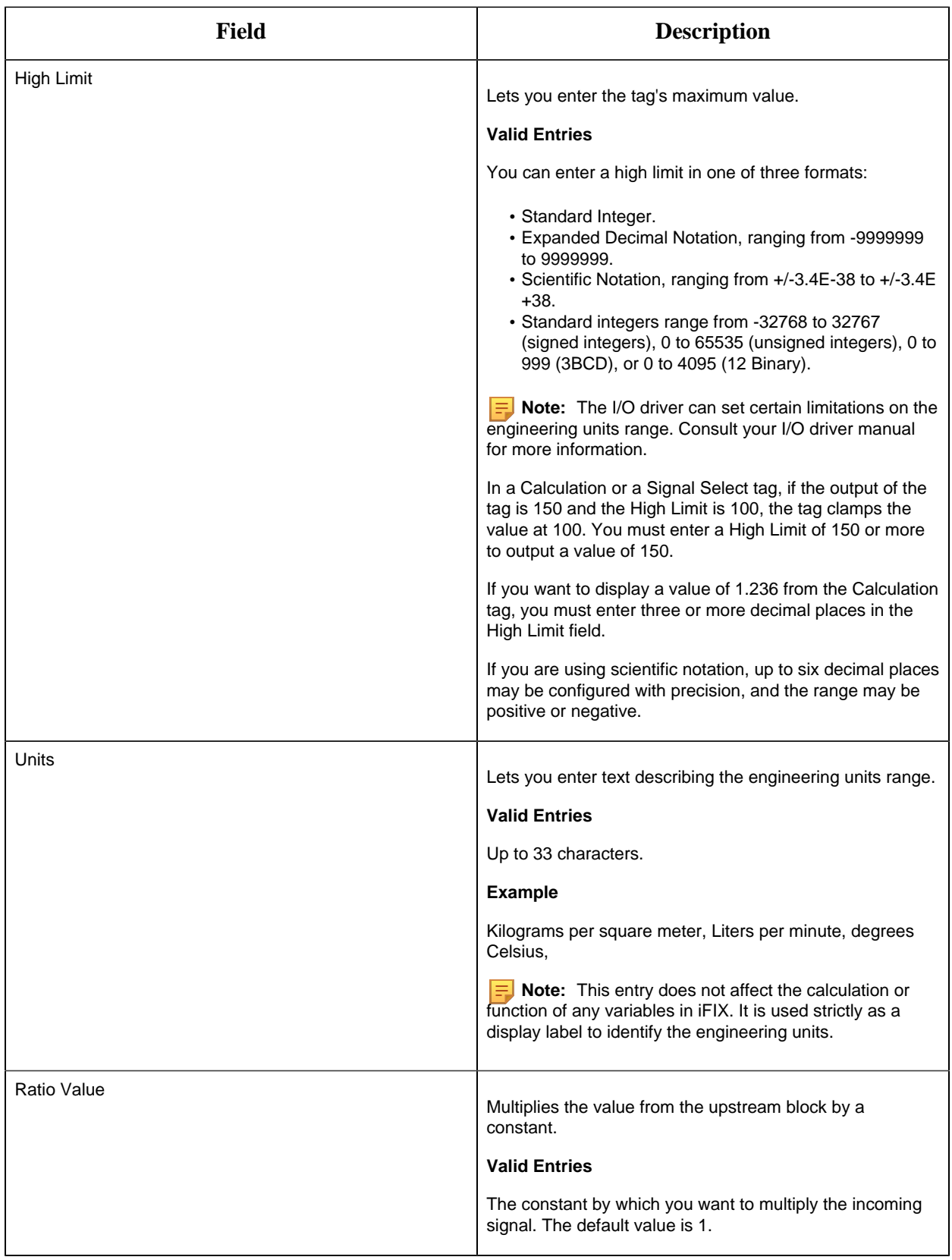

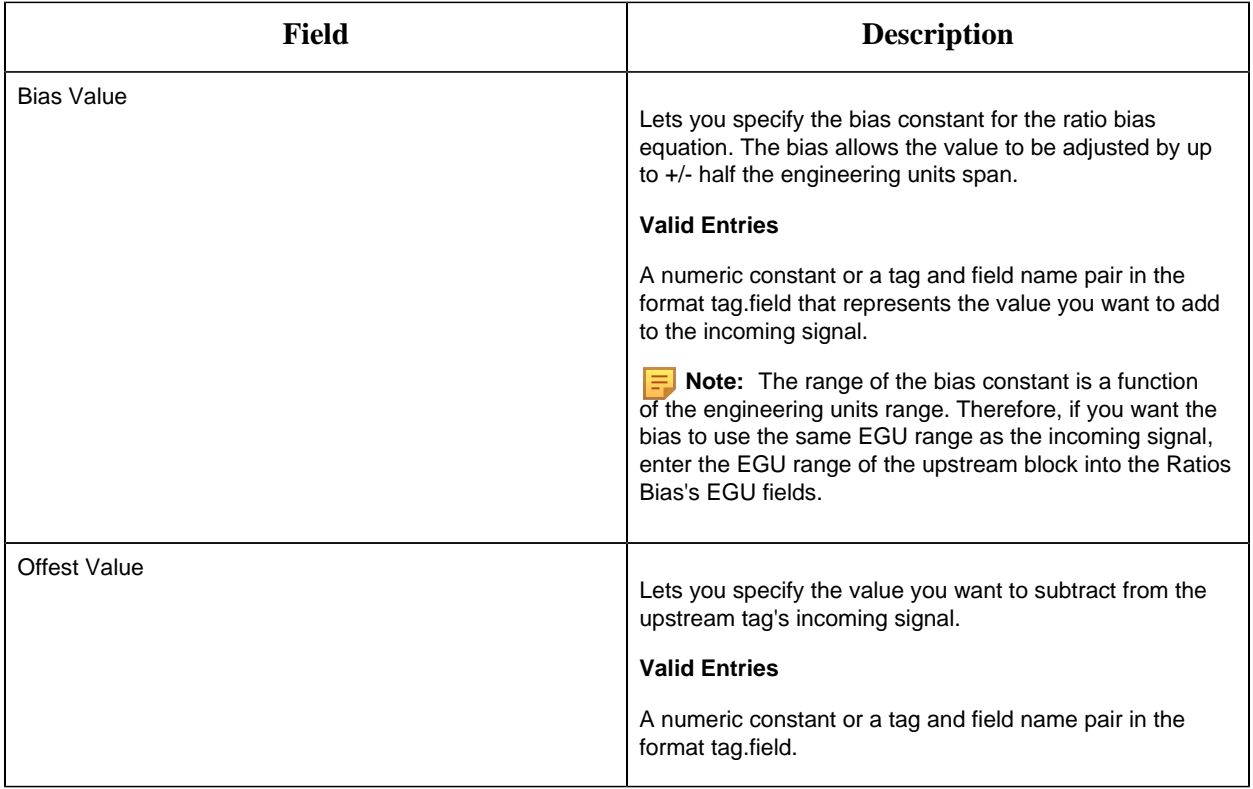

# **Alarm Options**

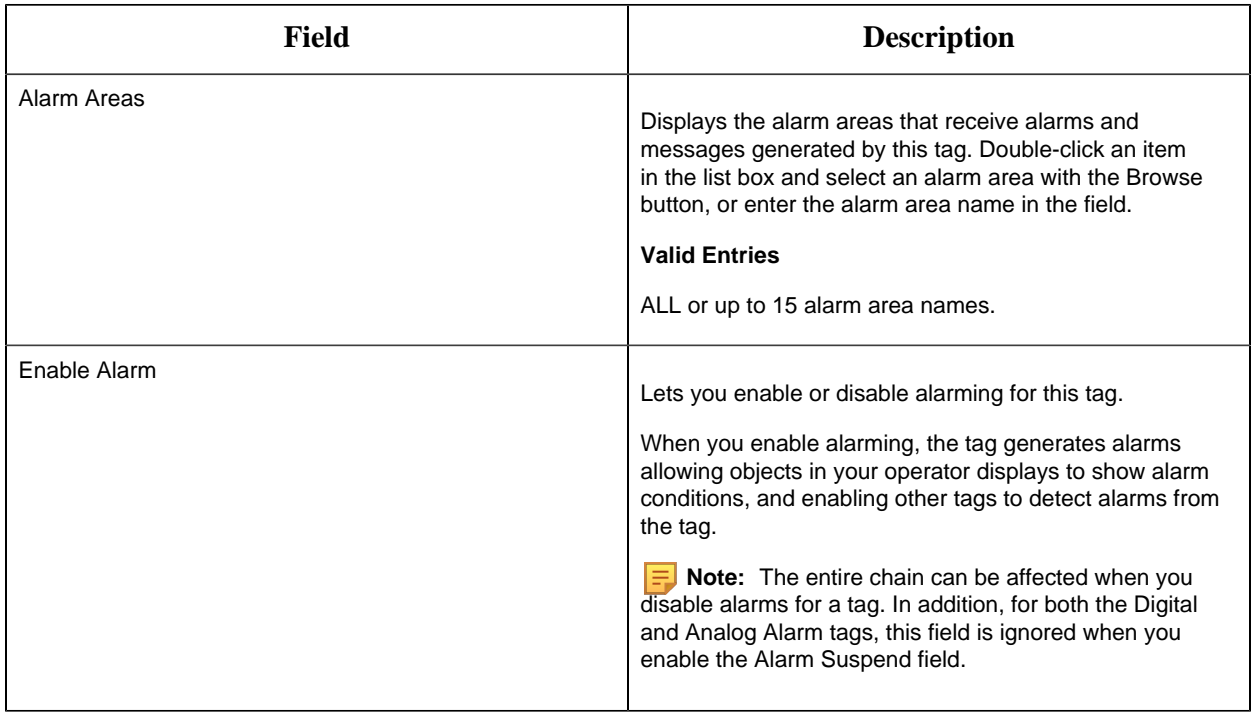

#### **Historian**

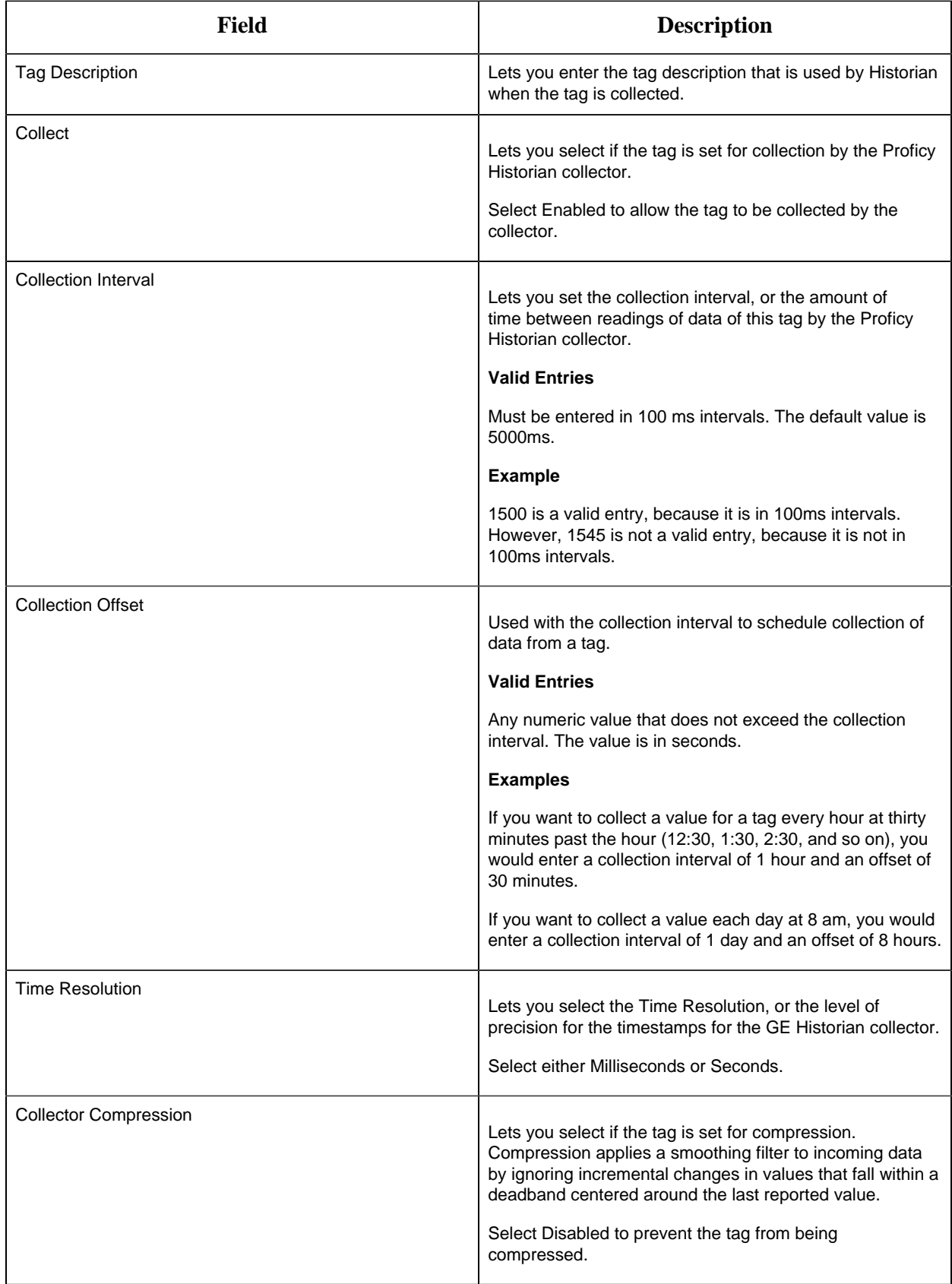

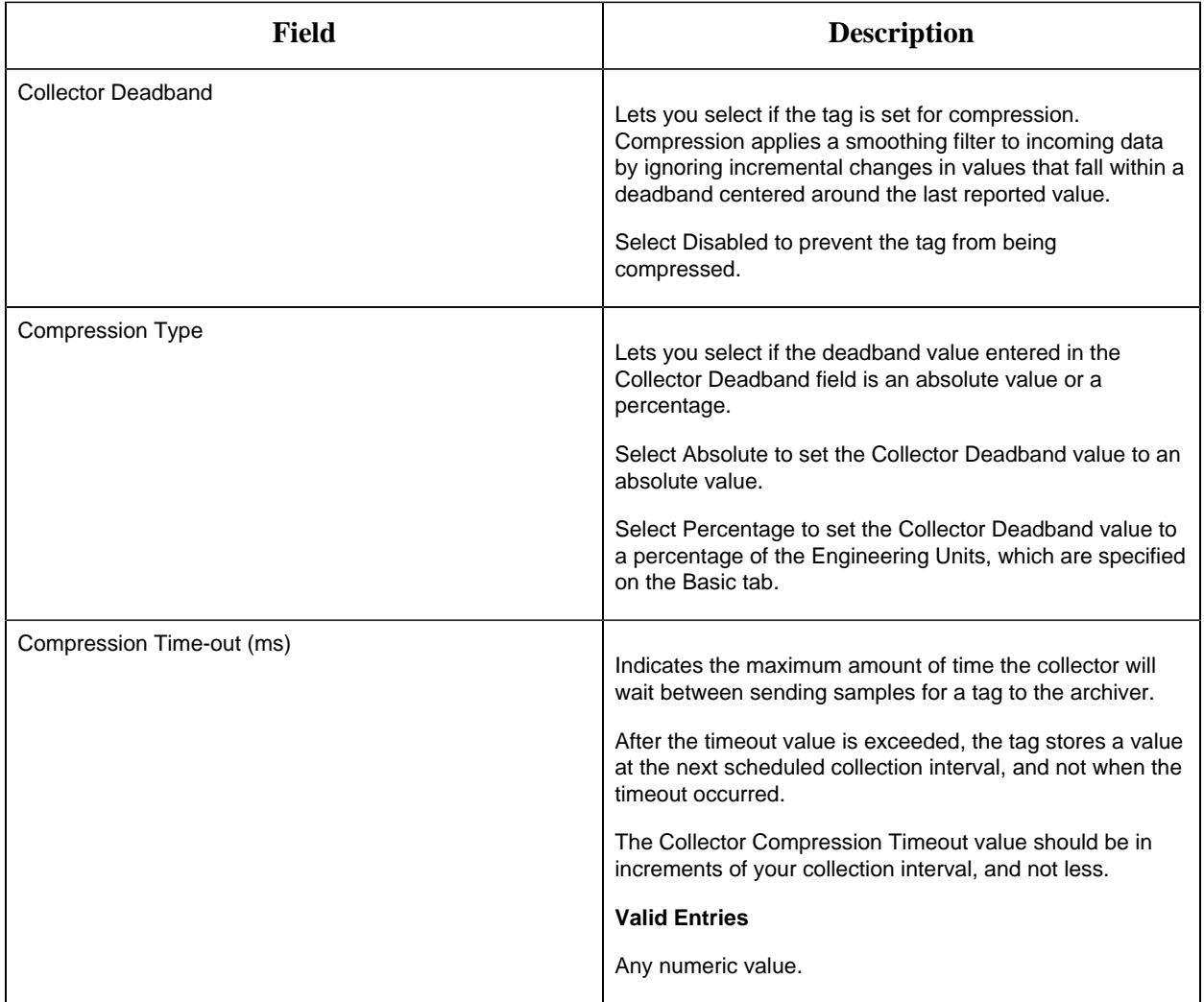

## **E-Signature**

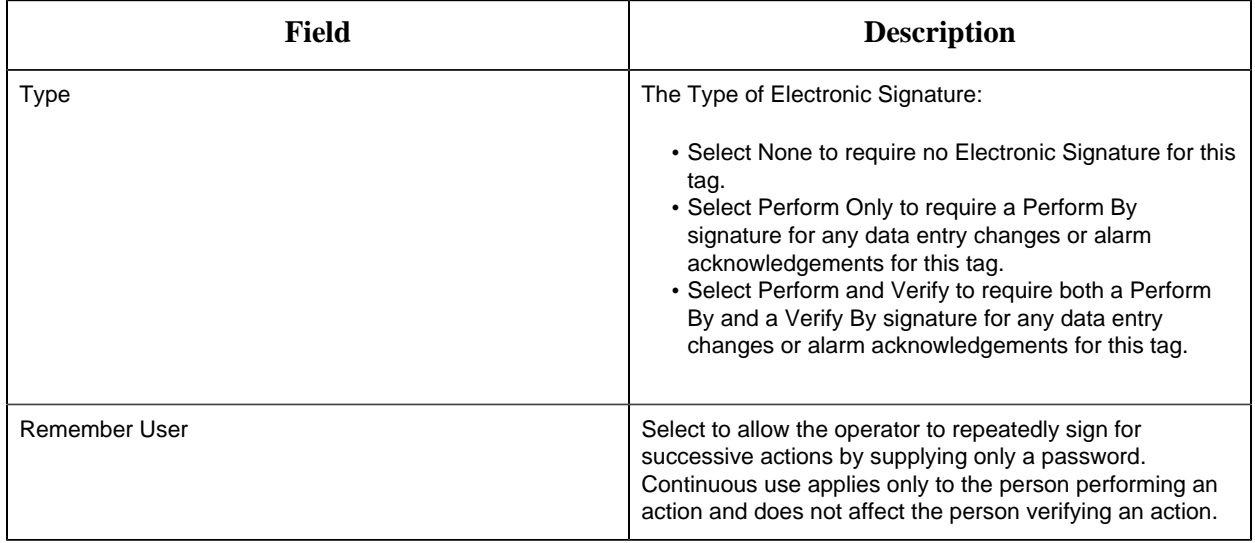

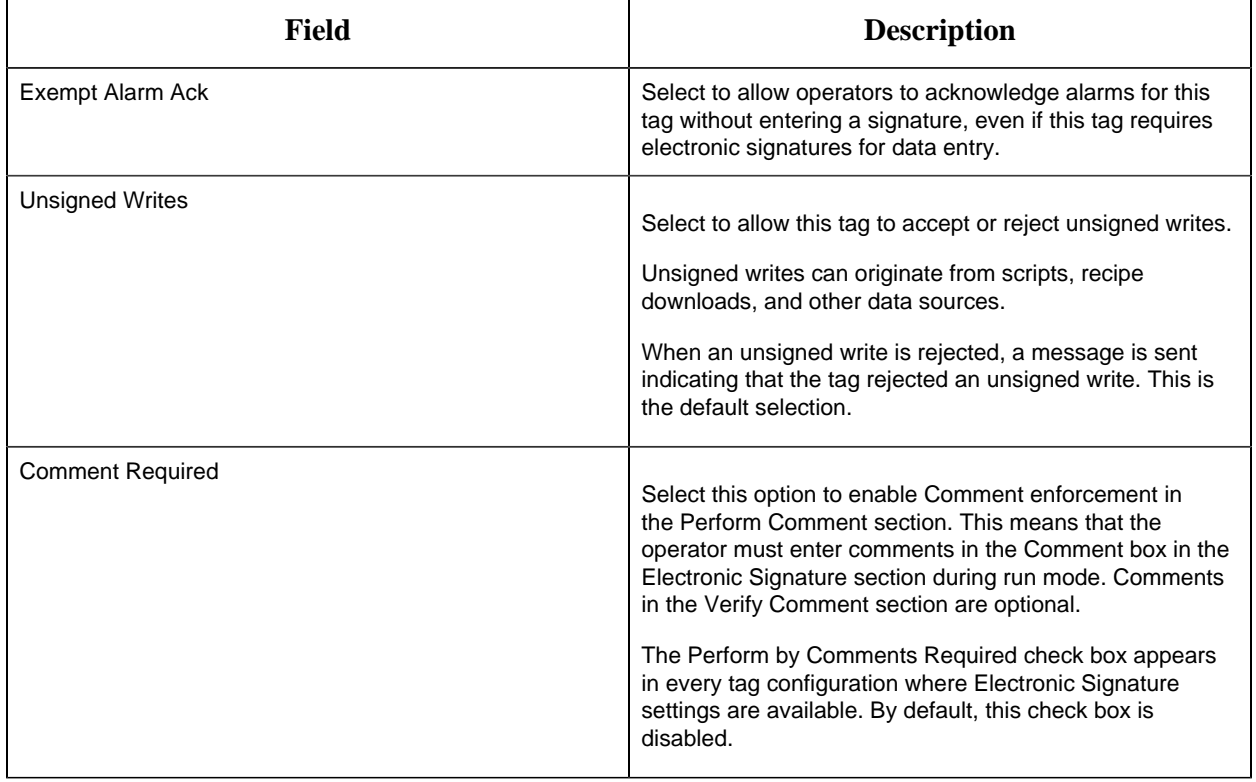

# **Advanced Options**

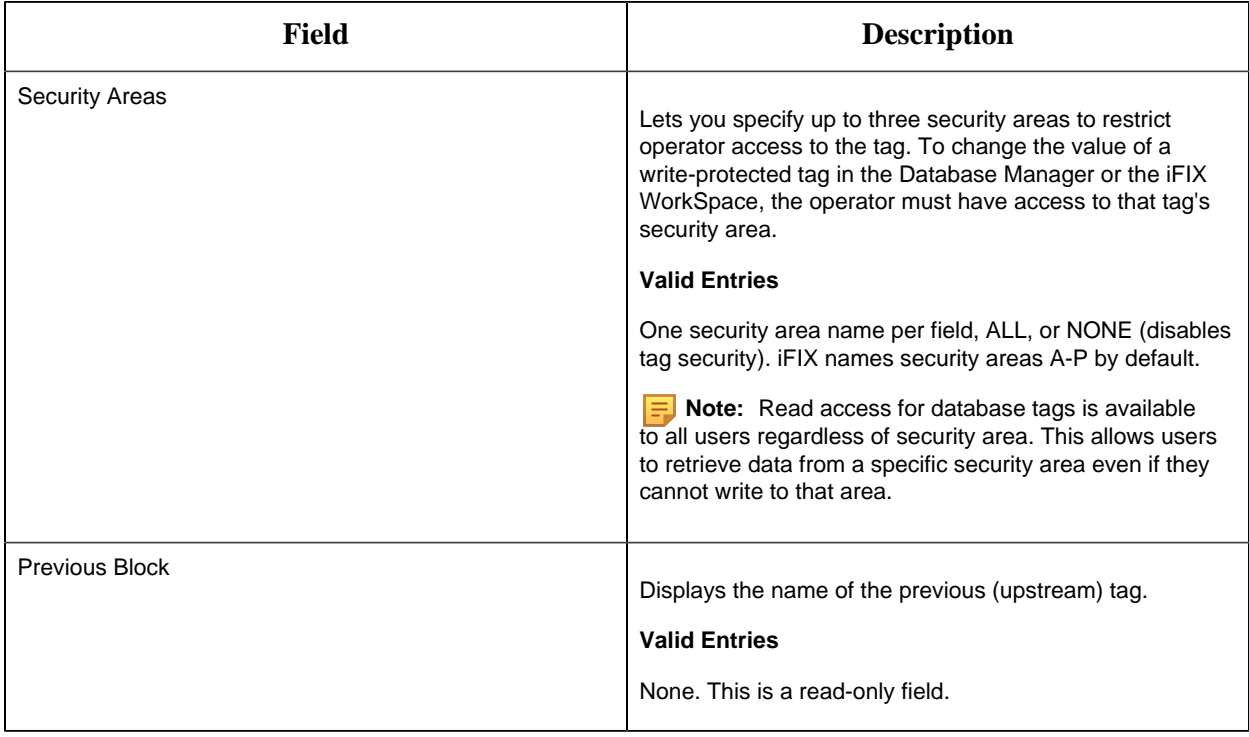

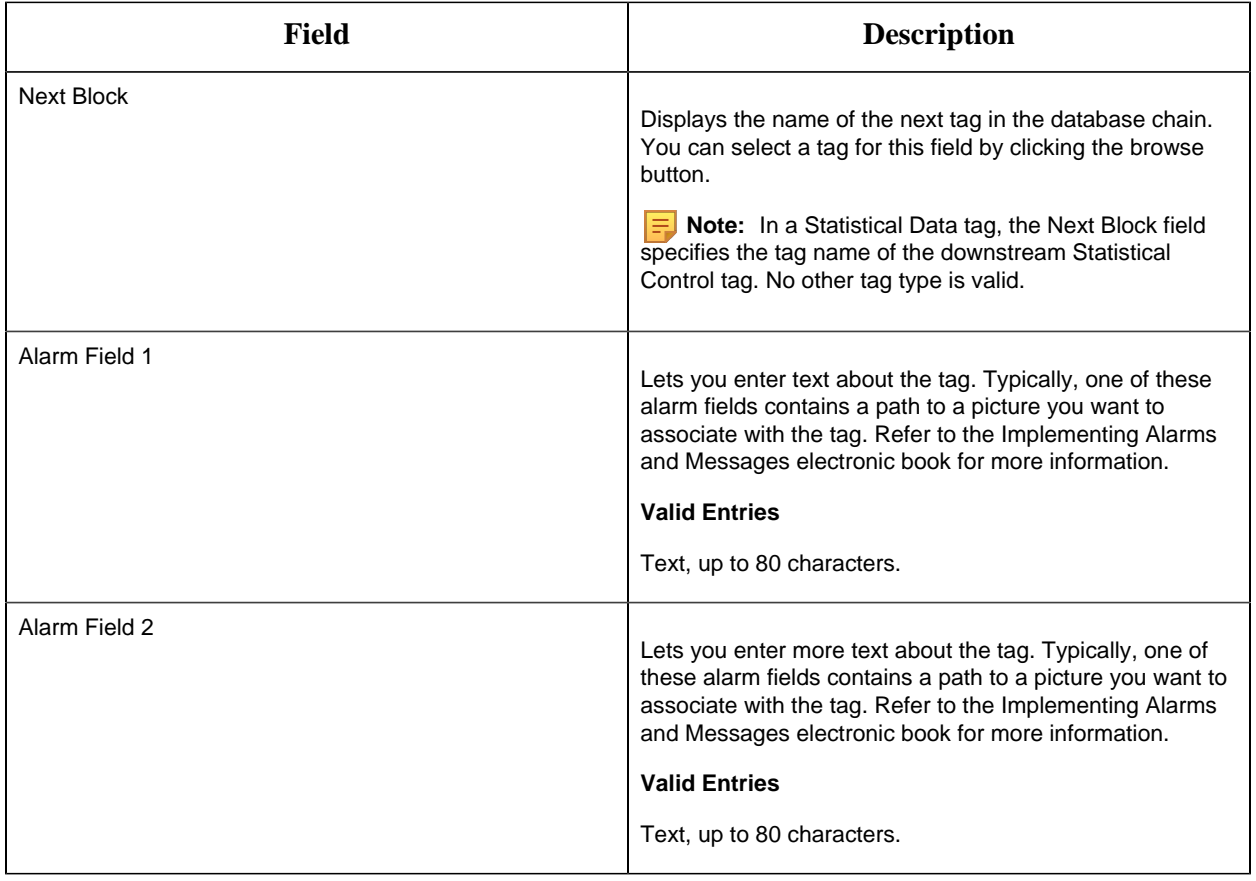

#### RM Tag

This tag contains the following details:

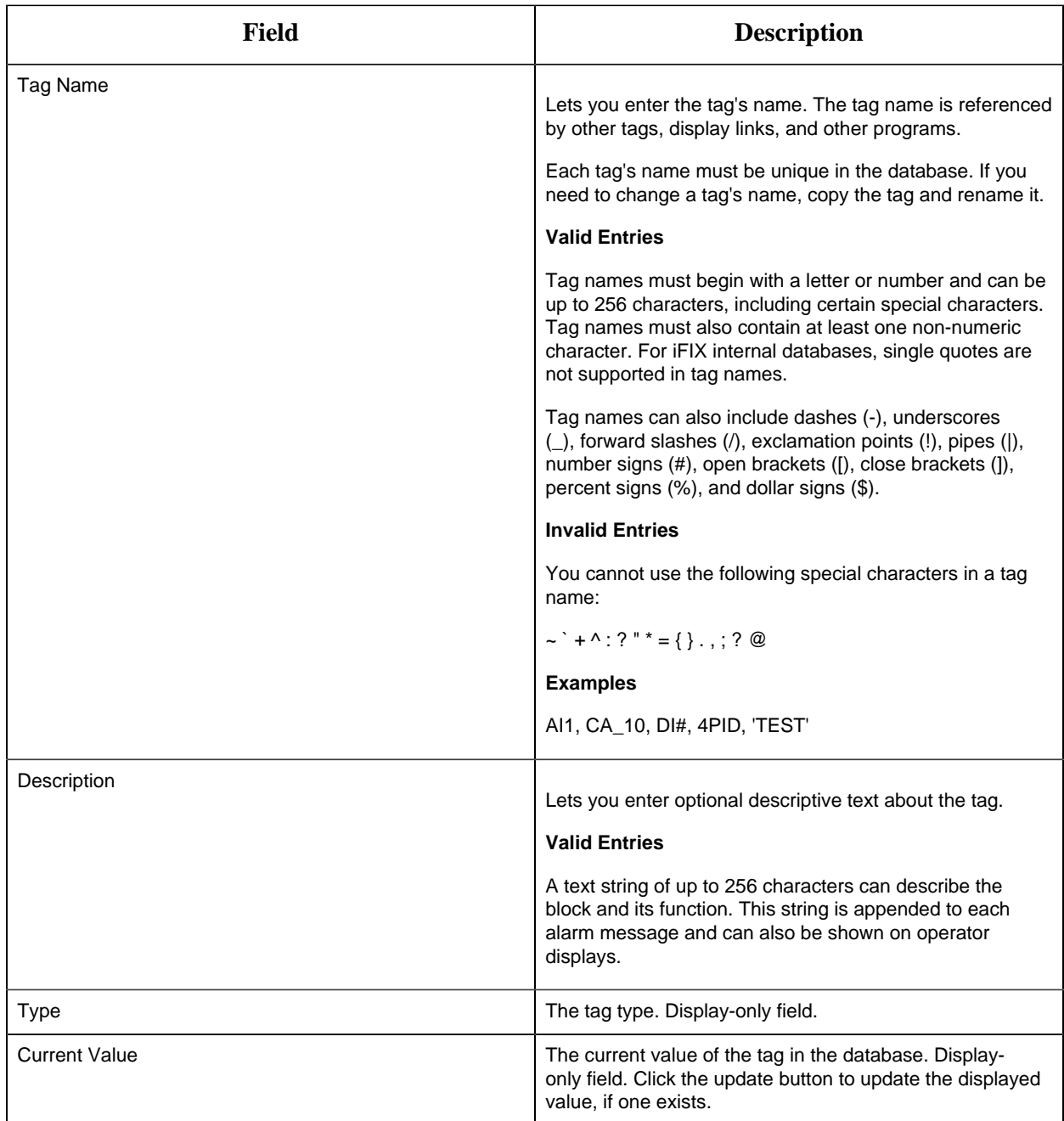

## **Limits and Scaling**

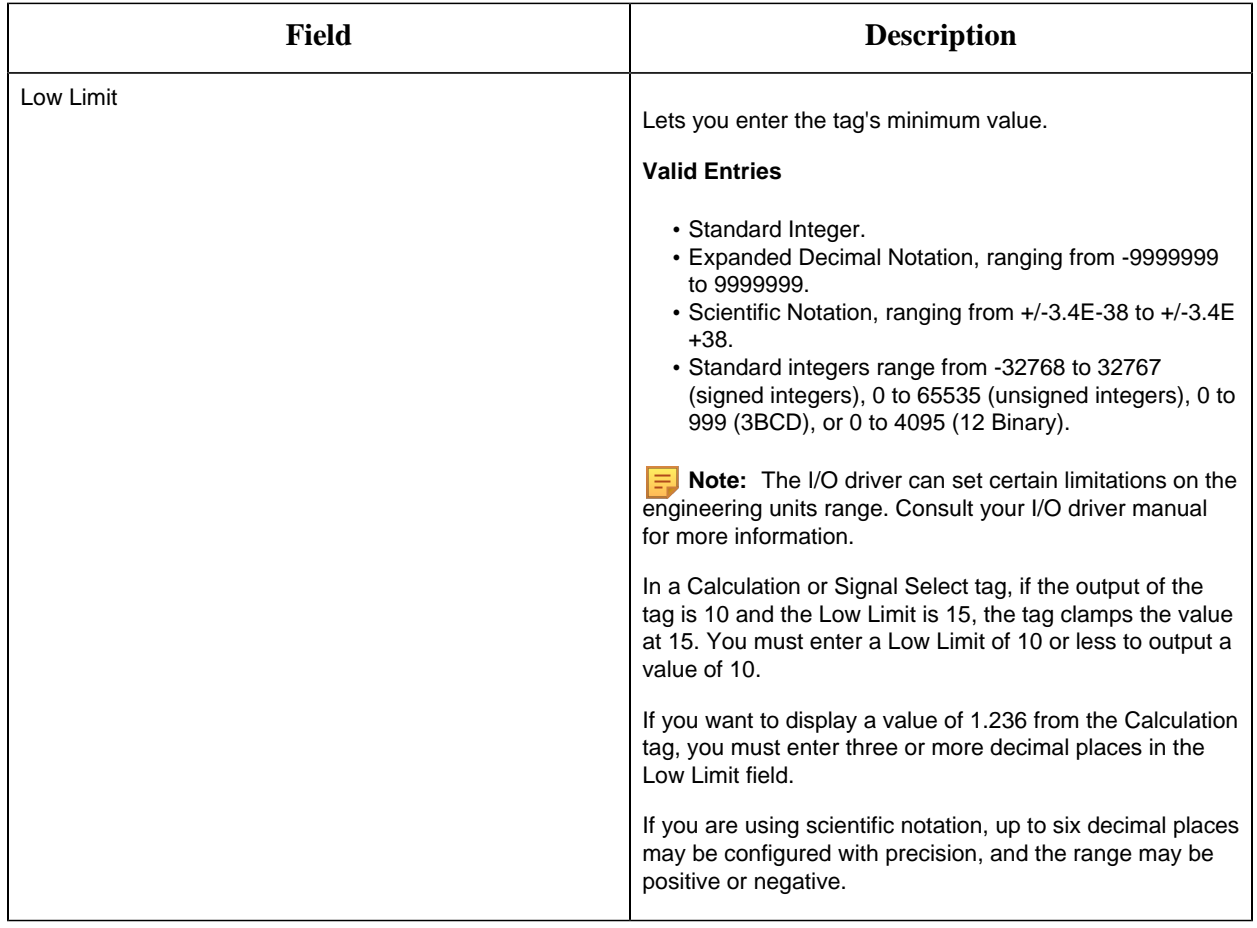

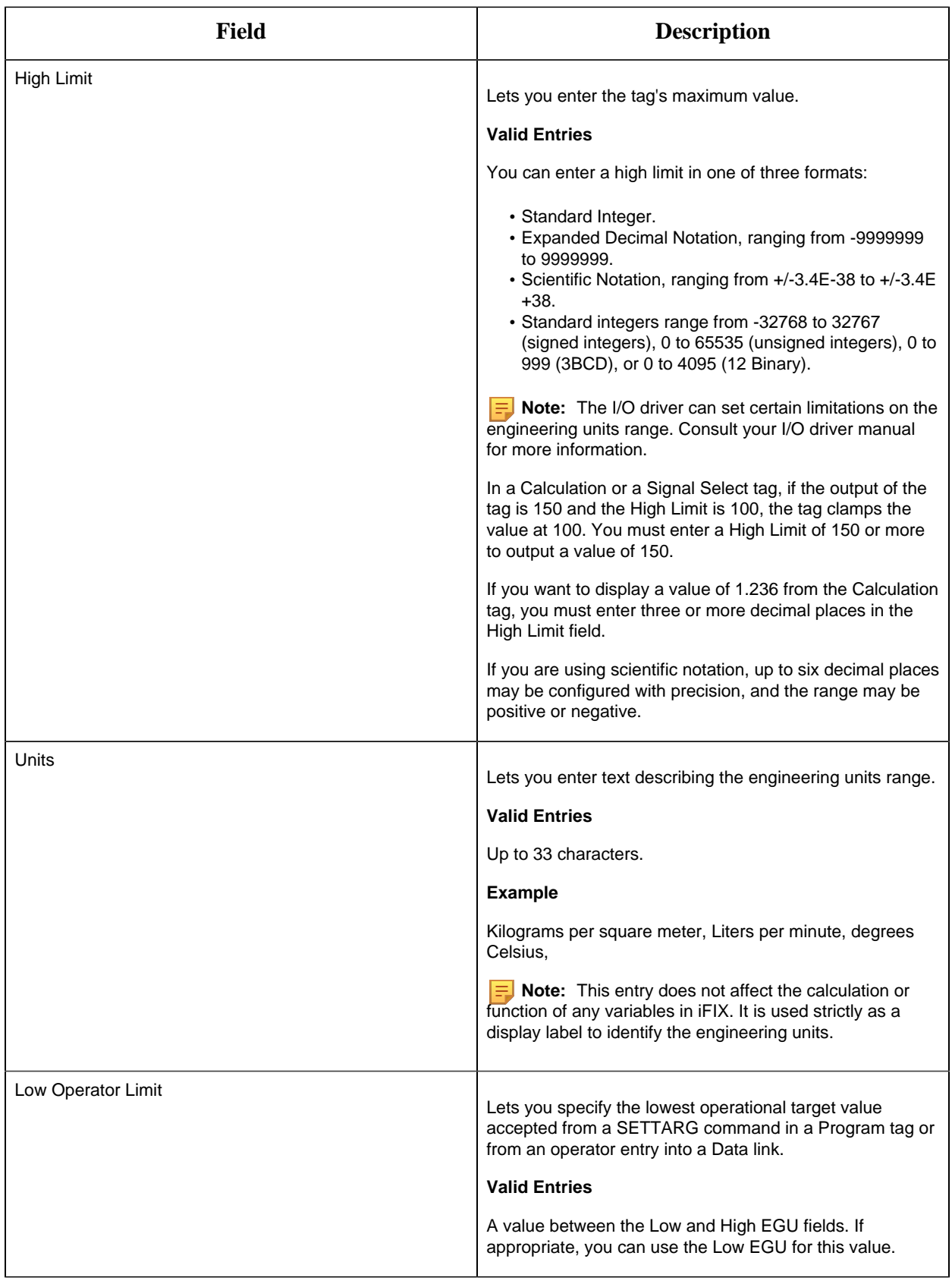

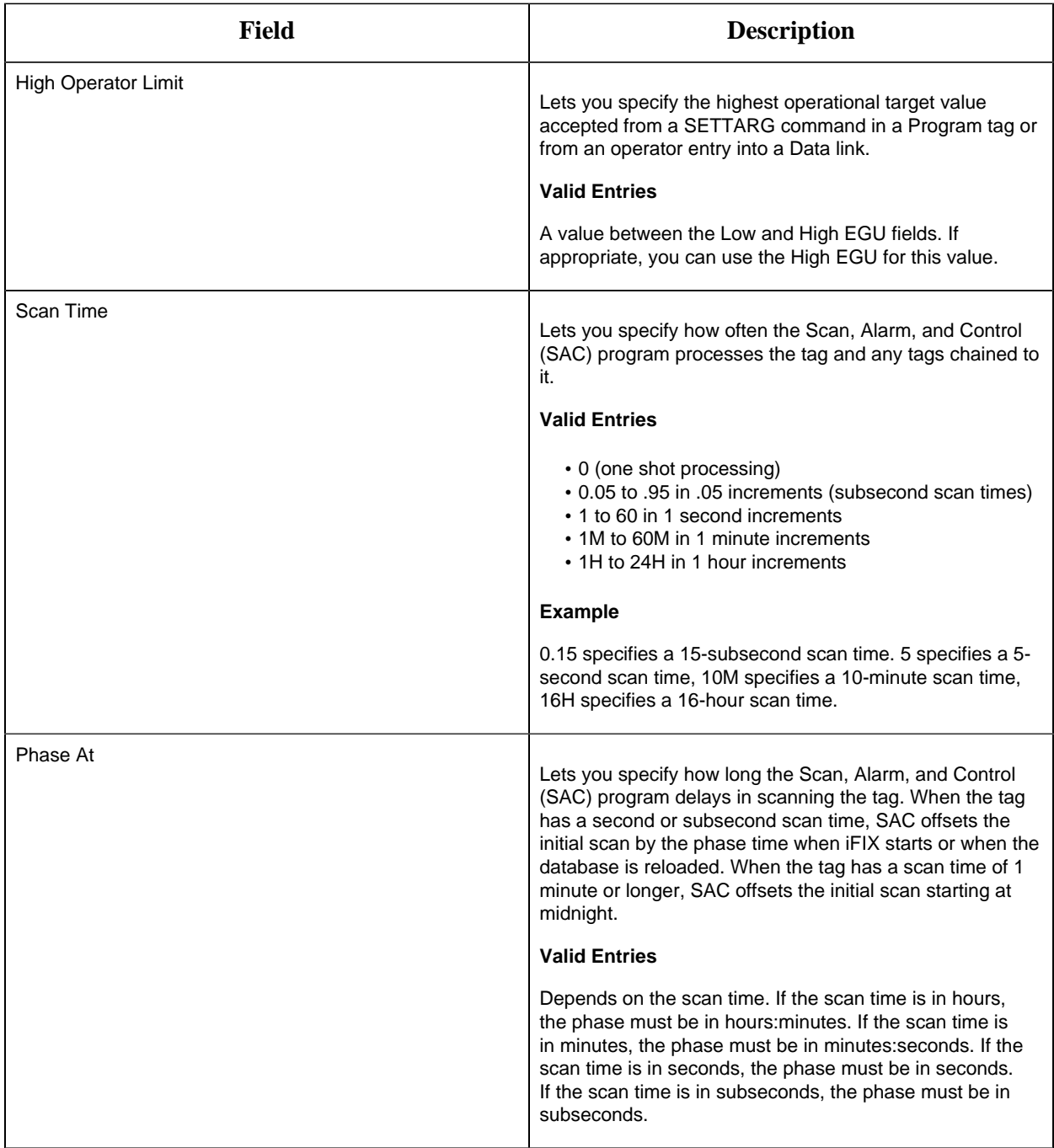

# **Ramp Definitions**

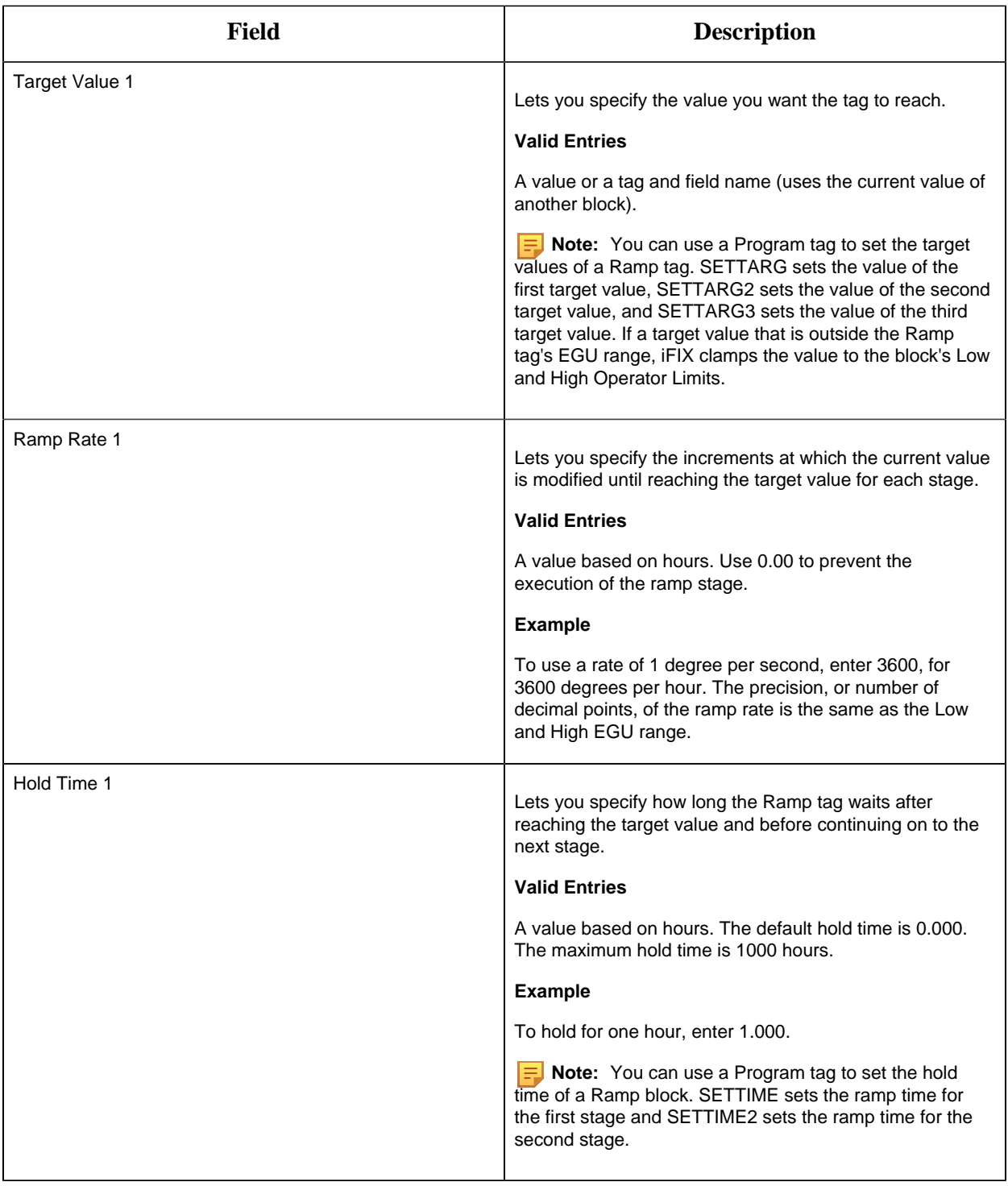

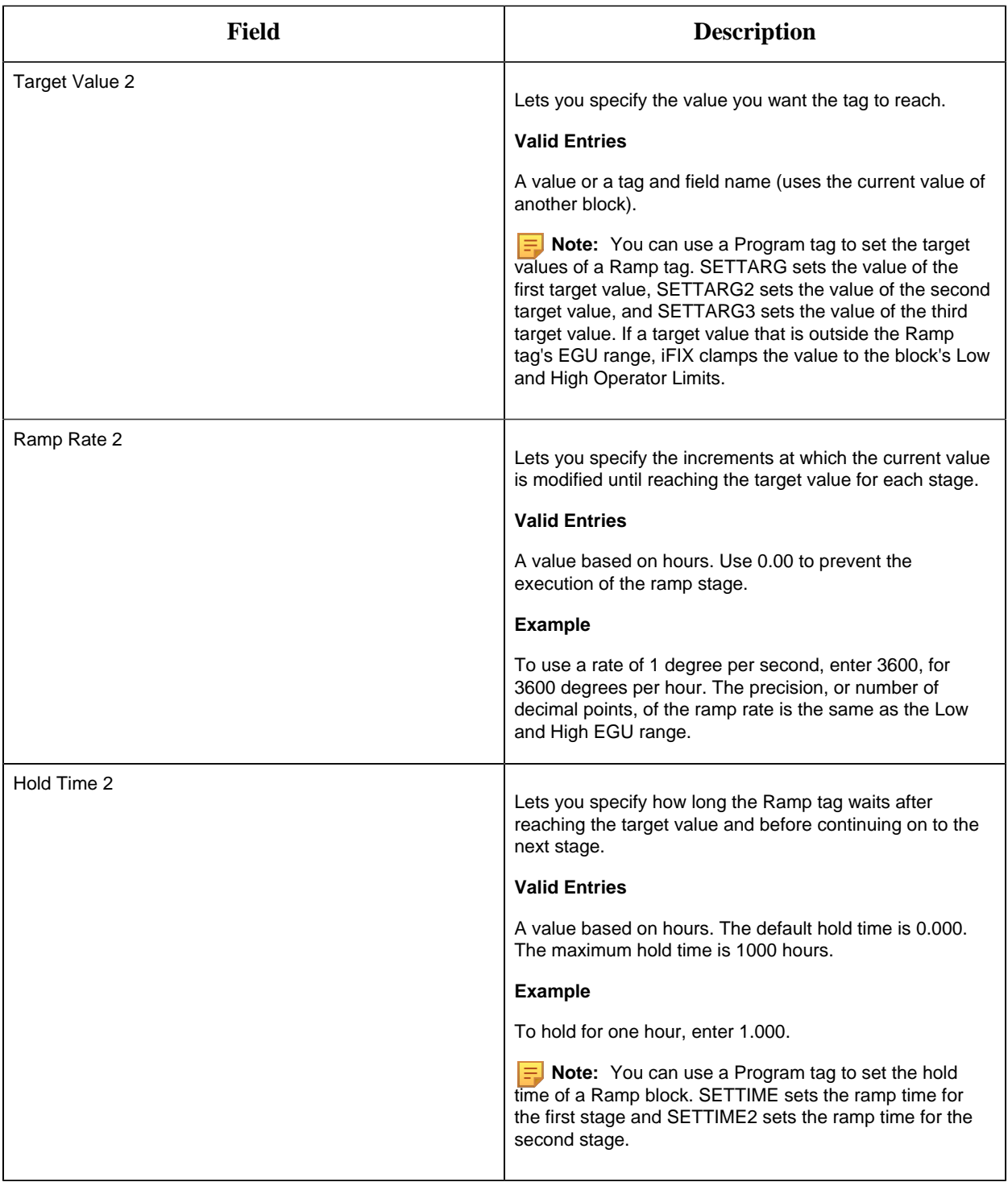

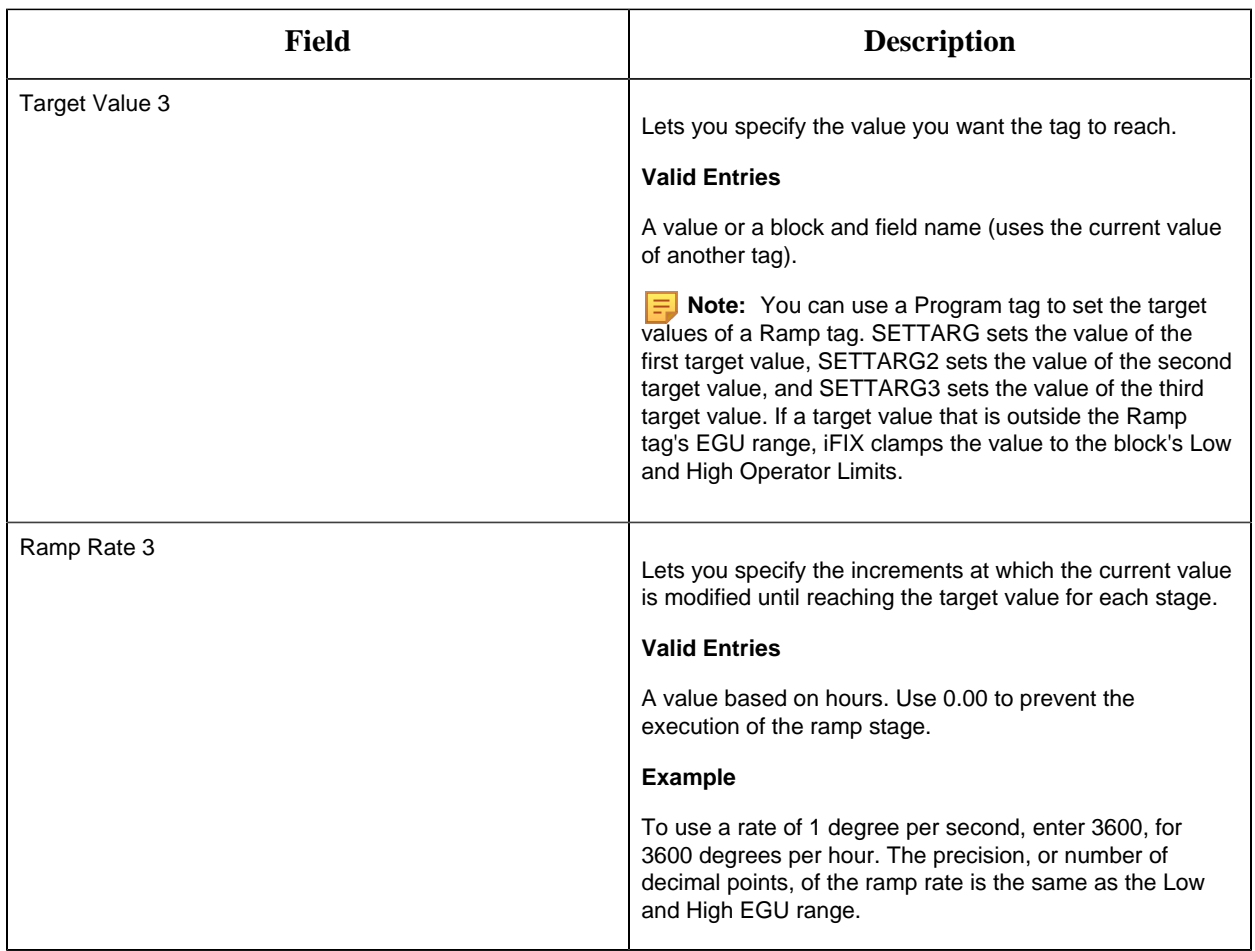

## **Alarm Options**

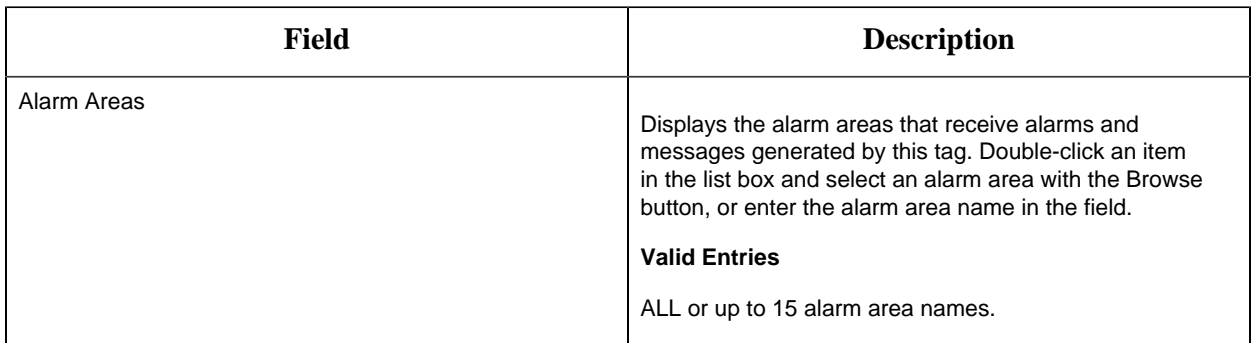

#### **Historian**

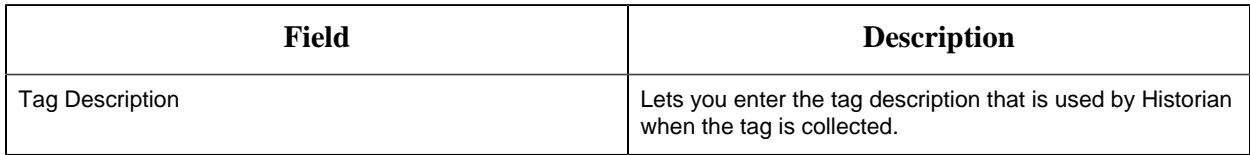

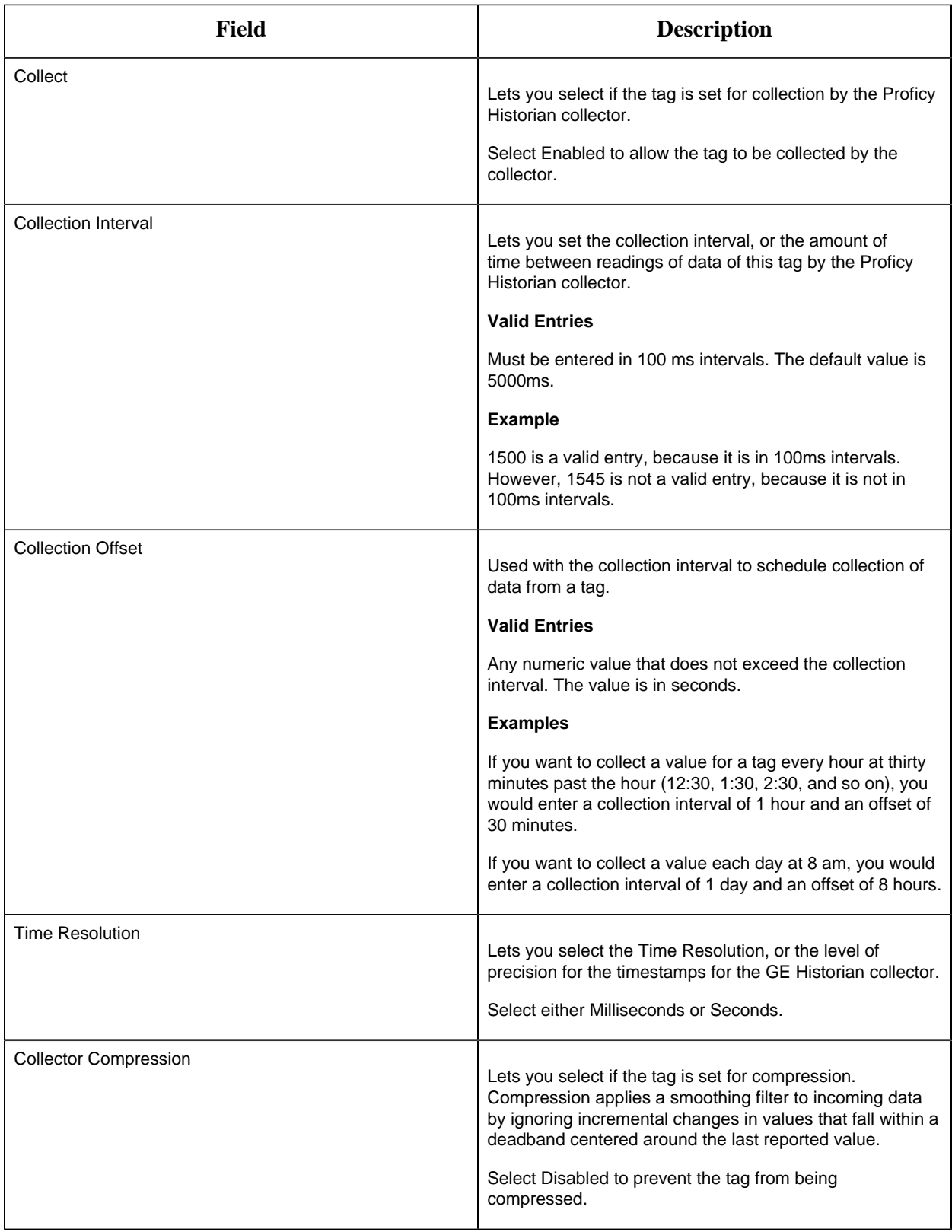

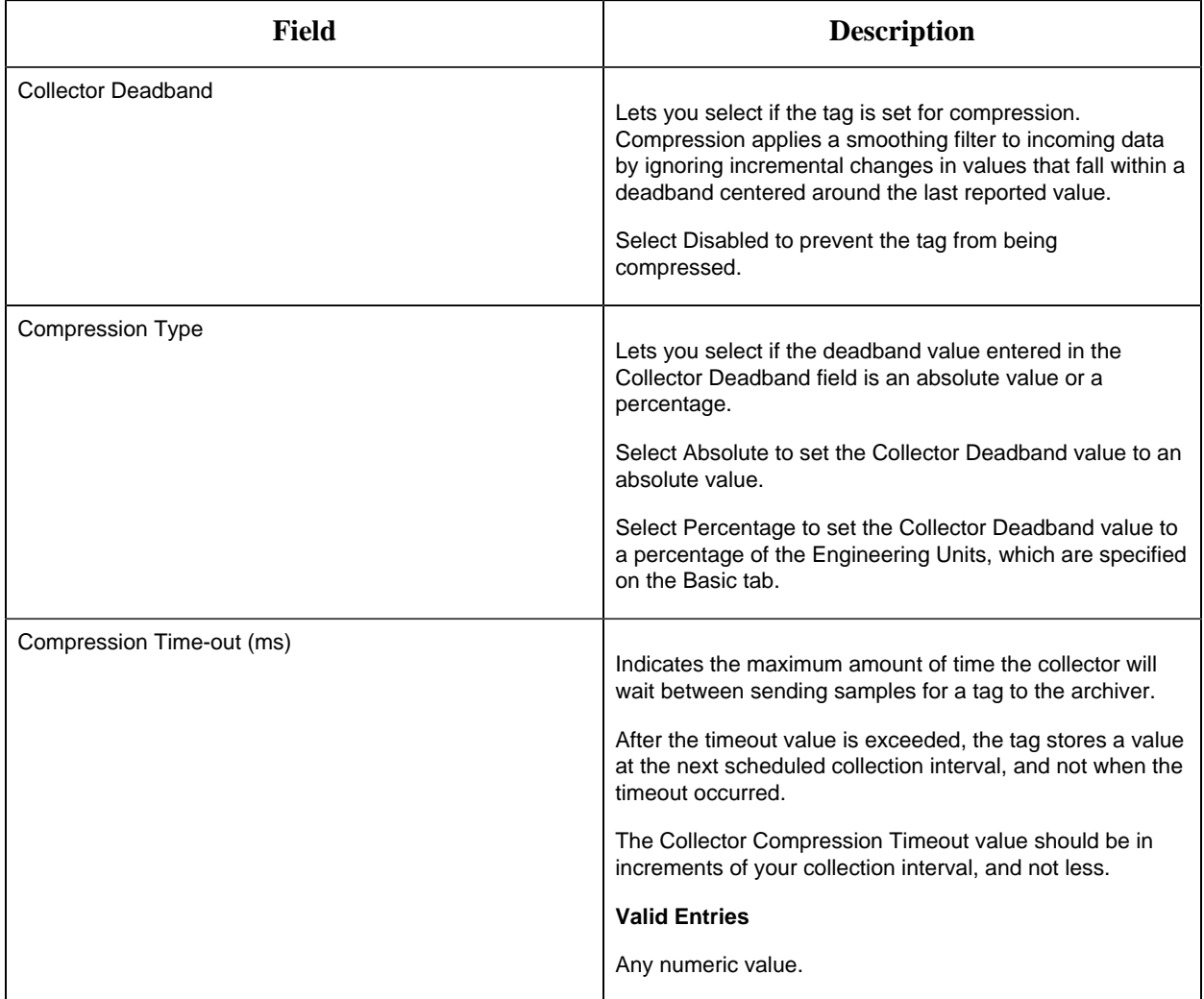

## **E-Signature**

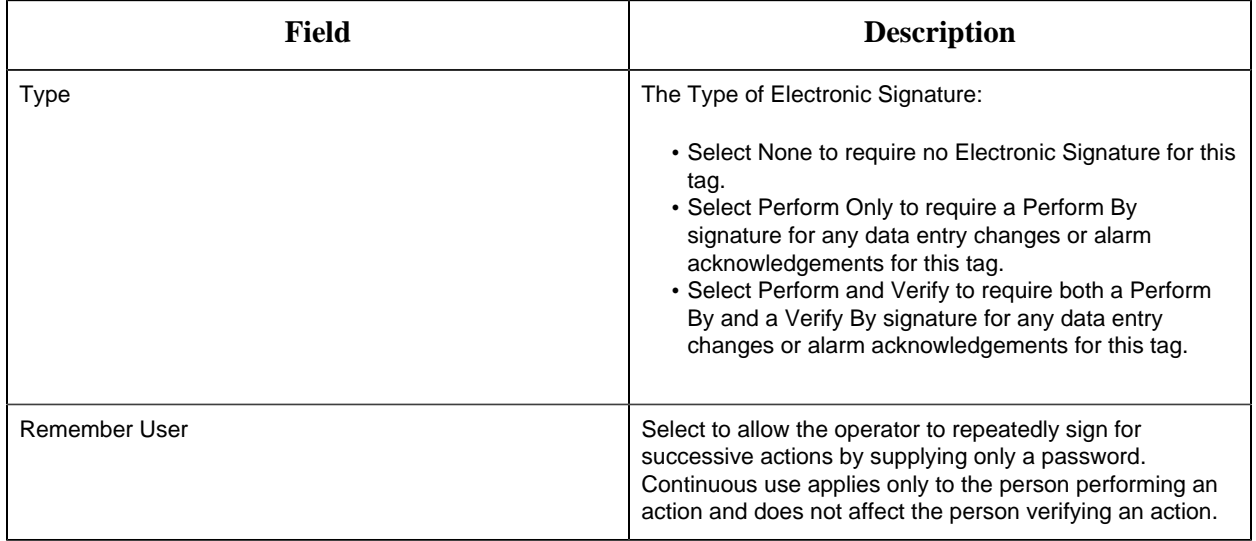

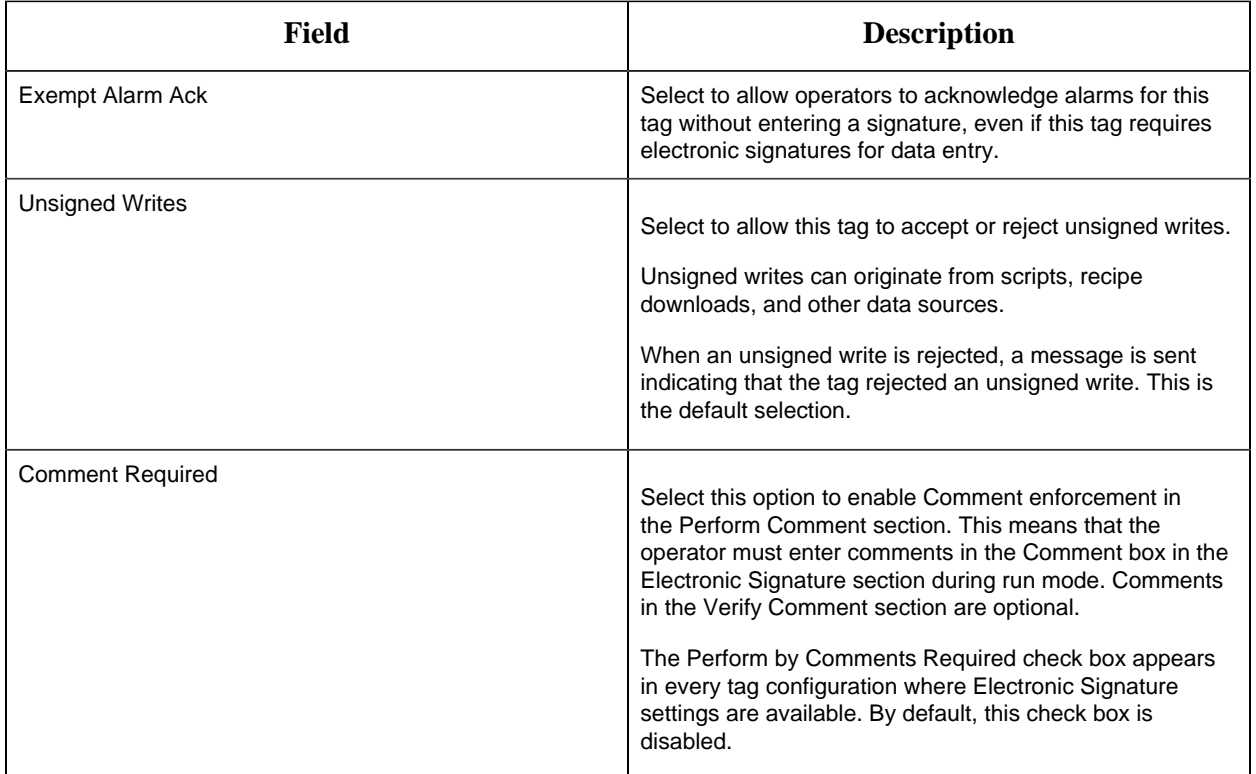

# **Advanced Options**

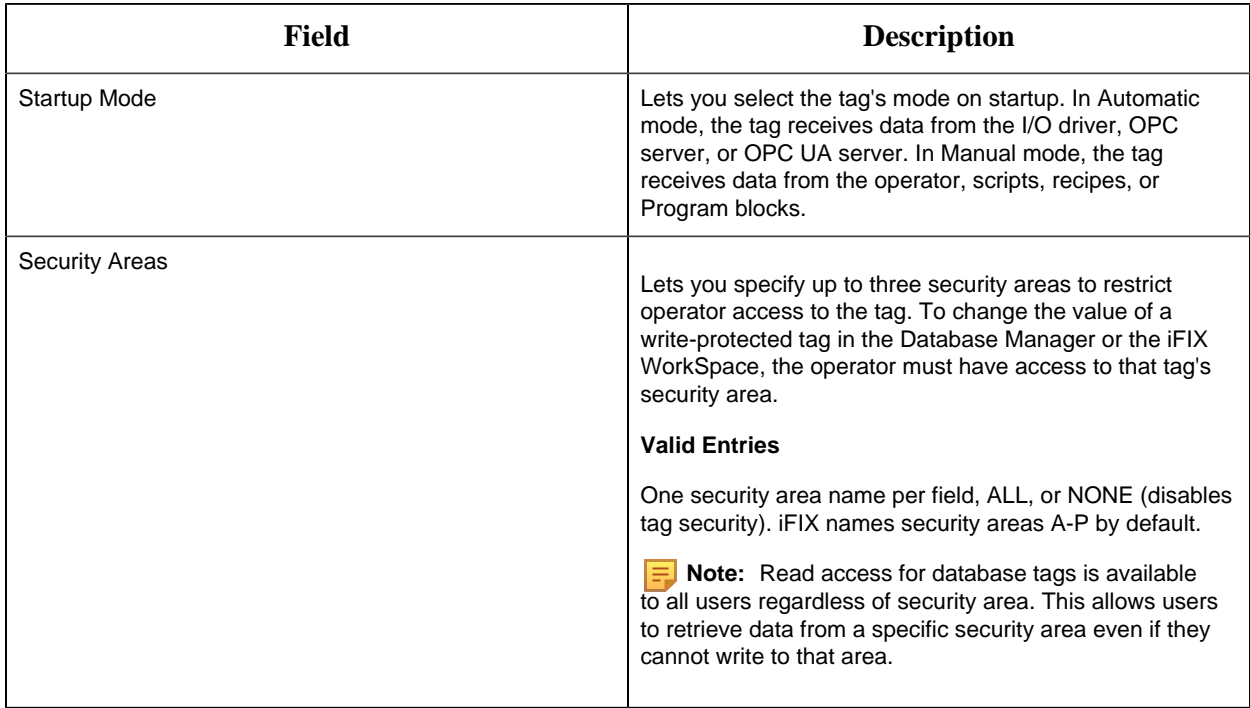

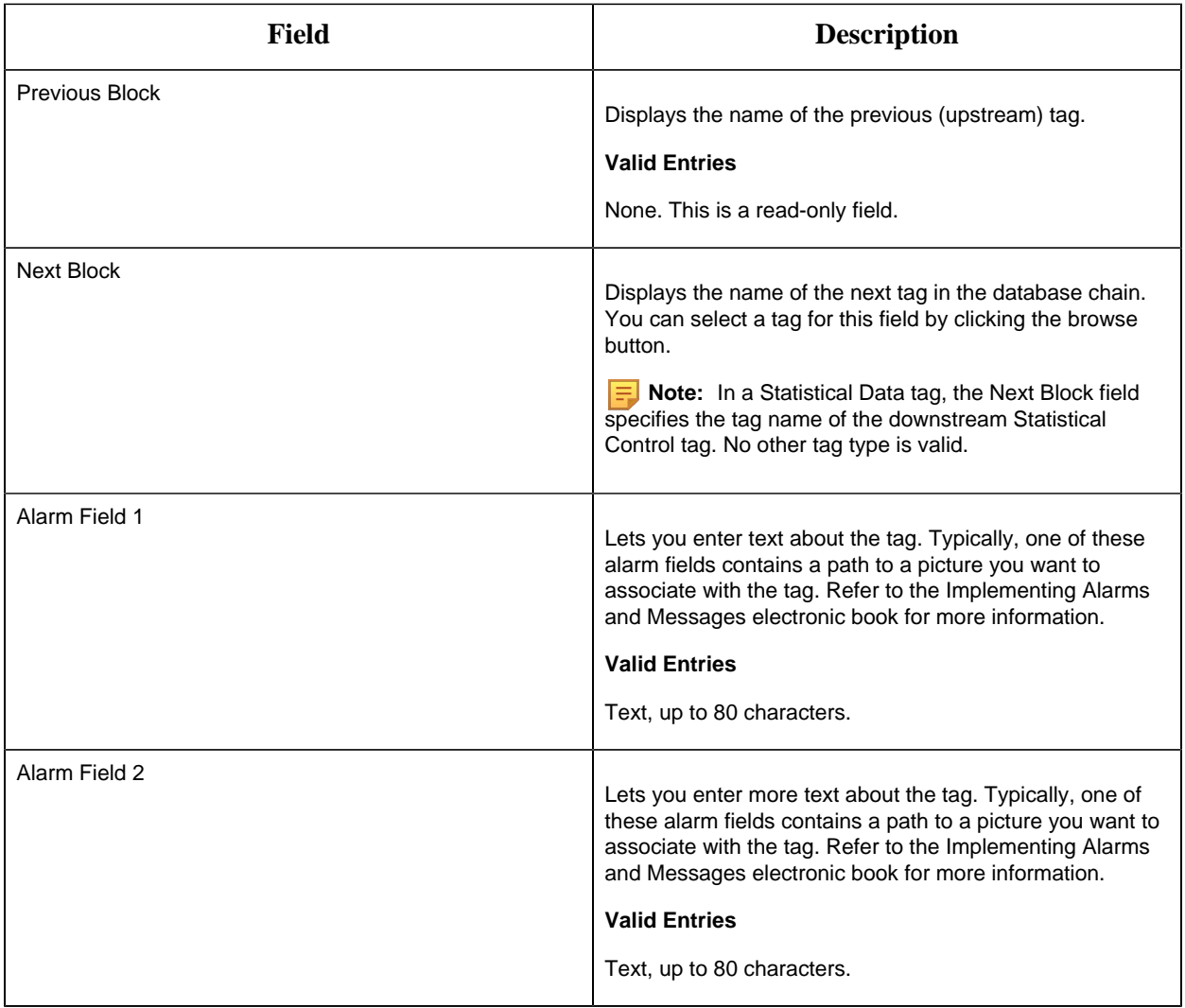

#### SC Tag

This tag contains the following details:

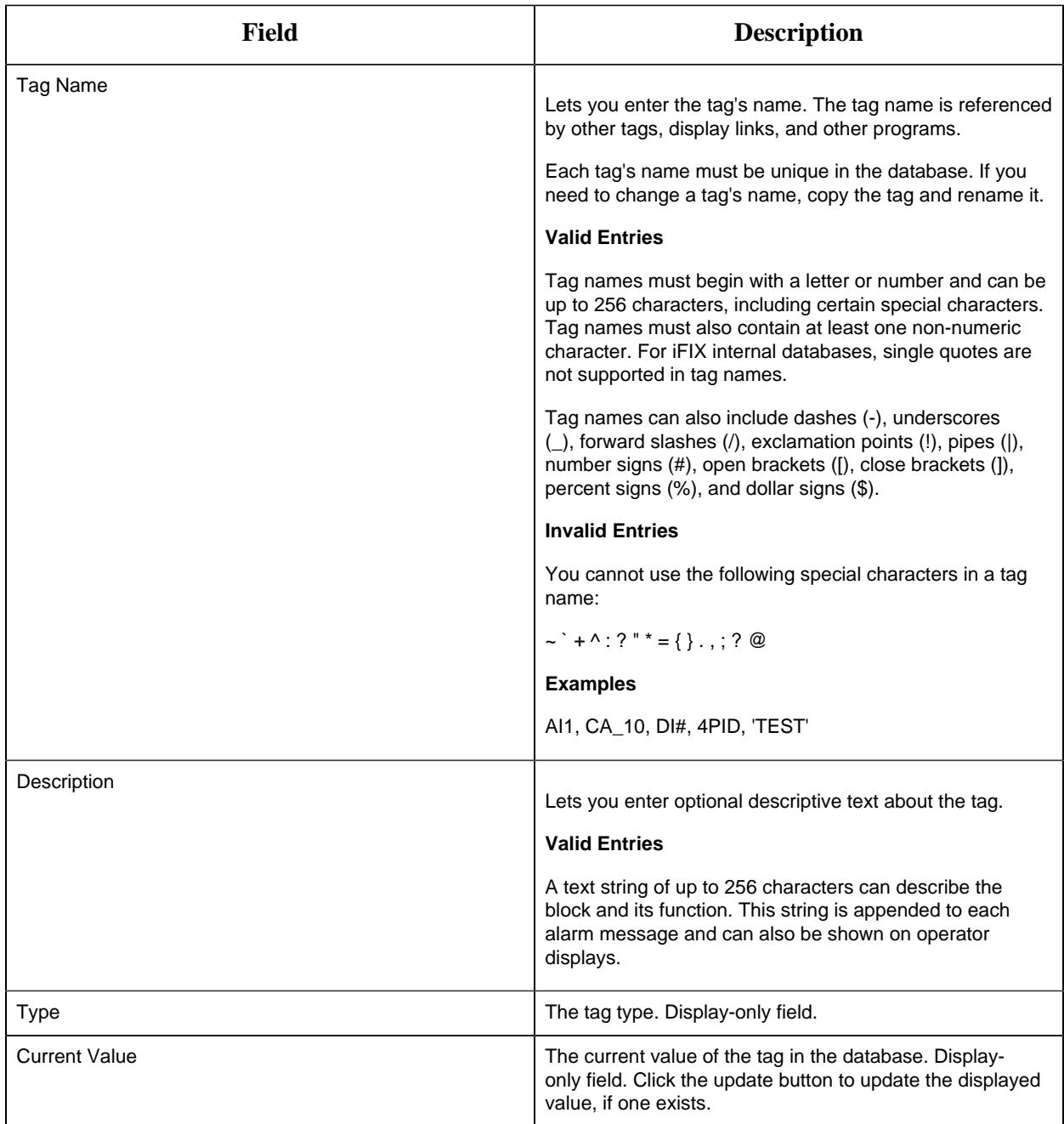

# **SC Specifics and Constants**

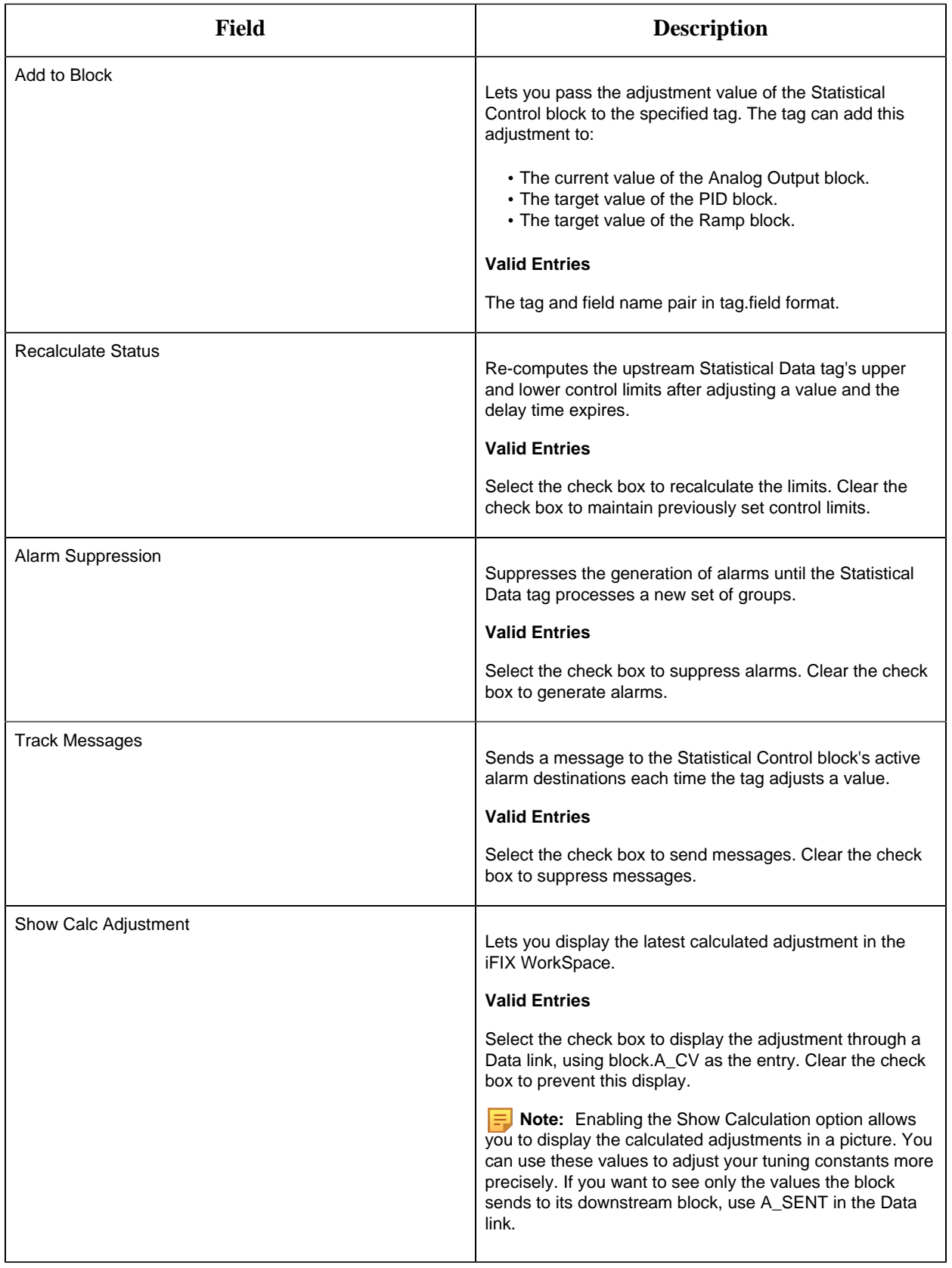
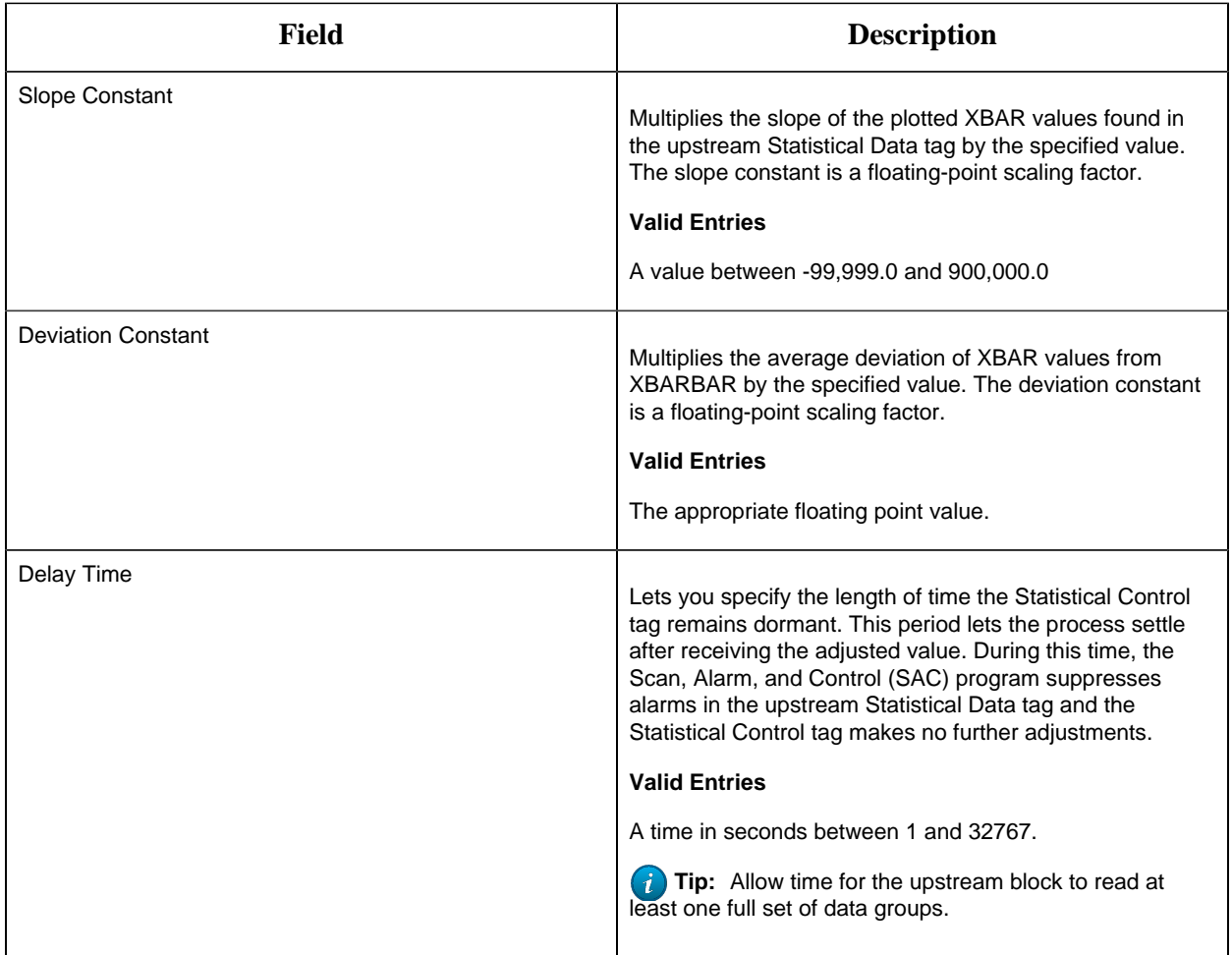

# **Alarm Options**

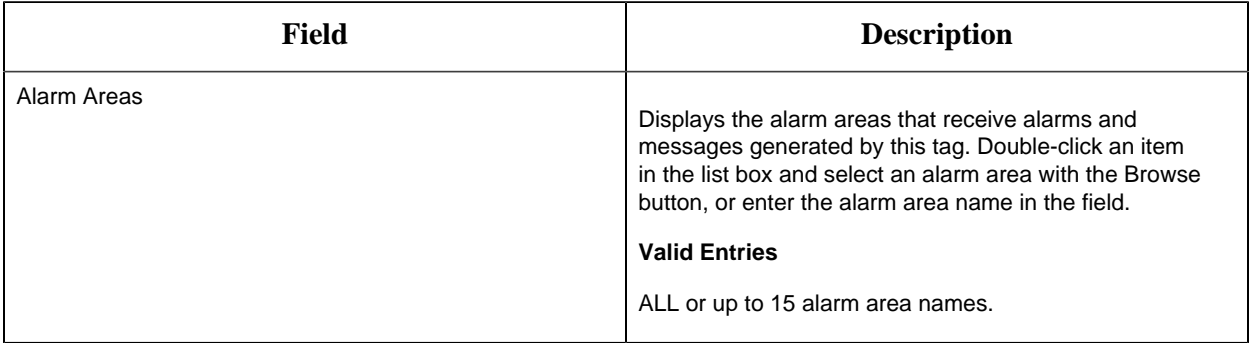

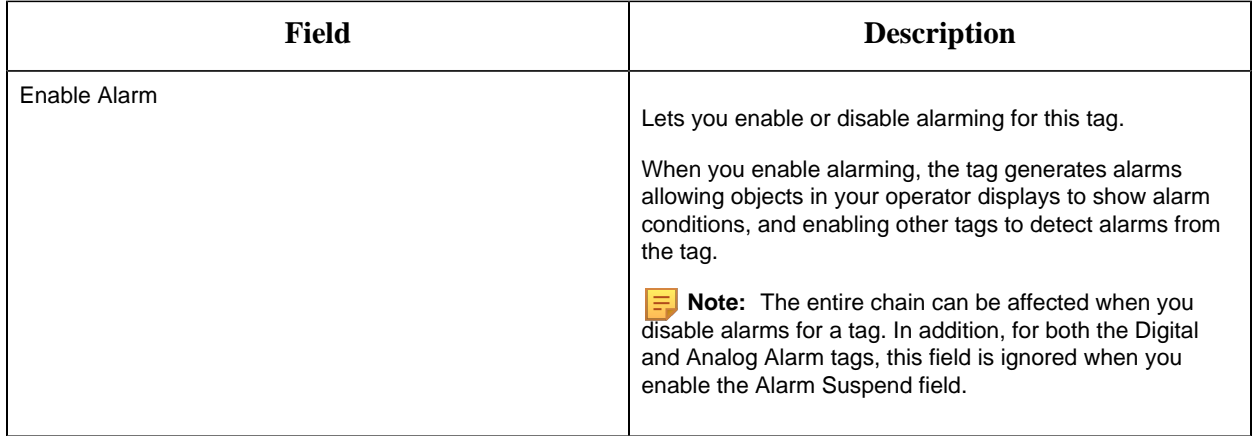

#### **Historian**

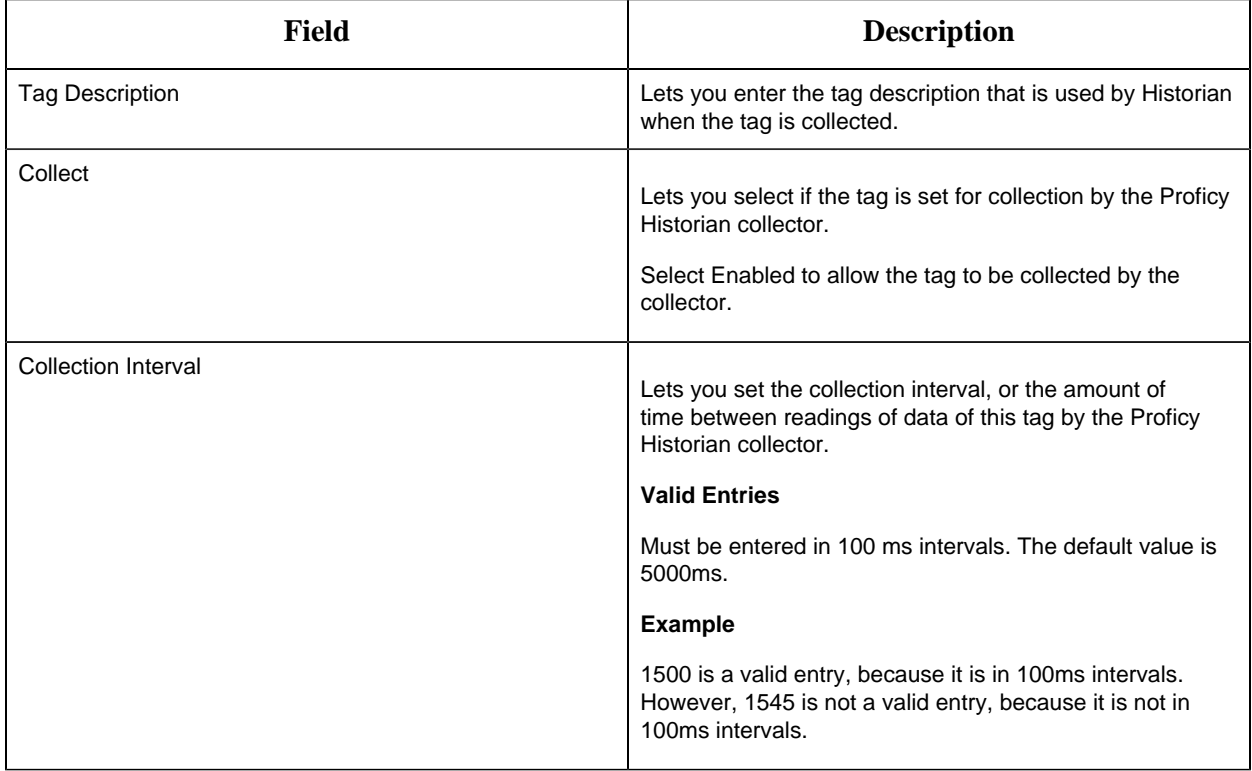

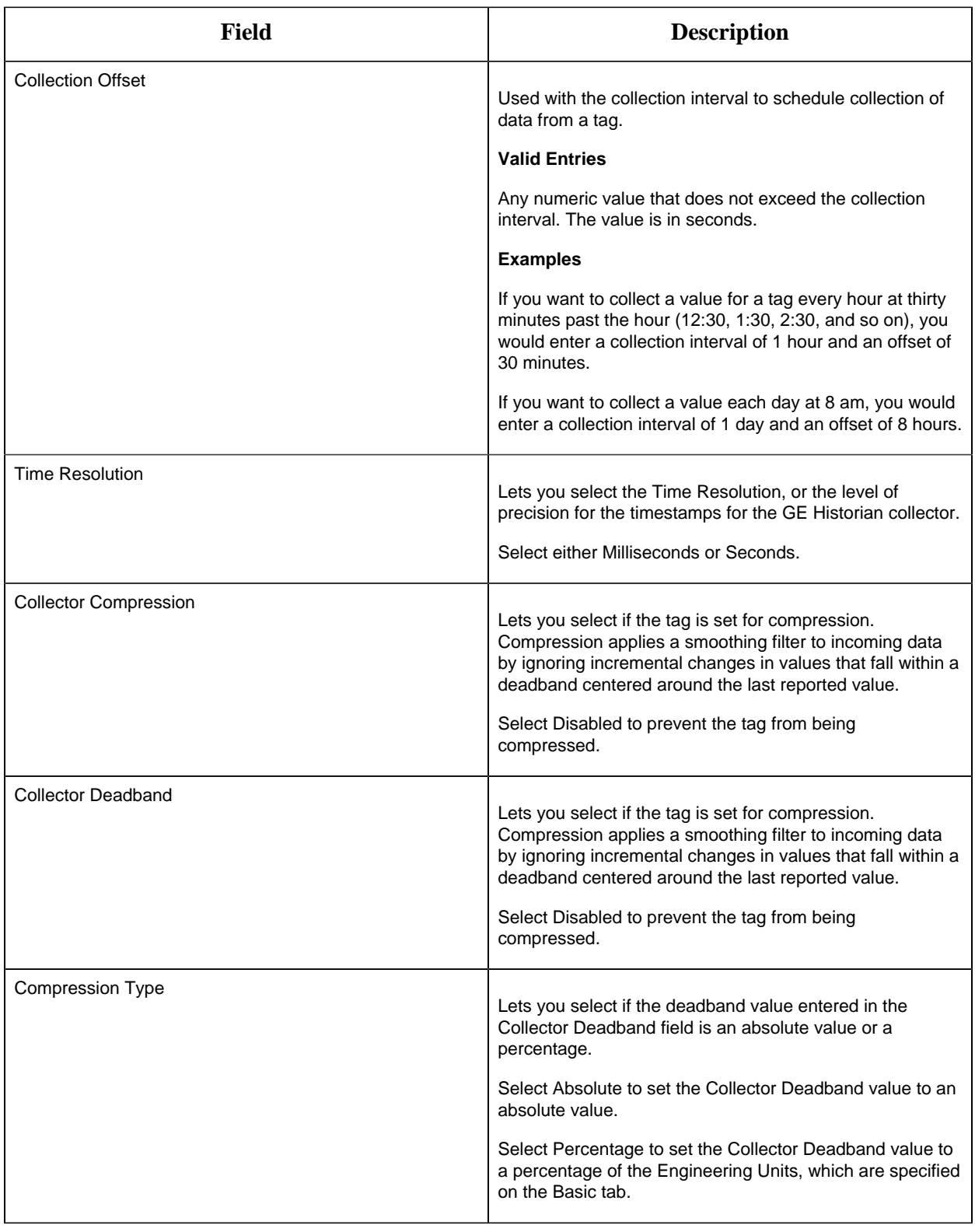

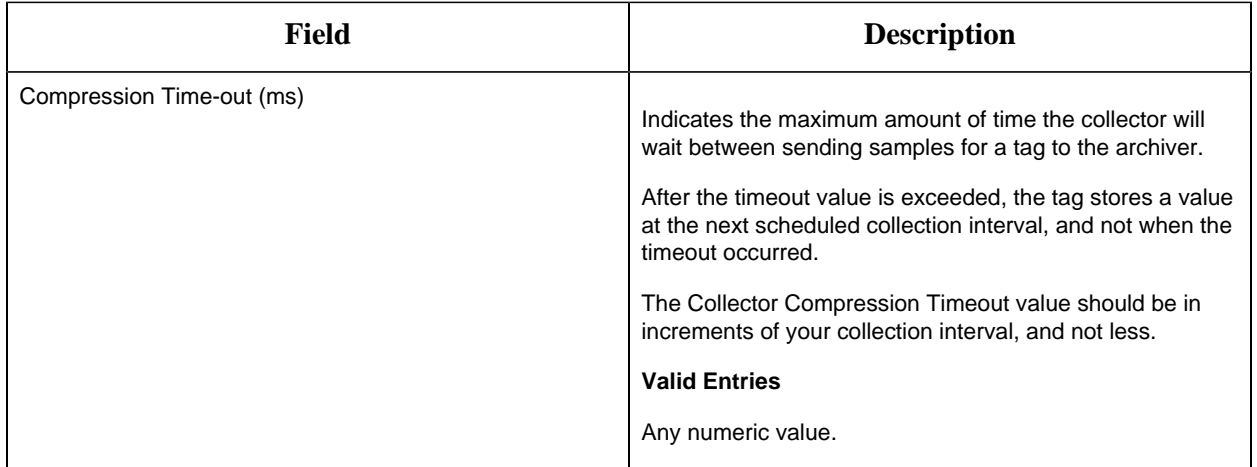

## **E-Signature**

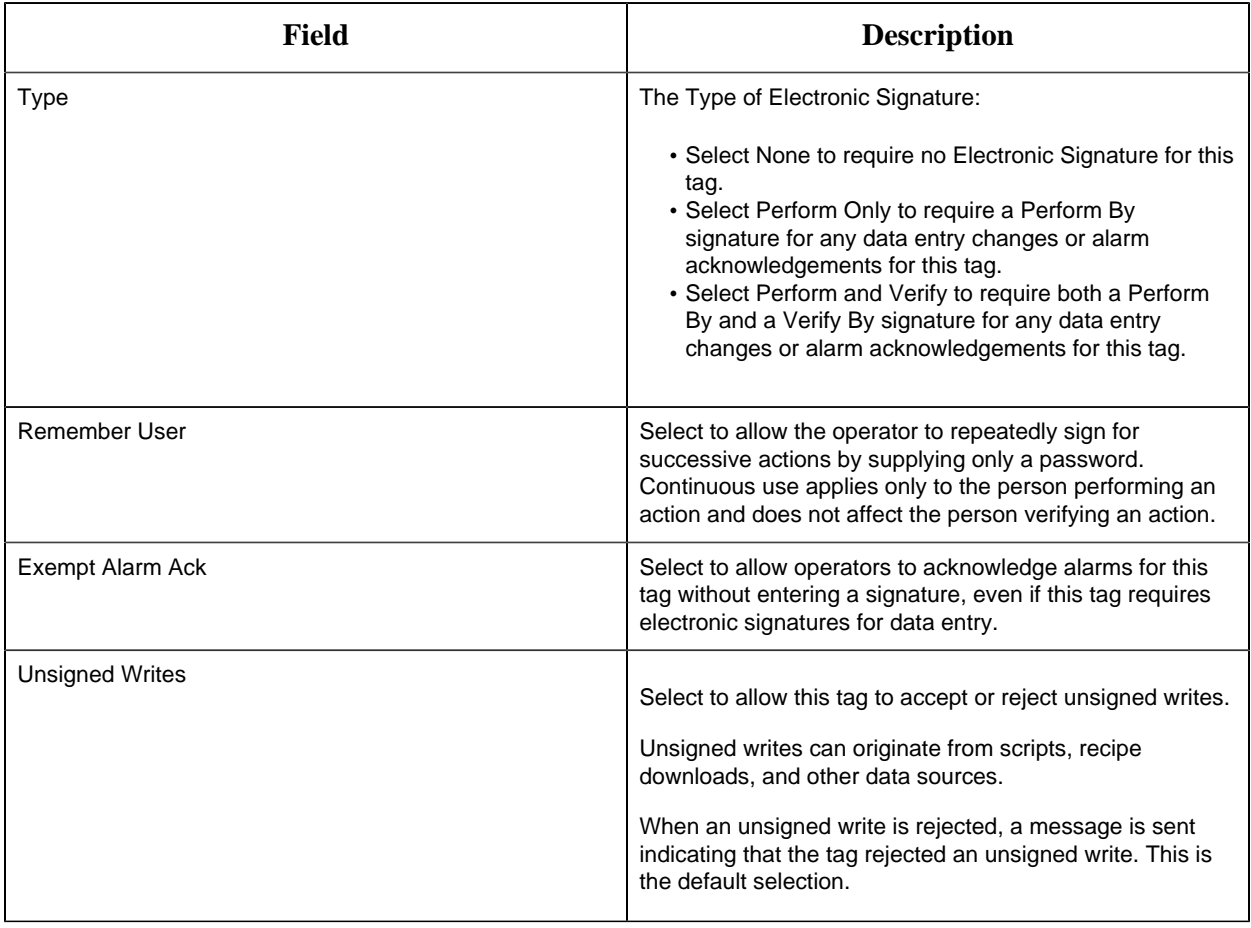

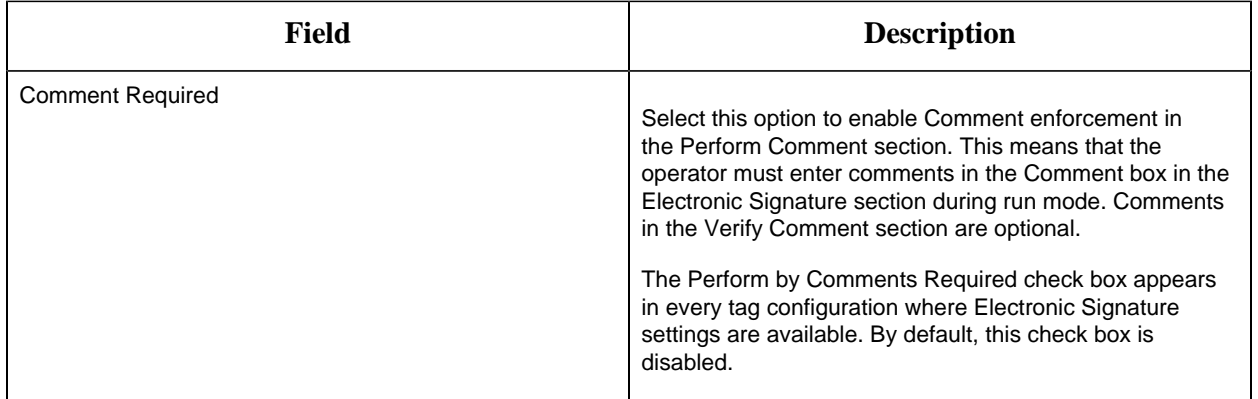

## **Advanced Options**

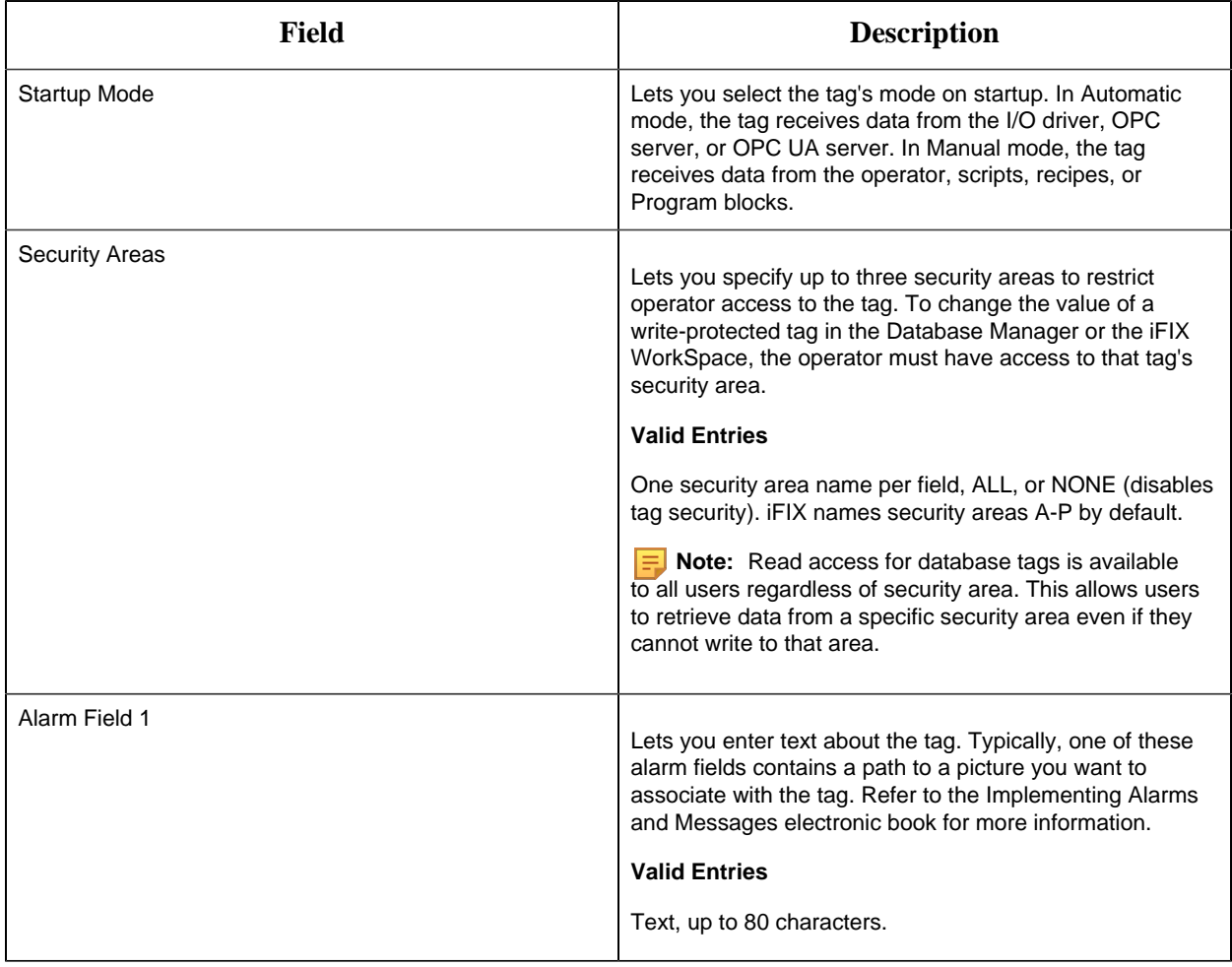

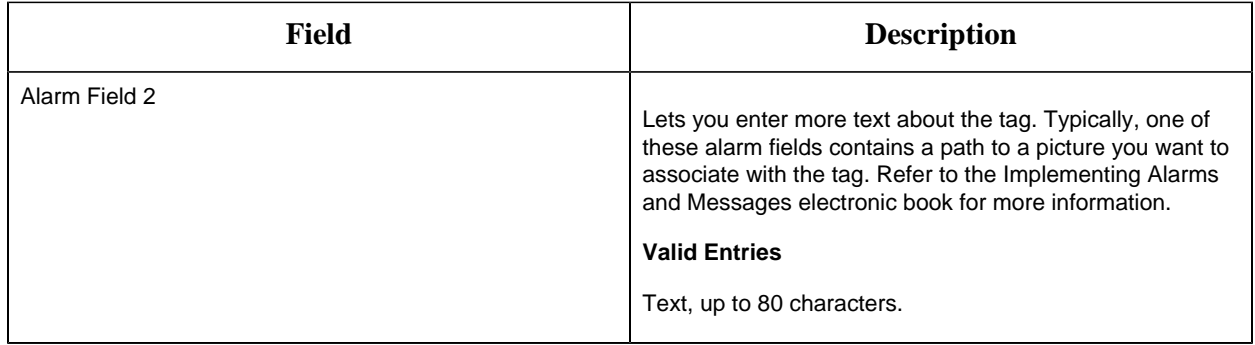

### SD Tag

This tag contains the following details:

### **General**

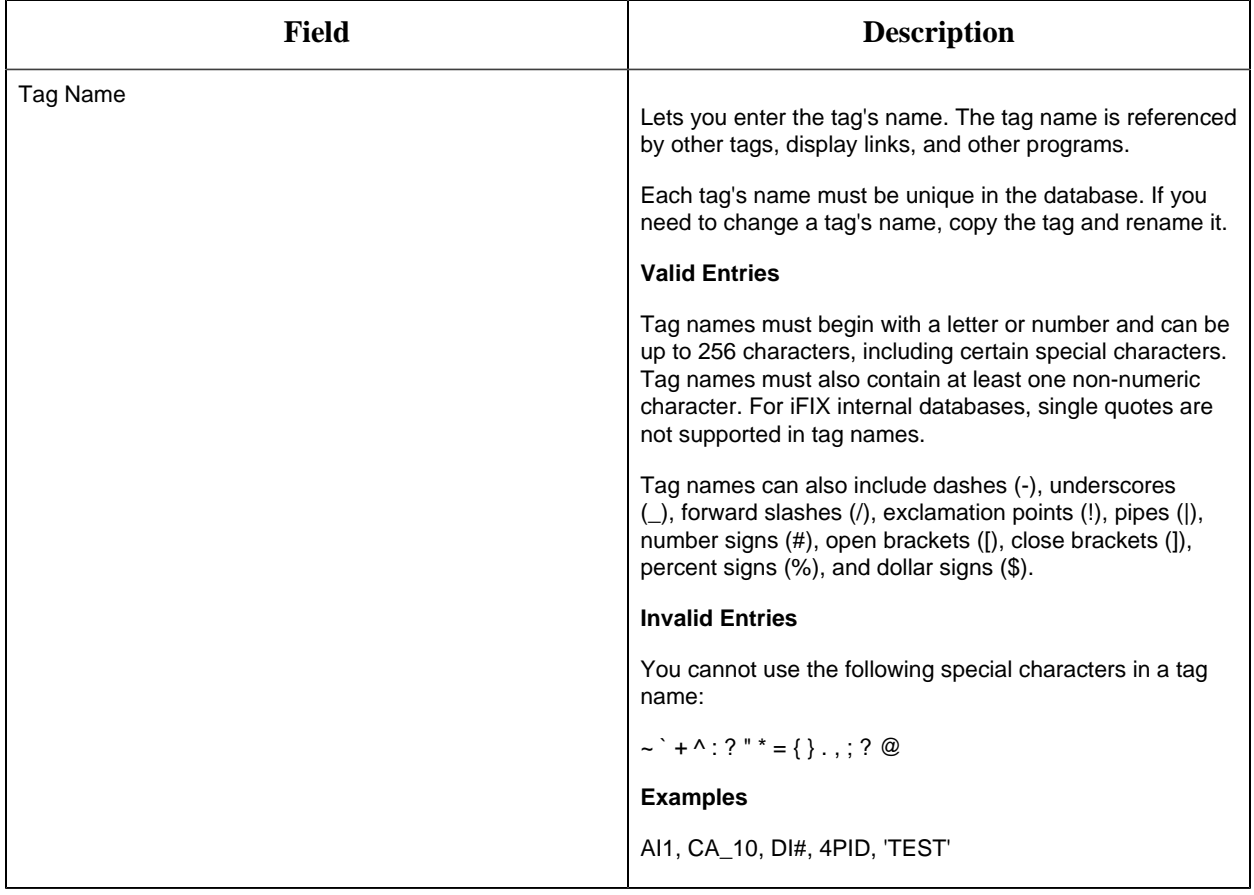

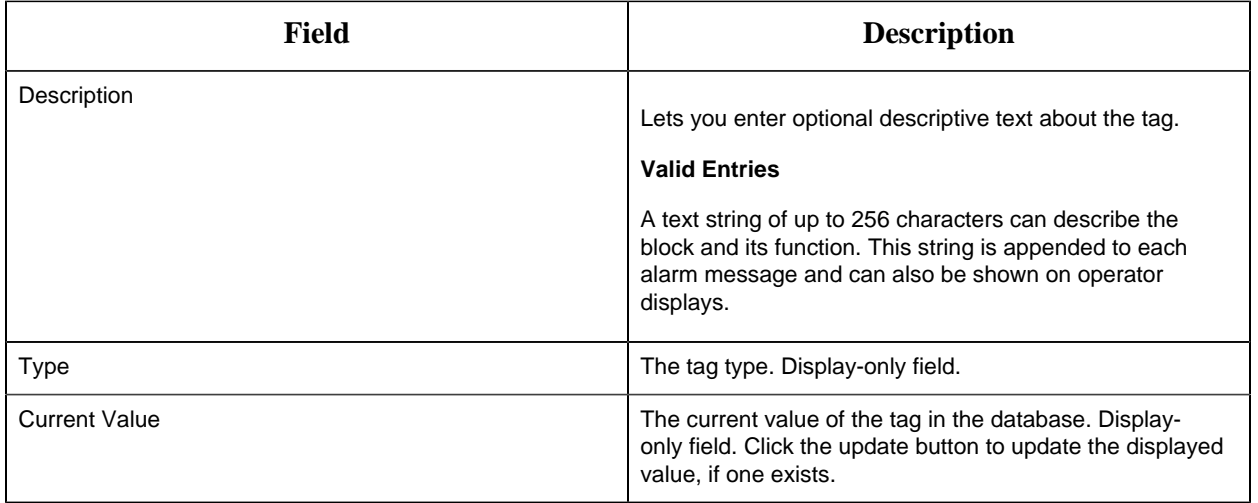

## **Limits and Scaling**

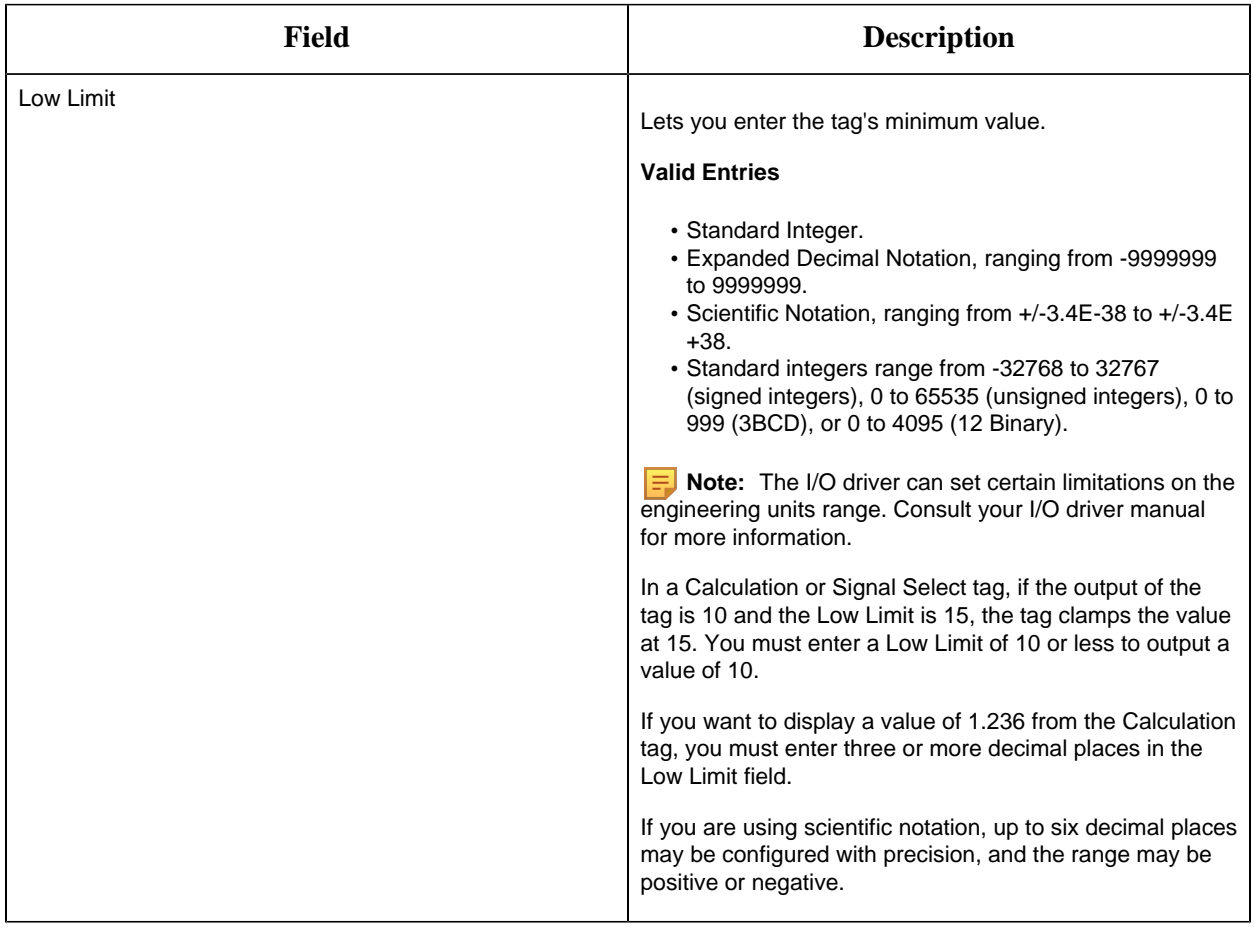

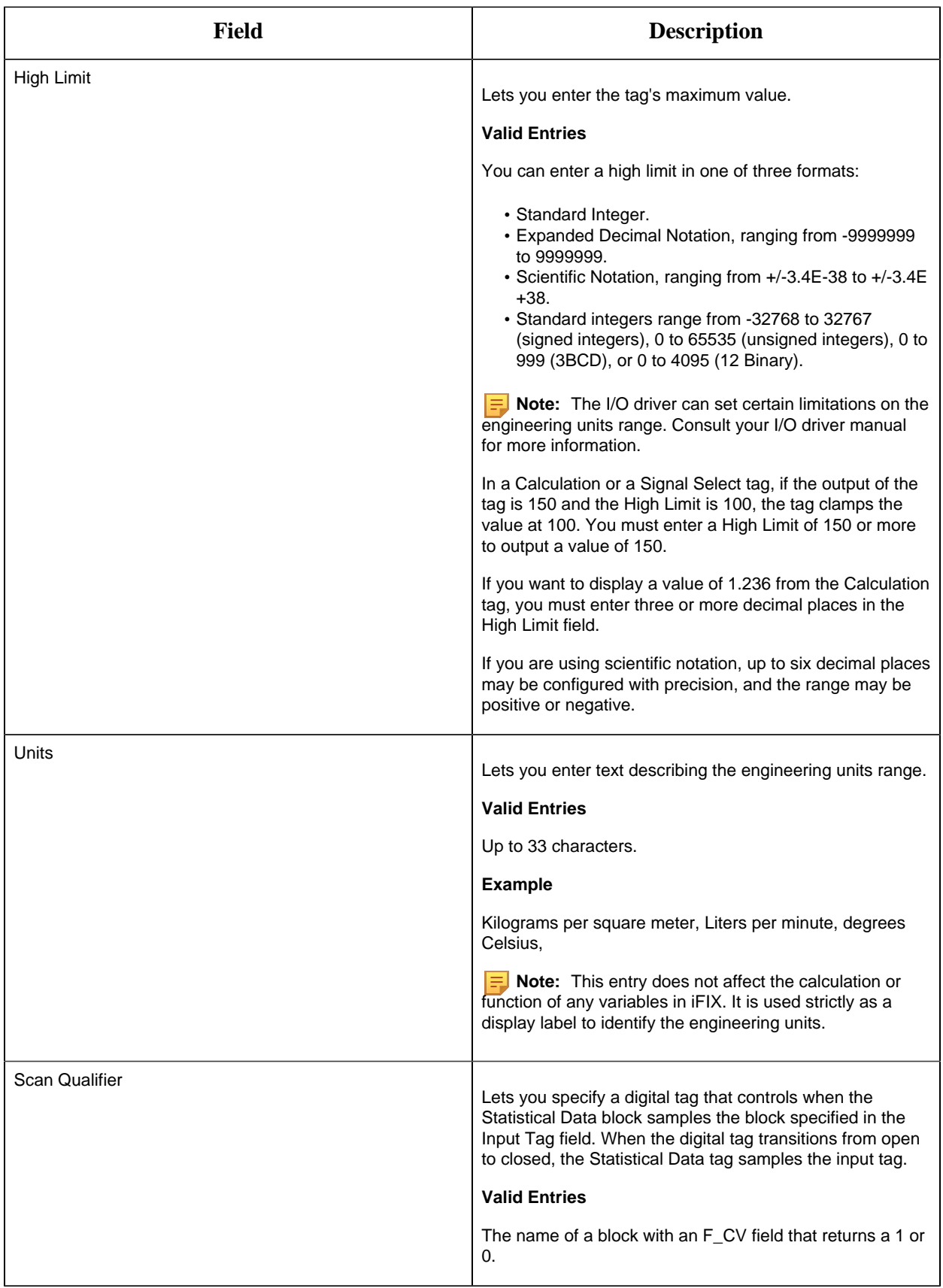

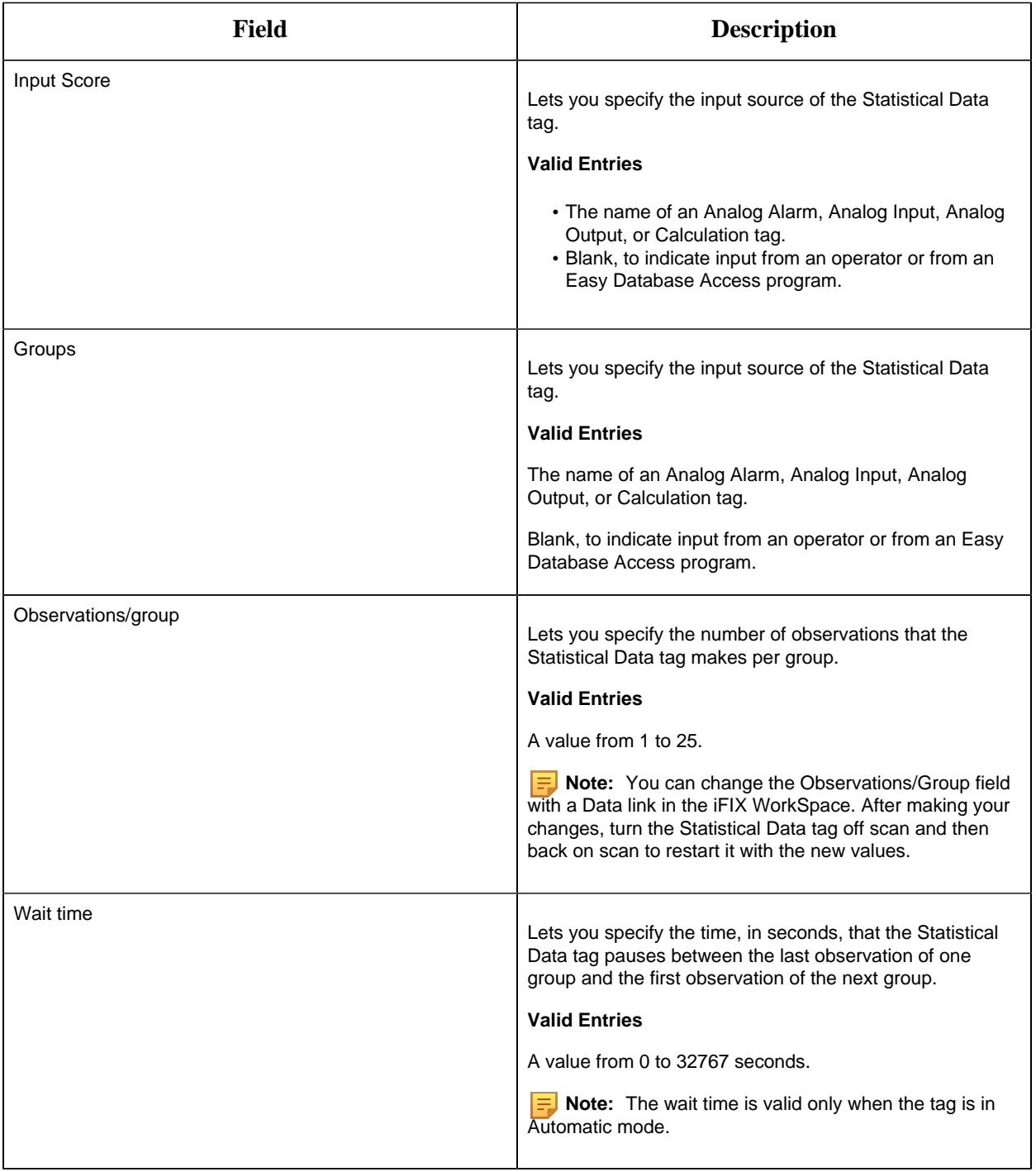

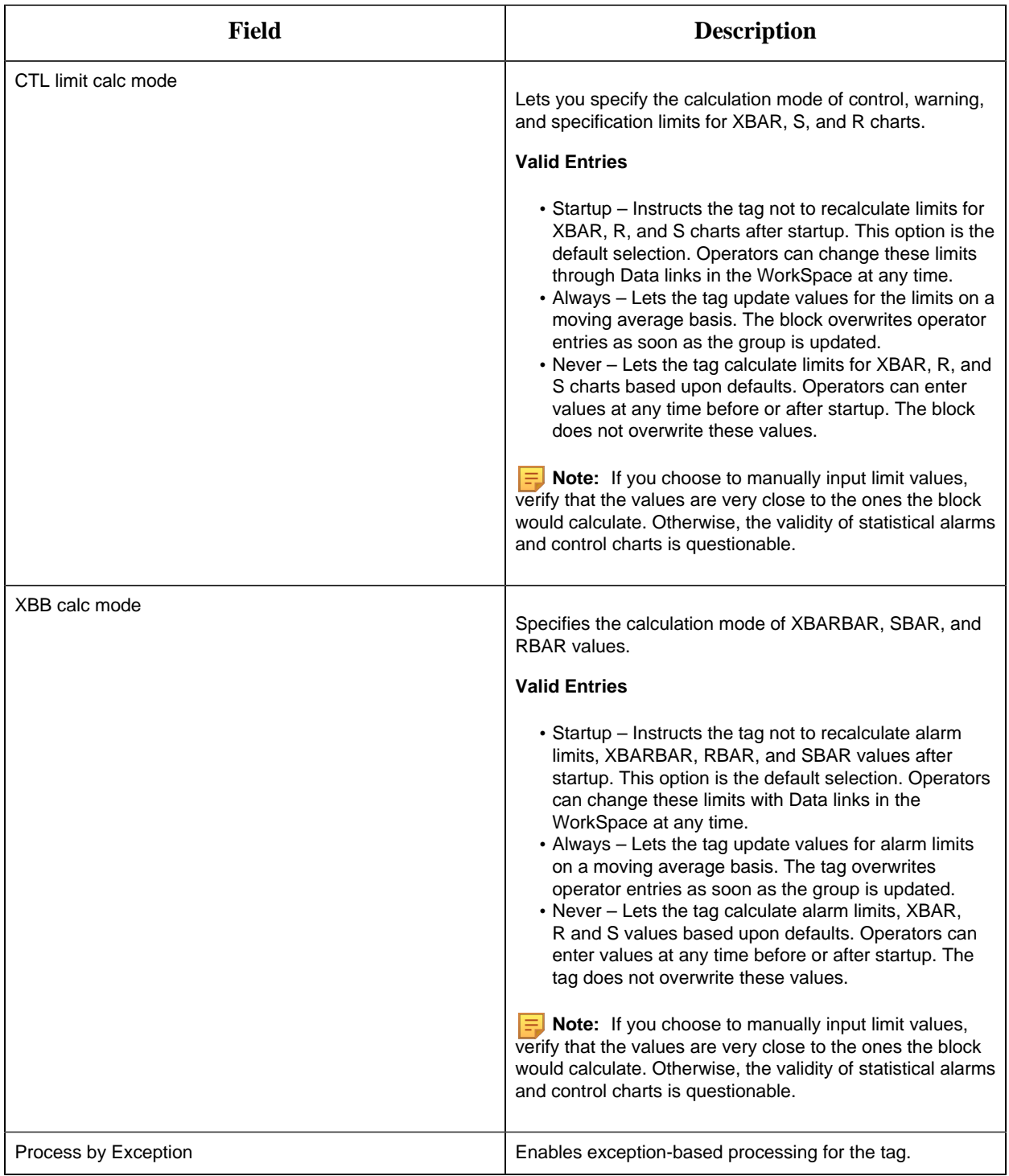

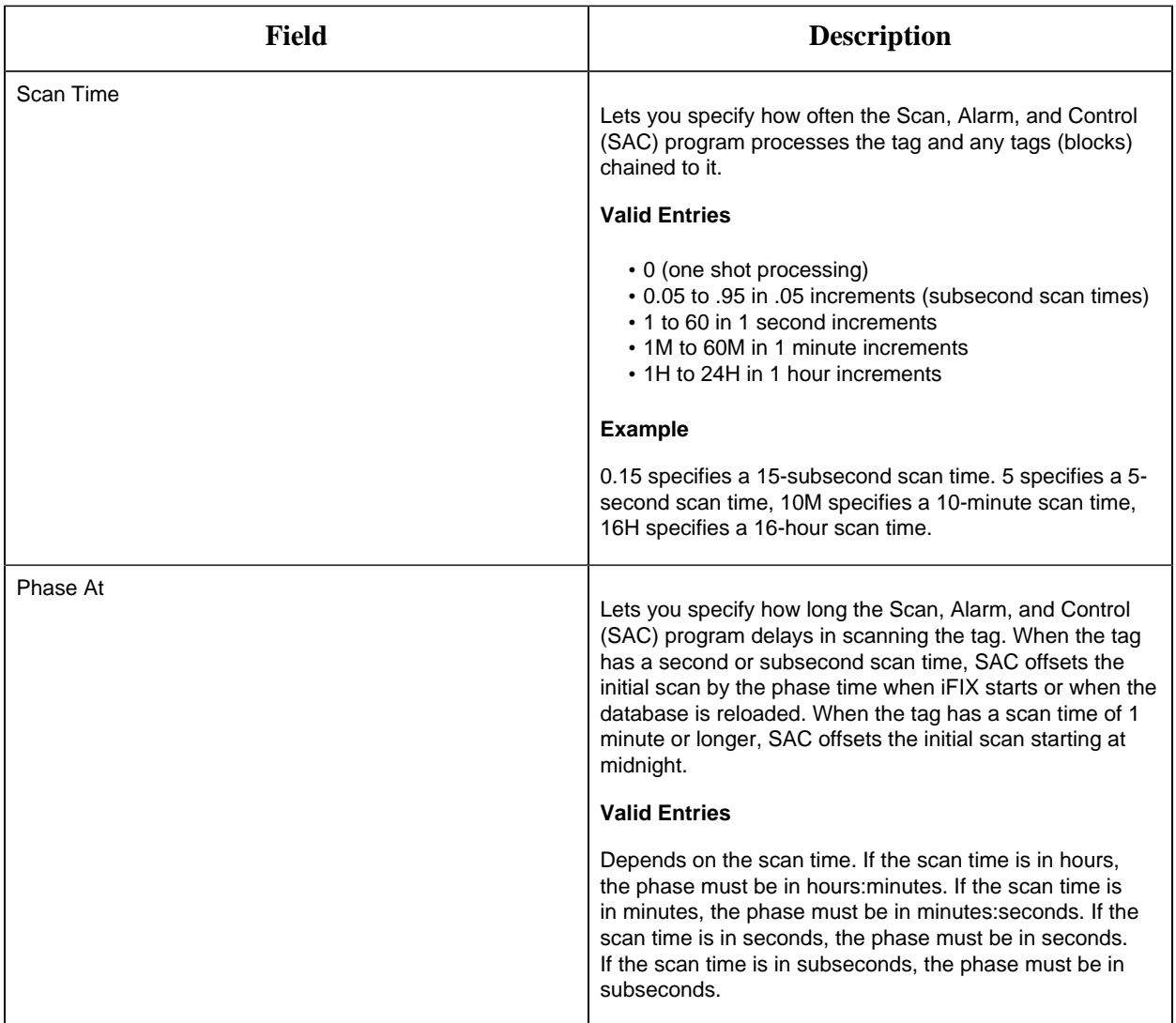

## **Alarm Options**

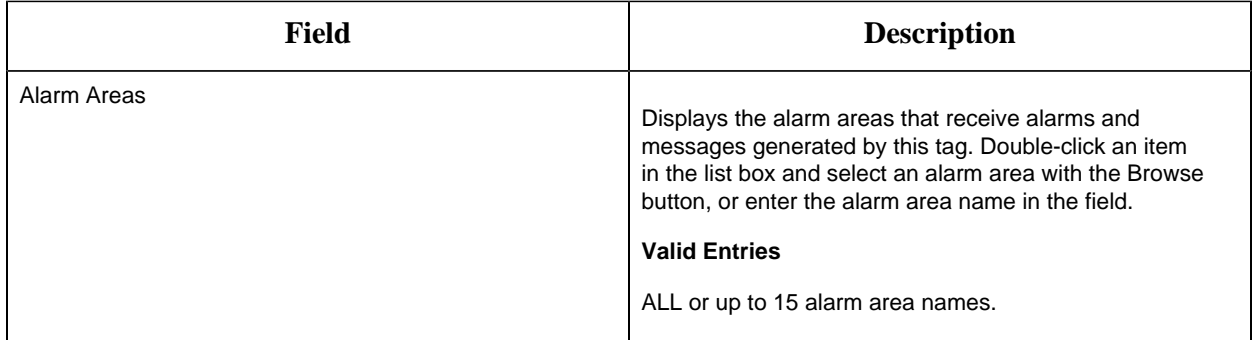

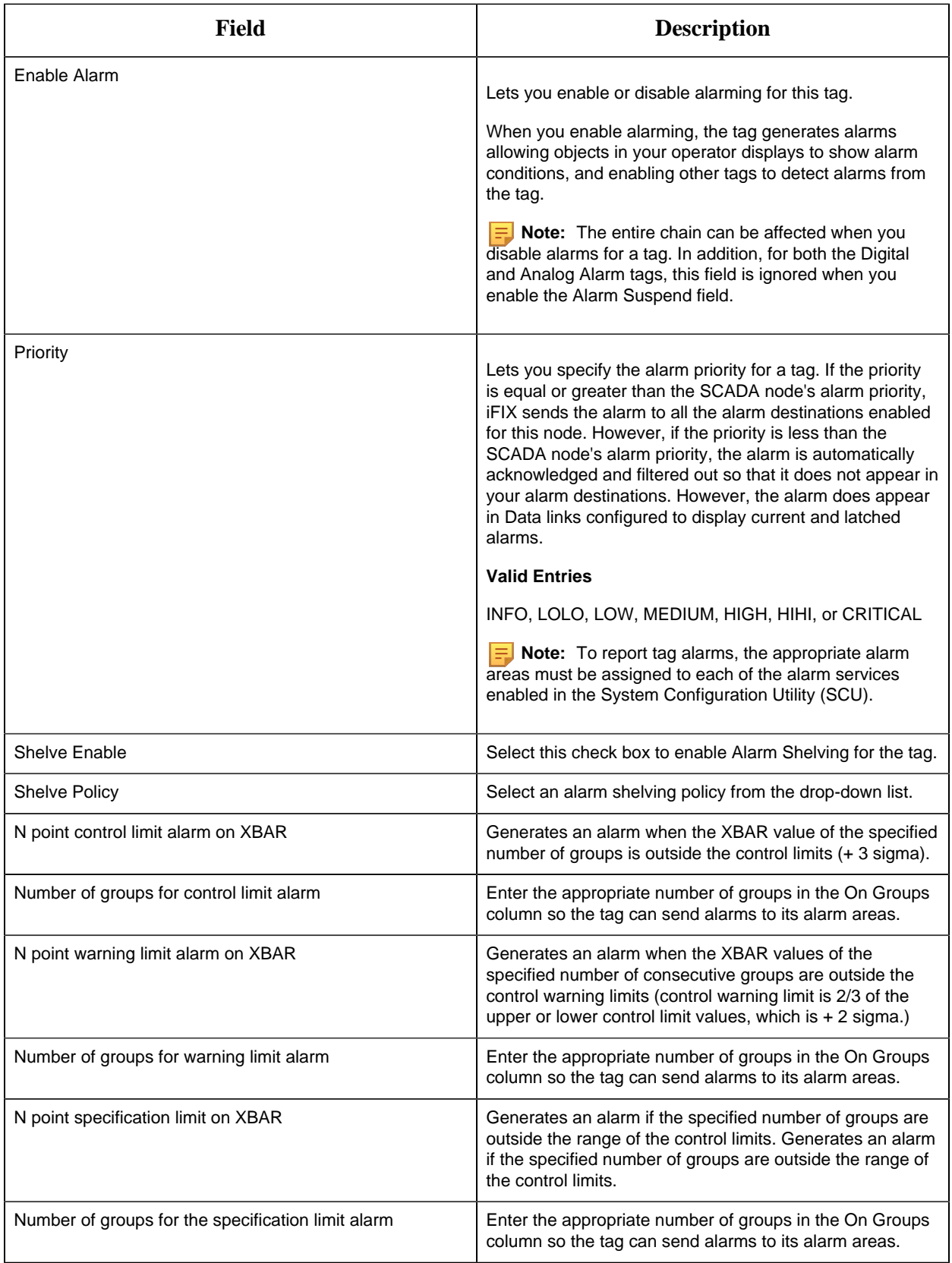

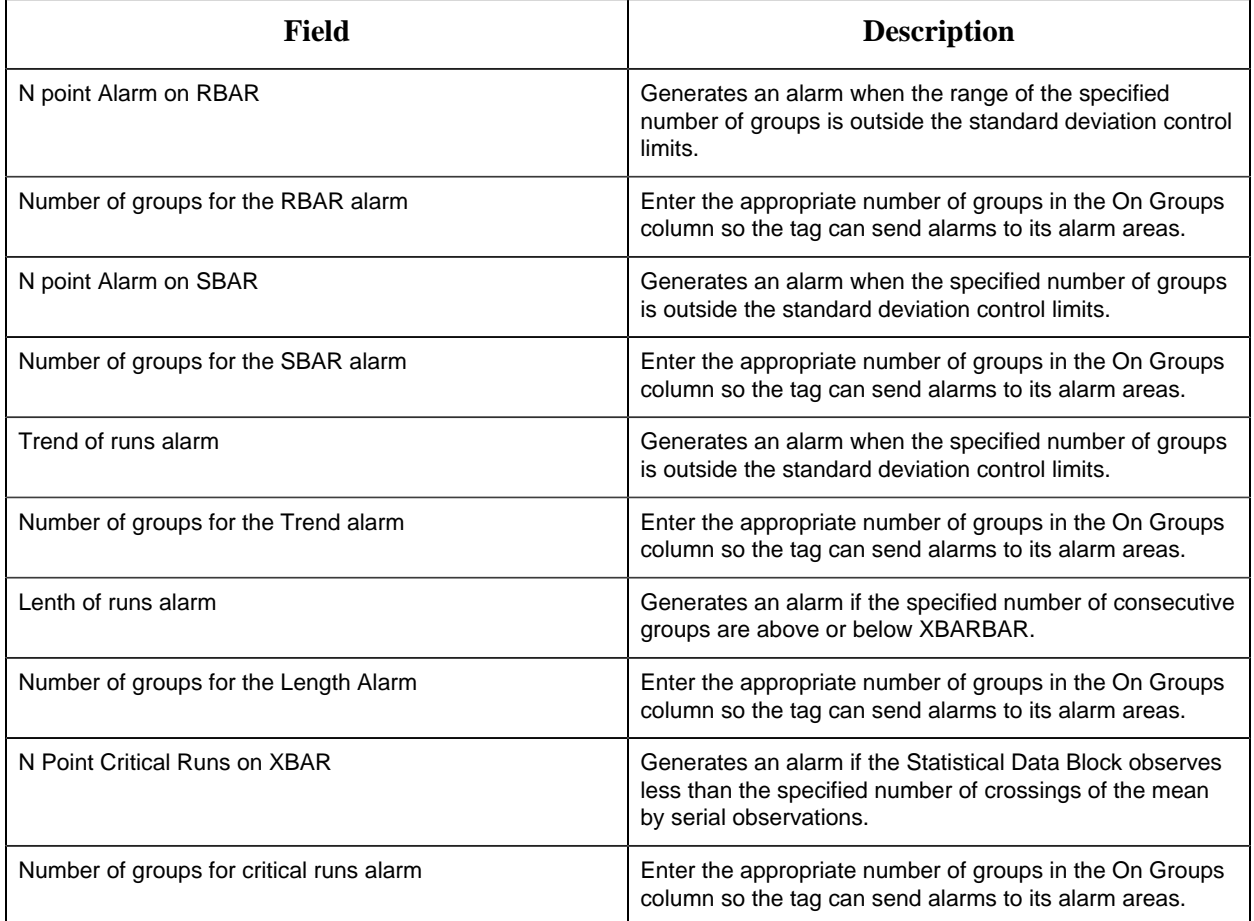

### **Historian**

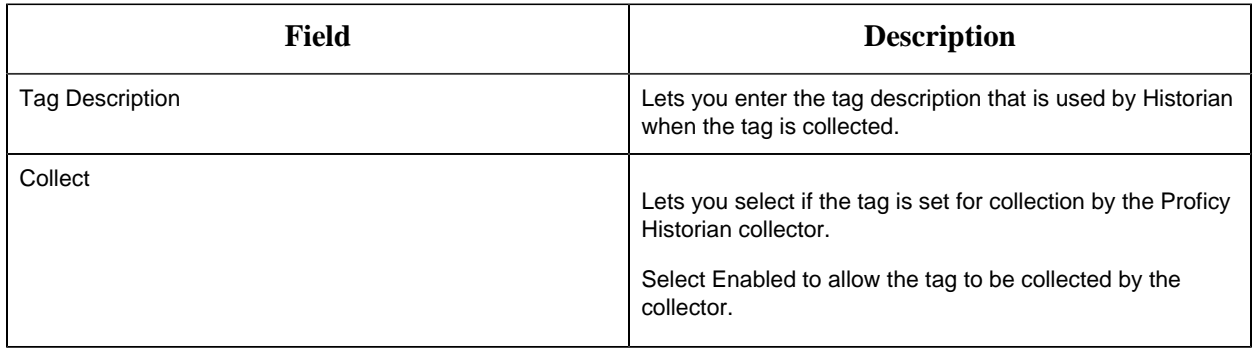

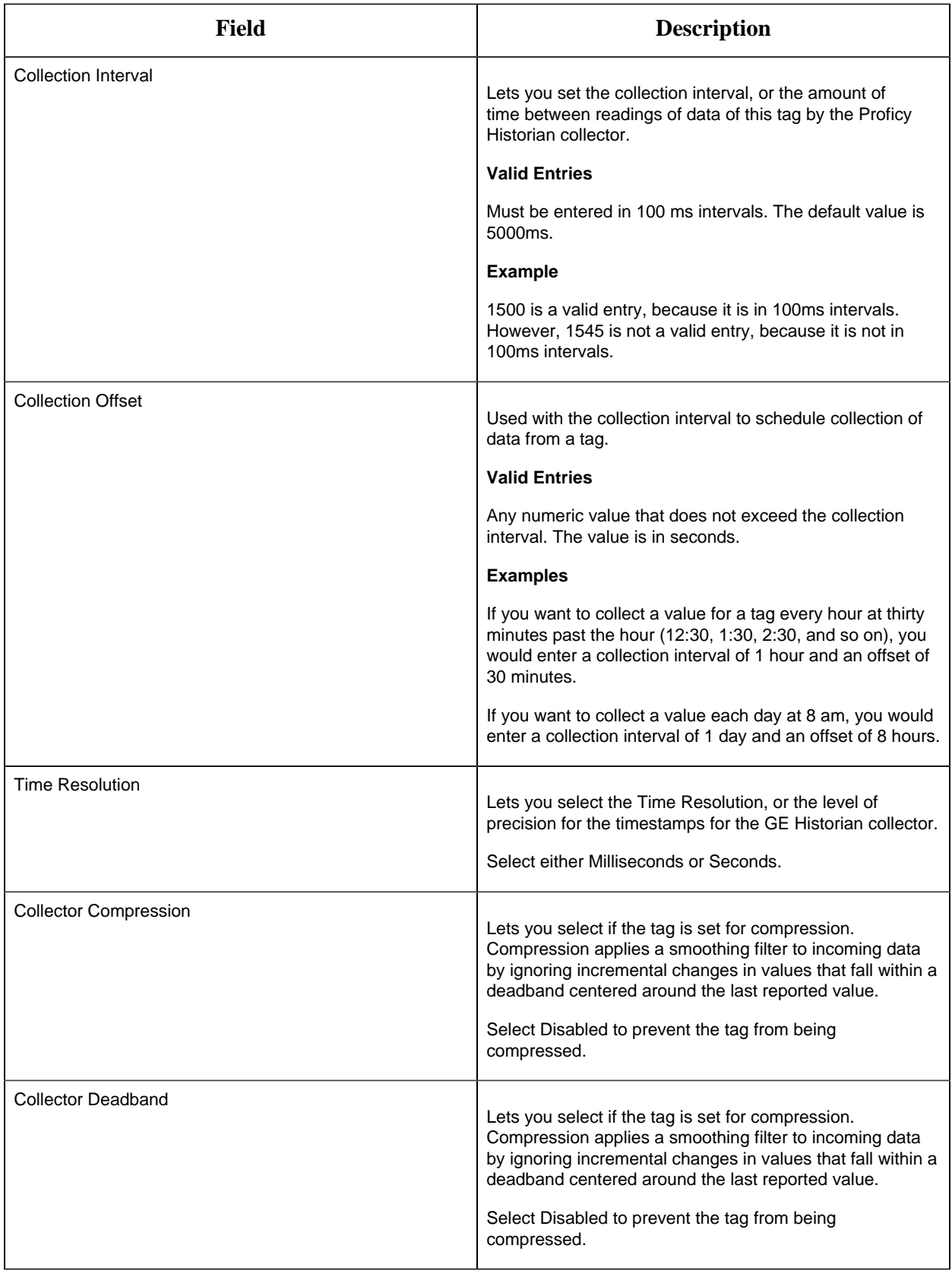

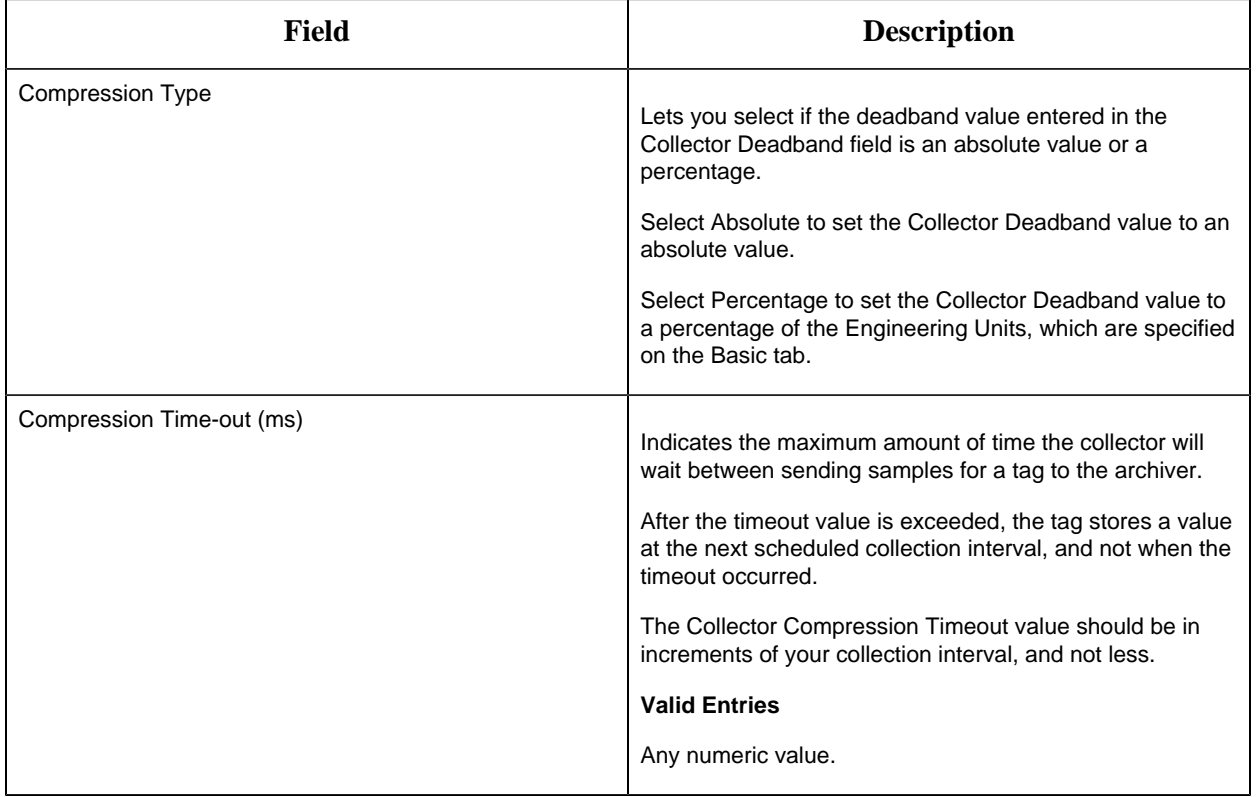

## **E-Signature**

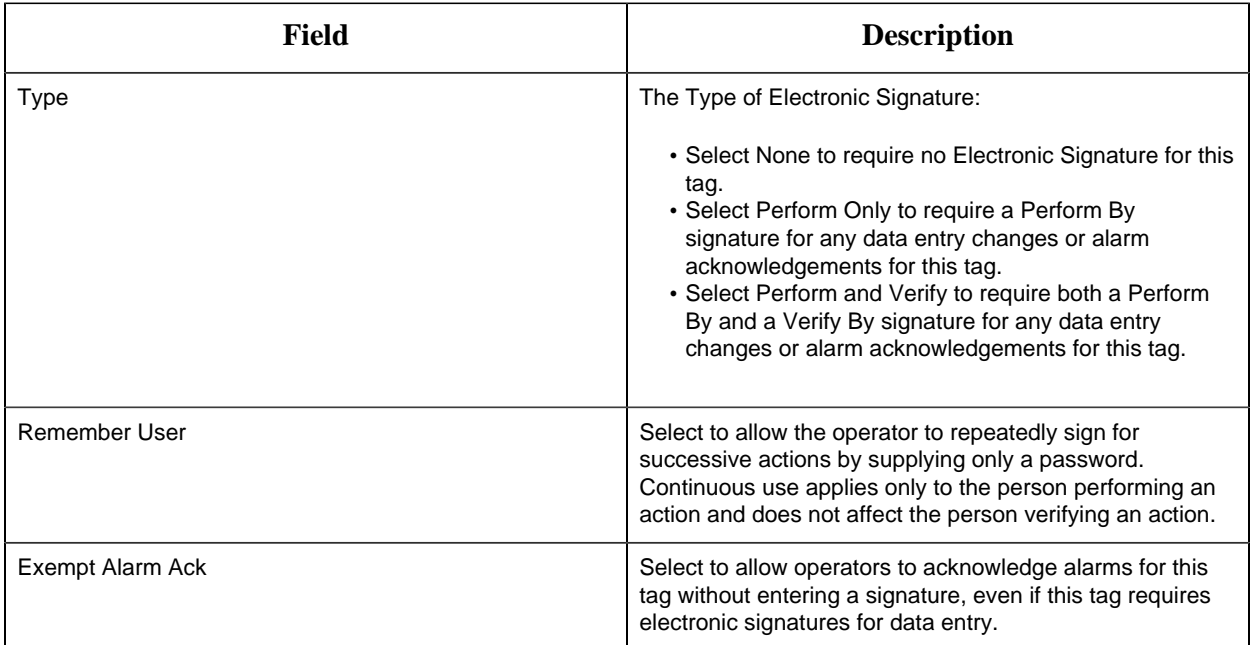

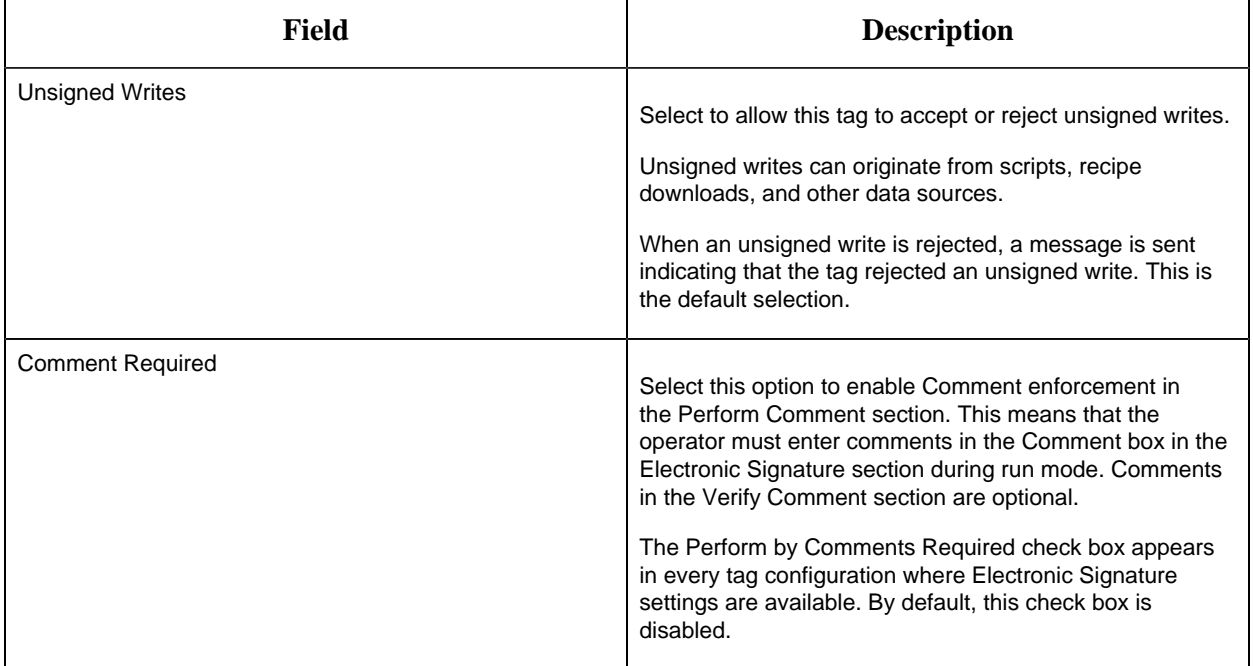

## **Advanced Options**

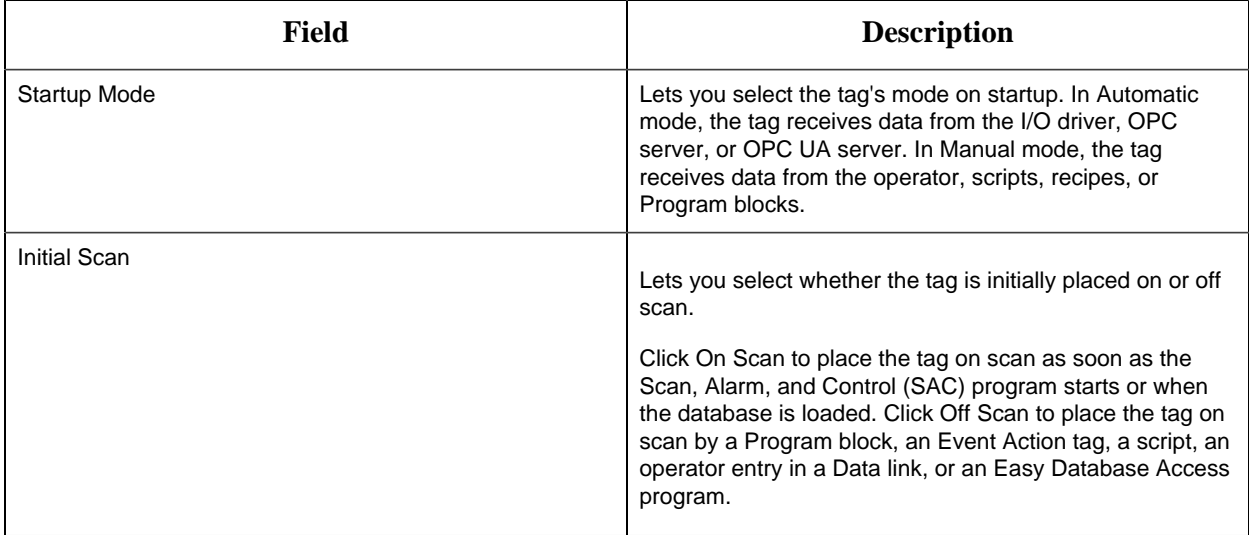

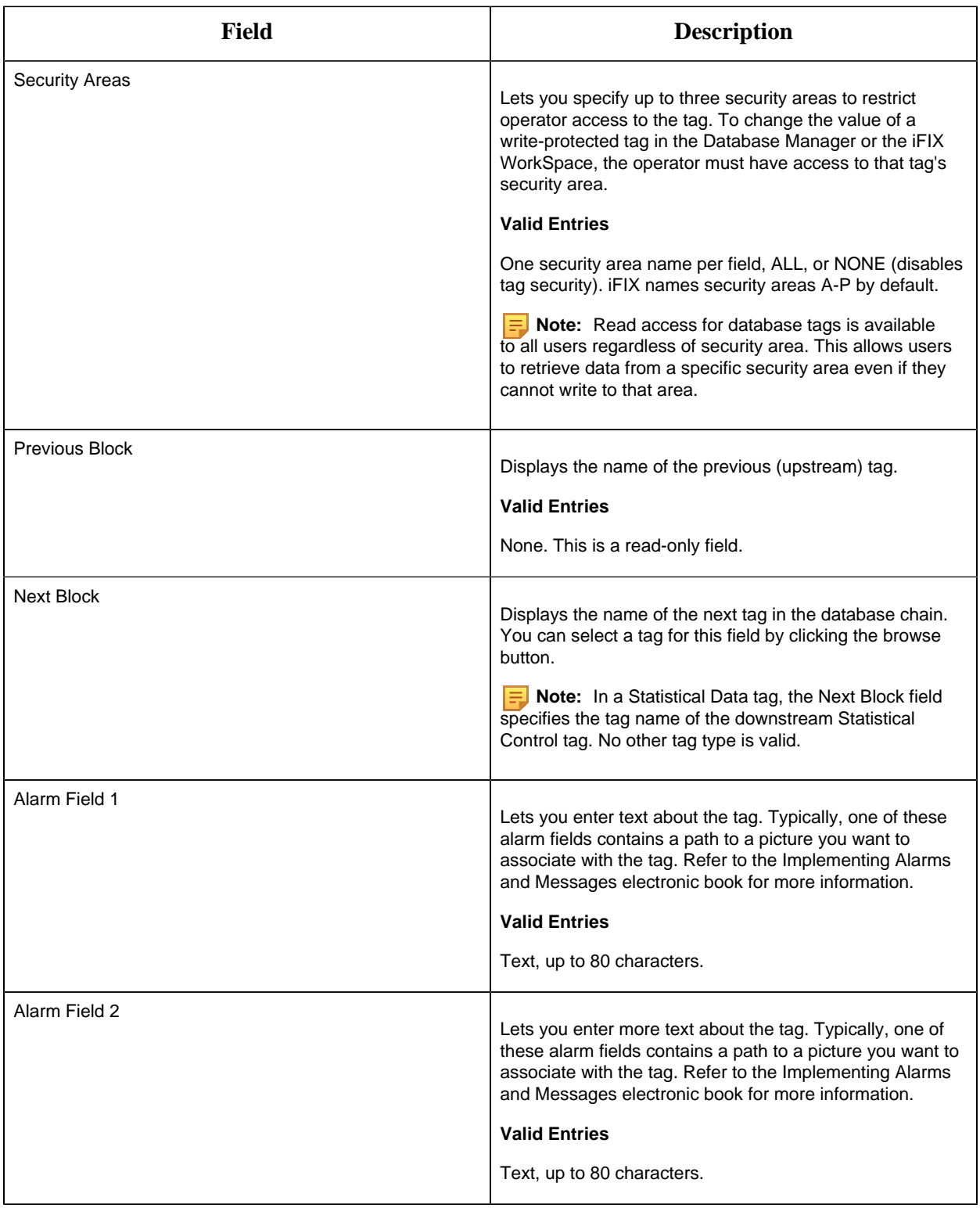

SQD Tag

This tag contains the following details:

#### **General**

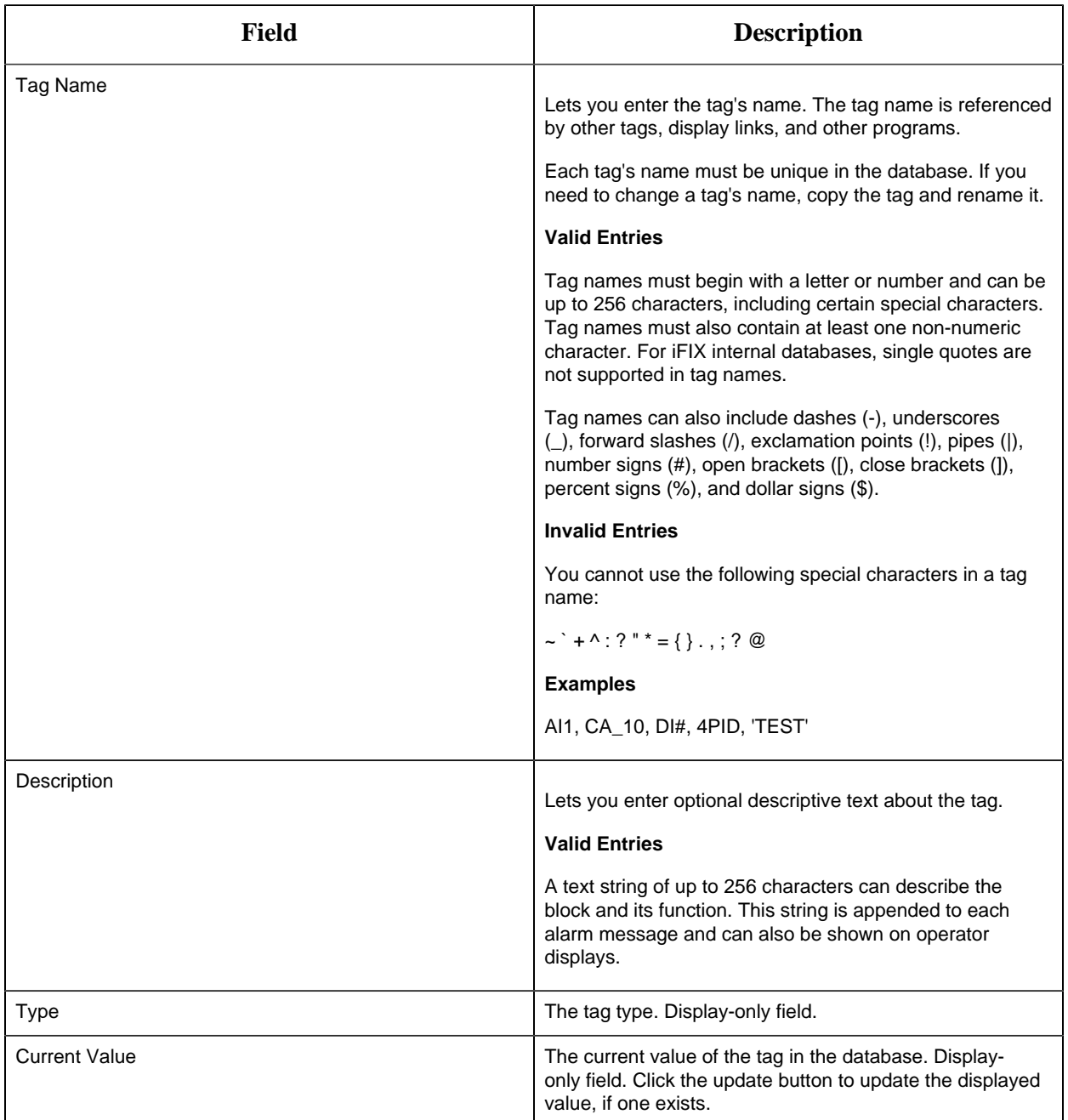

### **Data Definitions**

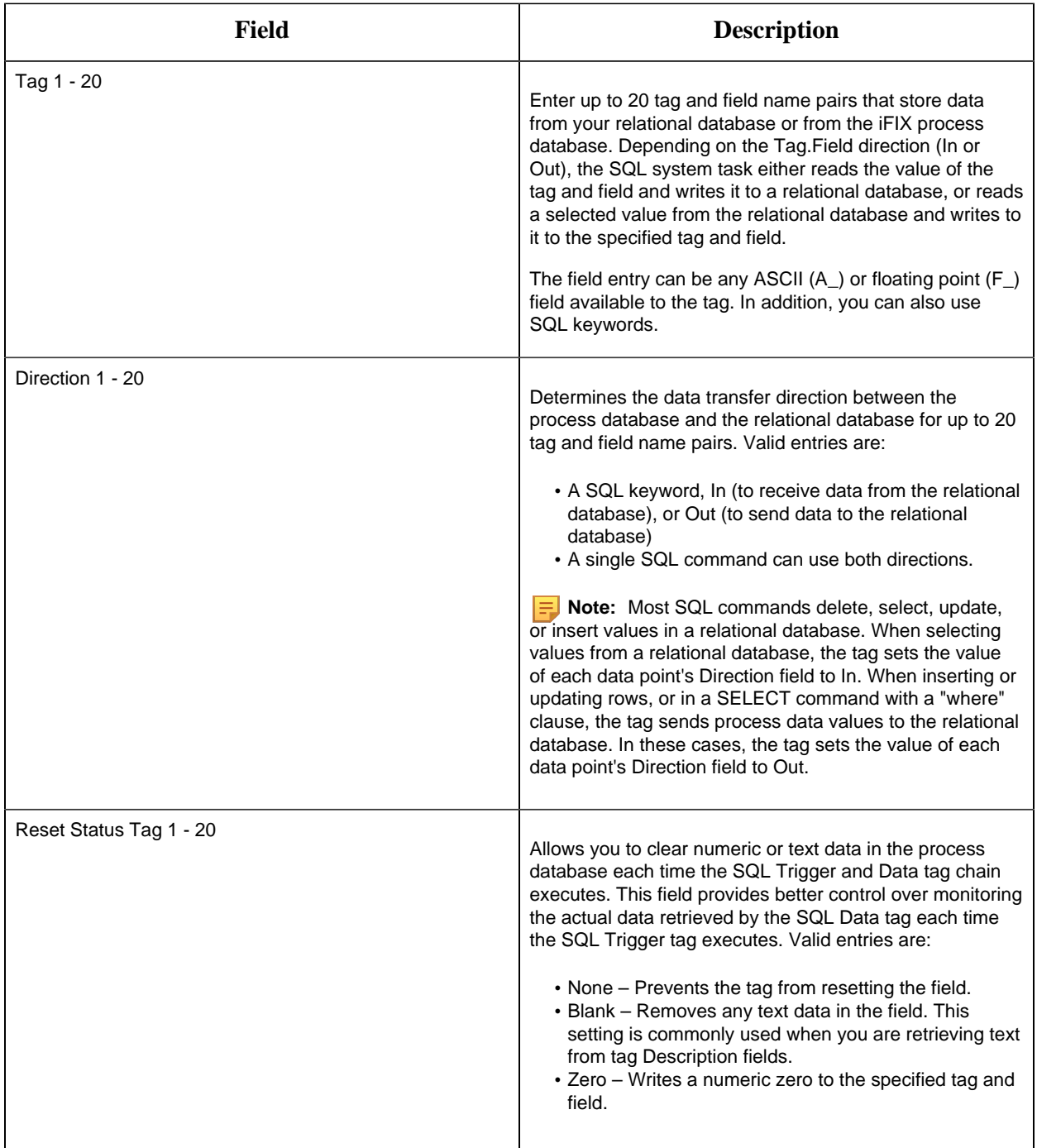

## **Alarm Options**

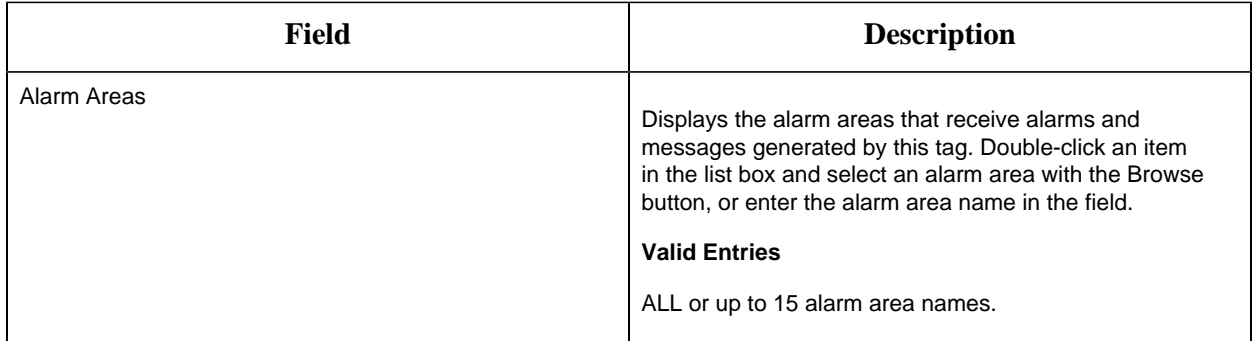

### **Historian**

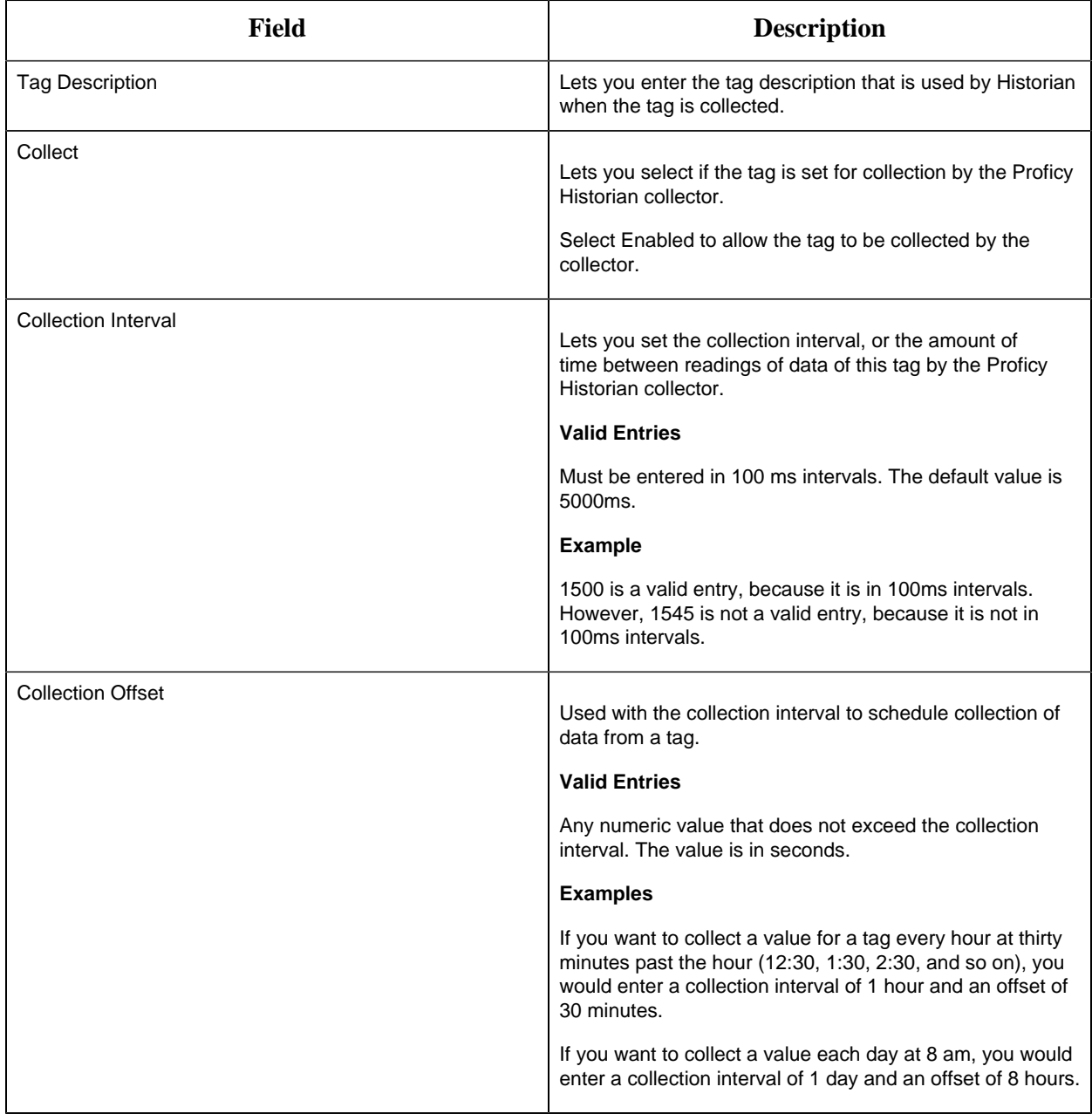

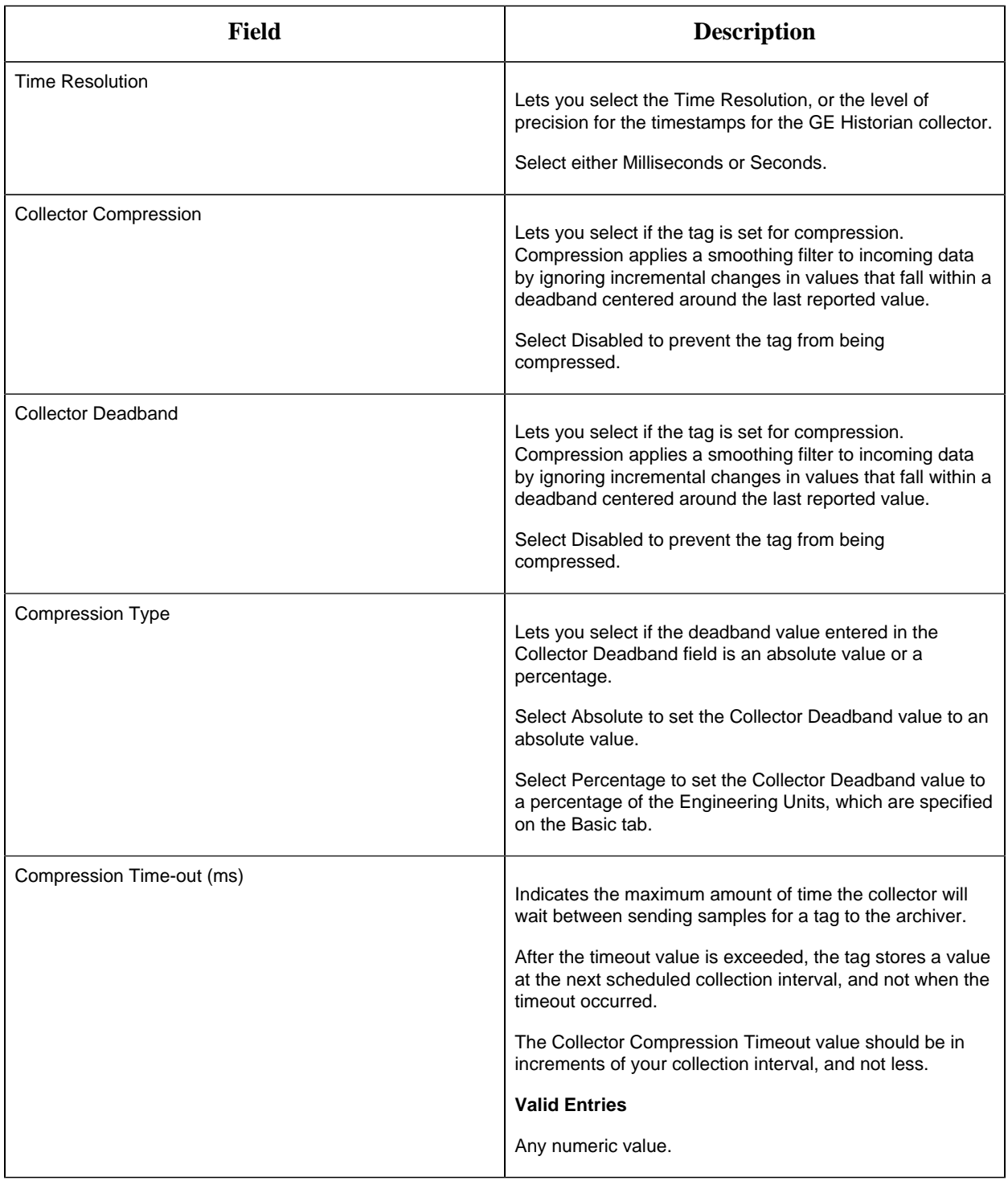

## **E-Signature**

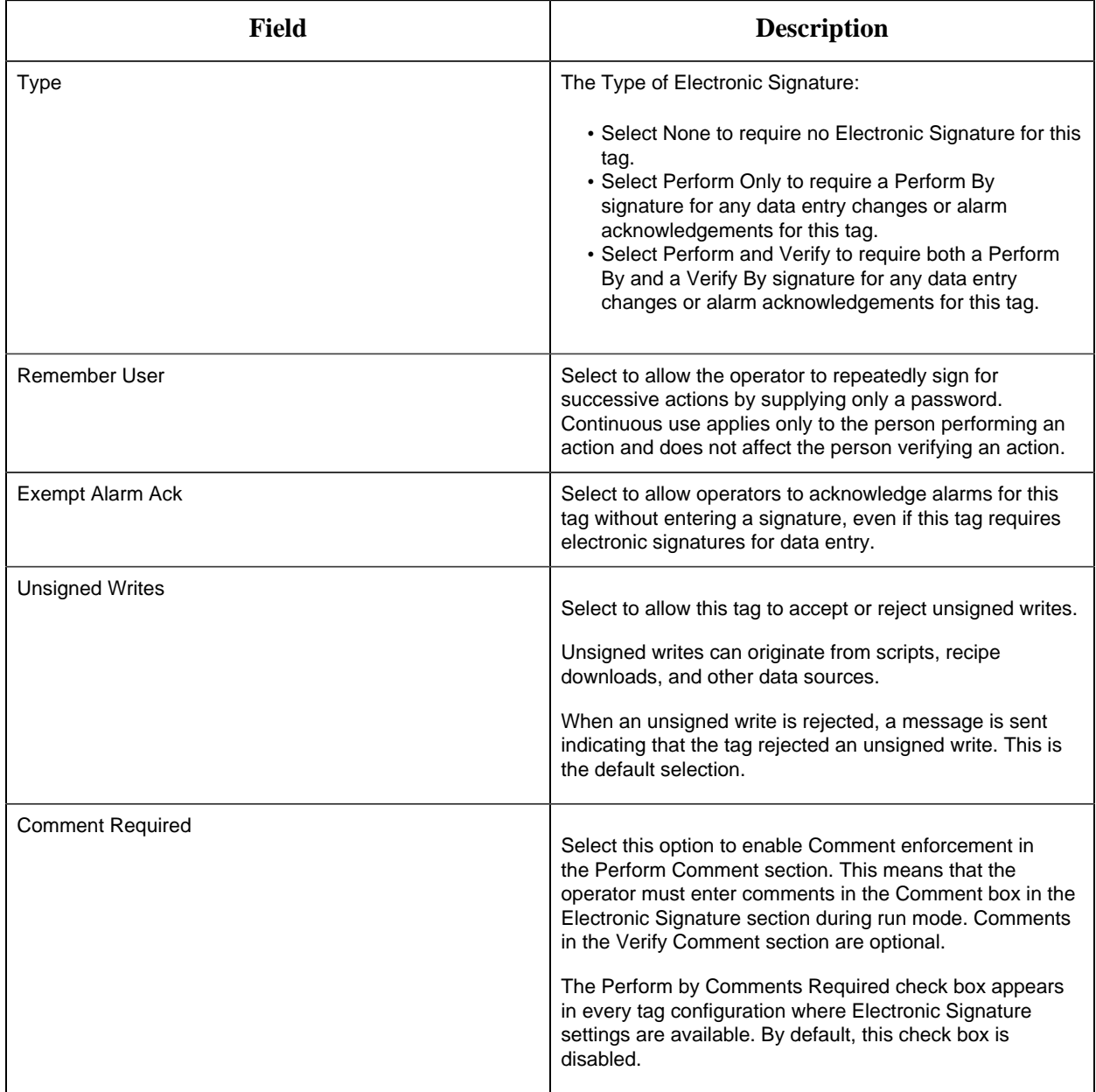

## **Advanced Options**

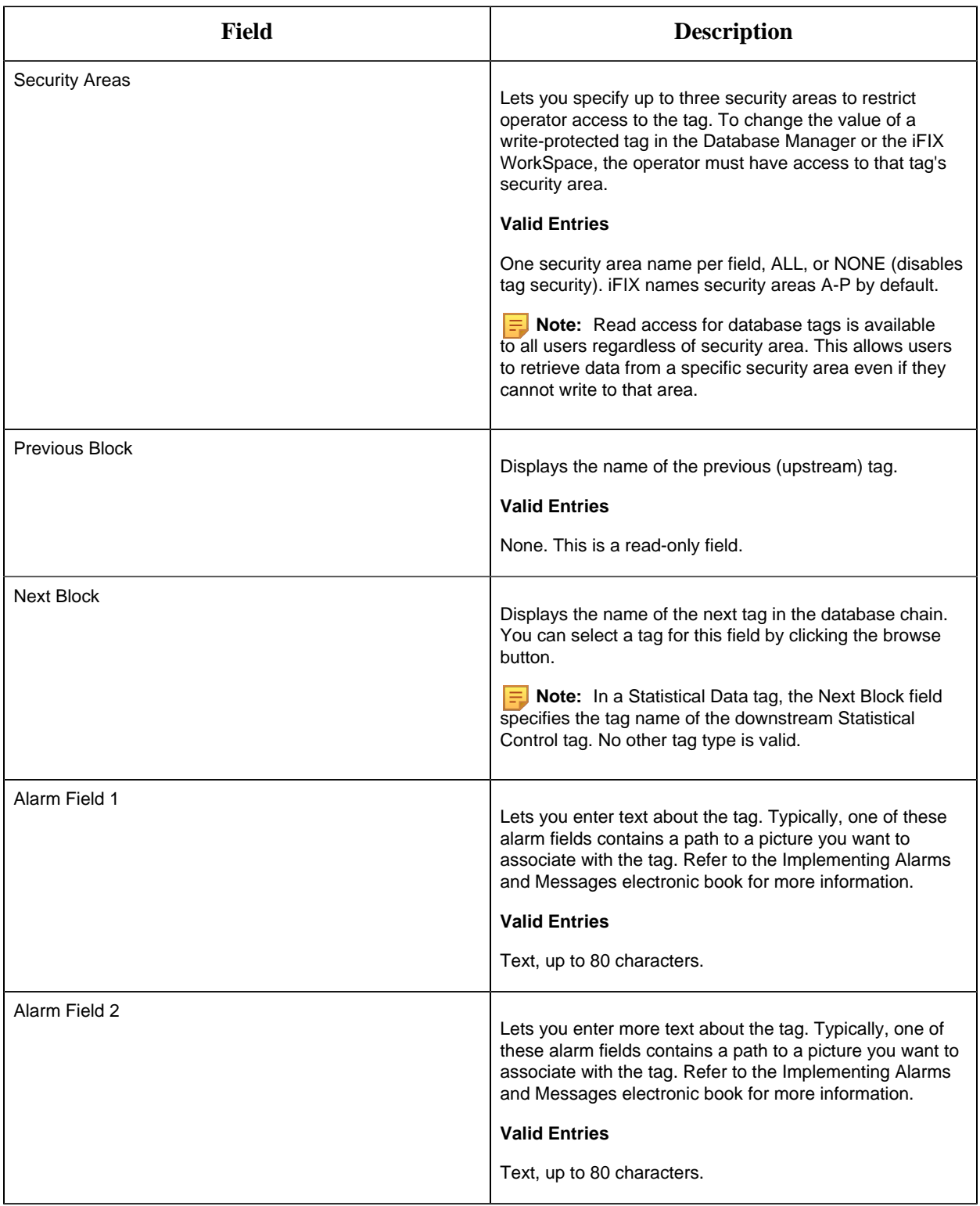

SQT Tag

This tag contains the following details:

#### **General**

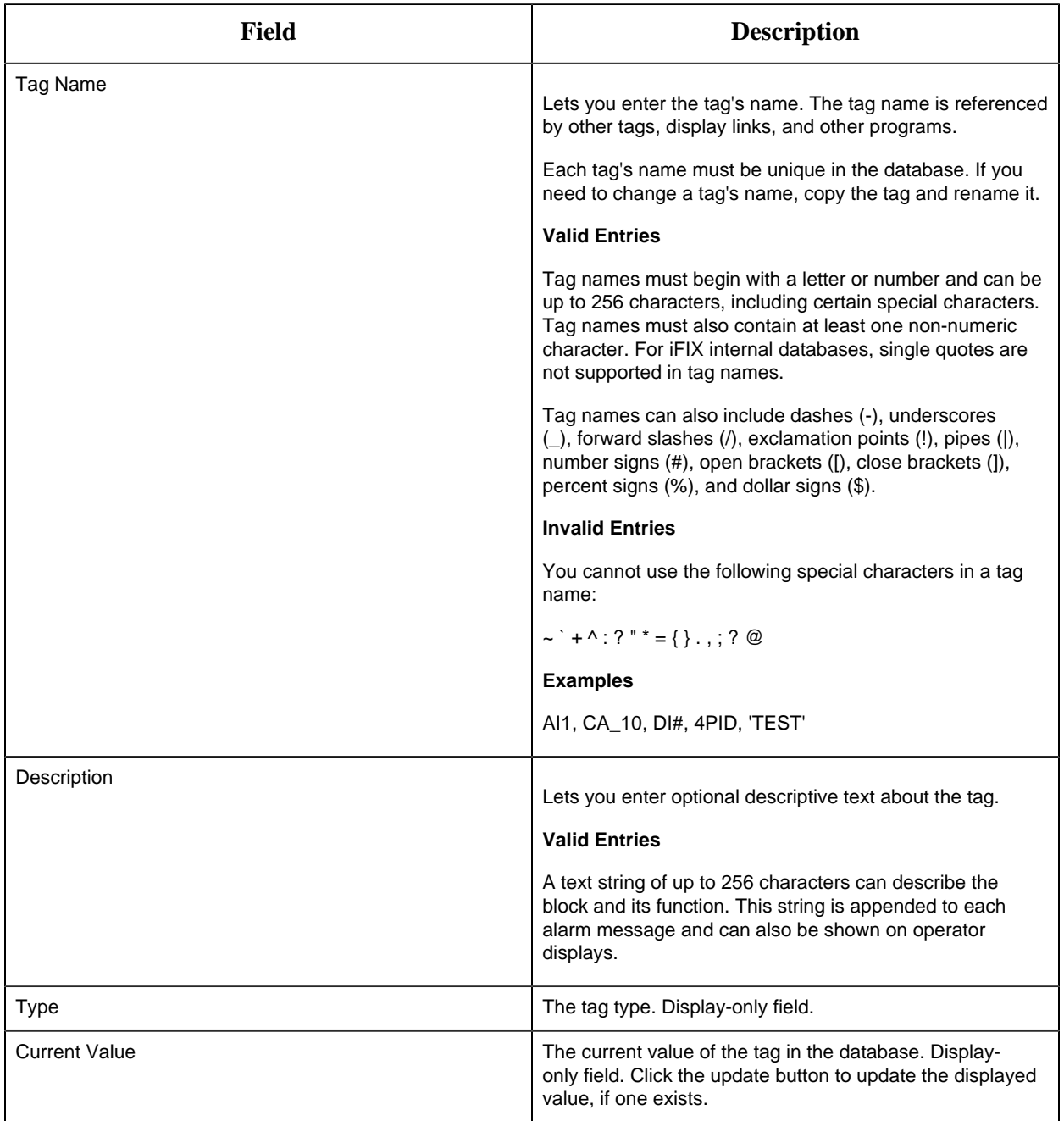

## **SQL Definitions and Date Filters**

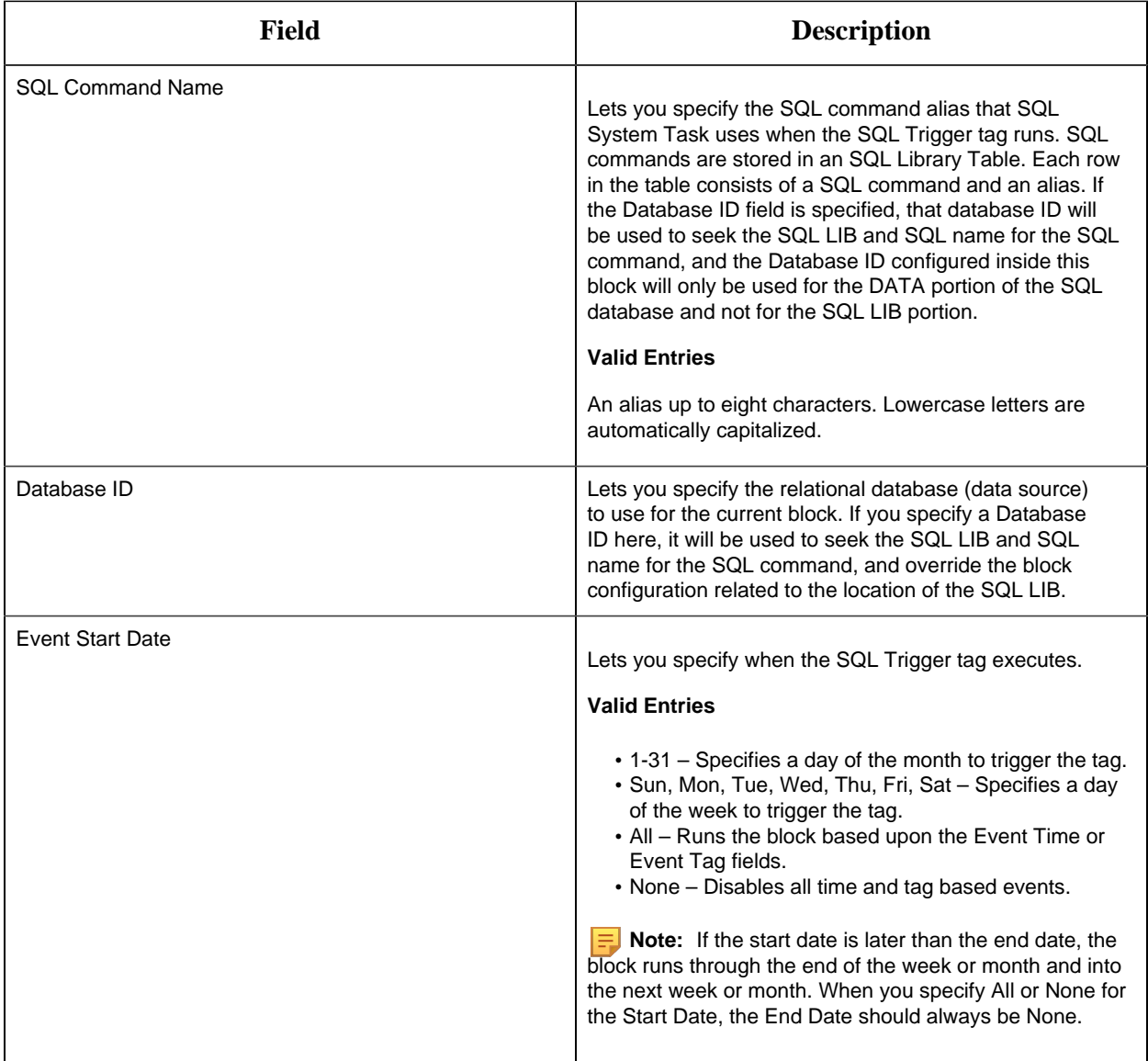

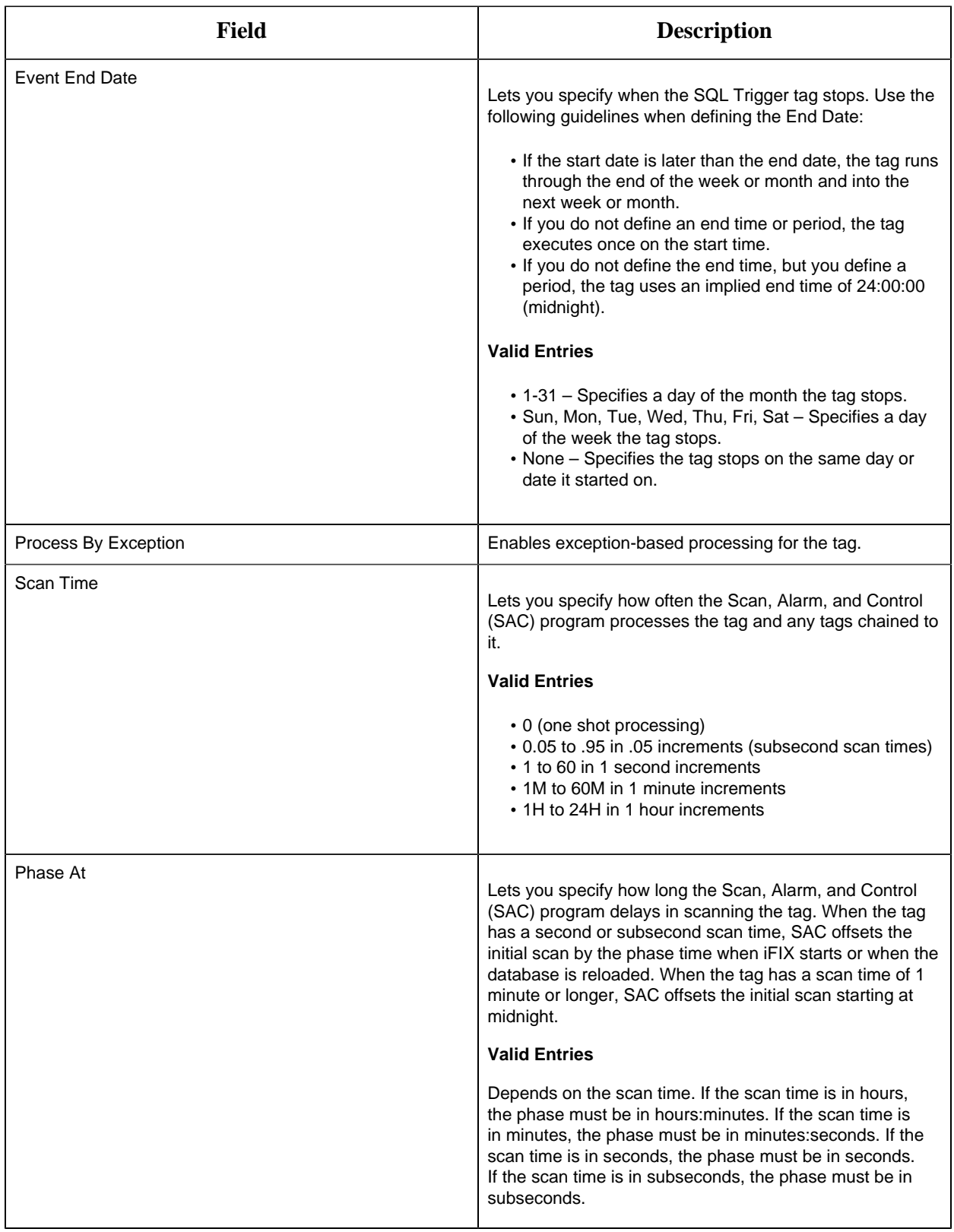

### **Time and Block Events**

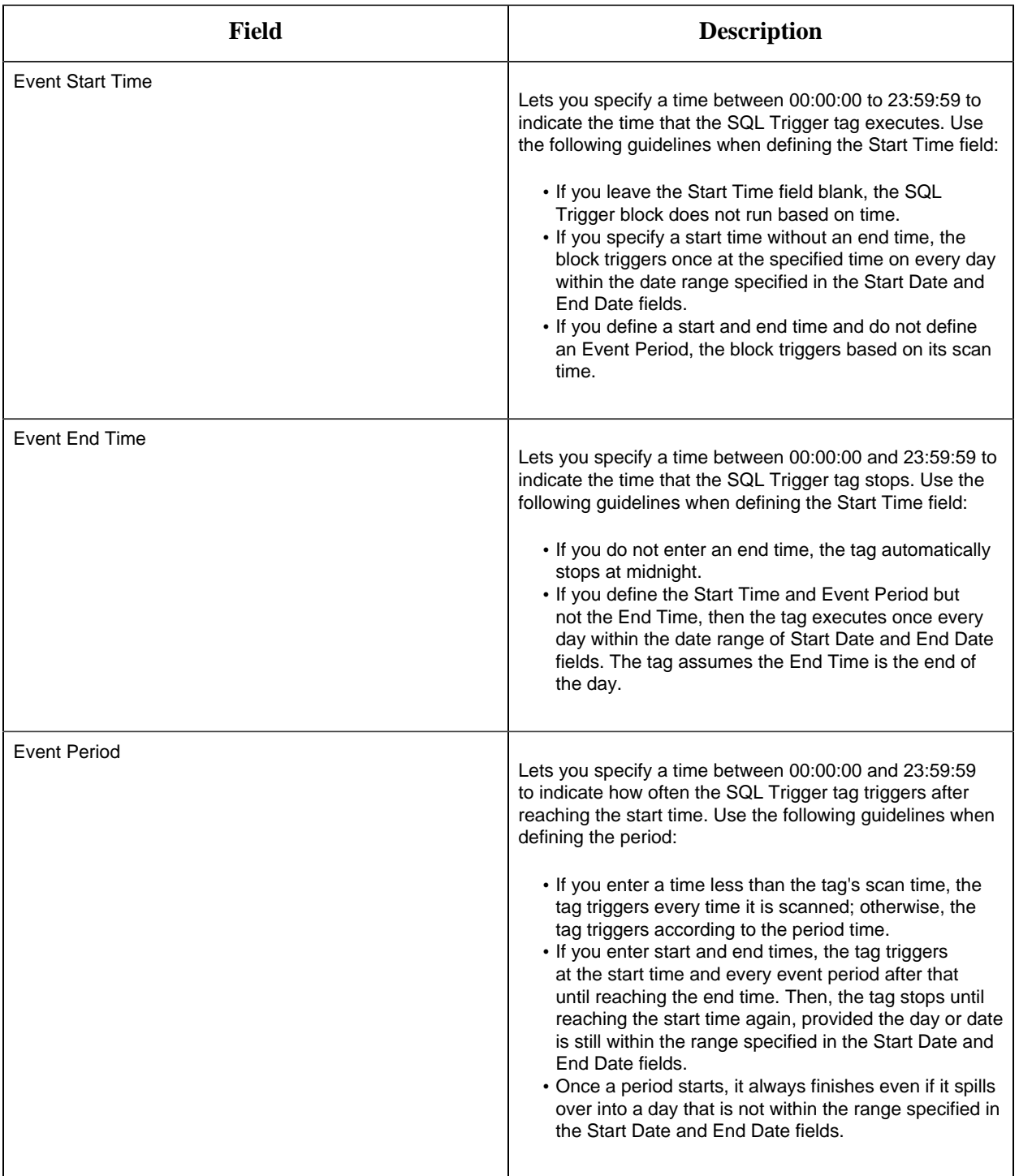

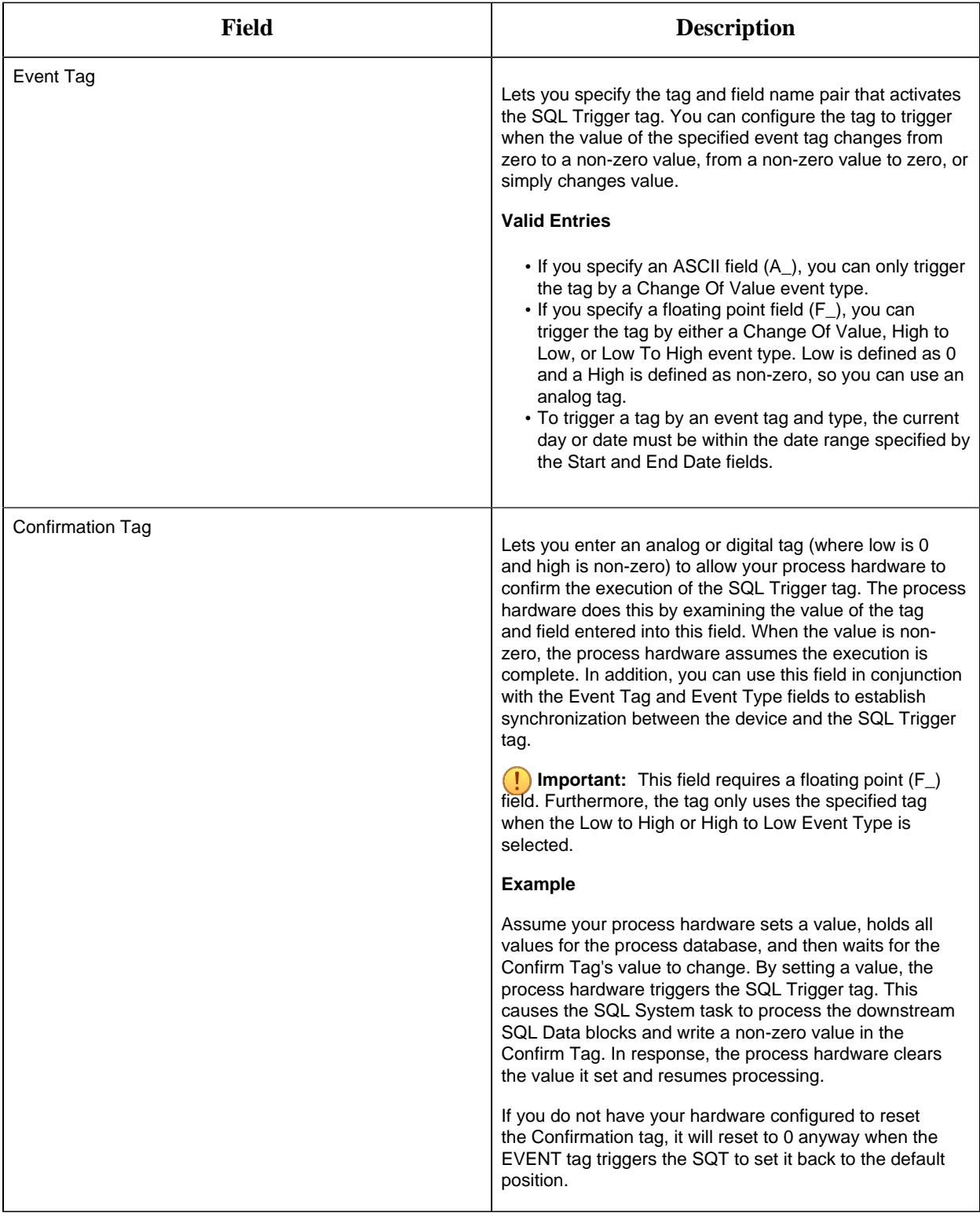

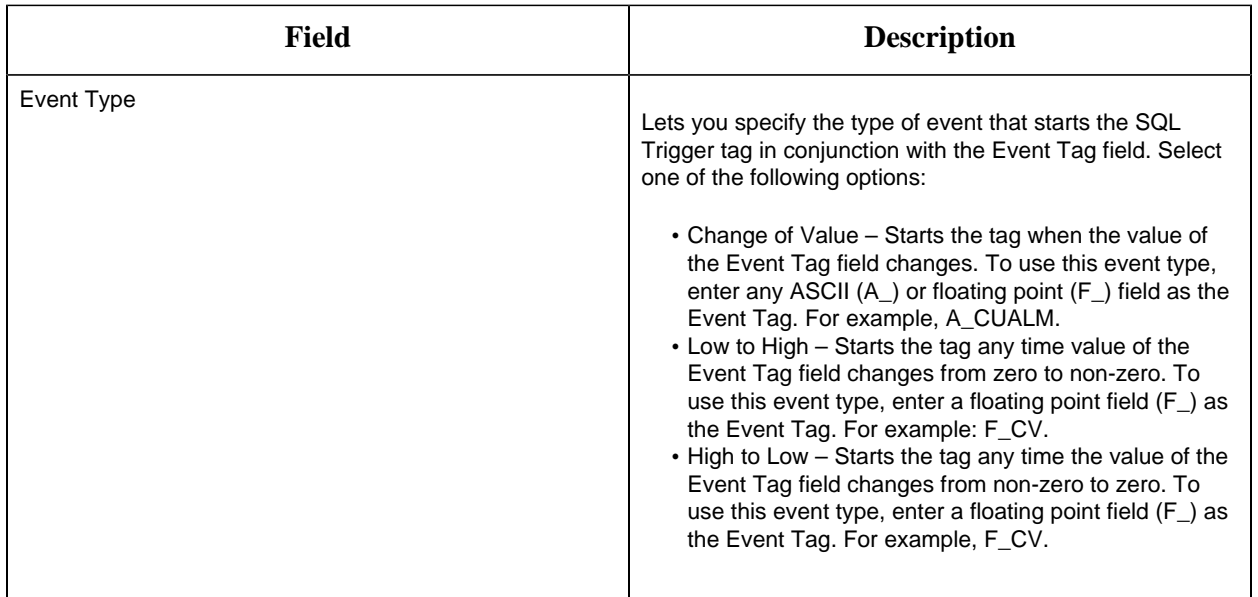

## **Alarm Options**

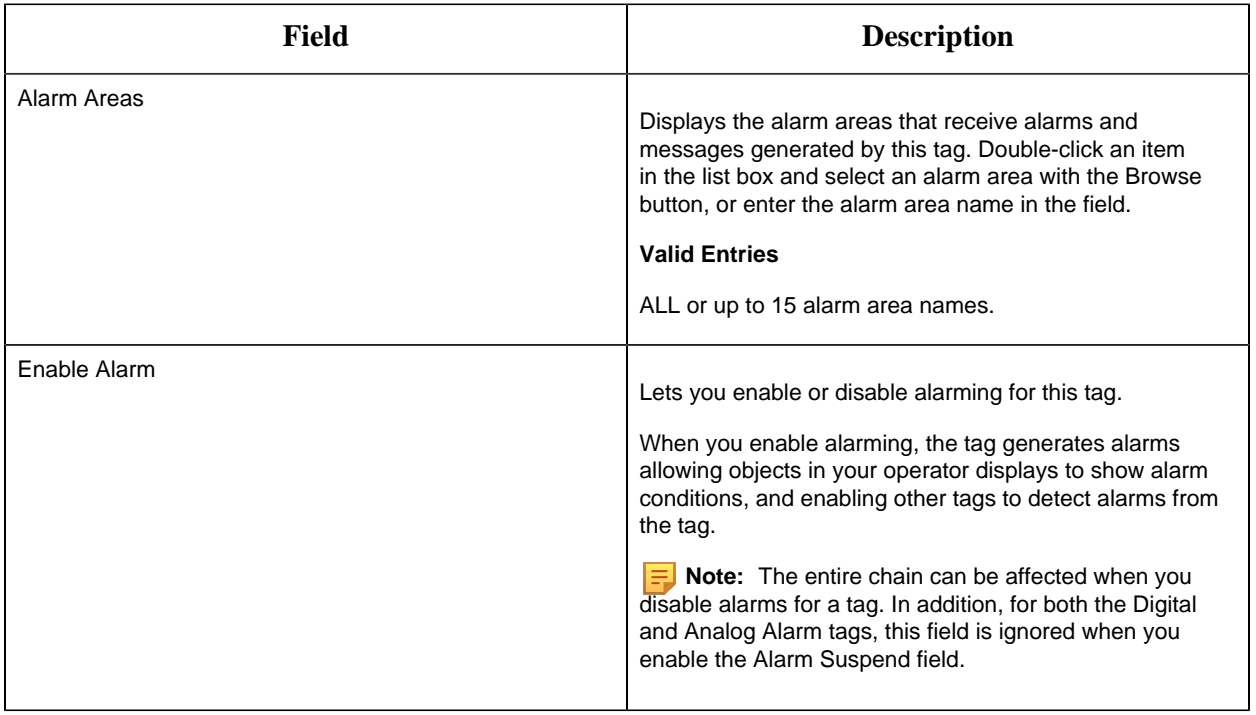

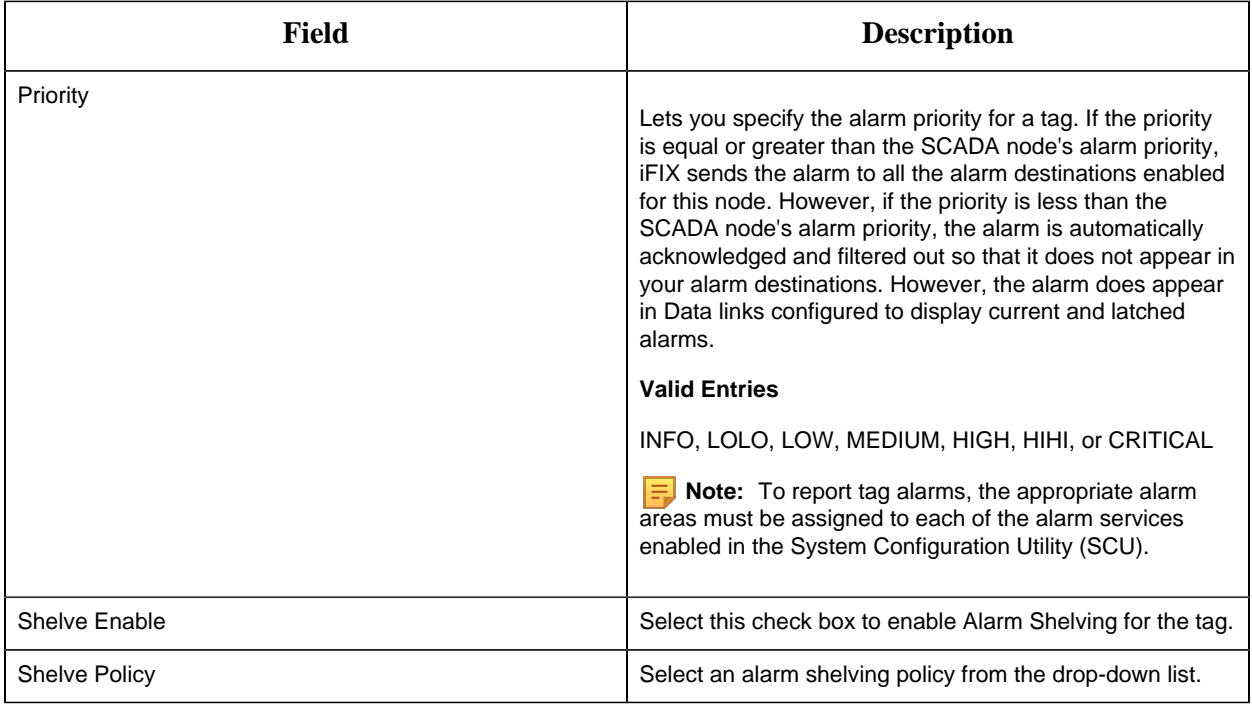

#### **Historian**

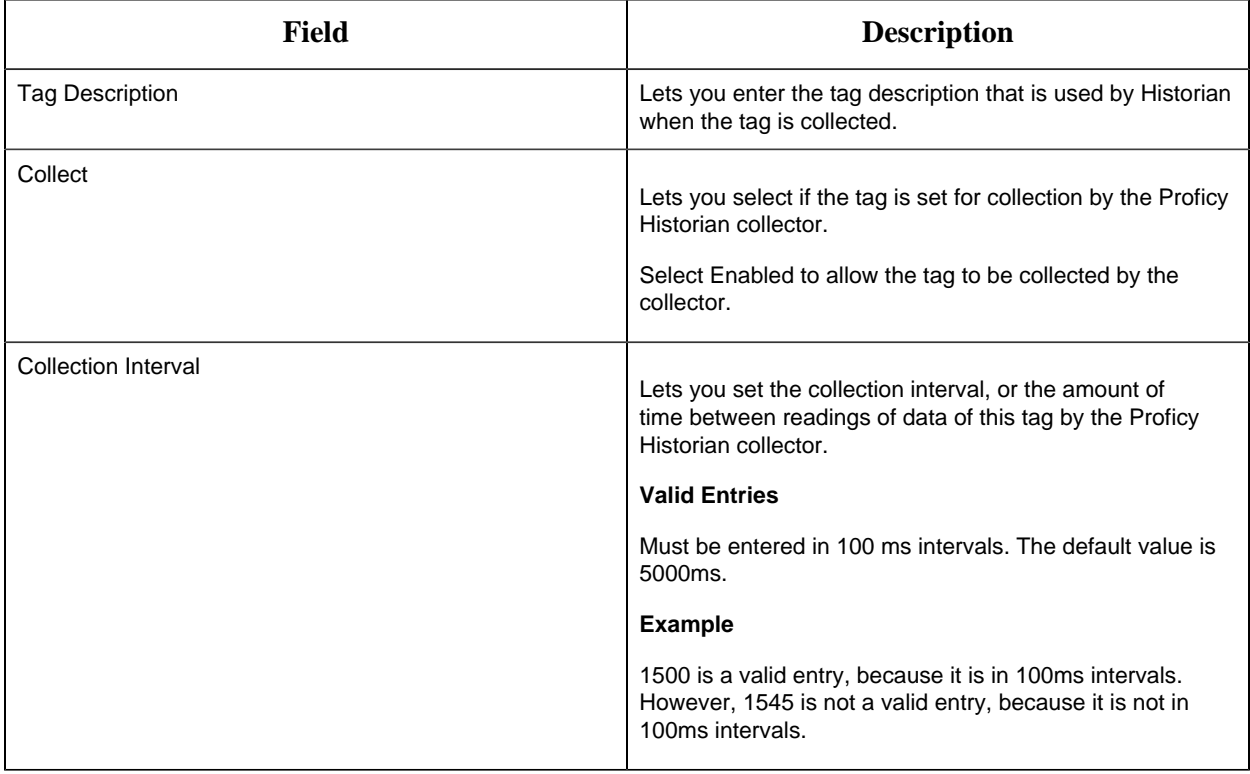

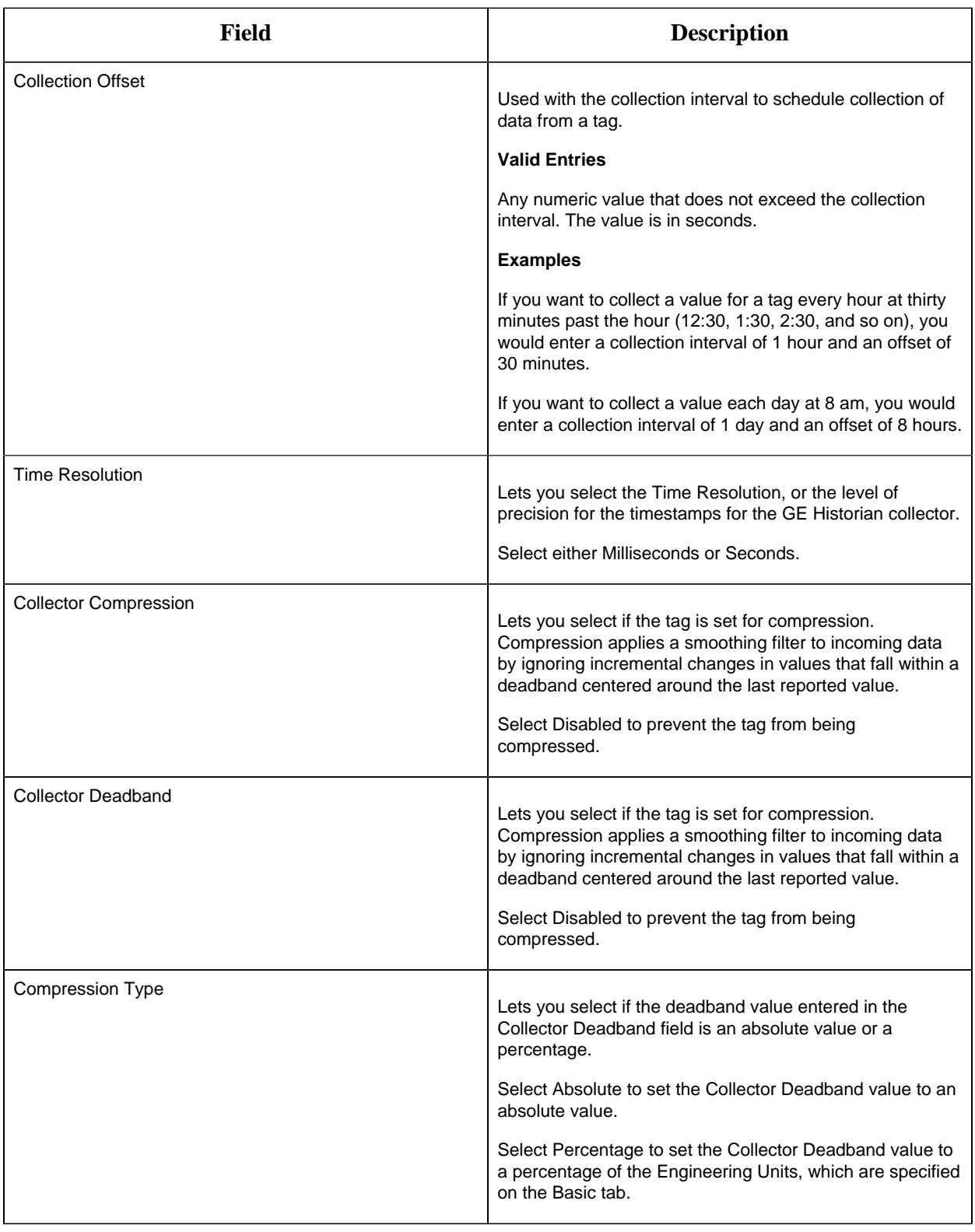

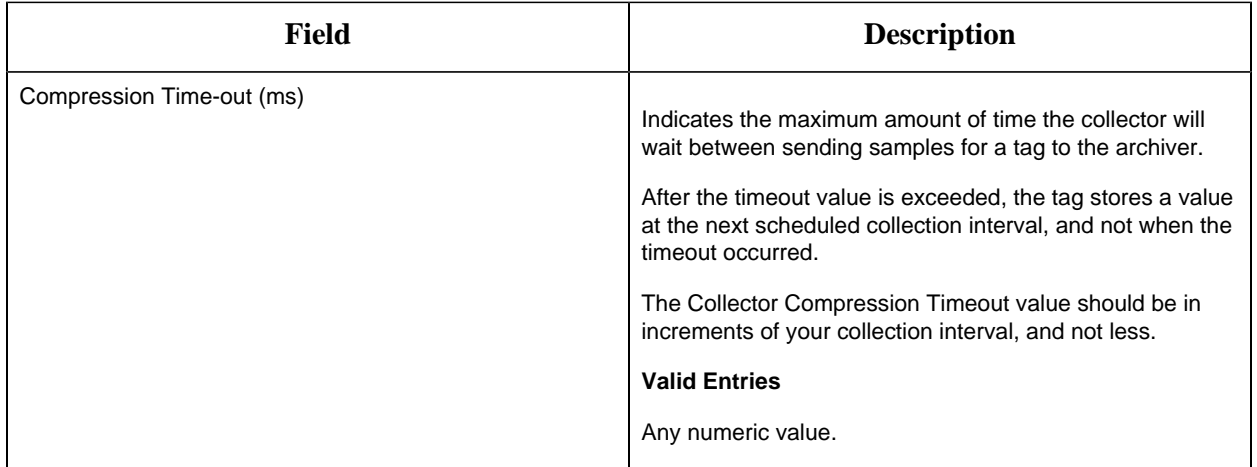

## **E-Signature**

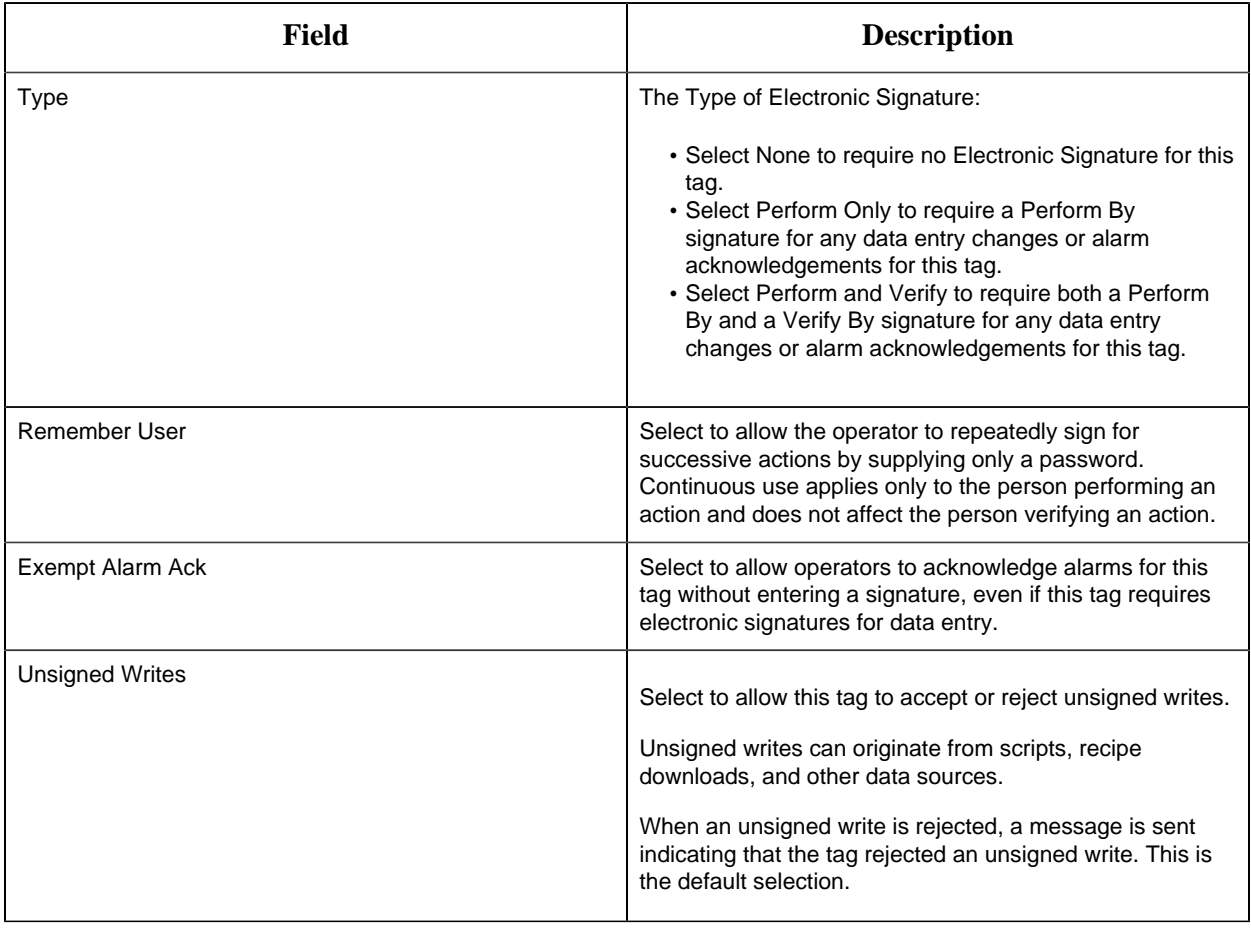

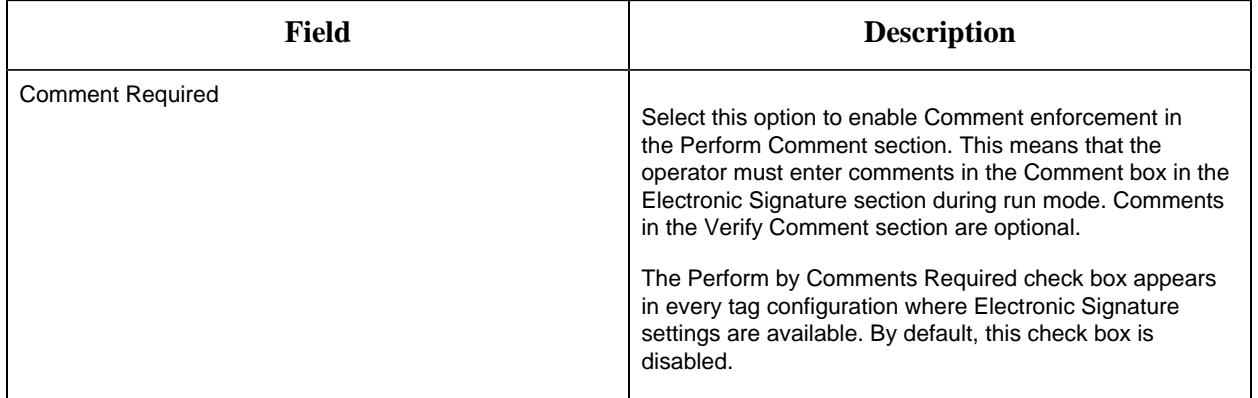

## **Advanced Options**

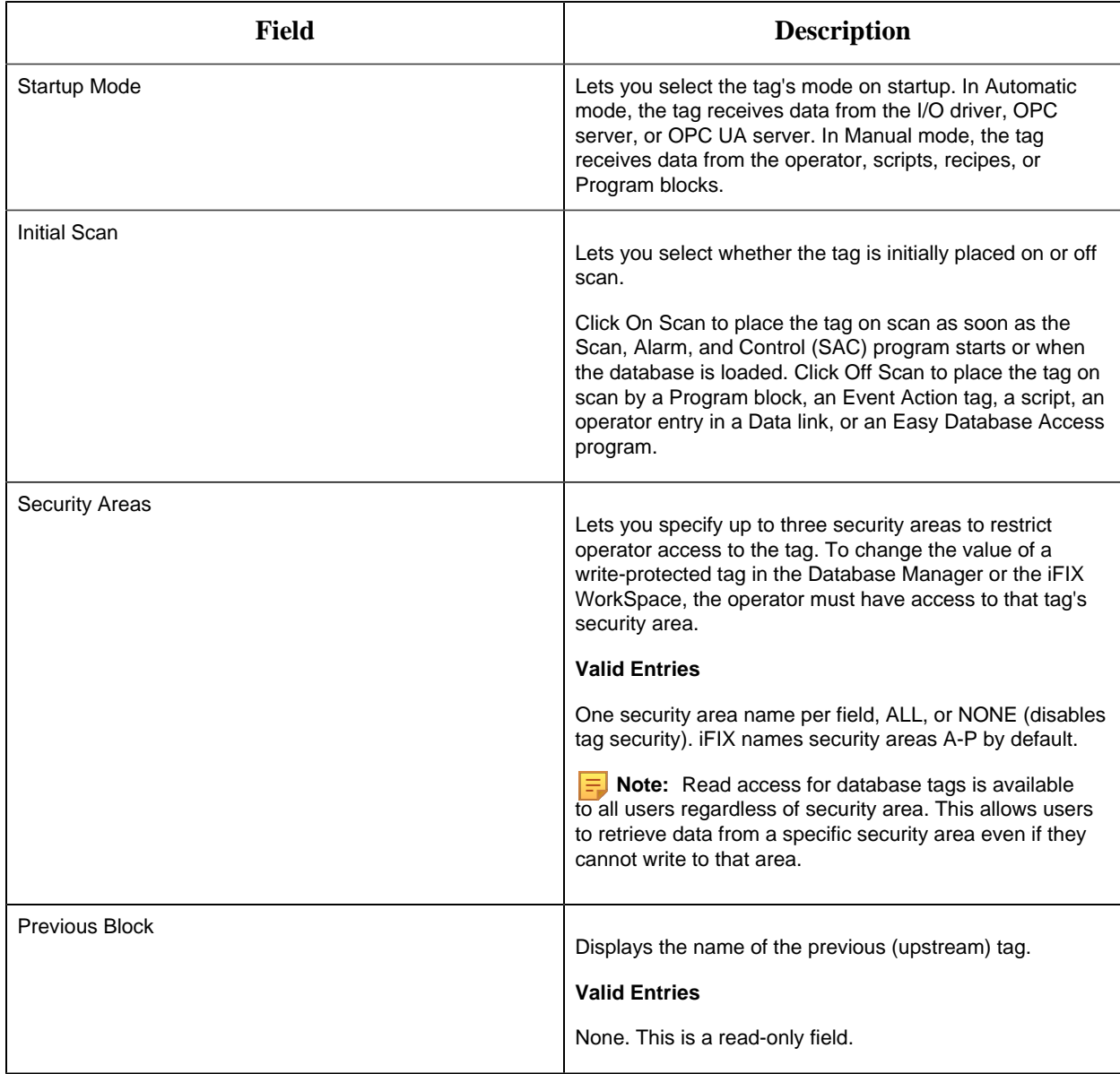

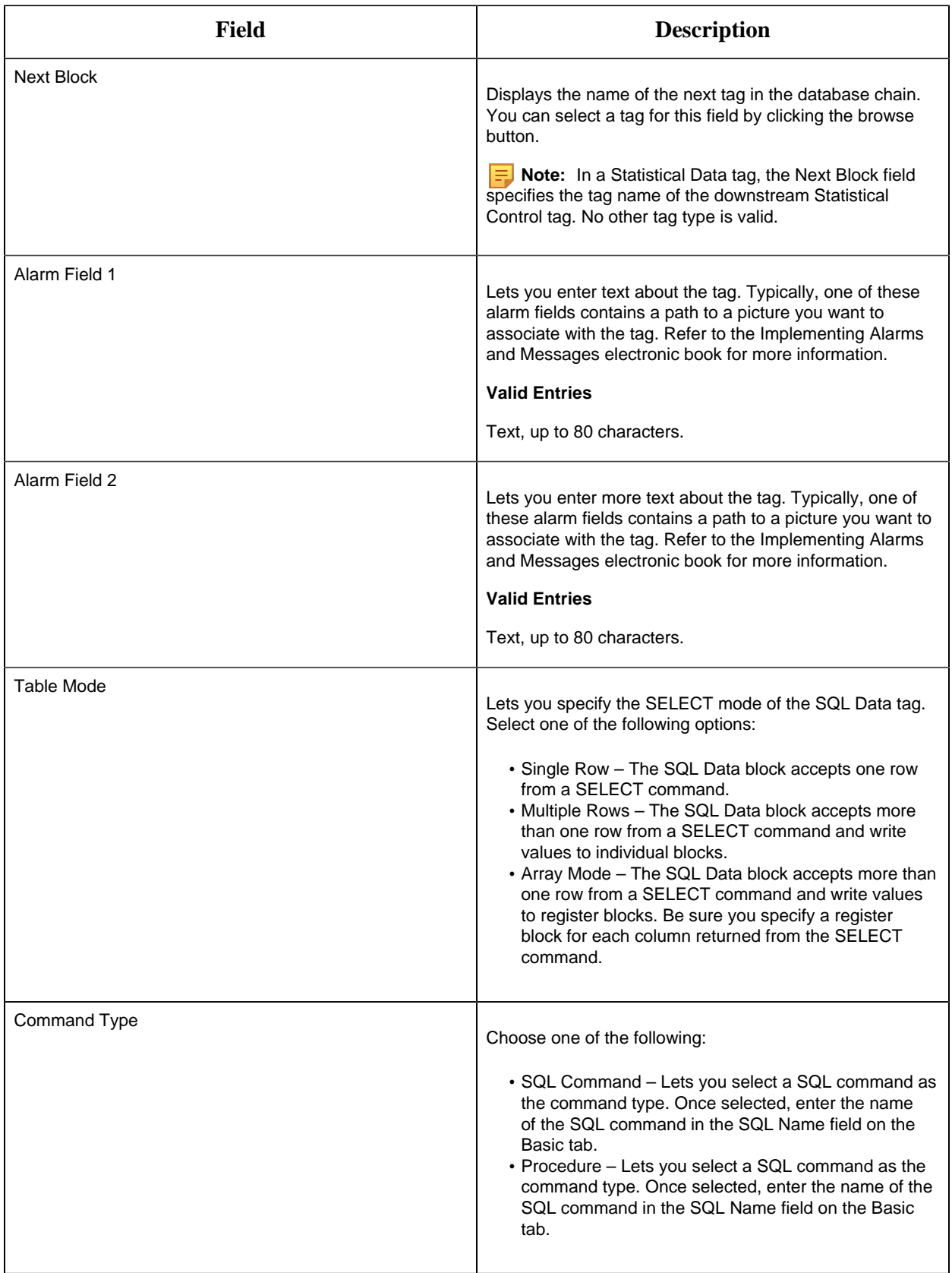

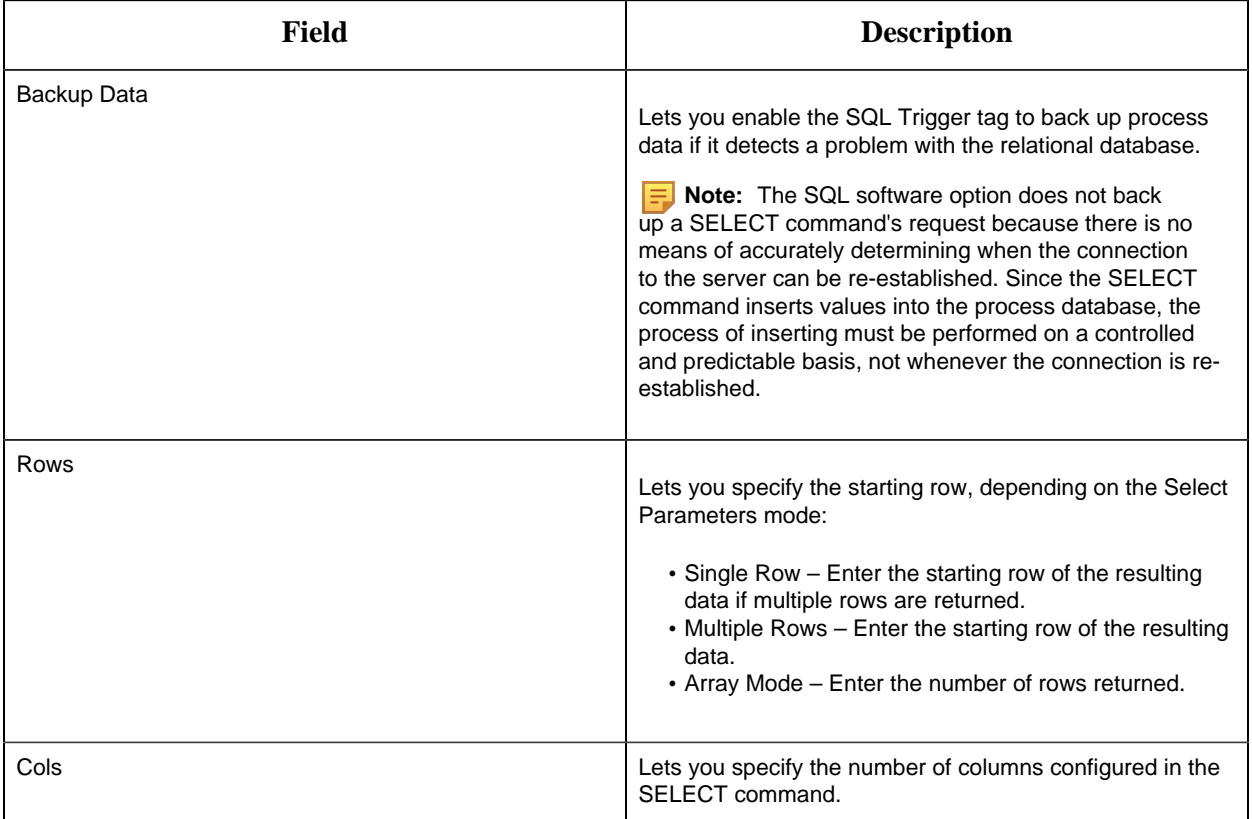

## SS Tag

This tag contains the following details:

### **General**

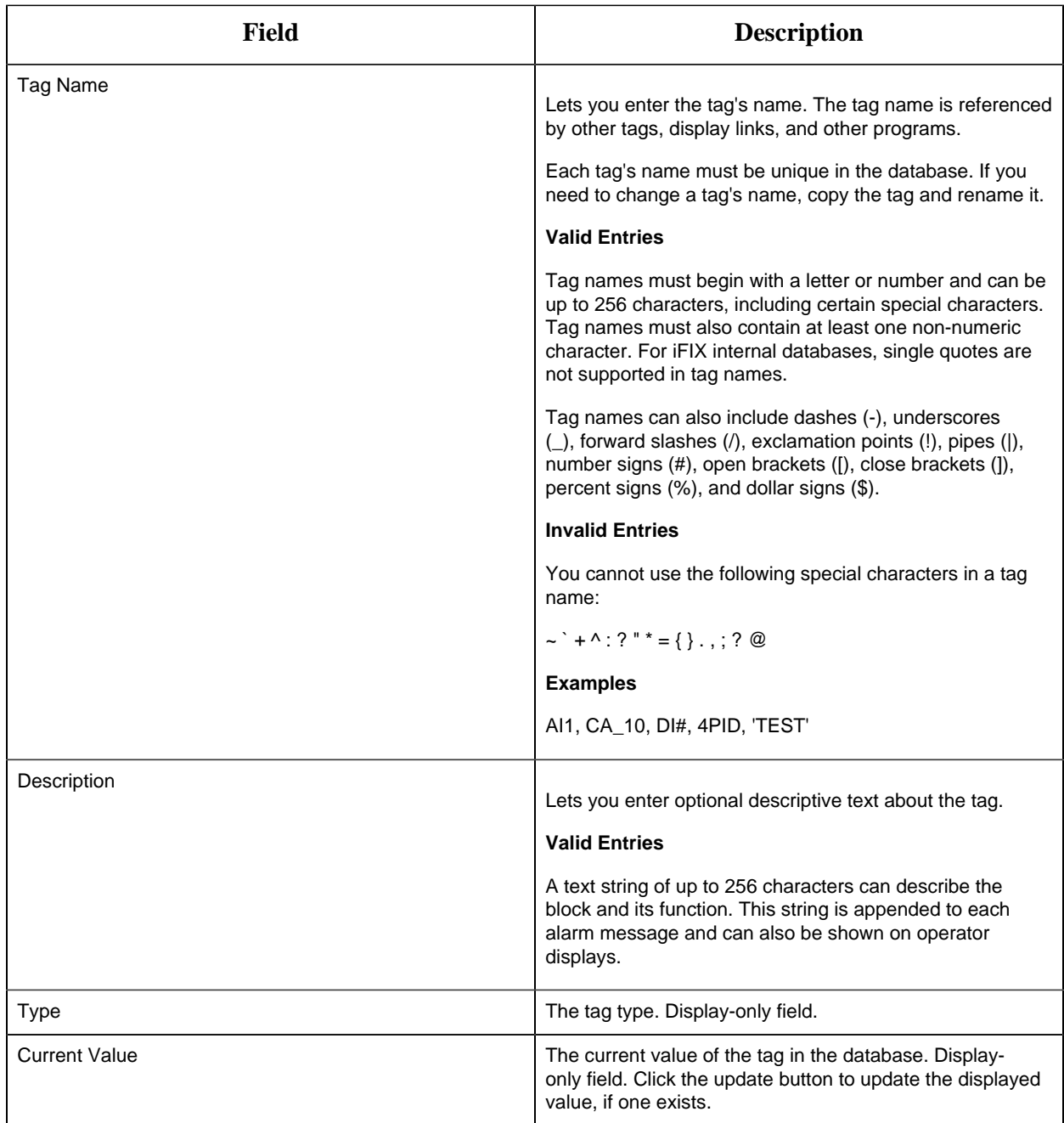

## **I/O Addressing**
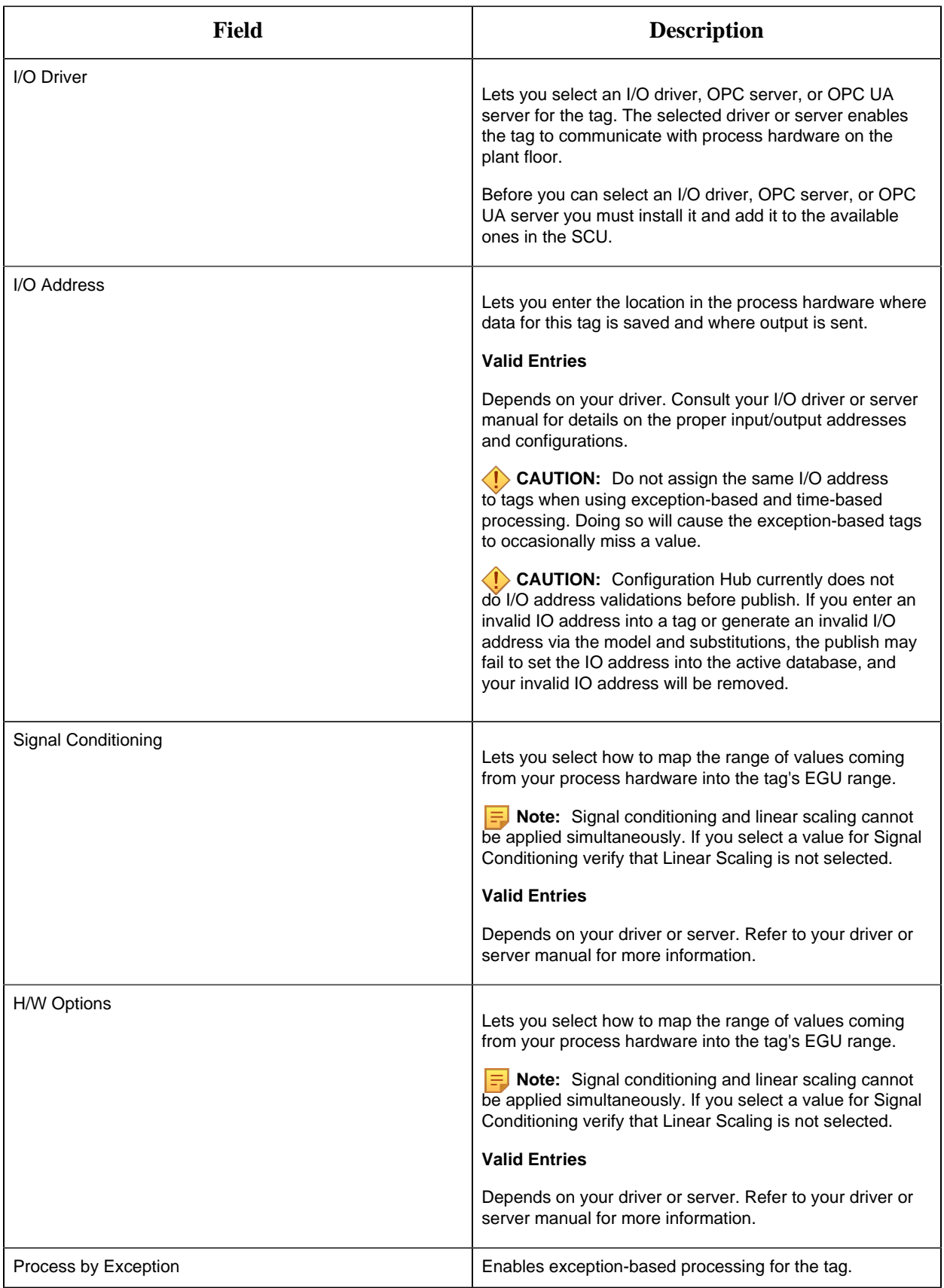

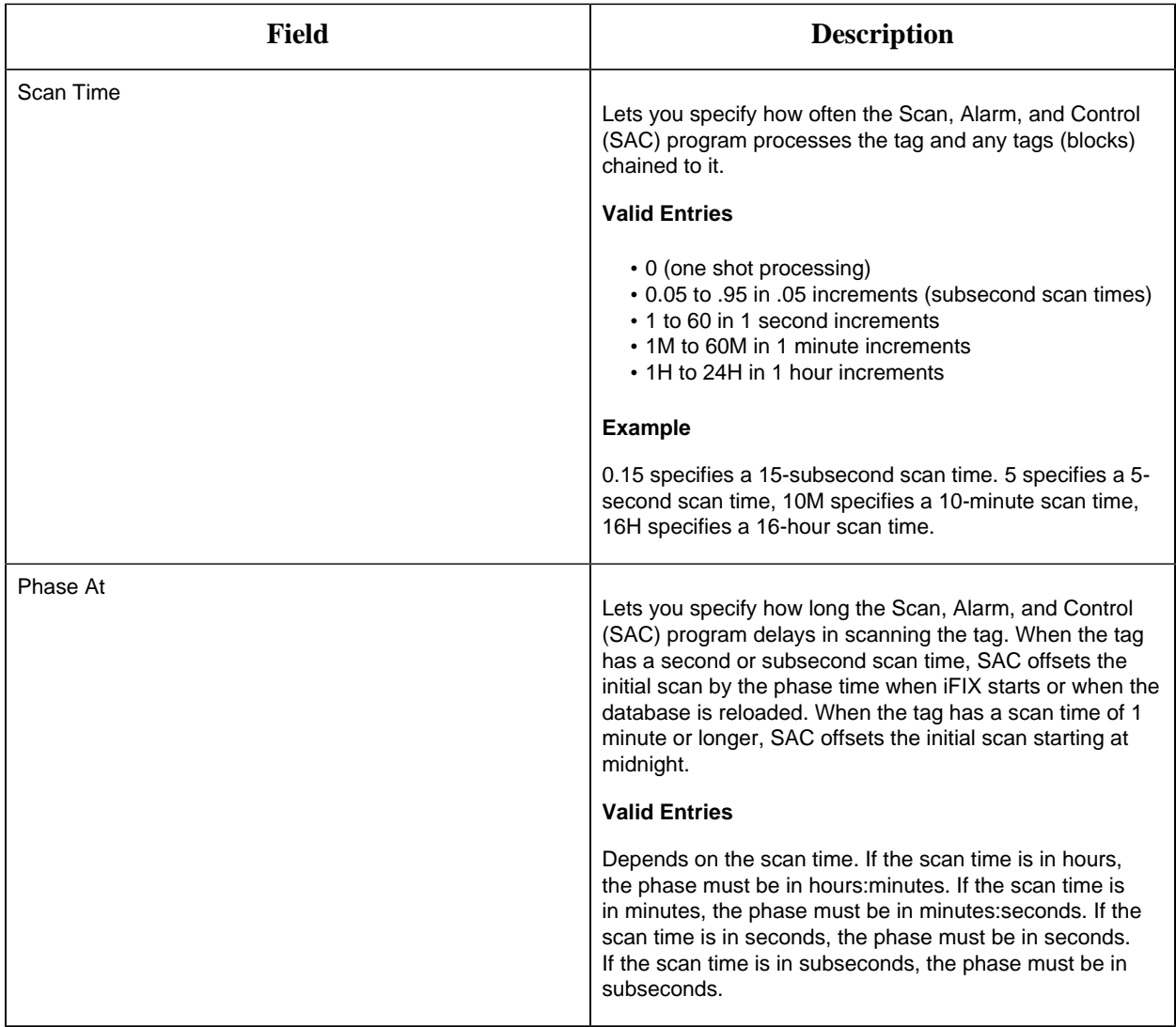

**Limits and Inputs**

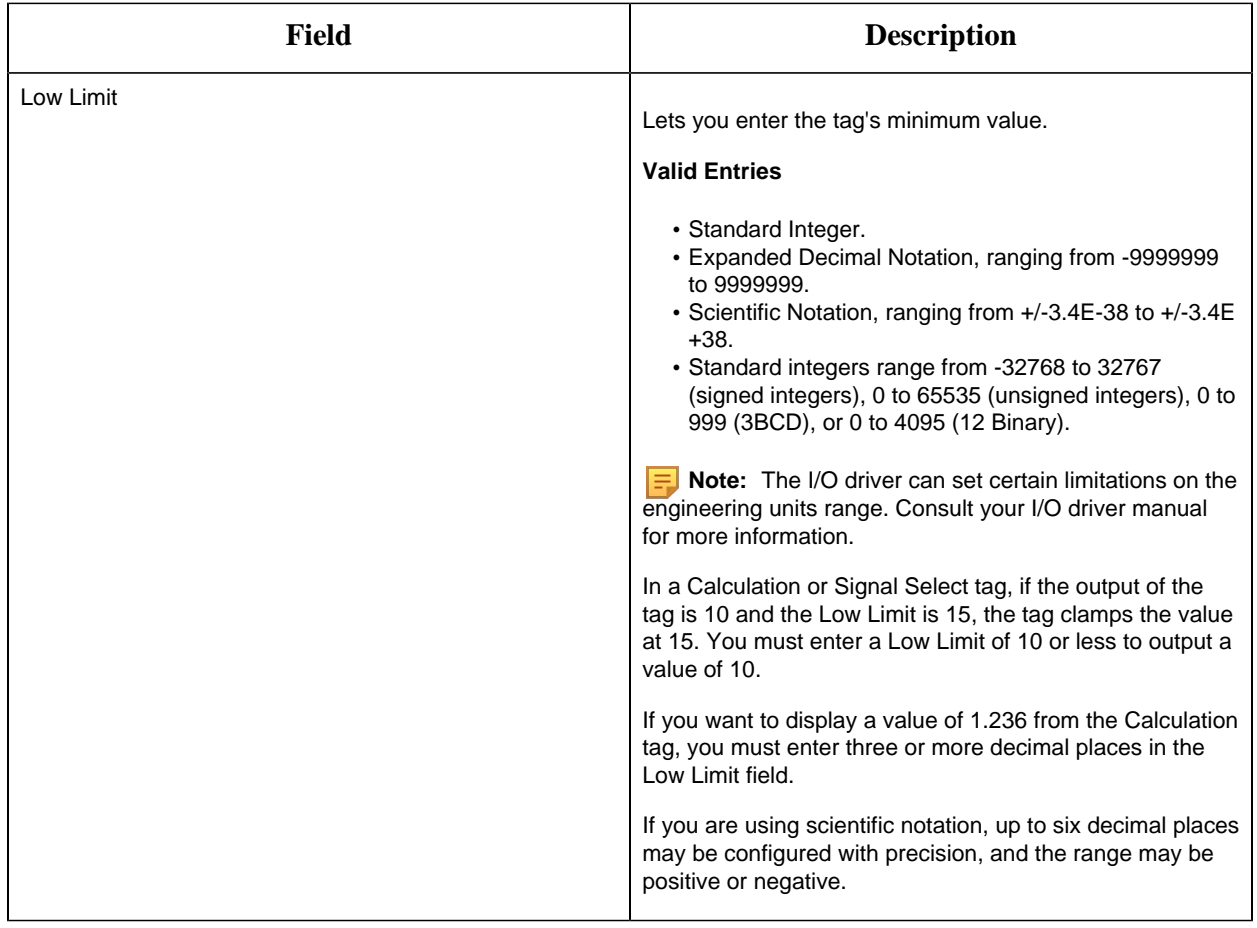

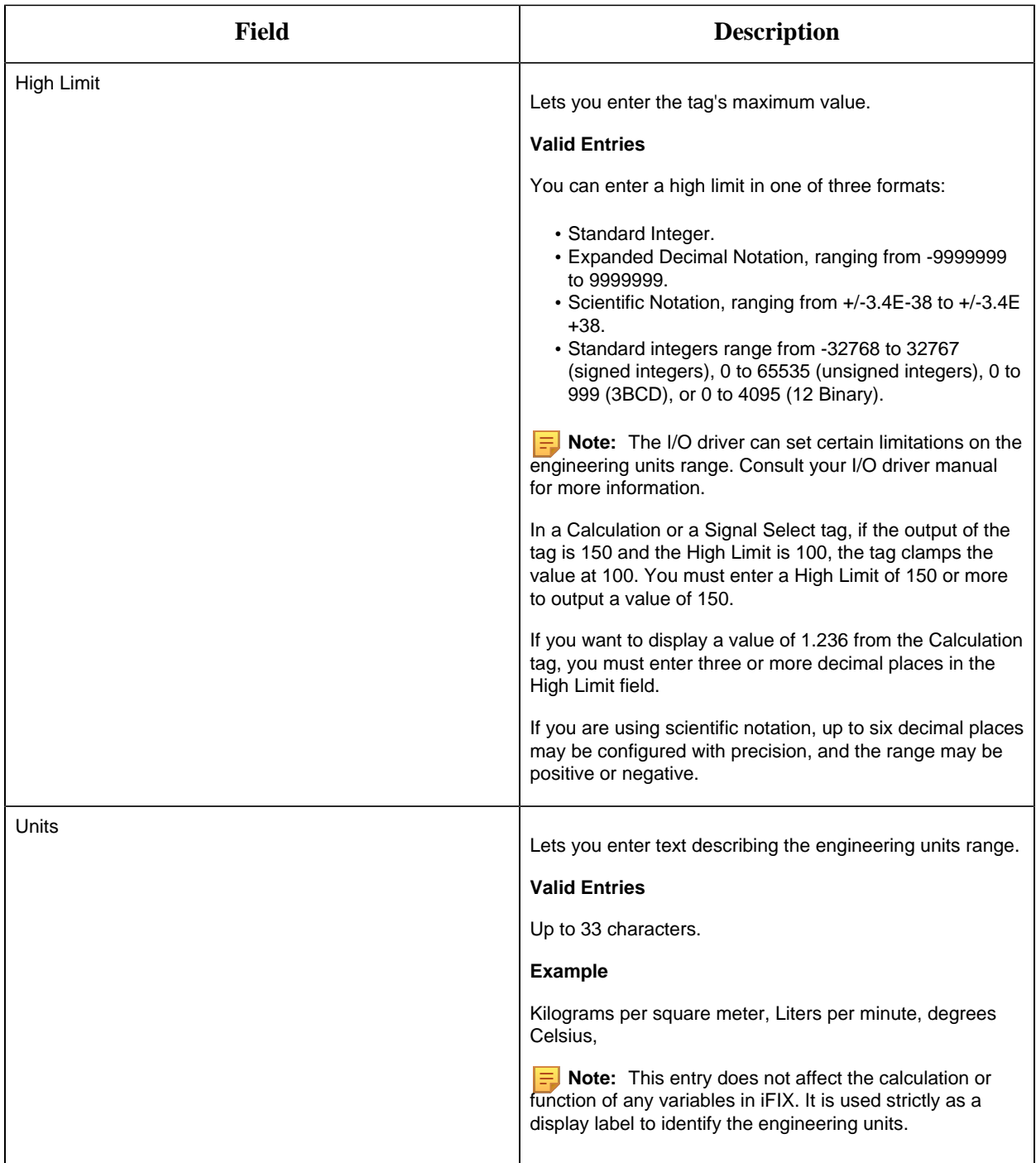

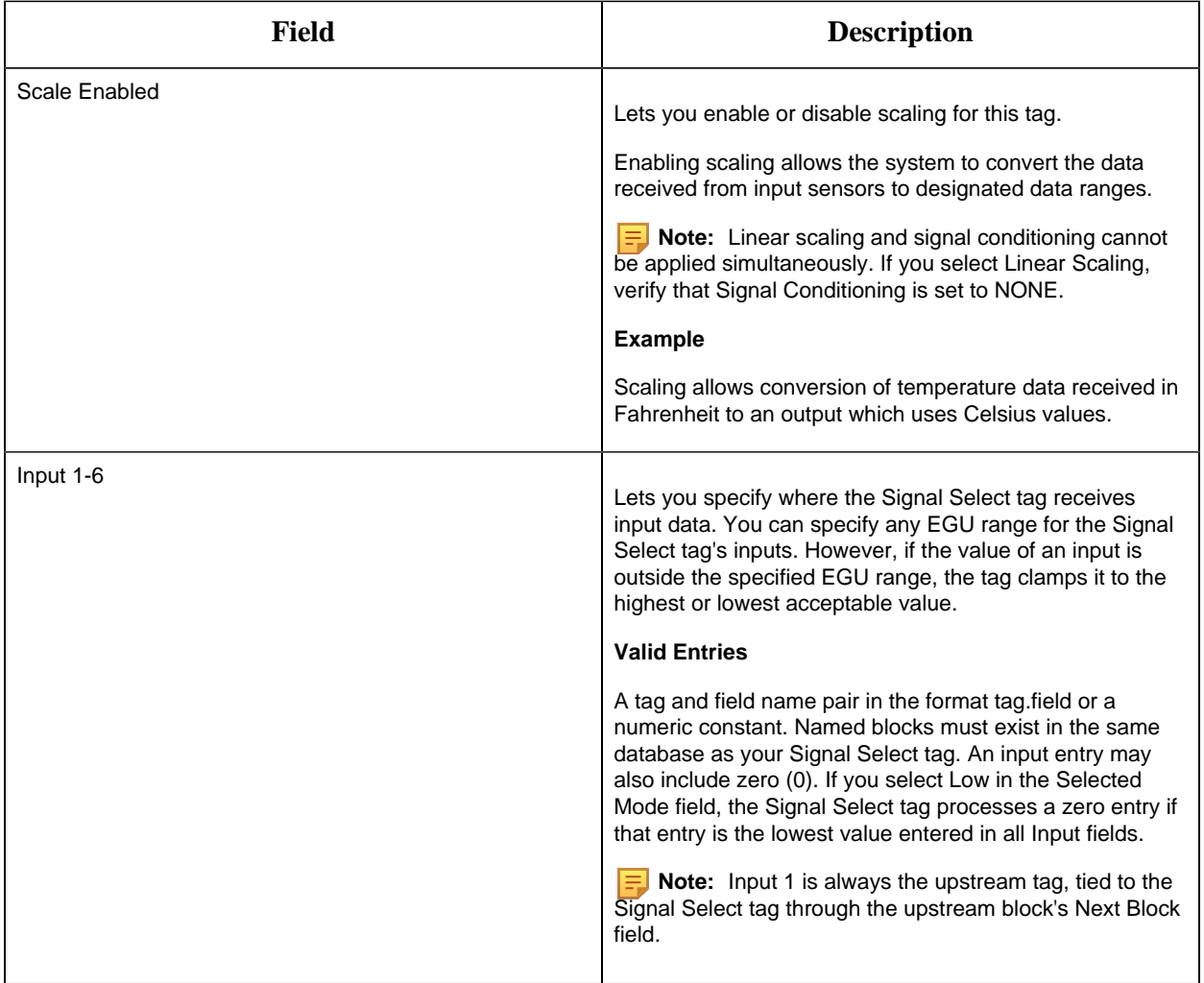

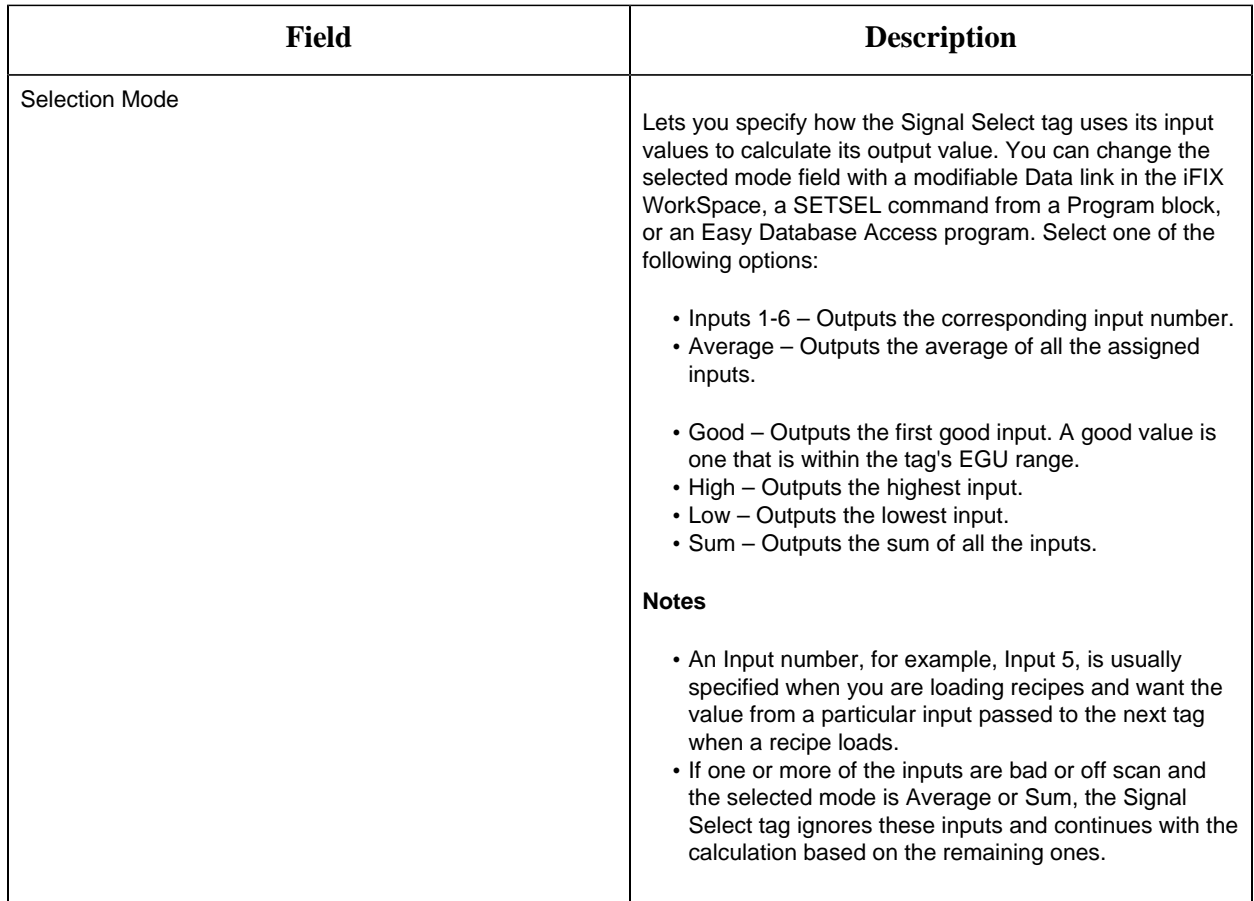

### **Alarm Options**

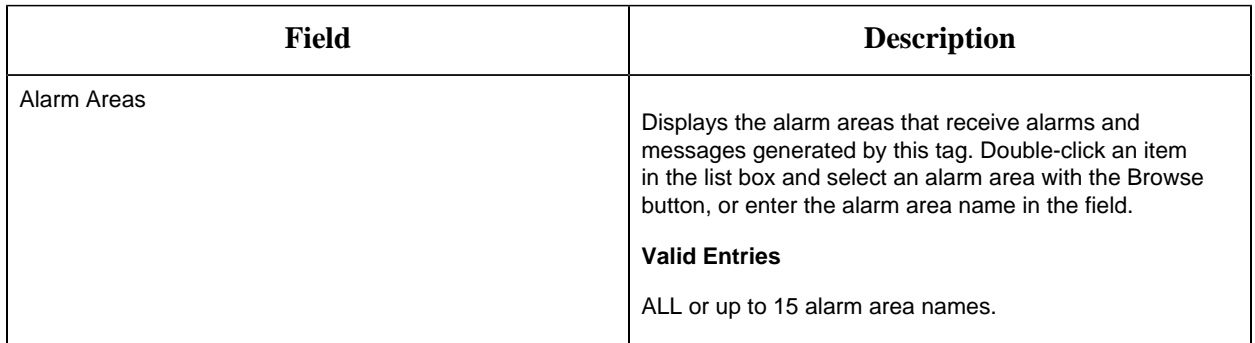

### **Historian**

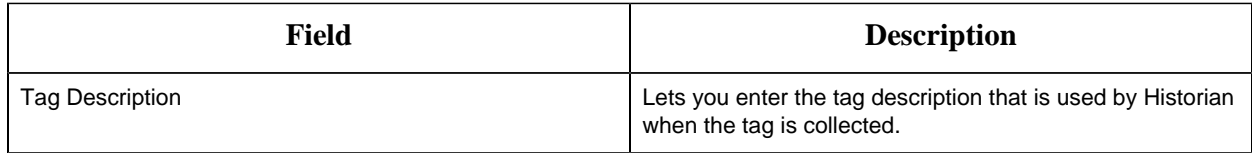

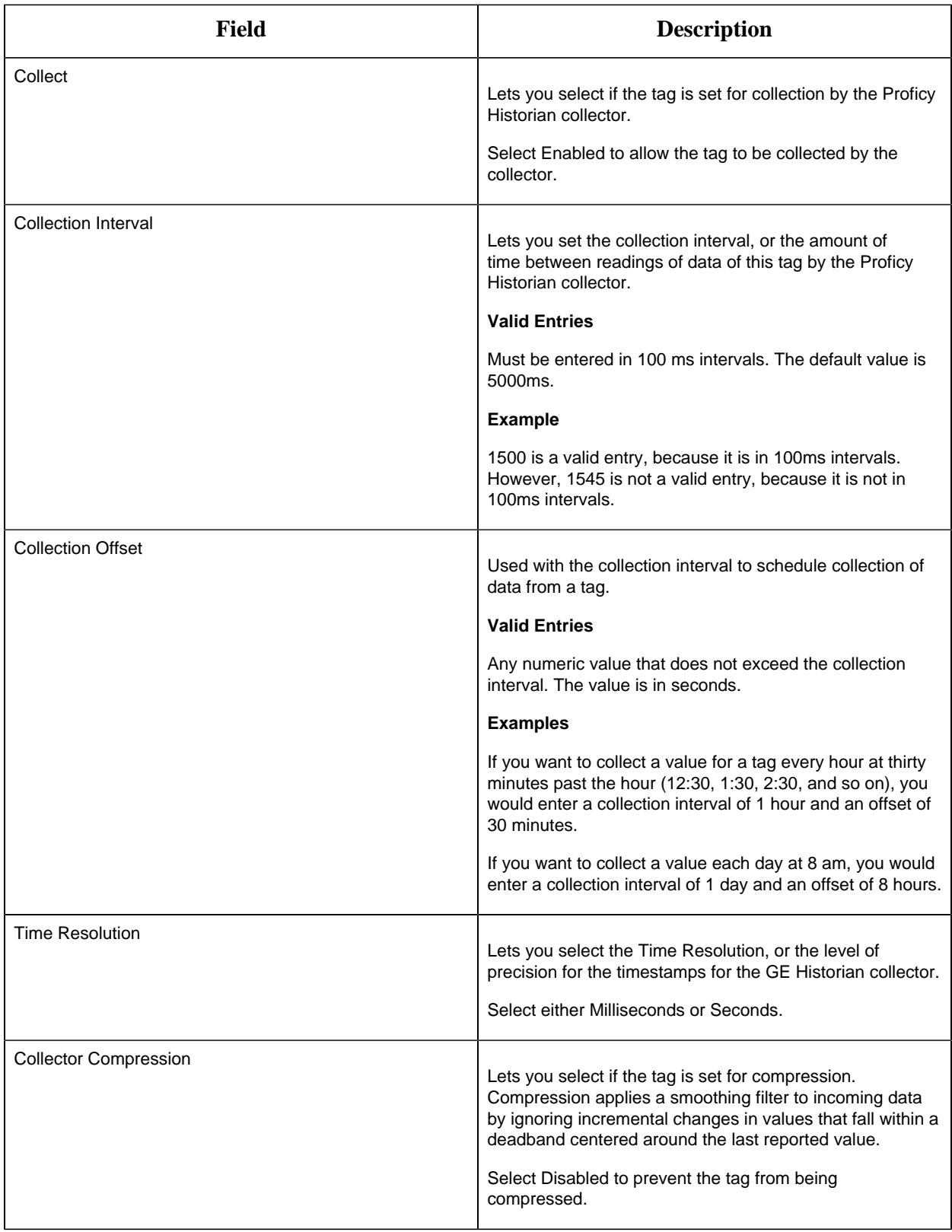

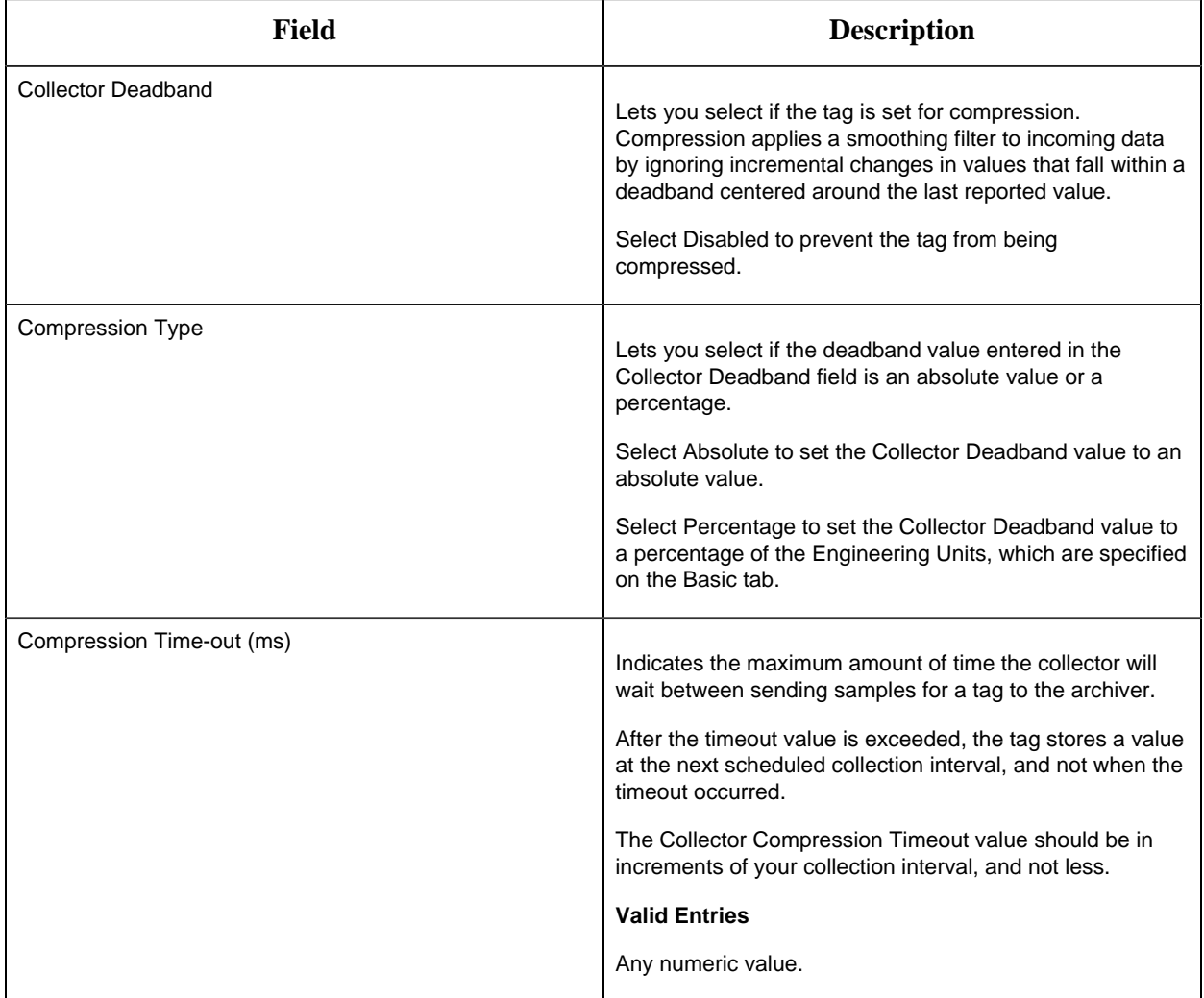

### **E-Signature**

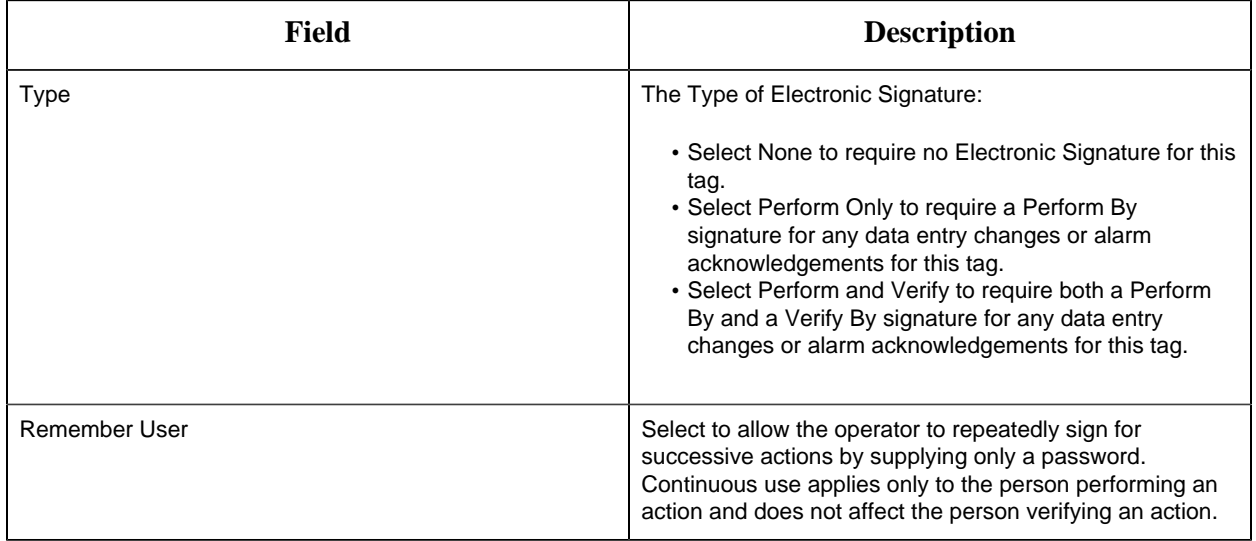

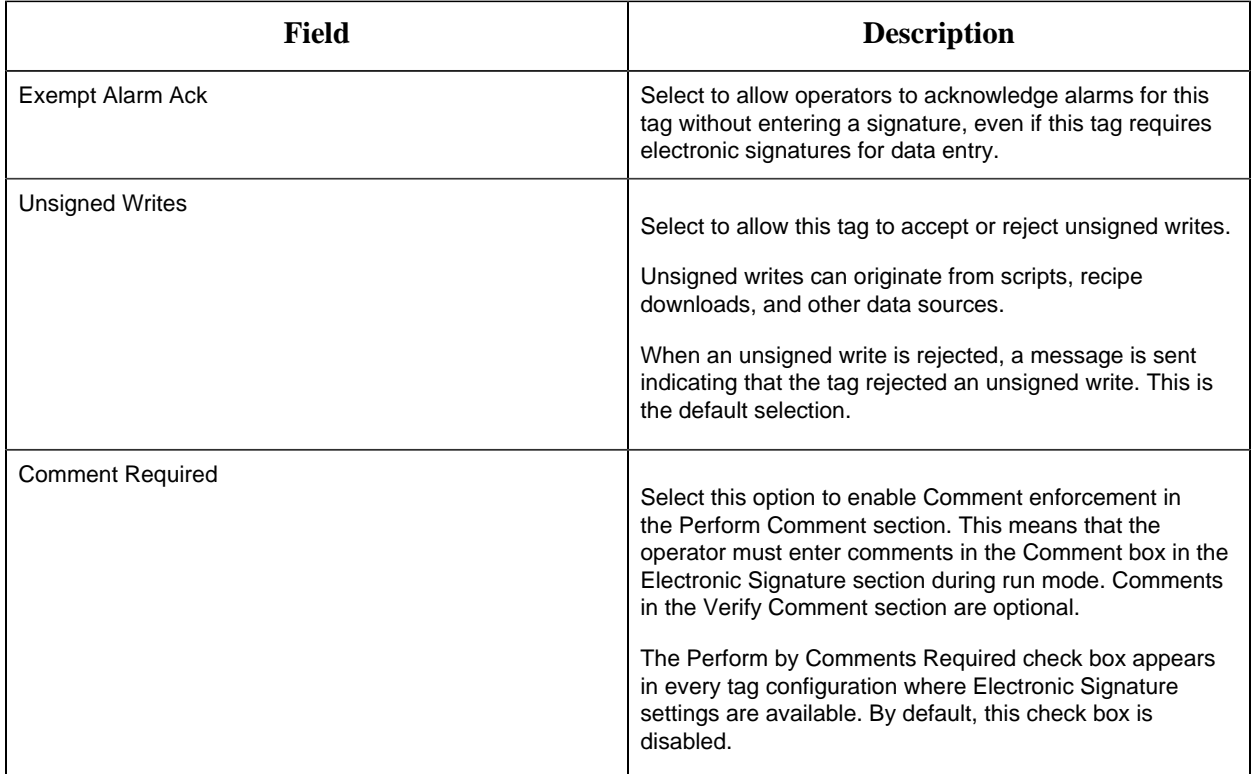

### **Advanced Options**

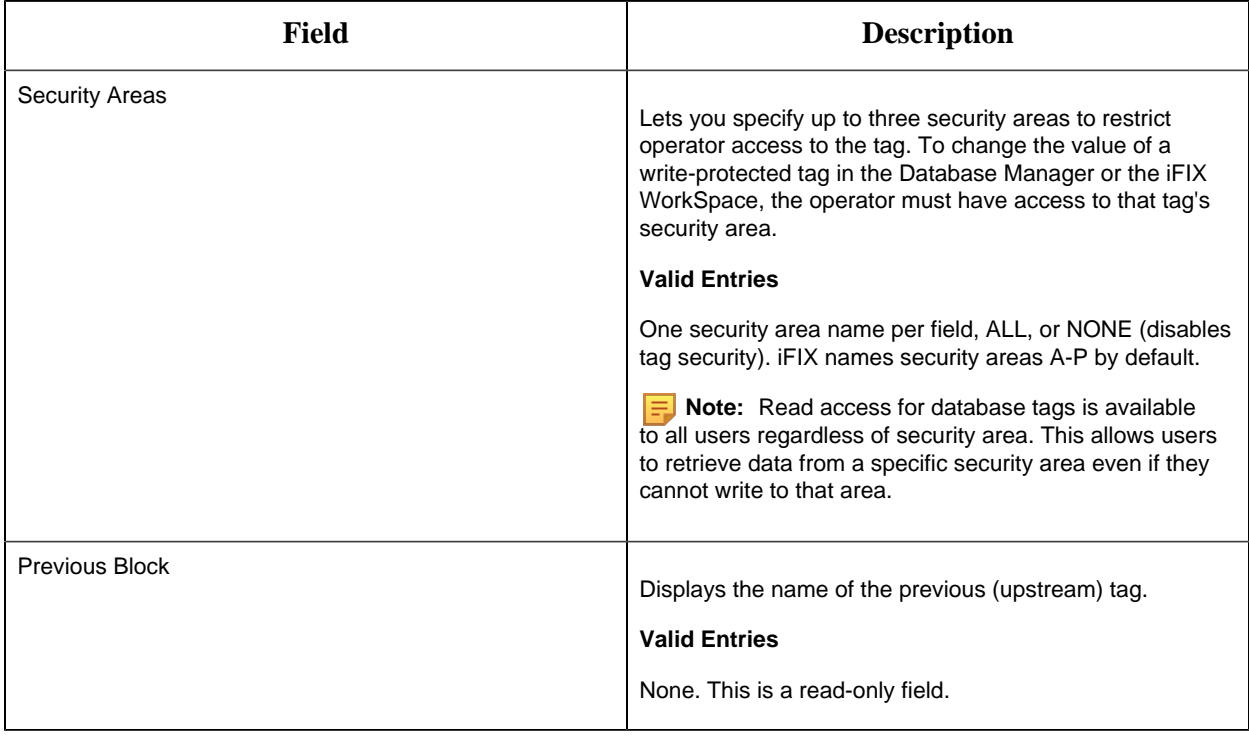

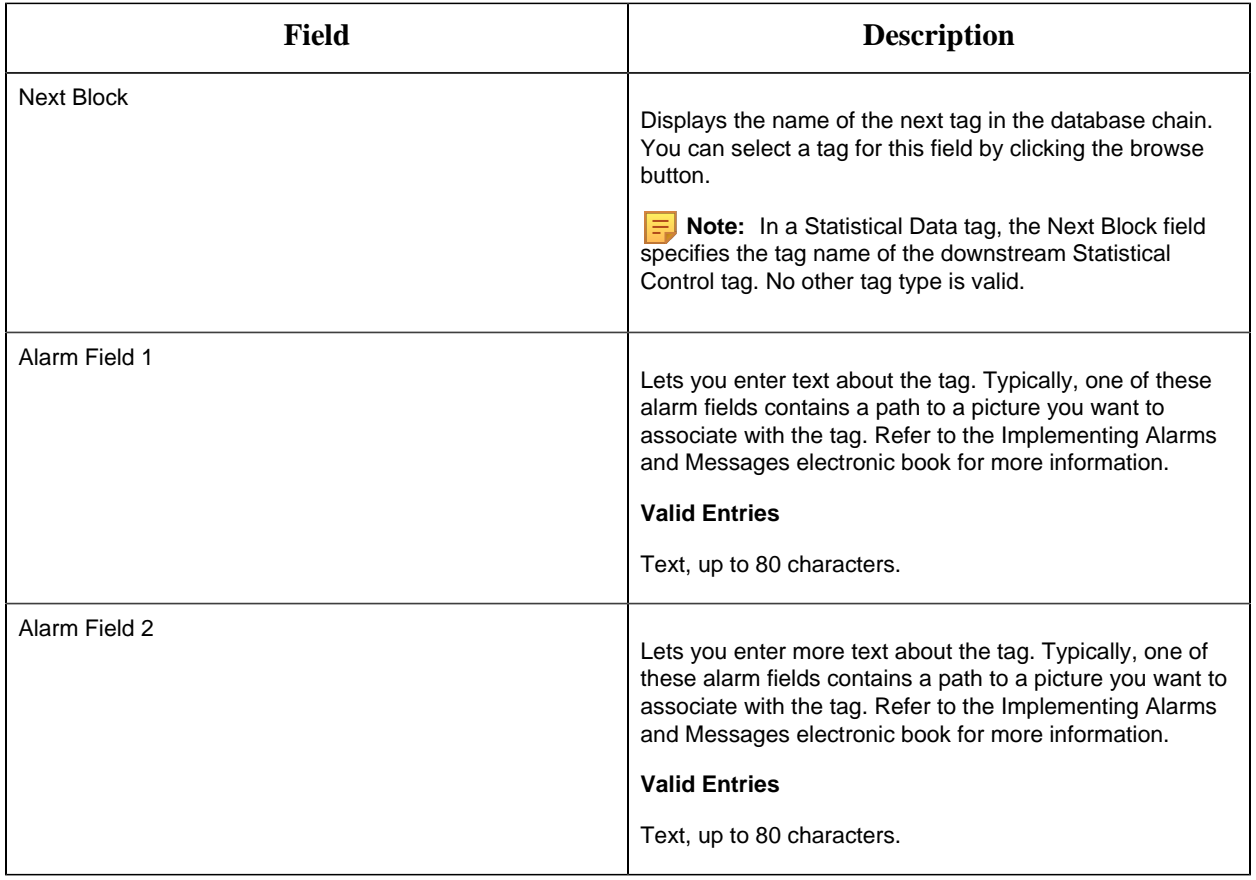

#### TM Tag

This tag contains the following details:

#### **General**

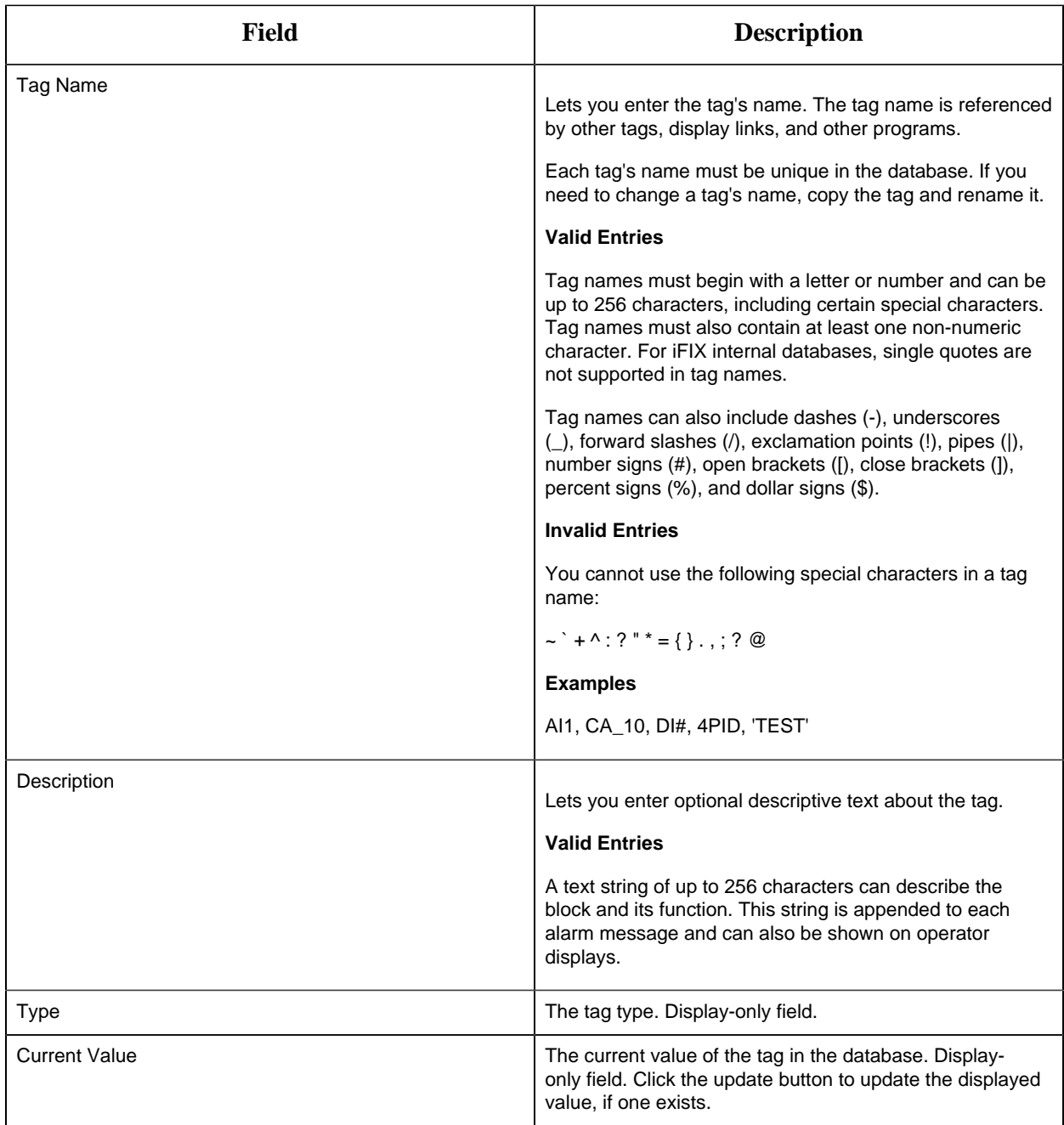

# **Timer and Setup Options**

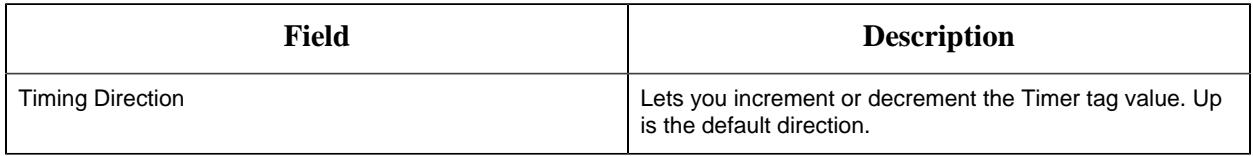

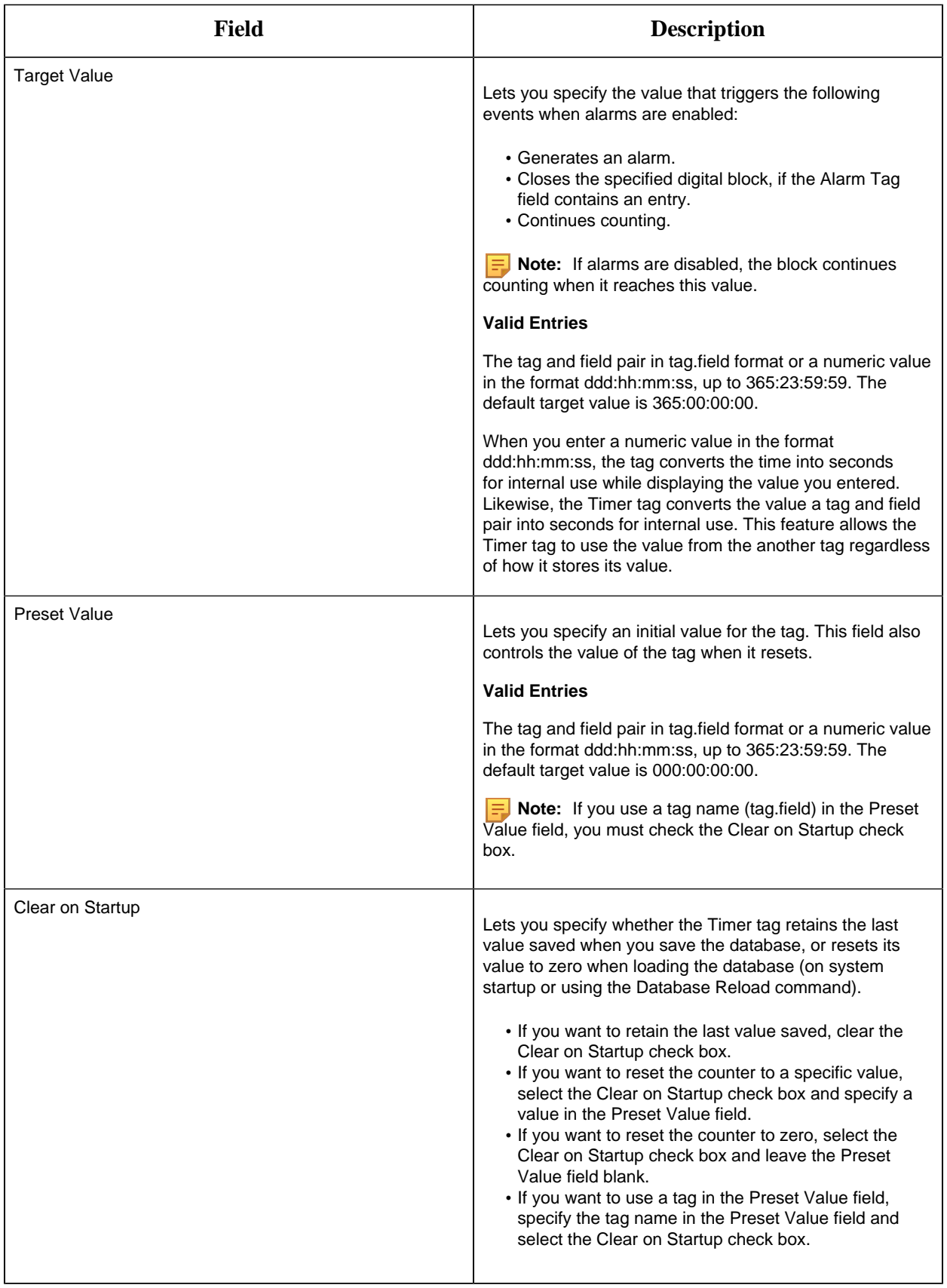

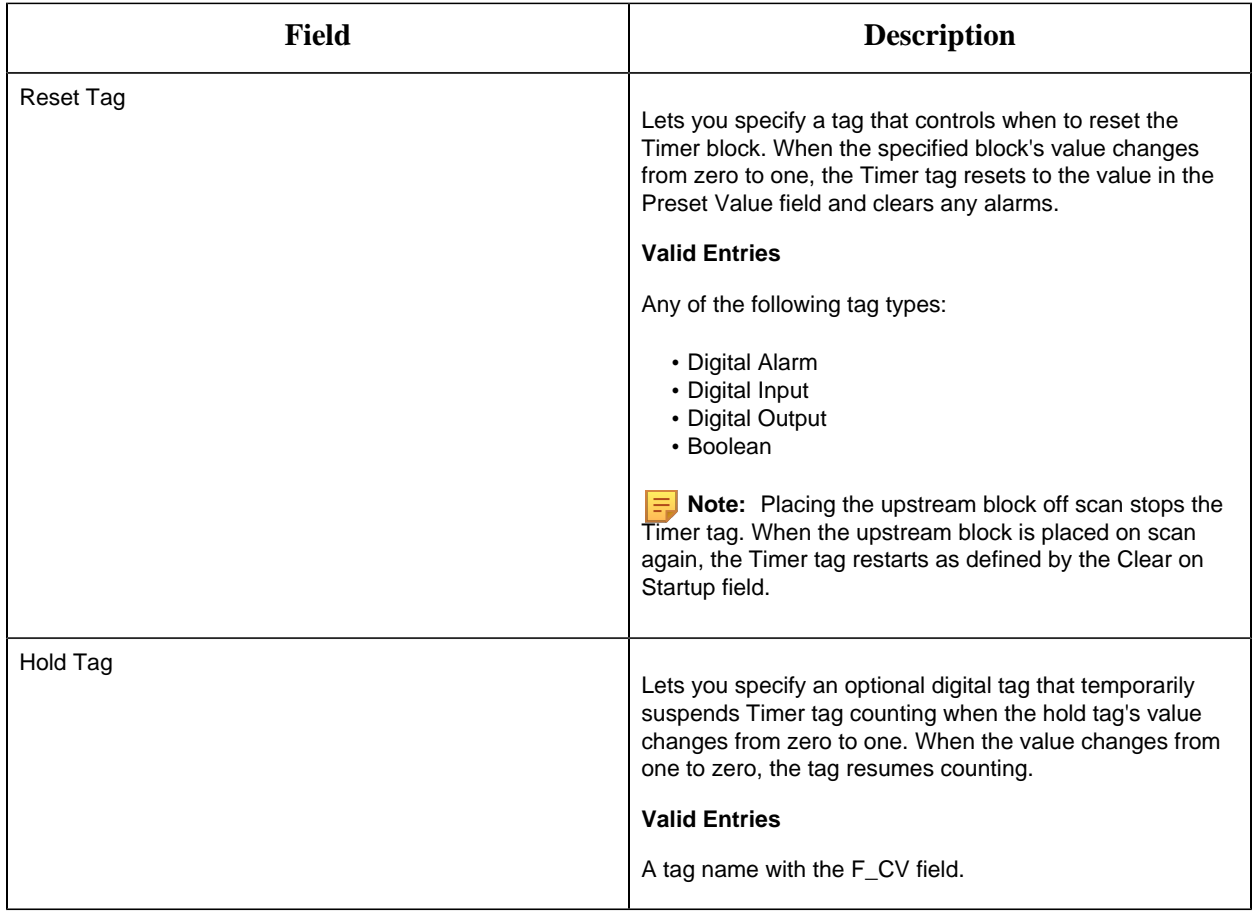

### **Alarm Options**

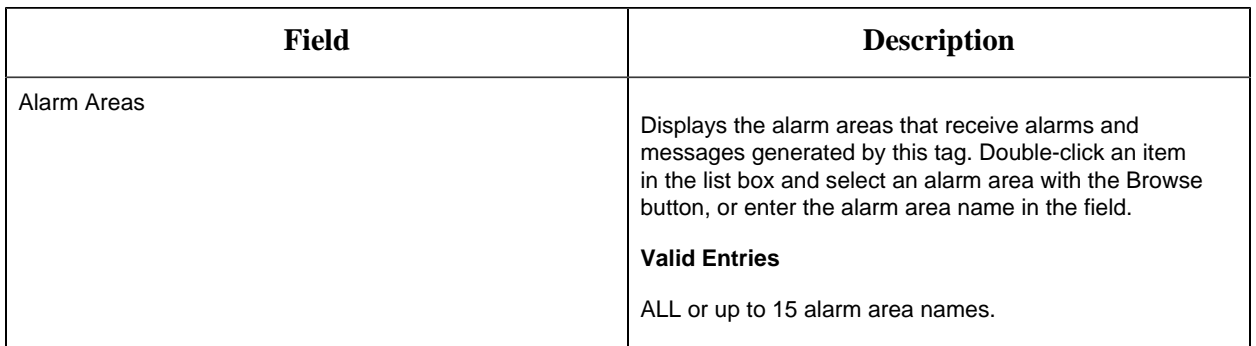

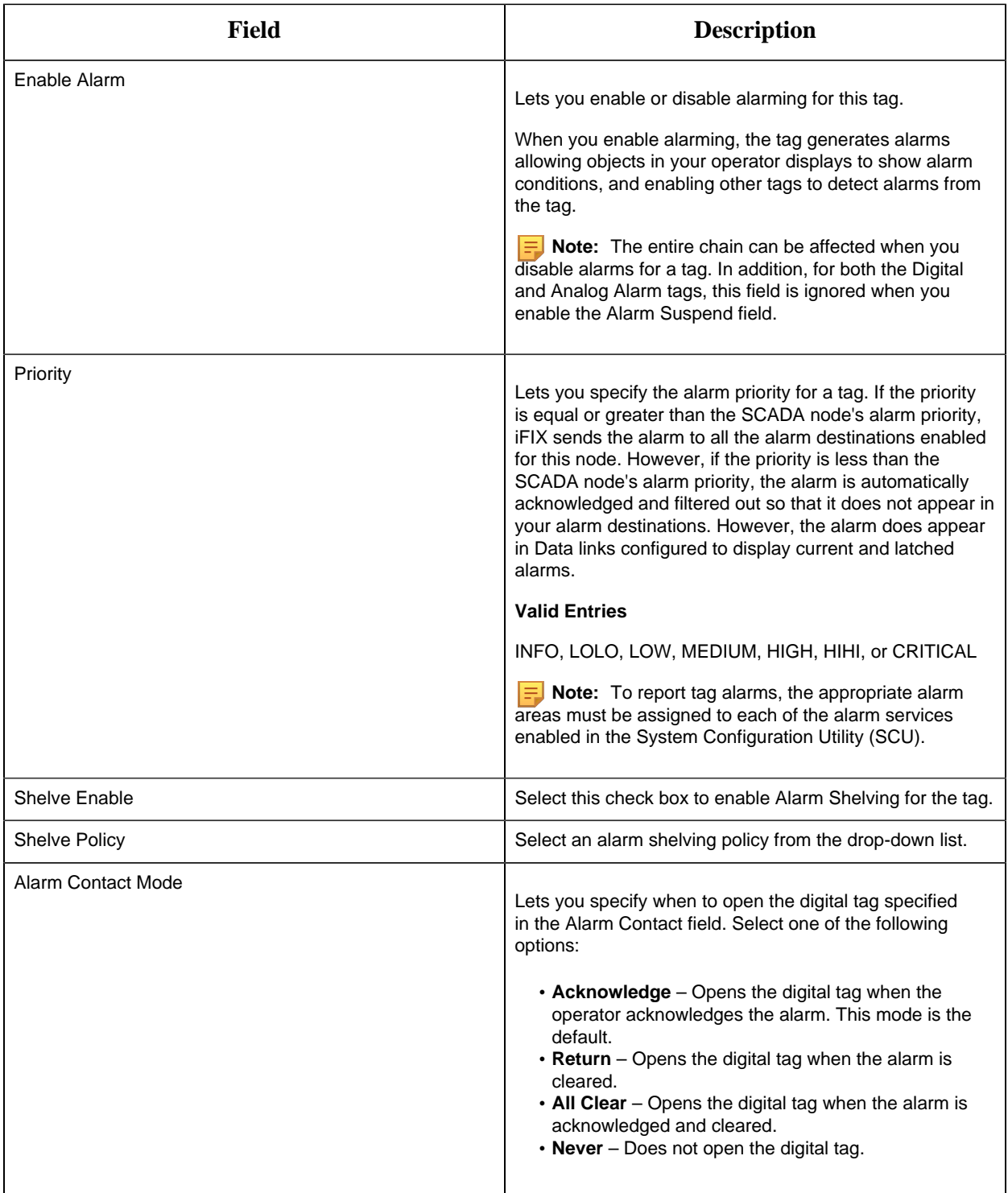

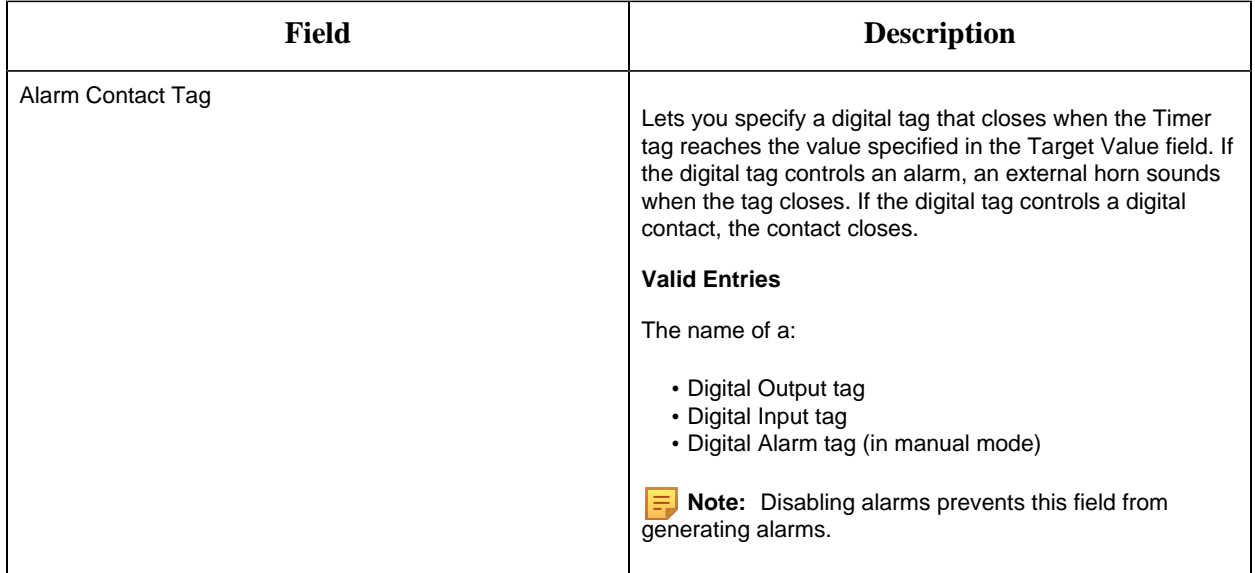

#### **Historian**

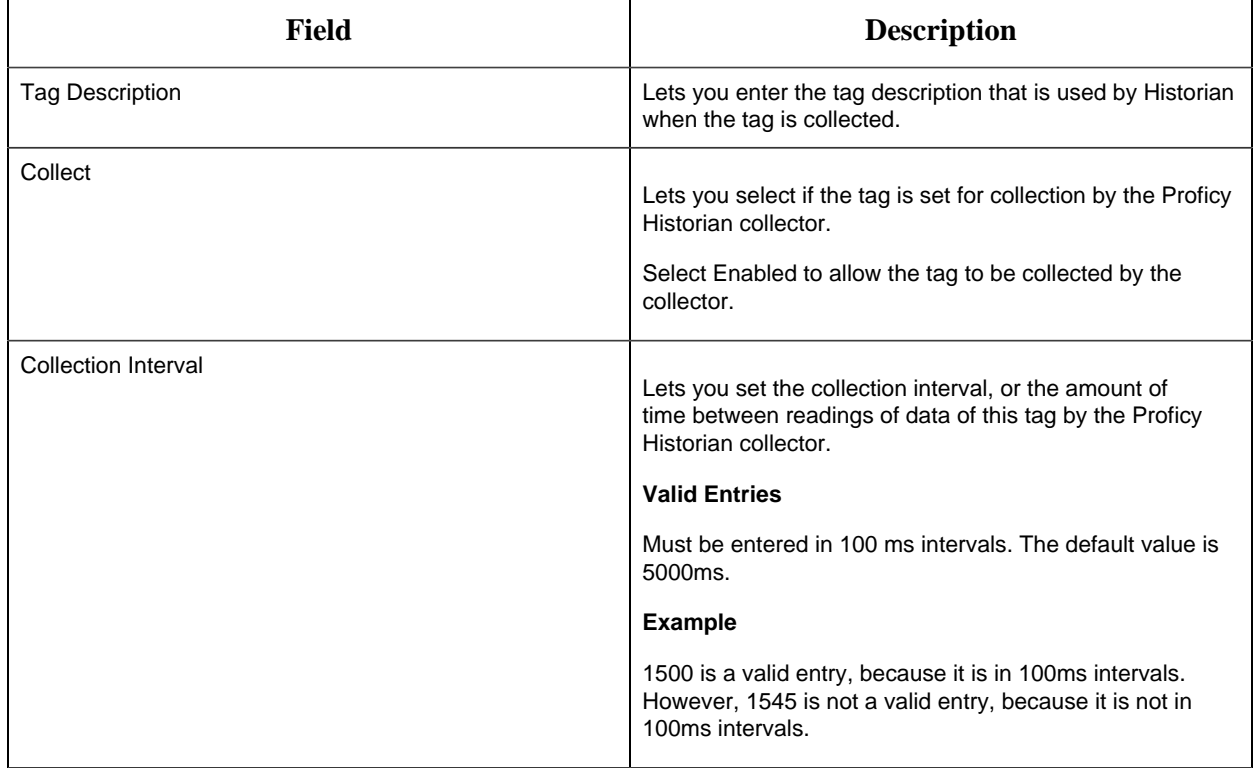

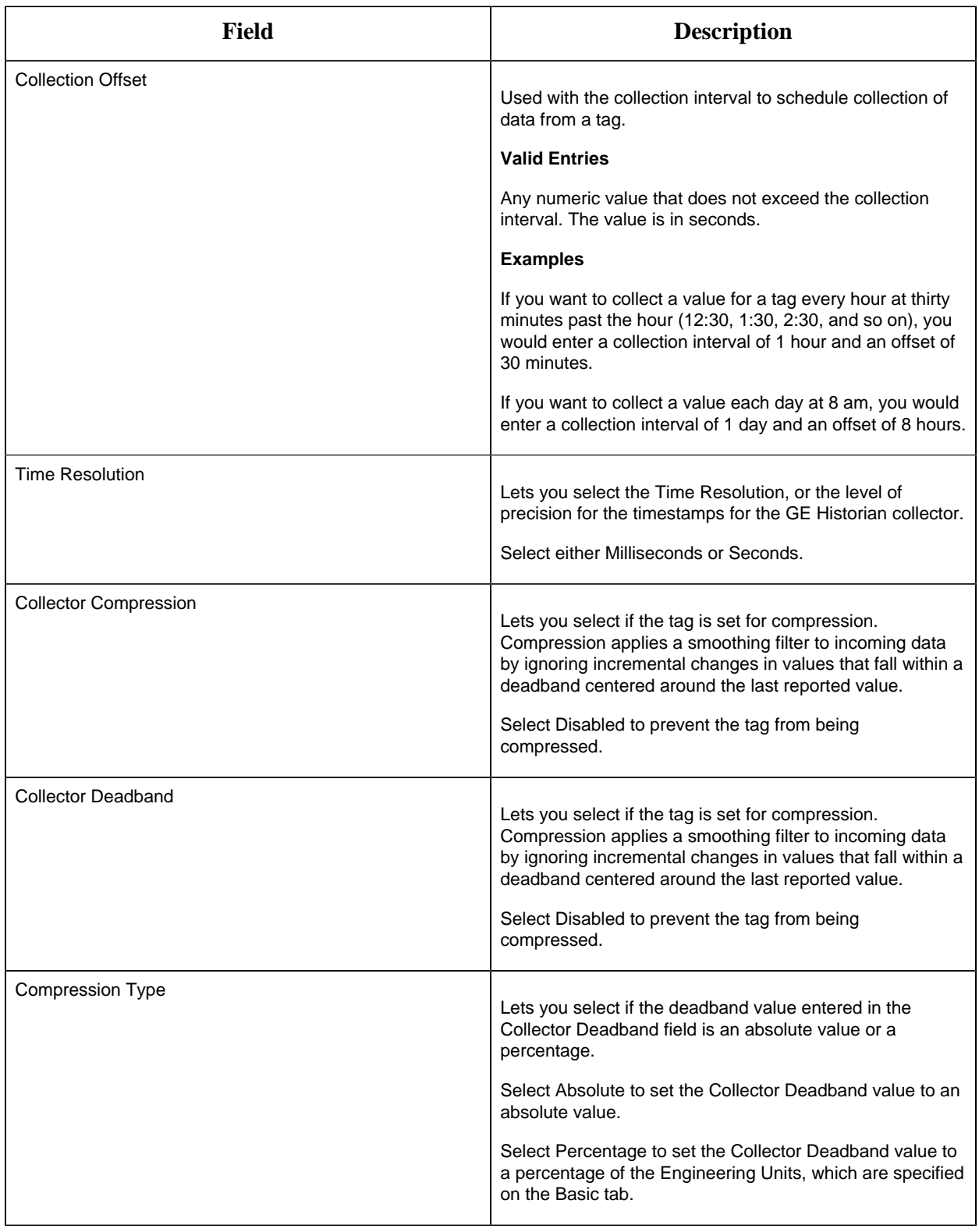

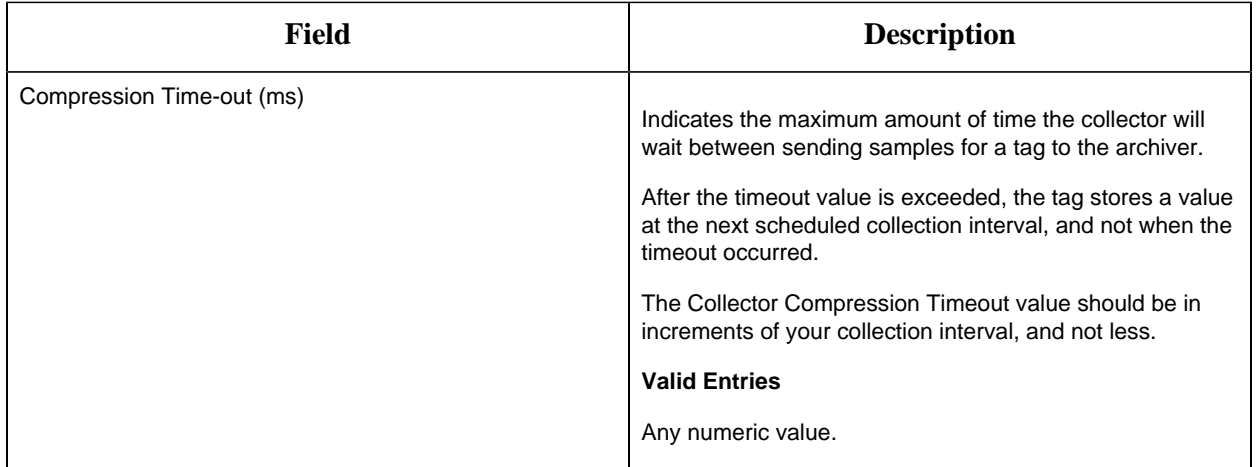

### **E-Signature**

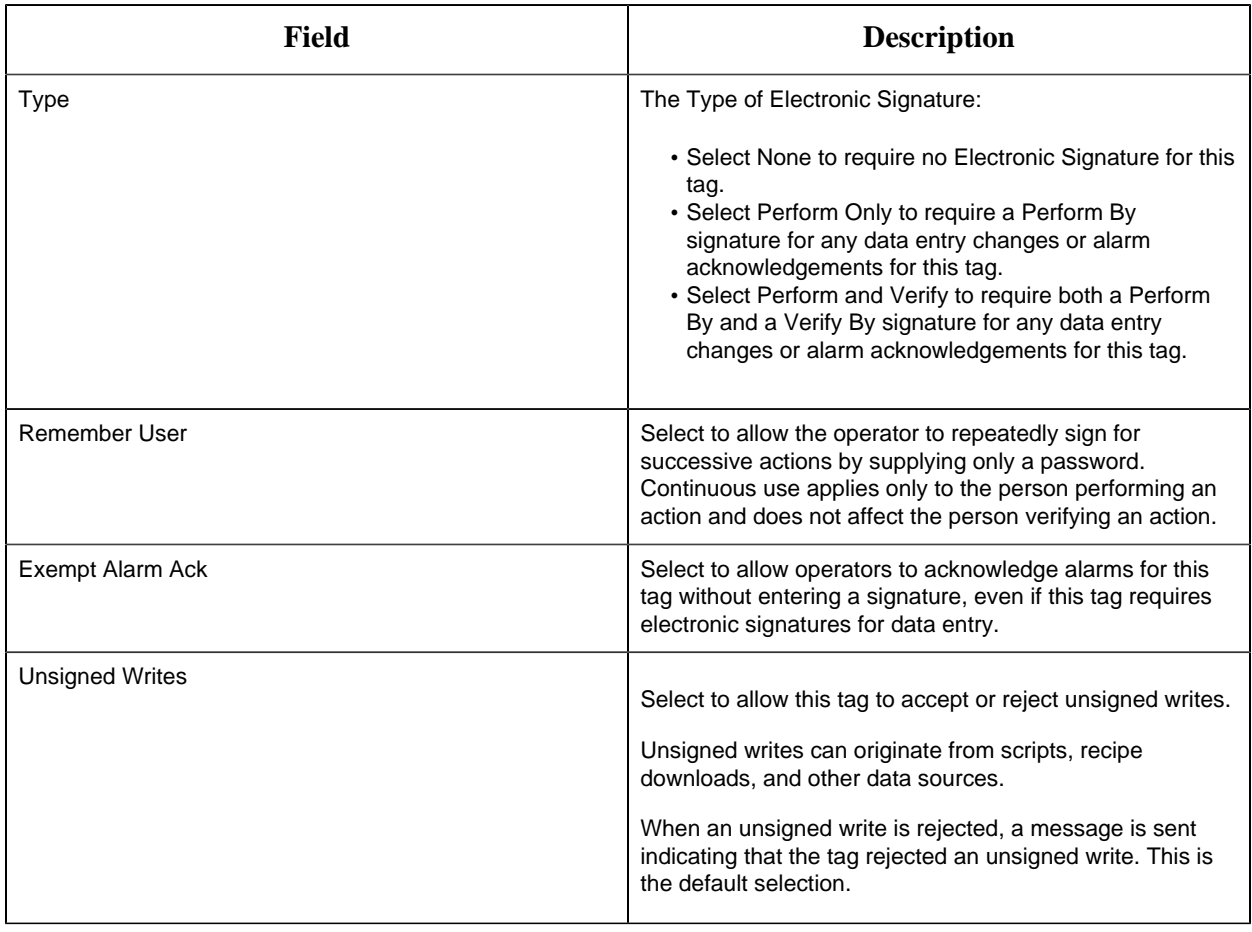

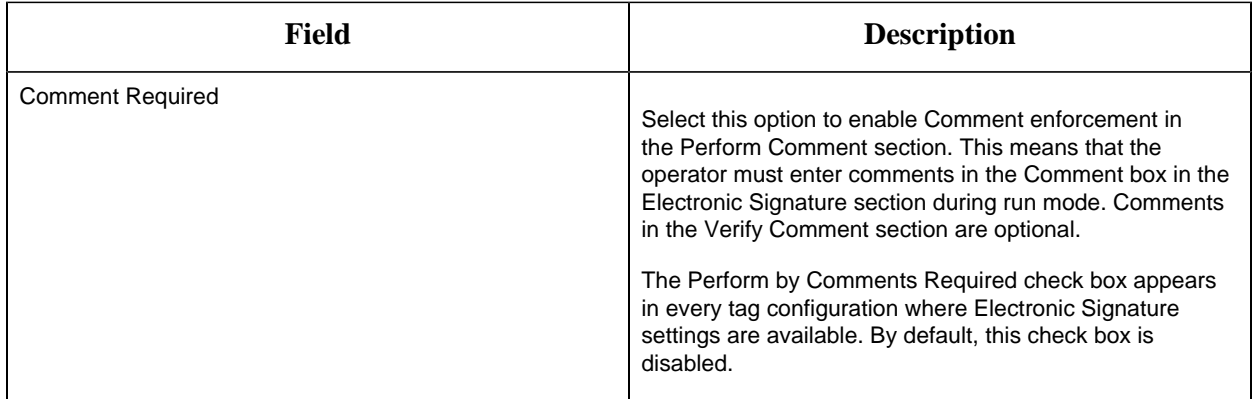

# **Advanced Options**

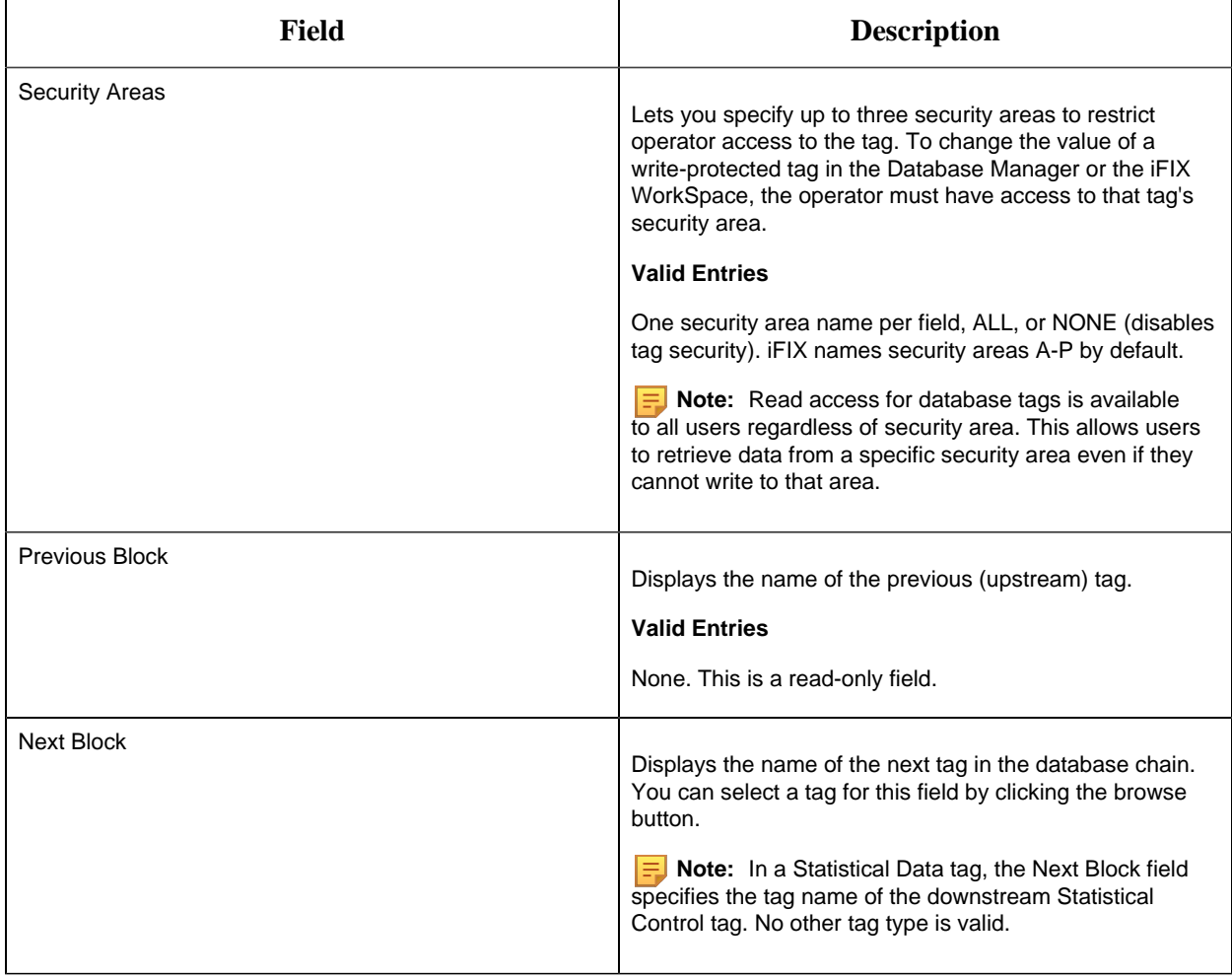

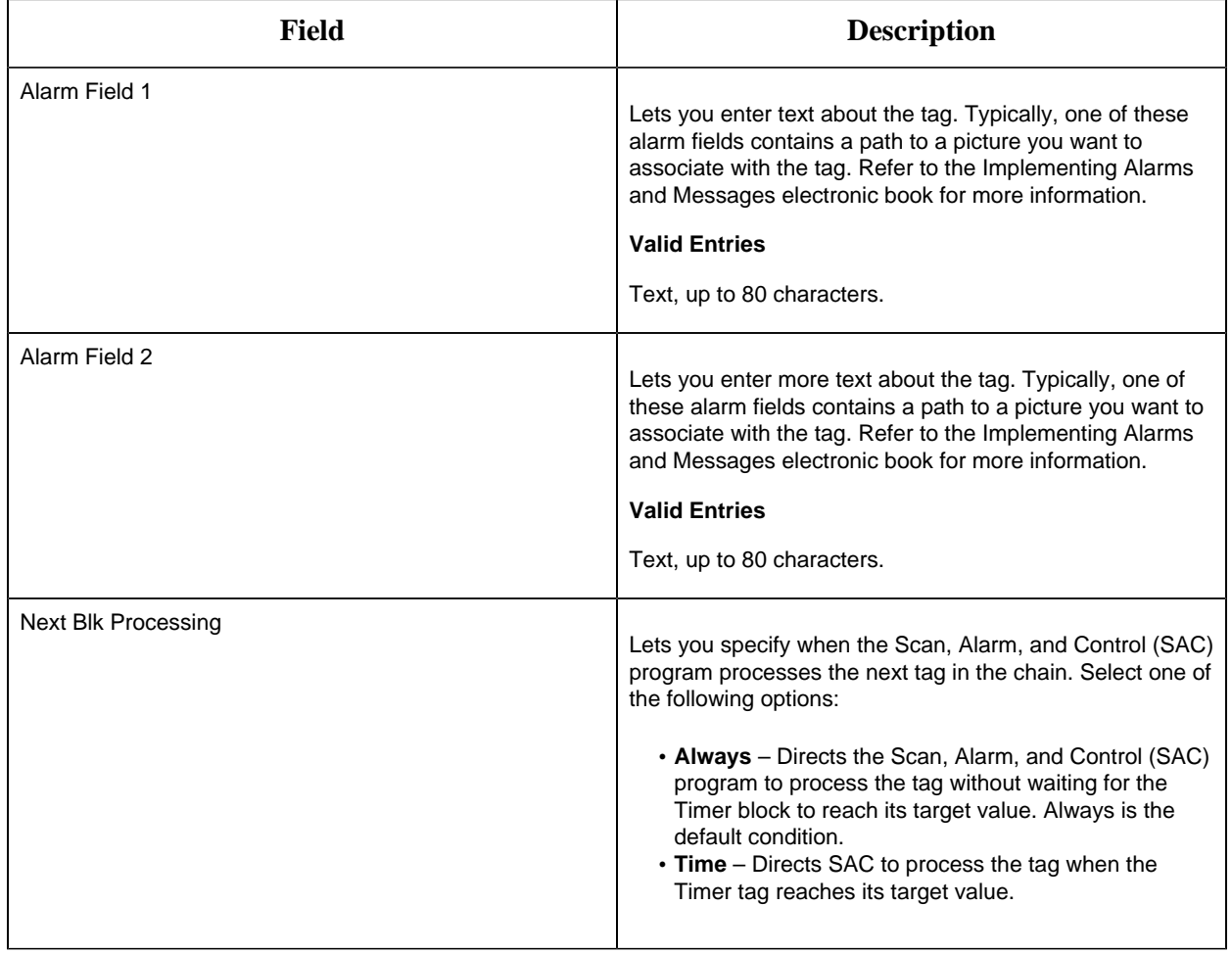

#### TR Tag

This tag contains the following details:

### **General**

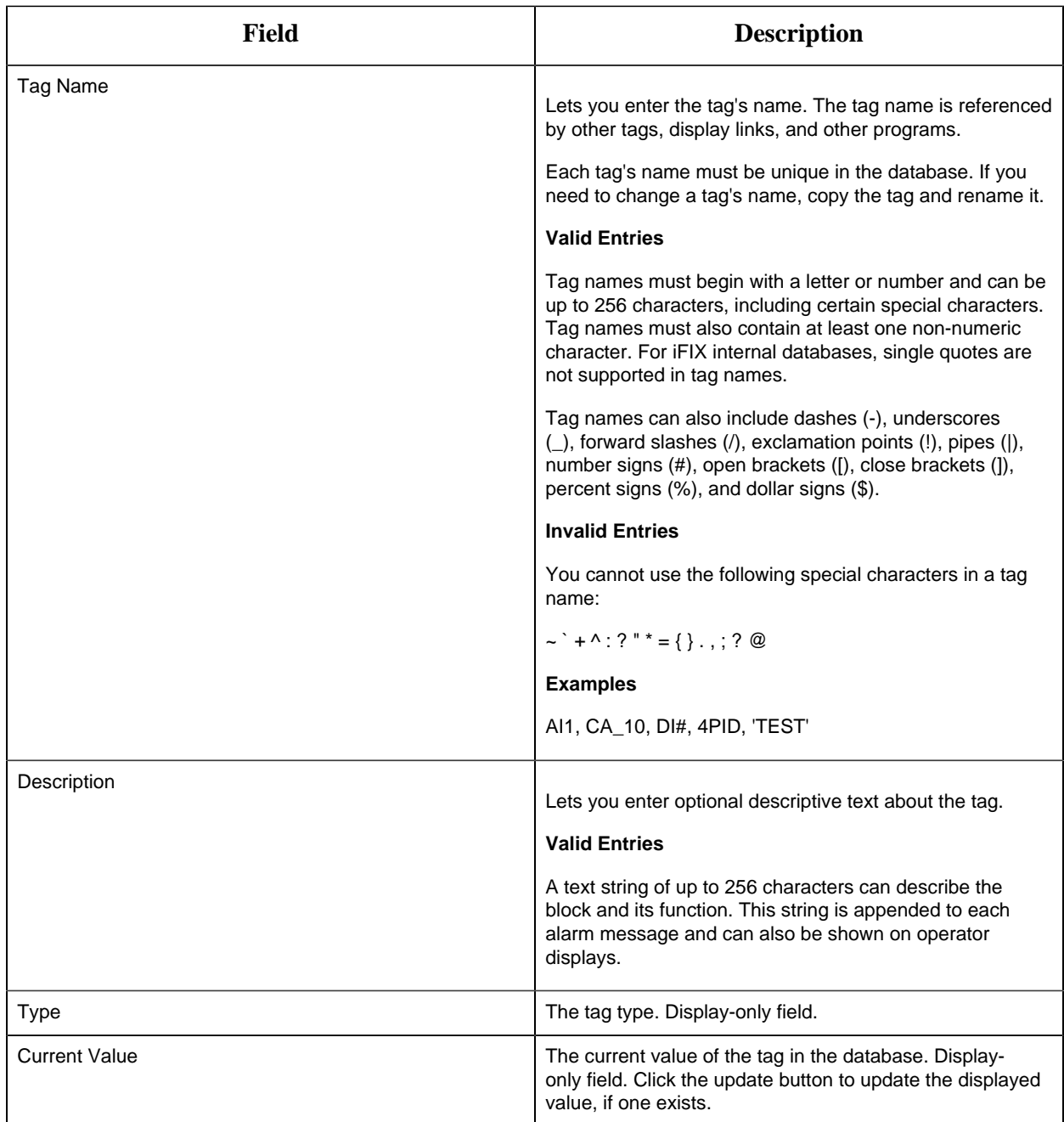

### **Limits and Options**

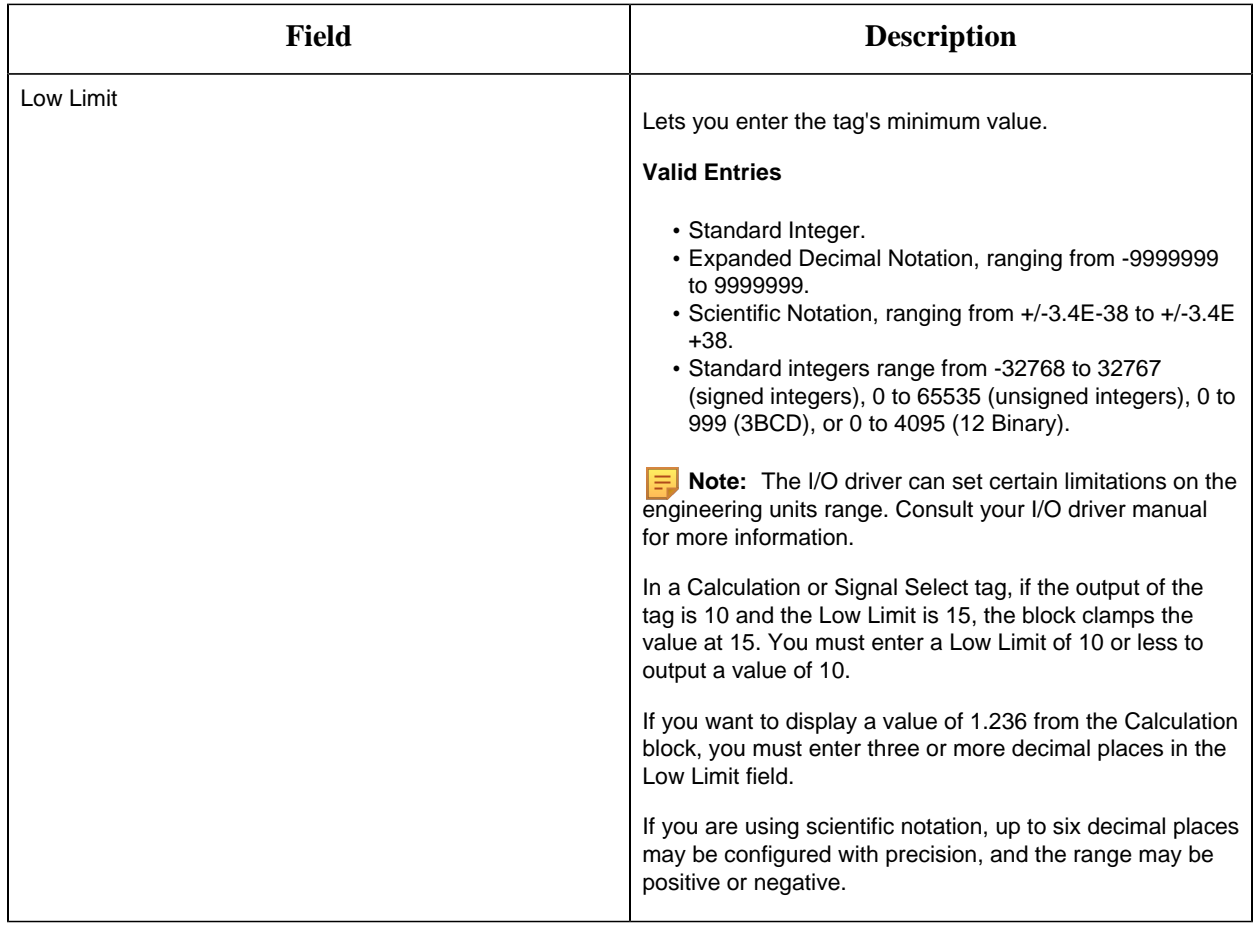

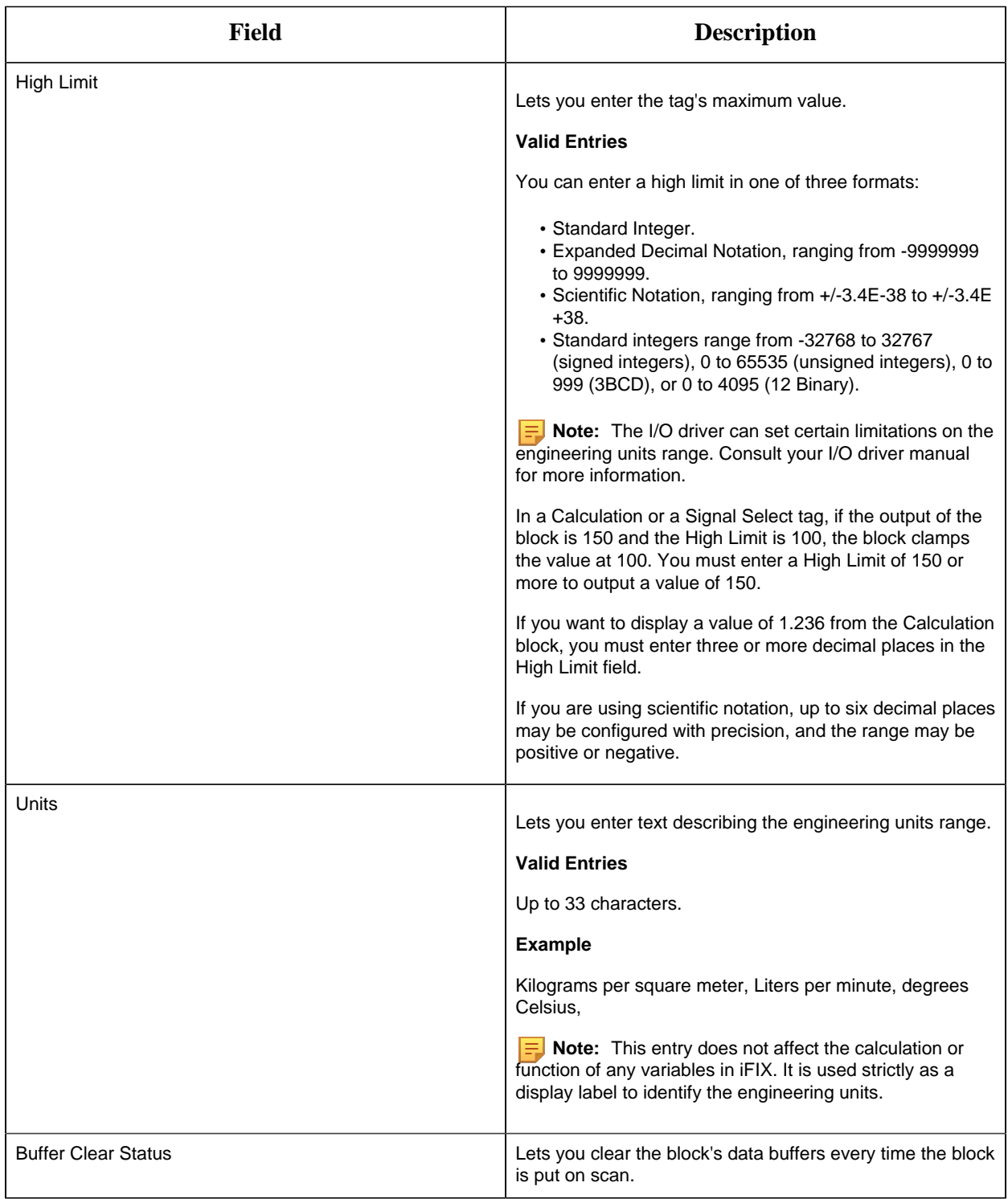

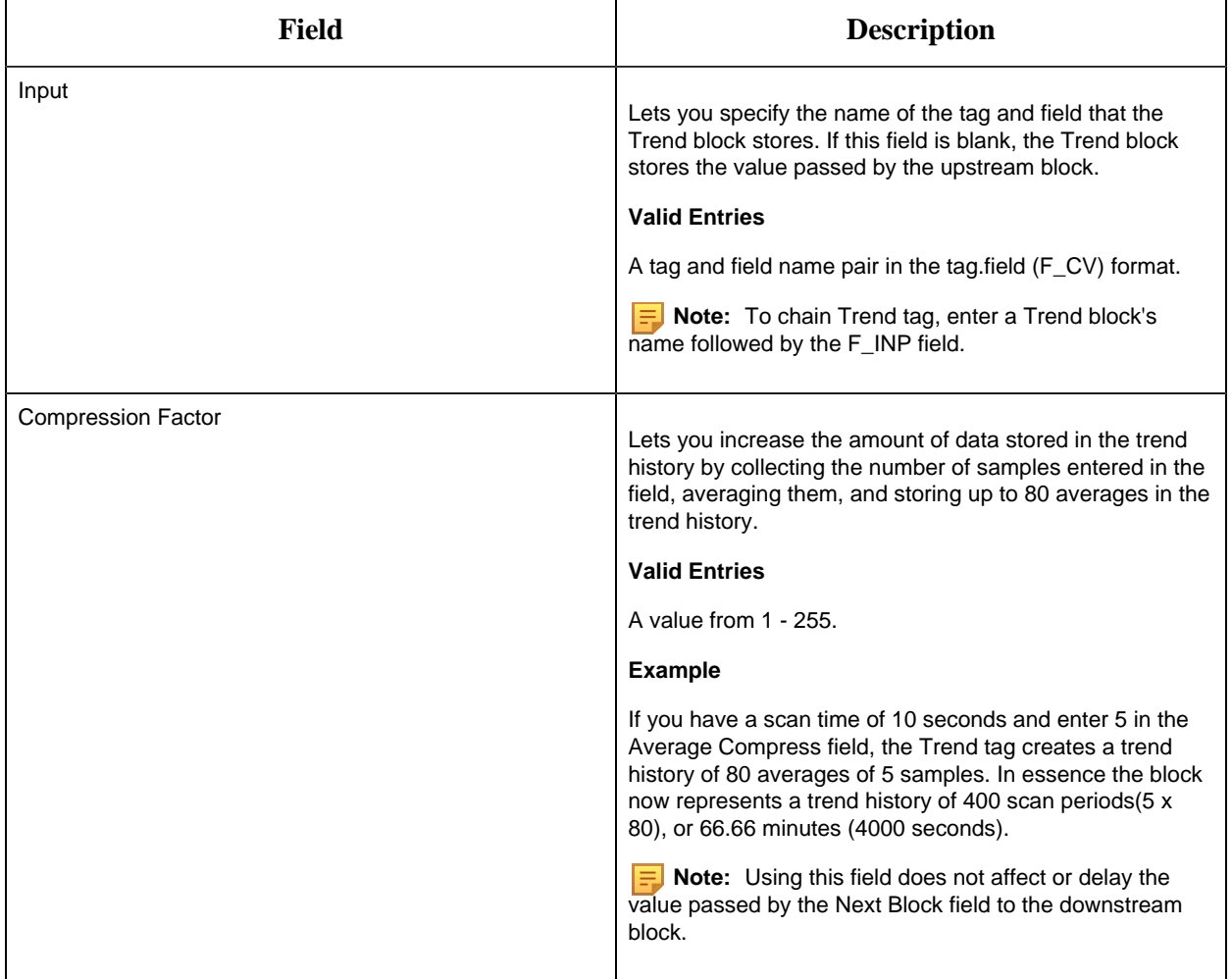

### **Historian**

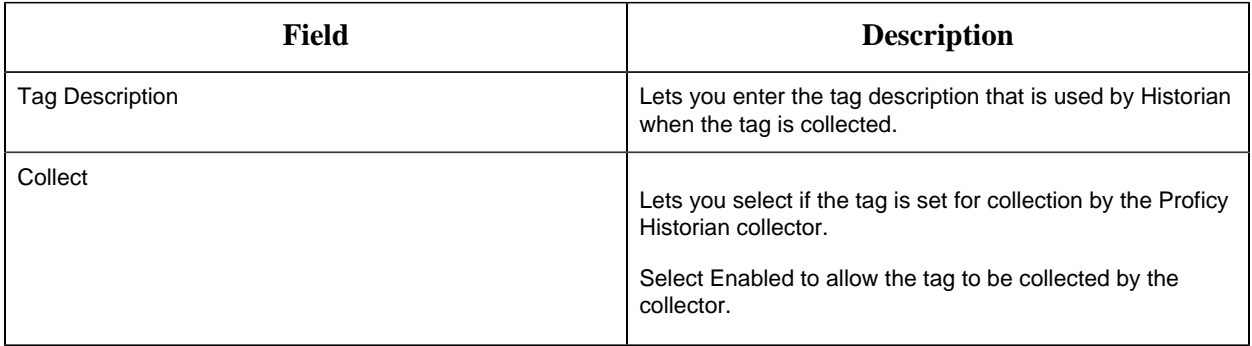

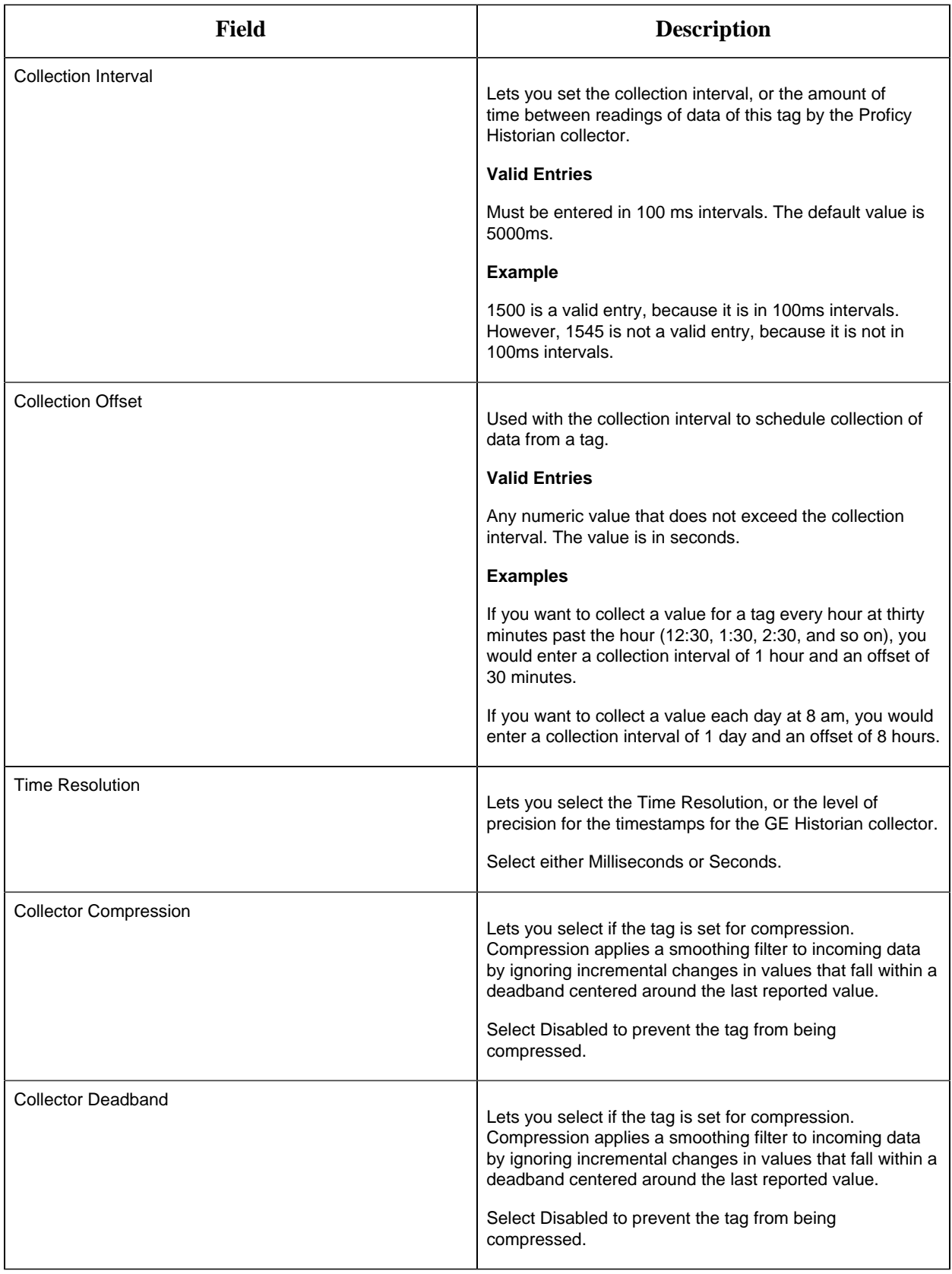

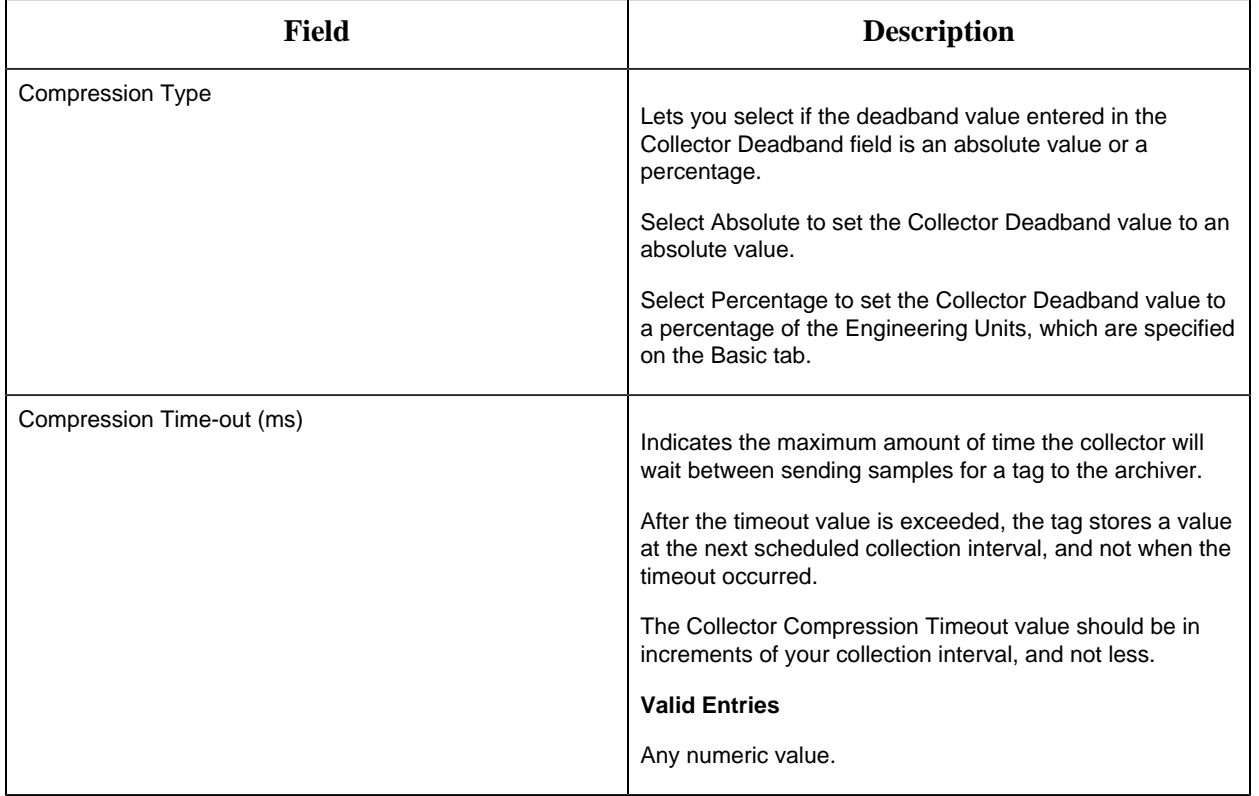

# **E-Signature**

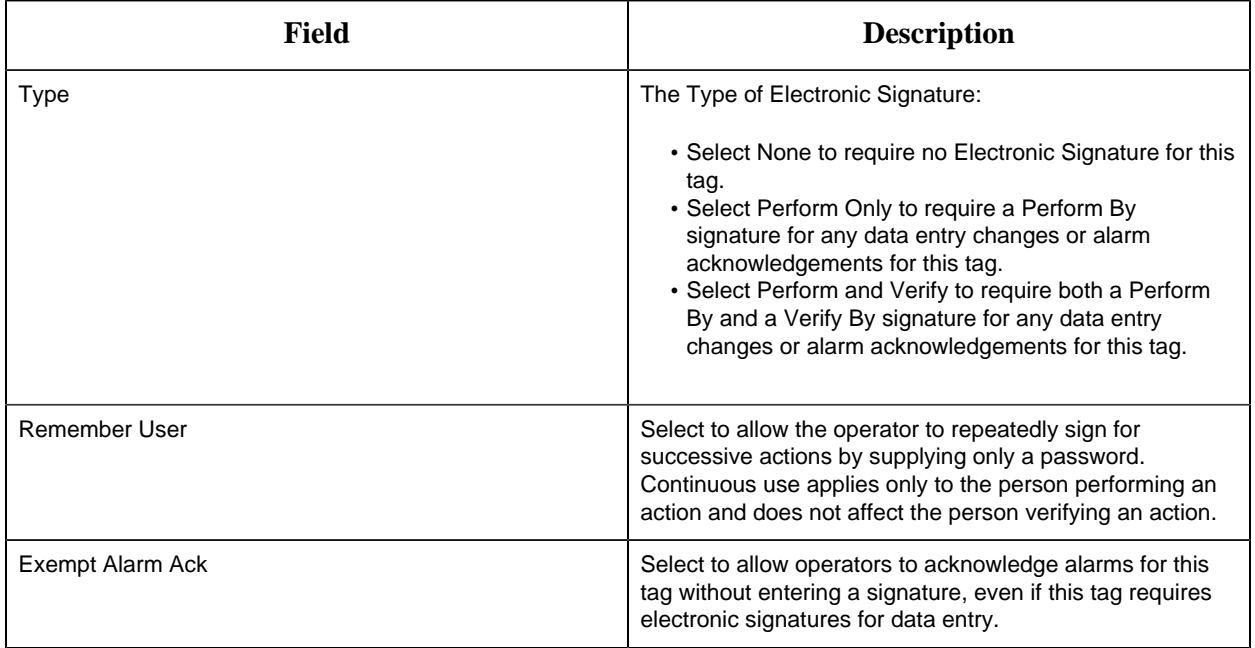

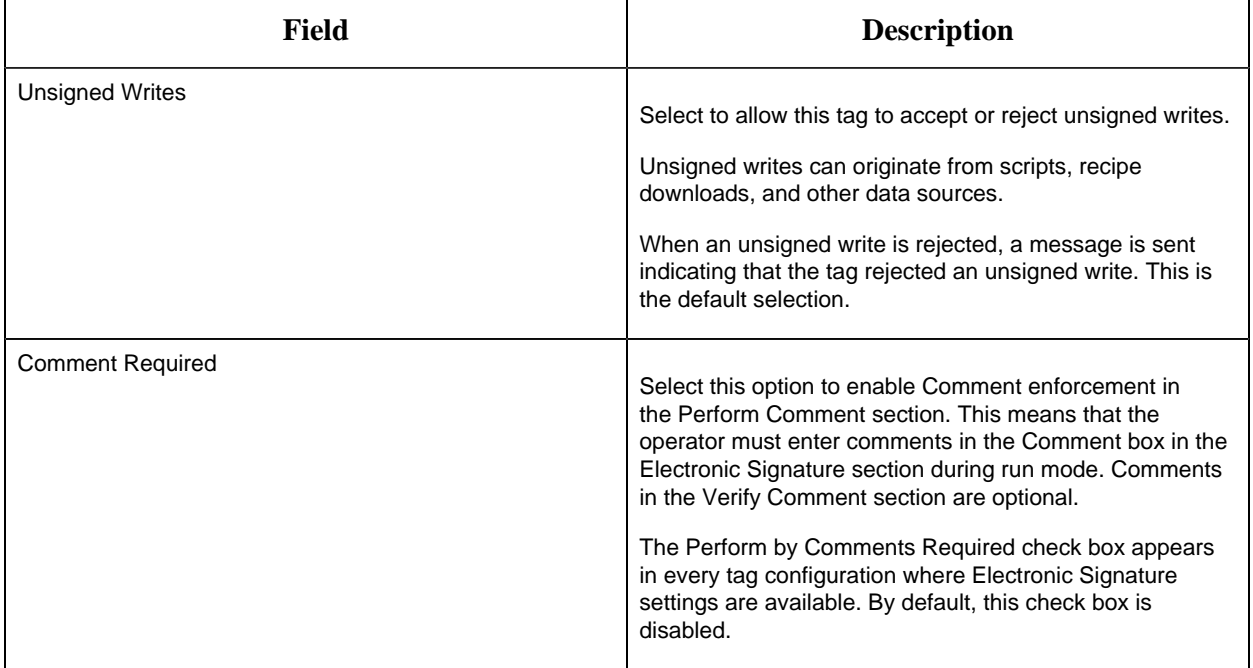

# **Advanced Options**

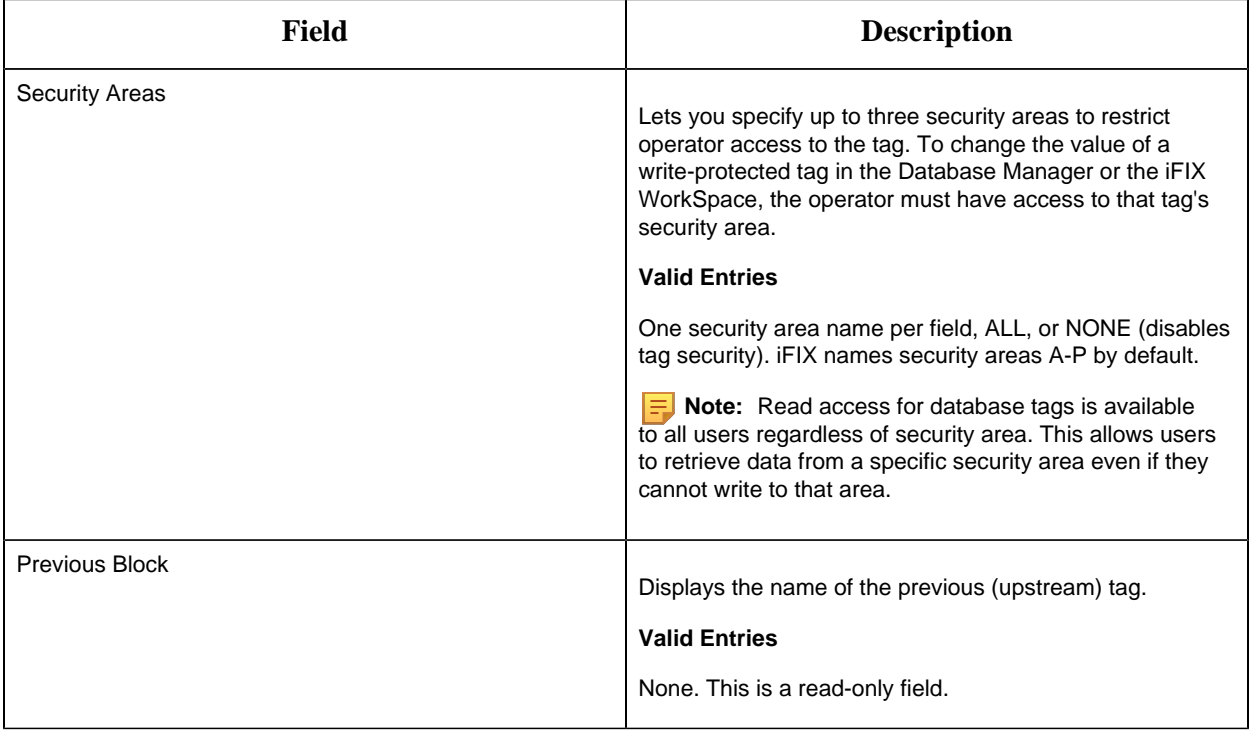

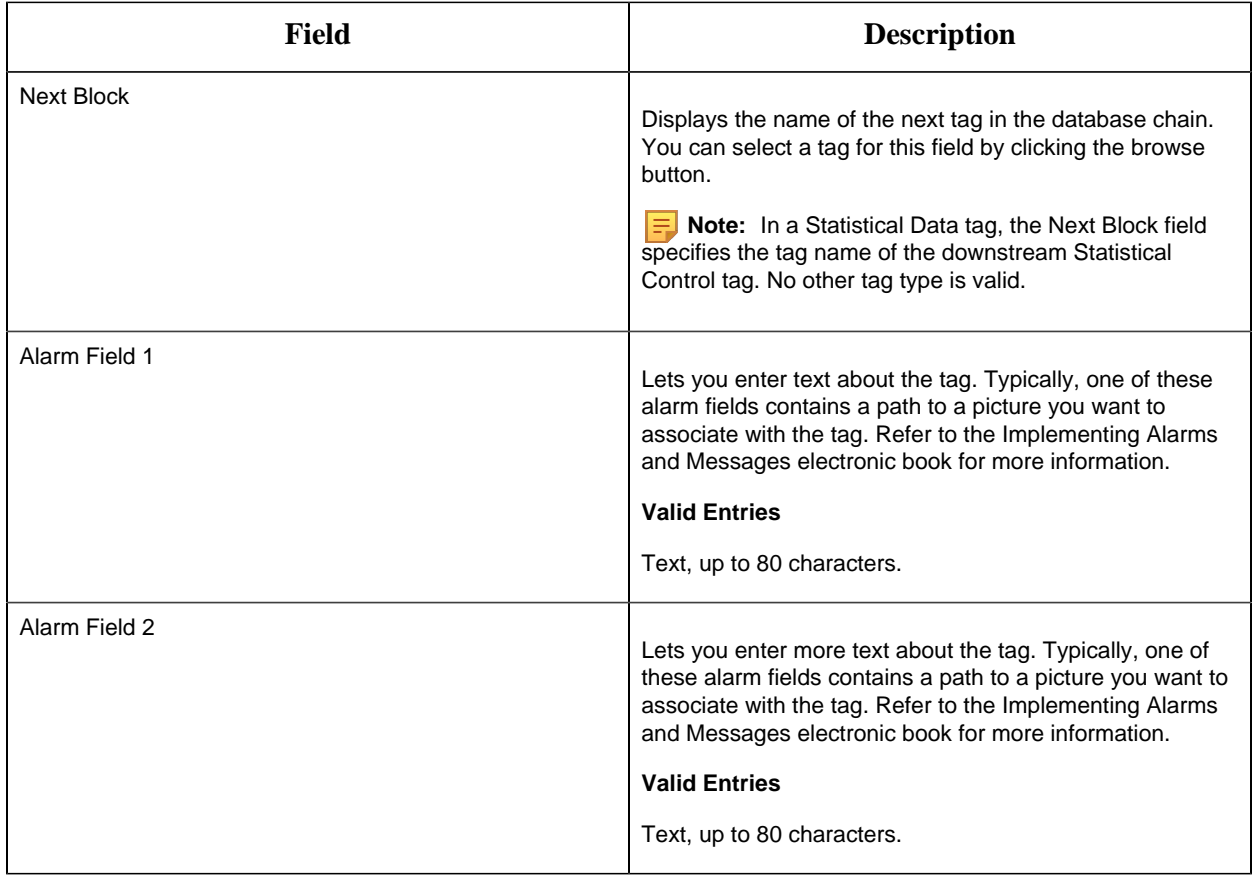

## TT Tag

This tag contains the following details:

#### **General**

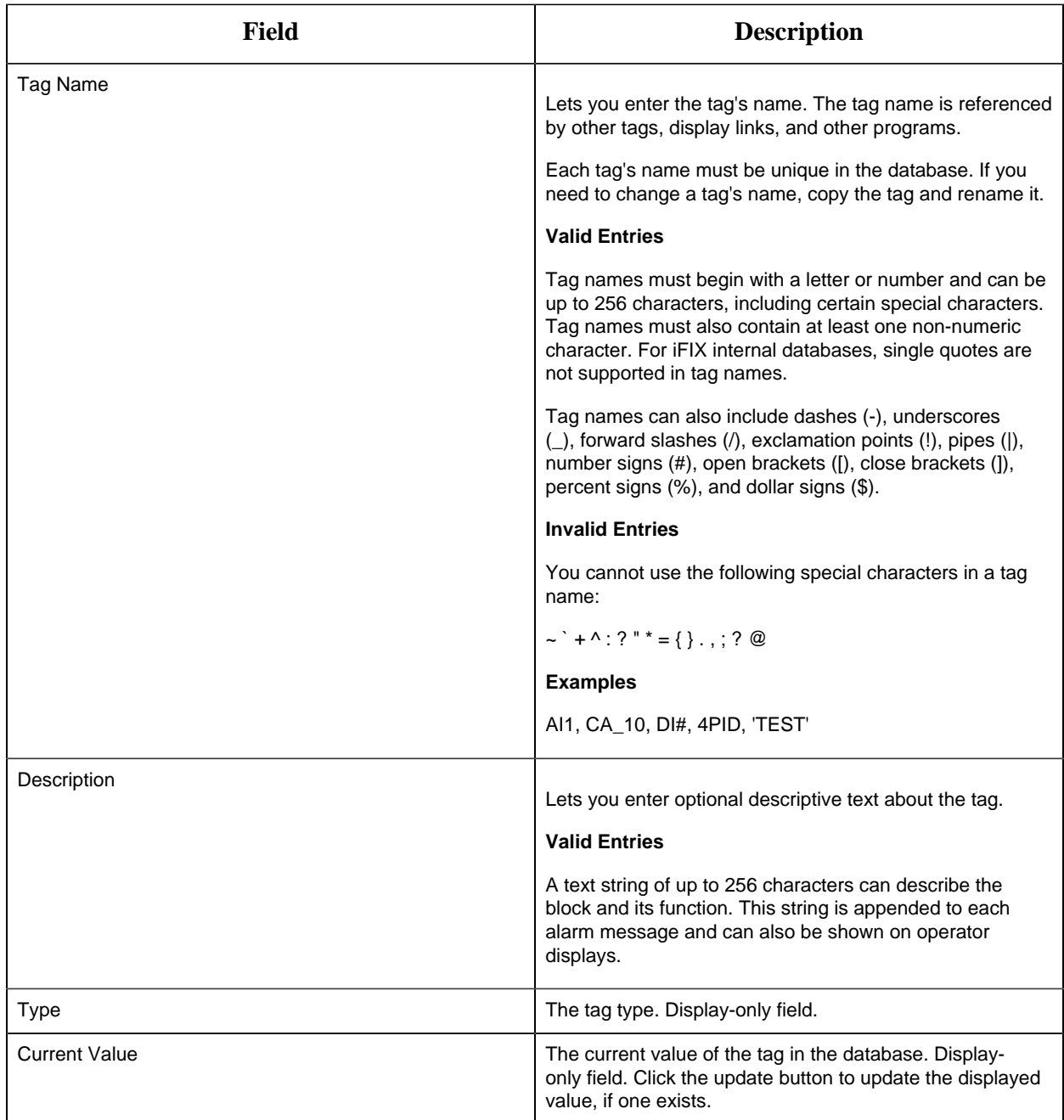

# **Alarm Options**

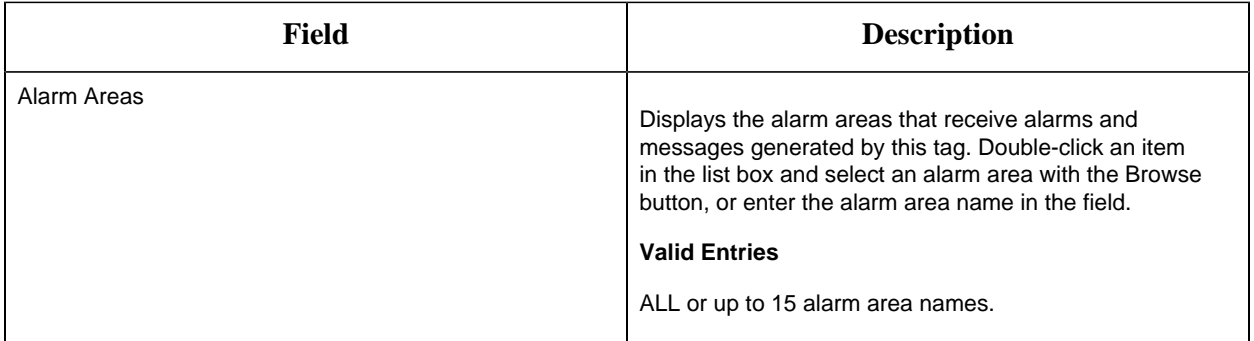

#### **Historian**

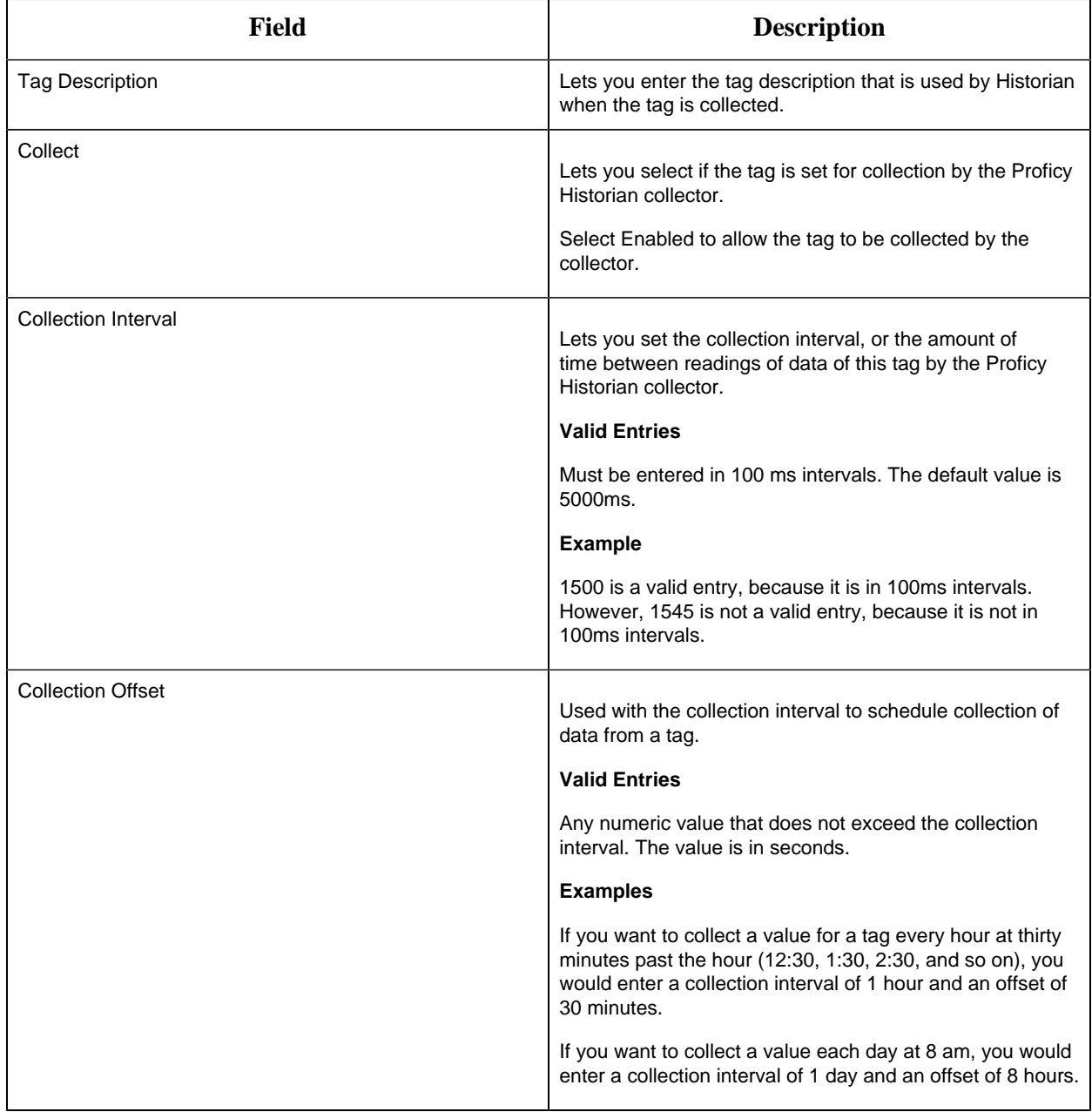

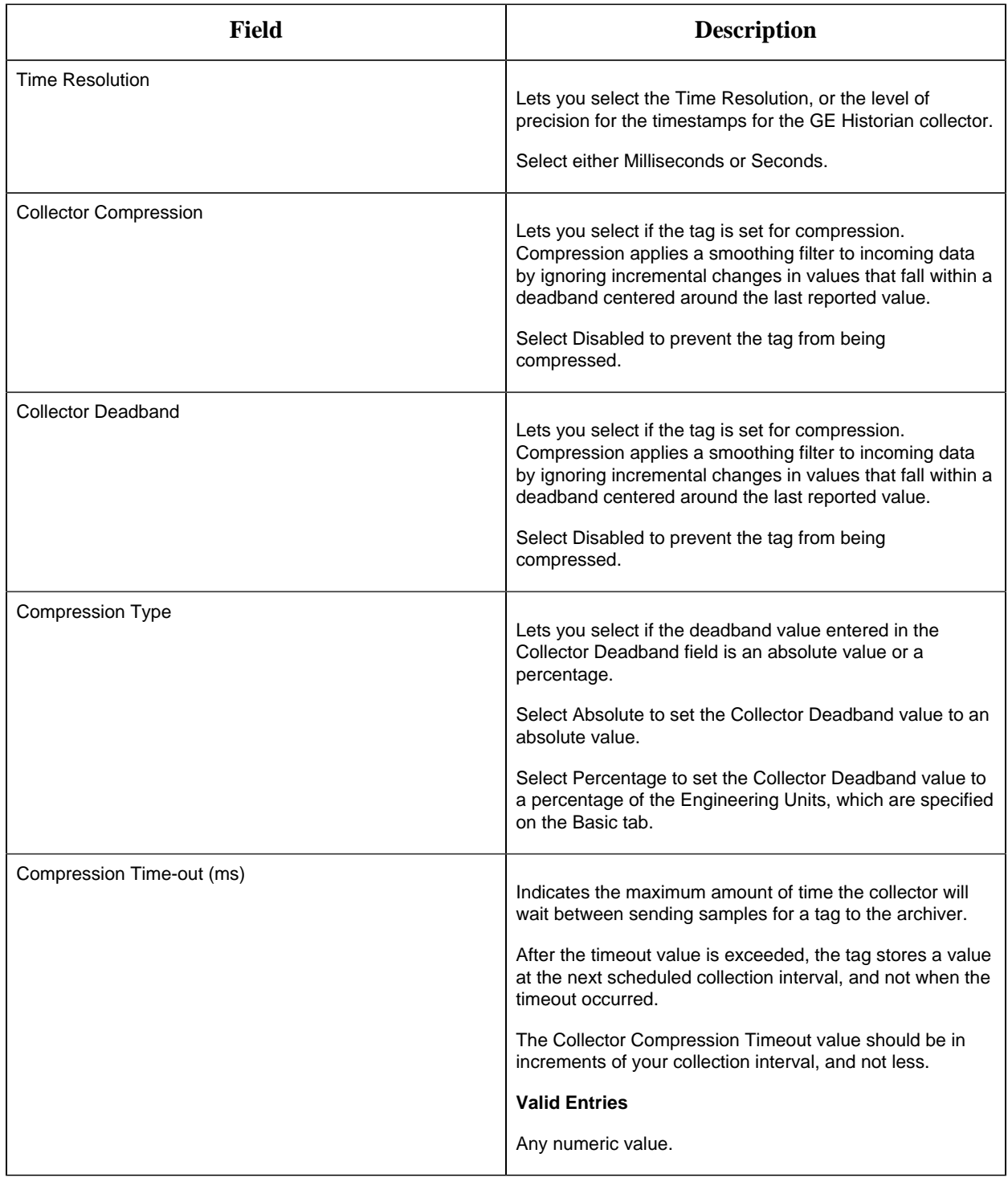

### **E-Signature**

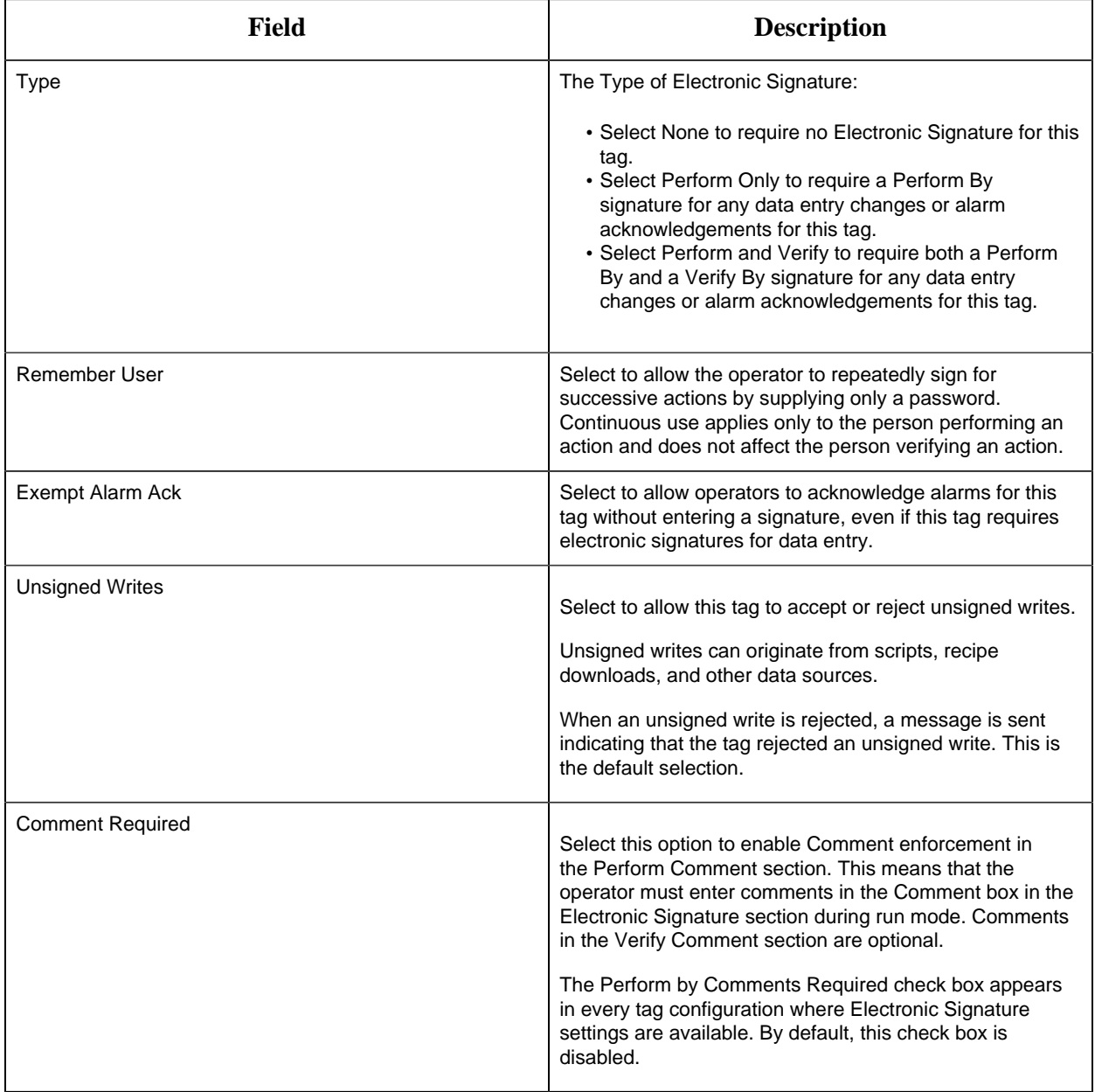

# **Advanced Options**

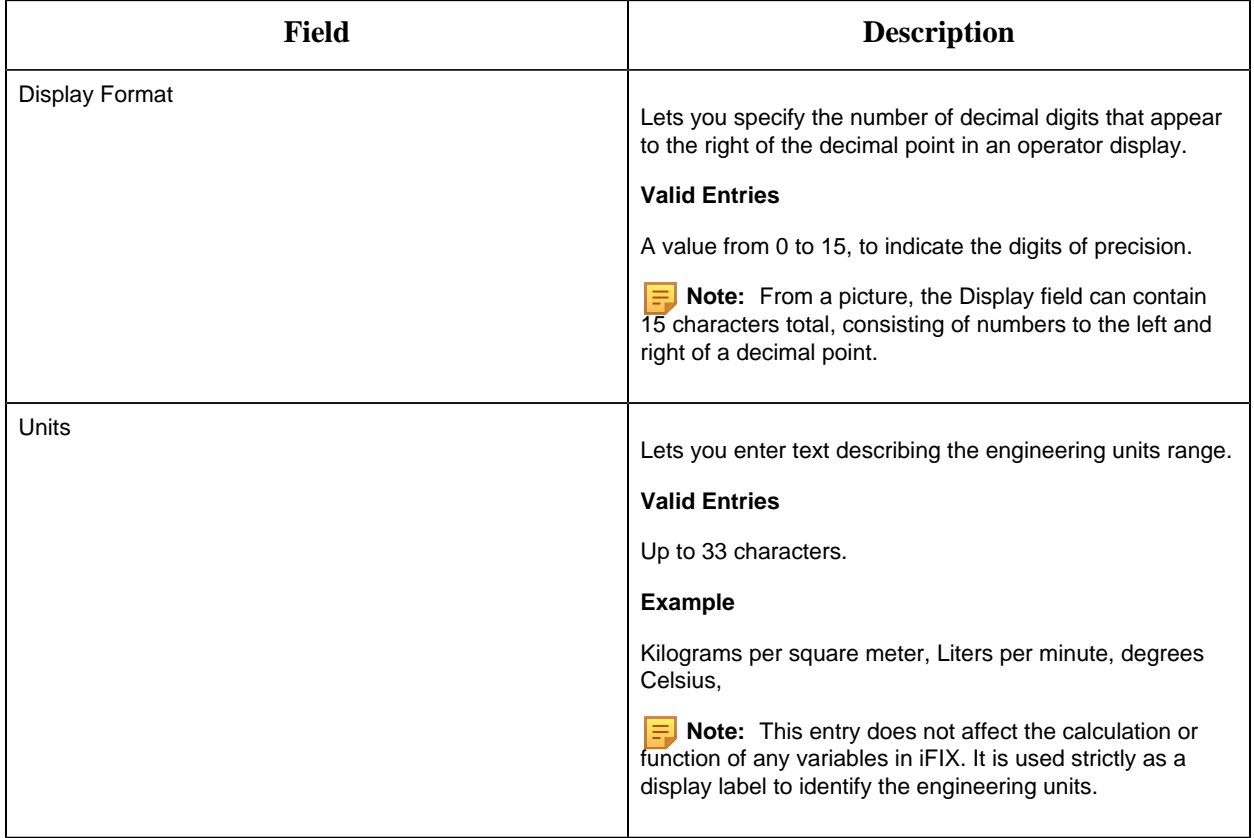

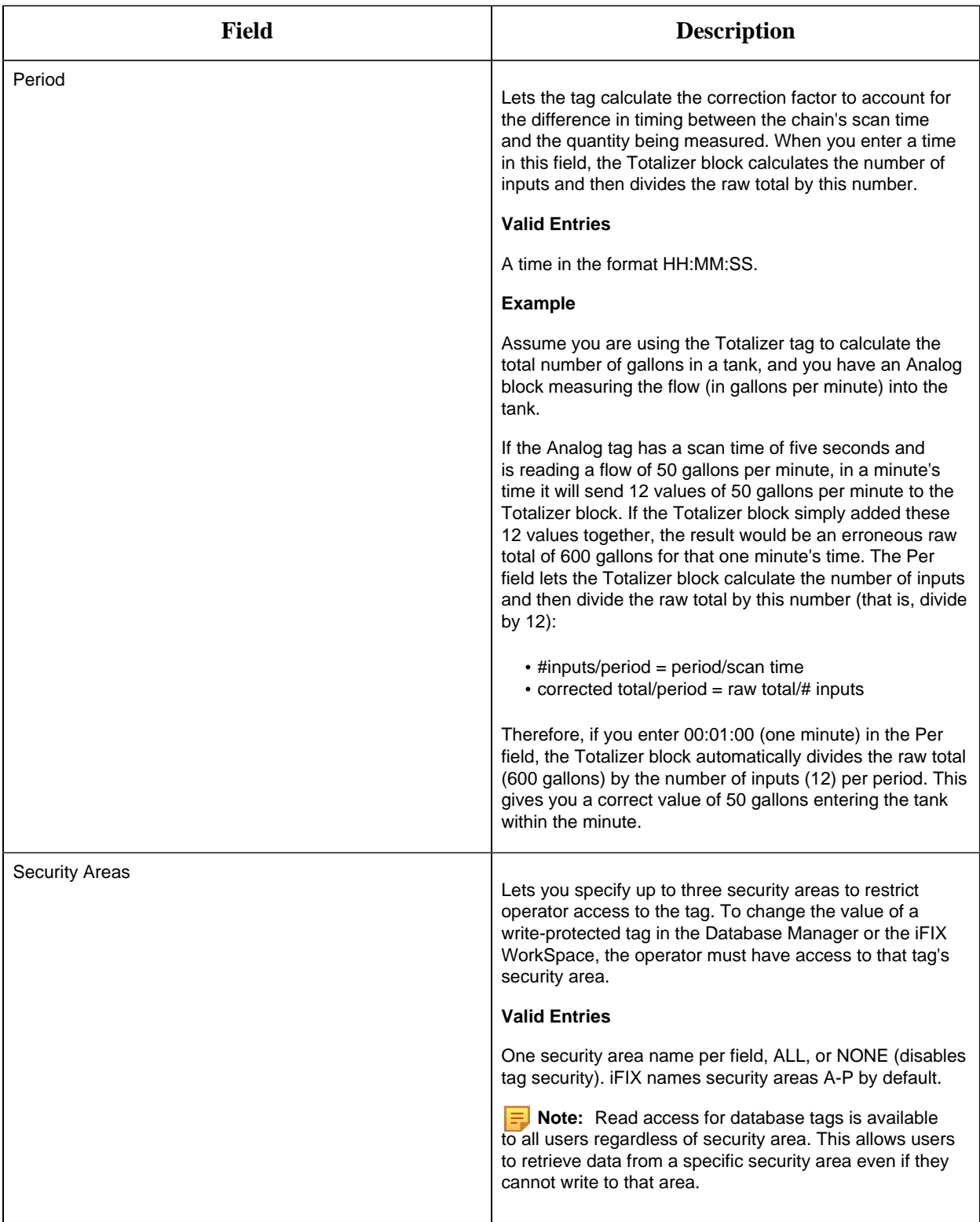

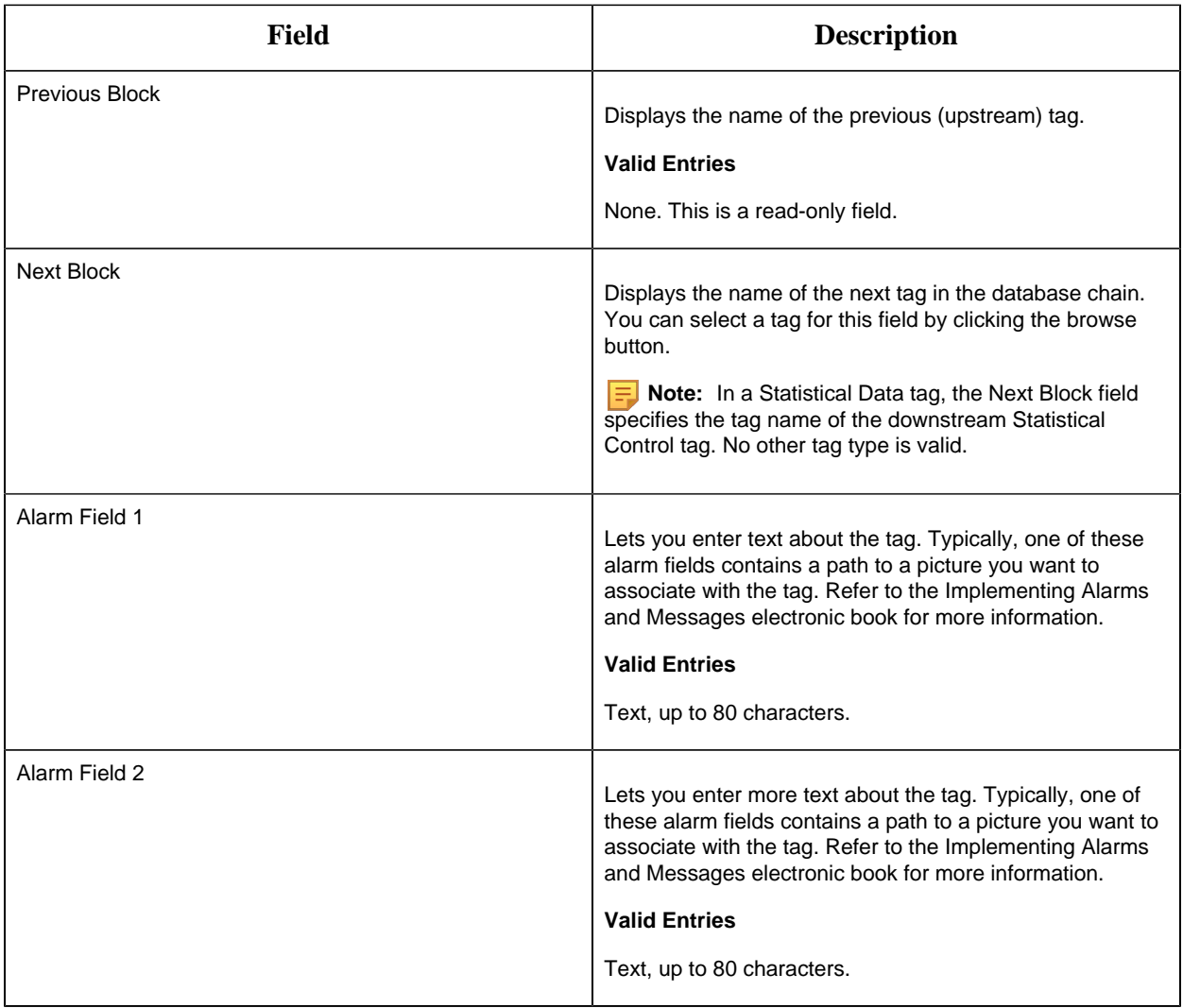

#### TX Tag

This tag contains the following details:

# **General**

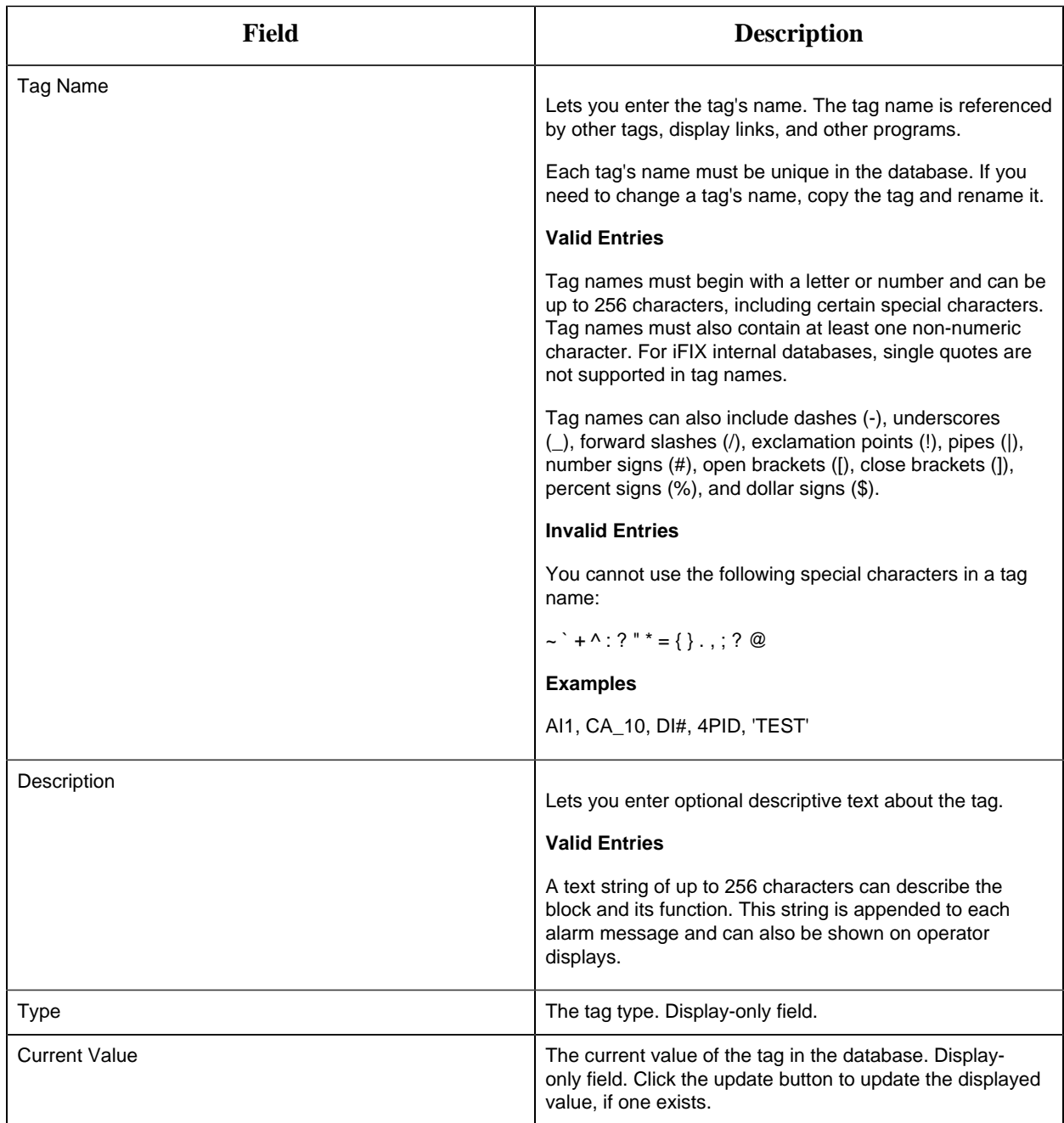

# **I/O Addressing**

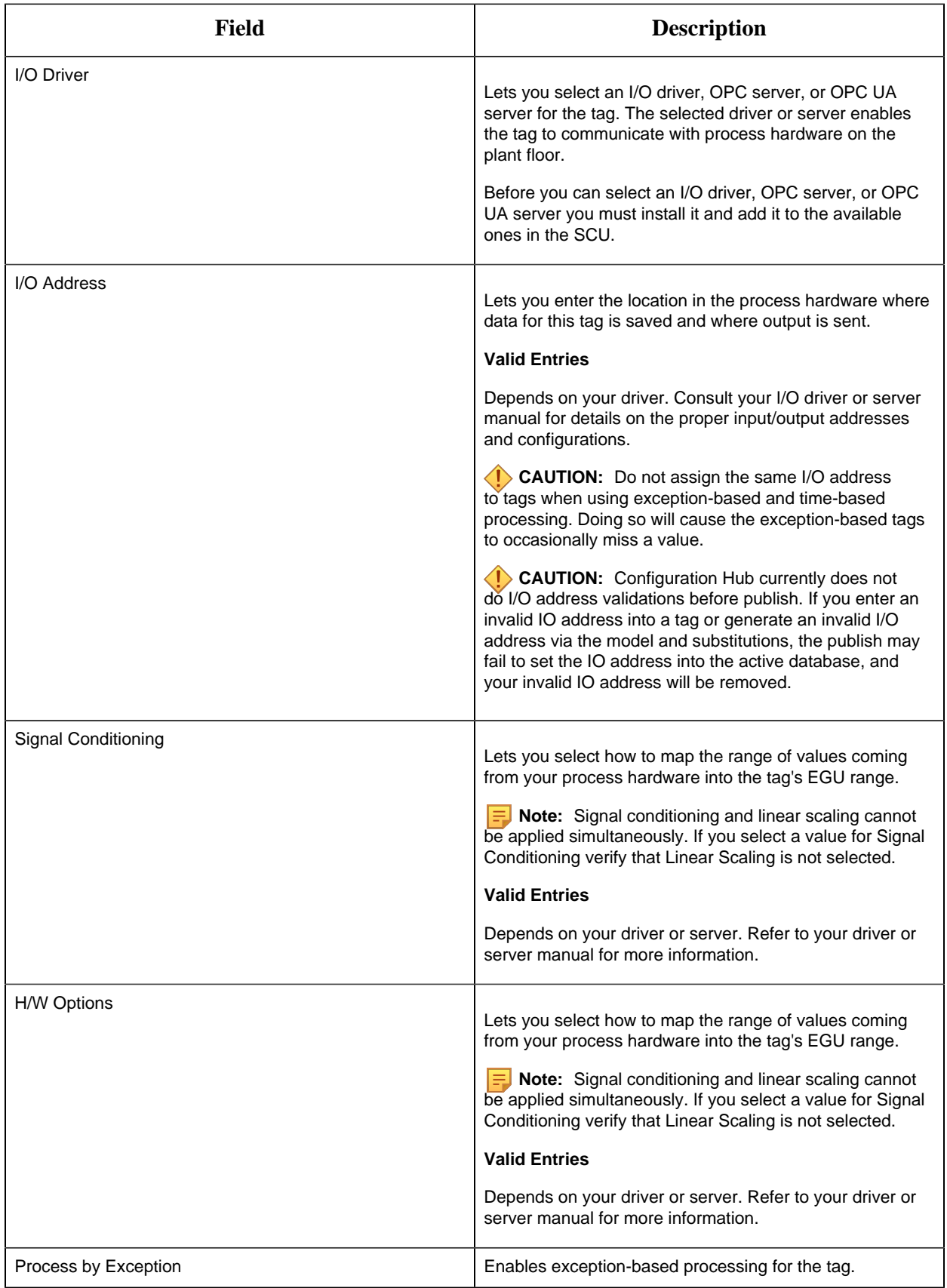
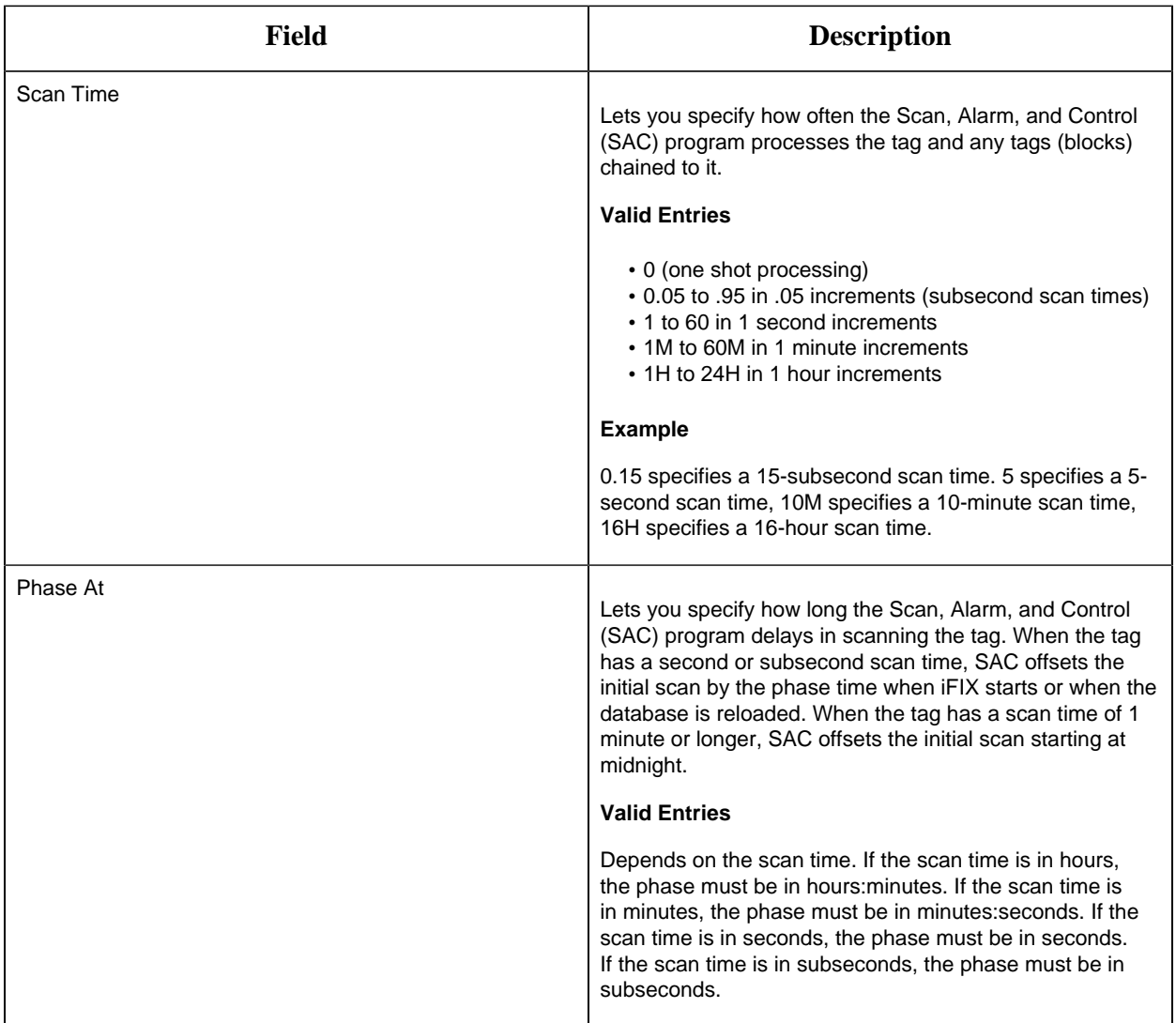

# **Alarm Options**

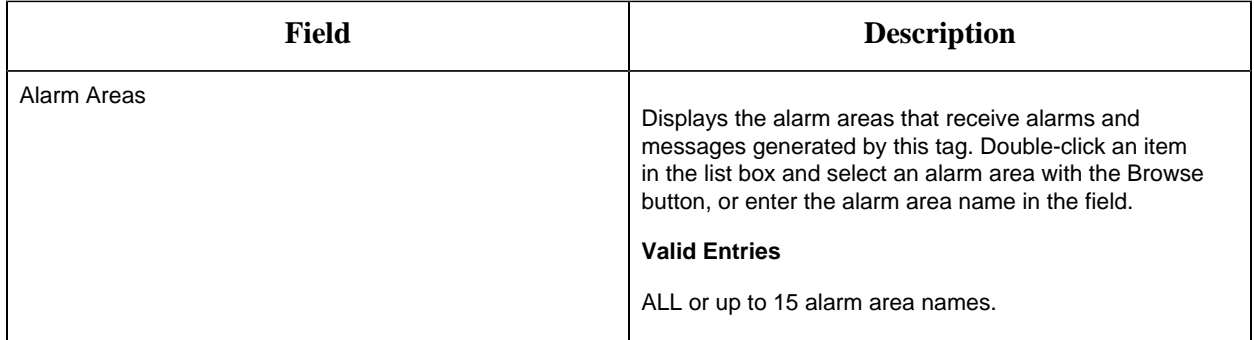

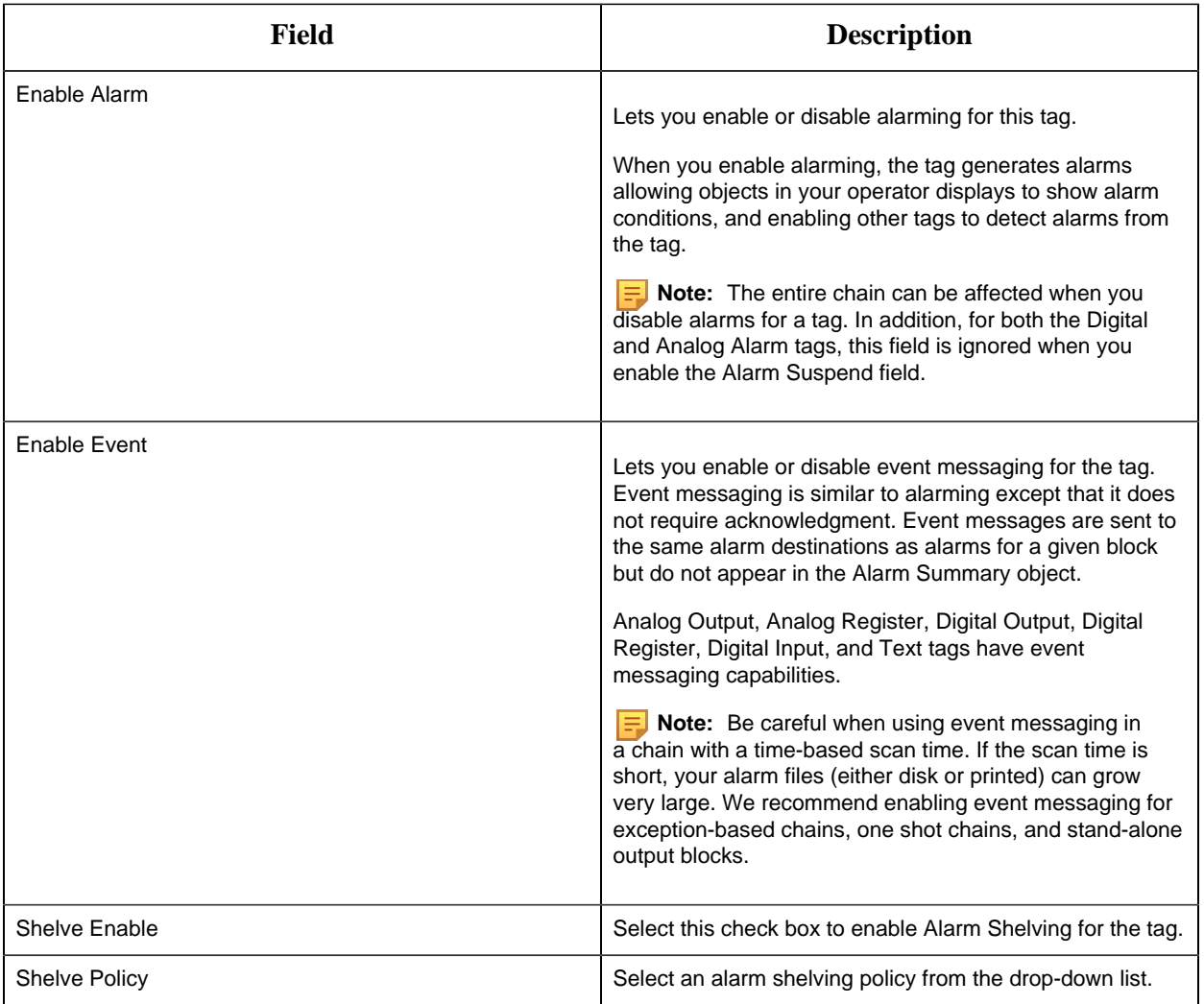

### **Historian**

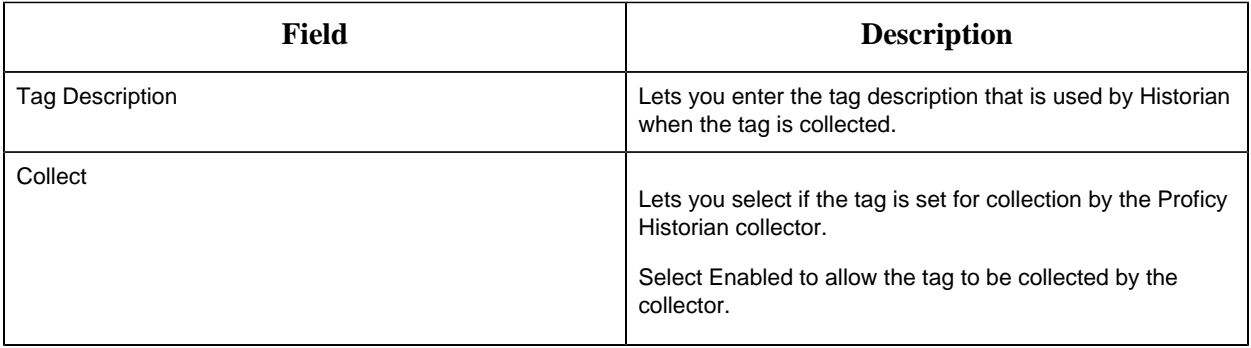

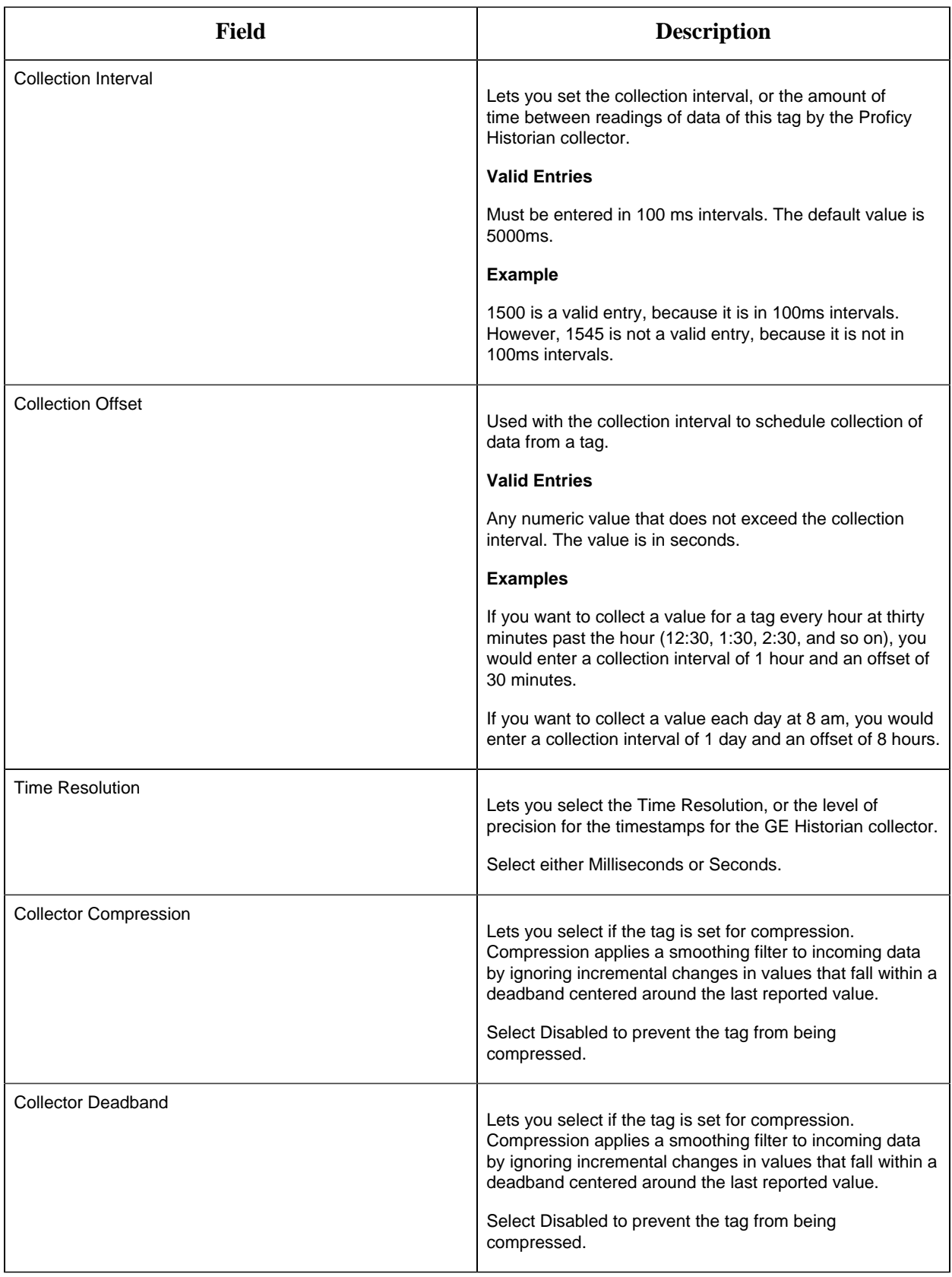

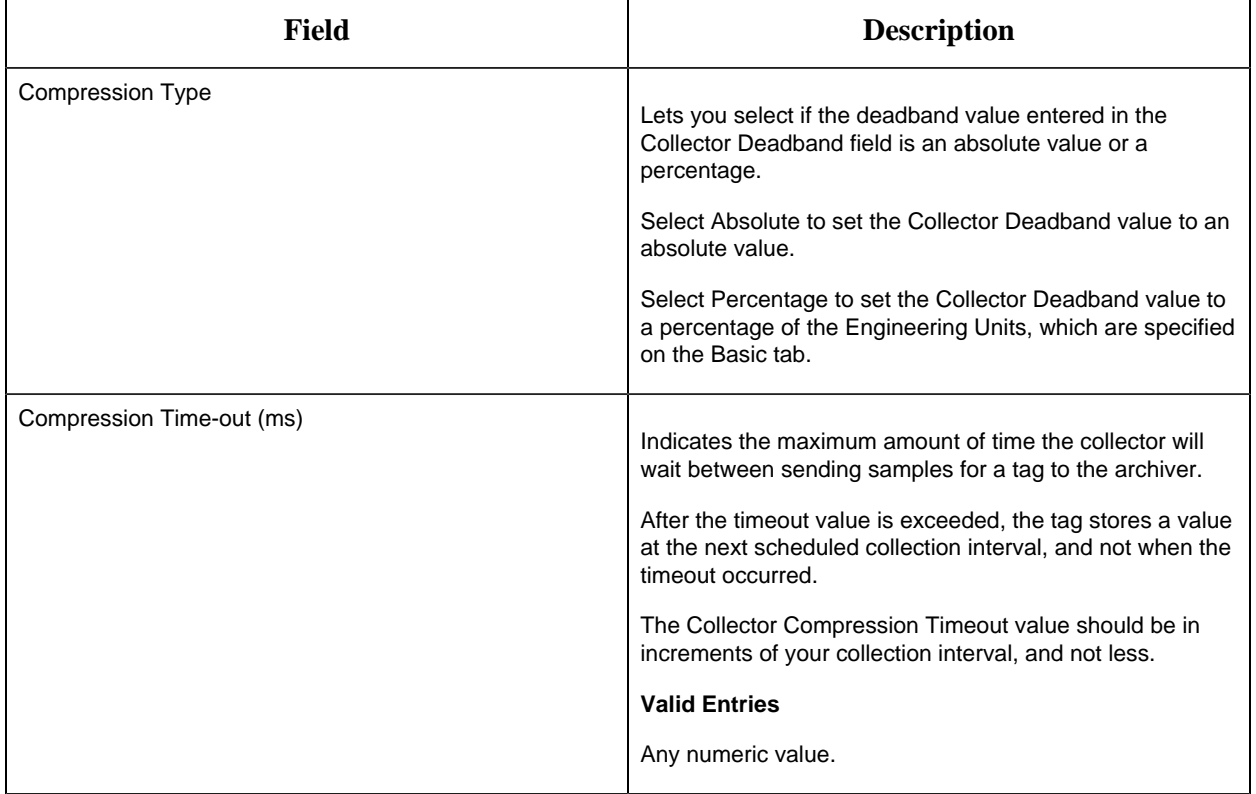

# **E-Signature**

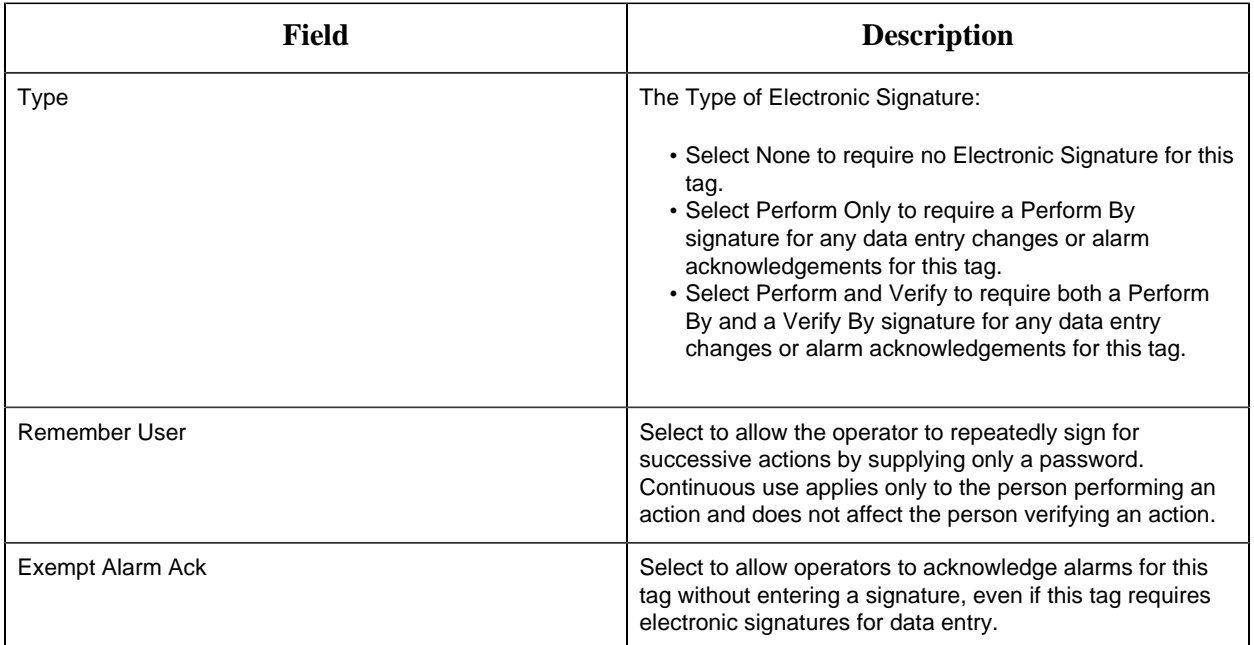

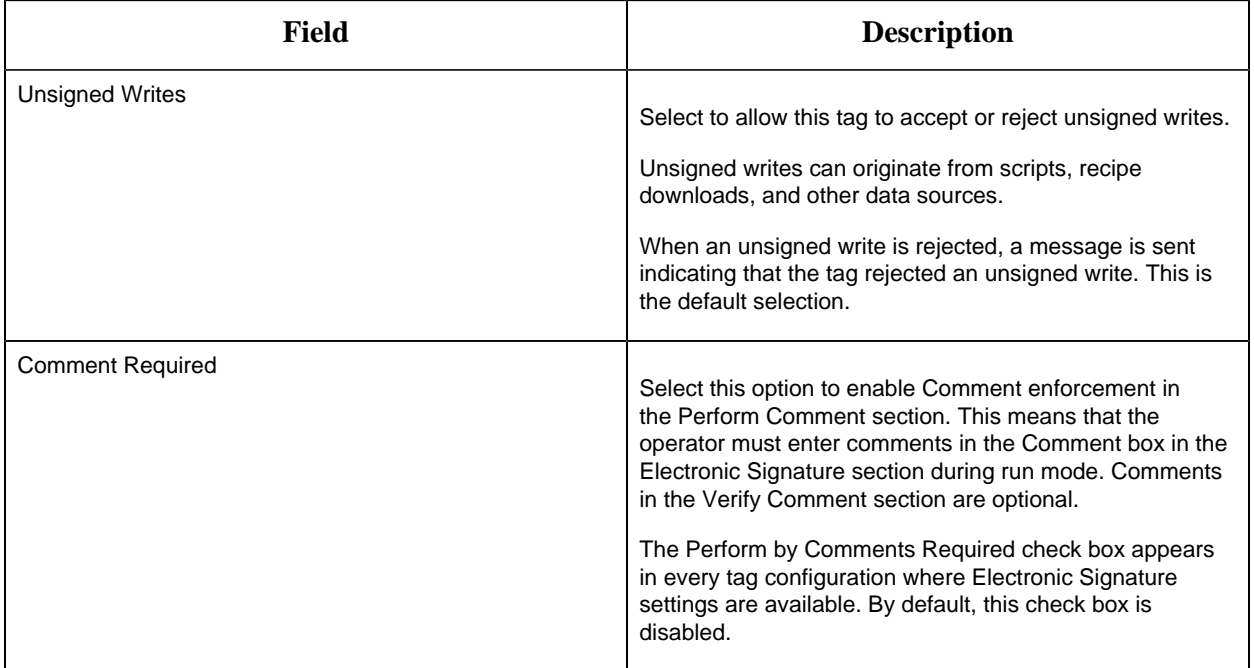

# **Advanced Options**

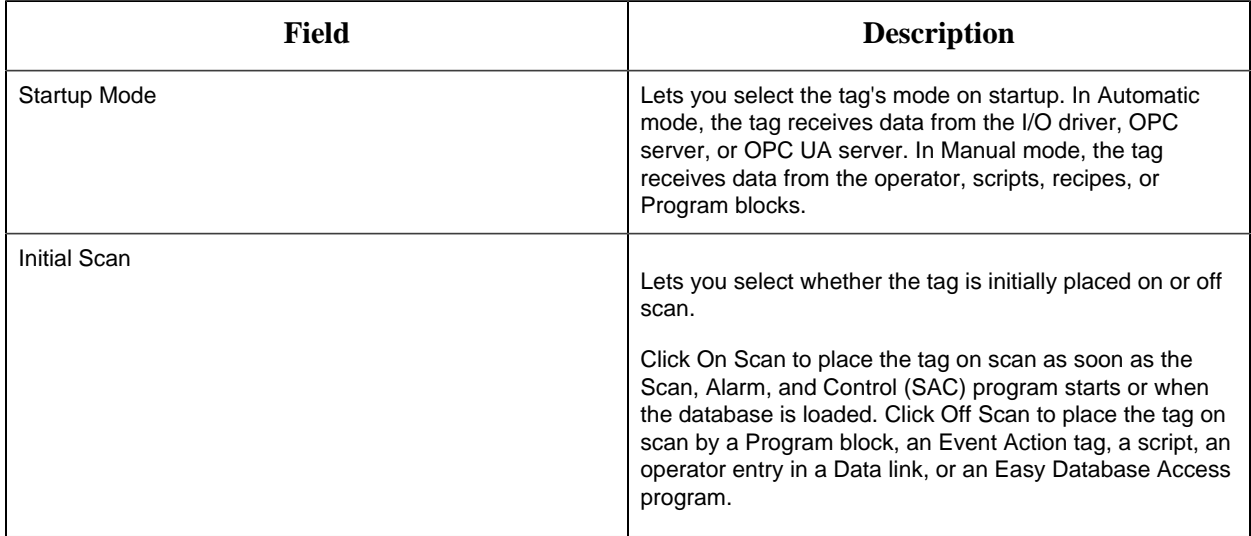

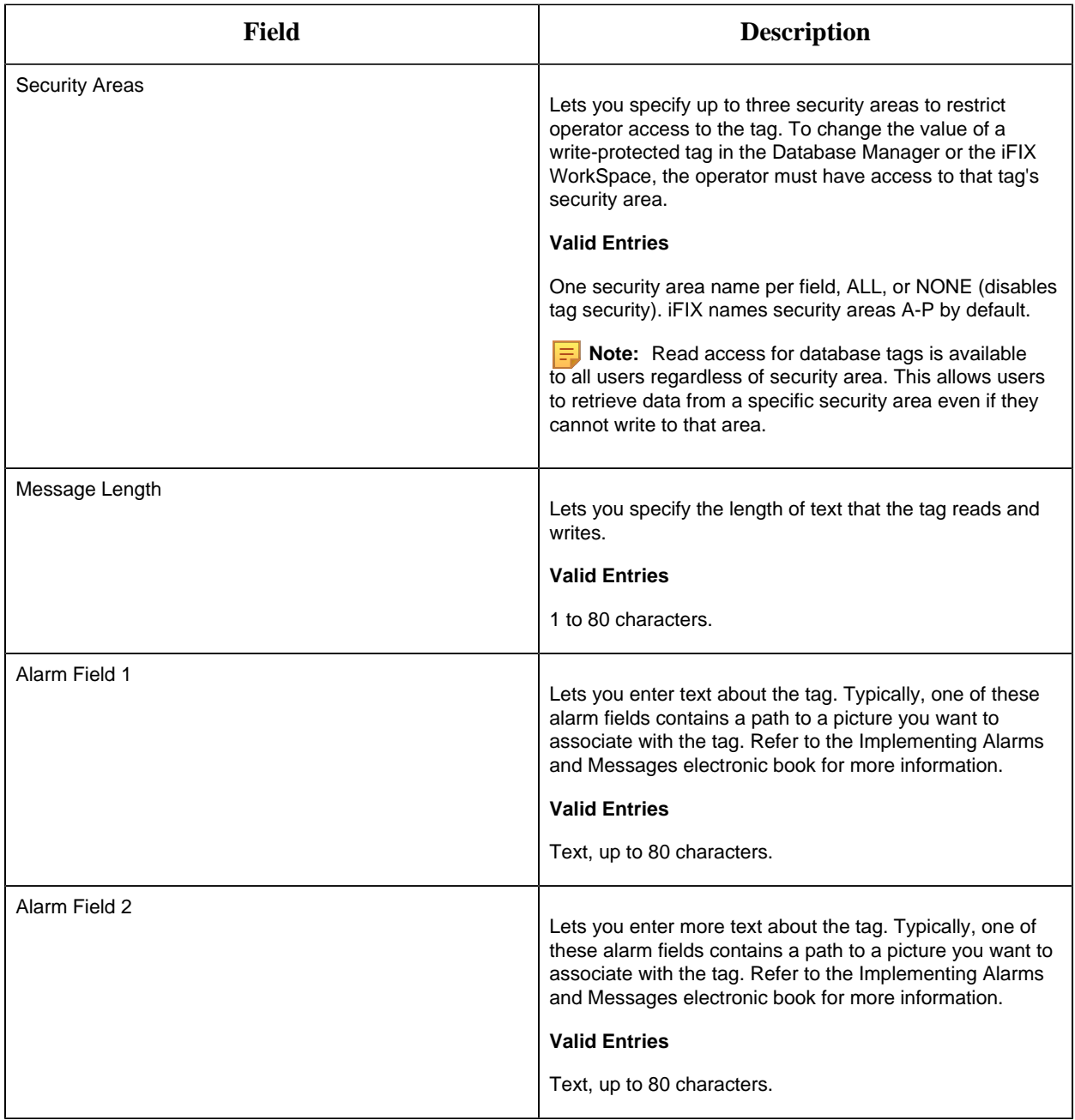

# *Save and Publish*

When configuring an iFIX node in Configuration Hub, the common toolbar will contain two buttons at the top left named Publish and Save.

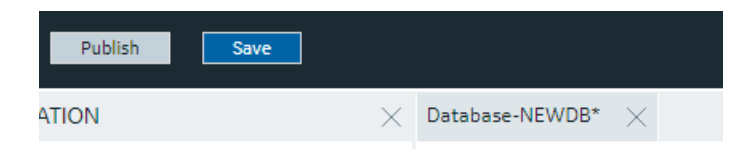

The Save button responds to certain panel actions that can queue up and will not be applied to the unpublished list until the Save is clicked. For example, any changes in the Database panel must be saved before they are applied. If you do not want to save changes you have made, close the panel and choose not to save. An asterisks (\*) appears in the panel tab when there are unsaved changes. Save is also used when editing a type, but the majority of operations in the Model tab are applied with no saving required.

Changes made in Configuration Hub for iFIX nodes do not update the running system until the changes are published. Until then, any changes are kept in a separate directory on the node being configured. When you are ready to apply the changes to the running system, click the Publish button to push the changes over to the server.

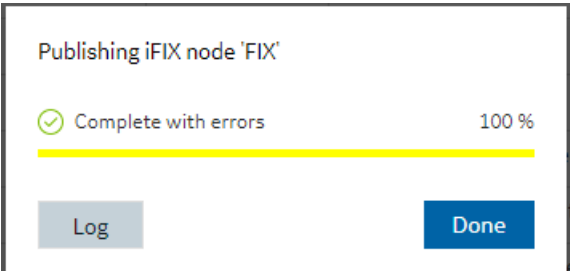

**Note:** When Publishing, the Progress Bar does not update quickly and may take a while to complete. The Publish operation may take a while depending on the number of tags being published to the active iFIX node. Please wait for the Done indication.

You can discover unpublished changes in each panel via the status column in the panels respective grids. Configured items are either in Published, Unpublished, or Modified state.

When publishing, you will be prompted to proceed and will see the progress of the publish. While publishing from one browser session, no other browser sessions are allowed to publish. Once publish has completed you will be able to download and view the results of the publish in a log file.

**Note:** It is recommended that you only perform one publish operations at a time.

Publish happens in three parts corresponding to the three panels you can open from the Navigation panel. Connectivity changes are published first, followed by Model changes, and finally Database changes. The log file reports the results in this order and contains sections for Unpublished updates, modified updates and deleted update results.

During a publish, depending on your system and other factors, your publish may Fail completely (for example if the connection is lost to a the SCADA), Succeed, or be Complete with Errors. When partially successful, the log file will be the best source to determine what did not publish fully.

# Chapter 3. Historian Web Configuration

# *Overview*

# *Introduction to Configuration Hub and Historian*

A Historian system is a network of Historian servers that collect, store, and retrieve data related to tags, alarms, and events.

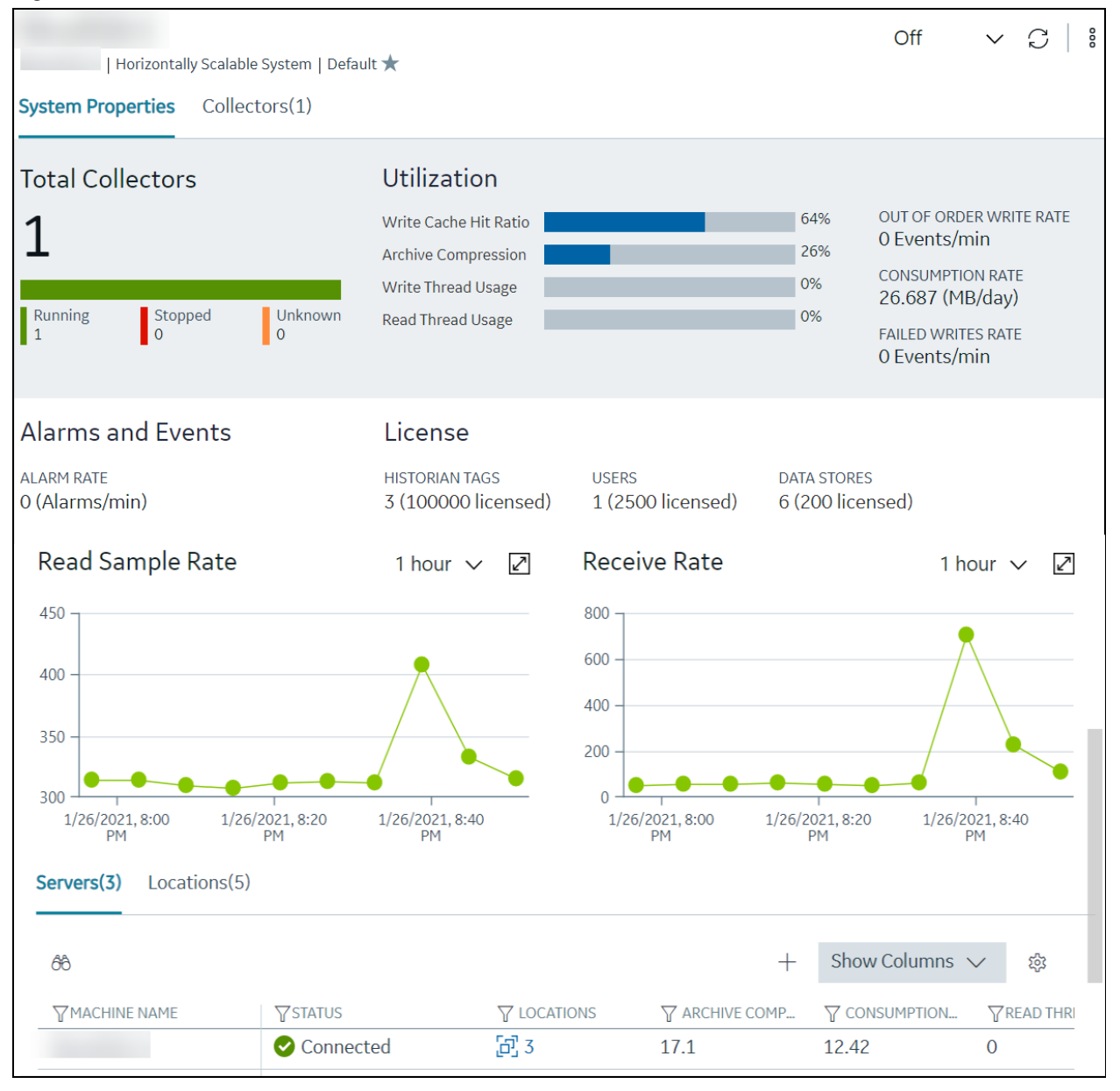

The Configuration Hub application allows you to manage the Historian systems and its components.

#### **Advantages of Using Configuration Hub:**

- **A single application that enables you to manage multiple Historian systems:** You can create and manage Historian systems using Configuration Hub. In addition, you can manage collectors, data stores, and tags.
- **Horizontal scalability:** You can increase the storage capacity of a Historian system by connecting multiple software entities so that they work as a single logical unit. This will improve the performance of the Historian system. The storage capacity depends on the number of Historian licenses that you have purchased.
- **High availability:** You can create mirror locations in a Historian system to achieve high availability of the server. If one of the servers is not available, you can retrieve data from the remaining servers in the mirror location.
- **Ease of setting up:** You can install all the collectors used in a Historian system easily by providing the required details with the help of the user-friendly interface.

#### **Types of Historian Systems**

- **Stand-Alone:** In a stand-alone Historian system, there is only one Historian server. This type of system is suitable for a small-scale Historian setup.
- **Horizontally scalable:** In a horizontally scalable Historian system, there are multiple Historian servers, all of which are connected to one another. This type of system is used to scale out the system horizontally. For example, if you have 5,00,000 tags in your Historian system, you can distribute them among the various servers to improve performance.

**Components of a Historian System**: In a Historian system, the following components are used. This list is not comprehensive. For a complete list, refer to the [Historian documentation](https://www.ge.com/digital/documentation/historian/version90/index.html).

- **Servers:** A server is a machine on which Historian is installed. It contains a location and one or more data stores. A stand-alone Historian system contains only one server, whereas a horizontally scalable one contains multiple servers.
- **Data stores:** These are logical collections of tags used to store, organize, and manage tags according to your requirements. The primary use of data stores is segregating tags by data collection intervals. For example, you can put name plate or static tags (where the value rarely changes) in one data store, and put process tags in another data store. This can improve the query performance.
- **Locations:** These are virtual entities in which data stores are created. They are used for storage. The following types of locations are used in a horizontally scalable Historian system:
	- **Distributed location:** This location is created automatically when you install a Historian mirror primary server, or when you install a Historian distributed/mirror node and add it to the primary server. You cannot modify or delete this location, or create another one.
	- **Mirror location:** This location is used to replicate data collected in a data store. When you create a mirror location, you add one or more servers to the group, and then create the data stores whose data you want to replicate. For example, suppose you want to create a data

store for collecting the data for 100 tags, for which you want high availability. In that case, you must create a mirror location, add two or more servers to the mirror location, and then create the data store. When you do so, the data retrieved in the data store is stored in all the servers in the mirror location. If one of the servers is down, you can retrieve the data from the other servers in the group.

- **Tags:** These are the parameters for which you want to store data (for example, temperature, pressure, torque).
- **Collectors:** These are the applications that collect data from a data source, and send it to Historian or another destination such as Predix Time Series or an Azure IoT hub.
- **Data archiver:** This is a service that indexes all the data by tag name and timestamp, and stores the result in an .iha file.
- **Clients:** These are applications that retrieve data from the archive files using the Historian API.

#### **Limitations**

- If only one machine remains in a mirror location, you cannot remove it.
- You cannot add comments, enable the debug mode, pause data collection, resume data collection, modify, or delete an instance of offline collectors. In addition, you cannot compress network messages. You can, however, add or delete the collector instance using the Collector Manager utility at a command prompt.
- If you install Configuration Hub and the Web Admin console on the same machine, and use self-signed certificates for both of them, the login page for Configuration Hub does not appear. To prevent this issue, disable the domain security policies:
	- 1. Access the following URL: chrome://net-internals/#hsts
	- 2. In the **Domain Security Policy** section, in the **Delete domain security policies** field, enter the domain name for Configuration Hub, and then select **Delete**.
- <span id="page-406-0"></span>• Configuration Hub is not supported in a clustered Historian environment.

### *Access Configuration Hub for Historian*

Install Historian Web-Based Clients.

- 1. Double-click the Configuration Hub icon on your desktop  $(\mathcal{D})$ . The Configuration Hub login page appears.
- 2. Select the Configuration Hub node that you want to access, and then select **Continue**. The UAA login page appears.
- 3. Log in with your credentials.

**F**. Note: By default, the username is *<host name>*.admin, and the password is the value that you have entered in the **Admin client secret** field on the **User Account and Authorization Service** page during Web-Based Clients installation.

The Configuration Hub application appears, displaying the following sections:

- **The Navigation section:** Contains a list of systems that you have added, along with the host name of each system. In addition, the default system added during installation of Enterprise Historian appears. In the **Navigation** section:
	- A stand-alone system is indicated by .
	- $\circ$  A horizontally scalable system is indicated by  $\sqrt[n]{a}$ .
	- $\circ$  A default system is indicated by  $\star$ .

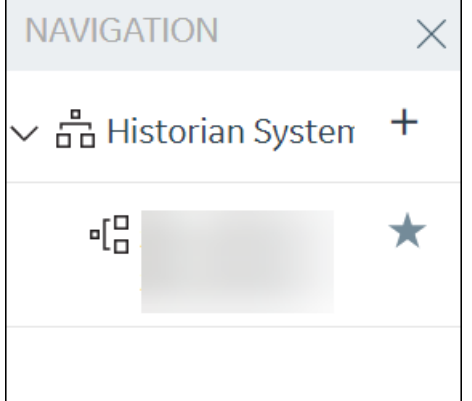

• **The main section:** Contains the properties and collectors in the selected system.

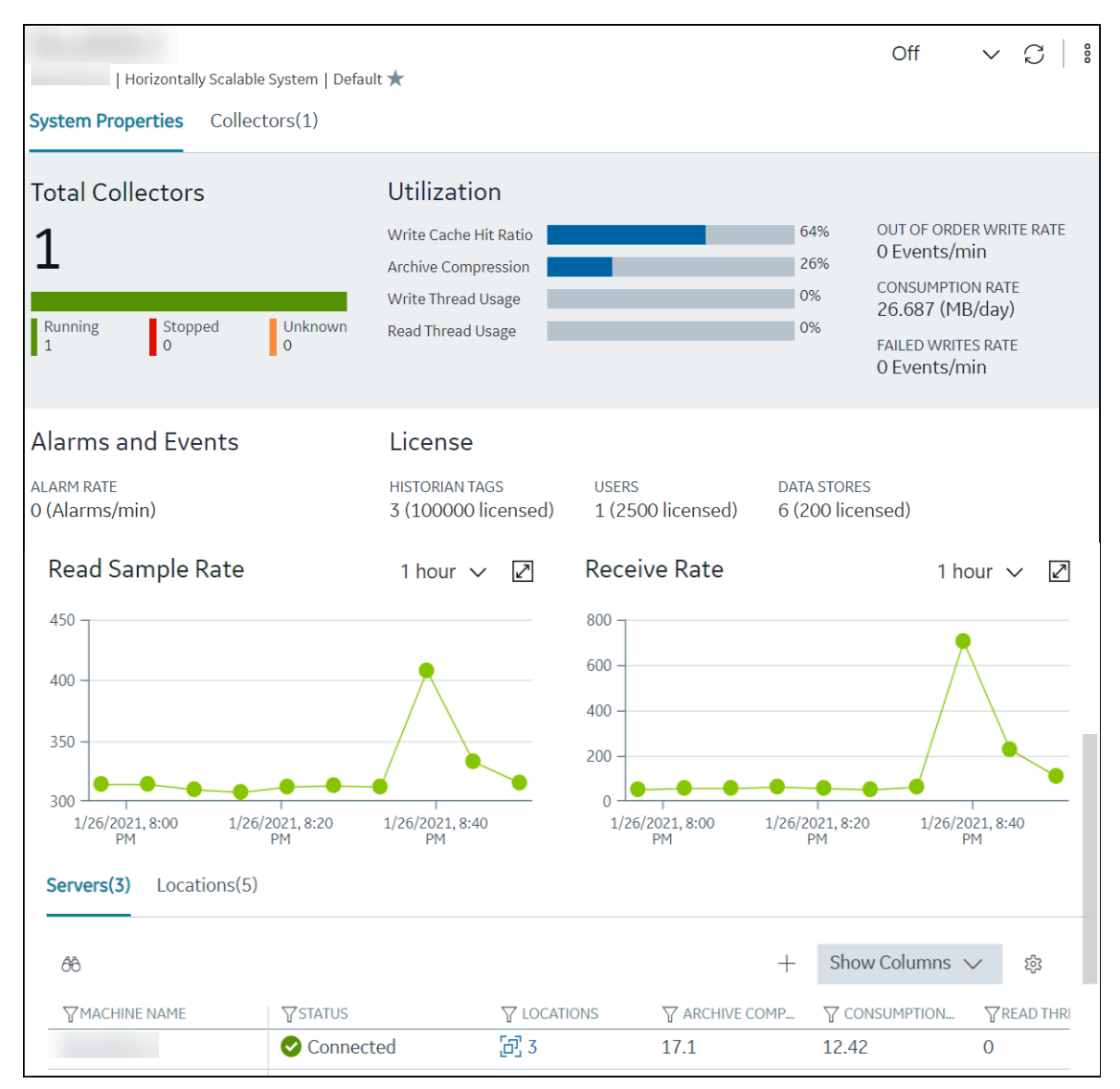

• **The Details section:** Contains the details of the item selected in the main section. If you select a system, you can view the description of the system, and add data stores and mirror locations using the **Details** section.

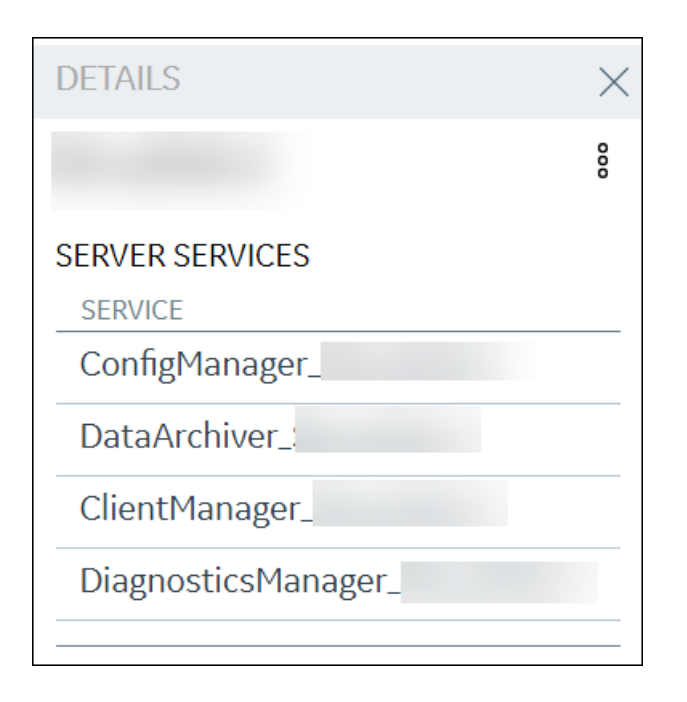

# *Configuration Hub and Historian Overview*

This topic provides the high-level steps in using Configuration Hub to set up a Historian system and use it.

#### **To set up a stand-alone Historian system:**

- 1. [Install single-server Historian.](https://www.ge.com/digital/documentation/historian/version90/t_hgs_installing_single_server_historian.html)
- 2. [Add a Historian system](#page-416-0) *[\(page 416\)](#page-416-0)*.
- 3. [Add one or more data stores](#page-422-0) *[\(page 422\)](#page-422-0)*.
- 4. [Add the collector instances that you want to use](#page-426-0) *[\(page 426\)](#page-426-0)*.
- 5. [Start the collectors](#page-436-0) *[\(page 436\)](#page-436-0)*.
- 6. Specify the tags for which you want the collectors to collect data. You can do so using [Historian](https://www.ge.com/digital/documentation/historian/version90/c_tagsConfiguring.html) [Administrator](https://www.ge.com/digital/documentation/historian/version90/c_tagsConfiguring.html) or [offline configuration](https://www.ge.com/digital/documentation/historian/version90/c_hgs_offline_configuration_for_collectors.html).

#### **To set up a horizontally scalable Historian system:**

- 1. [Install Historian primary server.](https://www.ge.com/digital/documentation/historian/version90/t_hgs_installing_historian_mirror_primary_server.html) When you do so, a distributed location is created for the primary server.
- 2. [Add a Historian system](#page-416-0) *[\(page 416\)](#page-416-0)*.
- 3. [Install Historian distributed server](https://www.ge.com/digital/documentation/historian/version90/t_hgs_installing_historian_mirror_node.html) on each machine that you want to add to the system.
- 4. [Add the distributed servers to the system](#page-417-0) *[\(page 417\)](#page-417-0)*. When you do so, a distributed location is created automatically.
- 5. If you want high availability, [add a mirror location in the system](#page-418-0) *[\(page 418\)](#page-418-0)*.
- 6. [Add one or more data stores](#page-422-0) *[\(page 422\)](#page-422-0)* to each location in the system. If you want high availability for one or more data stores, [add them to the mirror location](#page-419-0) *[\(page 419\)](#page-419-0)*.
- 7. [Add the collector instances that you want to use](#page-426-0) *[\(page 426\)](#page-426-0)*.
- 8. [Start the collectors](#page-436-0) *[\(page 436\)](#page-436-0)*.
- 9. Specify the tags for which you want the collectors to collect data. You can do so using [Historian](https://www.ge.com/digital/documentation/historian/version90/c_tagsConfiguring.html) [Administrator](https://www.ge.com/digital/documentation/historian/version90/c_tagsConfiguring.html) or [offline configuration](https://www.ge.com/digital/documentation/historian/version90/c_hgs_offline_configuration_for_collectors.html).

After you perform these initial steps, data is collected and stored in the Historian servers. You can then retrieve and analyze the data.

### **Task Procedure** Show or hide the **Navigation** or the **Details** section. 1. In the upper-right corner of the page, select  $\Box$ . 2. Select the check boxes for the sections that you want to show. Search for an item in a table in the main section. 1. In the main section, select  $66$ . 2. In the column that contains the item you are searching for, enter the search criteria. Filter items in a table in the main section. 1. In the main section, select  $\overline{V}$ . 2. In the column that contains the item you want to filter, select the check boxes of the items, and then select **OK**. Show or hide columns in the main section. **Note:** You cannot hide some of the columns (for example, the **COLLECTOR NAME** column). 1. In the upper-right corner of the main section, select . The **Table Settings** window appears. 2. Select the check boxes in the **SHOW COLUMN** column, and then select **Apply**. Reorder columns. **Note:** You cannot reorder some of the columns. 1. In the upper-right corner of the main section, select . The **Table Settings** window appears. 2. Use the arrow buttons in the **RE-ORDER** column, and then select **Apply**.

### <span id="page-410-0"></span>*Common Tasks for Configuration Hub with Historian*

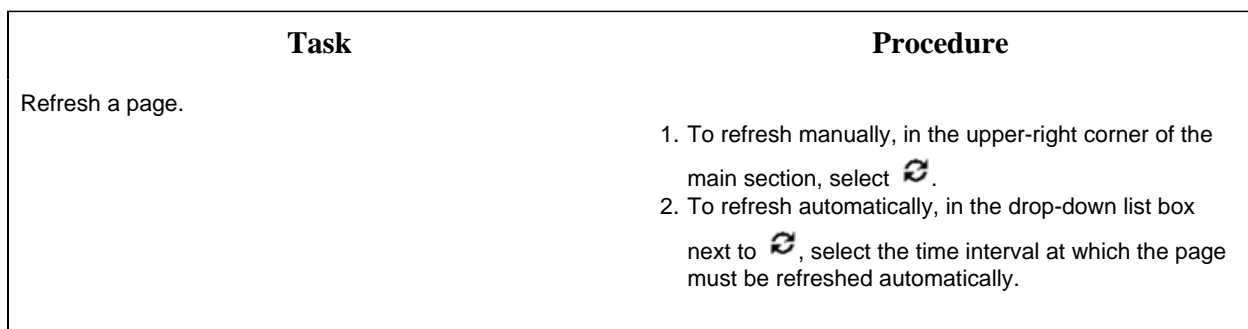

### *About Data Mirroring*

Historian provides mirroring of stored data on multiple nodes to provide high levels of data reliability. Data Mirroring also involves the simultaneous action of every insert, update and delete operations that occurs on any node. Data mirroring provides continuous data read and write functionality.

In a typical data mirroring scenario, one server acts as a primary server to which the clients connect. All communication goes through the Client Manager, and each Client Manager knows about the others. Mirrors must be set up in a single domain.

### **Mirror Node Setup**

The following diagram helps you to understand a typical single mirror node setup.

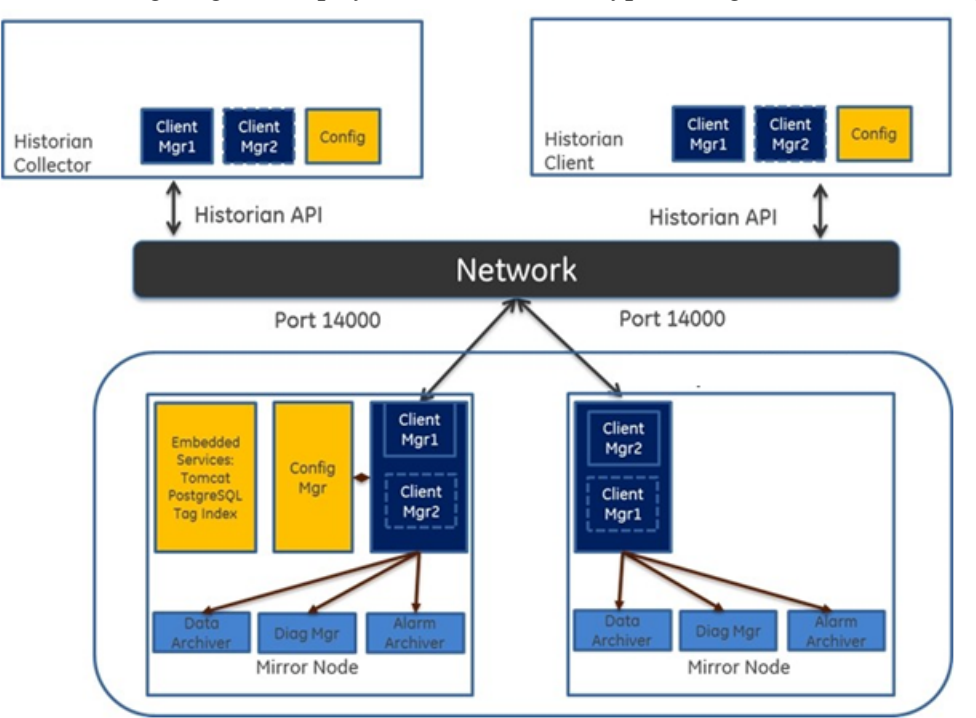

# *Managing Historian Systems*

# <span id="page-412-0"></span>*Access a System*

- 1. [Access Configuration Hub for Historian](#page-406-0) *[\(page 406\)](#page-406-0)*.
- 2. In the **Navigation** section, select the system that you want to access. The **System Properties** section appears, displaying the following information.

#### **Table 1. Total Collectors and Utilization**

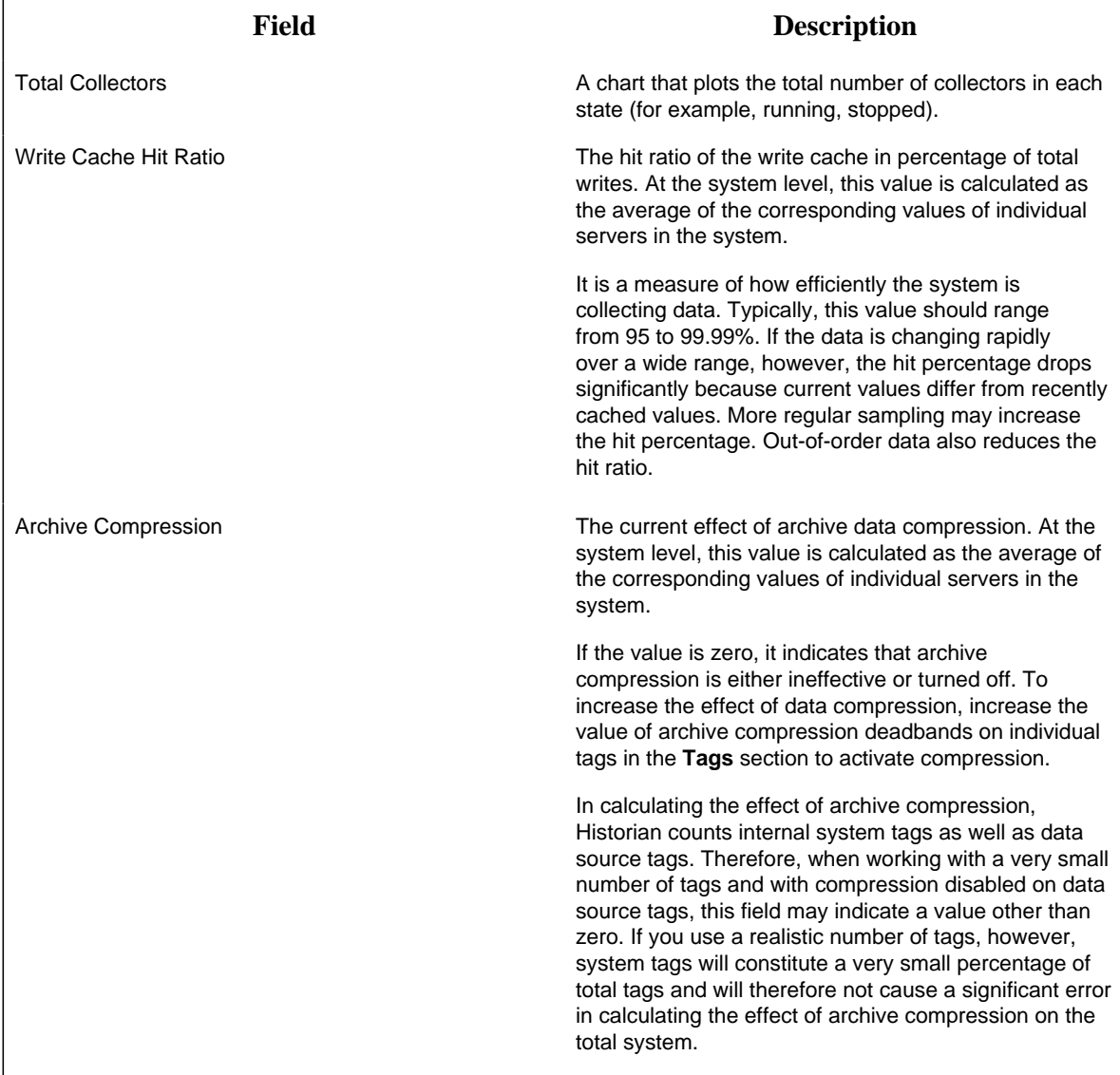

| <b>Field</b>              | <b>Description</b>                                                                                                    |
|---------------------------|----------------------------------------------------------------------------------------------------|
| Write thread usage        | The percentage of the write threads currently in<br>use by the system. At the system level, this value is<br>calculated as the average of the corresponding values<br>of individual servers in the system.                                                                                                    |
| Read thread usage         | The percentage of the read threads currently in use<br>by the system. At the system level, this value is<br>calculated as the average of the corresponding values<br>of individual servers in the system.                                                                                                    |
| OUT OF ORDER WRITE RATE   | The number of out-of-order events per minute. At the<br>system level, this value is calculated as the sum of<br>the corresponding values of individual servers in the<br>system.                                                                                                    |
| <b>CONSUMPTION RATE</b>   | The rate at which the archive disk space is consumed.<br>At the system level, this value is calculated as the sum<br>of the corresponding values of individual servers in the<br>system.                                                                                                    |
|                           | If the value is too high, you can reduce it by slowing<br>the poll rate on selected tags or data points or by<br>increasing the filtering on the data (widening the<br>compression deadband to increase compression).                                                                                                    |
| <b>FAILED WRITES RATE</b> | The number of samples that failed to be written per<br>minute. At the system level, this value is calculated<br>as the sum of the corresponding values of individual<br>servers in the system.                                                                                                    |
|                           | Since failed samples are a measure of system<br>malfunctions or an indication of offline archive<br>problems, this value should be zero. If you observe a<br>non-zero value, investigate the cause of the problem<br>and take corrective action.                                                                                                    |
|                           | Historian also generates a message if a writing a<br>sample fails. Note that the message only appears once<br>per tag, for a succession of failed writes associated<br>with that tag. For example, if the number displayed in<br>this field is 20, but they all pertain to one Historian tag,<br>you will only receive one message until that Historian<br>tag is functional again. |

**Table 2. Alarms and Events**

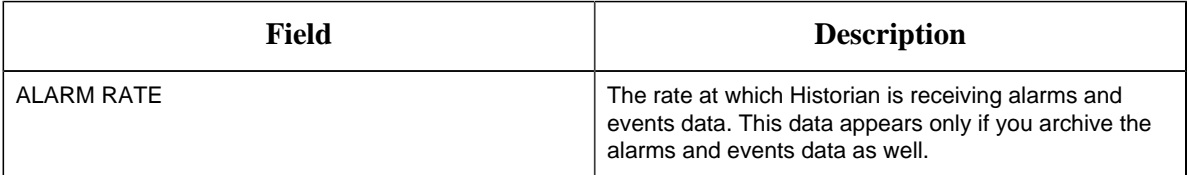

**Table 3. License**

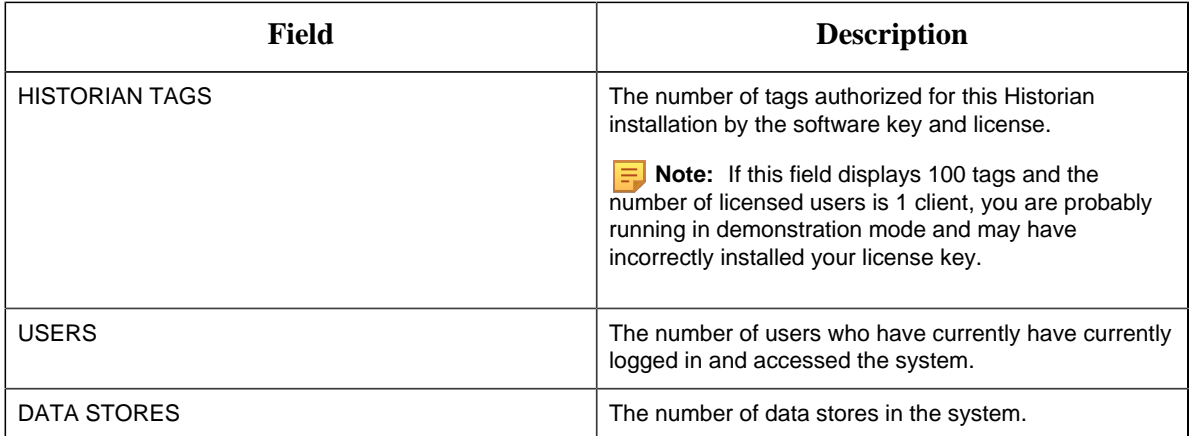

### **Table 4. Graphs**

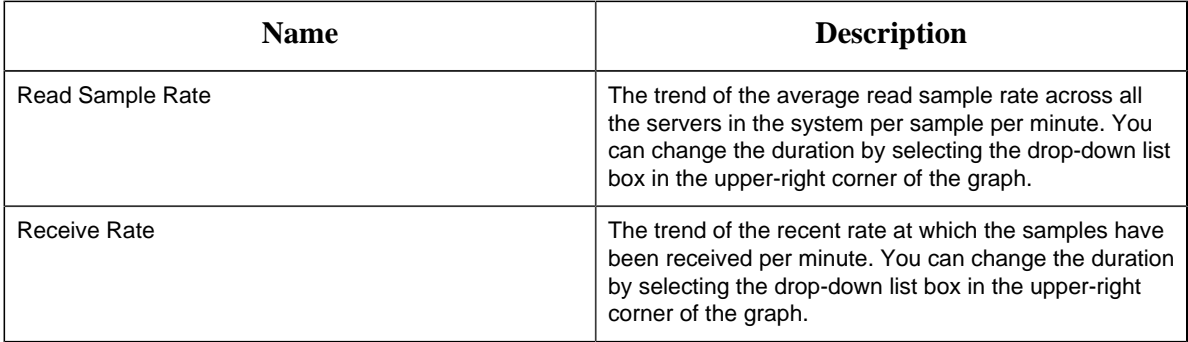

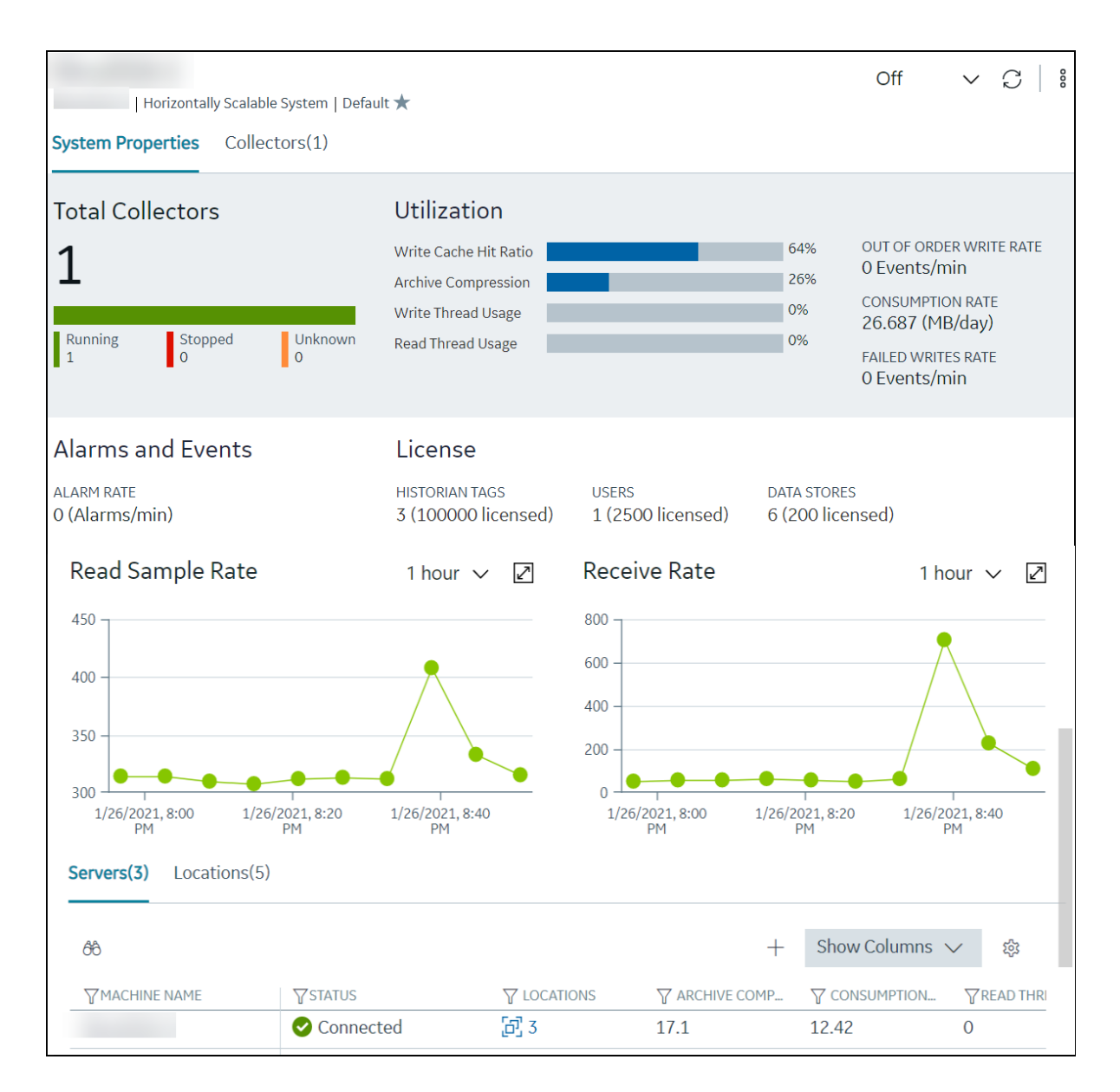

The **Servers** subsection contains a list of distributed/mirror servers in the system, along with the status, the number of locations in each server, and a few other details.

**Tip:** If you select the value in the **LOCATIONS** column, the number of locations, a list of distributed and mirror locations in the server appears. If you select a row, the same information appears in the **Details** section. You can add, remove, or freeze columns, in the table by selecting .

The **Locations** subsection contains lists of distributed locations and mirror locations in the system. This subsection appears only for a horizontally scalable system. For each location, you can access the server machine name and the list of data stores. Similarly, for each mirror location, you can access the number of server machines and data stores in the group. In addition, the default location and data store in the system appear. You can change these default settings.

**Tip:** If you select these numbers, a list of the server machines and data stores in the group appears, respectively. If you select a row, the same information appears in the **Details** section.

### <span id="page-416-0"></span>*Add a System*

Install Historian on the machine that you want to add. If you want to create a stand-alone system, [install single-server Historian](https://www.ge.com/digital/documentation/historian/version90/t_hgs_installing_single_server_historian.html). If you want to create a horizontally scalable system, [install Historian](https://www.ge.com/digital/documentation/historian/version90/t_hgs_installing_historian_mirror_primary_server.html) [primary server](https://www.ge.com/digital/documentation/historian/version90/t_hgs_installing_historian_mirror_primary_server.html).

If you want to manage a Historian system using Configuration Hub, you must add it to Configuration Hub.

When you access Configuration Hub for the first time, a default Historian system is available. In a distributed environment, the primary server of this system is the machine whose Configuration Hub details you enter while installing Web-Based Clients. This topic describes how to add another system.

**F** Note: Adding a Historian system is specific to the logged-in user.

- 1. Access Configuration Hub.
- 2. In the **Navigation** section, select  $+$ . The **Add System** window appears.
- 3. Provide values as specified in the following table.

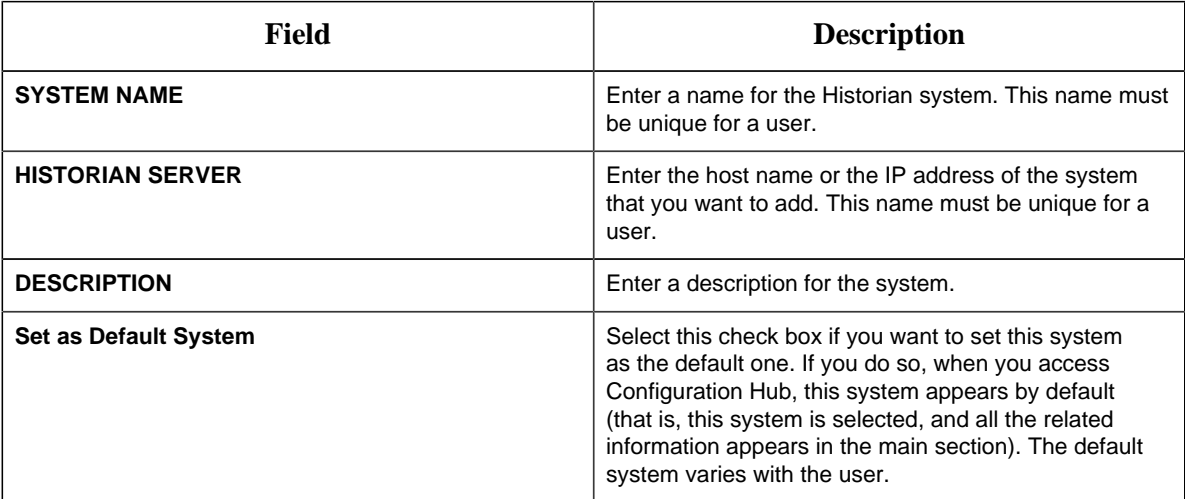

#### 4. Select **Add**.

The Historian system is added, and it appears in the **Navigation** section.

• As needed, [add another data store](#page-422-0) *[\(page 422\)](#page-422-0)*.

• If you want to create a horizontally scalable system, the machine that you have added serves as the primary server. On the machines that you want to use as distributed servers, you must [install](https://www.ge.com/digital/documentation/historian/version90/t_hgs_installing_historian_mirror_node.html) [Historian distributed nodes](https://www.ge.com/digital/documentation/historian/version90/t_hgs_installing_historian_mirror_node.html) and then [add them to the system](#page-417-0) *[\(page 417\)](#page-417-0)*.

# <span id="page-417-0"></span>*Add a Distributed/Mirror Machine*

- 1. [Install Historian distributed server](https://www.ge.com/digital/documentation/historian/version90/t_hgs_installing_historian_mirror_node.html) on the machine that you want to add as a distributed server.
- 2. [Add a system](#page-416-0) *[\(page 416\)](#page-416-0)*. The server that you specify while adding the system serves as the primary server for the system.

If you want to create a horizontally scalable Historian system, you must first add a primary server, and then add one or more distributed/mirror machines to scale out the primary server horizontally and thus, improve performance.

- 1. [Access the system](#page-412-0) *[\(page 412\)](#page-412-0)* to which you want to add the distributed server.
- 2. In the main section, in the **Servers** subsection, select  $\pm$ . The **Add Server Machine**window appears.
- 3. Enter the host name or IP address of the machine that you want to add, and then select **Add**. The distributed server is added to the system. A distributed location is added in the server. You cannot modify or delete this location.

If you want high availability of one or more data stores on the server, [create a mirror location](#page-418-0) *[\(page](#page-418-0) [418\)](#page-418-0)*, and then [add the data stores](#page-422-0) *[\(page 422\)](#page-422-0)*. If not, [add the data store](#page-422-0) *[\(page 422\)](#page-422-0)* to the distributed location.

# *Remove a Distributed Machine*

- [Delete the data stores](https://www.ge.com/digital/documentation/historian/version90/t_wac_datastoreDelete.html) in the machine (using the Web Admin console).
- If the machine is added to a mirror location, [remove it from the location](#page-420-0) *[\(page 420\)](#page-420-0)*.
- 1. [Access the system](#page-412-0) *[\(page 412\)](#page-412-0)* from which you want to remove a distributed machine.
- 2. In the main section, in the **Servers** subsection, select the machine that you want to remove. The details of the machine appears in the **Details** section.
- 3. In the **Details** section, select , and then select **Delete**. A message appears, asking you to confirm that you want to remove the distributed machine from the system.
- 4. Select **Delete**.

The machine is removed from the system.

### *Set a Default Location*

When you set a default location, if you do not specify a location while [adding a data store](#page-422-0) *[\(page](#page-422-0) [422\)](#page-422-0)*, it is added to the default location. By default, the distributed location in the primary server is the default location. You can, however, set a different default location. The following conditions apply when you set a default location:

- You can have only one default location in a system.
- You cannot delete a default location.
- You can set any of the distributed or mirror locations as default.
- 1. [Access the system](#page-412-0) *[\(page 412\)](#page-412-0)* in which you want to set the default location.

#### 2. Select **Locations**.

The current default location appears below **DEFAULT LOCATION**.

3. Next to **DEFAULT LOCATION**, select .

The **DEFAULT LOCATION** window appears. The **Location** box contains a list of all the distributed and mirror locations in the system.

4. Select the location that you want to set as default, and then select **Set as Default**. The location is set s default.

### <span id="page-418-0"></span>*Create a Mirror Location*

[Add one or more distributed servers](#page-417-0) *[\(page 417\)](#page-417-0)* to the system in which you want to create a mirror group.

If you want high availability of one or more data stores, you must create a mirror group (also called a mirror location), and then add servers to it. When you do so, the data in the data stores of the mirror locations is replicated. Therefore, even if one of the servers is down, you can retrieve data from the other servers in the mirror location, thus achieving high availability.

The following conditions apply when you create a mirror location:

- You must add minimum two servers to a mirror location. The maximum number of servers that you can add depends on your Historian license.
- You can add a mirror location only in a horizontally scalable Historian system.
- You can rename a mirror location, remove a machine from a mirror location, or add an additional one even after you create the mirror location. However, if only one machine remains in the group, you cannot remove it.
- 1. [Access the system](#page-412-0) *[\(page 412\)](#page-412-0)* in which you want to add a mirror location.
- 2. In the main section, in the **Locations** subsection, under **MIRROR LOCATIONS**, select  $+$ . The **Add Mirror Location** window appears.
- 3. Provide values as described in the following table.

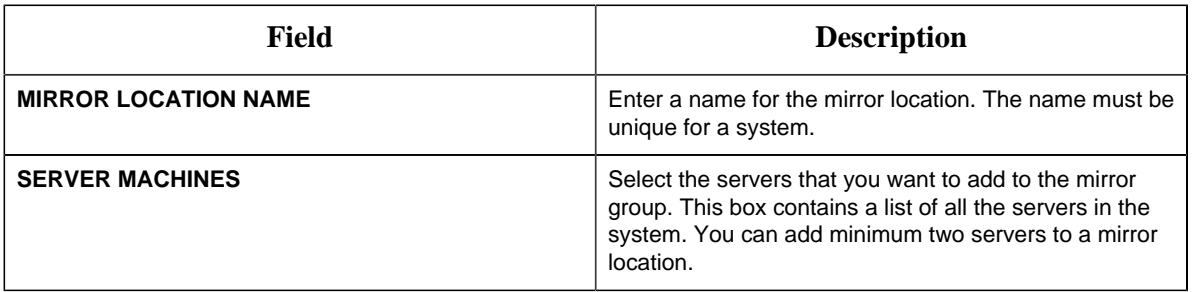

#### 4. Select **Add**.

The mirror location is created.

[Add a data store to the mirror location](#page-422-0) *[\(page 422\)](#page-422-0)*.

### *Rename a Mirror Location*

- 1. [Access the system](#page-412-0) *[\(page 412\)](#page-412-0)* that contains the mirror location that you want to rename.
- 2. In the main section, in the **Locations** subsection, under **MIRROR LOCATIONS**, select the location that you want to rename. The details of the mirror location appear in the **Details** section.
- 3. Next to the current name of the mirror location, select  $\mathscr{O}$ .
- 4. Enter the new name of the mirror location, and then press Enter. The mirror location is renamed.

### <span id="page-419-0"></span>*Add a Machine to a Mirror Location*

If you want to add machine to a mirror location that already contains machines,and if you want to copy the archive and configuration information from the existing machines to the new machine, perform the following steps:

- 1. Copy the archive files and configuration files from an existing machine in the mirror location to the one that you have added.
- 2. Rename the configuration file <machine name>\_Config.ihc.
- 1. [Access the system](#page-412-0) *[\(page 412\)](#page-412-0)* that contains the mirror location in which you want to add a machine.
- 2. In the main section, in the **Locations** subsection, under **MIRROR LOCATIONS**, select the mirror location in which you want to add a machine. A list of machines and data stores in the mirror location appears in the **Details** section.
- 3. In the **Details** section, next to **SERVER MACHINES**, select  $+$ . The **Add Machine: <mirror location>** window appears. The **SERVER MACHINES** box contains a list of machines in the system that are not yet added to the mirror location.
- 4. In the **SERVER MACHINES** box, select the machine that you want to add to the mirror location, and then select **Add**. The machine is added to the mirror location.

### <span id="page-420-0"></span>*Remove a Machine from a Mirror Location*

If a mirror location contains only one machine, you cannot remove it.

- 1. [Access the system](#page-412-0) *[\(page 412\)](#page-412-0)* that contains the mirror location from which you want to remove a machine.
- 2. In the main section, in the **Locations** subsection, under **MIRROR LOCATIONS**, select the mirror location from which you want to remove a machine. A list of machines and data stores in the mirror location appears in the **Details** section.
- 3. In the **Details** section, under **SERVER MACHINES**, next to the machine that you want to

remove, select  $X$ .

A message appears, asking you to confirm that you want to remove the machine from the mirror location.

4. Select **Remove**.

The machine is removed from the mirror location.

### *Delete a Mirror Location*

Delete all the data stores in the mirror location. You cannot delete a mirror location if it contains a data store.

- 1. [Access the system](#page-412-0) *[\(page 412\)](#page-412-0)* that contains the mirror location that you want to delete.
- 2. In the main section, in the **Locations** subsection, under **MIRROR LOCATIONS**, select the row containing the mirror group that you want to delete.

In the **Details** section, the details of the mirror group appear.

3. In the **Details** section, select , and then select **Delete**. A message appears, asking you to confirm that you want to delete the mirror location.

#### 4. Select **Delete**.

The mirror location is deleted.

### *Modify a Historian System*

You can change the following details of a system:

- Name
- Description
- 1. Access Configuration Hub.
- 2. In the **Navigation** section, select the Historian system that you want to modify.
- 3. In the upper-right corner of the main section, select  $\check{\bullet}$ , and then select **Edit**. The **Edit System** window appears.
- 4. Modify values as specified in the following table. The **HISTORIAN SERVER** box is populated and disabled.

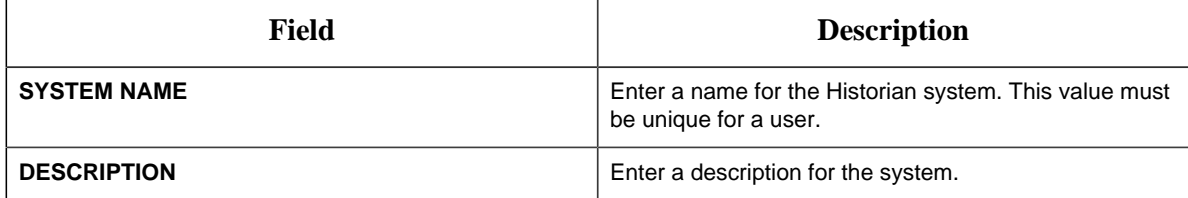

5. Select **Save**.

The name and description of the Historian system are changed.

### *Set a Default System*

If you set a system as default, when you log in to Configuration Hub, this system appears by default. The following conditions apply when you set a system as default:

- You can have only one default system in Configuration Hub.
- You cannot delete a default system.
- 1. Access the system that you want to set as default.
- 2. In the upper-right corner of the main section, select  $\frac{8}{3}$ , and then select **Set Default System**. The system is set as default, indicated by  $\triangle$ .

### *Delete a Historian System*

You can delete a Historian system if you no longer want to manage it using Configuration Hub. You cannot, however, delete a system if it is set as default.

- 1. Access Configuration Hub.
- 2. In the **Navigation** section, select the Historian system that you want to delete.
- 3. In the upper-right corner of the main section, select , and then select **Delete**. A message appears, asking you to confirm that you want to delete the Historian system.

**F.** Note: The Delete button is disabled for a default Historian system.

4. Select **Delete**. The Historian system is deleted.

# <span id="page-422-0"></span>*Managing Data Stores*

### *Add a Data Store*

If you want to add a data store to a distributed server, [add the distributed server](#page-417-0) *[\(page 417\)](#page-417-0)* to the system. If you want high availability of the data store, [add a mirror location](#page-422-0) *[\(page 422\)](#page-422-0)* to the system.

- 1. [Access the system](#page-412-0) *[\(page 412\)](#page-412-0)* containing the location to which you want to add a data store.
- 2. In the main section, in the **Locations** subsection, in the row containing the location to which you want to add a data store, select **Add Datastore**. You can select a distributed location or a mirror location.

The **Add Data Store: <location name>** window appears.

**E** Note: Alternatively, after you select the row, you can select  $+$  next to **Data Stores** in the **Details** section.

- 3. In the **DATASTORE NAME** box, enter a name for the data store. The name must be unique for the system.
- 4. In the **Description** box, enter a description for the data store.
- 5. If you want to set the data store as the default one, select the **Set as default data store for the System** check box.
- 6. Select **Add**. The data store is added to the location.

[Specify the tags](https://www.ge.com/digital/documentation/historian/version90/t_hgs_configuring_collector_and_tag_properties.html) whose data you want to store in the data store.

### *Set a Default Data Store*

When you set a default data store, if you do not specify a data store while adding a tag, it is added to the default data store.

- 1. [Access the system](#page-412-0) *[\(page 412\)](#page-412-0)* in which you want to set the default data store.
- 2. Select **Locations**. The current default data store appears below **DEFAULT DATA STORE**.
- 3. Next to **DEFAULT DATA STORE**, select . The **DEFAULT DATA STORE** window appears, displaying a list of data stores in the system.
- 4. Select the data store that you want to set as default, and then select **Set as Default**. The data store is set as default.

# *Managing Collector Instances*

### *About Managing Collector Instances Using Configuration Hub*

Collectors are used to collect data from various sources and send it to Historian. For a list of collectors and their usage, refer to the **Historian documenation**.

After you install collectors and Remote Management Agent, the following artefacts will be available:

- **Executable files:** These files are required to add a collector instance.
- The Remote Collector Management agent: Provides the ability to [manage collectors remotely](#page-435-0) *[\(page 435\)](#page-435-0)*.

You can then add a collector instance. This section describes how to [add a collector instance](#page-426-0) [using Configuration Hub](#page-426-0) *[\(page 426\)](#page-426-0)*. You can also [add a collector instance using the](https://www.ge.com/digital/documentation/historian/version90/t_install_collector_instance.html) [RemoteCollectorConfigurator utility](https://www.ge.com/digital/documentation/historian/version90/t_install_collector_instance.html), which does not require you to install Web-Based Clients.

**F** Note: Using Configuration Hub, you cannot add comments, enable the debug mode, pause data collection, resume data collection, modify, or delete an instance of offline collectors. In addition, you cannot compress network messages. You can, however, [add](https://www.ge.com/digital/documentation/historian/version90/t_add_offline_collector.html) or [delete](https://www.ge.com/digital/documentation/historian/version90/t_delete_offline_collector.html) the collector instance using the Collector Manager utility at a command prompt.

### *About Sending Data to Azure IoT Hub*

The following conditions apply when you send data to Azure IoT Hub:

- Data in Azure IoT Hub is stored for maximum seven days, after which it is deleted from the hub. Therefore, you must consume the data within seven days. Based on your requirement, you can store it in a relevant Azure storage. You can then use Azure functions or streaming analytics to analyse the data.
- The data sent to Azure IoT Hub is in the JSON format with UTF-8 encoding. To reduce the message size and avoid repetition of tag properties, the tag values are in the format of the KairosDB data points: [{"<tag name>":"Cloud\_GCYSS3X2E.Simulation00001","<time stamp, tag value, and quality>":[[1586260104000,132560.203125000,3]]}

Before add a collector instance to send data to Azure IoT Hub, you must perform the following steps:

1. Set up an Azure IoT Hub account.

**F** Note: To choose the correct Azure IoT Hub based on your requirement, refer to [https://](https://docs.microsoft.com/en-us/azure/iot-hub/iot-hub-devguide-quotas-throttling) [docs.microsoft.com/en-us/azure/iot-hub/iot-hub-devguide-quotas-throttling](https://docs.microsoft.com/en-us/azure/iot-hub/iot-hub-devguide-quotas-throttling)

2. Create devices in Azure IoT Hub. These devices store the data received from a collector. We recommend that you create one device per collector instance.

### <span id="page-424-0"></span>*Access the Details of a Collector Instance*

- 1. [Access the system](#page-412-0) *[\(page 412\)](#page-412-0)* linked to the collector instance whose details you want to view.
- 2. Select **Collectors**.

A list of collectors linked to the system appears, displaying the following columns:

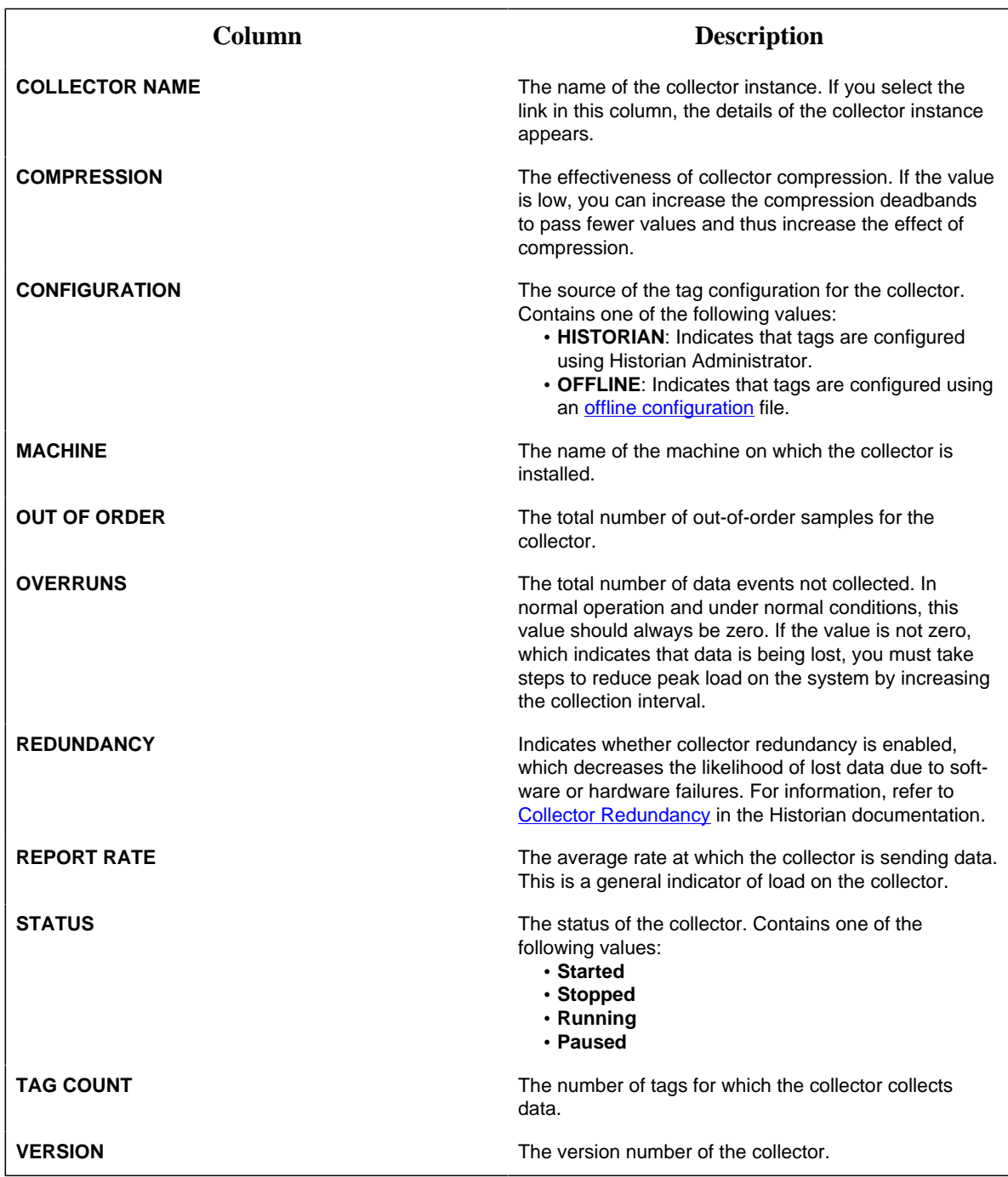

**Note:** You can add, reorder, and remove columns from the table. For instructions, refer to [Common Tasks for Configuration Hub with Historian](#page-410-0) *[\(page 410\)](#page-410-0)*.

3. Select the row containing the collector whose details you want to access. The details of the collector appear in the main section, and a summary appears in the **Details** section.

**Note:** If the **Details** section does not appear, in the upper-right corner of the page, select **EXECUTE:** and then select **Details**.

### <span id="page-426-0"></span>*Add a Collector Instance*

- Install collectors.
- For an iFIX collector, ensure that iFIX is running in a Windows-service mode.
- If the destination of a collector is an Azure IoT Hub device, ensure that the device is running.

Before you begin using a collector, you must add an instance of the collector. You can add multiple instances of the same collector or instances of multiple collectors where you have installed the collectors. To add multiple instances of a collector, perform the steps provided in this topic once again.

This topic describes how to add a collector instance using Configuration Hub. You can also add a collector instance using the RemoteCollectorConfigurator utility, which does not require you to install Web-Based Clients.

- 1. [Access the system](#page-412-0) *[\(page 412\)](#page-412-0)* to which you want to add a collector instance.
- 2. Select **Collectors**.

A list of collectors in the system appears.

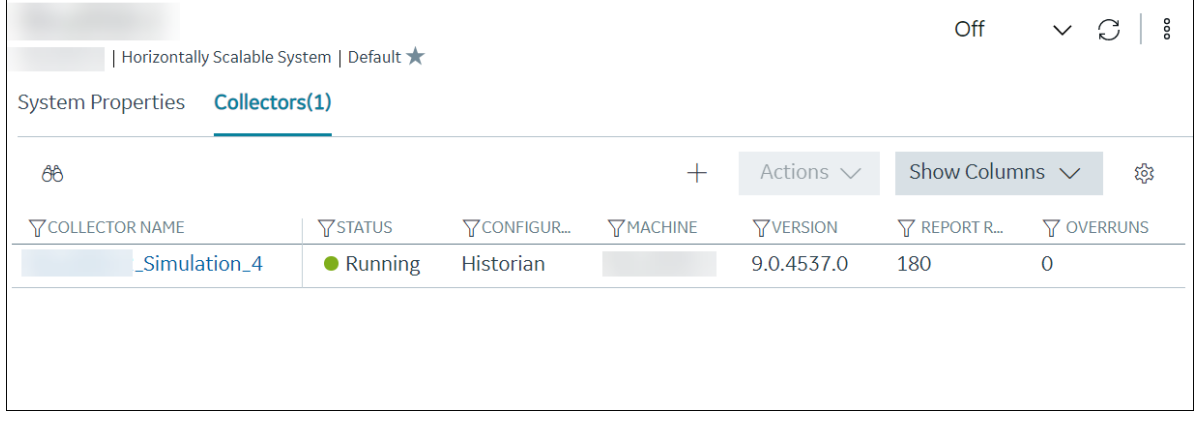

3. Select  $+$ .

The **Add Collector Instance: <system name>** window appears, displaying the **Collector Selection** section. The **MACHINE NAME** field contains a list of machines on which you have installed collectors.

4. In the **MACHINE NAME** field, select the machine in which you want to add a collector instance.

5. In the **COLLECTOR TYPE** field, select the type of the collector whose instance you want to add, and then select **Get Details**.

The **INSTALLATION DRIVE** and **DATA DIRECTORY** fields are disabled and populated.

6. Select **Next**.

The **Source Configuration** section appears. For an OPC collector, the source configuration is automatically populated. And, if you have selected **File Collector**, the **Destination Configuration** section appears. If that happens, skip to step 8.

7. In the **HISTORIAN SOURCE SERVER** field, enter the machine name of the source server from which you want the collector to collect data. As needed, enter values in the **USERNAME** and **PASSWORD** fields to connect to the server.

For cloud collectors, a different set of fields appear. In that case, enter values in the available fields.

#### 8. Select **Next**.

The **Destination Configuration** section appears.

- 9. In the **CHOOSE DESTINATION** field, select the destination to which you want the collector to send data. By default, **Historian Server** is selected.
- 10. Depending on the destination you have selected, provide values in the [available fields](#page-429-0) *[\(page](#page-429-0) [429\)](#page-429-0)*, and then select **Next**.

The **Collector Initiation** section appears. The **COLLECTOR NAME** field is disabled and populated.

- 11. In the **RUNNING MODE** field, select one of the following options.
	- **Service Local System Account**: Select this option if you want to run the collector as a Windows service using the credentials of the local user (that is, the currently logged-in user). If you select this option, the **USERNAME** and **PASSWORD** fields are disabled.
	- **Service Under Specific User Account**: Select this option if you want to run the collector as a Windows service using a specific user account. If you select this option, you must enter values in the **USERNAME** and **PASSWORD** fields.

If you choose the first two options, you can also configure the collector to start automatically when you start the computer, or, in the case of iFIX collectors, whenever you start iFIX.

12. Select **Add**.

The collector instance is added, and appears in the Collectors list. A shortcut is created for each instance of the following collectors so that you can open them at a command prompt:

- The iFIX collector
- The iFIX Alarms and Events collector
- The OPC Classic Alarms and Events collector
- The OPC Classic DA collector
- The OPC Classic HDA collector

Specify the tags whose data you want to collect using the collector. In the **CHOOSE CONFIGURATION** field in the **Destination Configuration** field,

- If you have selected **Historian Configuration**, access Historian Administrator, and manage the tag configuration. For information, see [Configure Tags.](https://www.ge.com/digital/documentation/historian/version90/c_tagsConfiguring.html)
- If you have selected **Offline Configuration**, modify the offline configuration file of the collector. By default, this file is available in the following location:  $\leq$ installation folder of Historian>\GE Digital\<collector name>. For information, refer to [Creating Offline Configuration XML File](https://www.ge.com/digital/documentation/historian/version90/t_hgs_configuring_collector_and_tag_properties.html).

### *Modify a Collector Instance*

[Stop the collector](#page-437-0) *[\(page 437\)](#page-437-0)* whose instance you want to modify.

This topic describes how to modify a collector instance using Configuration Hub. You can also modify a collector instance using the RemoteCollectorConfigurator utility, which does not require you to install Web-Based Clients. See the Historian documentation for details.

- 1. [Access the system](#page-412-0) *[\(page 412\)](#page-412-0)* that contains the collector instance that you want to modify.
- 2. Select **Collectors**.

A list of collectors in the system appears.

3. In the **COLLECTOR NAME** column, select the link that corresponds to the collector instance that you want to modify.

The details of the collector appear.

- 4. Select  $\frac{8}{6}$ , and then select **Edit**.
- 5. Depending on the destination of the collector, provide values in the [available fields](#page-429-0) *[\(page](#page-429-0) [429\)](#page-429-0)*.
- 6. Select **Save**. Or, if the changes you have made requires restarting the collector, select **Save & Restart**. Normally, it is required when you change values in the **INSTANCE CONFIGURATION** section.

**Note:** For collectors earlier than version 9.0:

- You cannot modify the details in the **INSTANCE CONFIGURATION** section.
- Some of the details, such as the collector type, do not appear.

Reconfigure the collector properties using Historian Administrator. See the Historian documentation for details.

### *Add a Comment to a Collector Instance*

This topic describes how to add a comment to a collector instance.

#### **Note:**

- You cannot modify or delete comments.
- You cannot add comments to offline collectors.
- 1. [Access the collector instance](#page-424-0) *[\(page 424\)](#page-424-0)* to which you want to add a comment. The details of the collector appear in the **Details** section, along with a list of comments.
- 2. In the **Details** section, in the text box below **COMMENTS**, enter your comment, and then select **ADD COMMENT**.

The comment is added to the collector instance.

### *Access a Comment on a Collector Instance*

- 1. [Access the collector instance](#page-424-0) *[\(page 424\)](#page-424-0)* whose comments you want to access. The details of the collector appear in the **Details** section, along with a list of comments.
- 2. If you want to search for a comment, enter the search criteria in the **Search** box. you can also filter the comments based on a date and time range by selecting the values in the **FROM** and **TO** boxes.

The comments are filtered based on the search criteria.

# <span id="page-429-0"></span>*Collector Instance Fields*

This topic provides information on the collector instance fields. These fields are categorized based on the destination of the collector.

#### **Destination: Historian Server**

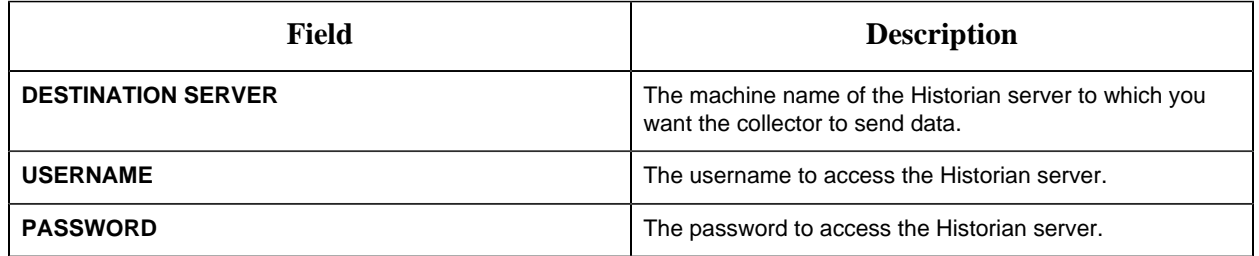

#### **Destination: Predix Timeseries**

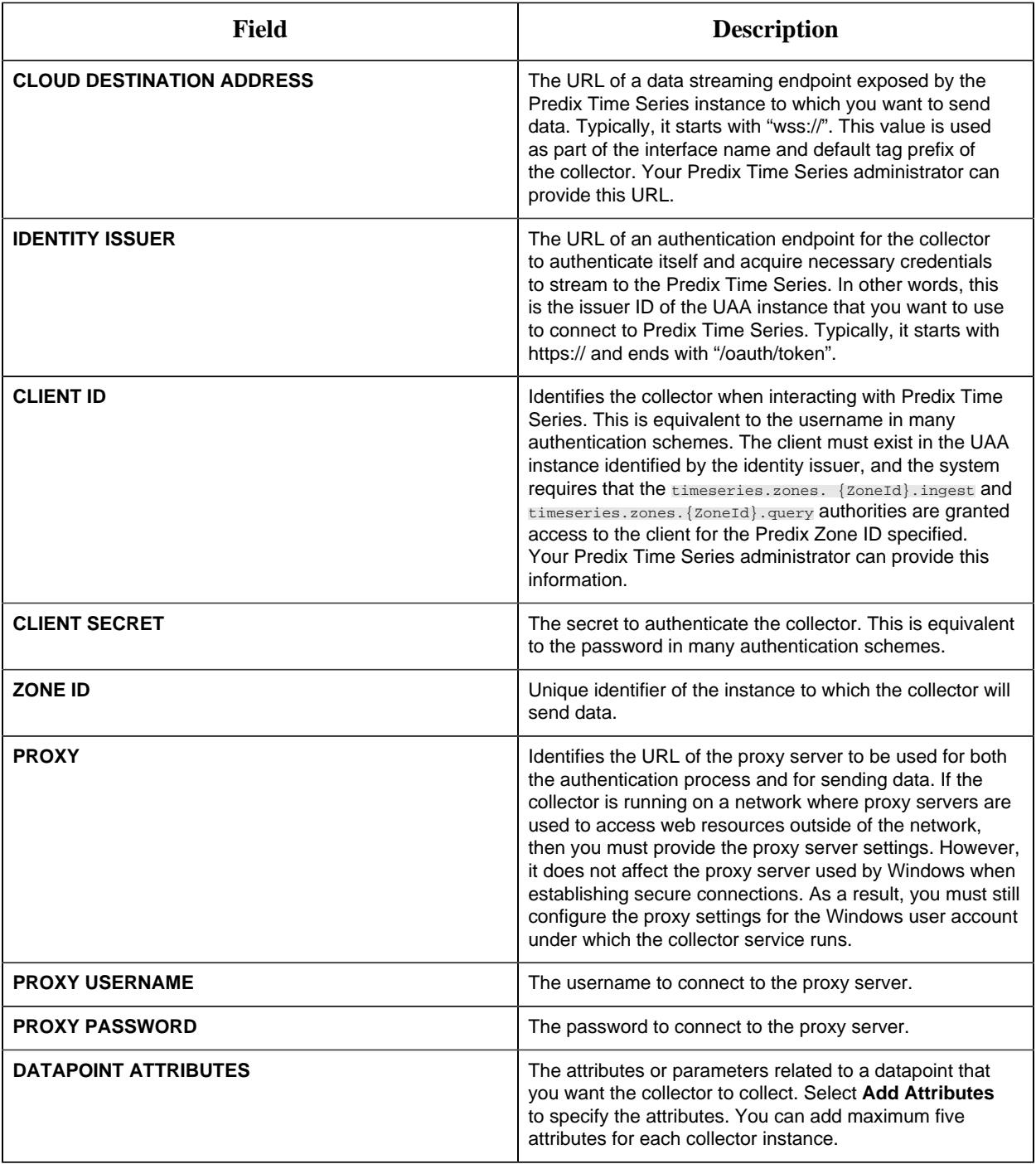

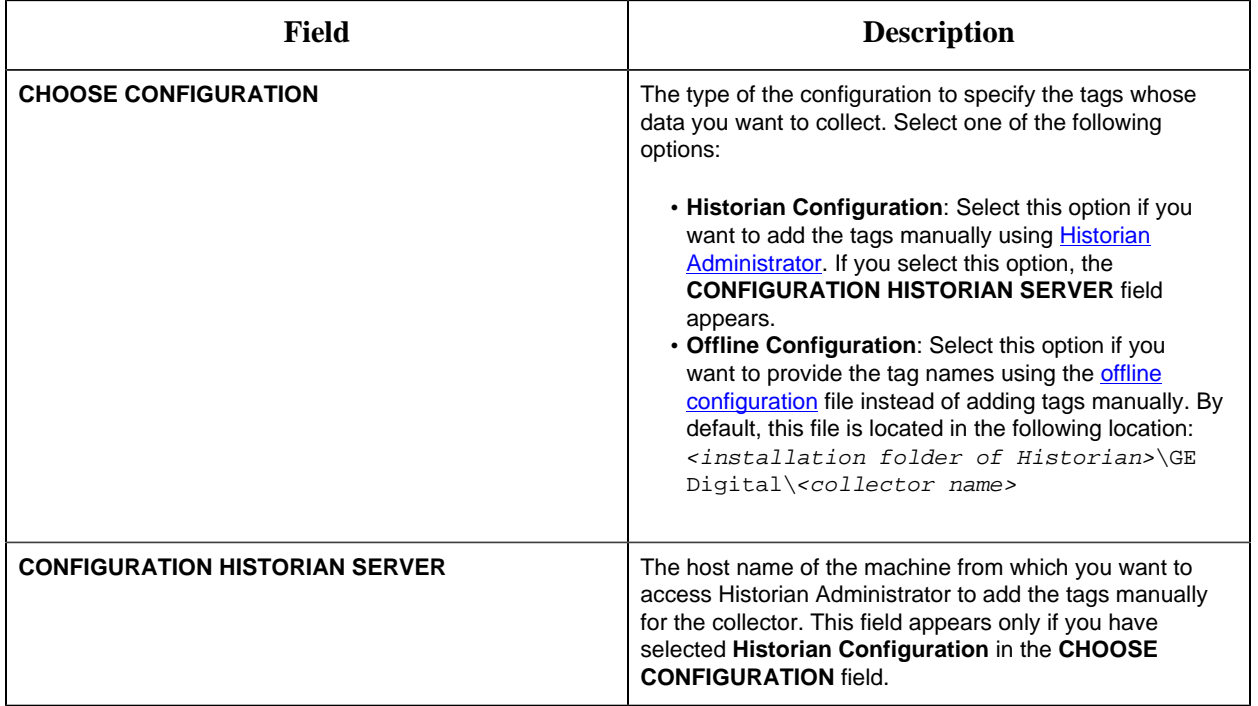

### **Destination: Azure IoT Hub**

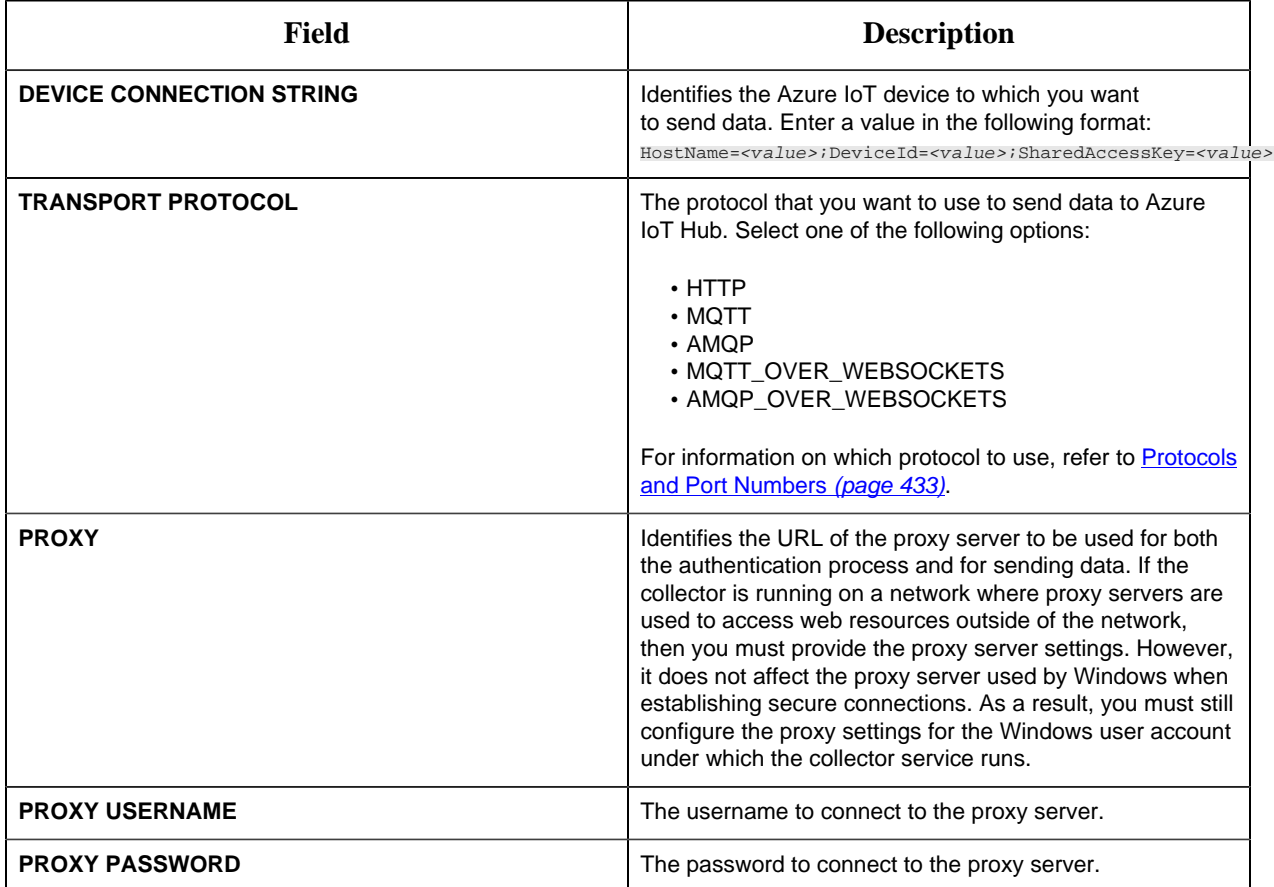
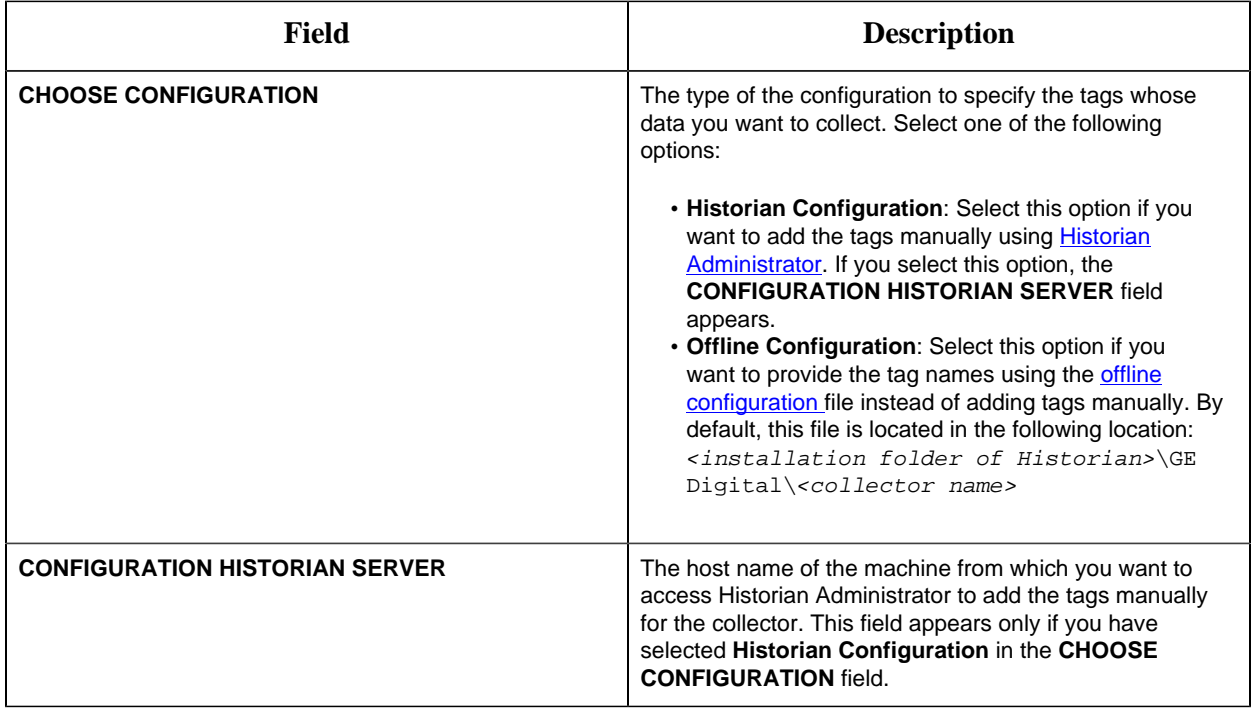

## **Destination: MQTT**

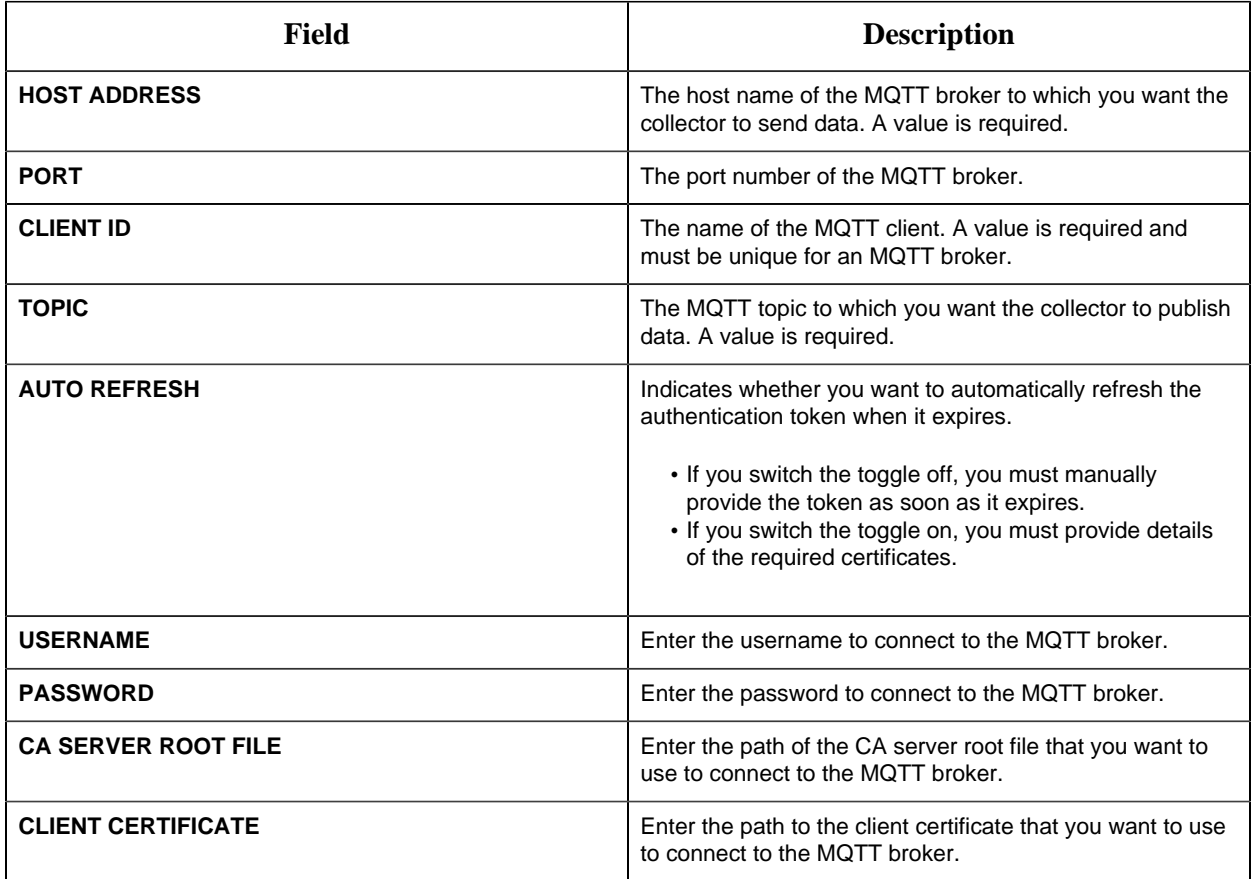

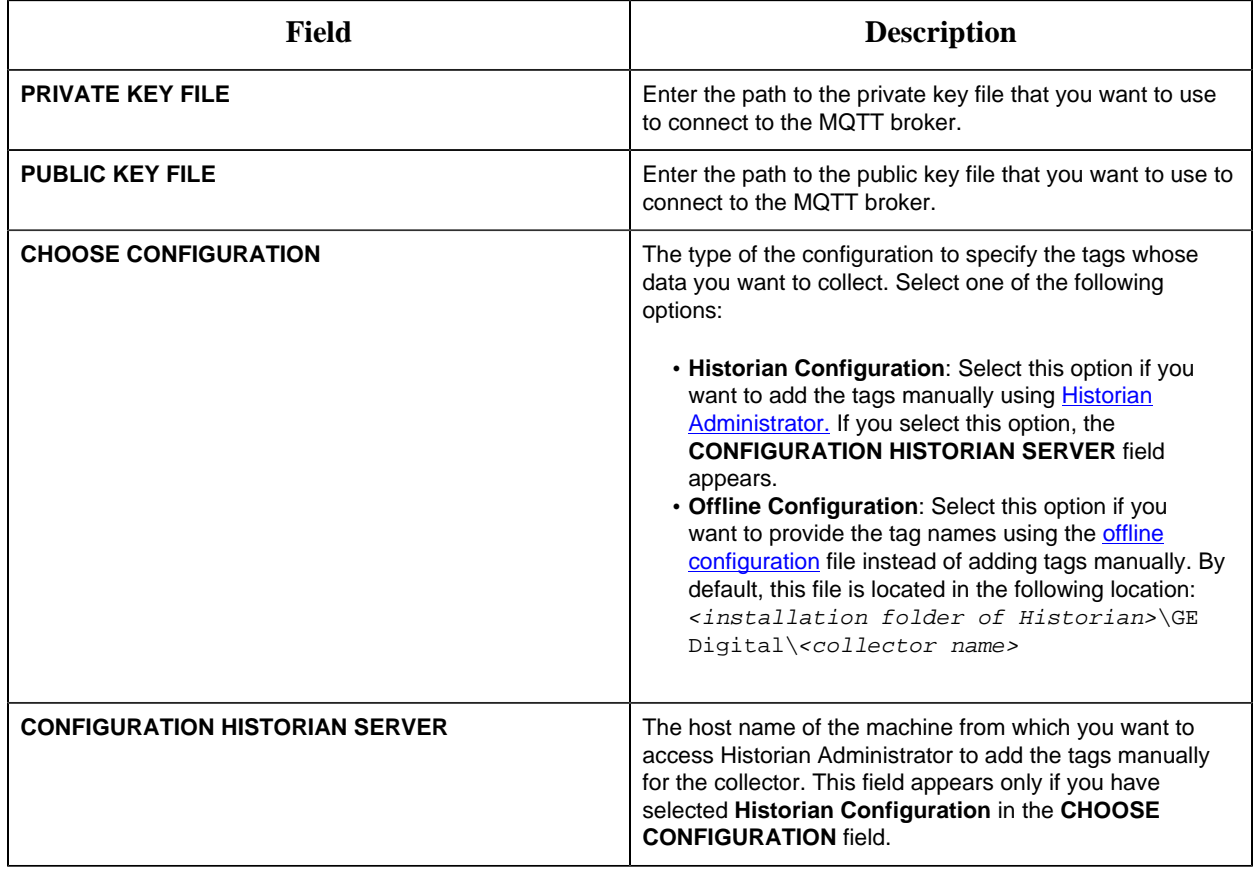

## *Protocols and Port Numbers*

The following table provides a list of protocols that are available to send data to Azure IoT Hub, guidelines on which protocol to choose, and the port number that each protocol uses.

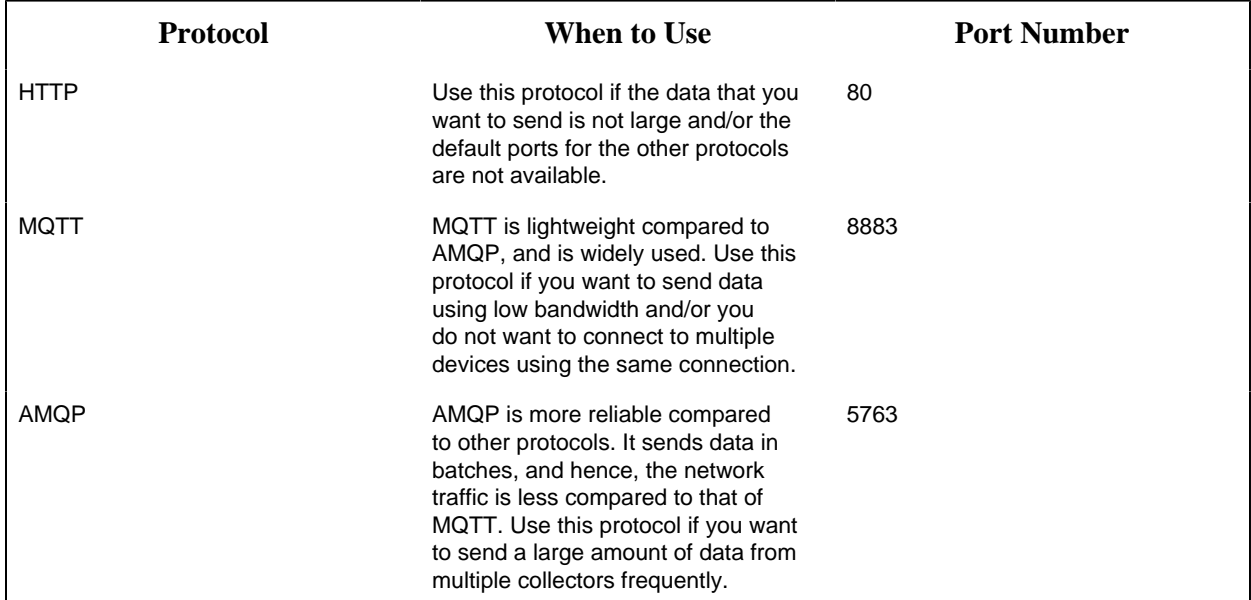

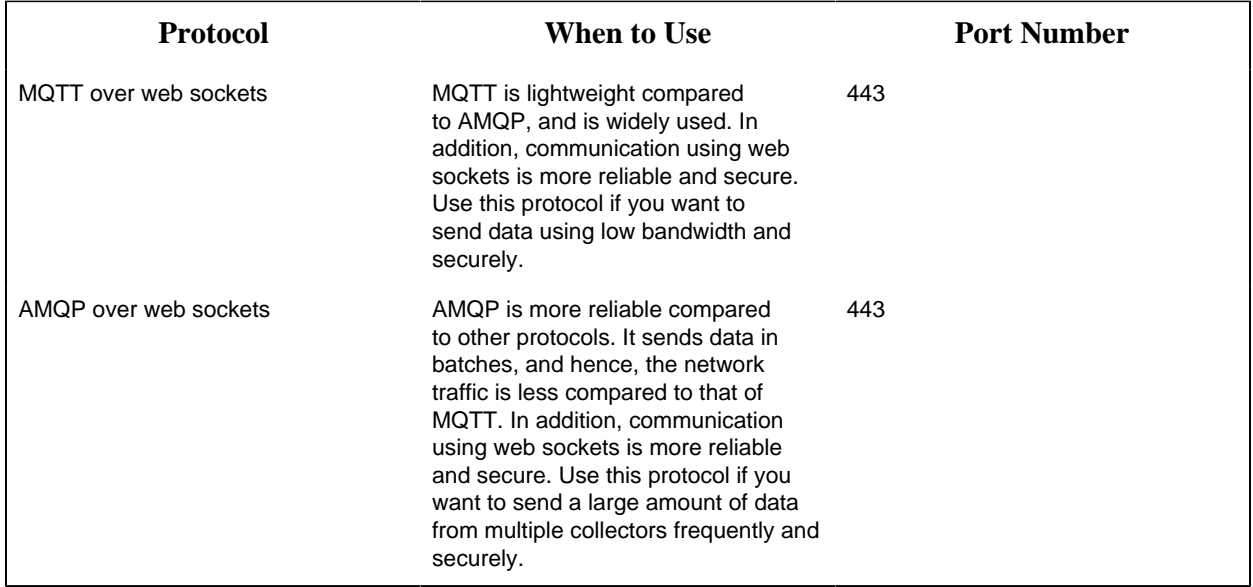

## *Delete a Collector Instance*

[Stop the collector](#page-437-0) *[\(page 437\)](#page-437-0)* whose instance you want to delete.

If you no longer want to use a collector instance to collect data, you can delete it. When you delete a collector instance, the Windows service for the collector, the Registry folder, and the buffer files are deleted as well.

This topic describes how to delete a collector instance using Configuration Hub. You can also delete a collector instance using the RemoteCollectorConfigurator utility, which does not require you to install Web-Based Clients.

- 1. [Access the system](#page-412-0) *[\(page 412\)](#page-412-0)* that contains the collector instance that you want to delete.
- 2. Select **Collectors**.

A list of collectors in the system appears.

3. In the **COLLECTOR NAME** column, select the link that corresponds to the collector instance that you want to delete.

The details of the collector appear.

- 
- 4. Select  $\bullet$ , and then select **Delete**.

A message appears, asking you to confirm that you want to delete the collector instance.

- 5. If you want to delete the tags as well, select the **Delete associated tags as well** check box.
- 6. Select **Delete**.

The collector instance is deleted.

## *Managing Collectors*

## *About Installing and Managing Collectors Remotely*

Many Historian users use collectors to collect data from data sources or servers. Typically, these collectors are distributed geographically, and so, accessing them can be challenging and not costeffective. To overcome this challenge, Historian provides the Remote Collector Management agent, using which you can manage collectors remotely.

#### **Advantages of using the Remote Collector Management agent:**

- Accessing a collector machine physically to manage the collector is no longer required.
- Security is enabled. That is, only members of the iH Security Admins, iH Tag Admins, and the iH Collector Admins security groups can manage the collectors remotely.
- Works with the older versions of collectors as well (V5.5 and later).

#### **Features**

- Add, [modify,](https://www.ge.com/digital/documentation/historian/version90/t_modify_collector_instance_rcm.html) or [delete](https://www.ge.com/digital/documentation/historian/version90/t_delete_collector_instance_rcm.html) a collector instance.
- [Start](#page-436-0) *[\(page 436\)](#page-436-0)*, [stop](#page-437-0) *[\(page 437\)](#page-437-0)*, or [restart](#page-438-0) *[\(page 438\)](#page-438-0)* a collector.
- [Pause](#page-438-1) *[\(page 438\)](#page-438-1)* or [resume](#page-439-0) *[\(page 439\)](#page-439-0)* the data collection of a collector.
- [Delete](#page-439-1) *[\(page 439\)](#page-439-1)* or [move](#page-440-0) *[\(page 440\)](#page-440-0)* the buffer files of a collector.
- [Change the destination server of a collector](#page-440-1) *[\(page 440\)](#page-440-1)*.

#### **Workflow**

The following diagram provides the workflow of Remote Collector Management when creating a collector instance. After the collector instance is created, the collctor sends data to the configured destination. The green lines indicate the initial, one-time steps. The red lines indicate the steps performed every time you want to manage the collector remotely.

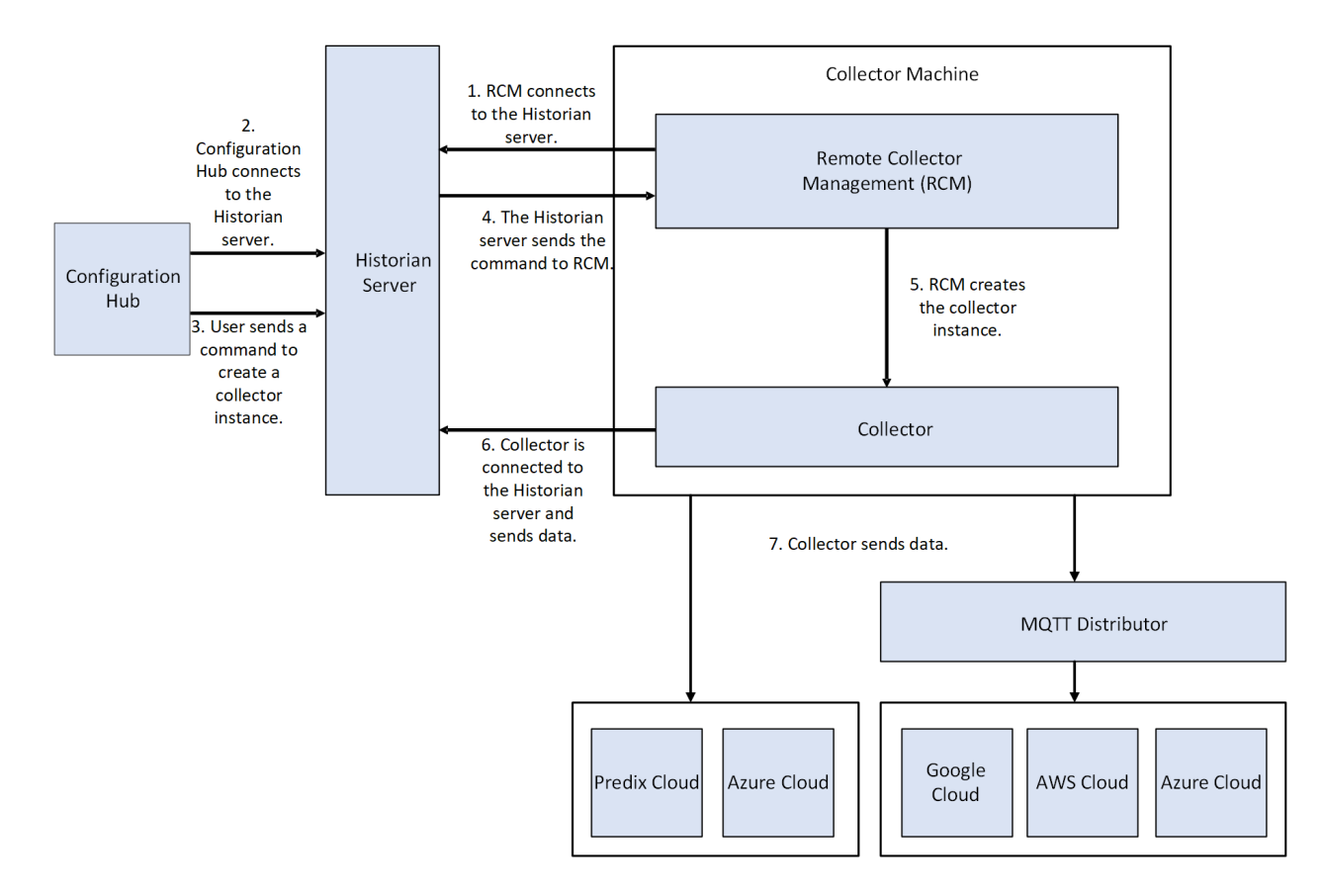

#### **Limitations**

• After installing Remote Management Agent, if you install a new collector, you must manually start it for the first time. This is to establish a connection between the collector and the Remote Collector Management agent. From the next time, you can manage the collector remotely.

### <span id="page-436-0"></span>*Start a Collector*

You can run a collector using one of the following options:

- **Service Local System Account**: Select this option if you want to start the collector as a Windows service using the credentials of the local user (that is, the currently logged-in user). If you select this option, the **USERNAME** and **PASSWORD** fields are disabled.
- **Service Under Specific User Account**: Select this option if you want to start the collector as a Windows service using a specific user account. If you select this option, you must enter values in the **USERNAME** and **PASSWORD** fields.
- 1. [Access the system](#page-412-0) *[\(page 412\)](#page-412-0)* linked to the collector that you want to start.
- 2. Select **Collectors**.

- 3. Select the row containing the collector that you want to start.
- 4. Select **Actions**, and then **Start**. The **Start: <collector name>** window appears.
- 5. Provide values as described in the following table.

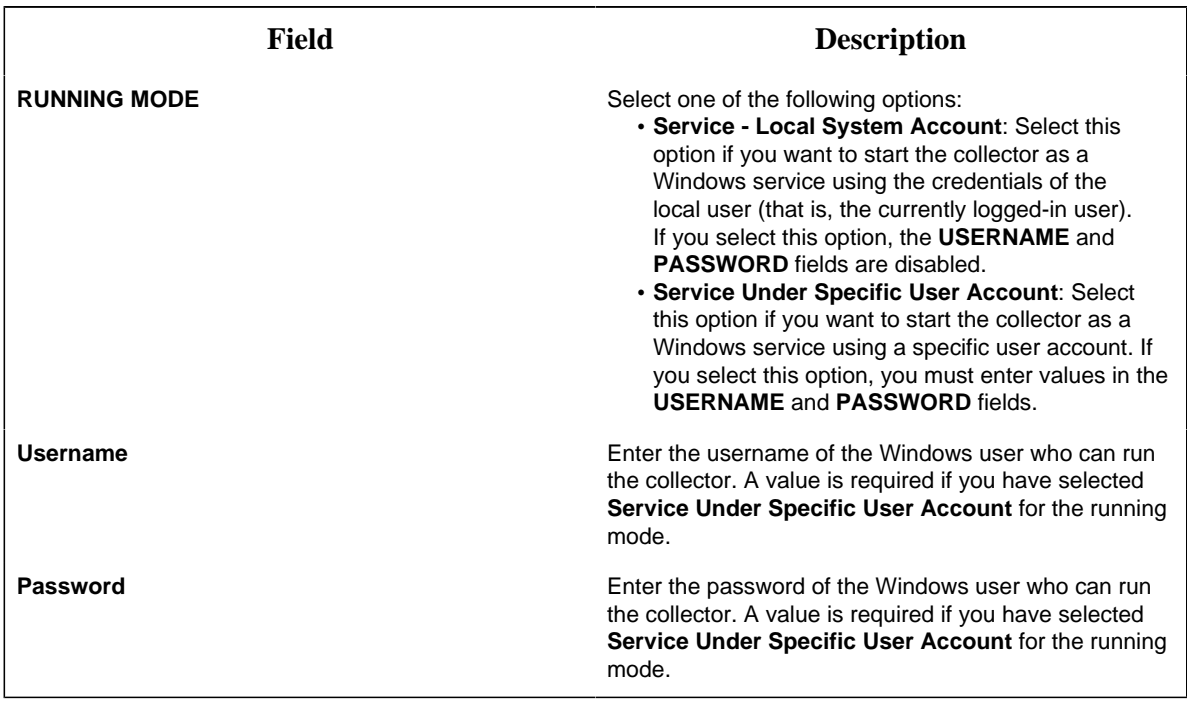

#### 6. Select **Start**.

The collector is started, and the data collection begins. The status of the collector in the **Collectors** section changes to Starting and then to Running. If, however, the connection fails, the status changes to Unknown.

**Note:** If auto-refresh is not enabled, refresh the collector manually.

### <span id="page-437-0"></span>*Stop a Collector*

When you stop a collector, the collector stops collecting data, and it is disconnected from the destination. If, however, you want the collector to remain connected to the destination, you can instead [pause data collection](#page-438-1) *[\(page 438\)](#page-438-1)*.

- 1. [Access the system](#page-412-0) *[\(page 412\)](#page-412-0)* linked to the collector that you want to stop.
- 2. Select **Collectors**.

- 3. Select the row containing the collector that you want to stop.
- 4. Select **Actions**, and then **Stop**.

The **Stop: <collector name>** window appears. The **COLLECTOR MACHINE** and **CURRENT RUNNING MODE** fields are populated and disabled.

5. If the collector is running in a Windows service mode, select **Stop**. If the collector is running in a command-line mode, enter values in the **Username** and **Password** fields, and then select **Stop**.

The collector is stopped, and the data collection is paused. The status of the collector in the **Collectors** section changes to Stopped.

### <span id="page-438-0"></span>*Restart a Collector*

You can restart a collector to stop and start it again. You can restart a collector only if it is running.

- 1. [Access the system](#page-412-0) *[\(page 412\)](#page-412-0)* linked to the collector that you want to restart.
- 2. Select **Collectors**. A list of collectors linked to the system appears.
- 3. Select the row containing the collector that you want to restart.
- 4. Select **Actions**, and then **Restart**. The **Restart: <collector name>** window appears.
- 5. If the collector is running in the Windows service mode, select **Restart**. If the collector is running in the command-line mode, enter values in the **Username** and **Password** fields, and then select **Restart**.

The collector is restarted, and the data collection is resumed.

### <span id="page-438-1"></span>*Pause Data Collection*

When you pause data collection, the collector stops collecting the data. However, the collector is still connected to the destination. If you want to disconnect the collector from the destination, [stop the](#page-437-0) [collector](#page-437-0) *[\(page 437\)](#page-437-0)*.

**F** Note: You cannot pause the data collection of an offline collector.

- 1. [Access the system](#page-412-0) *[\(page 412\)](#page-412-0)* linked to the collector whose data collection you want to pause.
- 2. Select **Collectors**.

- 3. Select the row containing collector whose data collection you want to pause.
- 4. Select **Actions**, and then **Pause Data Collection**. A message appears, asking you to confirm whether you want to pause data collection.
- 5. Select **Pause**.

The data collection is paused, and the collector is stopped.

### <span id="page-439-0"></span>*Resume the Data Collection of a Collector*

- 1. [Access the system](#page-412-0) *[\(page 412\)](#page-412-0)* linked to the collector whose data collection you want to resume.
- 2. Select **Collectors**. A list of collectors linked to the system appears.
- 3. Select the row containing the collector whose data collection you want to resume.
- 4. Select **Actions**, and then **Resume Data Collection**. A message appears, asking you to confirm whether you want to resume data collection.
- 5. Select **Resume**.

The collector is started, and the data collection is resumed.

### <span id="page-439-1"></span>*Delete the Buffer Files of a Collector*

When you delete buffer files, the collector is stopped, and after the buffer files are deleted, it is restarted .

- 1. [Access the system](#page-412-0) *[\(page 412\)](#page-412-0)* linked to the collector whose buffer files you want to clear.
- 2. Select **Collectors**.

A list of collectors linked to the system appears.

- 3. Select the row containing the collector whose buffer files you want to clear.
- 4. Select **Actions**, and then **Clear Buffer**. A message appears, asking you to confirm that you want to clear the buffer files.
- 5. Select **Clear**.

The **Clear Buffer: <collector name>** window appears.

6. If the collector is running in the Windows service mode, select **Clear**. If the collector is running in the command-line mode with a specific user account, enter values in the **Username** and **Password** fields, and then select **Clear**.

The buffer files of the collector are deleted.

## <span id="page-440-0"></span>*Move the Buffer Files of the Collector*

We recommend that you move the buffer files to a new folder within the same drive. You cannot move files to a folder on a network shared drive.

When you move buffer files, the collector is stopped, and after the buffer files are moved, it is restarted .

- 1. [Access the system](#page-412-0) *[\(page 412\)](#page-412-0)* linked to the collector whose buffer files you want to move to a different folder.
- 2. Select **Collectors**. A list of collectors linked to the system appears.
- 3. Select the row containing the collector whose buffer files you want to move.
- 4. Select **Actions**, and then **Move Buffer**. The **Move Buffer: <collector name>** window appears. The **CURRENT LOCATION**, **COLLECTOR MACHINE**, and **RUNNING MODE** fields are populated and disabled.
- 5. In the **TARGET LOCATION** box, enter the path of the folder to which you want to move the buffer files.
- 6. If the collector is running in the command-line mode, enter values in the **Username** and **Password** fields, and then select **Move Buffer**. The buffer files are moved, and the collector is started.

### <span id="page-440-1"></span>*Change the Destination Server of a Collector*

- 1. Ensure that Historian is installed on the new destination server to which you want the collector to send data.
- 2. Ensure that the collector whose destination server you want to change is running.
- 1. [Access the system](#page-412-0) *[\(page 412\)](#page-412-0)* linked to the collector that you want to stop.
- 2. Select **Collectors**.

- 3. Select the row containing the collector whose destination server you want to change.
- 4. Select **Actions**, and then **Change Destination Server**.

The **Change Destination Server: <collector name>** window appears. The **COLLECTOR MACHINE**, **CURRENT RUNNING MODE**, and **CURRENT DESTINATION SERVER** fields are populated and disabled.

- 5. In the **NEW RUNNING MODE** field, select one of the following options:
	- **Service Under Local System Account:** Select this option if you want to start the collector as a Windows service using the credentials of the local user (that is, the currently logged-in user). If you select this option, the **Username** and **Password** fields are disabled.
	- **Service Under Specific User Account** Select this option if you want to start the collector as a Windows service using a specific user account. If you select this option, you must enter values in the **Username** and **Password** fields.
- 6. In the **NEW DESTINATION SERVER** field, enter the computer name of the new destination server to which you want the collector to send data.
- 7. In the **Username** and **Password** fields, enter the credentials to access the new destination server.
- 8. Select **Change Server**. The destination server of the collector is changed, and the collector is stopped.
- 1. Update the network message compression of the collector by modifying the collector instance using Configuration Hub.
- 2. [Reconfigure the collector](https://www.ge.com/digital/documentation/historian/version90/c_collectorsConfigureCollectors.html) properties using Historian Administrator.
- 3. [Restart the collector](#page-438-0) *[\(page 438\)](#page-438-0)*.

# Chapter 4. Settings

## *Switch Users*

- 1. Locate the user button on the top right of the toolbar.  $\frac{8}{5}$
- 2. Select Logout.
- 3. Login again under the new user name.

## *Modify Layout*

You can modify the layout in Configuration Hub by:

- Using the split bar to resize panels.
- Open or closing tabs.
- Open or closing panels.
- Resizing the browser window to resize all open panels.

## *Host Name Changes*

This section describes the steps to follow if you need to change the host name of the Configuration Hub server or the iFIX server (or both when the Configuration Hub server is local to the iFIX server). Be aware that the iFIX plugin will only be accessible in Configuration Hub if the certificates are valid. If the host name is changed (in either Configuration Hub or iFIX) and you did not update the certificates, then iFIX plugin may not be accessible in Configuration Hub, as the certificates are not valid anymore. Use the following steps to update your certificates.

#### **Steps for Self-Signed Certificate Creation Due to Configuration Hub Server Host Name Change**

During the Configuration Hub install, self-signed certificates are created and stored in the C: \Program Files (x86)\GE\ConfigurationHub\ConfigHubPki folder. The Configuration Hub nginx server certificates are stored in the C:\Program Files (x86)\GE\ConfigurationHub\Web\conf directory. If you want to change the web server name after the Configuration Hub install, you need to update the self-signed certificates.

Use the following steps to update your self-signed certificates for Configuration Hub:

- 1. Either remove or backup the certificate files in C:\Program Files  $(x86)\$ GE\ConfigurationHub \ConfigHubPki folder.
- 2. Open a command prompt as an administrator in the C:\Program Files (x86)\GE \ConfigurationHub\ConfigHubPki directory.
- 3. Enter the following command to create new self-signed certificates:

```
restart_confighub.bat "C:\Program Files (x86)\GE\ConfigurationHub" "C:
\Program Files (x86)\GE\ConfigurationHub\Web" 5678 4890 htclab.ge.com
```
where "C:\Program Files (x86)\GE\ConfigurationHub" is the Configuration Hub install directory, C:\Program Files (x86)\GE\ConfigurationHub\Web is the directory where the Configuration Hub niginx server resides, 5678 is the Configuration Hub authentication service port (Not used any more), and 4890 is the Configuration Hub server port.

- 4. Copy the server\_cert.crt and server\_cert.key files the from C:\Program Files (x86)\GE \ConfigurationHub\ConfigHubPki folder to the C:\Program Files (x86)\GE\ConfigurationHub \Web\conf folder.
- 5. Restart the computer.

#### **Steps for Self-Signed Certificate Creation Due to iFIX Server Host Name Change**

On the iFIX side, during install, self-signed certificates are created and stored in the C:\Program Files (x86)\GE\iFIX\LOCAL\iFIX\_OpcuaConfigService\pki folder. The iFIX nginx server certificates are stored in the C:\Program Files (x86)\GE\iFIX\web\conf directory. When the host name changes you will also need to update your iFIX certificates.

Use the following steps to update your self-signed certificates for iFIX:

1. Open iFixConfigServiceCertTool.exe as an administrator. This tool is found in the C:\Program Files (x86)\GE\iFIX\ folder. The iFIX Configuration Service Certificate Tool appears, similar to the following figure.

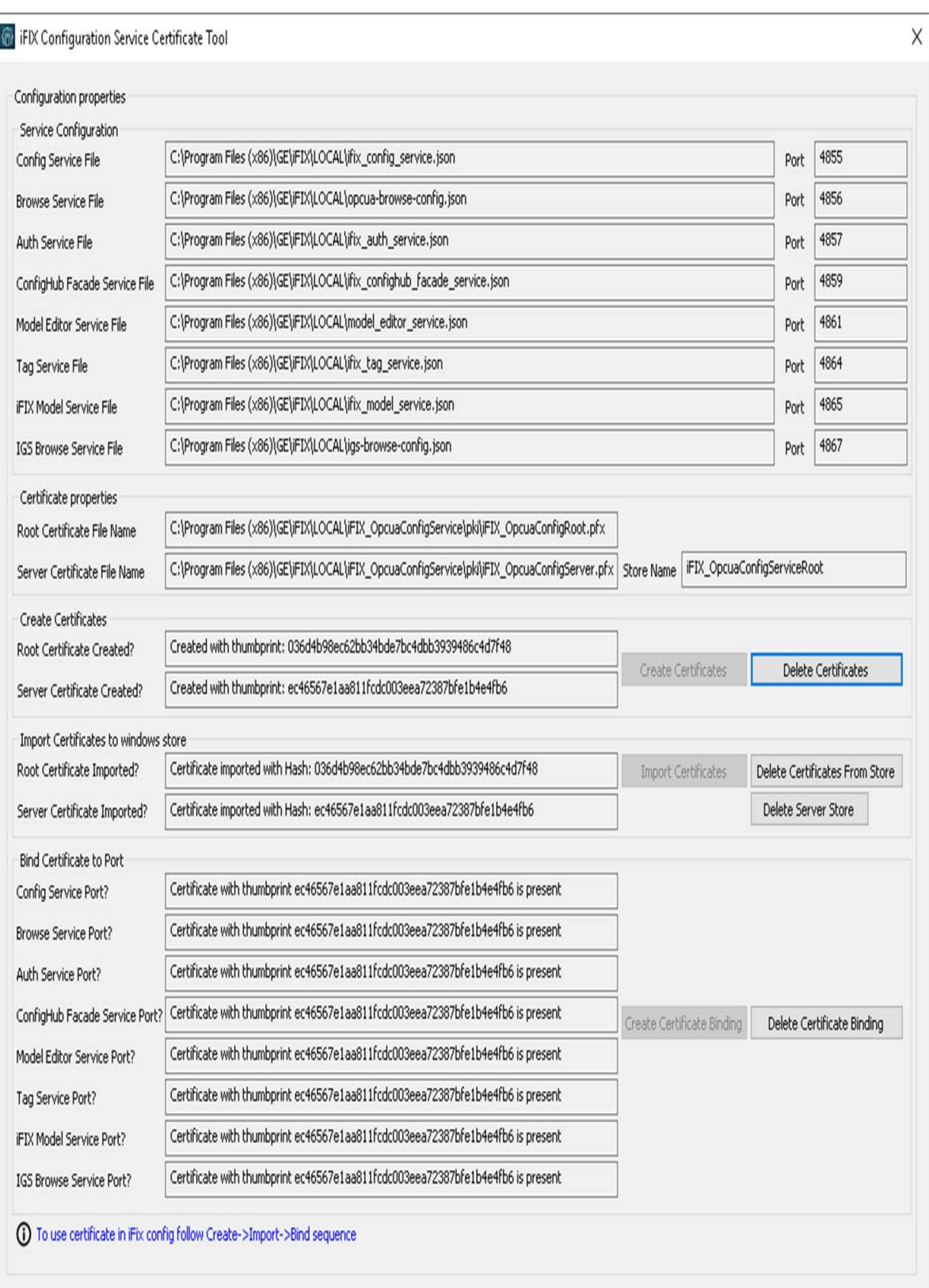

2. Click Delete Certificates, and then click Delete Certificate Binding. The certificate tool will look similar to the following:

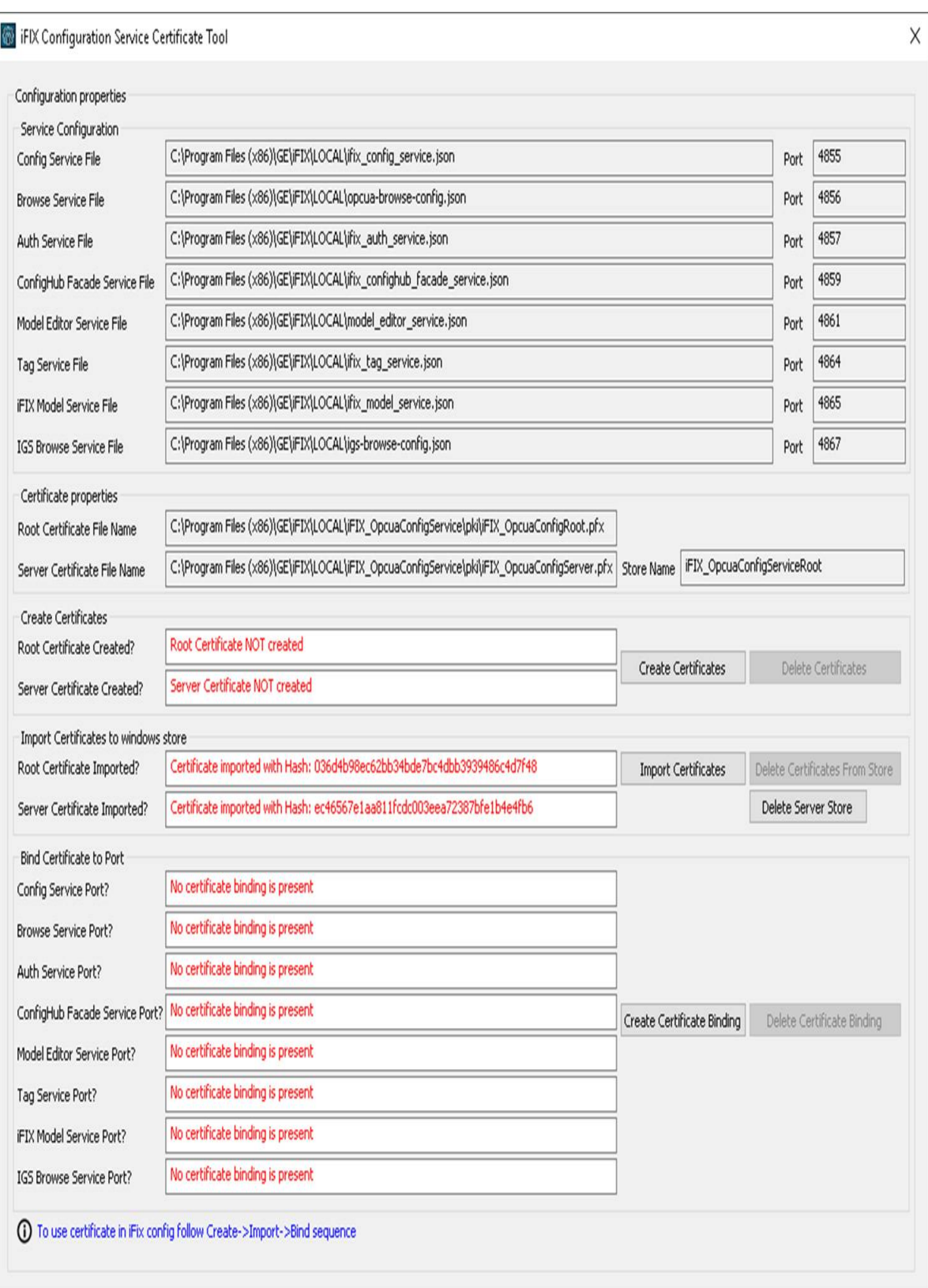

- 3. From the Windows File Explorer, remove or backup the certificate files in C:\Program Files (x86)\GE\iFIX\LOCAL\iFIX\_OpcuaConfigService\pki directory.
- 4. From iFIX Configuration Service Certificate Tool, create the new certificates by clicking on the Create Certificates button. The tool will look similar to the following graphic:

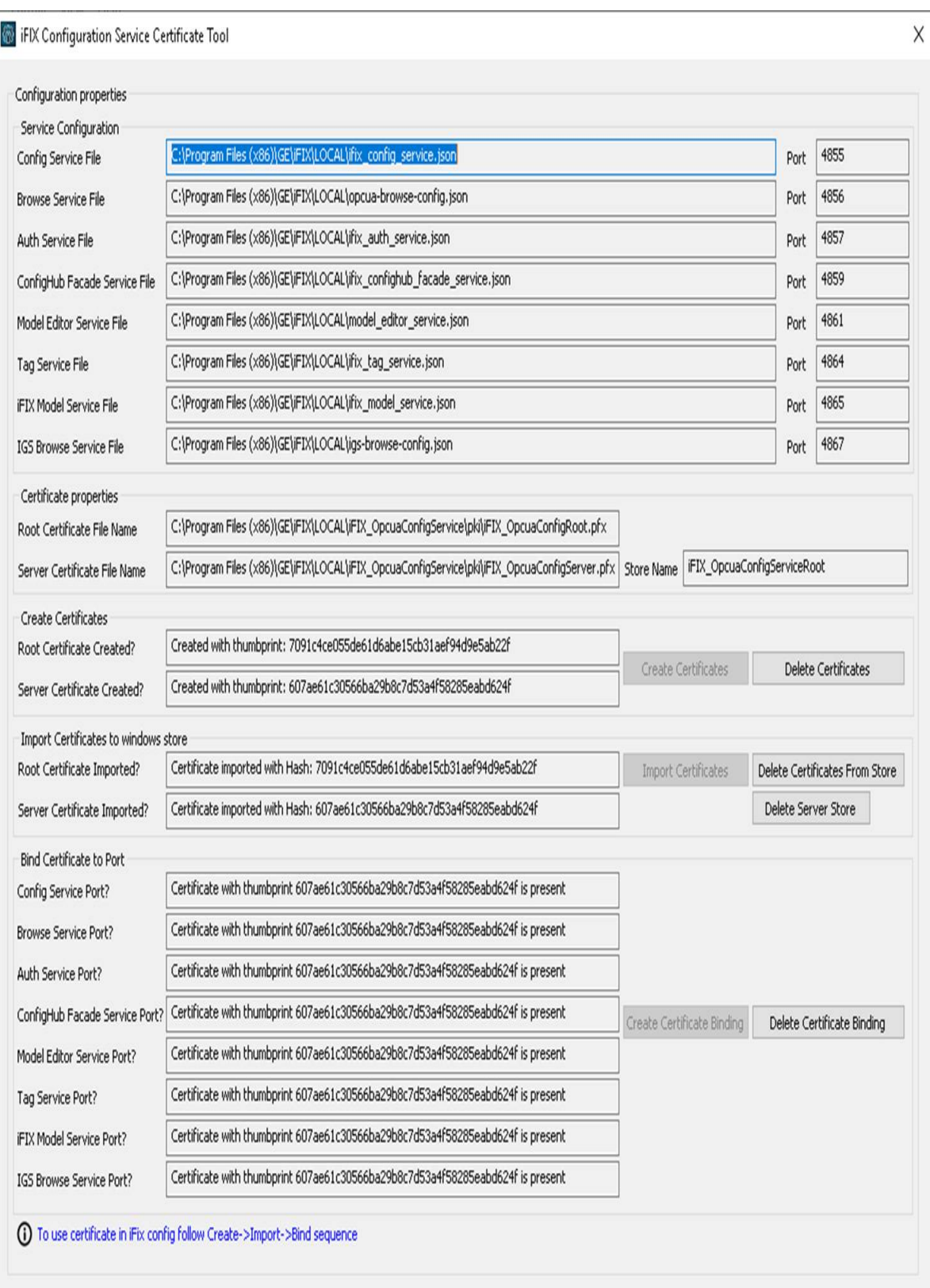

5. After the new set of certificates are created, ensure that the certificate thumbprint is different in the iFIX Configuration Service Certificate Tool. If they are not different, the new certificates are not created. The following figure shows an example of the before and after:

Before host name change the certificate thumbprint from utility is:

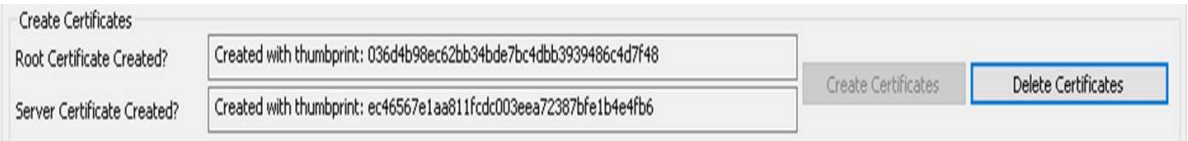

After the new certificate creation, the thumbprint is:

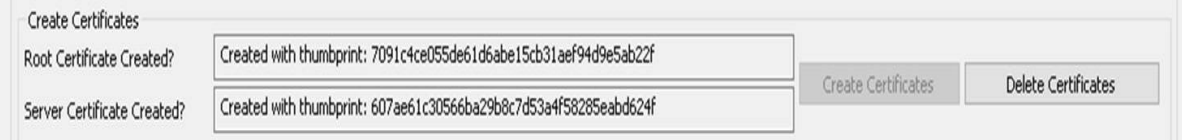

- 6. Copy the iFIX\_OpcuaConfigServer.crt and iFIX\_OpcuaConfigServer.key files from C: \Program Files (x86)\GE\iFIX\LOCAL\iFIX\_OpcuaConfigService\pki into the C:\Program Files (x86)\GE\iFIX\web\conf directory.
- 7. Restart the computer.

## *Port Changes for Configuration Hub*

If you need to change the ports used by Configuration Hub web server after install, use the ConfigHubSettingsUtility.exe utility found in the Configuration Hub folder (by default this folder is: C:\Program Files (x86)\GE\ConfigurationHub) to reset them.

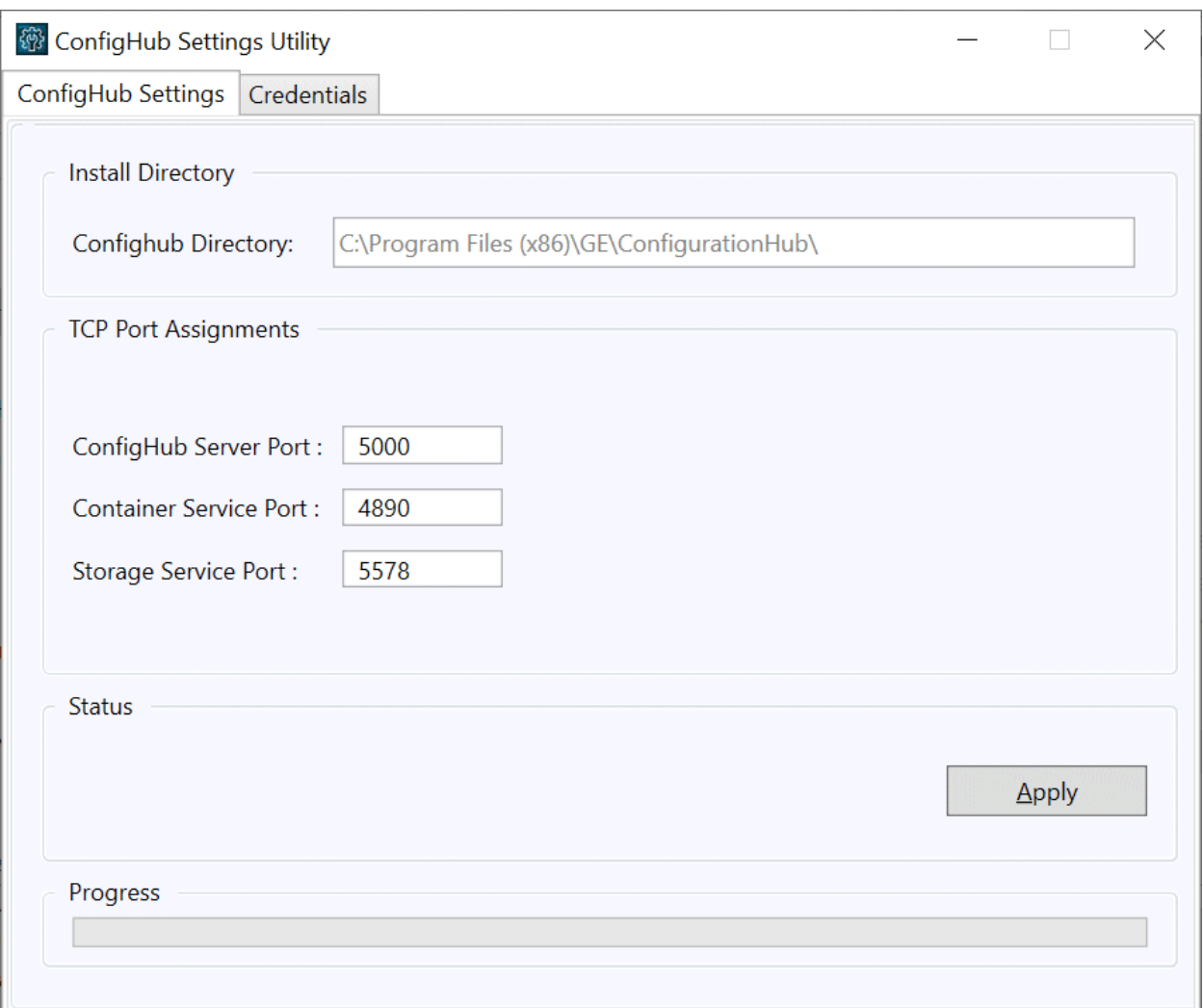

**Note:** If you are planning to update the ConfigHub Server port number which is the Configuration Hub web server, then you must update all plugins to update ConfigHub Server port change. Otherwise, the plugins cannot communicate with the Configuration Hub. To update your iFIX plugin post install, use the Registration tool available in the iFIX WorkSpace; see [iFIX Plugin](#page-28-0) [Registration Tool](#page-28-0) *[\(page 28\)](#page-28-0)* for more information. To update your Historian plugin post install, use the Web\_Clients\_Configuration\_Tool.exe tool available in the C:\Program Files\GE Digital \Historian Config folder.

# Chapter 5. Troubleshooting

## *Log Files*

#### **Install Log Files**

When installed with iFIX, the log for the Configuration Hub portion of the install is named iFIX 6.5\_ConfigHubMSI.log. This log appears in your Windows folder and can be used to troubleshoot any issues that occur during install.

#### **Configuration Hub Log Files**

By default, the logs for Configuration Hub are saved to the following location: C:\Program Files (x86)\GE\ConfigurationHub\Logs, by default.

#### **Historian Log Files**

For Historian, the logs are stored in the following folder, by default: C:\Proficy Historian Data.

#### **iFIX Log Files**

For iFIX, the associated logs are in C:\Program Files (x86)\GE]iFIX\LOCAL\Logs folder, by default. The names of these files are:

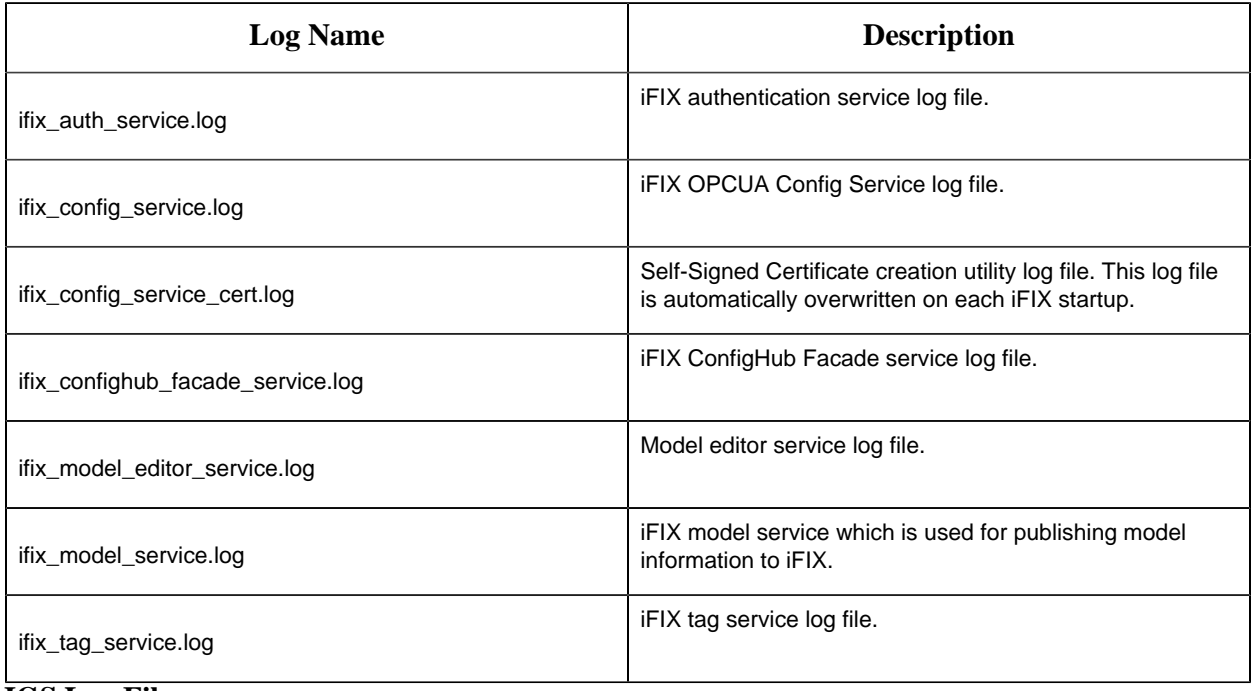

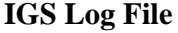

For IGS, the log file named igs-browse-config.log is located in the C:\Program Files (x86)\GE\iFIX \LOCAL folder, by default.